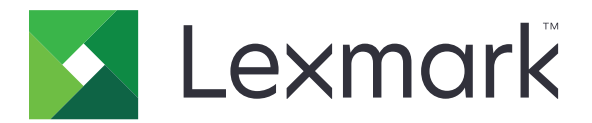

# **CX421, CX522, CX622, CX625, MC2325, MC2425, MC2535, MC2640, XC2235, XC2240, XC4240**

**Používateľská príručka**

júl 2018 [www.lexmark.com](http://www.lexmark.com)

Typ(y) zariadenia: 7529 Model(y): 081, 230, 238, 436, 486, 496, 636, 638, 686, 698, 836, 838, 898

# Obsah

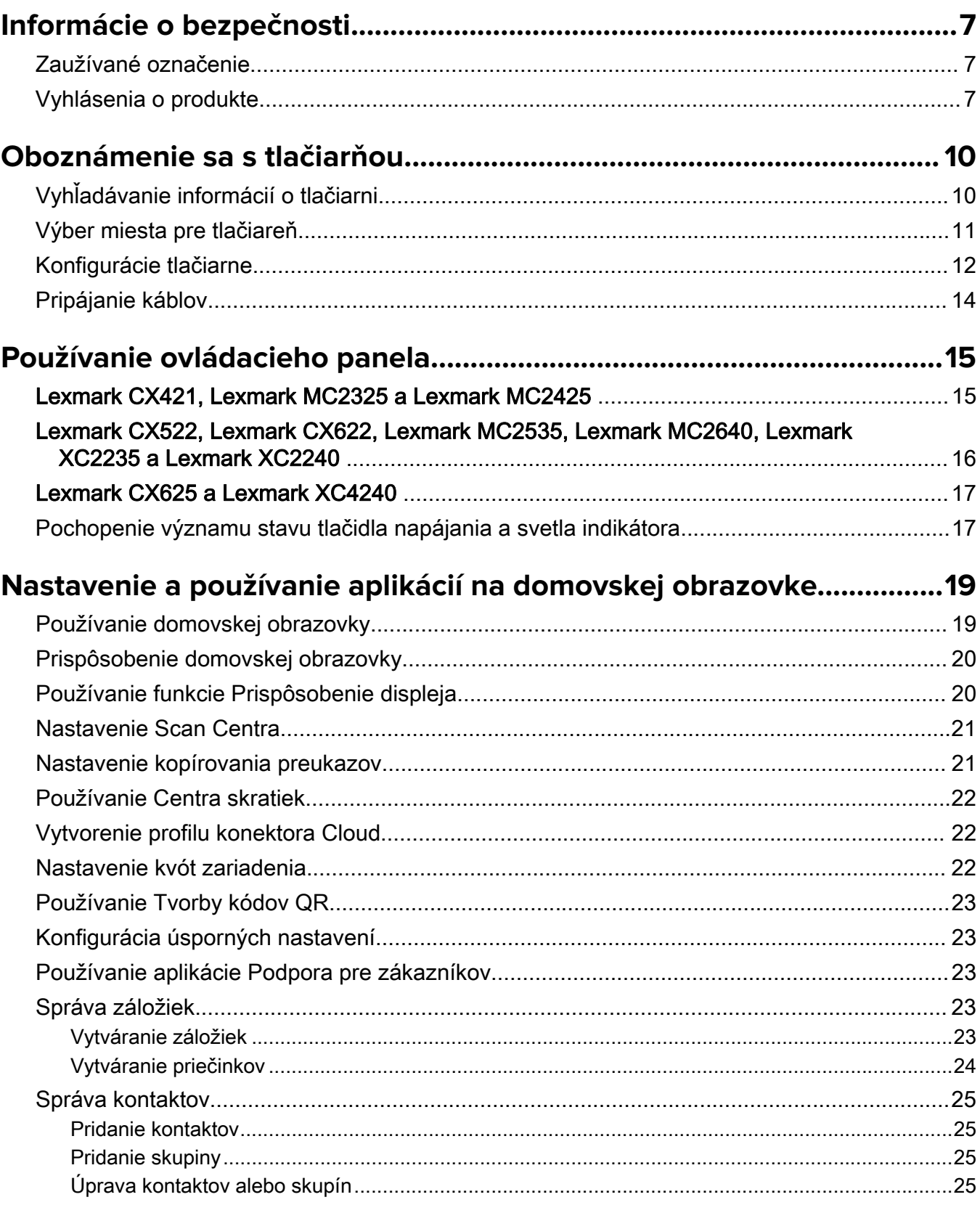

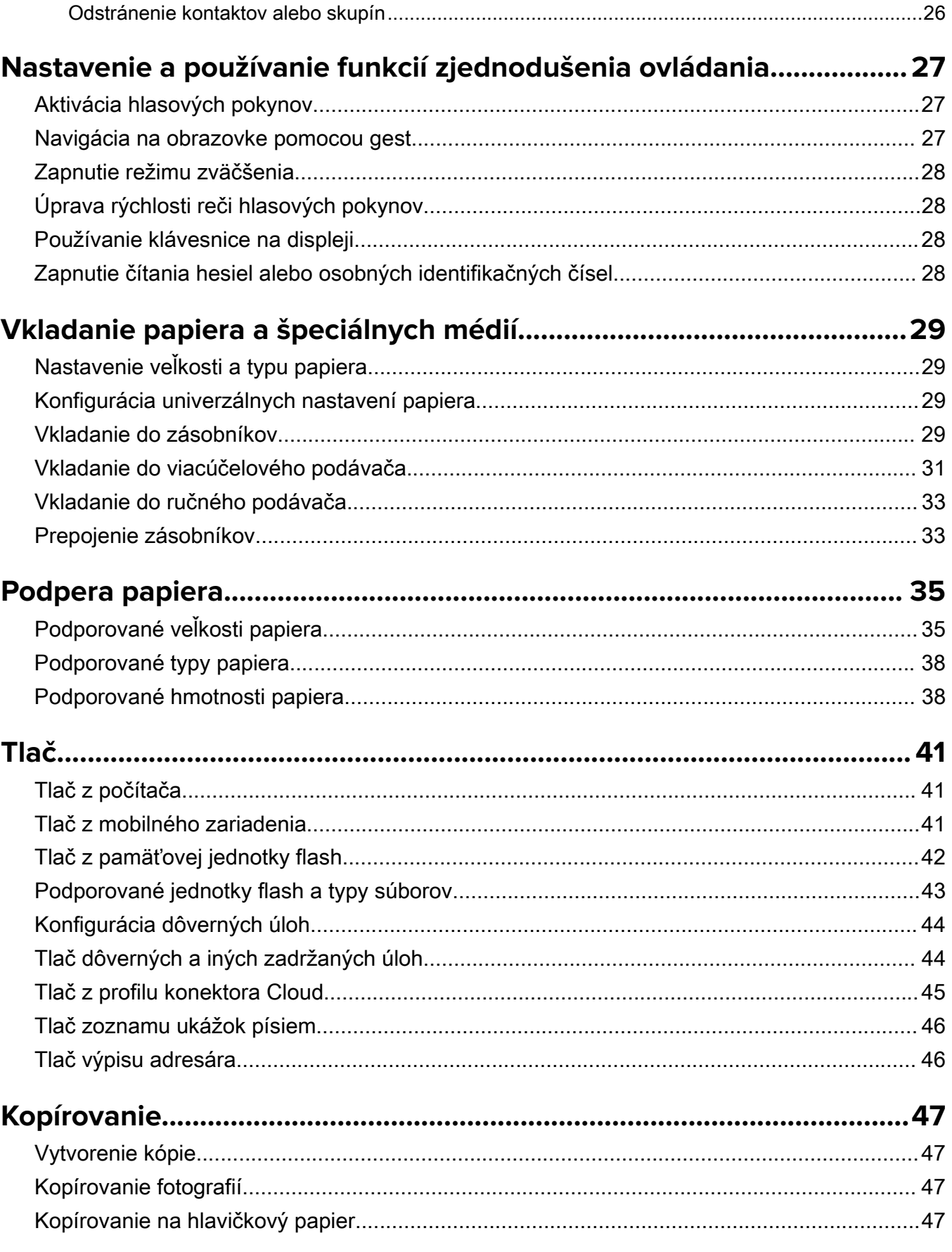

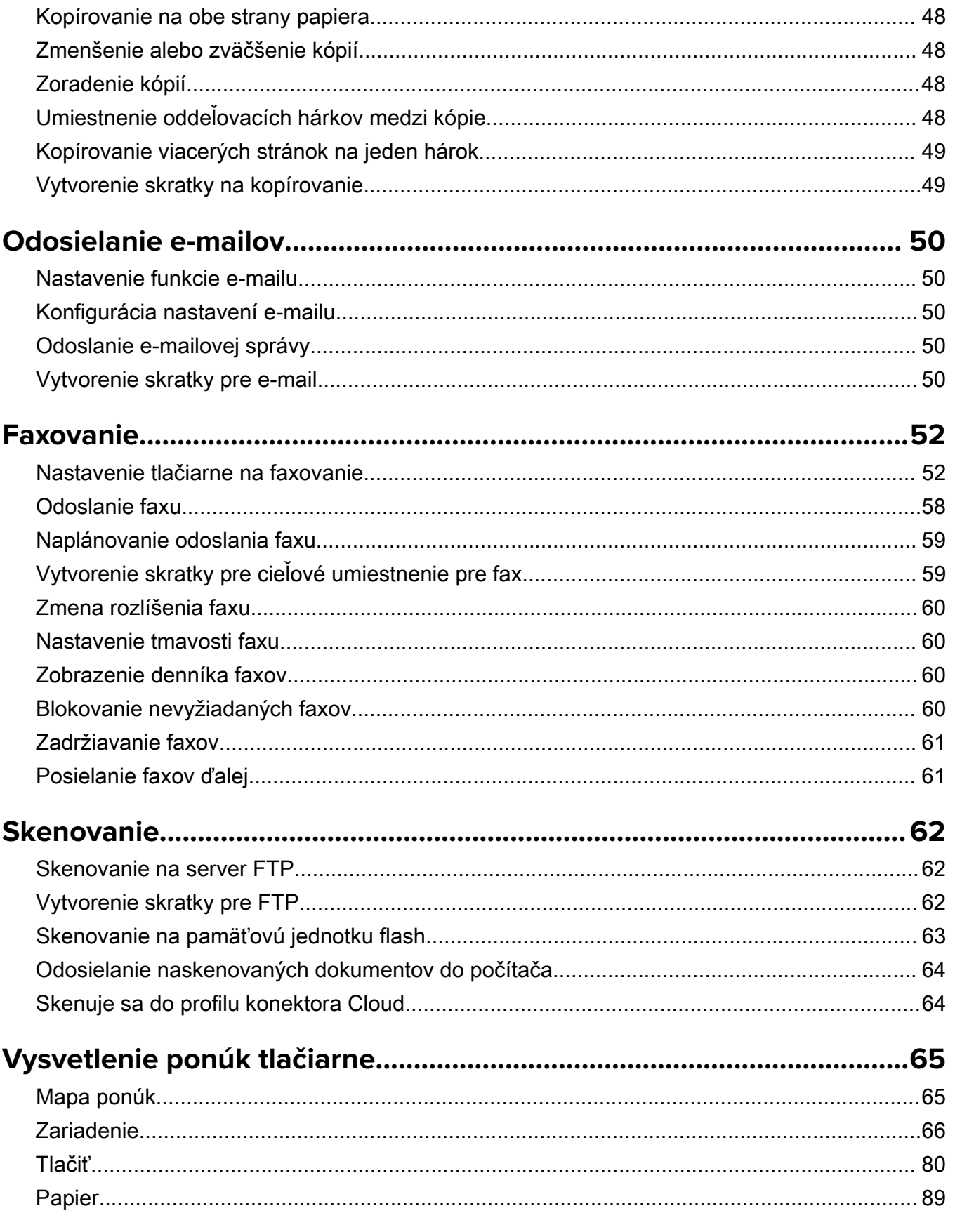

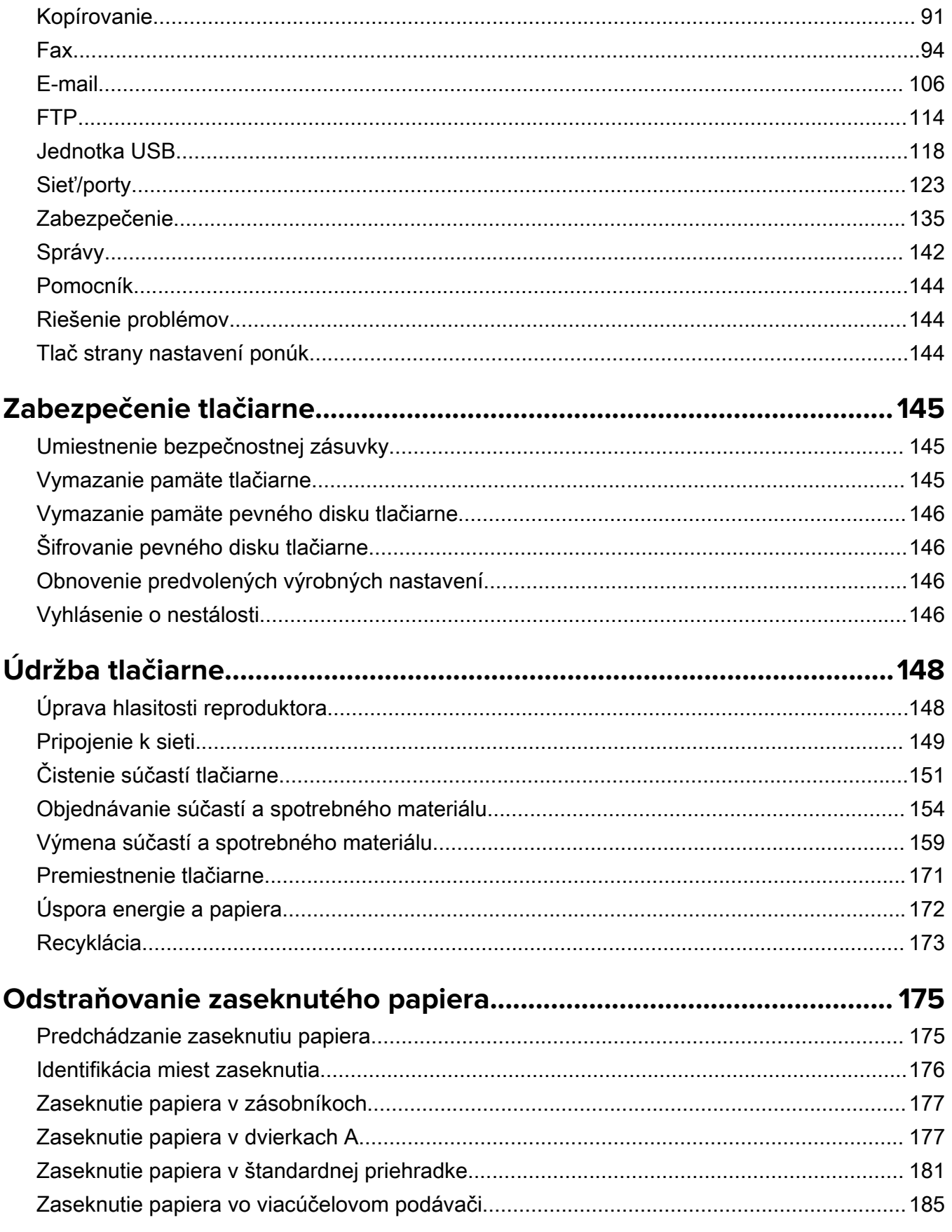

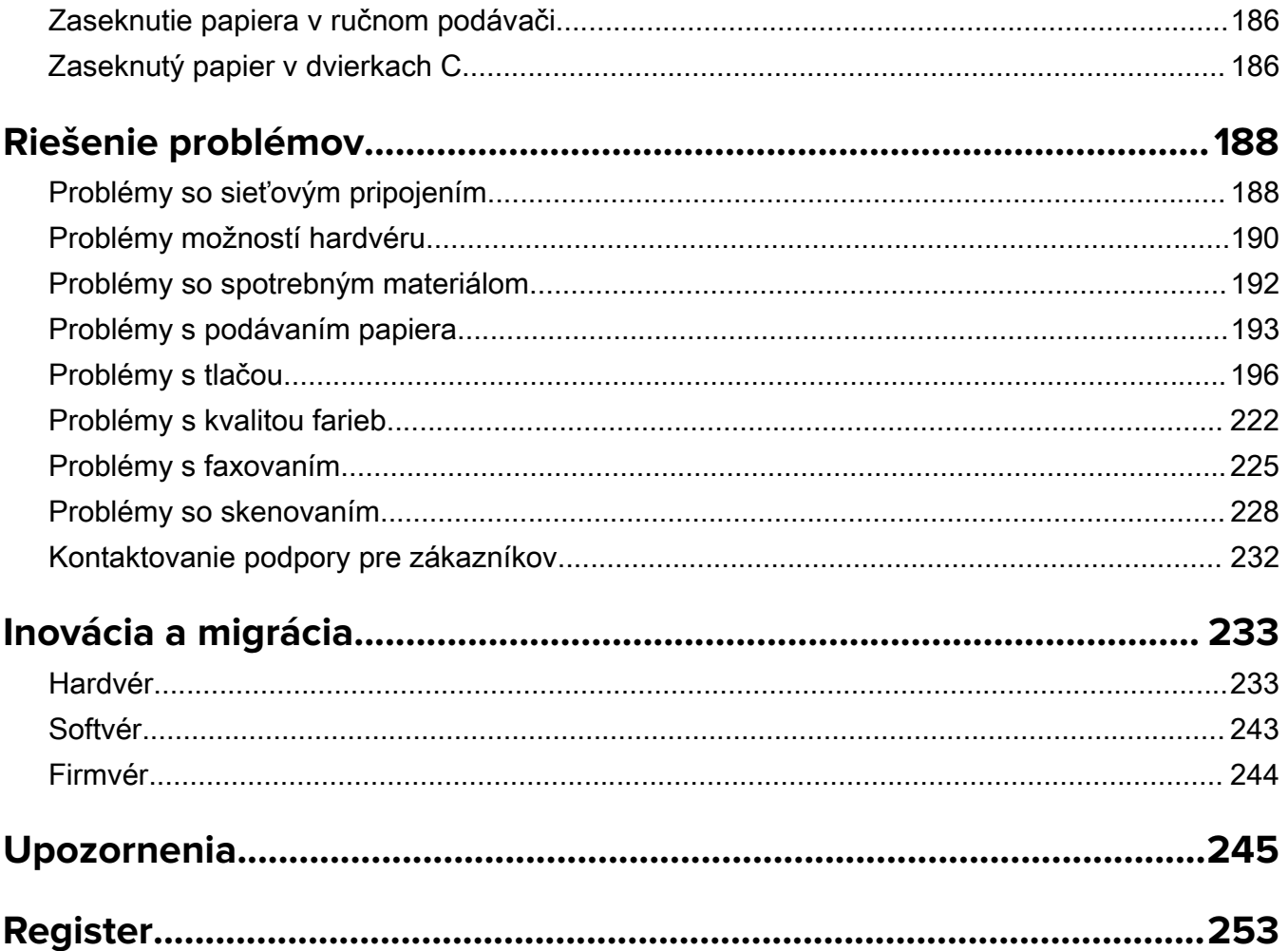

# <span id="page-6-0"></span>**Informácie o bezpečnosti**

## **Zaužívané označenie**

Poznámka: Poznámka označuje informácie, ktoré by vám mohli pomôcť.

Upozornenie: *Upozornenie* označuje niečo, čo by mohlo poškodiť hardvér alebo softvér vášho produktu.

POZOR: Pozor označuje potenciálne nebezpečnú situáciu, ktorá vám môže spôsobiť zranenie.

Rôzne druhy výstrah:

POZOR – RIZIKO PORANENIA: Označuje riziko zranenia.

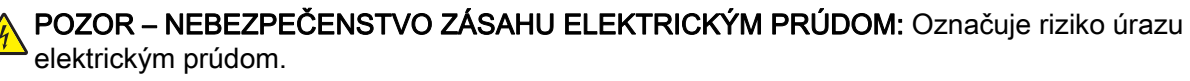

POZOR – HORÚCI POVRCH: Označuje riziko popálenia pri dotyku.

POZOR – NEBEZPEČENSTVO PREVRÁTENIA: Označuje nebezpečenstvo rozmliaždenia.

POZOR – NEBEZPEČENSTVO ZRANENIA PRIŠKRIPNUTÍM: Označuje riziko zachytenia medzi pohyblivé súčasti.

POZOR – TOČIACE SA ČEPELE VENTILÁTORA: Označuje riziko vzniku tržných rán spôsobených pohybujúcimi sa lopatkami ventilátora.

# **Vyhlásenia o produkte**

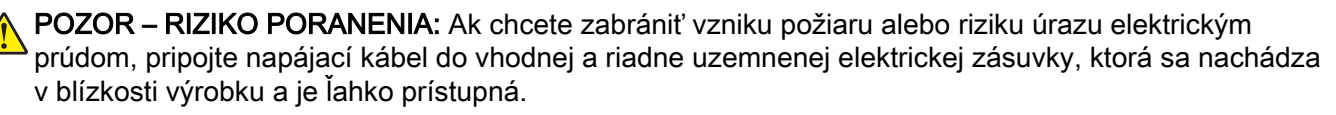

POZOR – RIZIKO PORANENIA: Ak chcete zabrániť vzniku požiaru alebo riziku úrazu elektrickým prúdom, používajte výhradne napájacie káble dodávané spoločne s výrobkom alebo výrobcom schválené náhrady.

POZOR – RIZIKO PORANENIA: Nepoužívajte tento produkt s predlžovacími káblami, viaczásuvkovými káblami, viaczásuvkovými predlžovacími káblami ani zariadeniami UPS. Laserová tlačiareň ľahko preťaží napájaciu kapacitu týchto typov príslušenstva a môže tak vzniknúť riziko požiaru, poškodenia majetku alebo tlačiareň bude mať nedostatočný výkon.

POZOR – RIZIKO PORANENIA: S výrobkom je možné používať iba prepäťovú ochranu Lexmark Inline Surge Protector, ktorá je správne zapojená medzi tlačiareň a napájací kábel priložený k tlačiarni. Použitie inej prepäťovej ochrany ako značky Lexmark môže viesť k riziku vzniku požiaru, poškodenia vlastníctva alebo slabému výkonu tlačiarne.

POZOR – RIZIKO PORANENIA: Ak chcete predísť vzniku požiaru, pripájajte výrobok k verejnej telefónnej sieti výlučne prostredníctvom kábla 26 AWG, alebo väčšieho telekomunikačného kábla (RJ-11). Pre používateľov v Austrálii: kábel musí schváliť austrálsky štátny orgán pre komunikáciu a médiá.

POZOR – NEBEZPEČENSTVO ZÁSAHU ELEKTRICKÝM PRÚDOM: Ak chcete zabrániť riziku úrazu elektrickým prúdom, neumiestňujte výrobok do blízkosti vody ani vlhkých miest.

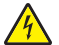

POZOR – NEBEZPEČENSTVO ZÁSAHU ELEKTRICKÝM PRÚDOM: Ak chcete zabrániť riziku úrazu elektrickým prúdom, nenastavujte ani nezapájajte elektrické či káblové pripojenia (ako napríklad napájací kábel, fax alebo telefón) počas búrky.

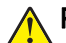

POZOR – RIZIKO PORANENIA: Napájací kábel nerežte, neohýbajte, nezväzujte, nedrvte, ani naň neumiestňujte ťažké predmety. Nevystavujte napájací kábel odieraniu ani namáhaniu. Nezasekávajte napájací kábel medzi predmety, napríklad medzi nábytok či steny. Ak nastane niektorá z vyššie uvedených situácií, hrozí riziko požiaru alebo zásahu elektrickým prúdom. Pravidelne kontrolujte napájací kábel, či nevykazuje známky niektorého z problémov. Pred kontrolou napájacieho kábla ho odpojte od elektrickej siete.

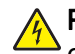

POZOR – NEBEZPEČENSTVO ZÁSAHU ELEKTRICKÝM PRÚDOM: Ak chcete zabrániť riziku úrazu elektrickým prúdom, uistite sa, že sú všetky externé pripojenia (ako napríklad ethernet alebo telefónny systém) správne namontované v príslušne označených prípojných portoch.

POZOR – NEBEZPEČENSTVO ZÁSAHU ELEKTRICKÝM PRÚDOM: Ak chcete zabrániť riziku úrazu elektrickým prúdom počas manipulácie s ovládacou doskou a počas montáže voliteľného hardvéru či pamäťových zariadení až po nastavení tlačiarne, postupujte nasledovne: vypnite tlačiareň a odpojte napájací kábel zo zásuvky. Ak sú k tlačiarni pripojené ďalšie zariadenia, tiež ich vypnite a odpojte z nich všetky káble vedúce do tlačiarne.

POZOR – NEBEZPEČENSTVO ZÁSAHU ELEKTRICKÝM PRÚDOM: Ak chcete zabrániť riziku úrazu elektrickým prúdom, nepoužívajte funkciu faxu počas búrky.

POZOR – NEBEZPEČENSTVO ZÁSAHU ELEKTRICKÝM PRÚDOM: Skôr než budete pokračovať, odpojte napájací kábel zo zásuvky a z tlačiarne odpojte všetky káble, aby ste sa pri čistení vonkajších častí tlačiarne vyhli zasiahnutiu elektrickým prúdom.

POZOR – RIZIKO PORANENIA: Ak je hmotnosť tlačiarne väčšia ako 18 kg (40 libier), na jej bezpečné zdvihnutie sú potrební dvaja alebo viacerí kvalifikovaní pracovníci.

POZOR – RIZIKO PORANENIA: Keď premiestňujete tlačiareň, dodržte nasledujúce pokyny, aby ste zabránili osobnému zraneniu a poškodeniu tlačiarne:

- **•** Skontrolujte, či sú zavreté všetky dvierka a zásobníky.
- **•** Vypnite tlačiareň a potom z elektrickej zásuvky odpojte napájací kábel.
- **•** Z tlačiarne odpojte všetky káble.
- **•** Ak sú k tlačiarni pripojené samostatne stojace voliteľné zásobníky alebo výstupné voliteľné prvky, pred presunom tlačiarne ich odpojte.
- **•** Ak má tlačiareň základňu na kolieskach, opatrne ju posuňte na nové miesto. Dávajte pozor pri prechode cez prahy dverí a nerovnosti na podlahe.
- **•** Ak tlačiareň nemá základňu na kolieskach, ale používa voliteľné zásobníky alebo výstupné voliteľné prvky, odoberte výstupné voliteľné prvky a tlačiareň zdvihnite bez zásobníkov. Nedvíhajte tlačiareň zároveň s voliteľnými prvkami.
- **•** Na zdvihnutie tlačiarne vždy použite držadlá na tlačiarni.
- **•** Ak na premiestnenie tlačiarne používate vozík, musí mať povrch, ktorý bude podopierať celú tlačiareň.
- **•** Ak na prenos voliteľných hardvérových prvkov používate vozík, musí mať povrch, ktorý bude podopierať všetky tieto prvky.
- **•** Tlačiareň prenášajte v zvislej polohe.
- **•** Nerobte s ňou prudké a trhané pohyby.
- **•** Pri ukladaní tlačiarne dávajte pozor, aby ste pod ňou nemali prsty.
- **•** Skontrolujte, či je okolo tlačiarne dostatok voľného miesta.

POZOR – NEBEZPEČENSTVO PREVRÁTENIA: V prípade inštalácie voliteľných možností by mala byť tlačiareň alebo multifunkčná tlačiareň umiestnená na základni s kolieskami, nábytku alebo inom stabilnom povrchu. Predídete tak možnému zraneniu. Ďalšie informácie o podporovaných konfiguráciách nájdete na adrese [www.lexmark.com/multifunctionprinters](http://www.lexmark.com/multifunctionprinters).

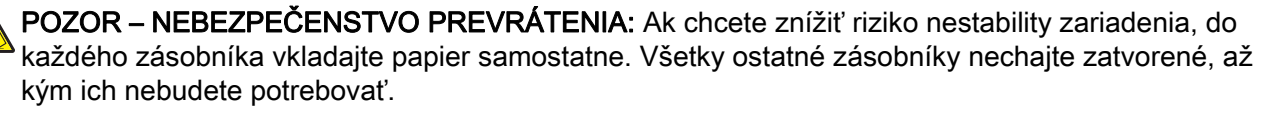

POZOR – HORÚCI POVRCH: Vnútrajšok tlačiarne môže byť horúci. Ak chcete znížiť riziko zranenia od horúceho komponentu, nechajte povrch vychladnúť predtým, než sa ho dotknete.

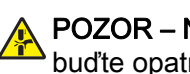

POZOR – NEBEZPEČENSTVO ZRANENIA PRIŠKRIPNUTÍM: Aby ste sa vyhli zraneniu priškripnutím, buďte opatrní na miestach označených týmto štítkom. Zranenia priškripnutím sa môžu prihodiť okolo pohyblivých súčastí, ako sú napríklad ozubené kolieska, dvierka, zásobníky a kryty.

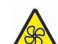

POZOR – TOČIACE SA ČEPELE VENTILÁTORA: Pred pristupovaním k oblastiam označeným týmto symbolom vypnite tlačiareň a odpojte napájací kábel zo zásuvky, aby ste sa vyhli riziku vzniku tržných rán spôsobených pohybujúcimi sa lopatkami ventilátora.

POZOR – RIZIKO PORANENIA: Výrobok používa laserové zariadenie. Použitím ovládacích prvkov, nastavení alebo postupov odlišných od tých, ktoré sú uvedené v používateľskej príručke, sa môžete vystaviť nebezpečenstvu ožiarenia.

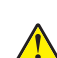

POZOR – RIZIKO PORANENIA: Lítiová batéria tohto produktu sa nevymieňa. Pri nesprávnej výmene lítiovej batérie hrozí nebezpečenstvo výbuchu. Lítiovú batériu znova nenabíjajte, nerozoberajte ani nespaľujte. Použité lítiové batérie zlikvidujte v súlade s pokynmi výrobcu a miestnymi nariadeniami.

Tento produkt bol navrhnutý, testovaný a schválený tak, aby pri používaní špecifických komponentov od výrobcu spĺňal prísne globálne bezpečnostné štandardy. Bezpečnostné funkcie niektorých súčastí nemusia byť vždy zrejmé. Výrobca nenesie zodpovednosť za používanie iných náhradných súčastí.

Servis alebo opravy iné než tie, ktoré sú uvedené v používateľskej dokumentácii, prenechajte servisnému zástupcovi.

Tento výrobok používa tlačiarenský postup, ktorý zahrieva tlačové médiá, čo môže spôsobovať vypúšťanie látok z daných médií. Oboznámte sa s časťou v návode na obsluhu, ktorá obsahuje pokyny na výber médií tak, aby sa predišlo vypúšťaniu škodlivých látok.

Výrobok môže počas bežnej prevádzky produkovať malé množstvá ozónu a môže byť vybavený filtrom navrhnutým na znižovanie koncentrácie ozónu pod odporúčané limity. Ak sa chcete vyhnúť vysokým hodnotám koncentrácie ozónu počas vysokej záťaže, výrobok umiestnite do dobre vetraného priestoru a vymeňte ozónový a výstupný filter v prípade, že je tak uvedené v príručke na údržbu výrobku. Ak v príručke nie sú spomenuté žiadne filtre, výrobok neobsahuje filtre, ktoré je nutné vymieňať.

## TIETO POKYNY SI ODLOŽTE.

# <span id="page-9-0"></span>**Oboznámenie sa s tlačiarňou**

# **Vyhľadávanie informácií o tlačiarni**

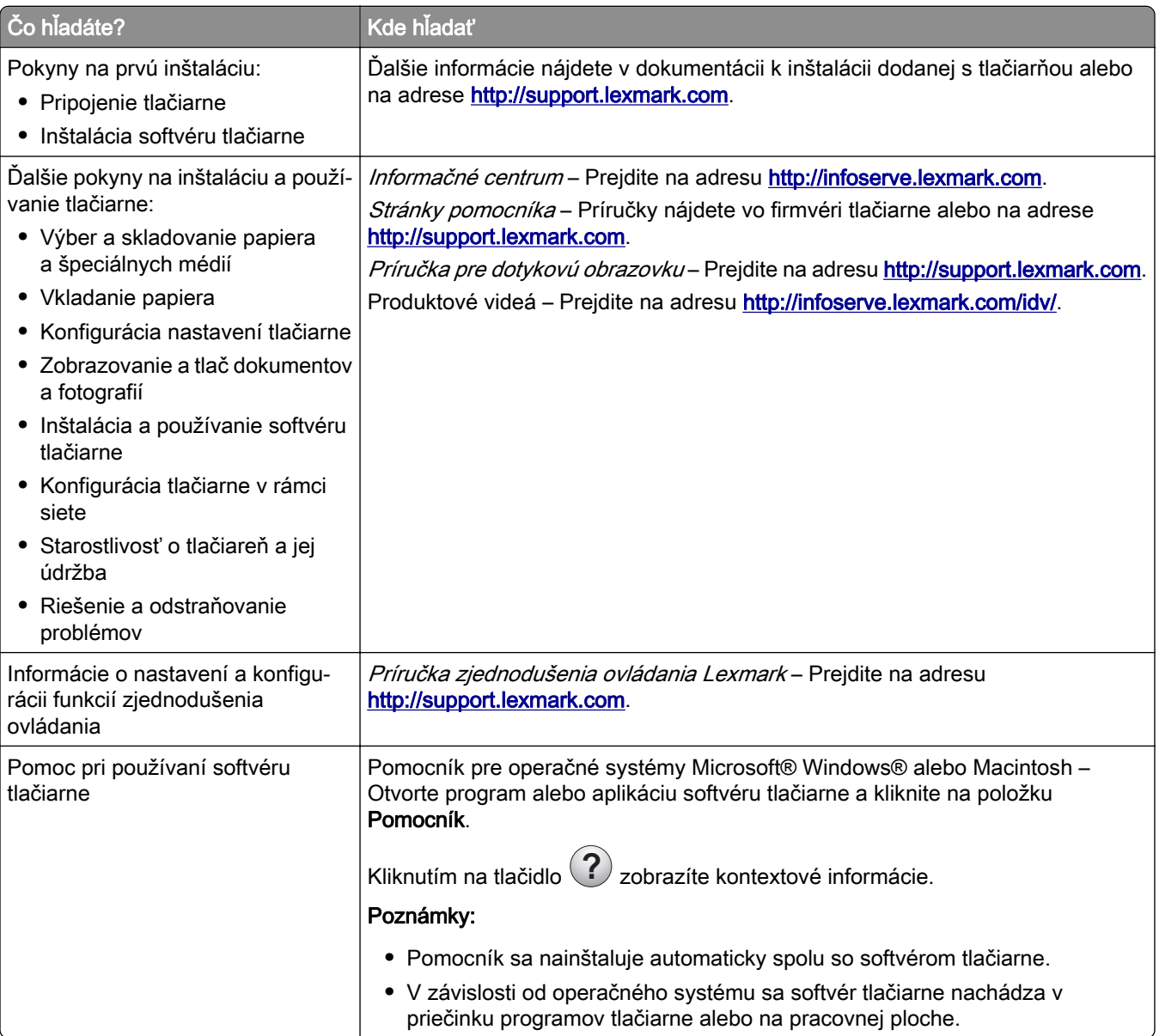

<span id="page-10-0"></span>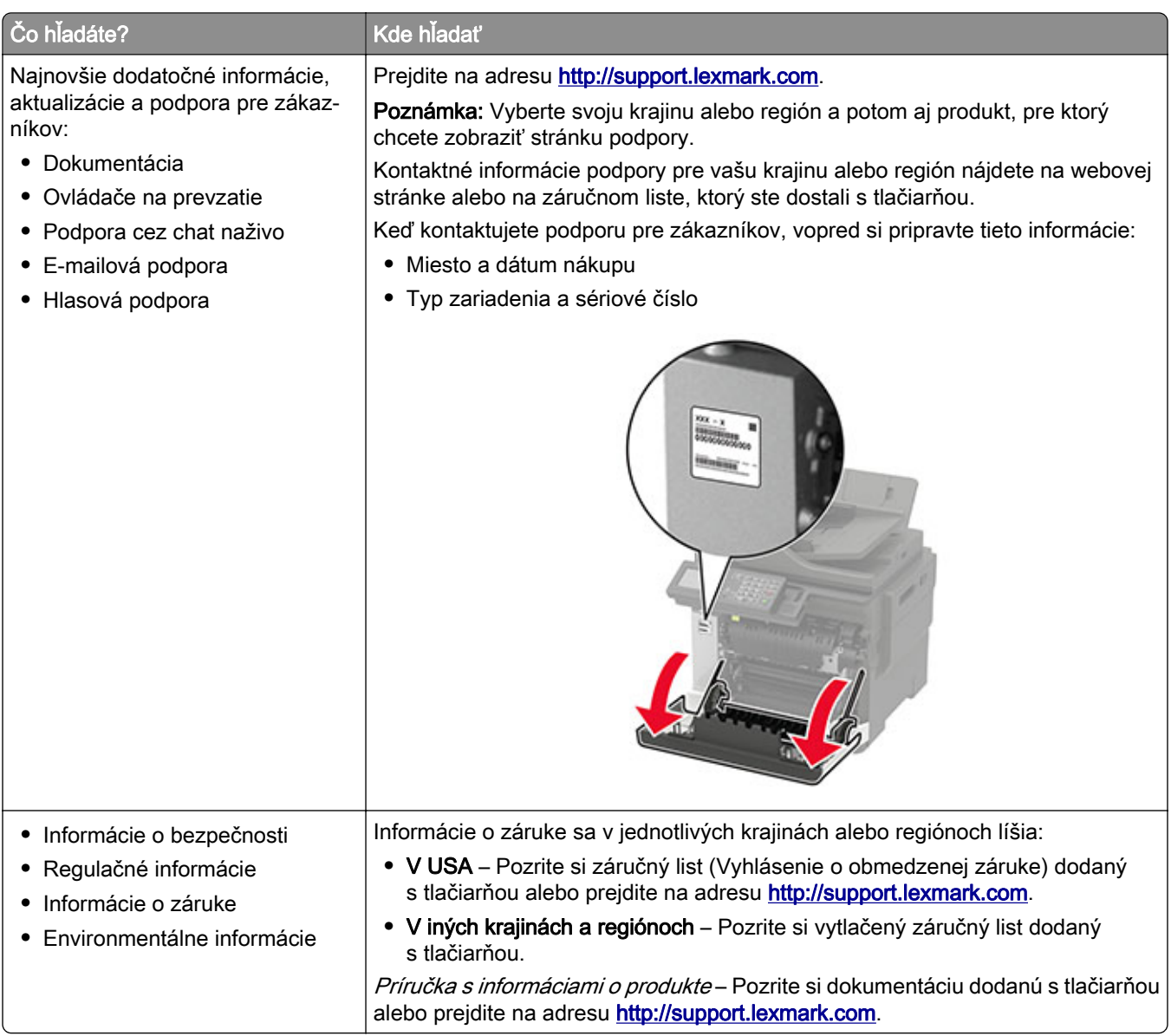

# **Výber miesta pre tlačiareň**

- **•** Ponechajte dostatok miesta na otvorenie zásobníkov, krytov a dvierok a na inštaláciu voliteľného hardvéru.
- **•** Tlačiareň umiestnite blízko elektrickej zásuvky.

```
POZOR – RIZIKO PORANENIA: Riziku požiaru alebo elektrického šoku sa vyhnete tak, že zapojíte
napájací kábel do riadne označenej a správne uzemnenej elektrickej zásuvky, ktorá sa nachádza
blízko produktu a je ľahko dostupná.
```
POZOR – NEBEZPEČENSTVO ZÁSAHU ELEKTRICKÝM PRÚDOM: Produkt neumiestňujte blízko vody ani vlhkých oblastí, aby ste predišli riziku zasiahnutia elektrickým prúdom.

- **•** Uistite sa, že prúdenie vzduchu v miestnosti zodpovedá poslednej úprave normy ASHRAE 62 alebo norme technickej komisie CEN 156.
- **•** Zabezpečte rovný, pevný a stabilný povrch.
- <span id="page-11-0"></span>**•** Tlačiareň by mala byť:
	- **–** čistá, suchá a bez prachu,
	- **–** mimo oblasti s voľnými spinkami a sponkami na papier,
	- **–** mimo priameho prúdenia vzduchu klimatizácie, ohrievačov alebo ventilátorov,
	- **–** mimo priameho slnečného svetla a priveľkej vlhkosti.
- **•** Dbajte na rozsah teploty.

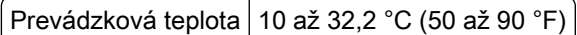

**•** Okolo tlačiarne ponechajte nasledujúci odporúčaný priestor, aby vzduch mohol správne prúdiť:

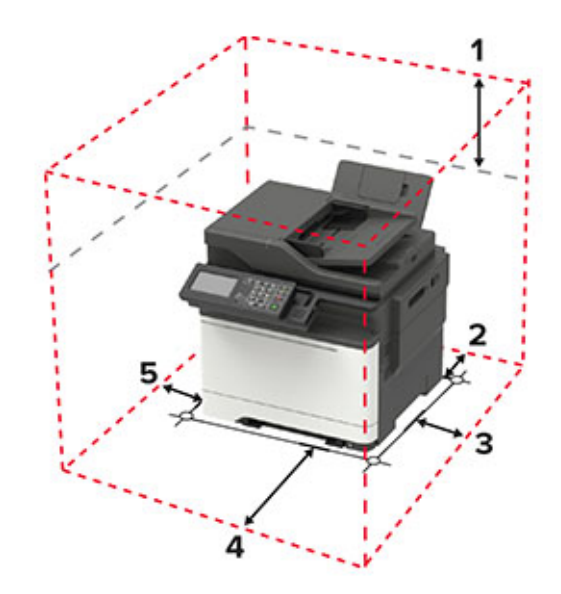

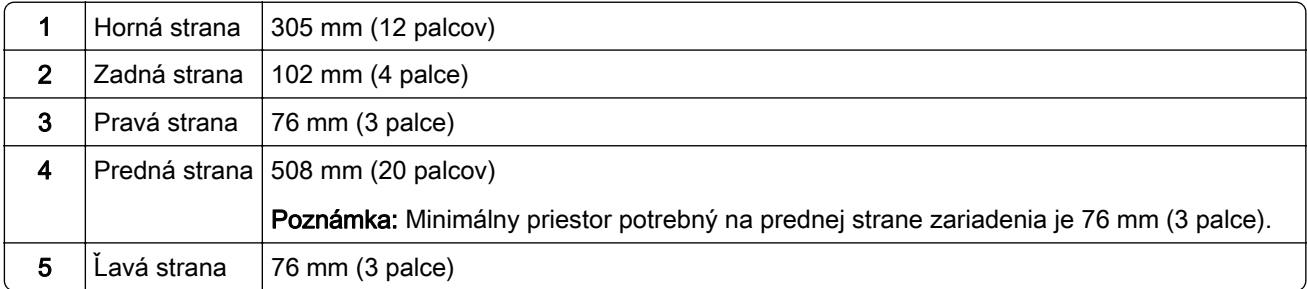

# **Konfigurácie tlačiarne**

POZOR – NEBEZPEČENSTVO PREVRÁTENIA: Inštalácia jedného alebo viacerých voliteľných prvkov k tlačiarni alebo multifunkčnej tlačiarni môže vyžadovať základňu na kolieskach, nábytok alebo iné pomôcky, ktoré zabránia nestabilite a následným možným zraneniam. Viac informácií o podporovaných konfiguráciách nájdete na adrese [www.lexmark.com/multifunctionprinters](http://www.lexmark.com/multifunctionprinters).

POZOR – NEBEZPEČENSTVO PREVRÁTENIA: Ak chcete znížiť riziko nestability zariadenia, do každého zásobníka vkladajte papier samostatne. Všetky ostatné zásobníky nechajte zatvorené dovtedy, kým ich nepotrebujete.

Do konfigurácie tlačiarne môžete pridať voliteľný 650-hárkový dvojitý zásobník alebo 550-hárkový zásobník. Ďalšie informácie nájdete v časti ["Inštalácia voliteľných zásobníkov" na strane 242.](#page-241-0)

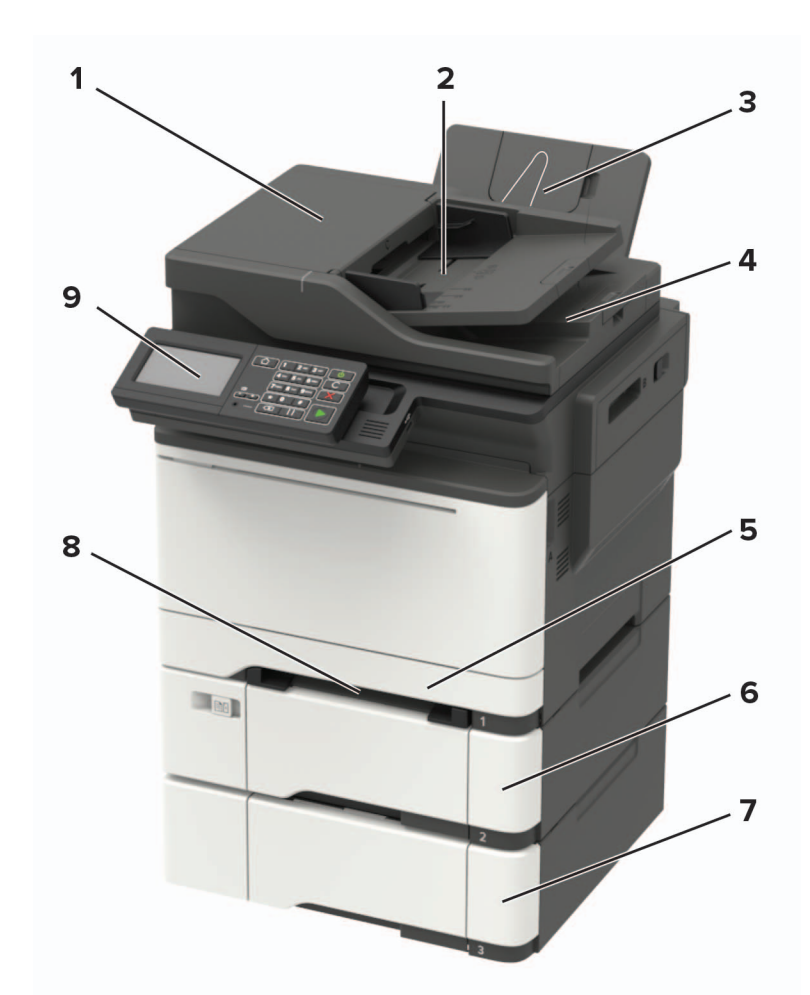

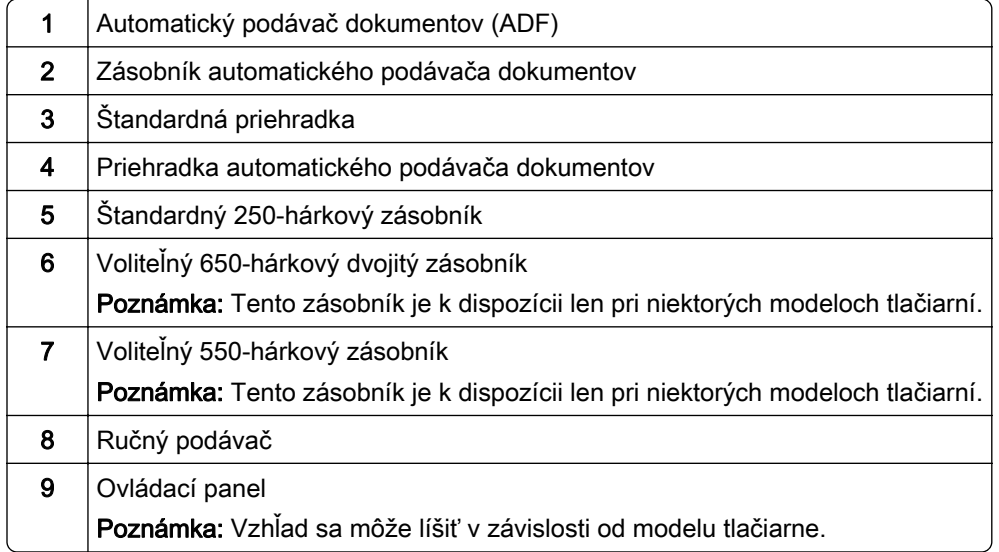

# <span id="page-13-0"></span>**Pripájanie káblov**

POZOR – NEBEZPEČENSTVO ZÁSAHU ELEKTRICKÝM PRÚDOM: Tento produkt nenastavujte ani nevytvárajte žiadne elektrické či káblové pripojenie (napríklad sieťové napájanie, funkcia faxu alebo telefón) počas búrky, aby ste sa vyhli riziku zasiahnutia elektrickým prúdom.

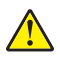

POZOR – RIZIKO PORANENIA: Riziku požiaru alebo elektrického šoku sa vyhnete tak, že zapojíte napájací kábel do riadne označenej a správne uzemnenej elektrickej zásuvky, ktorá sa nachádza blízko produktu a je ľahko dostupná.

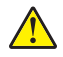

POZOR – RIZIKO PORANENIA: Riziku požiaru a elektrického šoku sa vyhnete tak, že budete používať len napájací kábel dodaný s týmto produktom alebo náhradu schválenú výrobcom.

POZOR – RIZIKO PORANENIA: Ak chcete predísť vzniku požiaru, pripájajte výrobok k verejnej telefónnej sieti výlučne prostredníctvom kábla 26 AWG alebo väčšieho telekomunikačného kábla (RJ-11). Pre používateľov v Austrálii: kábel musí schváliť austrálsky štátny orgán pre komunikáciu a médiá.

Výstraha – Riziko poranenia: Ak chcete predísť strate údajov alebo zlyhaniu tlačiarne, nedotýkajte sa počas prebiehajúcej tlače kábla USB, žiadneho adaptéra bezdrôtovej siete ani tlačiarne v zobrazenej oblasti.

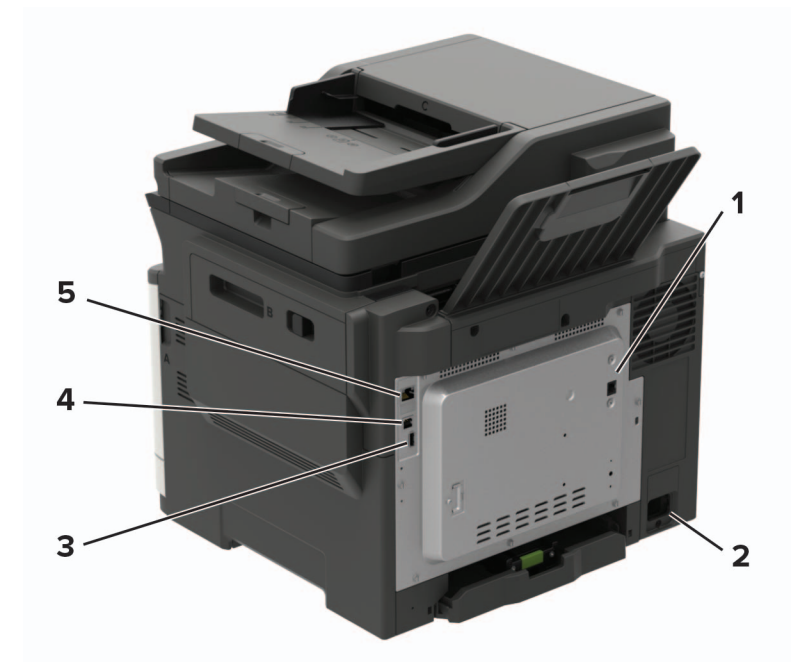

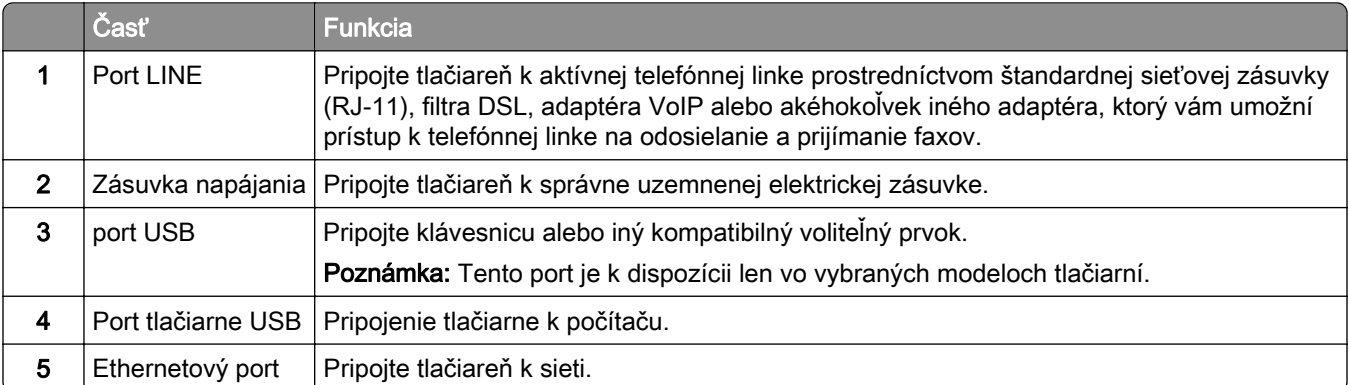

# <span id="page-14-0"></span>**Používanie ovládacieho panela**

# **Lexmark CX421, Lexmark MC2325 a Lexmark MC2425**

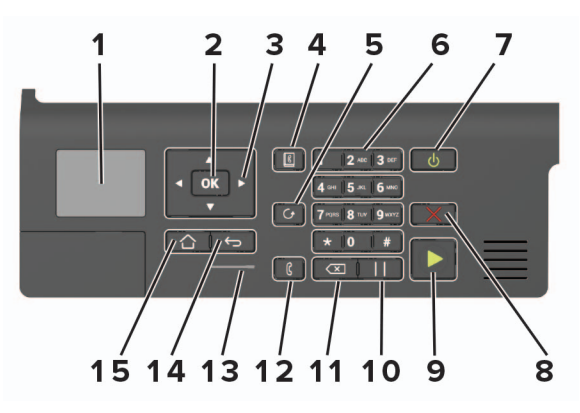

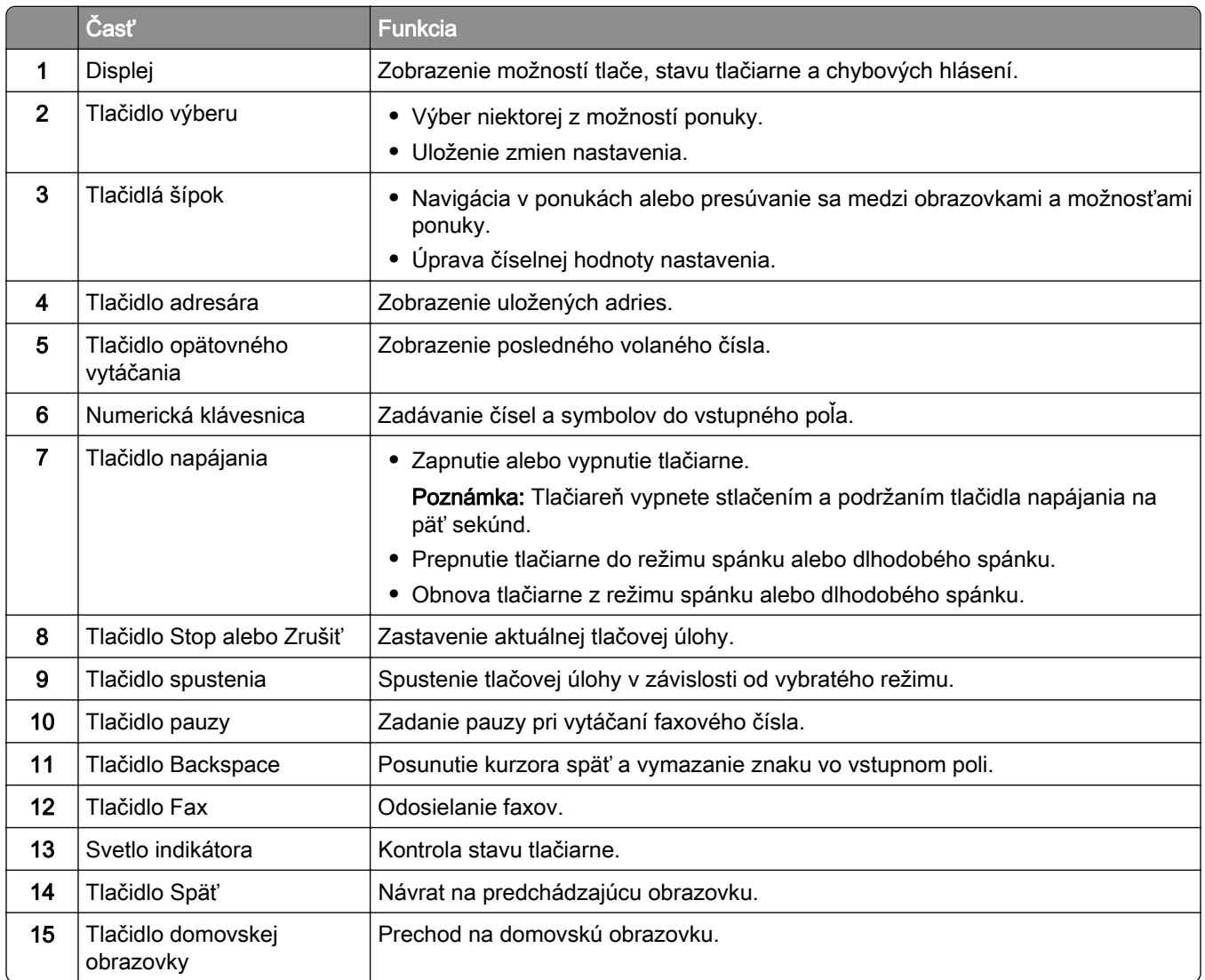

# <span id="page-15-0"></span>**Lexmark CX522, Lexmark CX622, Lexmark MC2535, Lexmark MC2640, Lexmark XC2235 a Lexmark XC2240**

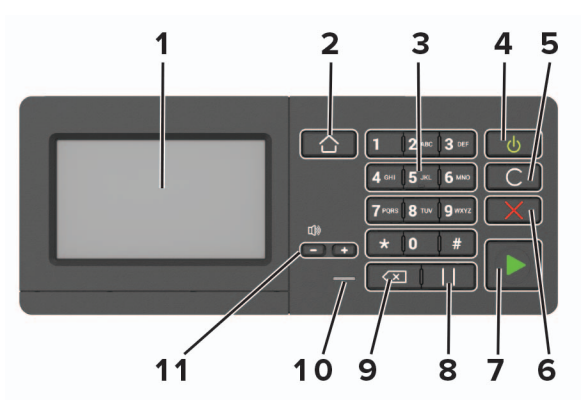

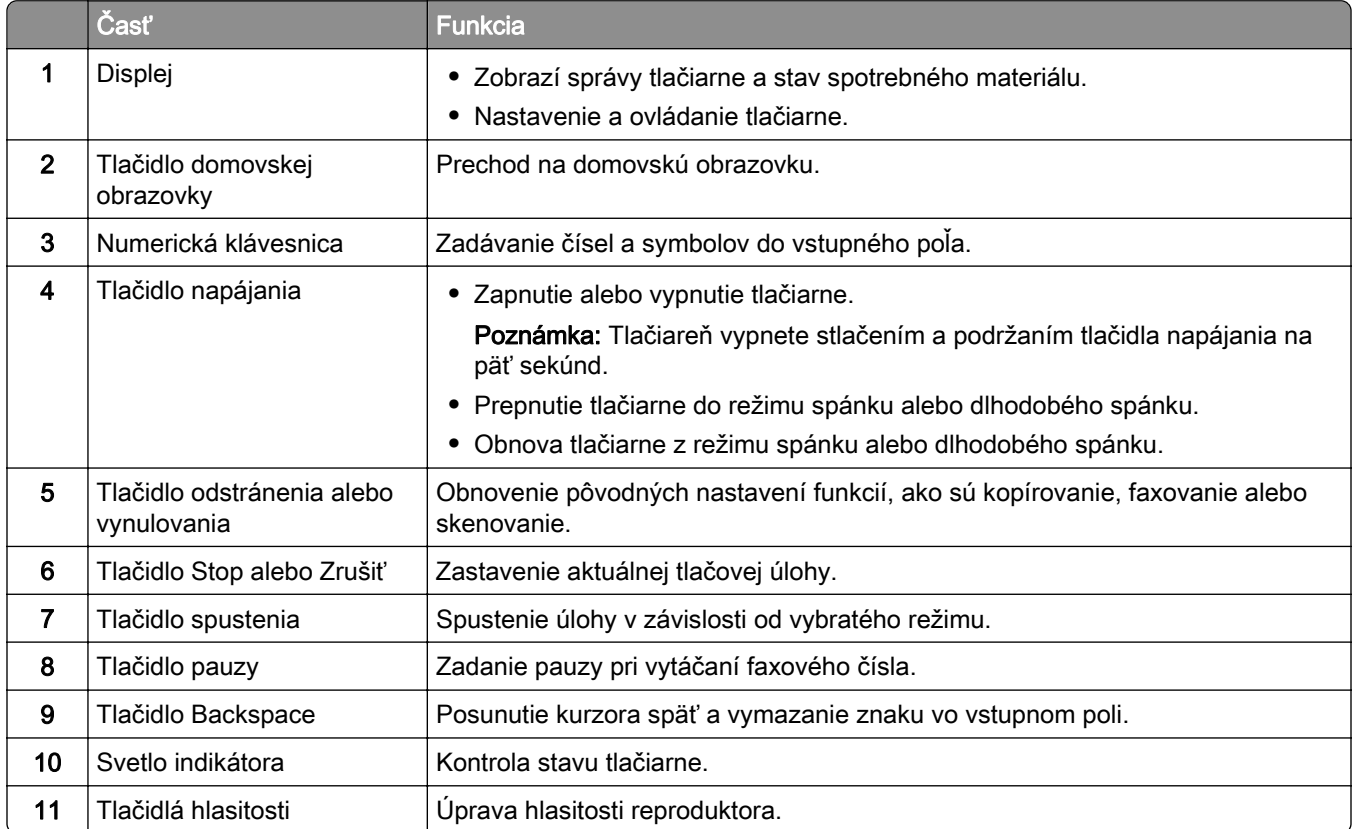

# <span id="page-16-0"></span>**Lexmark CX625 a Lexmark XC4240**

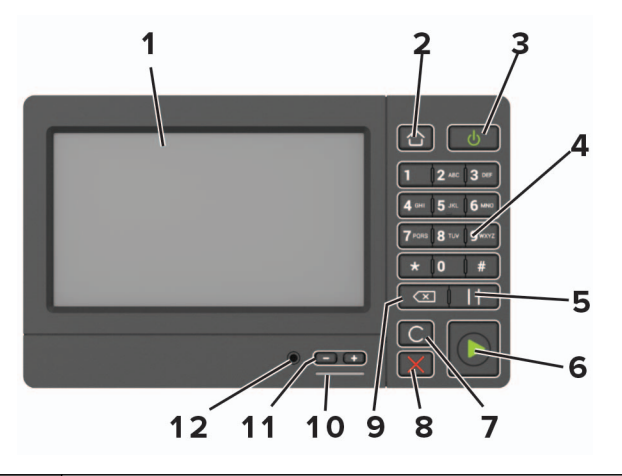

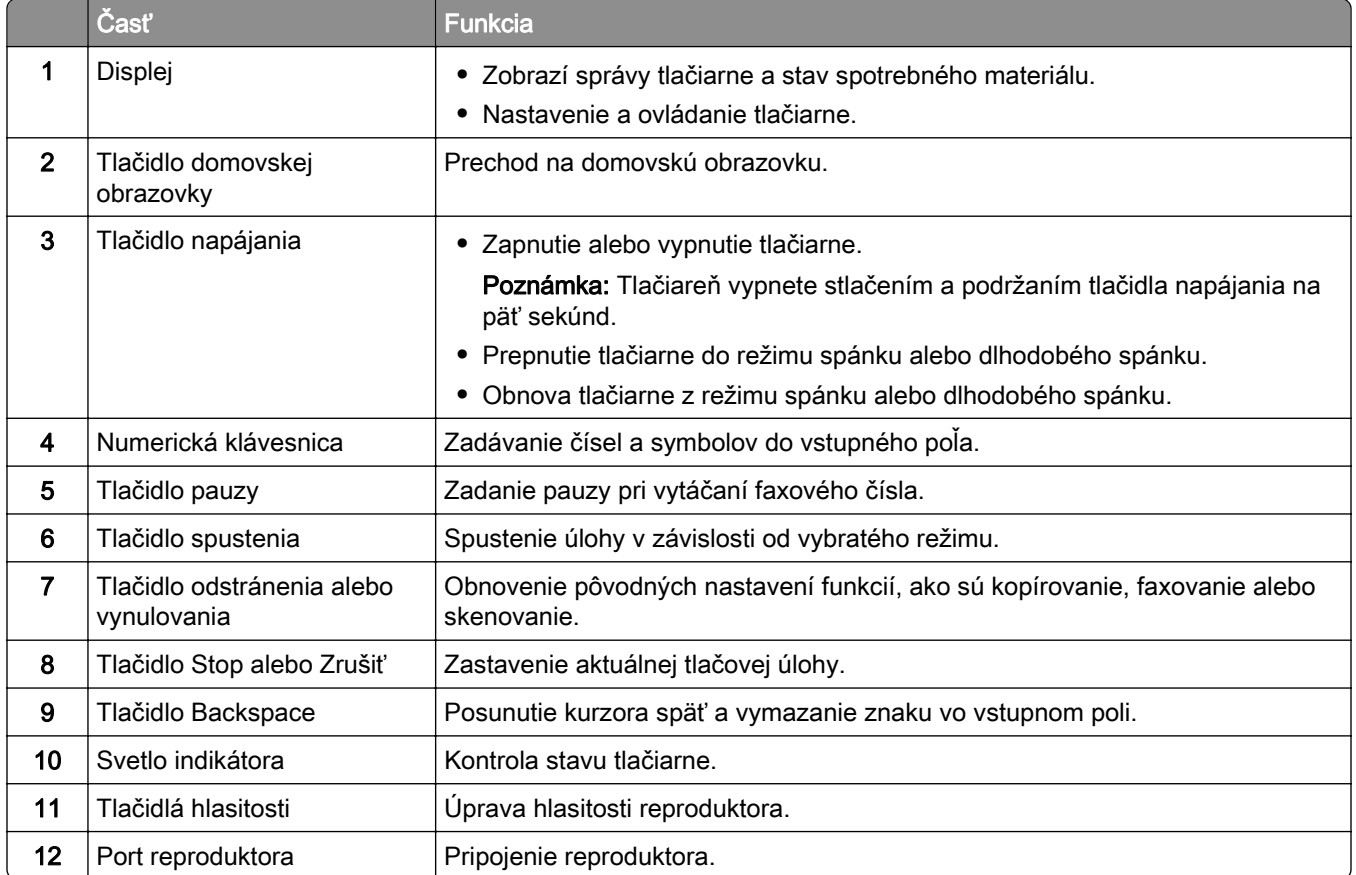

# **Pochopenie významu stavu tlačidla napájania a svetla indikátora**

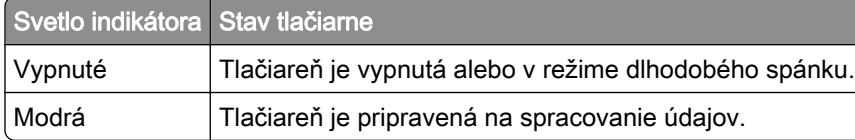

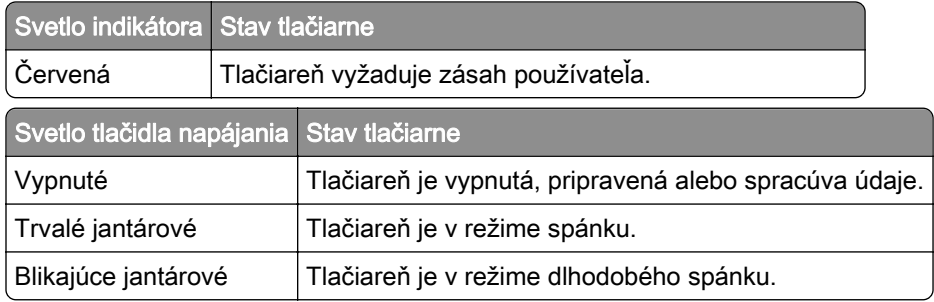

# <span id="page-18-0"></span>**Nastavenie a používanie aplikácií na domovskej obrazovke**

Poznámka: Tieto aplikácie sú podporované len na niektorých modeloch tlačiarní.

## **Používanie domovskej obrazovky**

Poznámka: Vaša domovská obrazovka môže byť iná v závislosti od nastavení prispôsobenia obrazovky, administratívneho nastavenia a aktívnych integrovaných riešení.

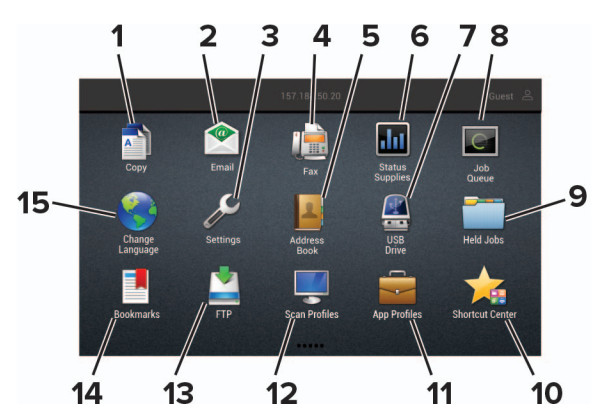

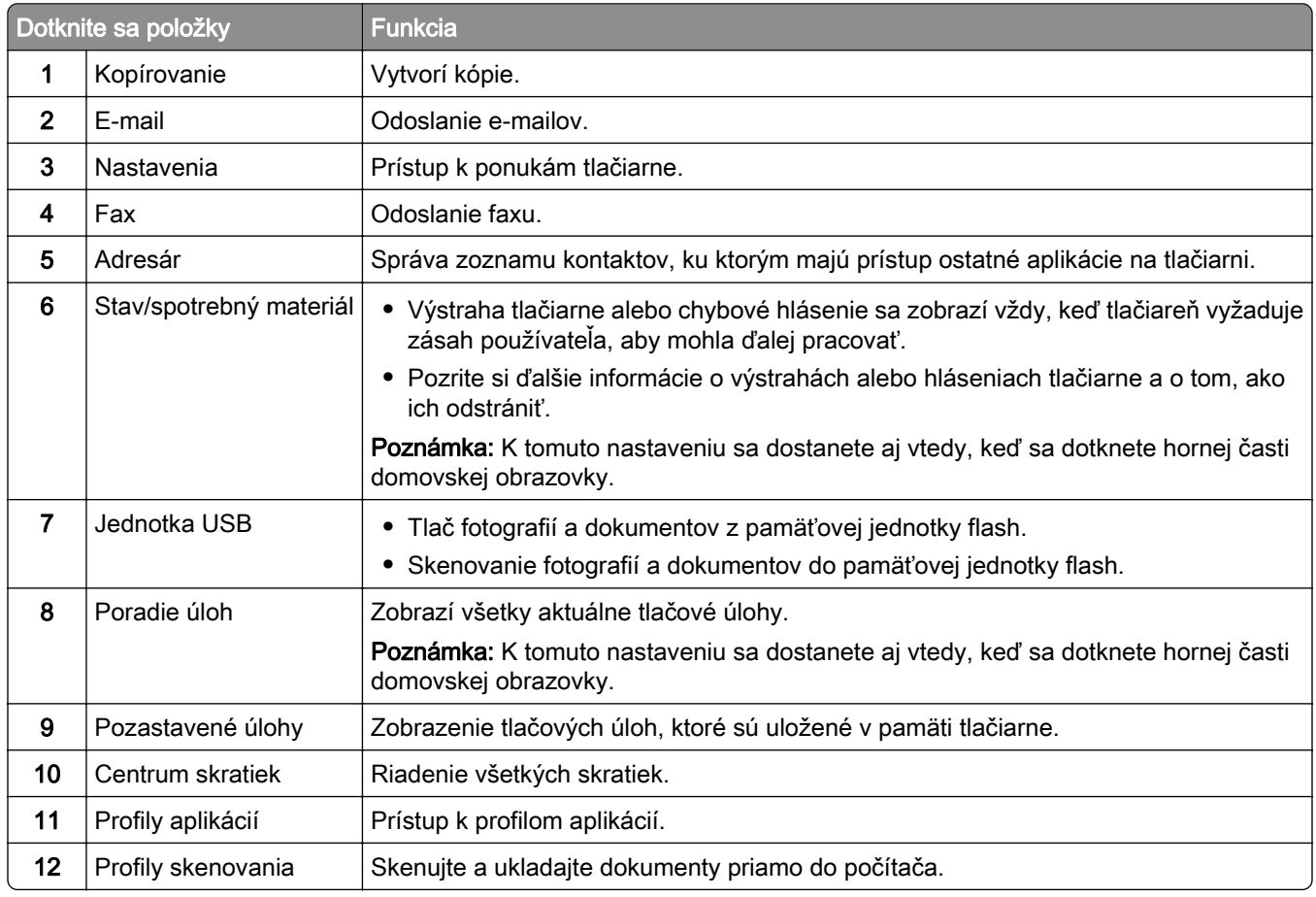

<span id="page-19-0"></span>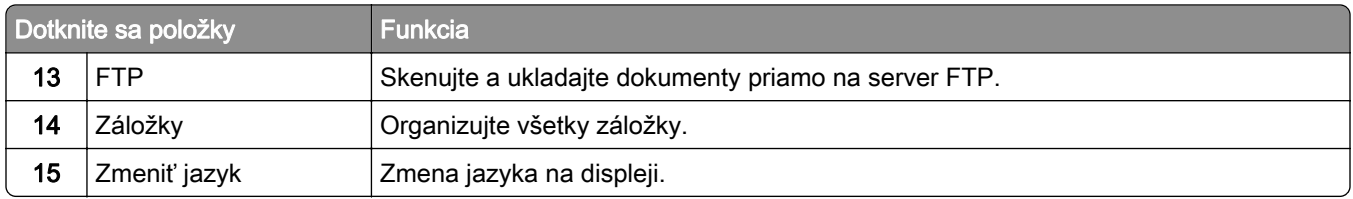

# **Prispôsobenie domovskej obrazovky**

1 Otvorte webový prehliadač a do poľa adresy zadajte adresu IP tlačiarne.

## Poznámky:

- **•** Pozrite si adresu IP tlačiarne na domovskej obrazovke tlačiarne. IP Adresa sa zobrazuje ako štyri skupiny čísel, ktoré sú oddelené bodkami, napríklad 123.123.123.123.
- **•** Ak používate server proxy, dočasne ho vypnite, aby sa správne načítala webová stránka.
- 2 Kliknite na položky Nastavenia > Zariadenie > Viditeľné ikony na domovskej obrazovke.
- 3 Zvoľte ikony, ktoré chcete mať zobrazené na domovskej obrazovke.
- 4 Uložte zmeny.

# **Používanie funkcie Prispôsobenie displeja**

Pred použitím aplikácie nezabudnite uskutočniť nasledujúce kroky:

- **•** V nástroji Embedded Web Server kliknite na možnosť Aplikácie > Prispôsobenie displeja > Konfigurácia.
- **•** Povoľte a nakonfigurujte šetrič obrazovky, prezentáciu a nastavenia tapety.

## **Správa obrázkov šetriča obrazovky a prezentácie**

1 V časti Obrázky šetriča obrazovky a prezentácie pridajte, upravte alebo odstráňte obrázok.

## Poznámky:

- **•** Môžete pridať až 10 obrázkov.
- **•** Ak je táto funkcia aktivovaná, ikony stavu sa zobrazia na šetriči obrazovky len v prípade chýb, upozornení alebo oznámení z cloudu.
- 2 Uložte zmeny.

## **Zmena obrázka tapety**

- 1 Na domovskej obrazovke klepnite na položku Zmeniť tapetu.
- 2 Zvoľte obrázok, ktorý chcete použiť.
- 3 Uložte zmeny.

### <span id="page-20-0"></span>**Spustenie prezentácie z pamäťovej jednotky flash**

- 1 Vložte pamäťovú jednotku flash do portu USB.
- 2 Na domovskej obrazovke sa dotknite tlačidla Prezentácia.

Zobrazia sa obrázky v abecednom poradí.

Poznámka: Po spustení prezentácie môžete odpojiť pamäťovú jednotu flash, ale obrázky sa neuložia do tlačiarne. Ak sa prezentácia zastaví, na zobrazenie obrázkov znova vložte pamäťovú jednotku flash.

## **Nastavenie Scan Centra**

- 1 Na domovskej obrazovke sa dotknite položky Scan Centrum.
- 2 Vyberte a vytvorte cieľové miesto a potom nakonfigurujte nastavenia.

#### Poznámky:

- **•** Pri vytváraní sieťového cieľového miesta zaistite overenie a úpravu nastavení tak, aby sa nevyskytovali žiadne chyby.
- **•** Uložia sa iba miesta vytvorené na vloženom webovom serveri. Ďalšie informácie nájdete v dokumentácii dodanej s riešením.
- 3 Uložte zmeny.

## **Nastavenie kopírovania preukazov**

1 Otvorte webový prehliadač a do poľa adresy zadajte adresu IP tlačiarne.

#### Poznámky:

- **•** Pozrite si adresu IP tlačiarne na domovskej obrazovke tlačiarne. IP Adresa sa zobrazuje ako štyri skupiny čísel, ktoré sú oddelené bodkami, napríklad 123.123.123.123.
- **•** Ak používate server proxy, dočasne ho vypnite, aby sa správne načítala webová stránka.
- 2 Kliknite na položky Aplikácie > Kopírovanie preukazov > Konfigurovať.

#### Poznámky:

- **•** Uistite sa, že položka Zobraziť ikonu je povolená.
- **•** Skontrolujte, či sú nakonfigurované časti Nastavenia e-mailu a Nastavenia zdieľaného sieťového priečinka.
- **•** Pri skenovaní preukazu sa uistite, že rozlíšenie skenovania nie je vyššie ako 200 dpi pri farebnom a 400 dpi pri čiernobielom skenovaní.
- **•** Pri skenovaní viacerých preukazov sa uistite, že rozlíšenie skenovania nie je vyššie ako 150 dpi pri farebnom a 300 dpi pri čiernobielom skenovaní.
- 3 Uložte zmeny.

Poznámka: Na skenovanie viacerých preukazov treba pevný disk tlačiarne.

## <span id="page-21-0"></span>**Používanie Centra skratiek**

- 1 Na domovskej obrazovke sa dotknite položky Centrum skratiek a potom vyberte funkciu tlačiarne.
- 2 Dotknite sa položky Vytvoriť skratku a nakonfigurujte nastavenia.
- 3 Dotknite sa položky Uložiť a potom zadajte jedinečný názov skratky.
- 4 Uložte zmeny.

## **Vytvorenie profilu konektora Cloud**

Odporúčame, aby ste sa pred vytvorením profilu prihlásili do tlačiarne. Ak chcete aktivovať určitý spôsob prihlasovania, pozrite si *príručku pre správcu nástroja Embedded Web Server – Zabezpečenie.* 

- 1 Na domovskej obrazovke sa dotknite tlačidla Konektor Cloud.
- 2 Vyberte poskytovateľa služby Cloud.
- 3 Dotknite sa položky Vytvoriť profil alebo  $(+)$ .
- 4 Zadajte jedinečný názov profilu.
- 5 V prípade potreby zadajte kód PIN.

Poznámka: Pri používaní tlačiarne ako hosť chráňte profil kódom PIN.

6 Dotknite sa položky Vytvoriť a potom si zaznamenajte autorizačný kód.

Poznámka: Autorizačný kód je platný iba 24 hodín.

- 7 Otvorte webový prehliadač a prejdite na adresu [https://lexmark.cloud-connect.co.](https://lexmark.cloud-connect.co)
- 8 Kliknite na tlačidlo Ďalej a potom prijmite podmienky používania.
- 9 Zadajte autorizačný kód a kliknite na tlačidlo Pripojiť.
- 10 Prihláste sa do účtu poskytovateľa služby Cloud.
- 11 Udeľte povolenia.

Poznámka: Do 72 hodín otvorte profil a dokončite proces overenia.

## **Nastavenie kvót zariadenia**

Na prístup k aplikácii možno budete potrebovať správcovské oprávnenia.

1 Otvorte webový prehľadávač a do poľa adresy zadajte adresu IP tlačiarne.

- **•** Zobrazte adresu IP tlačiarne na domovskej obrazovke. Adresa IP sa zobrazuje ako štyri sady čísel, ktoré sú oddelené bodkami, napríklad 123.123.123.123.
- **•** Ak chcete, aby sa webová stránka načítala správne a používate server proxy, dočasne ho vypnite.
- 2 Kliknite na položky Aplikácie > Kvóty zariadenia > Konfigurovať.
- <span id="page-22-0"></span>3 Z časti Používateľské účty môžete pridať alebo upraviť používateľa a potom nastaviť jeho kvótu.
- 4 Použite zmeny.

Poznámka: Informácie o tom, ako nastaviť aplikáciu a jej nastavenia zabezpečenia nájdete v dokumente Príručka správcu kvót zariadenia.

## **Používanie Tvorby kódov QR**

Na prístup k aplikácii možno budete potrebovať správcovské oprávnenia.

1 Otvorte webový prehľadávač a do poľa adresy zadajte adresu IP tlačiarne.

#### Poznámky:

- **•** Zobrazte adresu IP tlačiarne na domovskej obrazovke. Adresa IP sa zobrazuje ako štyri sady čísel, ktoré sú oddelené bodkami, napríklad 123.123.123.123.
- **•** Ak chcete, aby sa webová stránka načítala správne a používate server proxy, dočasne ho vypnite.
- 2 Kliknite na položky Aplikácie > Tvorba kódov QR > Konfigurovať.
- 3 Vykonajte niektorú z nasledujúcich činností:
	- **•** Vyberte predvolenú hodnotu kódu QR.
	- **•** Zadajte hodnotu kódu QR.
- 4 Použite zmeny.

## **Konfigurácia úsporných nastavení**

- 1 Na domovskej obrazovke klepnite na položku Úsporné nastavenia.
- 2 Nakonfigurujte úsporný režim alebo režimy plánovania napájania.
- 3 Uložte zmeny.

## **Používanie aplikácie Podpora pre zákazníkov**

- 1 Na domovskej obrazovke sa dotknite položky Podpora pre zákazníkov.
- 2 Informáciu vytlačte alebo ju pošlite e-mailom.

Poznámka: Informácie o konfigurácii nastavení aplikácie nájdete v Príručke správcu Podpory pre zákazníkov.

## **Správa záložiek**

## **Vytváranie záložiek**

Záložky používajte pri tlači dokumentov, ku ktorým často pristupujete, uložených na serveroch alebo na webe.

1 Otvorte webový prehliadač a do poľa adresy zadajte adresu IP tlačiarne.

## <span id="page-23-0"></span>Poznámky:

- **•** Pozrite si adresu IP tlačiarne na domovskej obrazovke tlačiarne. IP Adresa sa zobrazuje ako štyri skupiny čísel, ktoré sú oddelené bodkami, napríklad 123.123.123.123.
- **•** Ak používate server proxy, dočasne ho vypnite, aby sa správne načítala webová stránka.
- 2 Kliknite na položku Nastavenie záložiek > Pridať záložku a následne zadajte jedinečný názov záložky.
- 3 Vyberte typ protokolu adresy a potom vykonajte jeden z týchto krokov:
	- **•** Pre HTTP a HTTPS: zadajte prepojenie URL, pre ktoré chcete vytvoriť záložku.
	- **•** Pre HTTPS: dbajte na to, aby ste namiesto IP adresy použili názov hostiteľa. Zadajte napríklad myWebsite.com/sample.pdf, nie 123.123.123.123/sample.pdf. Skontrolujte tiež, že názov hostiteľa sa zhoduje s hodnotou bežného názvu (CN) v serverovom certifikáte. Ďalšie informácie o tom, ako zistiť hodnotu CN v serverom certifikáte, nájdete v pomocníkovi webového prehľadávača.
	- **•** Pre FTP: zadajte adresu FTP. Napríklad myServer/myDirectory. Zadajte port FTP. Predvoleným portom na odosielanie príkazov je port 21.
	- **•** V prípade protokolu SMB zadajte adresu sieťového priečinka. Napríklad myServer/myShare/myFile.pdf. Zadajte názov sieťovej domény.
	- **•** V prípade potreby vyberte typ overenia pre FTP a SMB.

Ak chcete obmedziť prístup k záložke, zadajte PIN.

Poznámka: Aplikácia podporuje nasledujúce typy súborov: PDF, JPEG, TIFF a webové stránky HTML. Ostatné typy súborov, napr. DOCX a XLXS, podporujú len niektoré modely tlačiarne.

4 Kliknite na možnosť Uložiť.

Poznámka: Ak chcete spravovať záložky, kliknite na položku Nastavenie záložiek.

## **Vytváranie priečinkov**

1 Otvorte webový prehliadač a do poľa adresy zadajte adresu IP tlačiarne.

## Poznámky:

- **•** Pozrite si adresu IP tlačiarne na domovskej obrazovke tlačiarne. IP Adresa sa zobrazuje ako štyri skupiny čísel, ktoré sú oddelené bodkami, napríklad 123.123.123.123.
- **•** Ak používate server proxy, dočasne ho vypnite, aby sa správne načítala webová stránka.
- 2 Kliknite na položku Nastavenie záložiek > Pridať priečinok a následne zadajte jedinečný názov priečinka.

Poznámka: Ak chcete obmedziť prístup k priečinku, zadajte PIN.

3 Kliknite na možnosť Uložiť.

- **•** V priečinku môžete vytvoriť ďalšie priečinky alebo záložky. Ak chcete vytvoriť záložku, pozrite si časť ["Vytváranie záložiek" na strane 23](#page-22-0).
- **•** Ak chcete spravovať priečinky, kliknite na položku Nastavenie záložiek.

## <span id="page-24-0"></span>**Správa kontaktov**

## **Pridanie kontaktov**

1 Otvorte webový prehliadač a do poľa adresy zadajte adresu IP tlačiarne.

### Poznámky:

- **•** Pozrite si adresu IP tlačiarne na domovskej obrazovke tlačiarne. Adresa IP sa zobrazuje ako štyri skupiny čísel, ktoré sú oddelené bodkami, napríklad 123.123.123.123.
- **•** Ak používate server proxy, dočasne ho vypnite, aby sa správne načítala webová stránka.
- 2 Kliknite na položku Adresár.
- 3 V časti Kontakty pridajte kontakt.

Poznámka: Kontakt môžete pridať do jednej alebo viacerých skupín.

- 4 V prípade potreby špecifikujte spôsob prihlasovania, čím umožníte prístup aplikácii.
- 5 Použite zmeny.

## **Pridanie skupiny**

1 Otvorte webový prehliadač a do poľa adresy zadajte adresu IP tlačiarne.

### Poznámky:

- **•** Pozrite si adresu IP tlačiarne na domovskej obrazovke tlačiarne. Adresa IP sa zobrazuje ako štyri skupiny čísel, ktoré sú oddelené bodkami, napríklad 123.123.123.123.
- **•** Ak používate server proxy, dočasne ho vypnite, aby sa správne načítala webová stránka.
- 2 Kliknite na položku Adresár.
- 3 V časti Skupiny kontaktov pridajte názov skupiny.

Poznámka: Do skupiny môžete pridať jeden alebo viac kontaktov.

4 Použite zmeny.

## **Úprava kontaktov alebo skupín**

1 Otvorte webový prehliadač a do poľa adresy zadajte adresu IP tlačiarne.

- **•** Pozrite si adresu IP tlačiarne na domovskej obrazovke tlačiarne. Adresa IP sa zobrazuje ako štyri skupiny čísel, ktoré sú oddelené bodkami, napríklad 123.123.123.123.
- **•** Ak používate server proxy, dočasne ho vypnite, aby sa správne načítala webová stránka.
- 2 Kliknite na položku Adresár.
- <span id="page-25-0"></span>3 Vykonajte niektorý z týchto krokov:
	- **•** V časti Kontakty kliknite na meno kontaktu a potom upravte požadované informácie.
	- **•** V časti Skupiny kontaktov kliknite na názov skupiny a potom upravte požadované informácie.
- 4 Použite zmeny.

## **Odstránenie kontaktov alebo skupín**

1 Otvorte webový prehliadač a do poľa adresy zadajte adresu IP tlačiarne.

- **•** Pozrite si adresu IP tlačiarne na domovskej obrazovke tlačiarne. Adresa IP sa zobrazuje ako štyri skupiny čísel, ktoré sú oddelené bodkami, napríklad 123.123.123.123.
- **•** Ak používate server proxy, dočasne ho vypnite, aby sa správne načítala webová stránka.
- 2 Kliknite na položku Adresár.
- 3 Vykonajte niektorý z týchto krokov:
	- **•** V časti Kontakty vyberte kontakt, ktorý chcete odstrániť.
	- **•** V časti Skupiny kontaktov vyberte názov skupiny, ktorú chcete odstrániť.

# <span id="page-26-0"></span>**Nastavenie a používanie funkcií zjednodušenia ovládania**

### Poznámky:

- **•** Tieto funkcie sú podporované len na niektorých modeloch tlačiarní.
- **•** Ďalšie informácie o funkciách zjednodušenia ovládania svojho modelu tlačiarne nájdete v príručke pre prístup na adrese <http://support.lexmark.com>.

## **Aktivácia hlasových pokynov**

### **Pomocou ovládacieho panela**

- 1 Stlačte a podržte stlačený kláves 5, kým sa neprehrá hlasová správa.
- 2 Stlačte OK.

### **Pomocou klávesnice**

- 1 Stlačte a podržte stlačený kláves 5, kým sa neprehrá hlasová správa.
- 2 Stlačte kláves Tab, aby sa kurzor presunul na tlačidlo OK, a potom stlačte Enter.

### Poznámky:

- **•** Hlasové pokyny možno aktivovať aj vložením slúchadiel do konektora slúchadiel.
- **•** Ak chcete nastaviť hlasitosť, použite tlačidlá hlasitosti v spodnej časti ovládacieho panela.

## **Navigácia na obrazovke pomocou gest**

- **•** Gestá sa používajú, len keď sú aktivované hlasové pokyny.
- **•** Povoľte zväčšenie, aby ste mohli využívať gestá na priblíženie (oddialenie) a posunutie.
- **•** Pomocou fyzickej klávesnice môžete zadávať znaky a upraviť niektoré nastavenia.

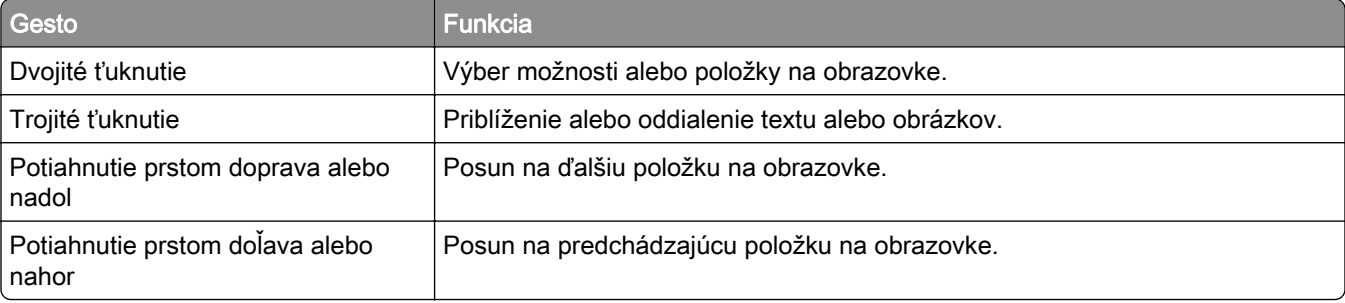

<span id="page-27-0"></span>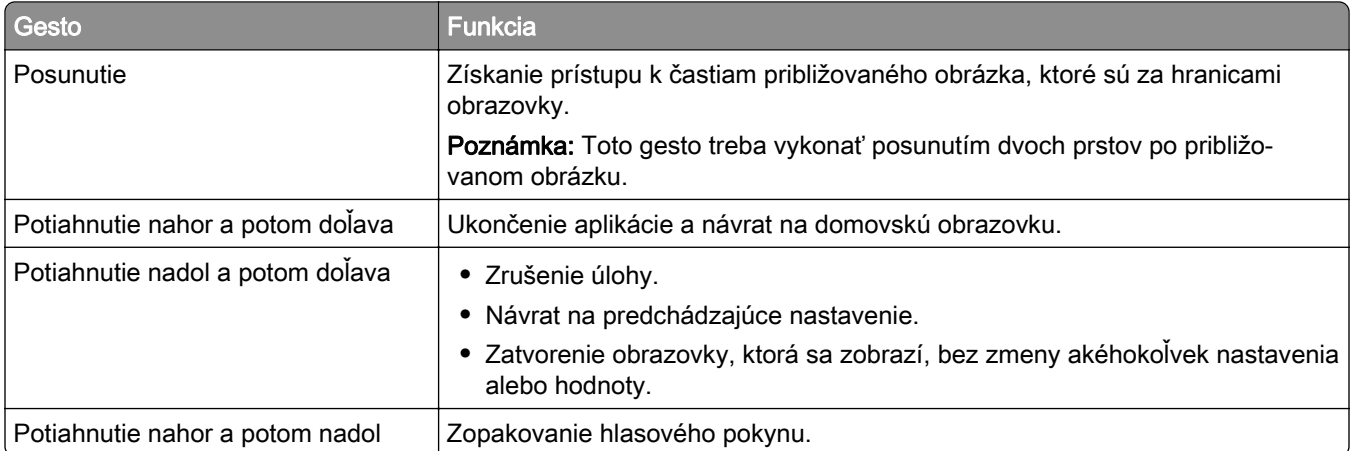

# **Zapnutie režimu zväčšenia**

- 1 Na ovládacom paneli stlačte a podržte stlačený kláves 5, kým sa neprehrá hlasová správa.
- 2 Vyberte režim zväčšenia.
- 3 Stlačte OK.

Dalšie informácie o používaní zväčšenej obrazovky nájdete v časti ["Navigácia na obrazovke pomocou gest"](#page-26-0) [na strane 27.](#page-26-0)

# **Úprava rýchlosti reči hlasových pokynov**

- 1 Na domovskej obrazovke vyberte položky Nastavenia > Zariadenie > Zjednodušenie ovládania > Rýchlosť reči.
- 2 Vyberte rýchlosť reči

# **Používanie klávesnice na displeji**

Vykonajte jeden alebo niekoľko nasledujúcich postupov:

- **•** Posunutím prsta na kláves aktivujte vloženie znaku.
- **•** Zdvihnutím prsta zadajte alebo napíšte znak do poľa.
- **•** Výberom klávesu Backspace môžete znaky vymazať.
- **•** Ak si chcete vypočuť obsah zadaný vo vstupnom poli, vyberte kláves Tab a potom vyberte kombináciu klávesov Shift + Tab.

# **Zapnutie čítania hesiel alebo osobných identifikačných čísel**

- 1 Na domovskej obrazovke vyberte položky Nastavenia > Zariadenie > Zjednodušenie ovládania > Prečítať heslá/kódy PIN.
- 2 Zapnite nastavenie.

# <span id="page-28-0"></span>**Vkladanie papiera a špeciálnych médií**

# **Nastavenie veľkosti a typu papiera**

1 Na ovládacom paneli prejdite na:

Nastavenia > Papier > Konfigurácia zásobníka > Veľkosť/typ papiera > vyberte zdroj papiera V prípade modelov tlačiarní bez dotykovej obrazovky môžete prechádzať cez nastavenia stlačením tlačidla **OK** .

2 Nastavte veľkosť a typ papiera.

# **Konfigurácia univerzálnych nastavení papiera**

1 Na ovládacom paneli prejdite na:

Nastavenia > Papier > Konfigurácia médií > Univerzálne nastavenie

V prípade modelov tlačiarní bez dotykovej obrazovky môžete prechádzať cez nastavenia stlačením tlačidla **OK** .

2 Nakonfigurujte nastavenia.

# **Vkladanie do zásobníkov**

POZOR – NEBEZPEČENSTVO PREVRÁTENIA: Ak chcete znížiť riziko nestability zariadenia, do každého zásobníka vkladajte papier samostatne. Všetky ostatné zásobníky nechajte zatvorené dovtedy, kým ich nepotrebujete.

1 Vyberte zásobník.

Poznámka: Aby ste sa vyhli zaseknutiam papiera, zásobníky nevyberajte, keď tlačiareň pracuje.

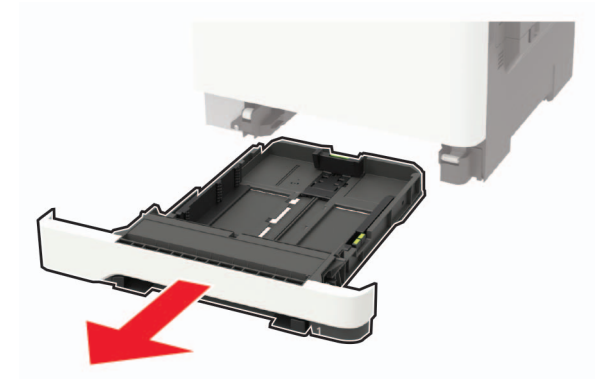

2 Nastavte vodiace lišty tak, aby zodpovedali veľkosti vkladaného papiera.

Poznámka: Vodiace lišty umiestňujte podľa indikátorov naspodku zásobníka.

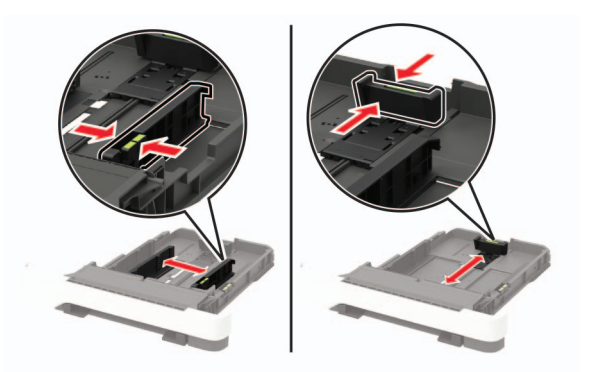

3 Pred vložením papiera ohnite, rozdeľte a zarovnajte jeho okraje.

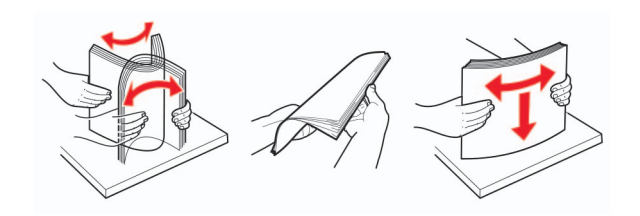

4 Stoh papiera vložte tak, aby strana, na ktorú sa tlačí, smerovala nahor. Potom sa uistite, že bočné vodiace lišty jemne tlačia na papier.

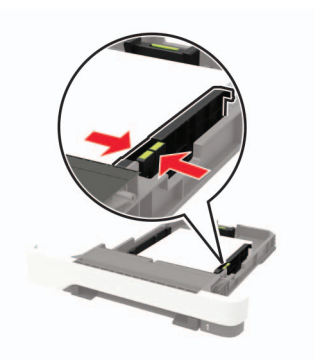

- **•** V prípade jednostrannej tlače vložte hlavičkový papier lícovou stranou nahor tak, aby hlavička smerovala k prednej časti zásobníka.
- **•** V prípade obojstrannej tlače vložte hlavičkový papier lícovou stranou nadol tak, aby hlavička smerovala k zadnej časti zásobníka.
- **•** Papier do zásobníka nezasúvajte.
- **•** Aby ste sa vyhli zaseknutiam papiera, uistite sa, či výška stohu nepresahuje indikátor maximálneho množstva papiera.

<span id="page-30-0"></span>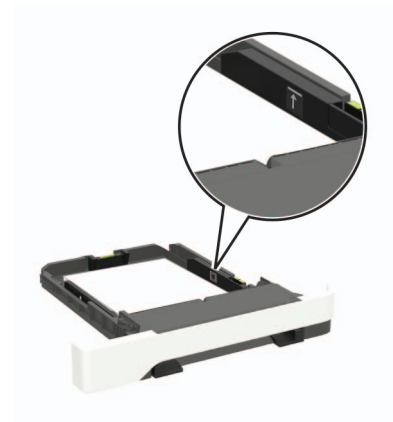

5 Vložte zásobník.

V prípade potreby nastavte na ovládacom paneli veľkosť a typ papiera tak, aby zodpovedali vloženému papieru.

# **Vkladanie do viacúčelového podávača**

1 Otvorte viacúčelový podávač.

Poznámka: Viacúčelový podávač je k dispozícii len v niektorých modeloch tlačiarní.

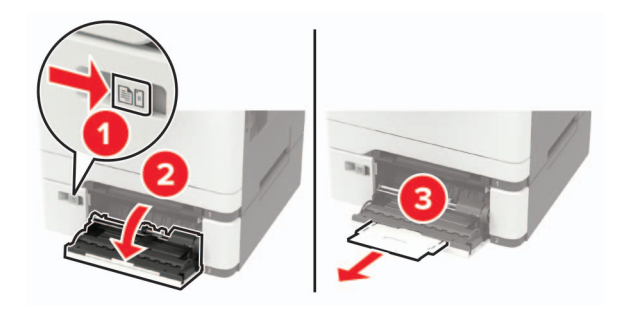

2 Nastavte vodiacu lištu tak, aby zodpovedala veľkosti vkladaného papiera.

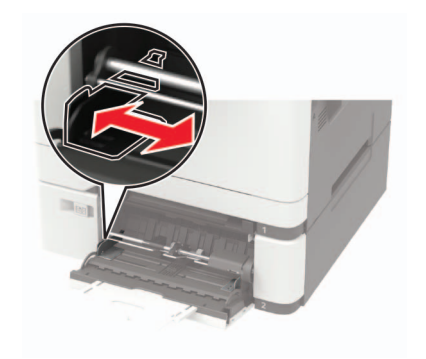

3 Pred vložením papiera ohnite, rozdeľte a zarovnajte jeho okraje.

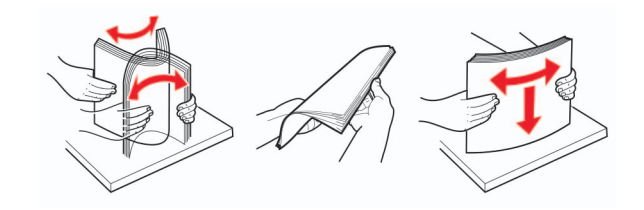

- 4 Vložte papier stranou určenou na tlač smerom nadol.
	- **•** Pri jednosmernej tlači vložte hlavičkový papier stranou určenou na tlač smerom nadol tak, aby do tlačiarne vstupoval ako prvý horný okraj.

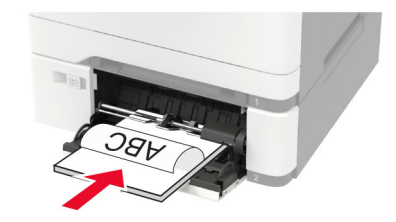

**•** Pri obojstrannej tlači vložte hlavičkový papier stranou určenou na tlač smerom nahor tak, aby do tlačiarne vstupoval ako posledný horný okraj.

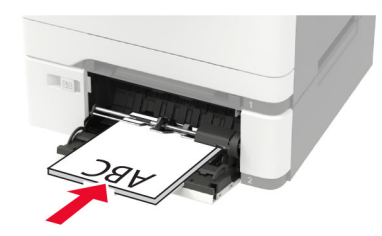

**•** Obálky vložte zatváracou stranou nahor a k pravej strane vodiacej lišty papiera.

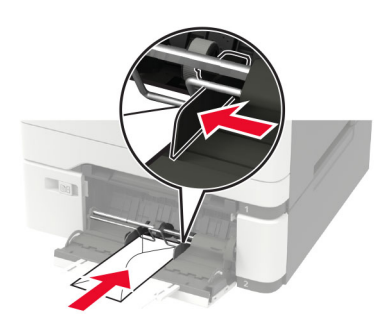

Výstraha – Riziko poranenia: Nepoužívajte obálky so známkami, sponami, cvočkami, okienkami, špeciálnou obrubou alebo samolepiacimi prvkami.

5 Na ovládacom paneli nastavte veľkosť a typ papiera tak, aby zodpovedali vloženému papieru.

## <span id="page-32-0"></span>**Vkladanie do ručného podávača**

1 Nastavte vodiacu lištu tak, aby zodpovedala veľkosti vkladaného papiera.

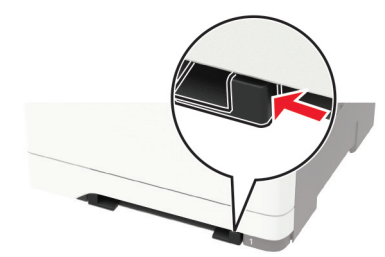

- 2 Vložte hárok papiera stranou určenou na tlač smerom nadol.
	- **•** Pri jednosmernej tlači vložte hlavičkový papier stranou určenou na tlač smerom nadol tak, aby do tlačiarne vstupoval ako prvý horný okraj.

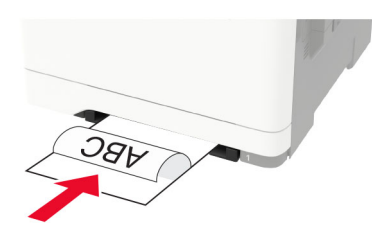

**•** Pri obojstrannej tlači vložte hlavičkový papier stranou určenou na tlač smerom nahor tak, aby do tlačiarne vstupoval ako posledný horný okraj.

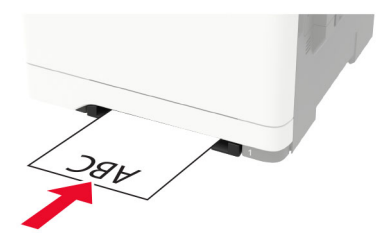

**•** Obálku vložte zatváracou stranou nahor a k pravej strane vodiacej lišty papiera.

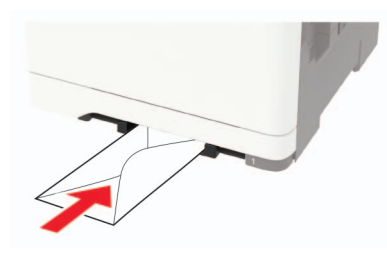

3 Podávajte papier až do vtiahnutia prednej hrany.

Výstraha – Riziko poranenia: Aby ste zabránili zaseknutiu papiera, nevkladajte papier do manuálneho podávača násilím.

## **Prepojenie zásobníkov**

1 Otvorte webový prehliadač a do poľa adresy zadajte adresu IP tlačiarne.

## Poznámky:

- **•** Pozrite si adresu IP tlačiarne na domovskej obrazovke tlačiarne. IP Adresa sa zobrazuje ako štyri skupiny čísel, ktoré sú oddelené bodkami, napríklad 123.123.123.123.
- **•** Ak používate server proxy, dočasne ho vypnite, aby sa správne načítala webová stránka.
- 2 Kliknite na Nastavenia > Papier > Konfigurácia zásobníka.
- 3 Pre zásobníky, ktoré prepájate, nastavte rovnakú veľkosť a typ papiera.
- 4 Ukladanie nastavení.
- 5 Kliknite na položku Nastavenia > Zariadenie > Údržba > Ponuka konfigurácie > Konfigurácia zásobníka.
- 6 Nastavte prepojenie zásobníkov na možnosť Automatické.
- 7 Ukladanie nastavení.

Ak chcete zrušiť prepojenie zásobníkov, uistite sa, že žiadne zásobníky nemajú rovnaké nastavenia veľkosti a typu papiera.

Výstraha – Riziko poranenia: Teplota fixačnej jednotky sa môže meniť v závislosti od špecifikovaného typu papiera. Ak sa chcete vyhnúť problémom pri tlači, nastavenie typu papiera v tlačiarni by malo zodpovedať papieru vloženému v zásobníku.

# <span id="page-34-0"></span>**Podpera papiera**

# **Podporované veľkosti papiera**

Poznámka: Váš model tlačiarne môže mať 650‑hárkový dvojitý zásobník, ktorý pozostáva z 550-hárkového zásobníka a integrovaného 100-hárkového viacúčelového podávača. 550‑hárkový zásobník 650‑hárkového dvojitého zásobníka podporuje rovnaké veľkosti papiera ako voliteľný 550‑hárkový zásobník. Integrovaný viacúčelový podávač podporuje rôzne veľkosti, typy a hmotnosti papiera.

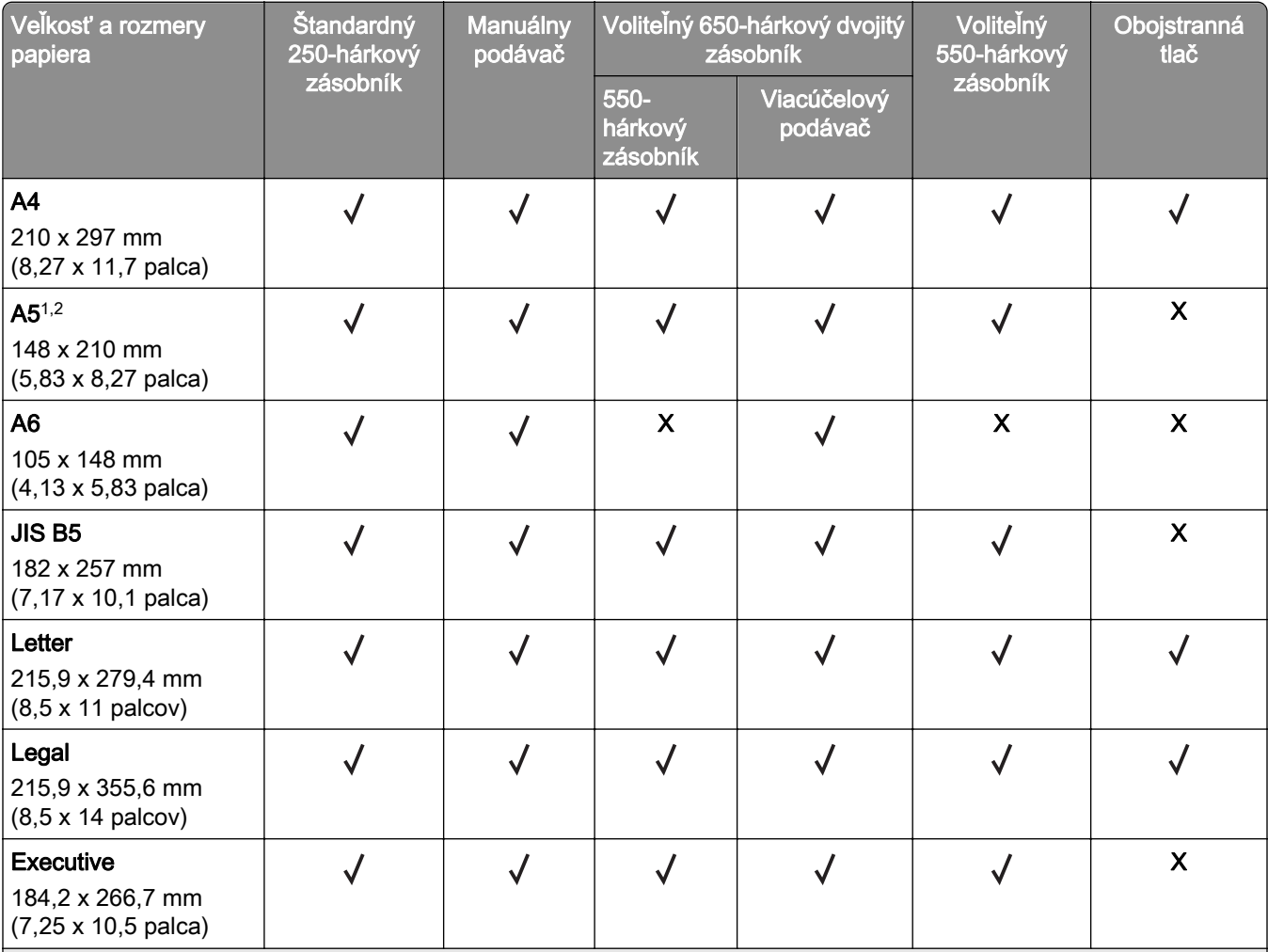

1 Vložte papier s týmto rozmerom do zásobníka 1 a manuálneho podávača tak, aby dlhá hrana vstupovala do tlačiarne ako prvá.

2 Vložte papier s týmto rozmerom do zásobníka 2, zásobníka 3 a viacúčelového podávača tak, aby krátka hrana vstupovala do tlačiarne ako prvá.

 $^3$  Keď sa zvolí Univerzálne, nastaví sa formát strany 215,9 x 355,6 mm (8,5 x 14 palcov), pokiaľ veľkosť nešpecifikuje softvérová aplikácia.

4 Úzky papier vložte tak, aby krátka hrana vstupovala do tlačiarne ako prvá.

 $5$  Keď sa zvolí Iná obálka, nastaví sa formát strany 215,9 x 355,6 mm (8,5 x 14 palcov), pokiaľ veľkosť nešpecifikuje softvérová aplikácia.

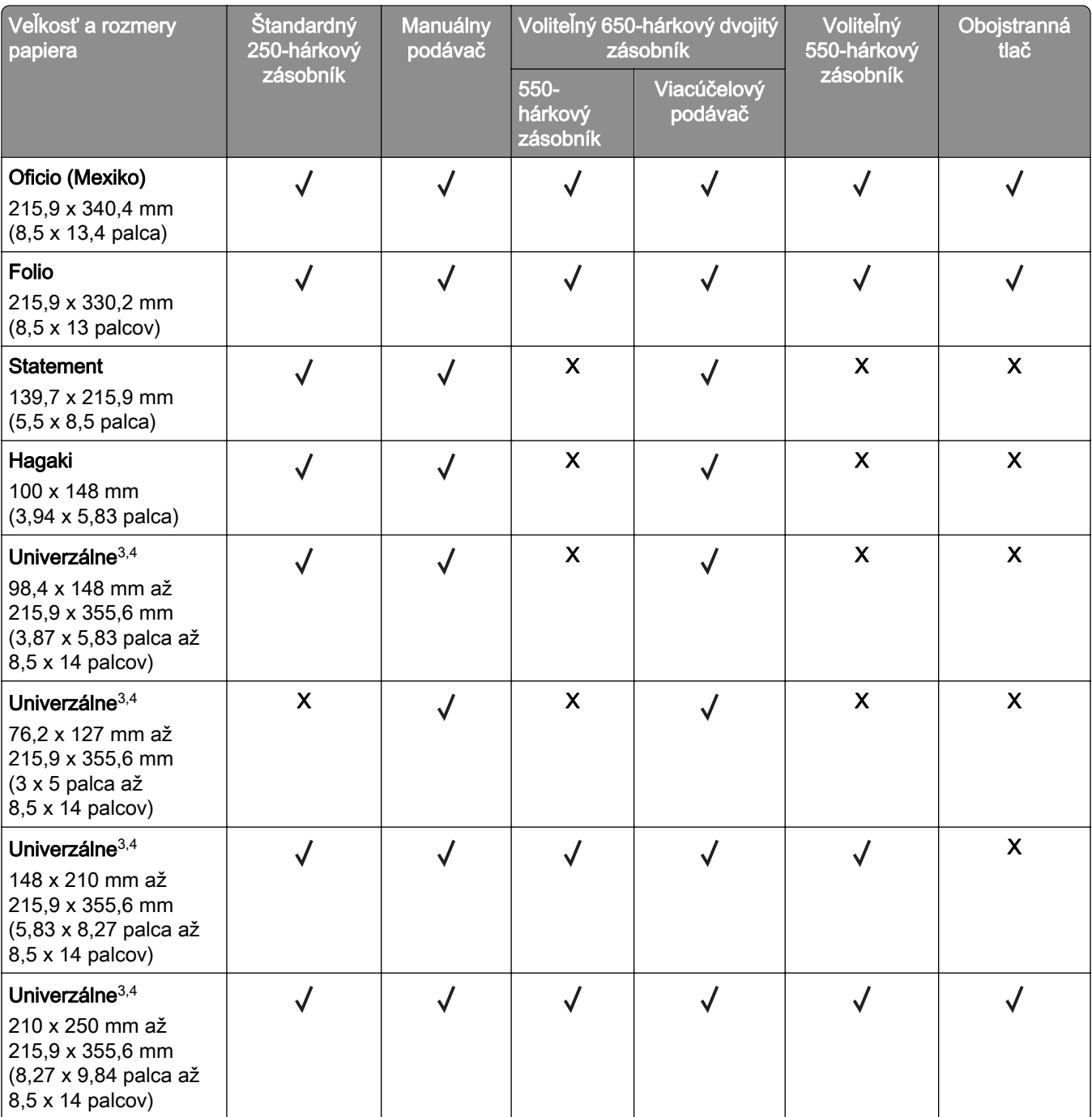

1 Vložte papier s týmto rozmerom do zásobníka 1 a manuálneho podávača tak, aby dlhá hrana vstupovala do tlačiarne ako prvá.

2 Vložte papier s týmto rozmerom do zásobníka 2, zásobníka 3 a viacúčelového podávača tak, aby krátka hrana vstupovala do tlačiarne ako prvá.

3 Keď sa zvolí Univerzálne, nastaví sa formát strany 215,9 x 355,6 mm (8,5 x 14 palcov), pokiaľ veľkosť nešpecifikuje softvérová aplikácia.

4 Úzky papier vložte tak, aby krátka hrana vstupovala do tlačiarne ako prvá.

5 Keď sa zvolí Iná obálka, nastaví sa formát strany 215,9 x 355,6 mm (8,5 x 14 palcov), pokiaľ veľkosť nešpecifikuje softvérová aplikácia.
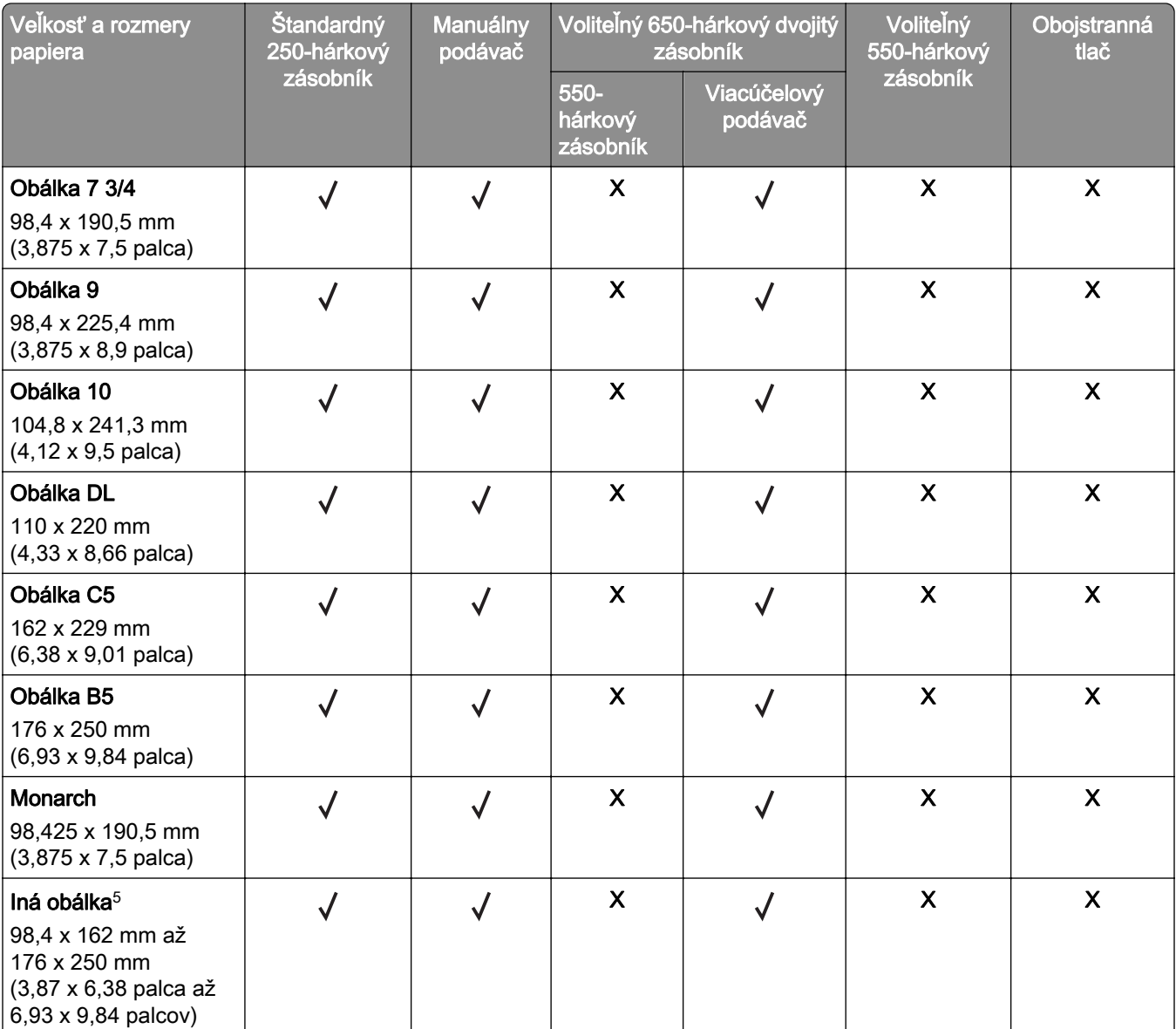

1 Vložte papier s týmto rozmerom do zásobníka 1 a manuálneho podávača tak, aby dlhá hrana vstupovala do tlačiarne ako prvá.

2 Vložte papier s týmto rozmerom do zásobníka 2, zásobníka 3 a viacúčelového podávača tak, aby krátka hrana vstupovala do tlačiarne ako prvá.

3 Keď sa zvolí Univerzálne, nastaví sa formát strany 215,9 x 355,6 mm (8,5 x 14 palcov), pokiaľ veľkosť nešpecifikuje softvérová aplikácia.

4 Úzky papier vložte tak, aby krátka hrana vstupovala do tlačiarne ako prvá.

5 Keď sa zvolí Iná obálka, nastaví sa formát strany 215,9 x 355,6 mm (8,5 x 14 palcov), pokiaľ veľkosť nešpecifikuje softvérová aplikácia.

## **Podporované typy papiera**

#### Poznámky:

- **•** Váš model tlačiarne môže mať 650‑hárkový dvojitý zásobník, ktorý pozostáva z 550-hárkového zásobníka a integrovaného 100-hárkového viacúčelového podávača. 550‑hárkový zásobník 650‑hárkového dvojitého zásobníka podporuje rovnaký typ papiera ako 550‑hárkový zásobník. Integrovaný viacúčelový podávač podporuje rôzne veľkosti, typy a hmotnosti papiera.
- **•** Tlač na štítky, obálky a kartónový papier sa vždy vykonáva rýchlosťou 25 strán za minútu.
- **•** Automatický podávač dokumentov podporuje iba obyčajný papier.

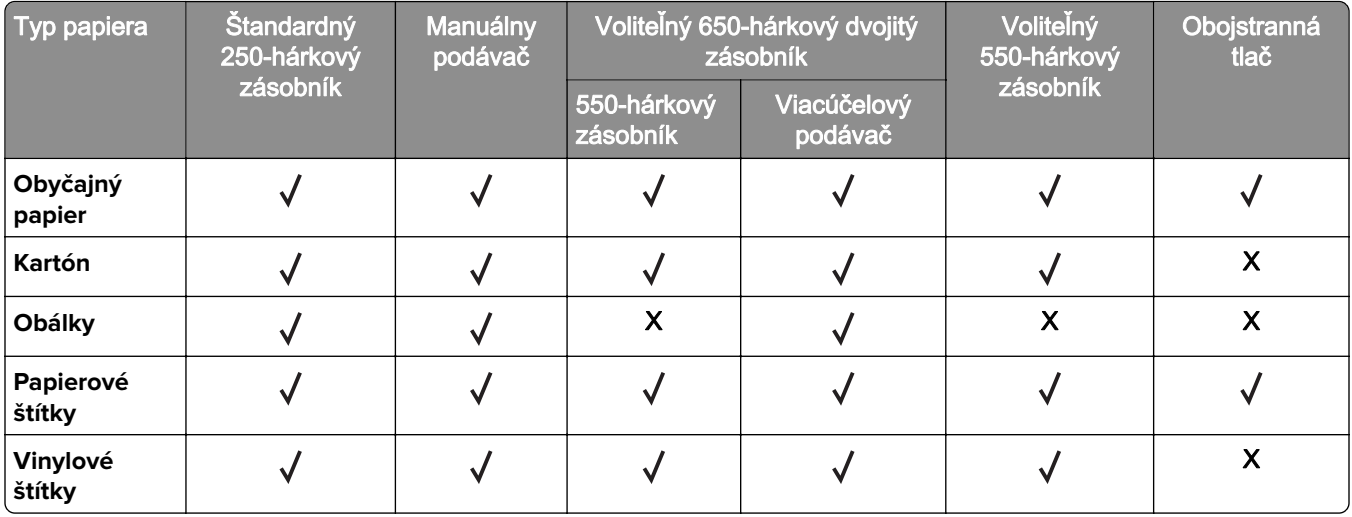

## **Podporované hmotnosti papiera**

### Poznámky:

- **•** Váš model tlačiarne môže mať 650‑hárkový dvojitý zásobník, ktorý pozostáva z 550-hárkového zásobníka a integrovaného 100-hárkového viacúčelového podávača. 550‑hárkový zásobník 650‑hárkového dvojitého zásobníka podporuje rovnaké typy papiera ako 550‑hárkový zásobník. Integrovaný viacúčelový podávač podporuje rôzne veľkosti, typy a hmotnosti papiera.
- **•** Štítky, obálky a kartónový papier sa vždy tlačia rýchlosťou 25 str./min.
- **•** Automatický podávač dokumentov podporuje papier s hmotnosťou 52 120 g/m2 (kancelársky, 14 32 libier).

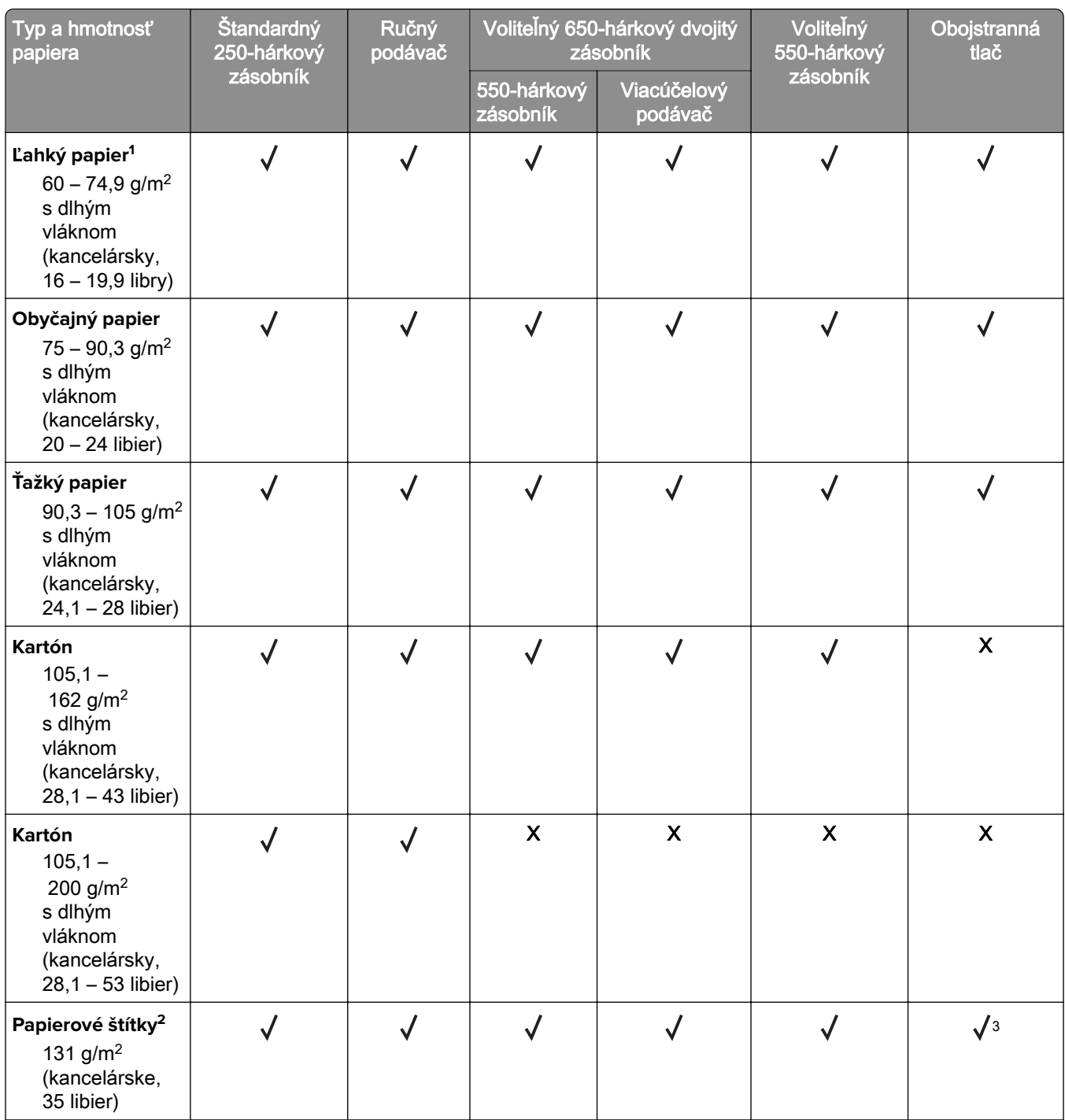

 $1$  Na papier s hmotnosťou menšou ako 75 g/m<sup>2</sup> (20 libier) sa musí tlačiť s nastavením položky Typ papiera na možnosť Ľahký papier. Nedodržanie tohto pokynu môže zapríčiniť nadmerné vlnenie, ktoré môže viesť k chybám pri podávaní, a to najmä vo vlhšom prostredí.

<sup>2</sup> Štítky a iné špeciálne médiá sú podporované pre príležitostné použitie a je potrebné otestovať ich prípustnosť.

<sup>3</sup> Podporované sú papierové štítky do hmotnosti 105 g/m<sup>2</sup> (kancelárske, 28 libier).

4 Maximálna hmotnosť papiera so 100 % obsahom bavlny je 24 libier (kancelársky papier).

5 Kancelárske obálky s hmotnosťou 28 libier môžu mať obsah bavlny maximálne 25 %.

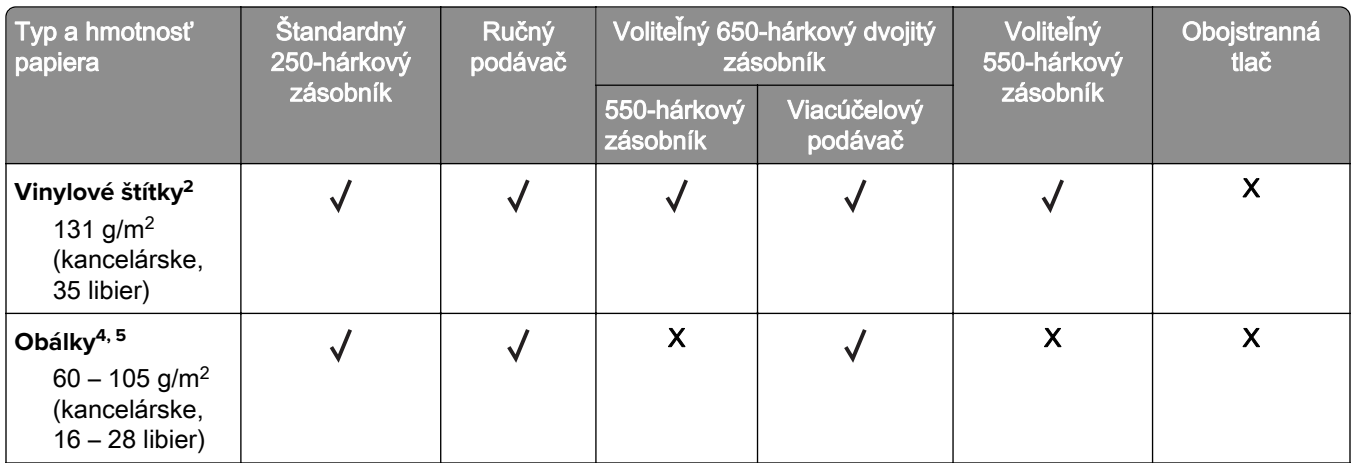

 $1$  Na papier s hmotnosťou menšou ako 75 g/m<sup>2</sup> (20 libier) sa musí tlačiť s nastavením položky Typ papiera na možnosť Ľahký papier. Nedodržanie tohto pokynu môže zapríčiniť nadmerné vlnenie, ktoré môže viesť k chybám pri podávaní, a to najmä vo vlhšom prostredí.

<sup>2</sup> Štítky a iné špeciálne médiá sú podporované pre príležitostné použitie a je potrebné otestovať ich prípustnosť.

 $3$  Podporované sú papierové štítky do hmotnosti 105 g/m<sup>2</sup> (kancelárske, 28 libier).

4 Maximálna hmotnosť papiera so 100 % obsahom bavlny je 24 libier (kancelársky papier).

5 Kancelárske obálky s hmotnosťou 28 libier môžu mať obsah bavlny maximálne 25 %.

# **Tlač**

## **Tlač z počítača**

Poznámka: V prípade štítkov, kartónového papiera a obálok nastavte pred tlačou dokumentu veľkosť a typ papiera.

- 1 V dokumente, ktorý chcete tlačiť, otvorte dialógové okno Tlač.
- 2 V prípade potreby nastavenia upravte.
- 3 Vytlačte dokument.

## **Tlač z mobilného zariadenia**

Poznámka: Mobilná tlač je k dispozícii len v niektorých modeloch tlačiarní.

### **Tlač z mobilného zariadenia pomocou Mobilnej tlače Lexmark**

LexmarkTM Mobilná tlač umožňuje odosielať dokumenty a obrázky priamo do podporovanej tlačiarne Lexmark.

1 Otvorte dokument a potom ho odošlite alebo zdieľajte do Mobilnej tlače Lexmark.

Poznámka: Niektoré aplikácie tretích strán nemusia podporovať funkcie odosielania a zdieľania. Ďalšie informácie nájdete v dokumentácii dodanej s aplikáciou.

- 2 Vyberte tlačiareň.
- 3 Vytlačte dokument.

### **Tlač z mobilného zariadenia pomocou služby Google Cloud Print**

Google Cloud Print<sup>™</sup> je služba mobilnej tlače, ktorá umožňuje prostredníctvom povolených aplikácií na mobilných zariadeniach tlač na ľubovoľnú tlačiareň v službe Google Cloud Print.

- 1 Z plochy na mobilnom zariadení spustite povolenú aplikáciu.
- 2 Ťuknite na možnosť Tlač a potom vyberte požadovanú tlačiareň.
- 3 Vytlačte dokument.

### **Tlač z mobilného zariadenia pomocou tlačovej služby Mopria.**

Tlačová služba Mopria® je riešenie mobilnej tlače určené pre mobilné zariadenia používajúce Android verzie 4.4 alebo novší. Umožňuje priamu tlač na ľubovoľnú tlačiareň certifikovanú na používanie služby Mopria.

Poznámka: Pred tlačou skontrolujte, či je tlačová služba Mopria povolená.

- 1 Z plochy na mobilnom zariadení spustite kompatibilnú aplikáciu.
- 2 Ťuknite na možnosť Tlač a potom vyberte požadovanú tlačiareň.

### **Tlač z mobilného zariadenia pomocou funkcie AirPrint**

AirPrint je riešenie mobilnej tlače umožňujúce tlačiť priamo zo zariadení Apple na tlačiareň s certifikáciou AirPrint.

### Poznámky:

- **•** Táto aplikácia je podporovaná iba na niektorých zariadeniach Apple.
- **•** Túto aplikáciu podporujú len niektoré modely tlačiarne.
- 1 Z plochy na mobilnom zariadení spustite kompatibilnú aplikáciu.
- 2 Vyberte položku, ktorú chcete tlačiť, a potom klepnite na ikonu zdieľania.
- 3 Ťuknite na položku Tlač a potom vyberte požadovanú tlačiareň.
- 4 Vytlačte dokument.

## **Tlač z pamäťovej jednotky flash**

1 Vložte pamäťovú jednotku flash.

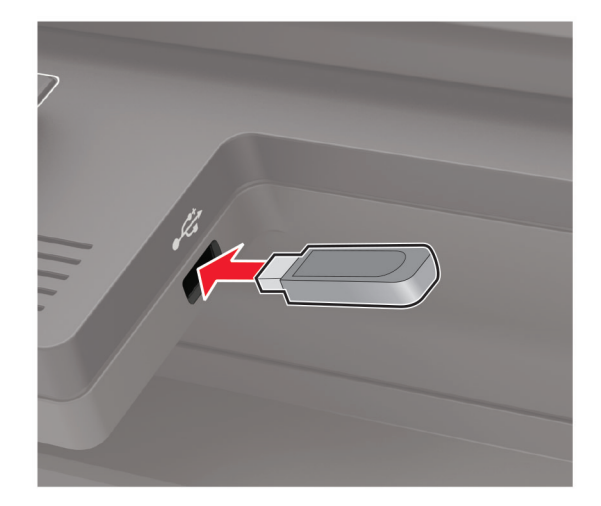

### Poznámky:

- **•** Ak pamäťovú jednotku flash vložíte, keď sa objaví chybové hlásenie, tlačiareň bude pamäťovú jednotku flash ignorovať.
- **•** Ak pamäťovú jednotku flash vložíte, keď tlačiareň spracúva iné tlačové úlohy, na displeji sa zobrazí správa Zaneprázdnené.
- 2 Vyberte dokument, ktorý chcete vytlačiť.

V prípade potreby nakonfigurujte ďalšie nastavenia tlače.

3 Vytlačte dokument.

Ak chcete vytlačiť iný dokument, vyberte možnosť Jednotka USB.

Výstraha – Riziko poranenia: Ak chcete predísť strate údajov alebo zlyhaniu tlačiarne, počas aktívnej tlače, načítavania alebo zapisovania na pamäťové zariadenie sa nedotýkajte jednotky flash ani tlačiarne v zobrazenej oblasti.

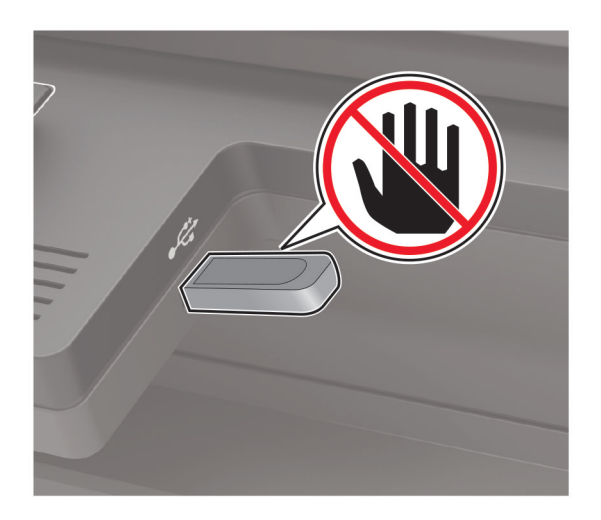

## **Podporované jednotky flash a typy súborov**

### **Pamäťové jednotky flash**

- **•** Lexar JumpDrive S70 (16 GB a 32 GB)
- **•** SanDisk Cruzer (16 GB a 32 GB)
- **•** PNY Attache (16 GB a 32 GB)

#### Poznámky:

- **–** Tlačiareň podporuje vysokorýchlostné pamäťové zariadenia USB so štandardom plnej rýchlosti.
- **–** Pamäťové zariadenia USB musia podporovať systém FAT (File Allocation Table).

### **Typy súborov**

**Dokumenty** 

- **•** PDF (verzia 1.7 alebo staršia verzia)
- **•** HTML
- **•** XPS
- **•** Formáty súborov Microsoft (.doc, .docx, .xls, .xlsx, .ppt, .pptx)
- Obrázky
- **•** .dcx
- **•** .gif
- **•** .JPEG alebo .jpg
- **•** .bmp
- **•** .pcx
- **•** .TIFF alebo .tif
- **•** .png

## **Konfigurácia dôverných úloh**

1 Na ovládacom paneli prejdite na:

### Nastavenia > Zabezpečenie > Nastavenie dôvernej tlače

V prípade modelov tlačiarní bez dotykovej obrazovky môžete prechádzať cez nastavenia stlačením tlačidla  $\overline{\mathsf{OK}}$ .

2 Nakonfigurujte nastavenia.

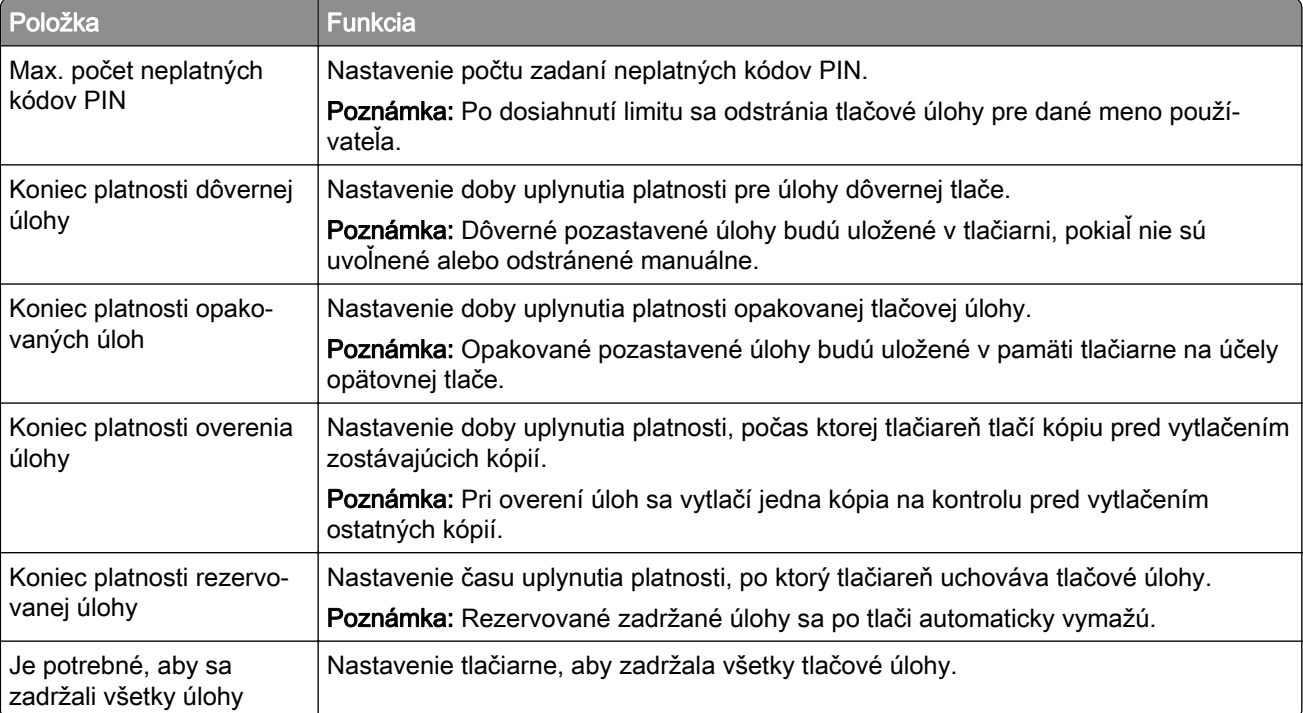

## **Tlač dôverných a iných zadržaných úloh**

### **Používatelia systému Windows**

- 1 Po otvorení dokumentu kliknite na položky Súbor > Tlač.
- 2 Kliknite na položky Vlastnosti, Predvoľby, Možnosti alebo Nastavenie.
- 3 Kliknite na možnosť Tlačiť a zadržať.
- 4 Vyberte možnosť Tlačiť a zadržať a potom priraďte meno používateľa.
- 5 Vyberte typ tlačovej úlohy (dôverná, opakovaná, rezervovaná alebo overenie). Ak je tlačová úloha dôverná, zadajte štvormiestny kód PIN.
- 6 Kliknite na tlačidlo OK alebo Tlačiť.
- **•** Pri dôverných tlačových úlohách prejdite na:
	- Pozastavené úlohy > vyberte meno používateľa > Dôverné > zadajte PIN > vyberte tlačovú úlohu > nakonfigurujte nastavenia > Tlačiť
- **•** Pri ostatných tlačových úlohách prejdite na: Pozastavené úlohy > vyberte meno používateľa > vyberte tlačovú úlohu > nakonfigurujte nastavenia > Tlačiť

### **Používatelia systému Macintosh**

1 Po otvorení dokumentu vyberte položky Súbor > Tlač.

V prípade potreby kliknite na symbol rozbalenia a pozrite si ďalšie možnosti.

- 2 Z možností tlače alebo z ponuky Kópie a strany vyberte položku Smerovanie pracovných úloh.
- 3 Vyberte typ tlačovej úlohy (dôverná, opakovaná, rezervovaná alebo overenie).

Ak je tlačová úloha dôverná, priraďte meno používateľa a štvormiestny kód PIN.

- 4 Kliknite na tlačidlo OK alebo Tlačiť.
- 5 Na úvodnej obrazovke tlačiarne uvoľnite tlačovú úlohu.
	- **•** Pri dôverných tlačových úlohách prejdite na: Pozastavené úlohy > vyberte meno používateľa > Dôverné > zadajte PIN > vyberte tlačovú úlohu > nakonfigurujte nastavenia > Tlačiť
	- **•** Pri ostatných tlačových úlohách prejdite na: Pozastavené úlohy > vyberte meno používateľa > vyberte tlačovú úlohu > nakonfigurujte nastavenia > Tlačiť

## **Tlač z profilu konektora Cloud**

- 1 Na domovskej obrazovke sa dotknite tlačidla Konektor Cloud.
- 2 Vyberte poskytovateľa služby Cloud a potom vyberte profil.

Poznámka: Viac informácií o vytvorení profilu konektora Cloud nájdete na ["Vytvorenie profilu konektora](#page-21-0) [Cloud" na strane 22.](#page-21-0)

3 Vyberte súbor.

Poznámka: Nepodporovaný súbor nie je možné zvoliť.

- 4 V prípade potreby upravte nastavenia.
- 5 Dotknite sa položky Tlačiť.

## **Tlač zoznamu ukážok písiem**

1 Na ovládacom paneli prejdite na:

Nastavenia > Správy > Tlač > Tlačové písma

V prípade modelov tlačiarní bez dotykovej obrazovky môžete prechádzať cez nastavenia stlačením tlačidla OK .

2 Vyberte ukážku písma.

## **Tlač výpisu adresára**

Na ovládacom paneli prejdite na:

### Nastavenia > Správy > Tlač > Tlačiť adresár

V prípade modelov tlačiarní bez dotykovej obrazovky môžete prechádzať cez nastavenia stlačením

tlačidla <sup>OK</sup>

# **Kopírovanie**

## **Vytvorenie kópie**

1 Zdrojový dokument vložte do zásobníka automatického podávača dokumentov alebo ho položte na skenovacie sklo.

Poznámka: Ak chcete zabrániť tomu, aby bol obrázok orezaný, uistite sa, že pôvodný dokument aj výstup sú rovnakej veľkosti papiera.

2 Na ovládacom paneli vyberte položku Kopírovanie a zadajte počet kópií.

V prípade potreby upravte iné nastavenia.

3 Skopírujte dokument.

Poznámka: Ak chcete vytvoriť rýchlu kópiu, na ovládacom paneli stlačte tlačidlo  $\boxed{\bigcirc}$ .

## **Kopírovanie fotografií**

- 1 Položte fotografiu na skenovacie sklo.
- 2 Na ovládacom paneli prejdite na:

#### Kopírovanie > Nastavenia > Obsah > Typ obsahu > Fotografia

V prípade modelov tlačiarní bez dotykovej obrazovky môžete prechádzať cez nastavenia stlačením tlačidla OK .

- 3 V ponuke Zdroj obsahu vyberte nastavenie, ktoré najlepšie zodpovedá pôvodnej fotografii.
- 4 Skopírujte dokument.

## **Kopírovanie na hlavičkový papier**

- 1 Zdrojový dokument vložte do zásobníka automatického podávača dokumentov alebo ho položte na skenovacie sklo.
- 2 Na ovládacom paneli prejdite na:

Kopírovanie > Kopírovať z > vyberte veľkosť zdrojového dokumentu > Kopírovať do > vyberte zdroj papiera Ak vkladáte do viacúčelového podávača, prejdite na:

Kopírovať do > Viacúčelový podávač > vyberte veľkosť papiera > Hlavičkový papier

V prípade modelov tlačiarní bez dotykovej obrazovky môžete prechádzať cez nastavenia stlačením tlačidla **OK** .

3 Skopírujte dokument.

## **Kopírovanie na obe strany papiera**

- 1 Zdrojový dokument vložte do zásobníka automatického podávača dokumentov alebo ho položte na skenovacie sklo.
- 2 Na ovládacom paneli prejdite na:

### Kopírovanie > Nastavenia > Nastavenie papiera

V prípade modelov tlačiarní bez dotykovej obrazovky môžete prechádzať cez nastavenia stlačením tlačidla OK .

- 3 Upravte nastavenia.
- 4 Skopírujte dokument.

## **Zmenšenie alebo zväčšenie kópií**

- 1 Zdrojový dokument vložte do zásobníka automatického podávača dokumentov alebo ho položte na skenovacie sklo.
- 2 Na ovládacom paneli prejdite na:

Kopírovanie > Nastavenia > Mierka > uveďte hodnotu mierky

V prípade modelov tlačiarní bez dotykovej obrazovky môžete prechádzať cez nastavenia stlačením tlačidla OK .

Poznámka: Ak sa zmení veľkosť zdrojového dokumentu alebo výstupu po nastavení mierky, zmení sa hodnota mierky na Automatické.

3 Skopírujte dokument.

## **Zoradenie kópií**

- 1 Zdrojový dokument vložte do zásobníka automatického podávača dokumentov alebo ho položte na skenovacie sklo.
- 2 Na ovládacom paneli prejdite na:

Kopírovanie > Nastavenia > Zoradiť > Zap. [1, 2, 1, 2, 1, 2]

3 Skopírujte dokument.

## **Umiestnenie oddeľovacích hárkov medzi kópie**

- 1 Zdrojový dokument vložte do zásobníka automatického podávača dokumentov alebo ho položte na skenovacie sklo.
- 2 Na ovládacom paneli prejdite na:

### Kopírovanie > Nastavenia > Oddeľovacie listy > Zap.

V prípade modelov tlačiarní bez dotykovej obrazovky môžete prechádzať cez nastavenia stlačením tlačidla

OK

.

- 3 Upravte nastavenia.
- 4 Skopírujte dokument.

## **Kopírovanie viacerých stránok na jeden hárok**

- 1 Zdrojový dokument vložte do zásobníka automatického podávača dokumentov alebo ho položte na skenovacie sklo.
- 2 Na ovládacom paneli prejdite na:

#### Kopírovanie > Nastavenia > Počet stránok na stranu

V prípade modelov tlačiarní bez dotykovej obrazovky môžete prechádzať cez nastavenia stlačením tlačidla **OK** .

- 3 Upravte nastavenia.
- 4 Skopírujte dokument.

## **Vytvorenie skratky na kopírovanie**

Poznámka: Na vytvorenie skratky možno budete potrebovať správcovské oprávnenia.

1 Otvorte webový prehliadač a do poľa adresy zadajte adresu IP tlačiarne.

#### Poznámky:

- **•** Pozrite si adresu IP tlačiarne na domovskej obrazovke. IP Adresa sa zobrazuje ako štyri skupiny čísel, ktoré sú oddelené bodkami, napríklad 123.123.123.123.
- **•** Ak používate server proxy, dočasne ho vypnite, aby sa správne načítala webová stránka.
- 2 Kliknite na možnosť Skratky > Pridať skratku.
- 3 V kontextovej ponuke Typ skratky vyberte položku Kopírovanie a potom nakonfigurujte nastavenia.
- 4 Uložte zmeny.

# **Odosielanie e-mailov**

## **Nastavenie funkcie e-mailu**

1 Otvorte webový prehliadač a do poľa adresy zadajte adresu IP tlačiarne.

### Poznámky:

- **•** Pozrite si adresu IP tlačiarne na domovskej obrazovke. Adresa IP sa zobrazuje ako štyri skupiny čísel, ktoré sú oddelené bodkami, napríklad 123.123.123.123.
- **•** Ak používate server proxy, dočasne ho vypnite, aby sa správne načítala webová stránka.
- 2 Kliknite na Nastavenia > E‑mail > Nastavenie e-mailu.
- 3 Nakonfigurujte nastavenia.
- 4 Uložte zmeny.

## **Konfigurácia nastavení e-mailu**

1 Otvorte webový prehľadávač a do poľa adresy zadajte adresu IP tlačiarne.

### Poznámky:

- **•** Zobrazte adresu IP tlačiarne na domovskej obrazovke. Adresa IP sa zobrazuje ako štyri sady čísel, ktoré sú oddelené bodkami, napríklad 123.123.123.123.
- **•** Ak chcete, aby sa webová stránka načítala správne a používate server proxy, dočasne ho vypnite.
- 2 Kliknite na položky Nastavenia > E-mail.
- 3 Zadajte požadované údaje.
- 4 Použite zmeny.

## **Odoslanie e-mailovej správy**

- 1 Zdrojový dokument vložte do zásobníka automatického podávača dokumentov alebo ho položte na skenovacie sklo.
- 2 Na ovládacom paneli vyberte položku E-mail a zadajte požadované údaje.

V prípade modelov tlačiarní bez dotykovej obrazovky stlačte tlačidlo # a na klávesnici zadajte číslo skratky.

Poznámka: Môžete tiež vybrať príjemcu použitím adresára.

- 3 V prípade potreby nakonfigurujte nastavenia výstupného súboru.
- 4 Odošlite e-mail.

## **Vytvorenie skratky pre e-mail**

Poznámka: Na vytvorenie skratky možno budete potrebovať správcovské oprávnenia.

1 Otvorte webový prehliadač a do poľa adresy zadajte adresu IP tlačiarne.

### Poznámky:

- **•** Pozrite si adresu IP tlačiarne na domovskej obrazovke. IP Adresa sa zobrazuje ako štyri skupiny čísel, ktoré sú oddelené bodkami, napríklad 123.123.123.123.
- **•** Ak používate server proxy, dočasne ho vypnite, aby sa správne načítala webová stránka.
- 2 Kliknite na možnosť Skratky > Pridať skratku.
- 3 V kontextovej ponuke Typ skratky vyberte položku E-mail a potom nakonfigurujte nastavenia.
- 4 Uložte zmeny.

# **Faxovanie**

## **Nastavenie tlačiarne na faxovanie**

### Poznámky:

- **•** Nasledujúce spôsoby pripojenia sú dostupné len v niektorých krajinách alebo regiónoch.
- **•** Počas úvodného nastavovania tlačiarne zrušte označenie zaškrtávacieho políčka funkcie faxu a takisto políčok ďalších funkcií, ktoré budete chcieť nastaviť neskôr a potom vyberte možnosť Pokračovať.
- **•** Ak je funkcia faxu zapnutá, ale nebolo dokončené jej nastavenie, Indikátor môže blikať červenou farbou.

Výstraha – Riziko poranenia: Počas aktívneho odosielania alebo prijímania faxu sa nedotýkajte káblov ani zobrazených častí tlačiarne.

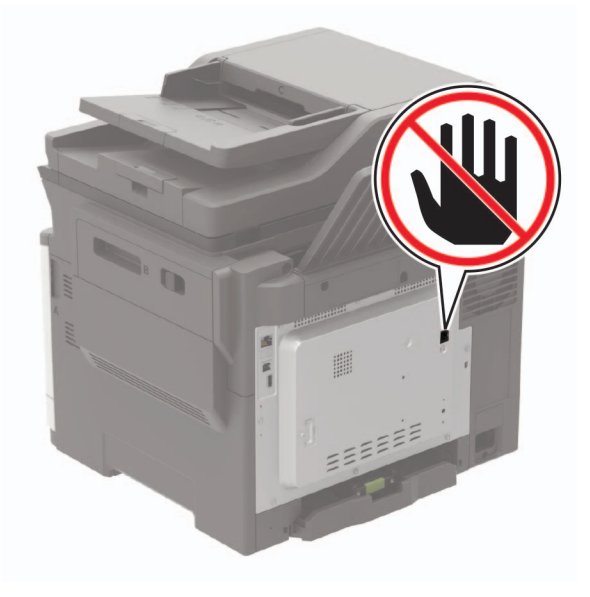

### **Nastavenie faxu**

1 Na ovládacom paneli prejdite na:

#### Nastavenia > Zariadenie > Predvoľby > Spustiť úvodné nastavenie

V prípade modelov tlačiarní bez dotykovej obrazovky môžete prechádzať cez nastavenia stlačením tlačidla OK .

- 2 Tlačiareň vypnite, počkajte 10 sekúnd a potom ju znova zapnite.
- 3 Na obrazovke Pred začatím vyberte položku Zmeniť nastavenia a pokračovať so sprievodcom.
- 4 Na obrazovke Nastavenie faxového/e-mailového servera zadajte požadované údaje.
- 5 Dokončite nastavenie.

### **Nastavenie faxu cez štandardnú telefónnu linku**

POZOR – NEBEZPEČENSTVO ZÁSAHU ELEKTRICKÝM PRÚDOM: Tento produkt nenastavujte ani nevytvárajte žiadne elektrické či káblové pripojenie (napríklad sieťové napájanie, funkcia faxu alebo telefón) počas búrky, aby ste sa vyhli riziku zasiahnutia elektrickým prúdom.

POZOR – NEBEZPEČENSTVO ZÁSAHU ELEKTRICKÝM PRÚDOM: Ak chcete zabrániť riziku úrazu elektrickým prúdom, nepoužívajte funkciu faxu počas búrky.

POZOR – RIZIKO PORANENIA: Ak chcete predísť vzniku požiaru, pripájajte výrobok k verejnej telefónnej sieti výlučne prostredníctvom kábla 26 AWG alebo väčšieho telekomunikačného kábla (RJ-11). Pre používateľov v Austrálii: kábel musí schváliť austrálsky štátny orgán pre komunikáciu a médiá.

### **Nastavenie 1: Tlačiareň je pripojená k samostatnej faxovej linke**

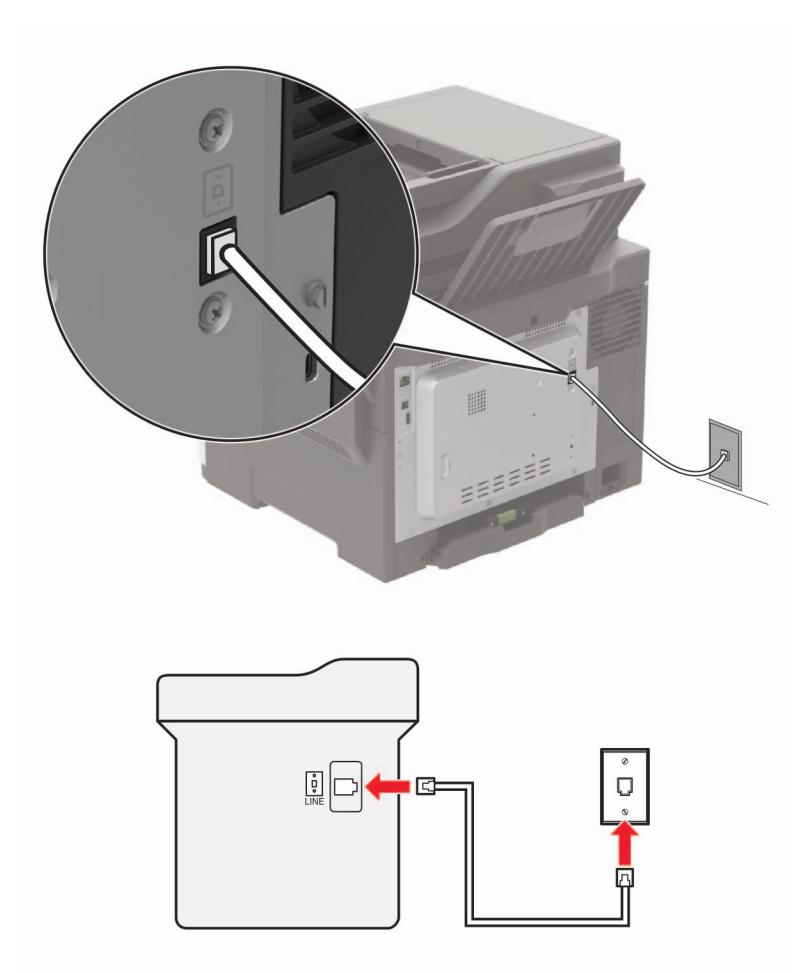

- 1 Jeden koniec telefónneho kábla pripojte k portu LINE tlačiarne.
- 2 Druhý koniec kábla pripojte do aktívnej analógovej telefónnej zásuvky.

### Poznámky:

**•** Tlačiareň môžete nastaviť na automatické (Automatická odpoveď zap.) alebo manuálne (Automatická odpoveď vyp.) prijímanie faxov.

**•** Ak chcete prijímať faxy automaticky, nastavte reakciu tlačiarne na konkrétny počet zvonení.

### **Nastavenie 2: Tlačiareň zdieľa linku s telefónnym záznamníkom**

Poznámka: Ak máte predplatenú službu osobitného zvonenia, tlačiareň sa musí nastaviť na správne zvonenie. Inak tlačiareň nebude prijímať faxy, aj keby bola nastavená na automatické prijímanie faxov.

#### Pripojené k rozličným telefónnym zásuvkám

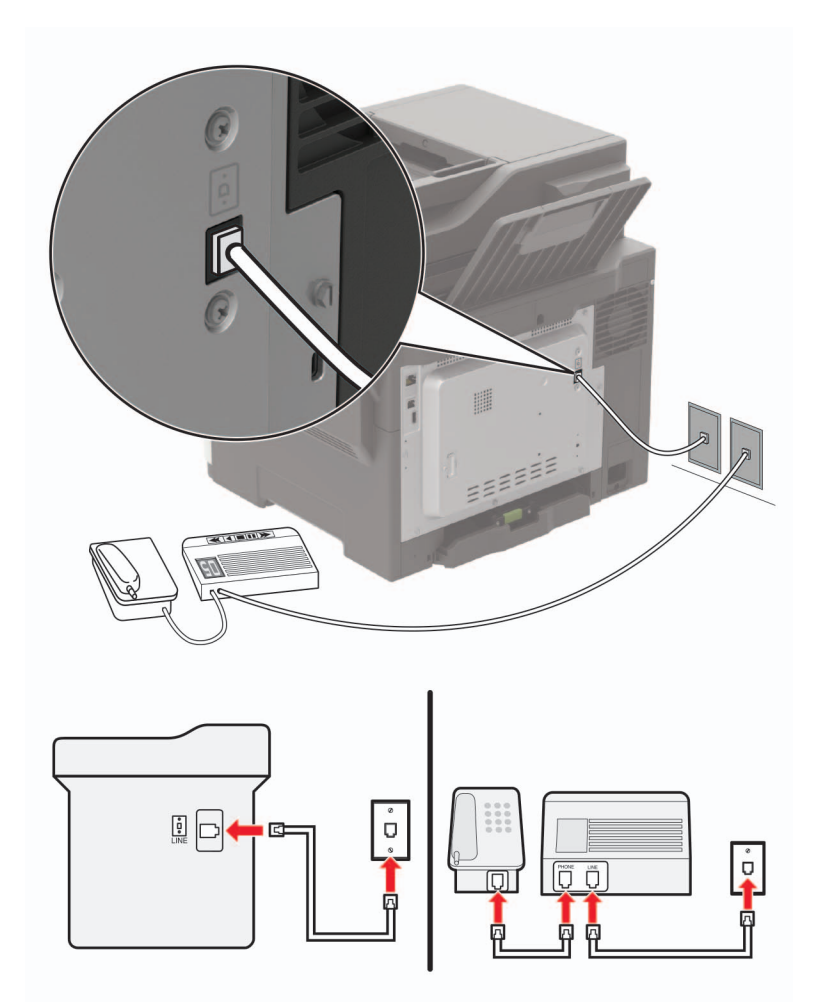

- 1 Jeden koniec telefónneho kábla pripojte k portu LINE tlačiarne.
- 2 Druhý koniec kábla pripojte do aktívnej analógovej telefónnej zásuvky.

#### Poznámky:

- **•** Ak na telefónnej linke máte len jedno telefónne číslo, nastavte tlačiareň na automatické prijímanie faxov.
- **•** Tlačiareň nastavte tak, aby zdvihla volanie dve zvonenia po telefónnom záznamníku. Ak napríklad telefónny záznamník zdvihne hovor po štyroch zvoneniach, pre nastavenie tlačiarne Počet zvonení pred odpoveďou zadajte hodnotu šesť.

### **Nastavenie tlačiarne v krajinách alebo regiónoch s inými telefónnymi zásuvkami alebo zástrčkami**

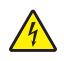

POZOR – NEBEZPEČENSTVO ZÁSAHU ELEKTRICKÝM PRÚDOM: Tento produkt nenastavujte ani nevytvárajte žiadne elektrické či káblové pripojenie (napríklad sieťové napájanie, funkcia faxu alebo telefón) počas búrky, aby ste sa vyhli riziku zasiahnutia elektrickým prúdom.

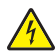

POZOR – NEBEZPEČENSTVO ZÁSAHU ELEKTRICKÝM PRÚDOM: Ak chcete zabrániť riziku úrazu elektrickým prúdom, nepoužívajte funkciu faxu počas búrky.

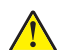

POZOR – RIZIKO PORANENIA: Ak chcete predísť vzniku požiaru, pripájajte výrobok k verejnej telefónnej sieti výlučne prostredníctvom kábla 26 AWG alebo väčšieho telekomunikačného kábla (RJ-11). Pre používateľov v Austrálii: kábel musí schváliť austrálsky štátny orgán pre komunikáciu a médiá.

Vo väčšine krajín a regiónov je štandardnou telefónnou zásuvkou typ RJ11. Ak telefónna zásuvka alebo vybavenie vo vašich priestoroch nie je kompatibilné s týmto typom pripojenia, použite telefónny adaptér. Adaptér pre vašu krajinu alebo región nemusí byť dodaný s tlačiarňou a môže byť potrebné ho zakúpiť samostatne.

V telefónnej zásuvke tlačiarne môže byť nainštalovaná adaptérová zástrčka. Ak sa pripájate k telefónnemu systému so sériovým alebo kaskádovým zapojením, nevyberajte adaptérovú zástrčku z telefónneho portu tlačiarne.

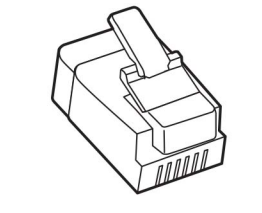

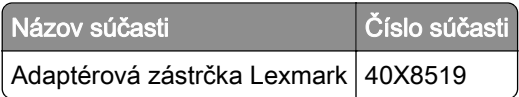

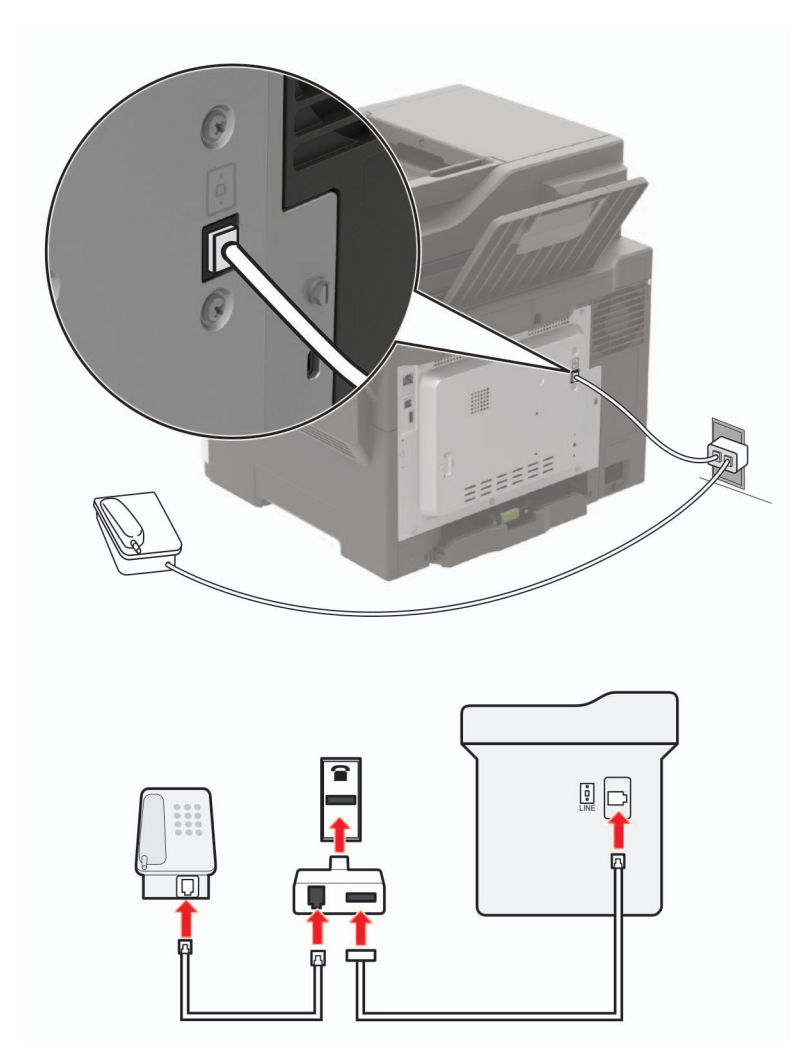

### **Pripojenie tlačiarne k telefónnej zásuvke iného typu ako RJ11**

- 1 Jeden koniec telefónneho kábla pripojte k portu LINE tlačiarne.
- 2 Druhý koniec kábla pripojte k adaptéru RJ11 a adaptér zapojte do telefónnej zásuvky.
- 3 Ak chcete k rovnakej telefónnej zásuvke pripojiť iné ďalšie zariadenie s konektorom iného typu ako RJ11, pripojte ho priamo k telefónnemu adaptéru.

### **Pripojenie tlačiarne k telefónnej zásuvke v Nemecku**

Nemecké telefónne zásuvky majú dva typy portov. Porty N sú určené pre faxy, modemy a telefónne záznamníky. Porty F sú určené pre telefóny. Tlačiareň pripojte k akémukoľvek portu N.

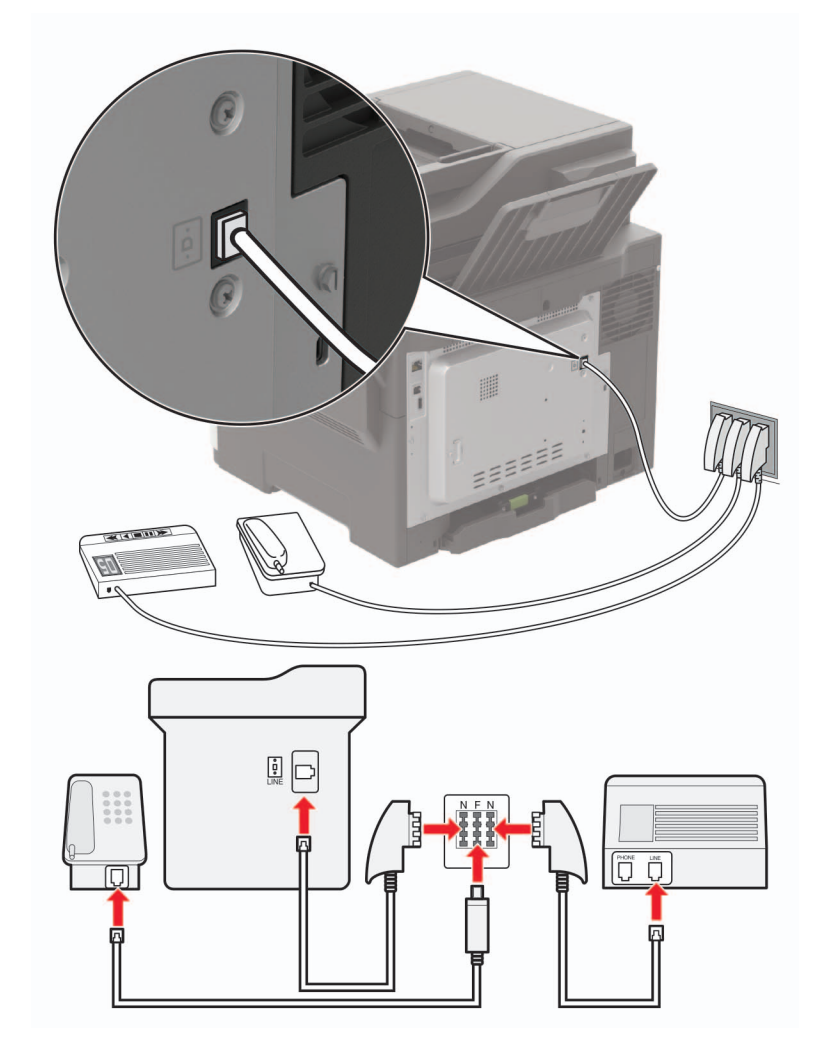

- 1 Jeden koniec telefónneho kábla pripojte k portu LINE tlačiarne.
- 2 Druhý koniec telefónneho kábla pripojte k adaptéru RJ11 a adaptér zapojte do portu N.
- 3 Ak k tej istej telefónnej zásuvke chcete pripojiť telefón a telefónny záznamník, zariadenia pripojte tak, ako je zobrazené na obrázku.

### **Pripojenie k službe osobitného zvonenia**

Vďaka službe osobitného zvonenia môžete mať na jednej telefónnej linke viac telefónnych čísel. Každé telefónne číslo ma pridelené iné zvonenie.

1 Na ovládacom paneli prejdite na:

#### Nastavenia > Fax > Nastavenie analógového faxu > Nastavenia príjmu faxov > Ovládacie prvky správcu > Zap. odpoveď

V prípade modelov tlačiarní bez dotykovej obrazovky môžete prechádzať cez nastavenia stlačením tlačidla  $\overline{\phantom{a}}$  OK .

- 2 Vyberte zvonenie.
- 3 Uložte zmeny.

### **Nastavenie dátumu a času faxu**

1 Na ovládacom paneli prejdite na:

### Nastavenia > Zariadenie > Predvoľby > Dátum a čas > Konfigurovať

V prípade modelov tlačiarní bez dotykovej obrazovky môžete prechádzať cez nastavenia stlačením tlačidla **OK** .

2 Nakonfigurujte nastavenia.

### **Konfigurácia letného/zimného času**

1 Na ovládacom paneli prejdite na:

### Nastavenia > Zariadenie > Predvoľby > Dátum a čas > Konfigurovať

V prípade modelov tlačiarní bez dotykovej obrazovky môžete prechádzať cez nastavenia stlačením tlačidla OK .

- 2 V ponuke času vyberte položku (UTC+používateľský) Vlastné.
- 3 Nakonfigurujte nastavenia.

## **Odoslanie faxu**

### **Používanie ovládacieho panela**

- 1 Zdrojový dokument vložte do zásobníka automatického podávača dokumentov alebo ho položte na skenovacie sklo.
- 2 Na ovládacom paneli vyberte položku Fax a zadajte požadované údaje.
- 3 V prípade potreby nakonfigurujte ďalšie nastavenia faxu.
- 4 Odošlite dokument faxom.

### **Použitie počítača**

#### **Používatelia systému Windows**

- 1 V dokumente, ktorý chcete odoslať faxom, otvorte dialógové okno Tlač.
- 2 Vyberte tlačiareň a kliknite na položky Vlastnosti, Predvoľby, Možnosti alebo Nastavenie.
- 3 Kliknite na položky Fax > Zapnúť fax a zadajte číslo príjemcu.
- 4 V prípade potreby nakonfigurujte ďalšie nastavenia faxu.
- 5 Odošlite dokument faxom.

### **Používatelia systému Macintosh**

- 1 Po otvorení dokumentu vyberte položky Súbor > Tlač.
- 2 Vyberte tlačiareň a potom zadajte číslo príjemcu.
- 3 V prípade potreby nakonfigurujte ďalšie nastavenia faxu.
- 4 Odošlite dokument faxom.

## **Naplánovanie odoslania faxu**

- 1 Zdrojový dokument vložte do zásobníka automatického podávača dokumentov alebo ho položte na skenovacie sklo.
- 2 Na ovládacom paneli prejdite na:

#### Fax > Komu > zadajte číslo faxu > Hotovo

V prípade modelov tlačiarní bez dotykovej obrazovky môžete prechádzať cez nastavenia stlačením tlačidla OK .

- 3 Ak chcete konfigurovať dátum a čas, vyberte položku Čas odoslania a potom vyberte Hotovo. V prípade potreby nakonfigurujte ďalšie nastavenia faxu.
- 4 Odošlite fax.

## **Vytvorenie skratky pre cieľové umiestnenie pre fax**

Poznámka: Na vytvorenie skratky možno budete potrebovať správcovské oprávnenia.

1 Otvorte webový prehliadač a do poľa adresy zadajte adresu IP tlačiarne.

### Poznámky:

- **•** Pozrite si adresu IP tlačiarne na domovskej obrazovke. IP Adresa sa zobrazuje ako štyri skupiny čísel, ktoré sú oddelené bodkami, napríklad 123.123.123.123.
- **•** Ak používate server proxy, dočasne ho vypnite, aby sa správne načítala webová stránka.
- 2 Kliknite na možnosť Skratky > Pridať skratku.
- 3 V kontextovej ponuke Typ skratky vyberte položku Fax a potom nakonfigurujte nastavenia.
- 4 Uložte zmeny.

## **Zmena rozlíšenia faxu**

- 1 Zdrojový dokument vložte do zásobníka automatického podávača dokumentov alebo ho položte na skenovacie sklo.
- 2 Na ovládacom paneli vyberte položku Fax a zadajte požadované údaje.
- 3 V ponuke Rozlíšenie vyberte nastavenie.
- 4 Odošlite úlohu faxovania.

## **Nastavenie tmavosti faxu**

- 1 Zdrojový dokument vložte do zásobníka automatického podávača dokumentov alebo ho položte na skenovacie sklo.
- 2 Na ovládacom paneli vyberte položku Fax a zadajte požadované údaje.
- 3 V ponuke Tmavosť upravte nastavenie.
- 4 Odošlite dokument faxom.

## **Zobrazenie denníka faxov**

Poznámka: Na zobrazenie denníkov faxov možno budete potrebovať správcovské oprávnenia.

1 Otvorte webový prehliadač a do poľa adresy zadajte adresu IP tlačiarne.

Poznámky:

- **•** Pozrite si adresu IP tlačiarne na domovskej obrazovke tlačiarne. IP Adresa sa zobrazuje ako štyri skupiny čísel, ktoré sú oddelené bodkami, napríklad 123.123.123.123.
- **•** Ak používate server proxy, dočasne ho vypnite, aby sa správne načítala webová stránka.
- 2 Kliknite na Nastavenia > Správy > Fax.
- 3 Kliknite na Denník úloh faxovania alebo Denník faxových hovorov.

## **Blokovanie nevyžiadaných faxov**

1 Na ovládacom paneli prejdite na:

Nastavenia > Fax > Nastavenie analógového faxu > Nastavenia príjmu faxov > Ovládacie prvky správcu

V prípade modelov tlačiarní bez dotykovej obrazovky môžete prechádzať cez nastavenia stlačením tlačidla OK .

2 Nastaviť položku Blokovať faxy bez názvu na možnosť Zapnuté.

## **Zadržiavanie faxov**

1 Na ovládacom paneli prejdite na:

### Nastavenia > Fax > Nastavenie analógového faxu > Nastavenia príjmu faxov > Zadržiavanie faxov

V prípade modelov tlačiarní bez dotykovej obrazovky môžete prechádzať cez nastavenia stlačením tlačidla  $\overline{\phantom{a}}$  OK .

2 Vyberte režim.

## **Posielanie faxov ďalej**

1 Na ovládacom paneli prejdite na:

Nastavenia > Fax > Nastavenie analógového faxu > Nastavenia príjmu faxov > Ovládacie prvky správcu V prípade modelov tlačiarní bez dotykovej obrazovky môžete prechádzať cez nastavenia stlačením tlačidla OK .

2 V ponuke Poslanie faxu ďalej vyberte možnosť Vytlačiť a poslať ďalej alebo Poslať ďalej a potom nakonfigurujte nastavenia funkcie "Poslať ďalej komu" a nastavenie cieľového umiestnenia faxu.

# **Skenovanie**

### **Skenovanie na server FTP**

- 1 Zdrojový dokument vložte do zásobníka automatického podávača dokumentov alebo ho položte na skenovacie sklo.
- 2 Na ovládacom paneli vyberte položku FTP a zadajte požadované údaje.

V prípade modelov tlačiarní bez dotykovej obrazovky stlačte tlačidlo # a na klávesnici zadajte číslo skratky.

- 3 V prípade potreby nakonfigurujte ďalšie nastavenia FTP.
- 4 Naskenujte dokument.

## **Vytvorenie skratky pre FTP**

Poznámka: Na vytvorenie skratky možno budete potrebovať správcovské oprávnenia.

1 Otvorte webový prehliadač a do poľa adresy zadajte adresu IP tlačiarne.

#### Poznámky:

- **•** Pozrite si adresu IP tlačiarne na domovskej obrazovke tlačiarne. IP Adresa sa zobrazuje ako štyri skupiny čísel, ktoré sú oddelené bodkami, napríklad 123.123.123.123.
- **•** Ak používate server proxy, dočasne ho vypnite, aby sa správne načítala webová stránka.
- 2 Kliknite na možnosť Skratky > Pridať skratku.
- 3 V kontextovej ponuke Typ skratky vyberte položku FTP a potom nakonfigurujte nastavenia.
- 4 Uložte zmeny.

## **Skenovanie na pamäťovú jednotku flash**

- 1 Zdrojový dokument vložte do zásobníka automatického podávača dokumentov alebo ho položte na skenovacie sklo.
- 2 Vložte pamäťovú jednotku flash.

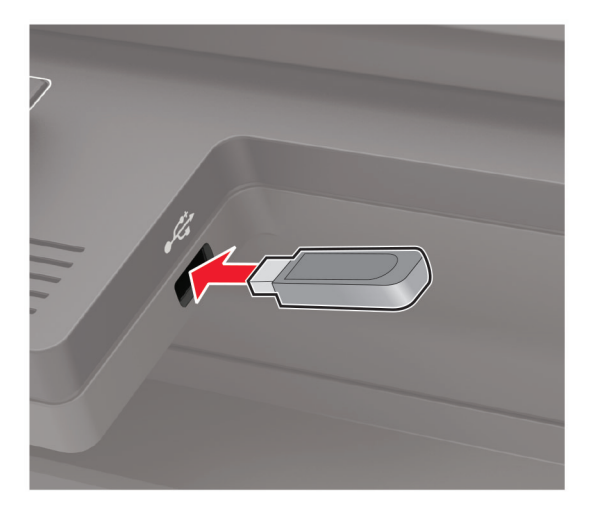

3 Vyberte položku Skenovať do jednotky USB a v prípade potreby upravte nastavenia.

Poznámka: Ak sa obrazovka jednotky USB nezobrazí, vyberte položku Jednotka USB na ovládacom paneli.

4 Naskenujte dokument.

Výstraha – Riziko poranenia: Ak chcete predísť strate údajov alebo zlyhaniu tlačiarne, počas aktívnej tlače, načítavania alebo zapisovania na pamäťové zariadenie sa nedotýkajte jednotky flash ani tlačiarne v zobrazenej oblasti.

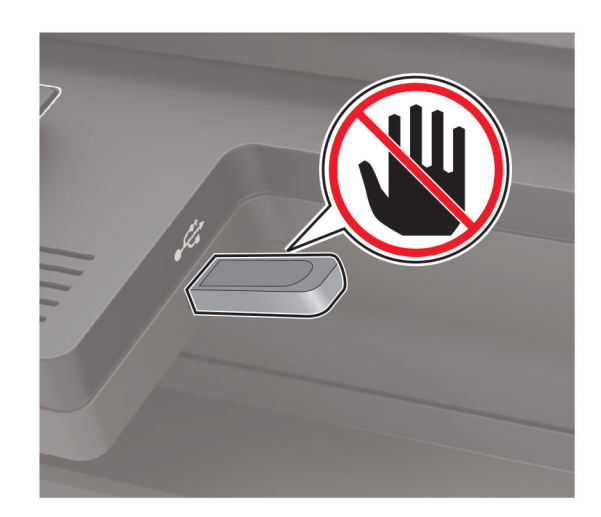

## **Odosielanie naskenovaných dokumentov do počítača**

- 1 Zdrojový dokument vložte do zásobníka automatického podávača dokumentov alebo ho položte na skenovacie sklo.
- 2 Na ovládacom paneli prejdite na:

### Profily skenovania > Skenovanie do počítača

V prípade modelov tlačiarní bez dotykovej obrazovky môžete prechádzať cez nastavenia stlačením tlačidla OK .

3 Vyberte profil skenovania, do ktorého chcete uložiť dokument.

## **Skenuje sa do profilu konektora Cloud**

- 1 Vložte dokument do zásobníka automatického podávača dokumentov alebo ho položte na skenovacie sklo.
- 2 Na domovskej obrazovke sa dotknite tlačidla Kopírovanie preukazov.
- 3 Vyberte poskytovateľa služby Cloud a potom vyberte profil.

Poznámka: Viac informácií o vytvorení profilu konektora Cloud nájdete na ["Vytvorenie profilu konektora](#page-21-0) [Cloud" na strane 22.](#page-21-0)

- 4 V prípade potreby vyberte priečinok.
- 5 Dotknite sa položky Skenovať.
- 6 V prípade potreby upravte nastavenia skenovania.
- 7 Dotknite sa položky Skenovať.

# **Vysvetlenie ponúk tlačiarne**

## **Mapa ponúk**

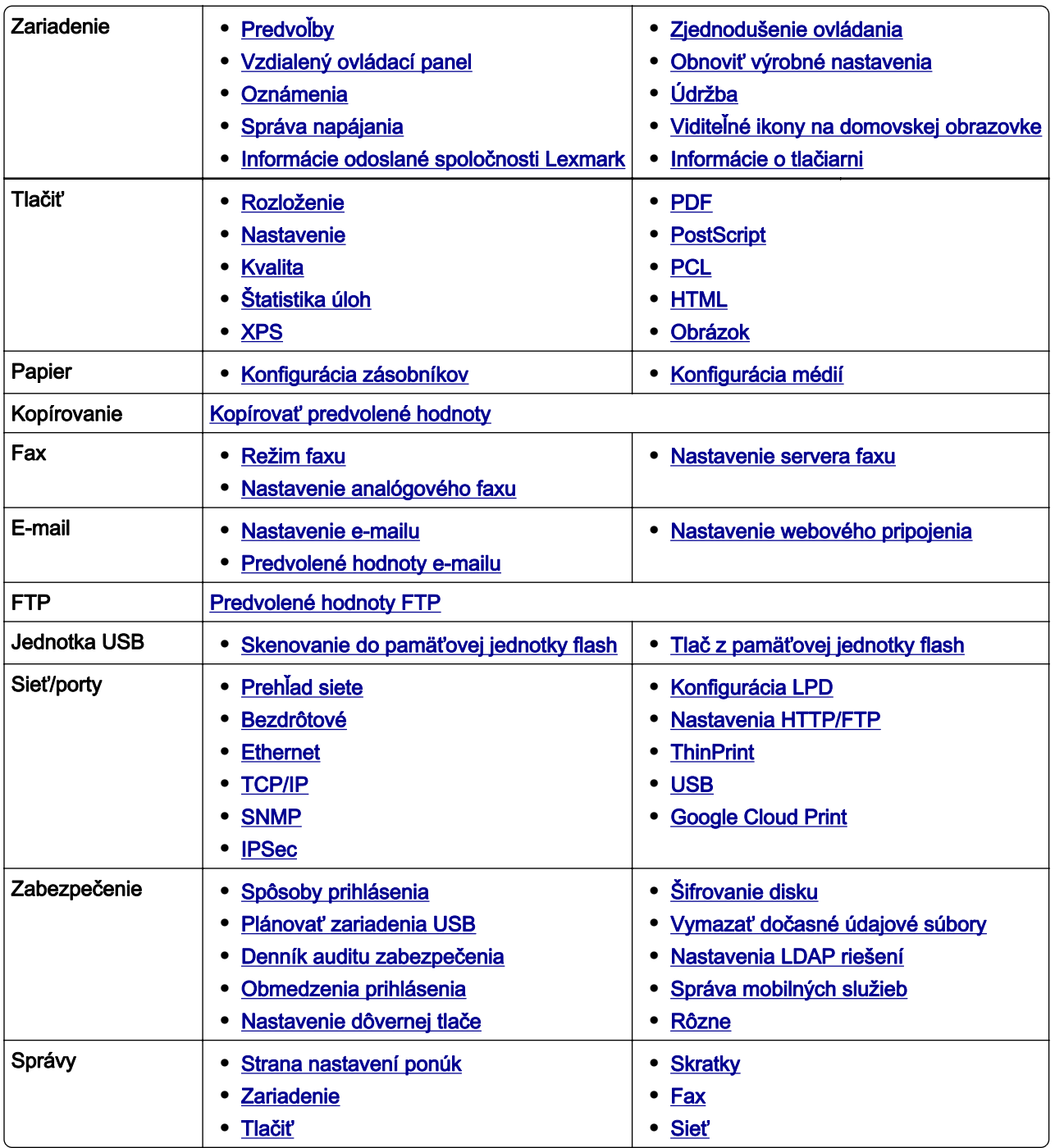

<span id="page-65-0"></span>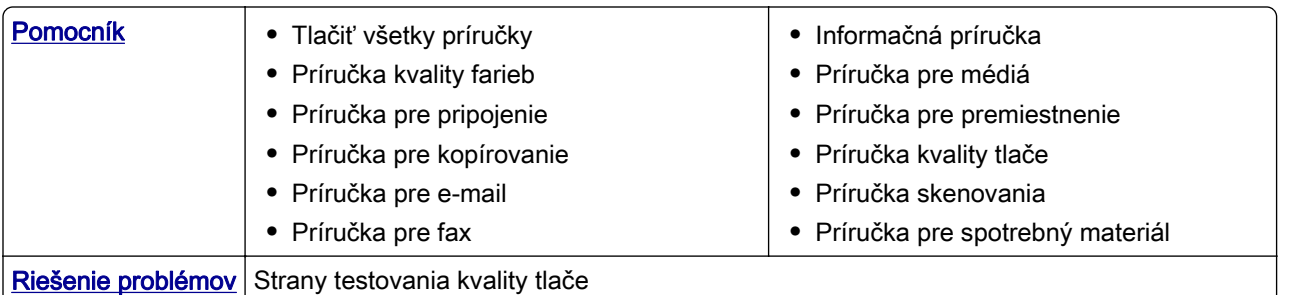

## **Zariadenie**

### **Predvoľby**

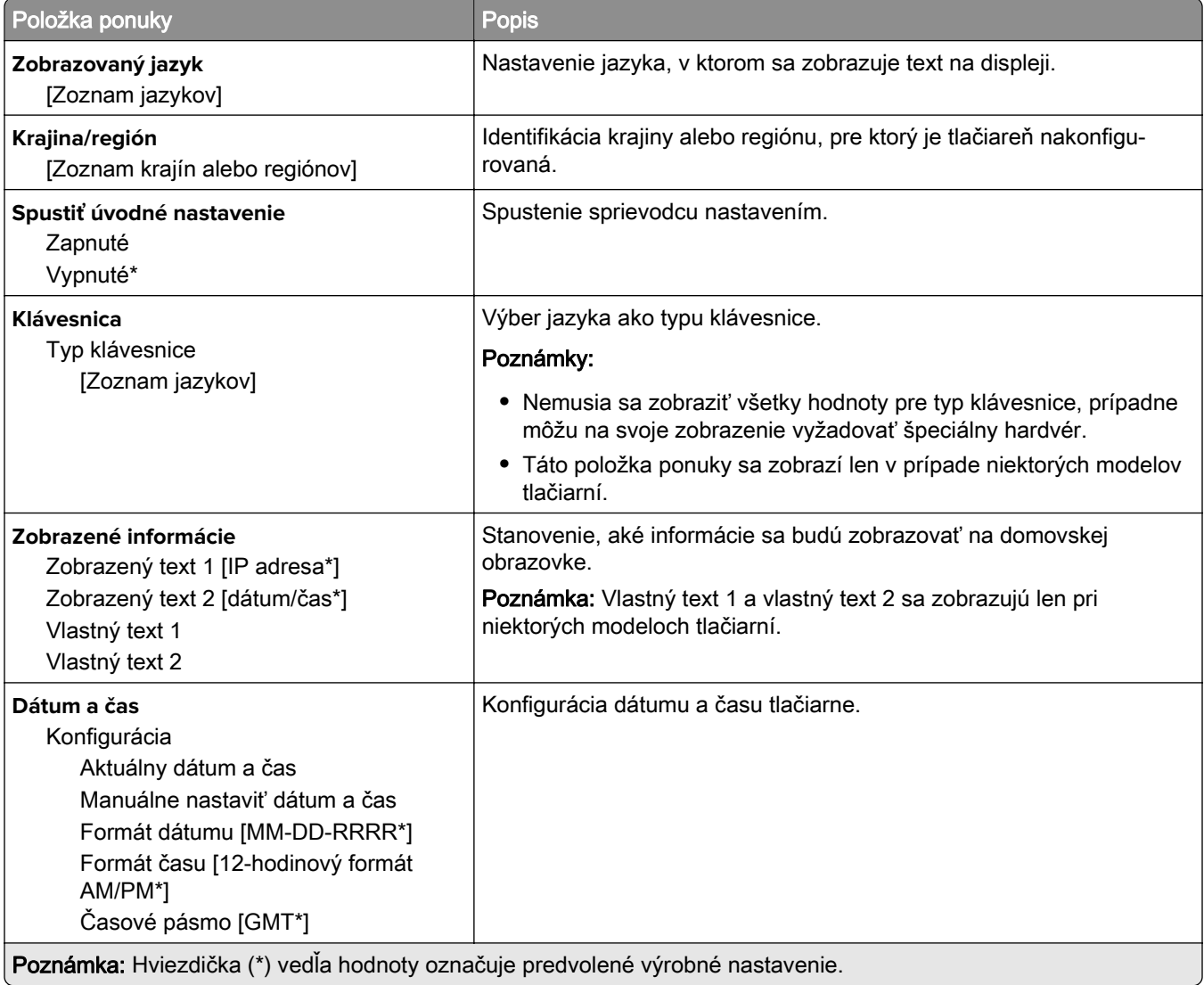

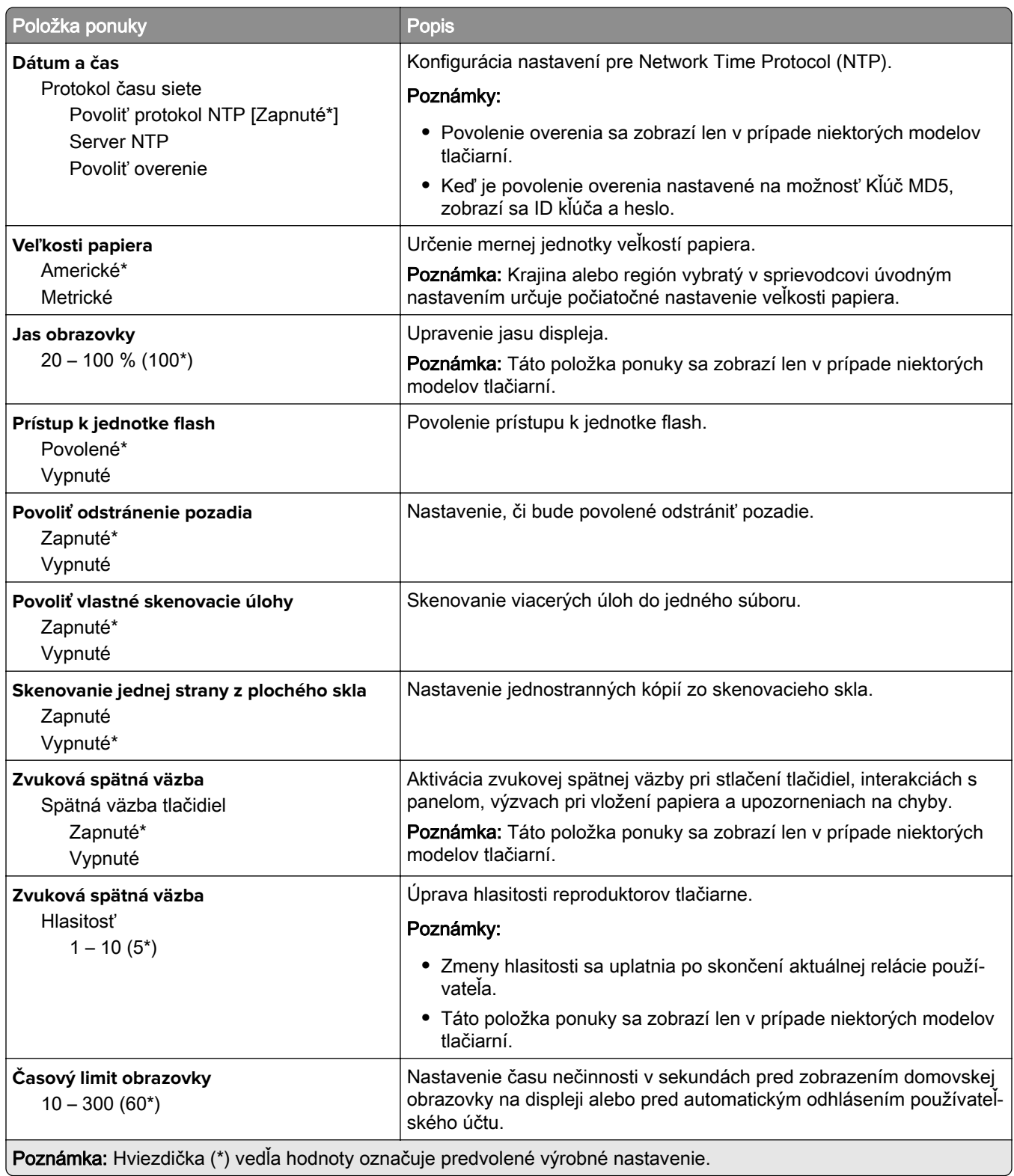

### <span id="page-67-0"></span>**Vzdialený ovládací panel**

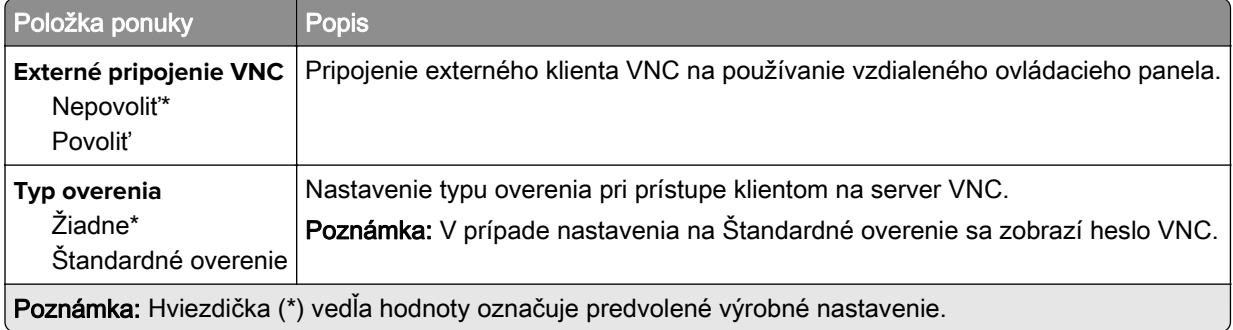

### **Oznámenia**

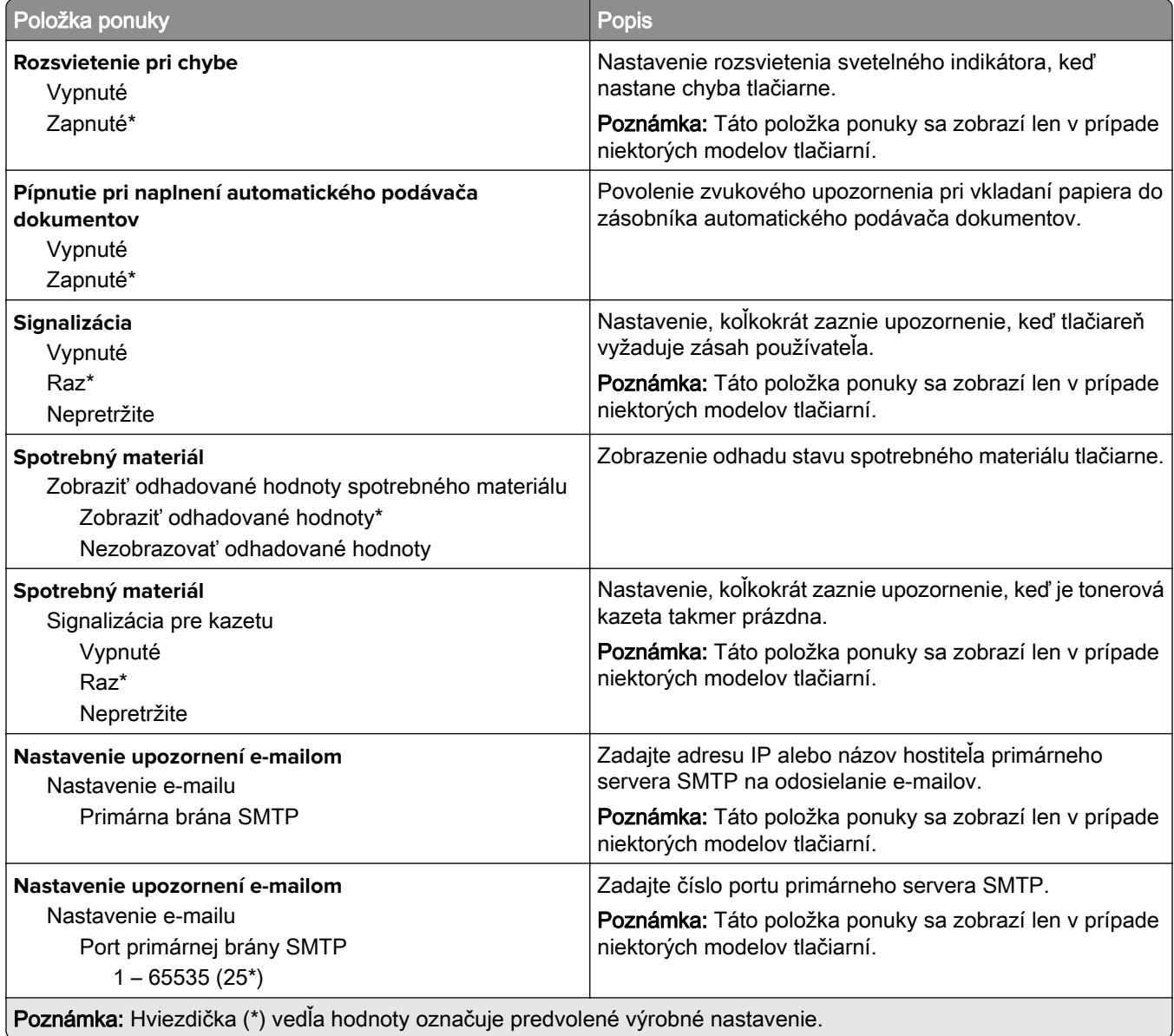

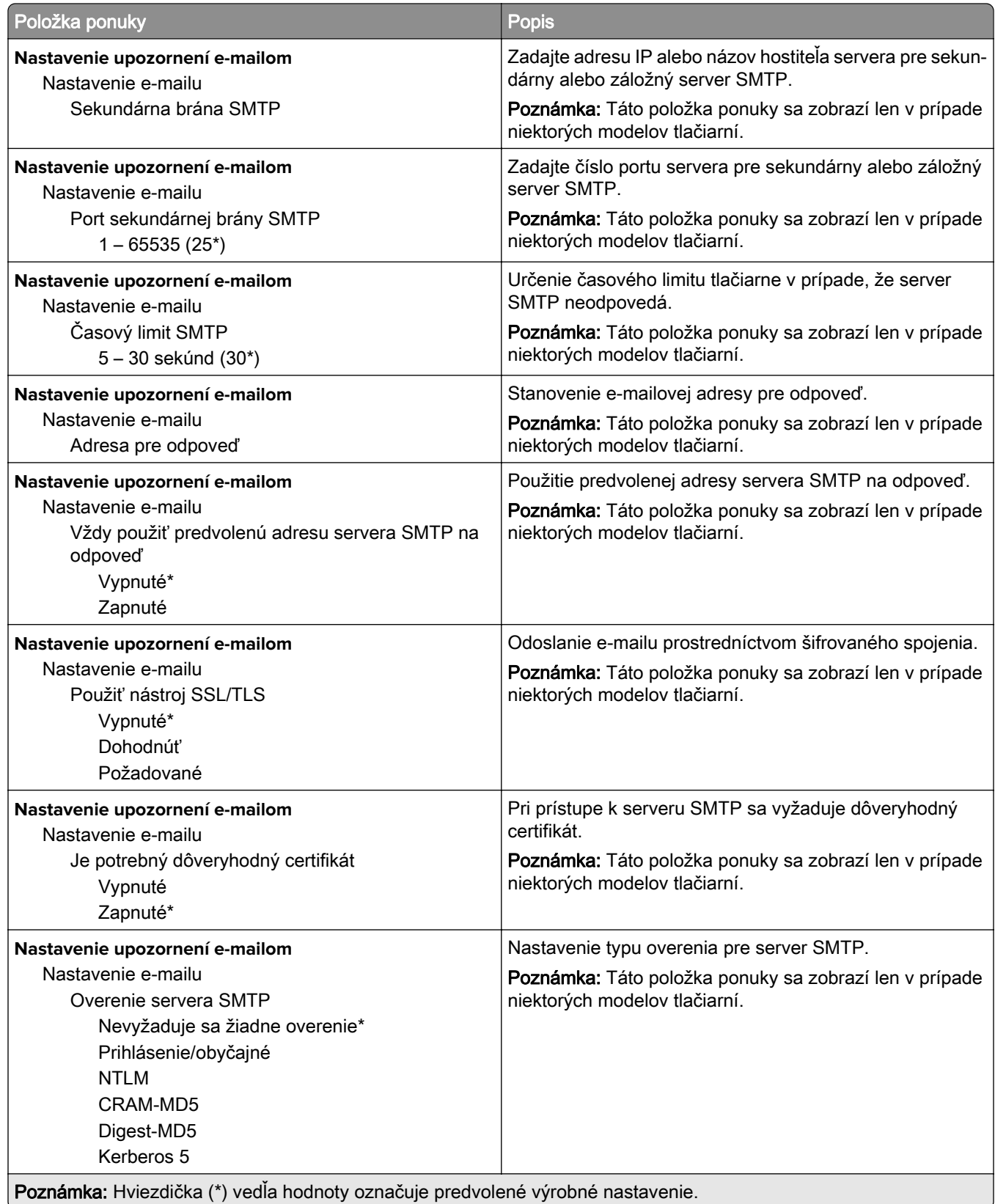

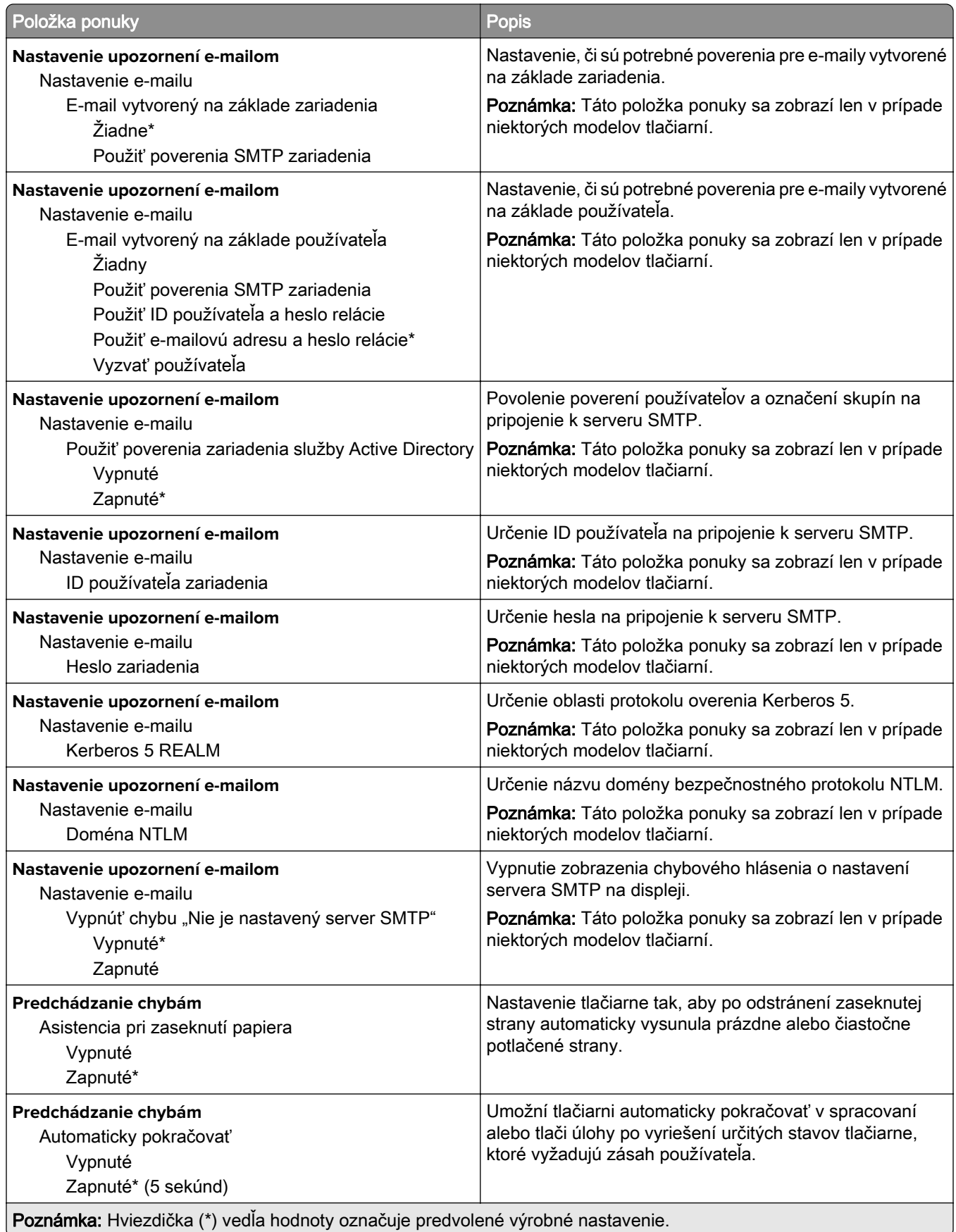

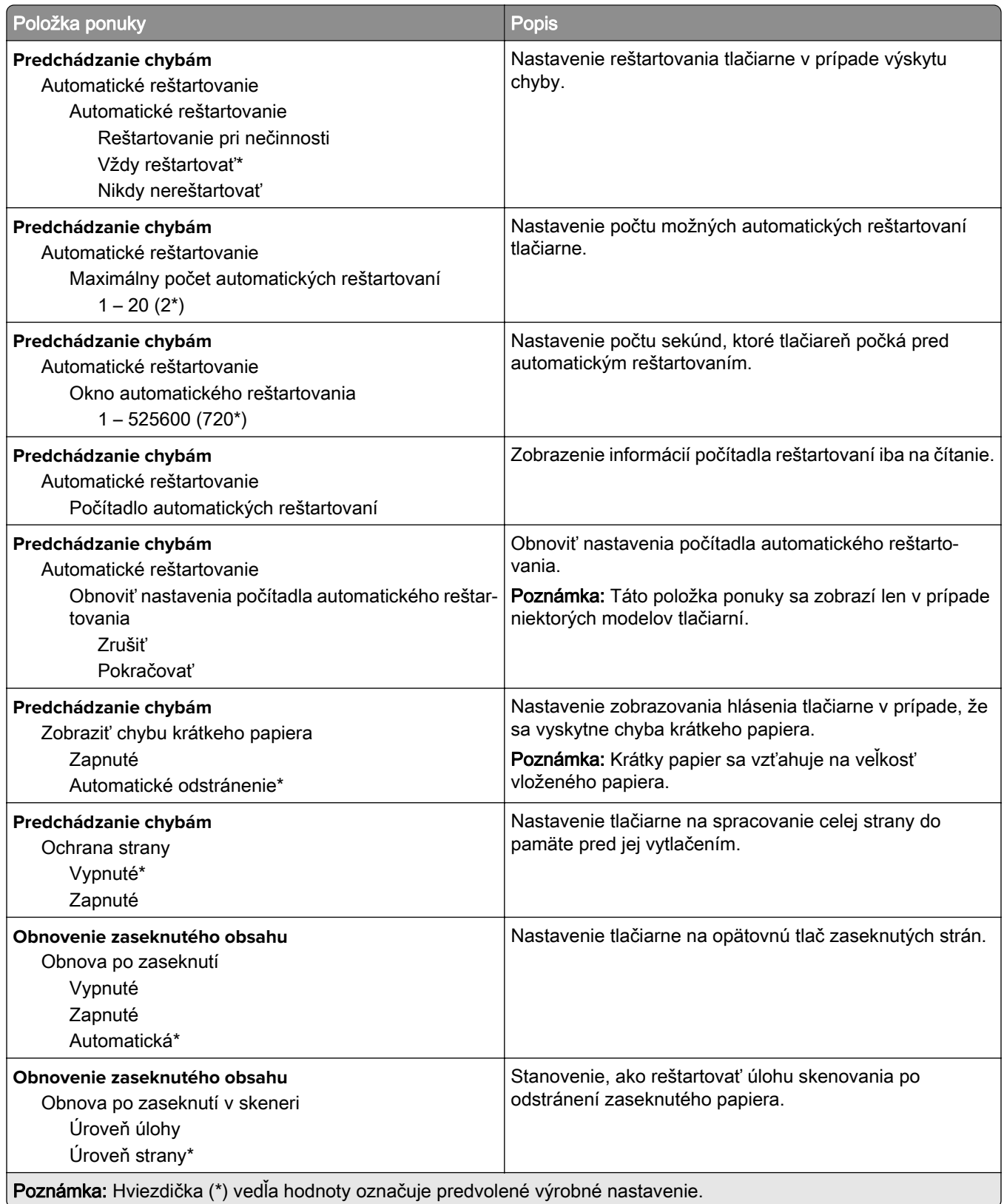

### <span id="page-71-0"></span>**Správa napájania**

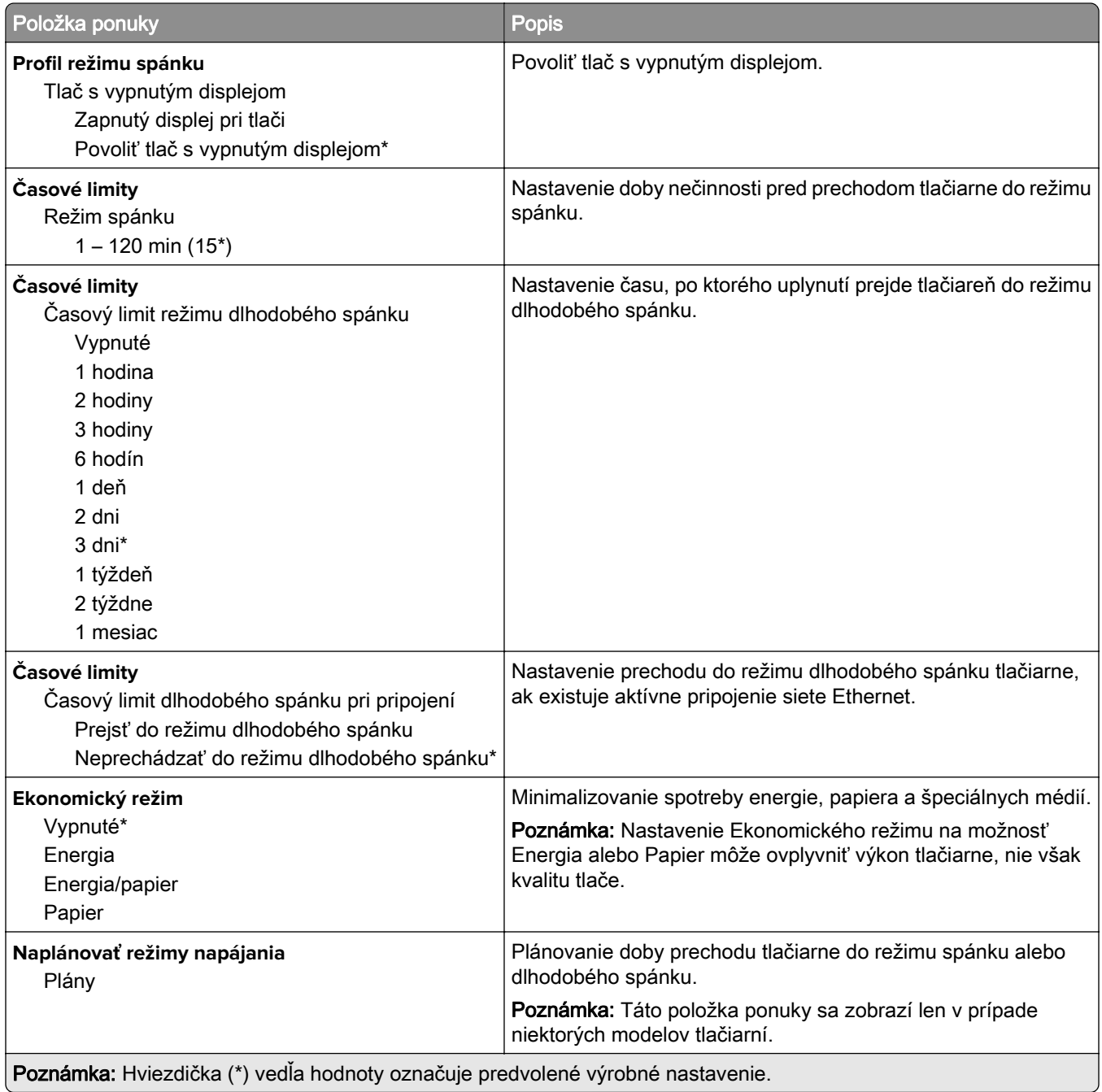
## **Informácie odoslané spoločnosti Lexmark**

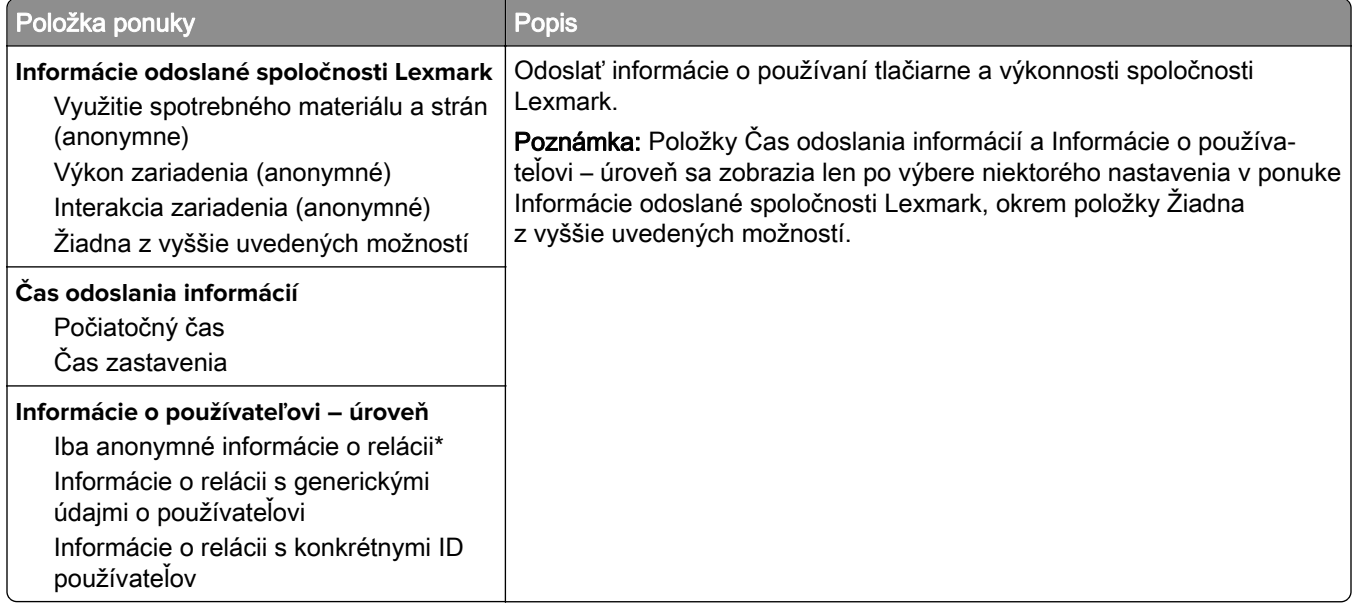

## **Zjednodušenie ovládania**

Poznámka: Táto ponuka sa zobrazí len v prípade niektorých modelov tlačiarní.

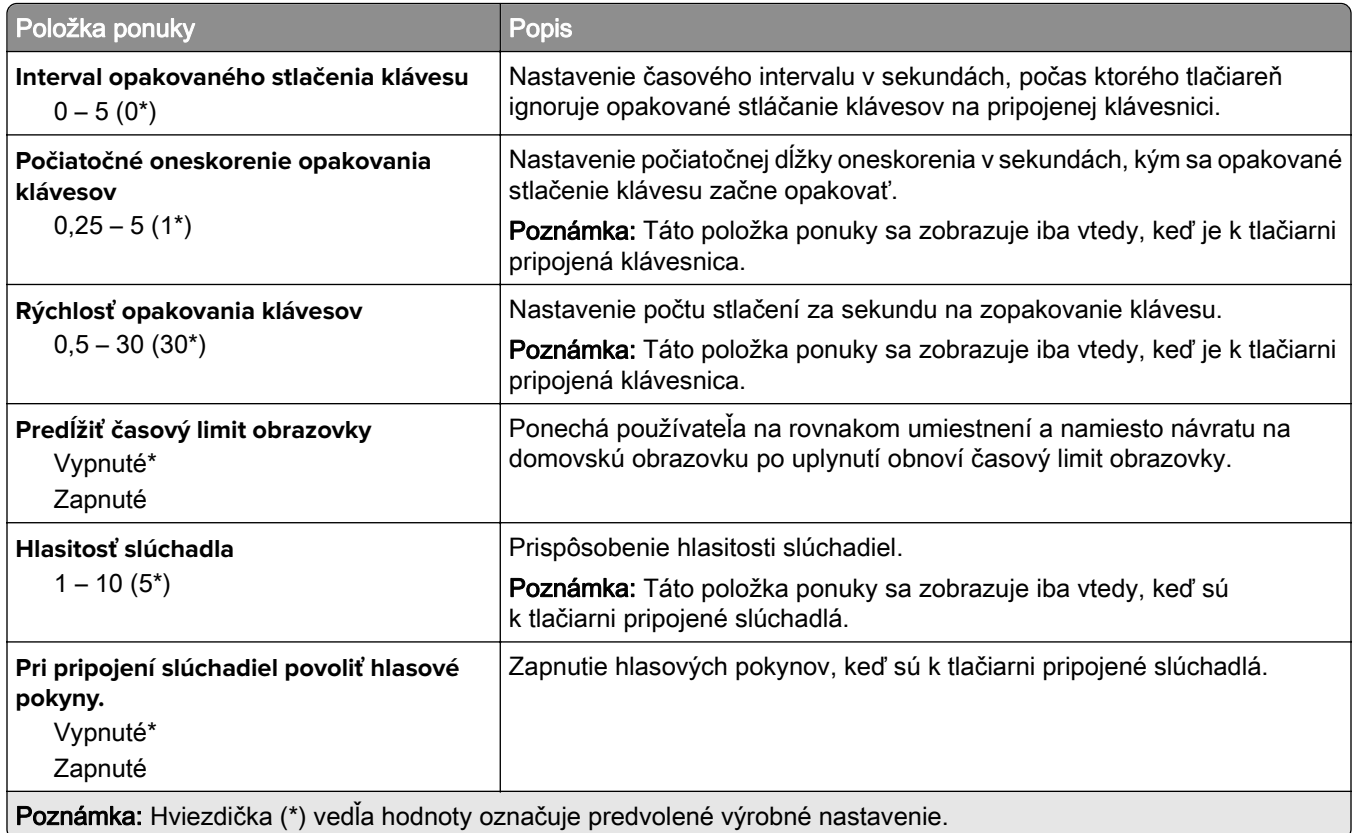

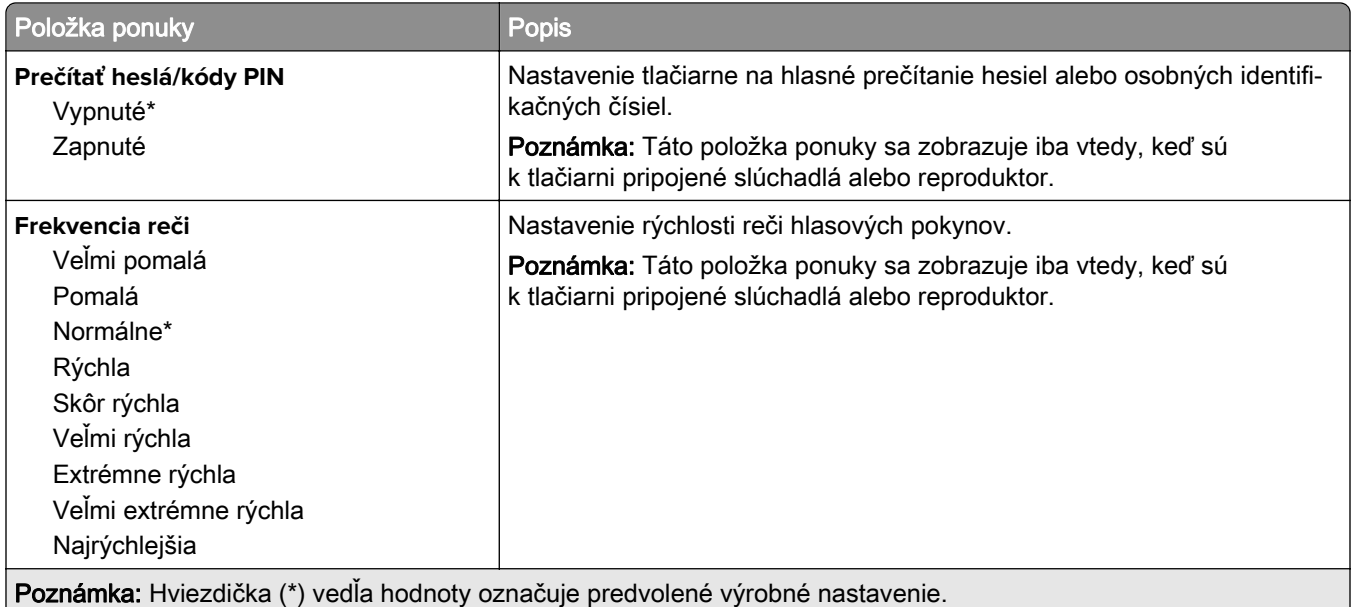

# **Obnoviť výrobné nastavenia**

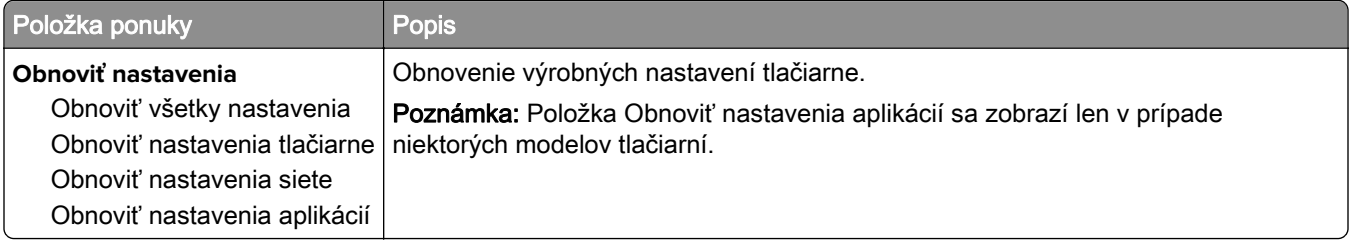

# **Údržba**

# **Ponuka konfigurácie**

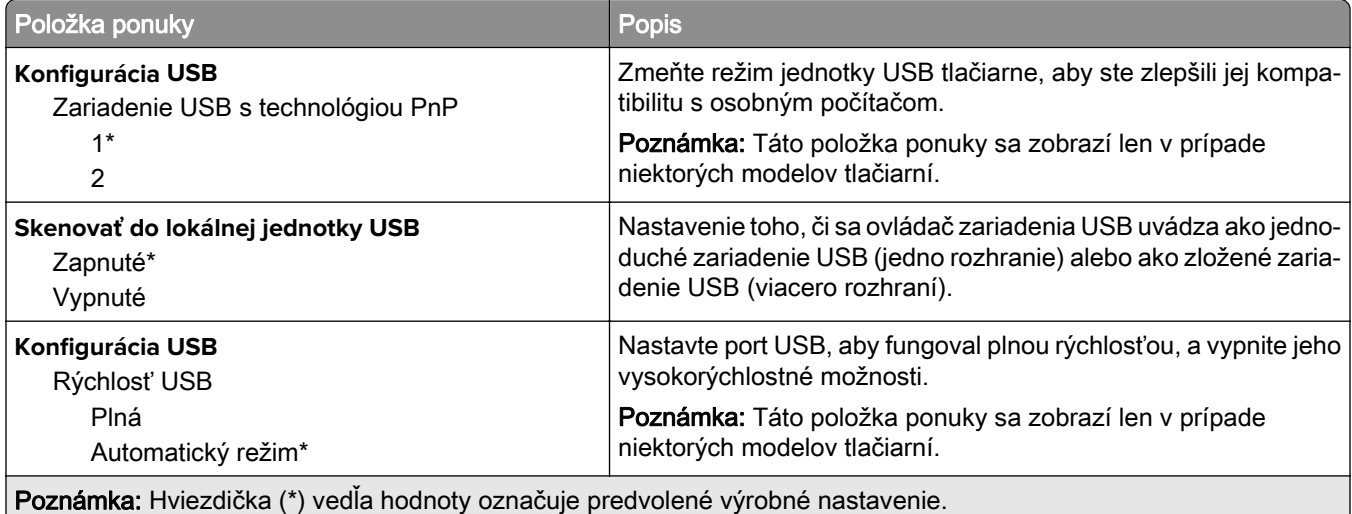

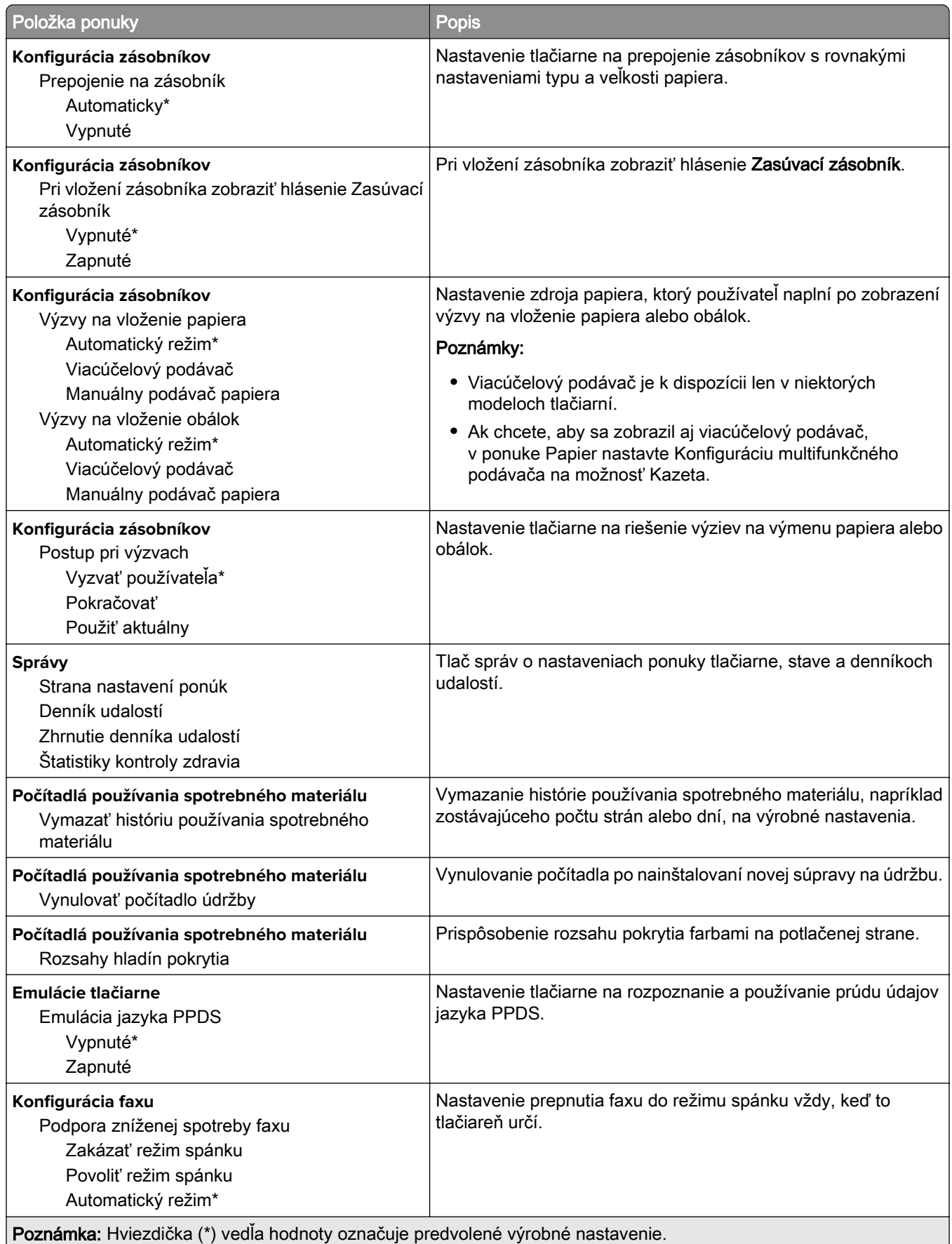

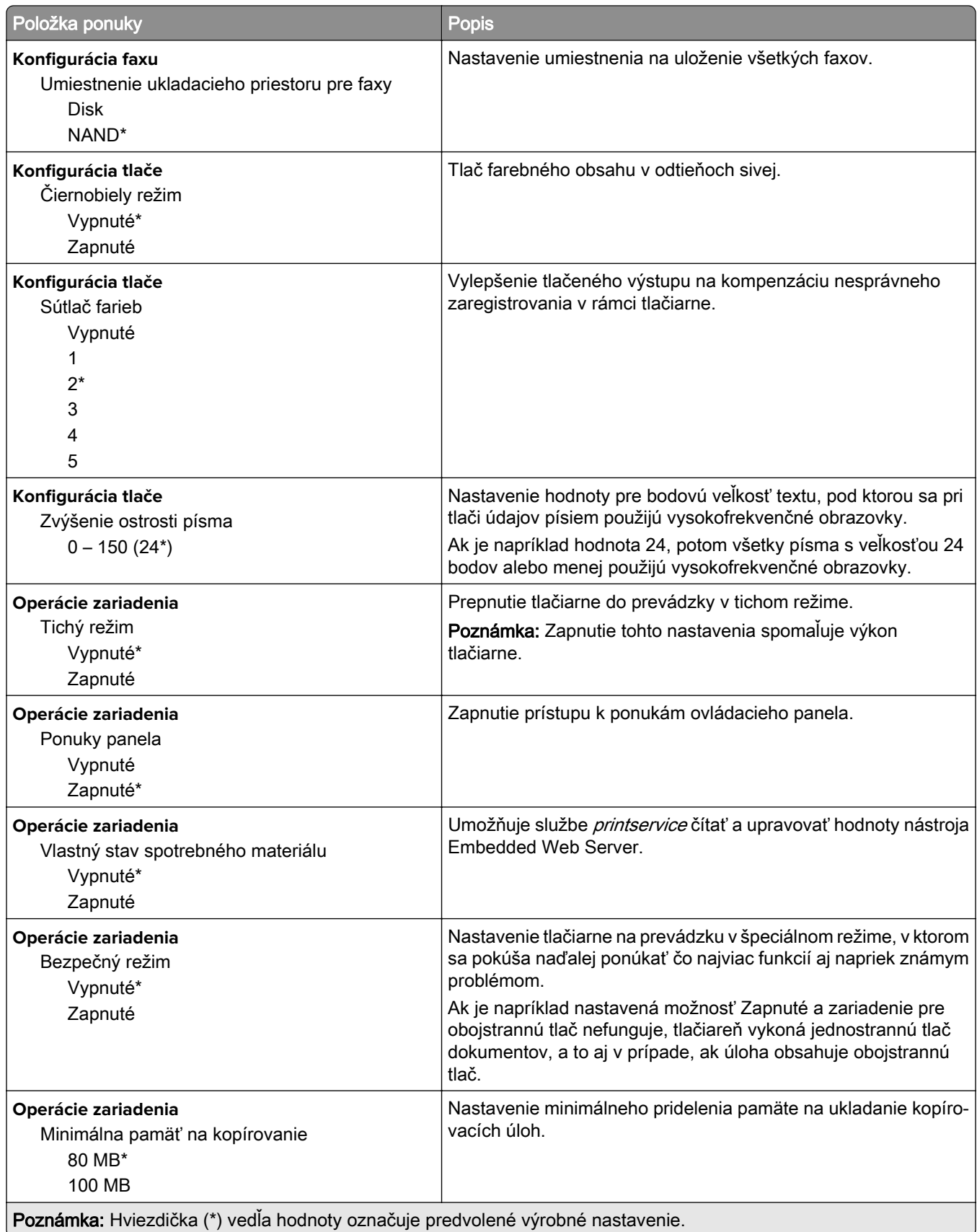

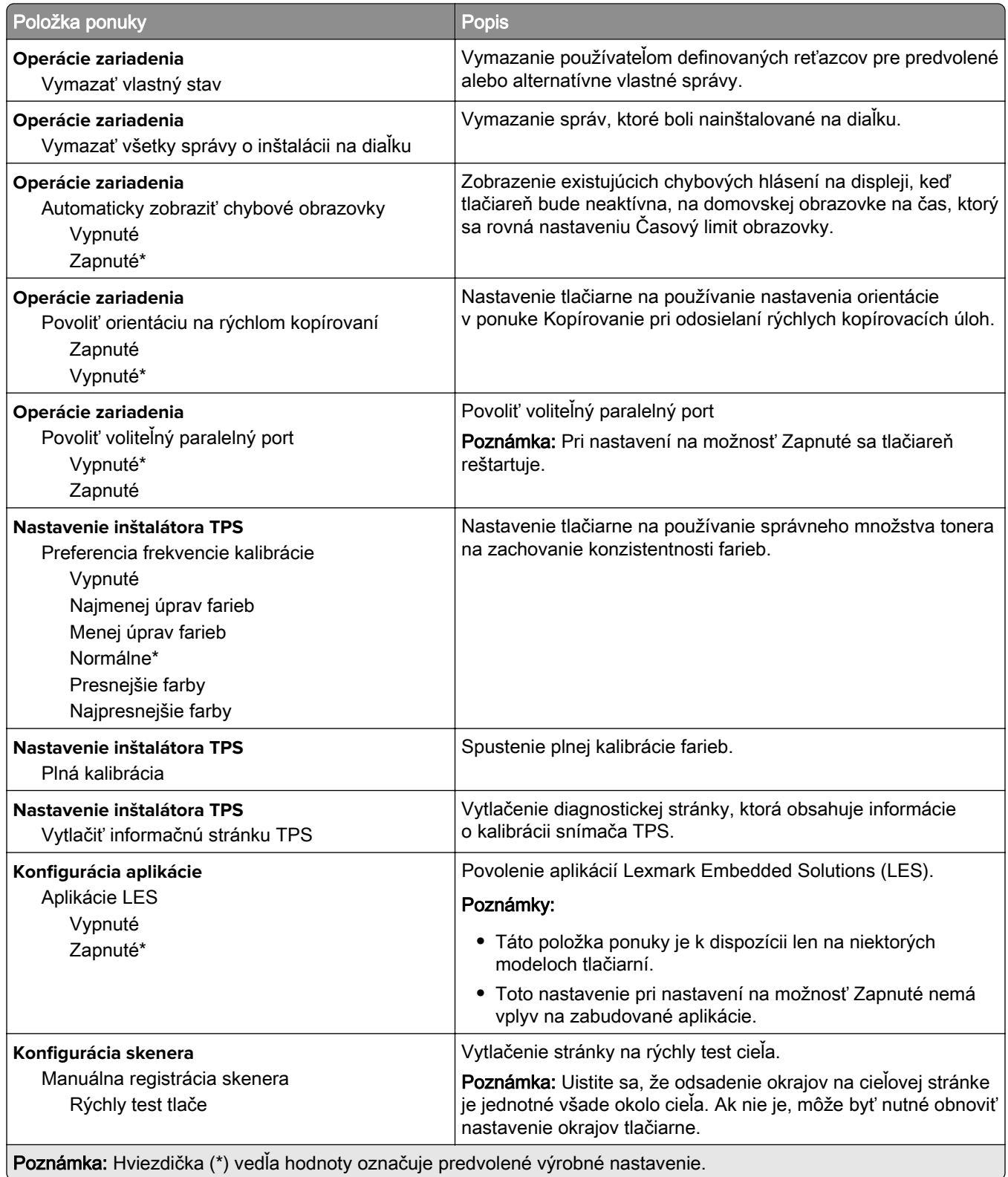

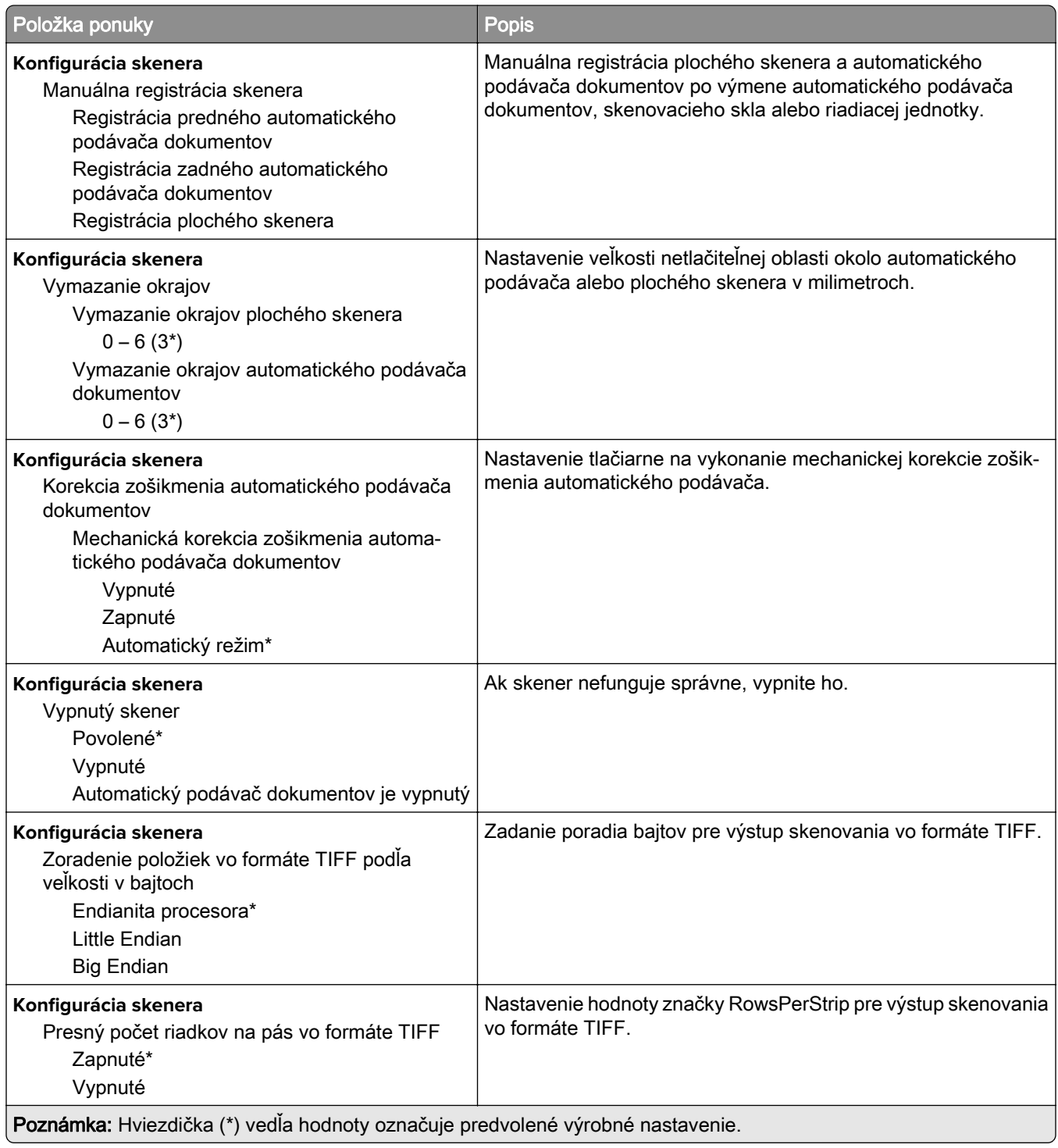

## **Vymazanie mimo prevádzky**

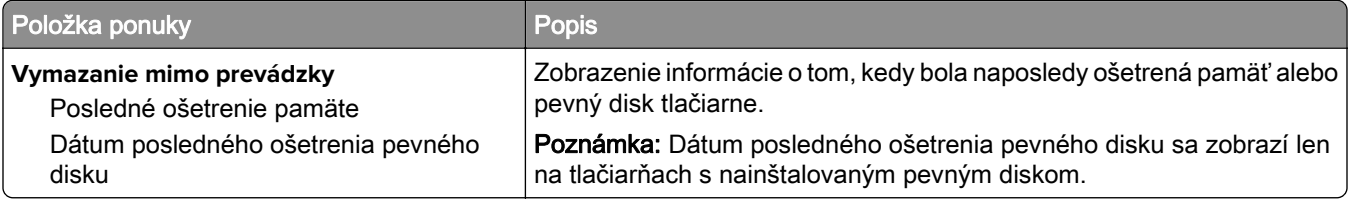

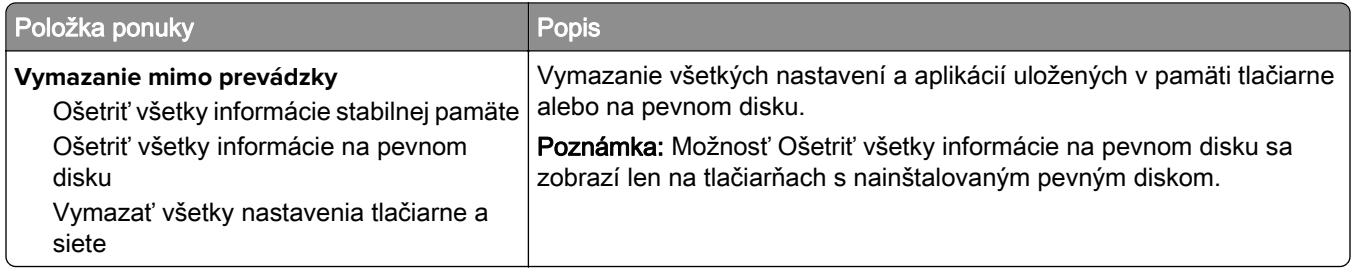

## **Viditeľné ikony na domovskej obrazovke**

Poznámka: Táto ponuka sa zobrazí len v prípade niektorých modelov tlačiarní.

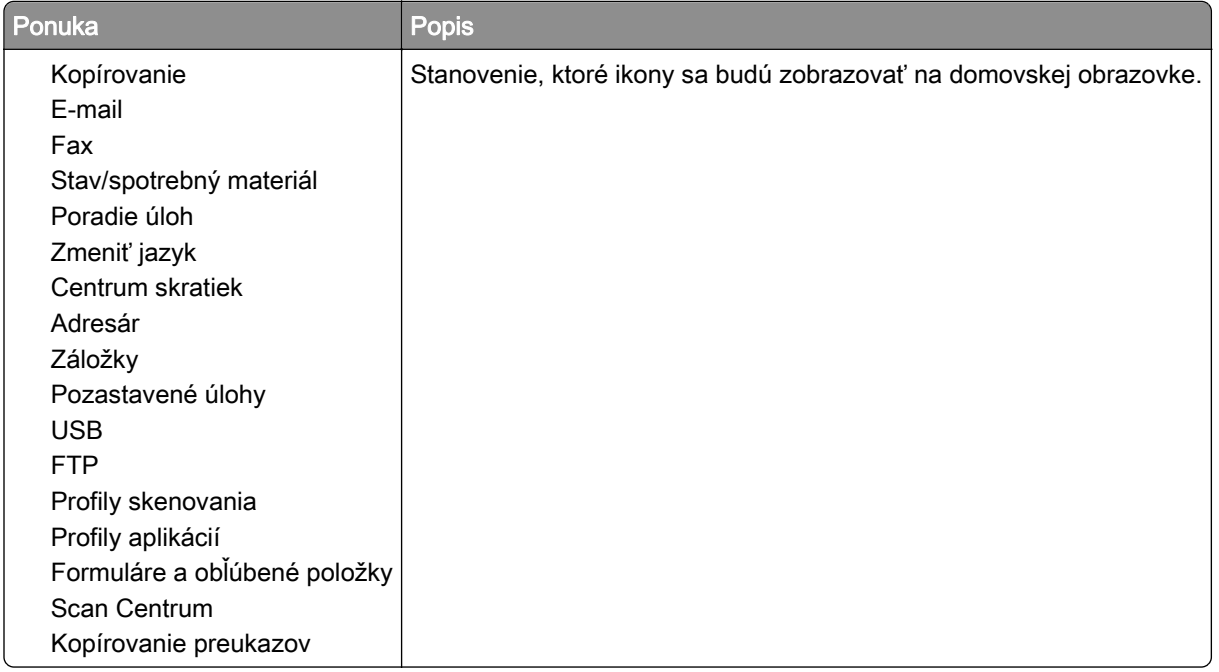

## **Informácie o tlačiarni**

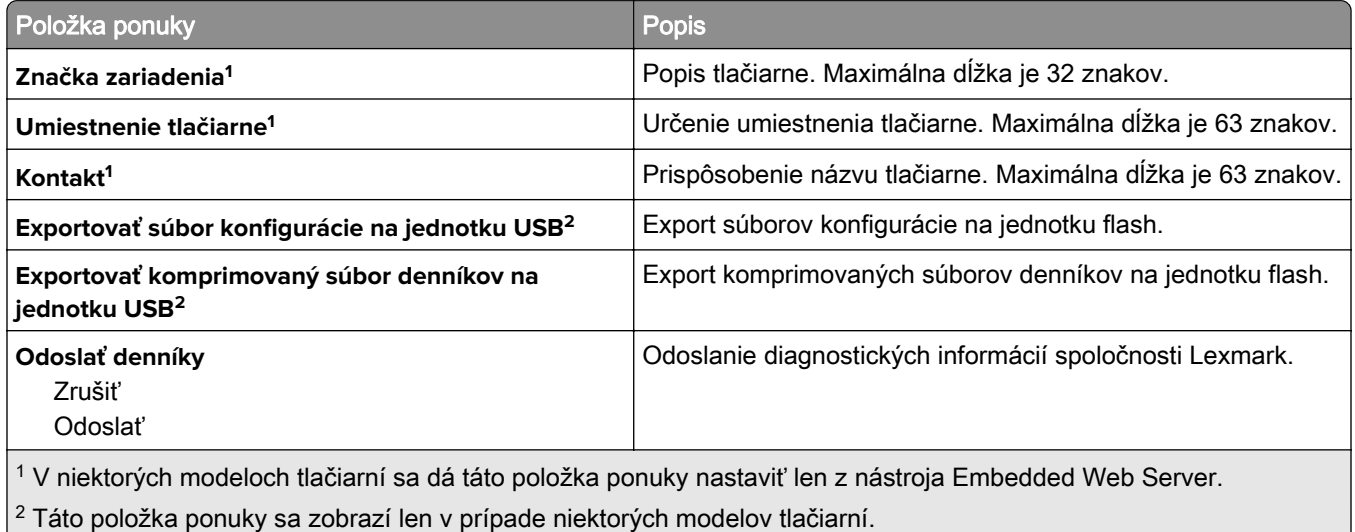

# **Tlačiť**

## **Rozloženie**

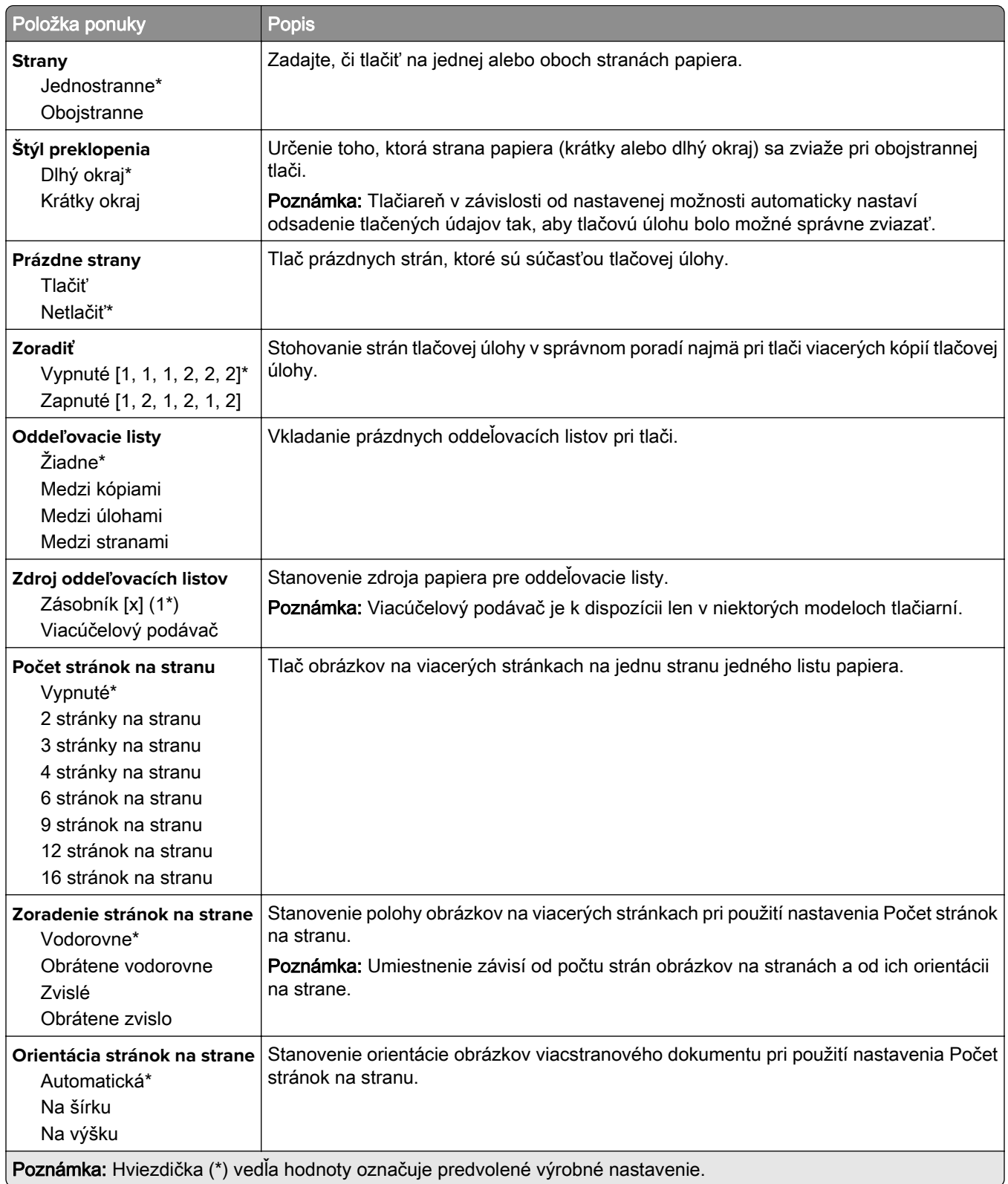

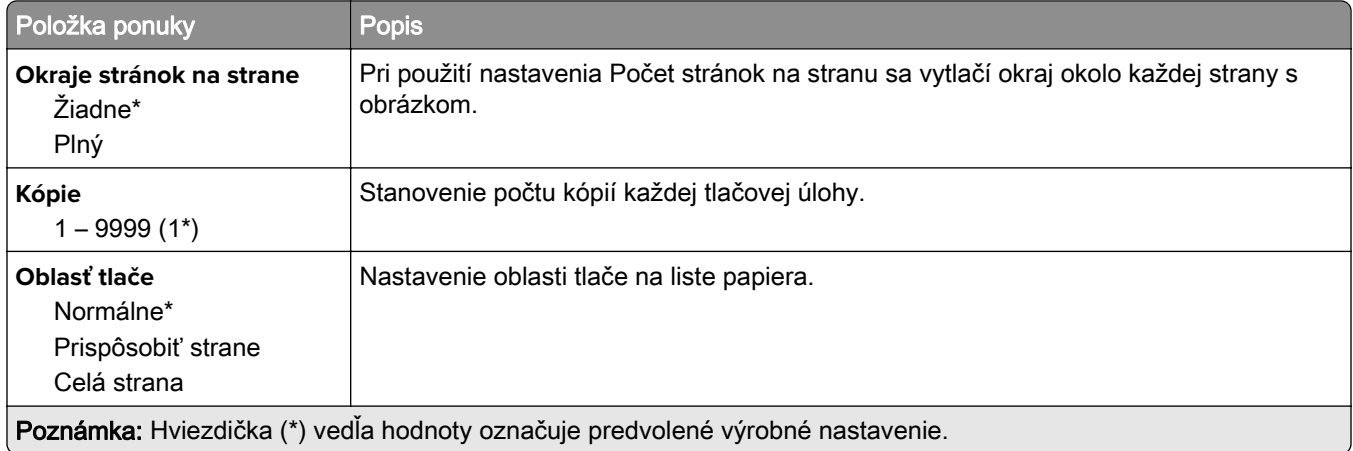

## **Nastavenie**

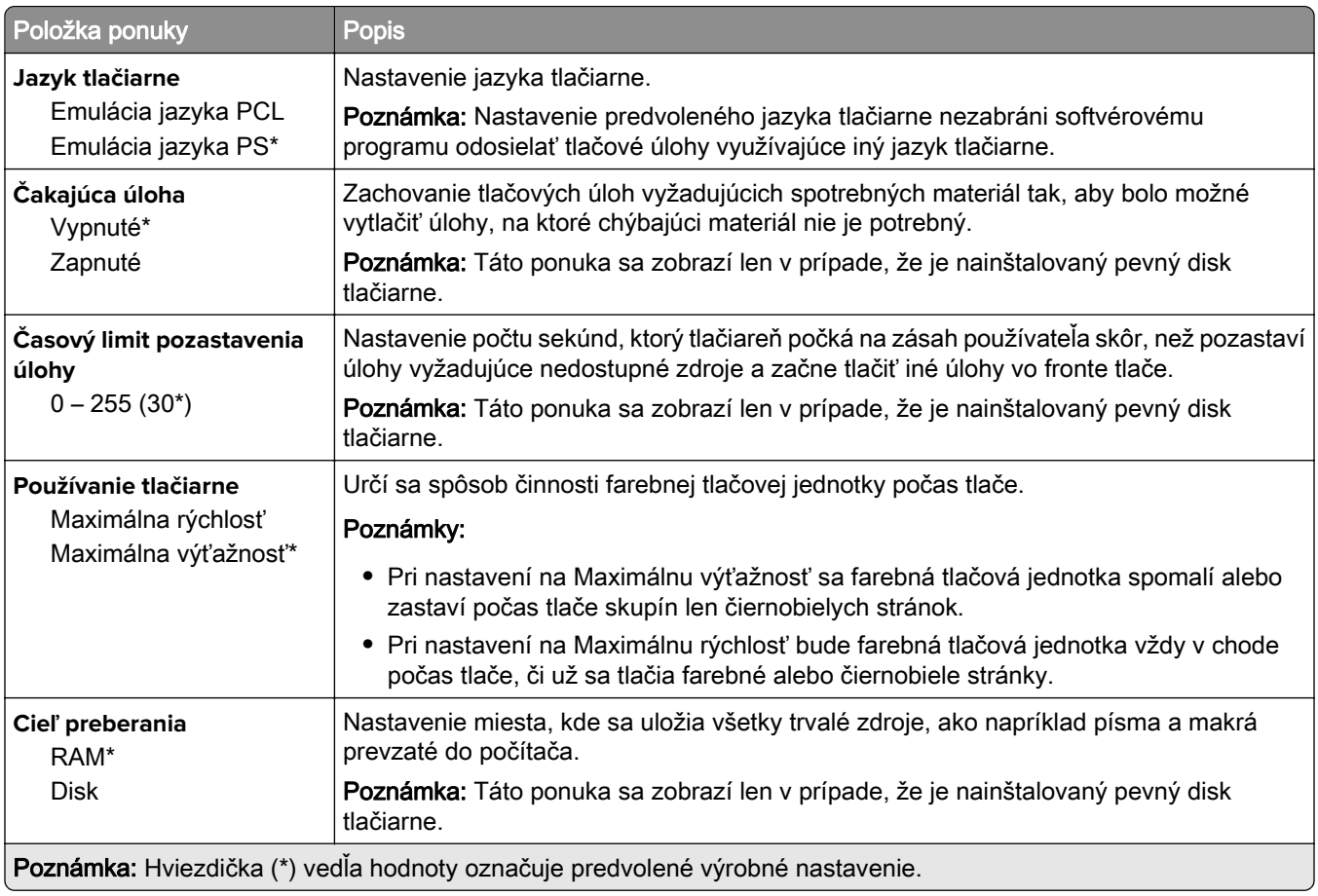

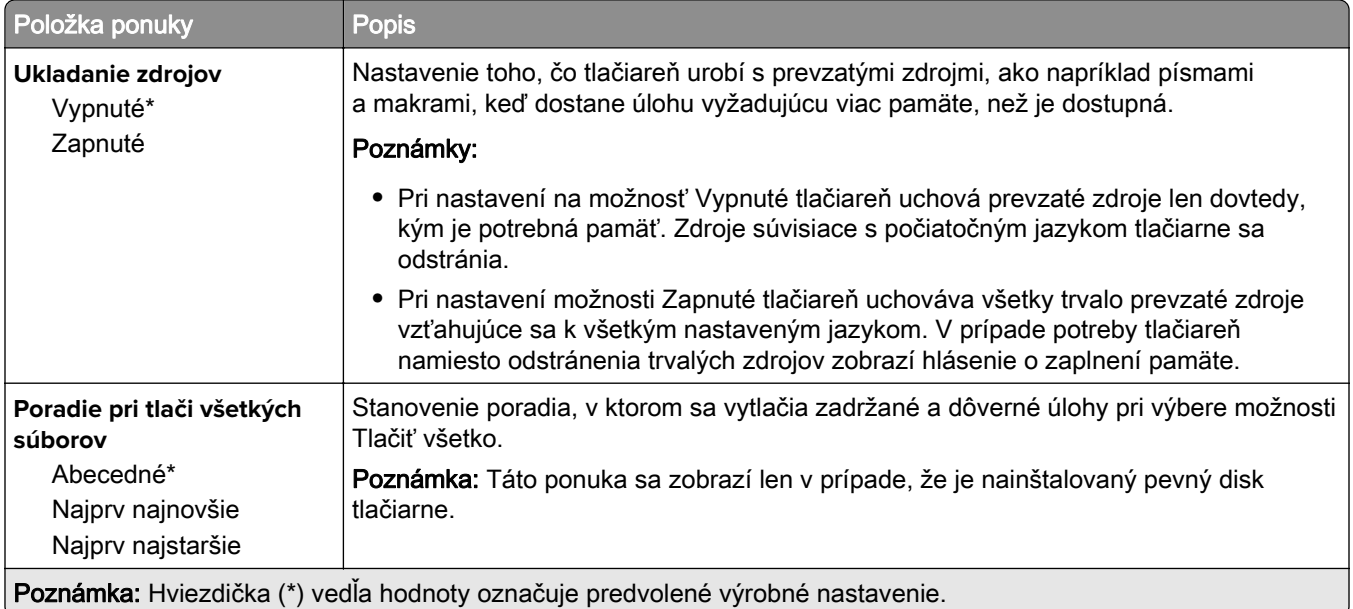

## **Kvalita**

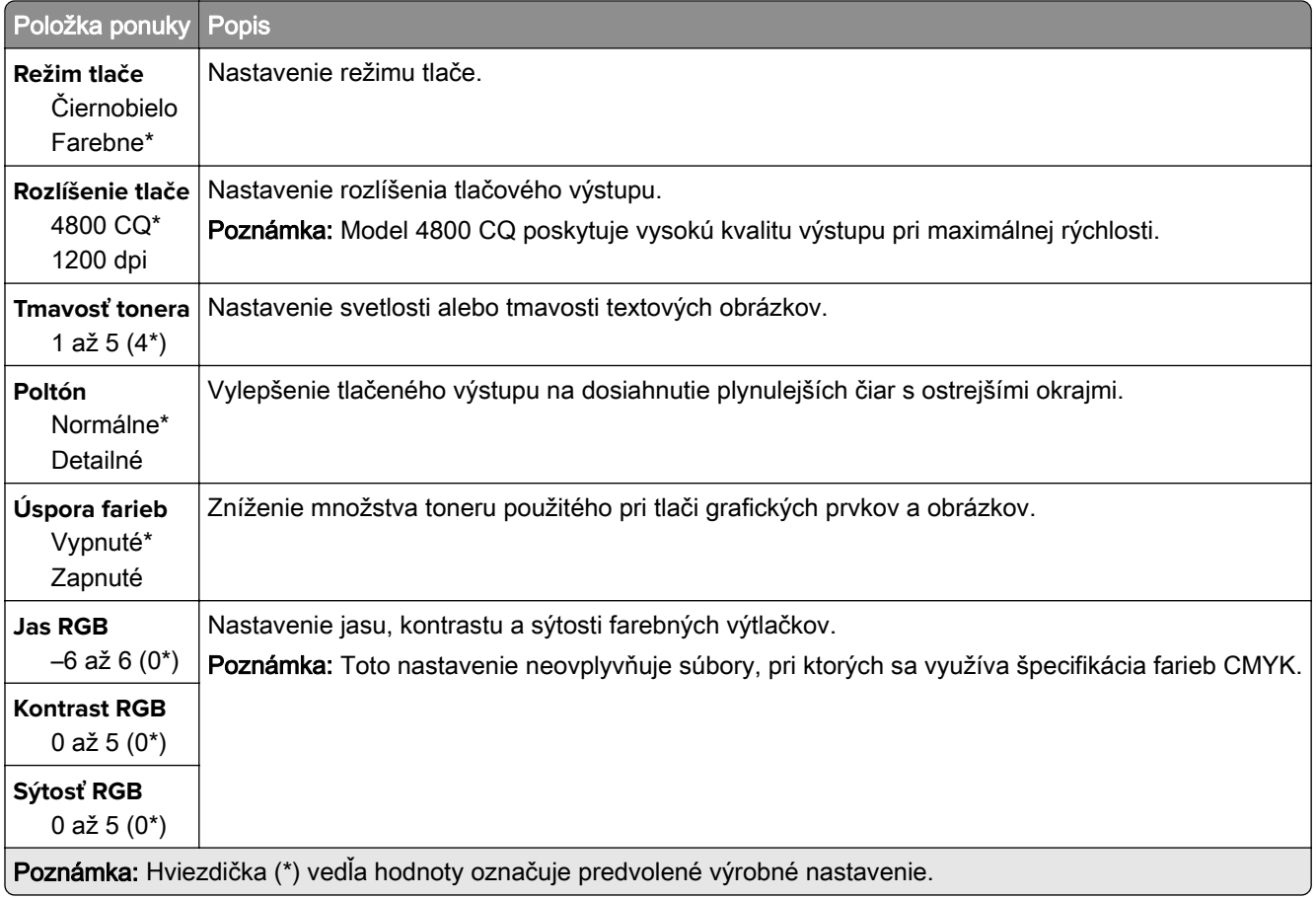

#### **Rozšírené spracovanie obrázkov**

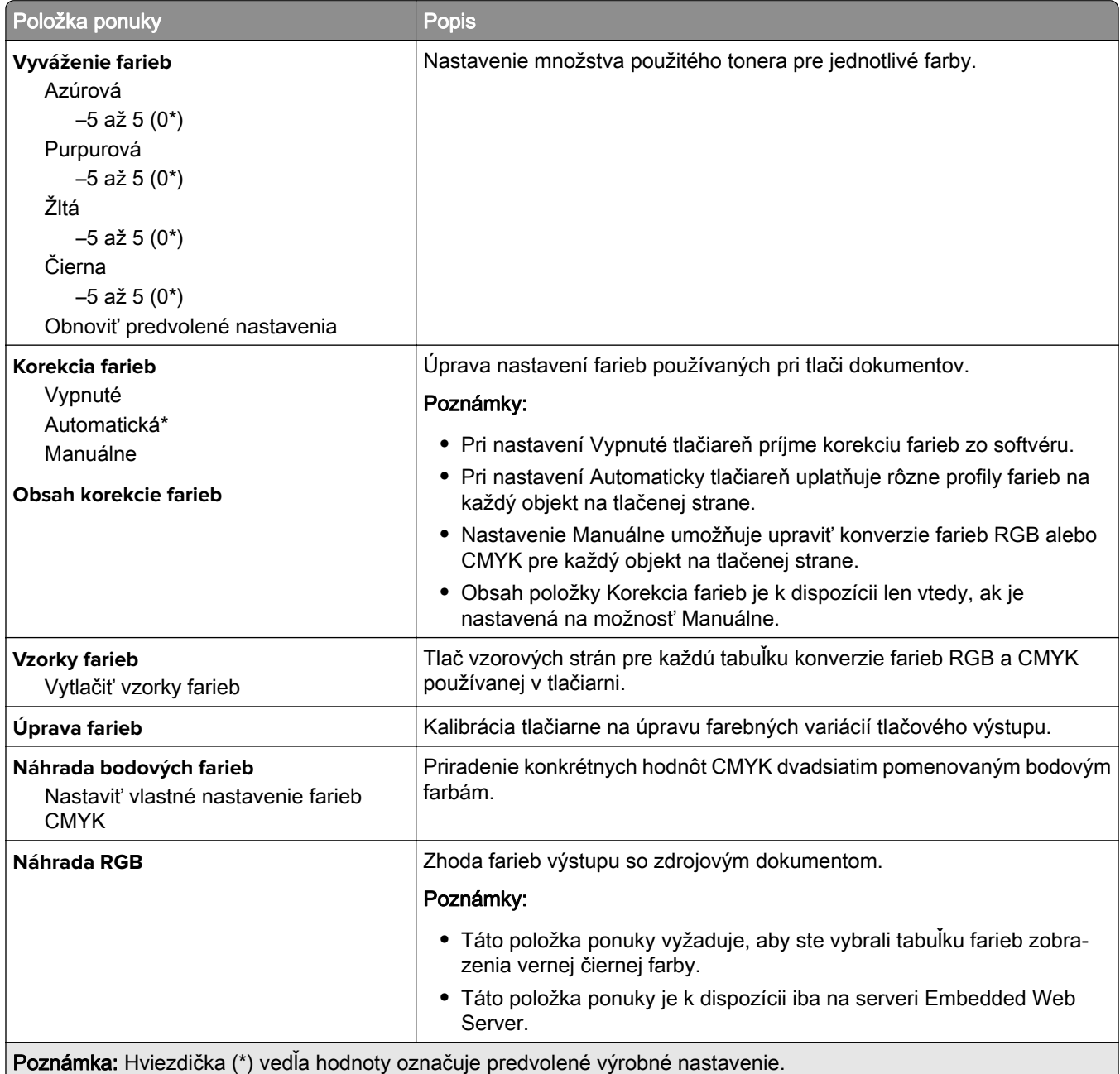

# **Štatistika úloh**

Poznámka: Táto ponuka sa zobrazí len v prípade, že je nainštalovaný pevný disk tlačiarne.

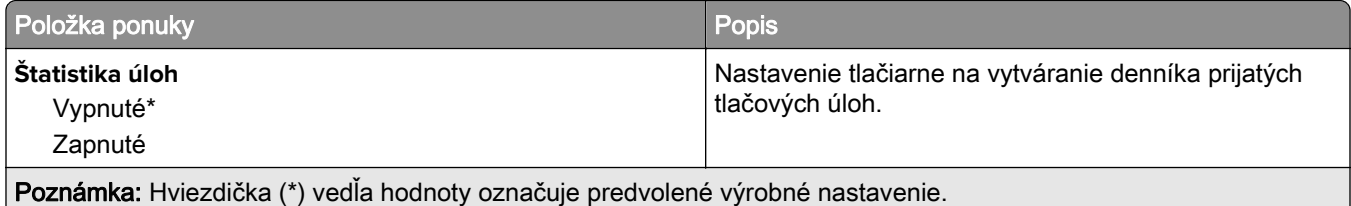

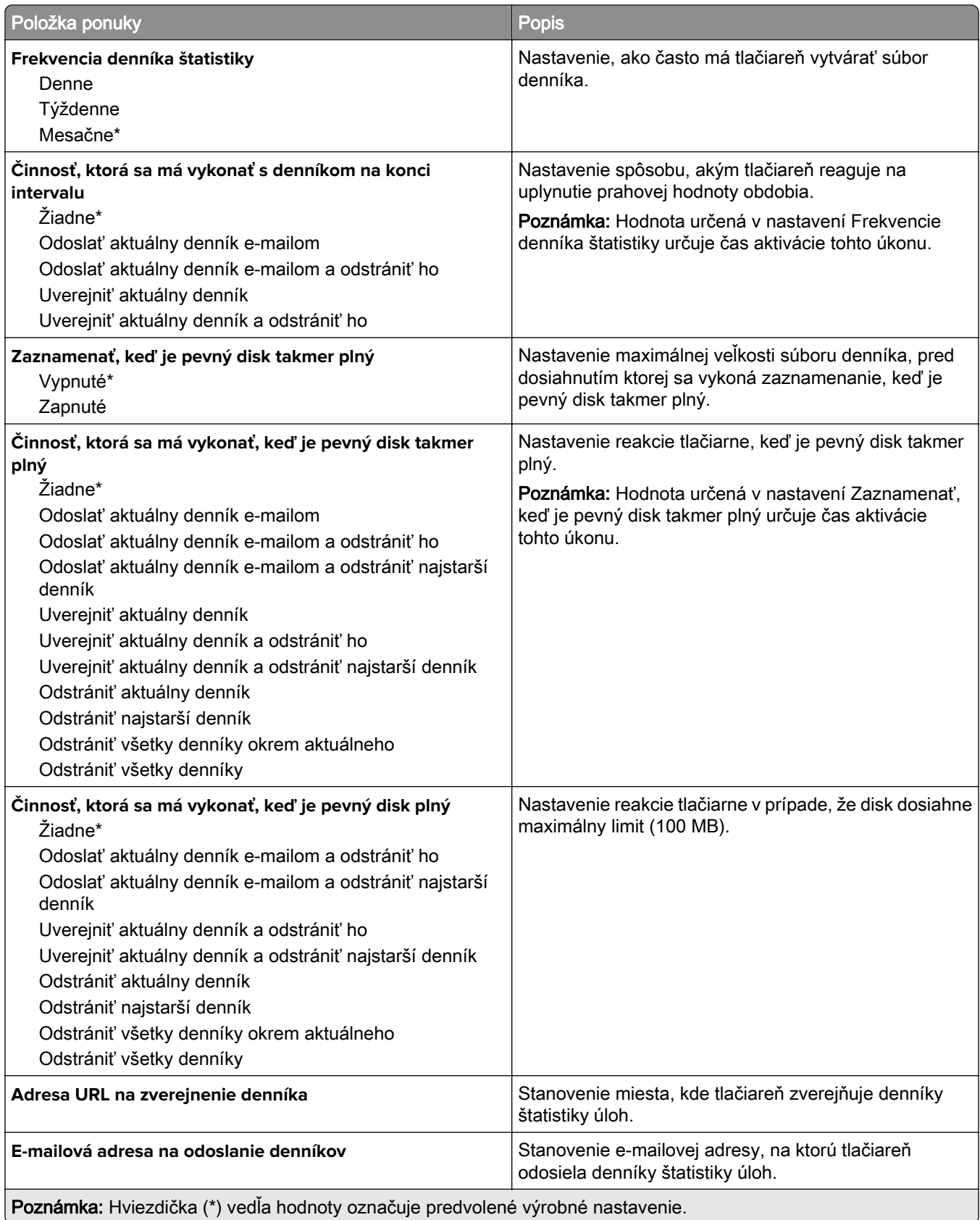

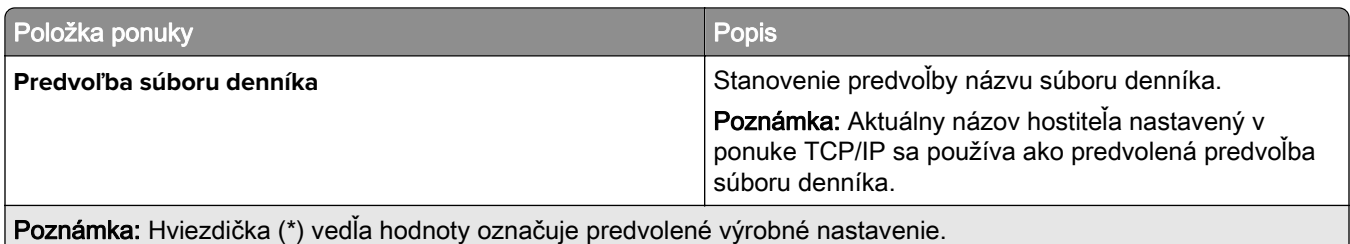

## **XPS**

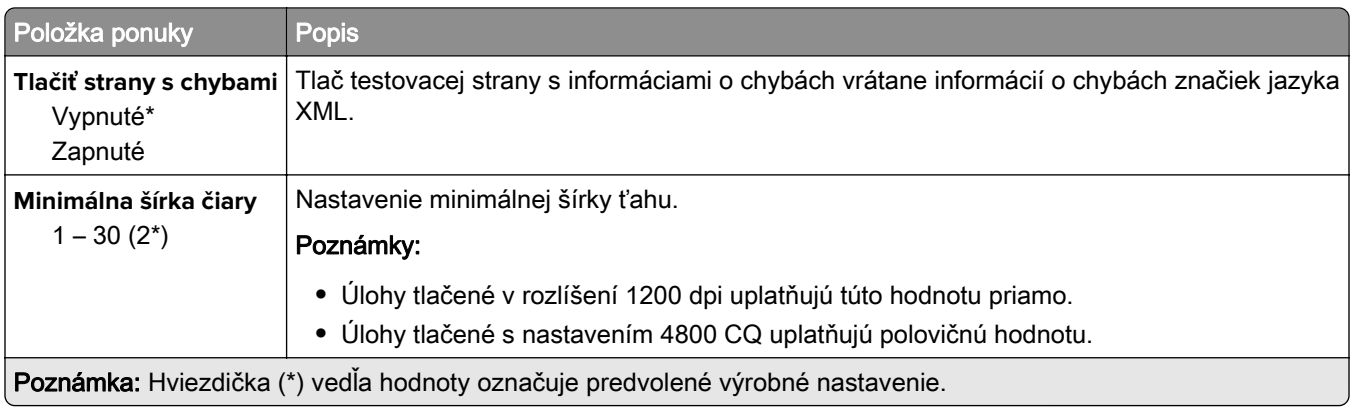

## **PDF**

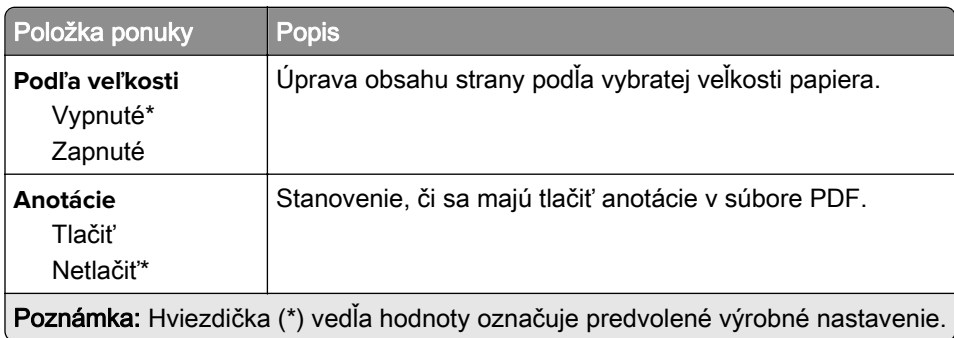

# **PostScript**

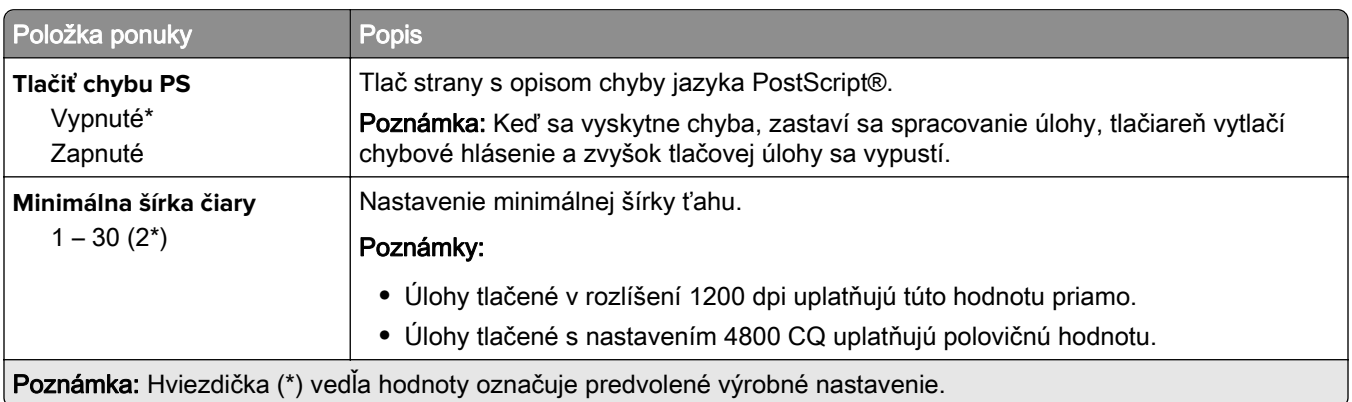

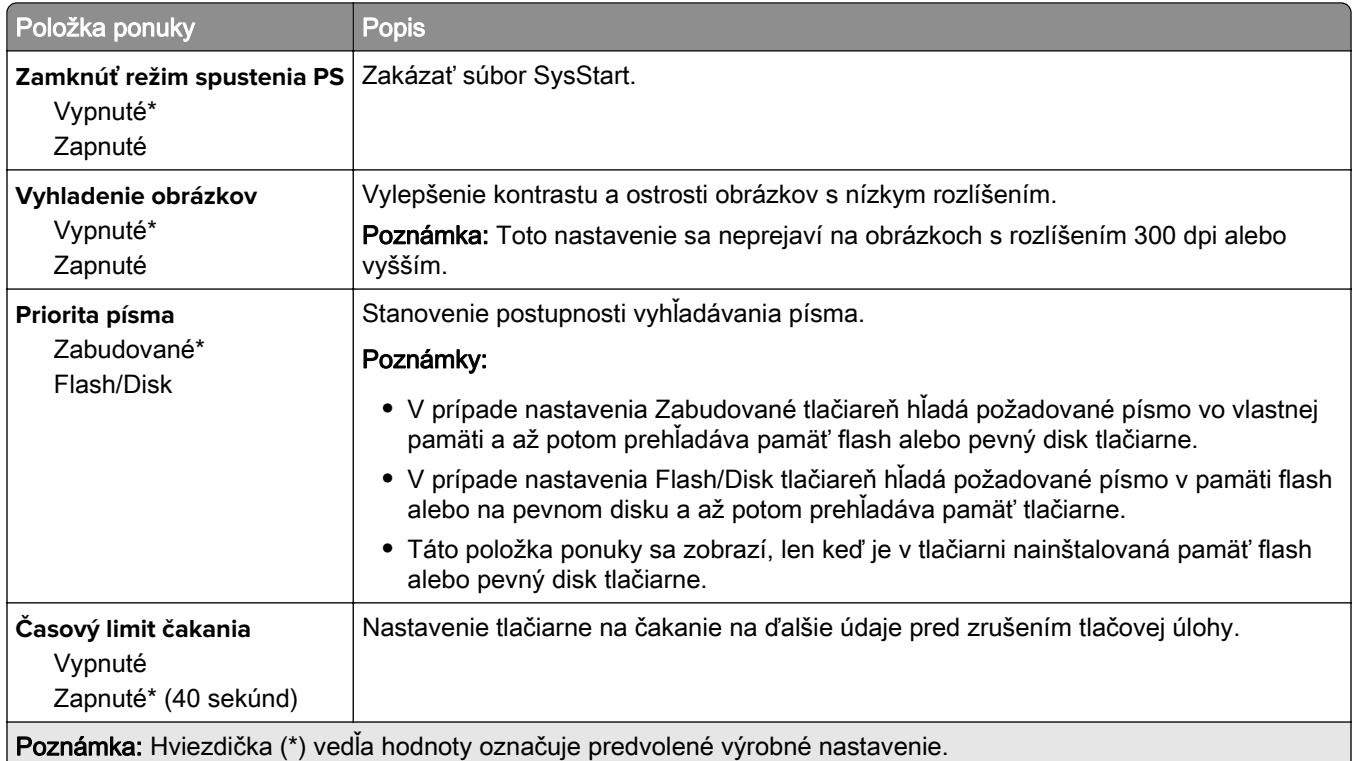

# **PCL**

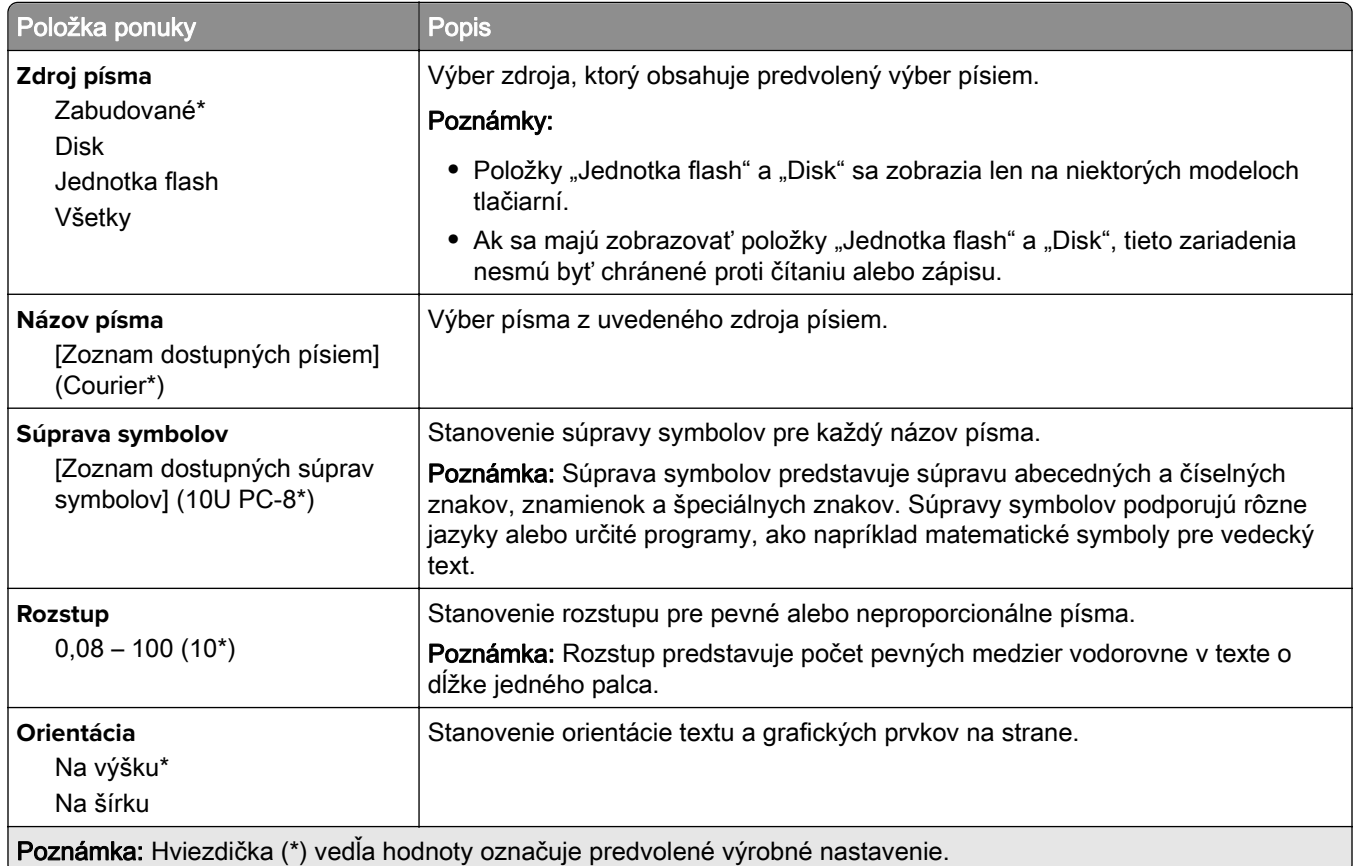

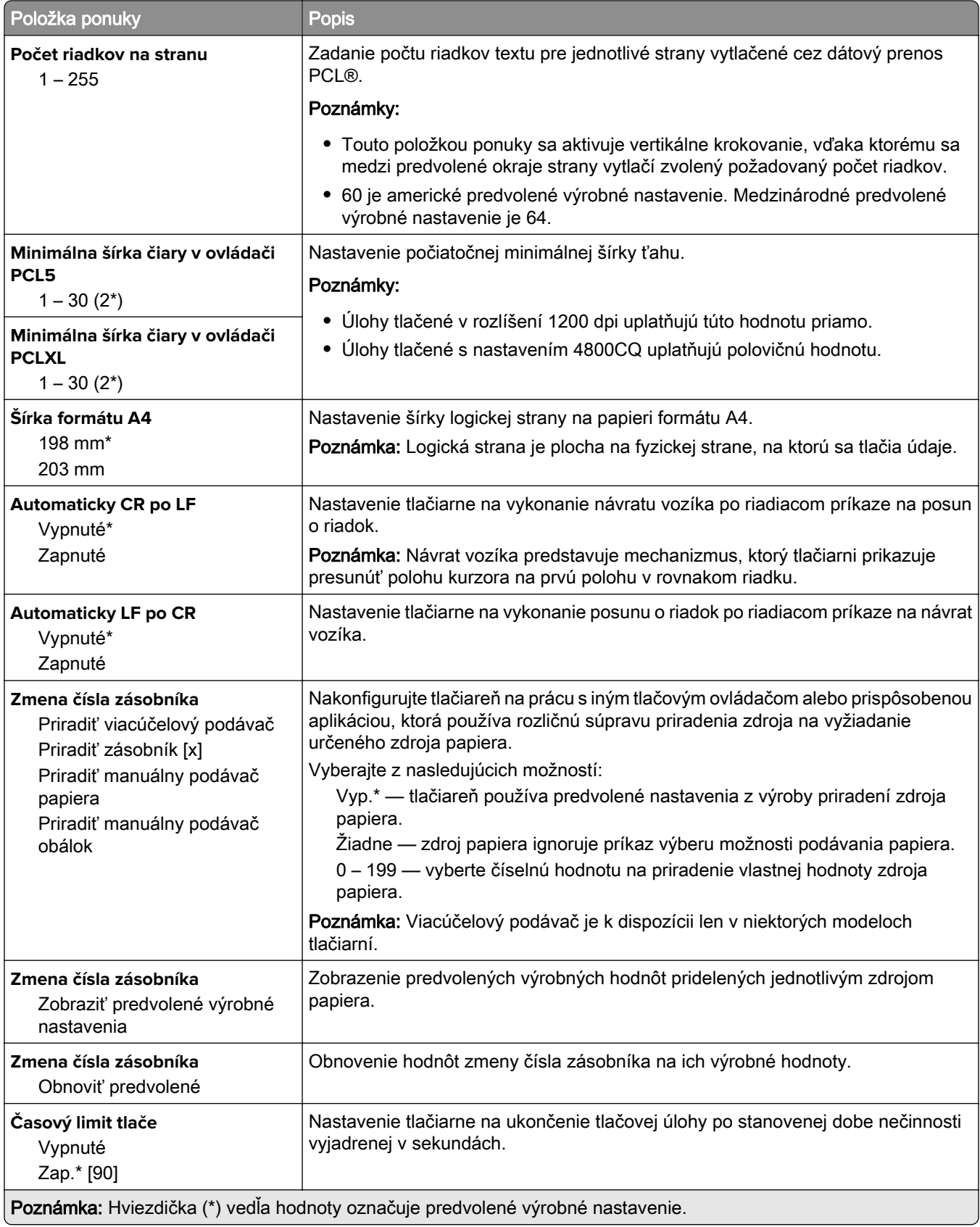

# **HTML**

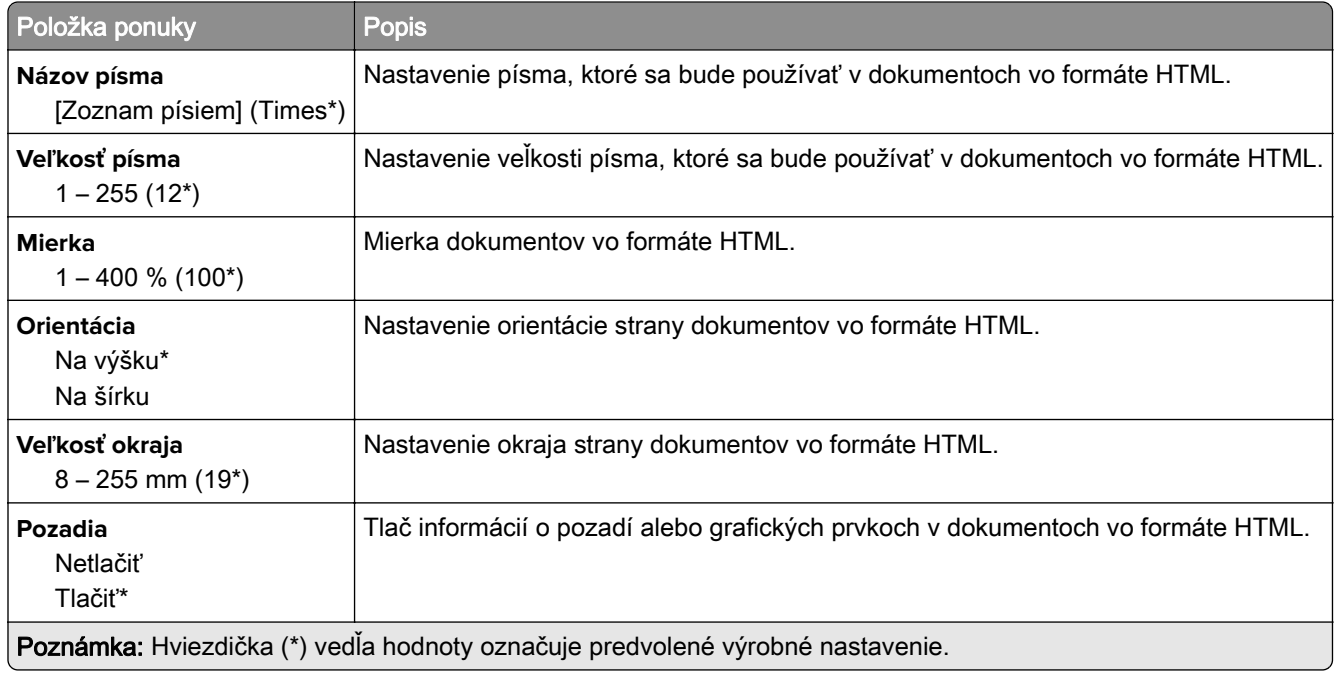

# **Obrázok**

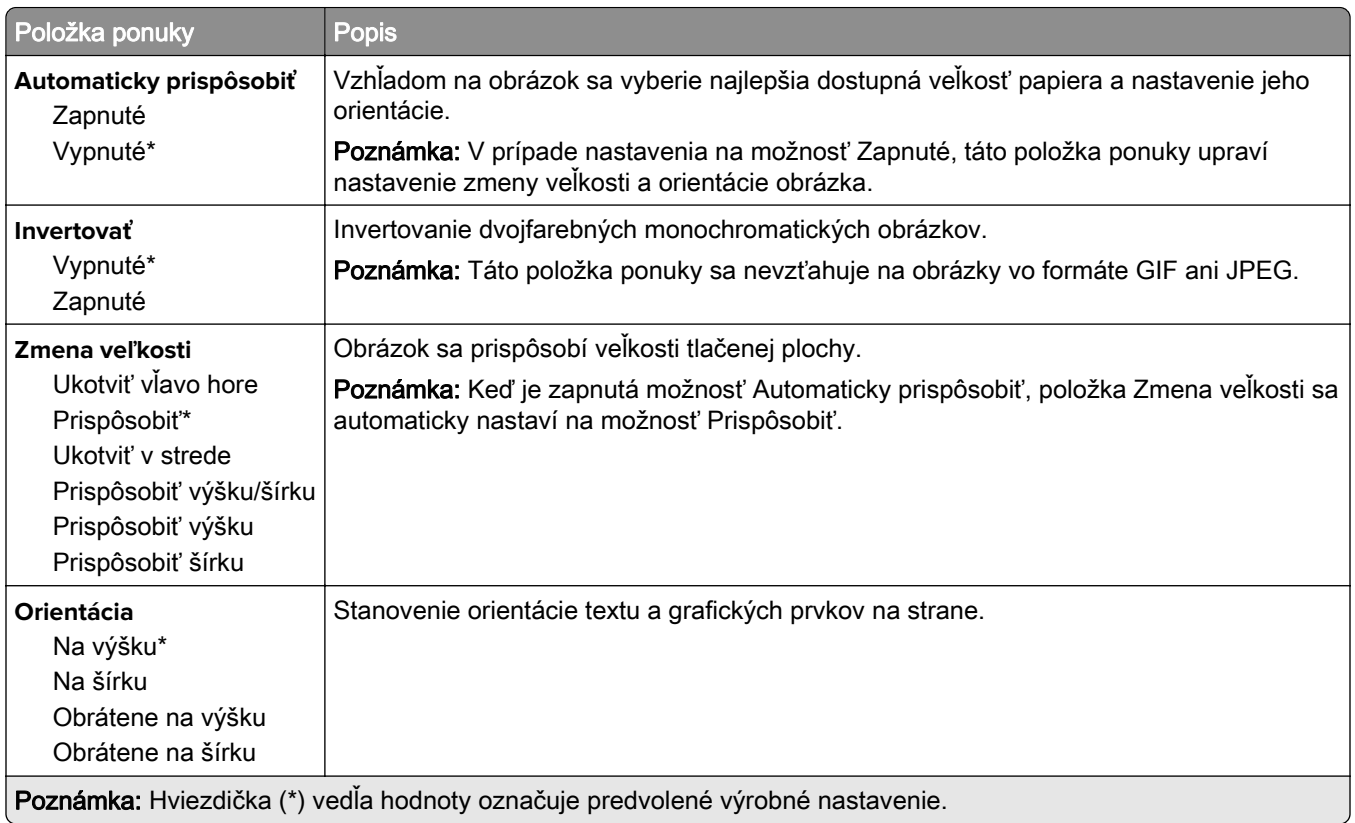

# **Papier**

## **Konfigurácia zásobníkov**

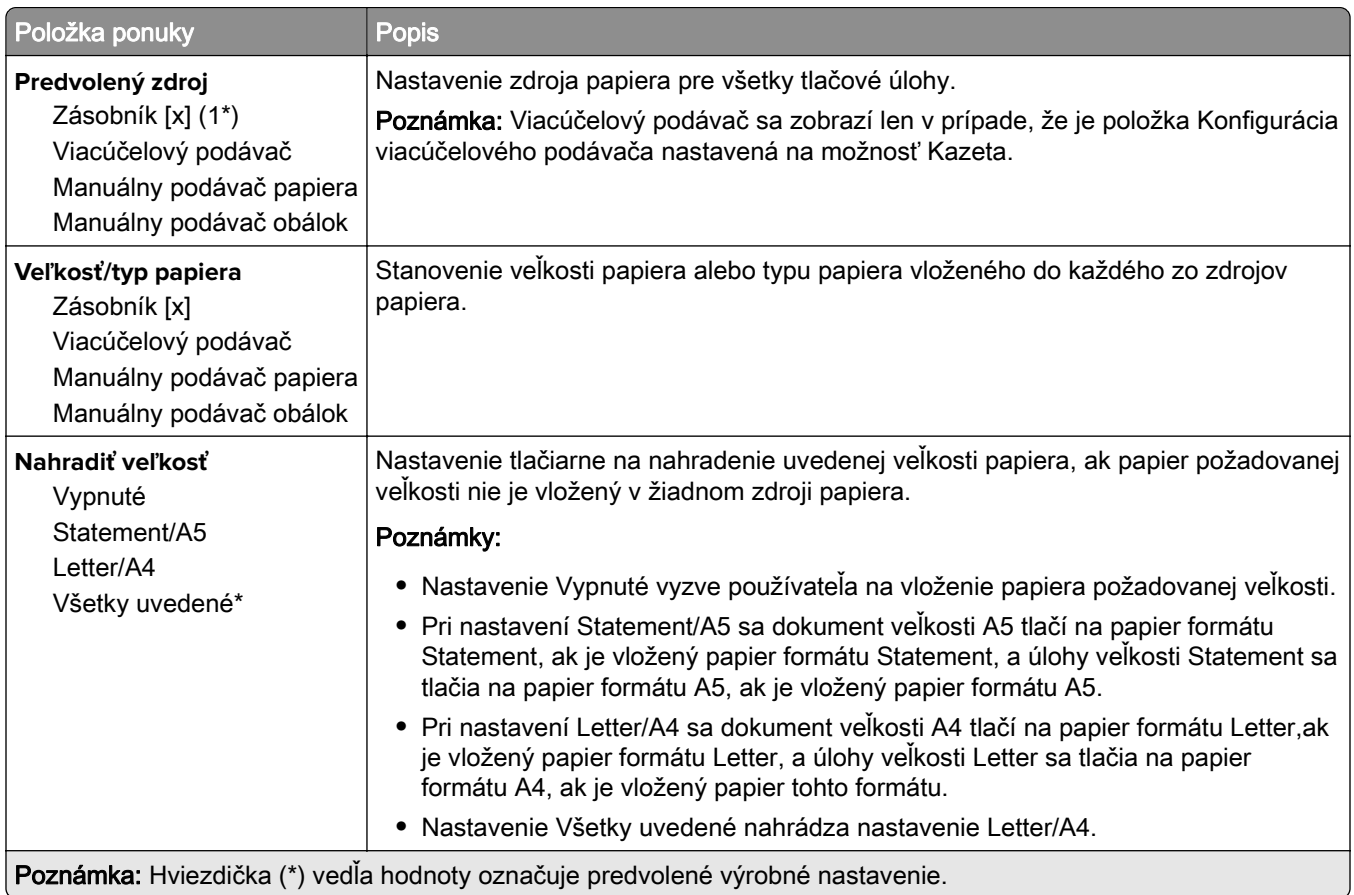

# **Konfigurácia médií**

### **Univerzálne nastavenie**

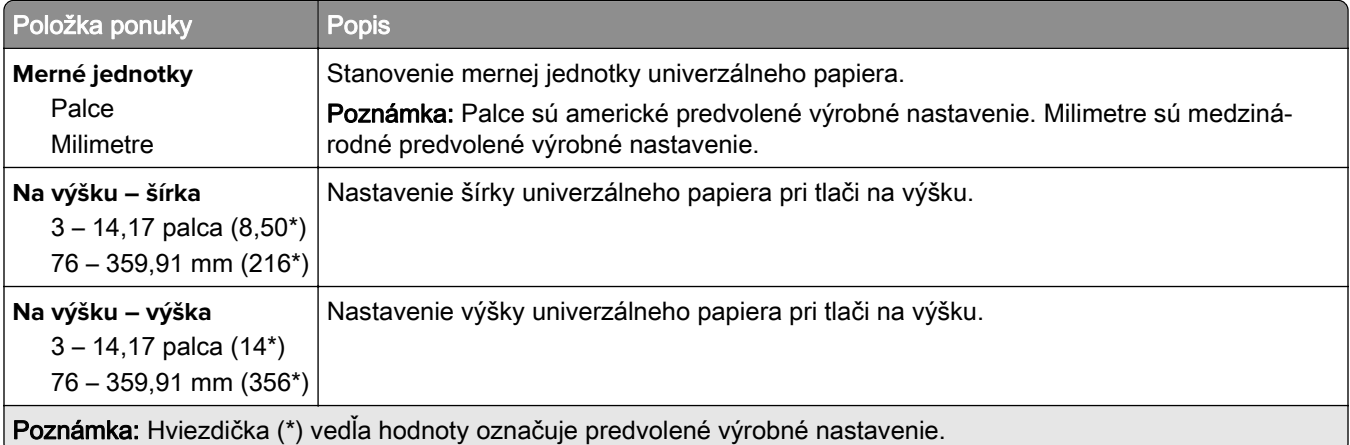

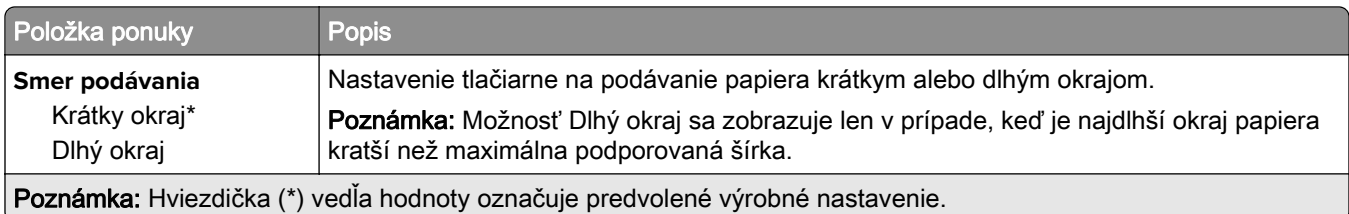

### **Vlastné veľkosti skenovania**

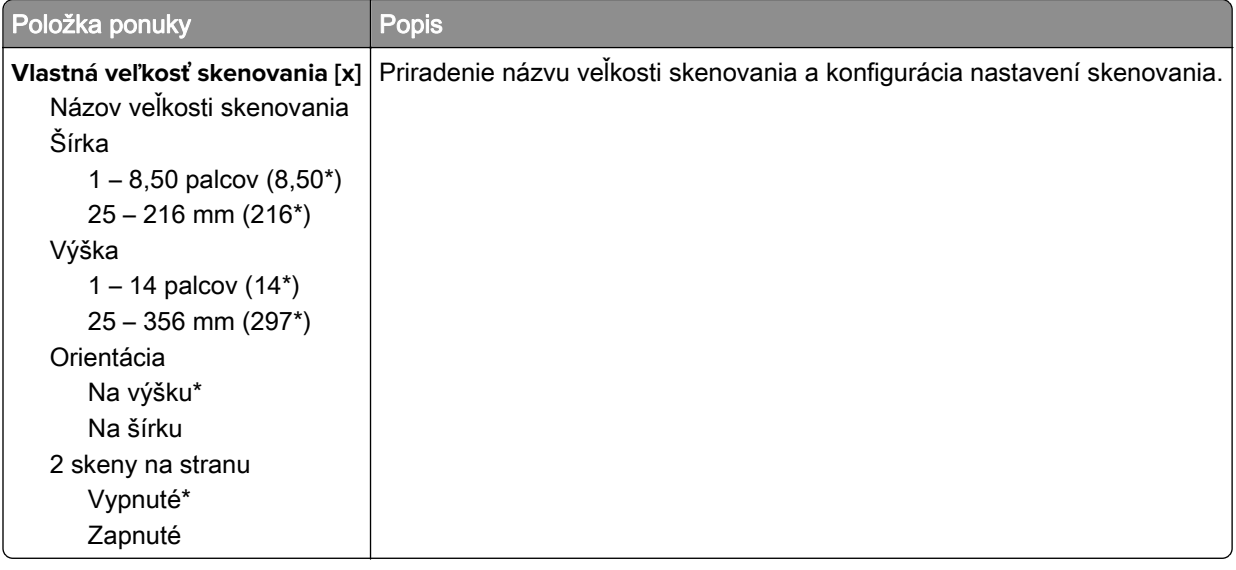

## **Typy médií**

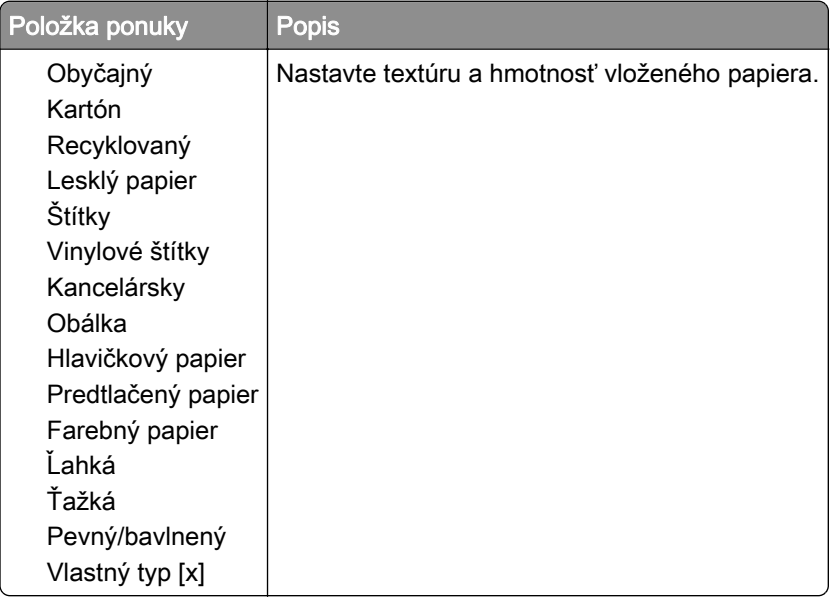

# **Kopírovanie**

# **Kopírovať predvolené hodnoty**

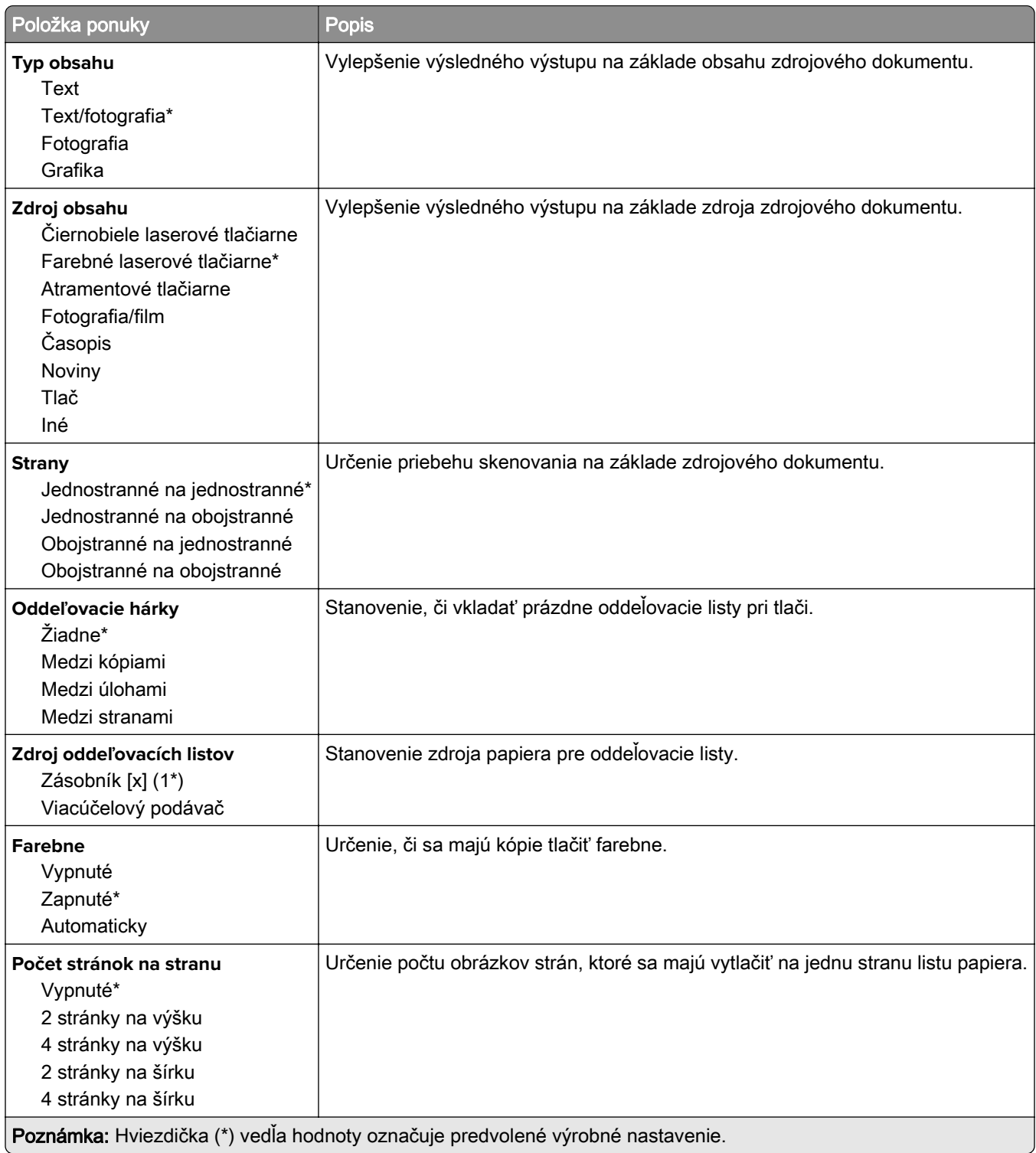

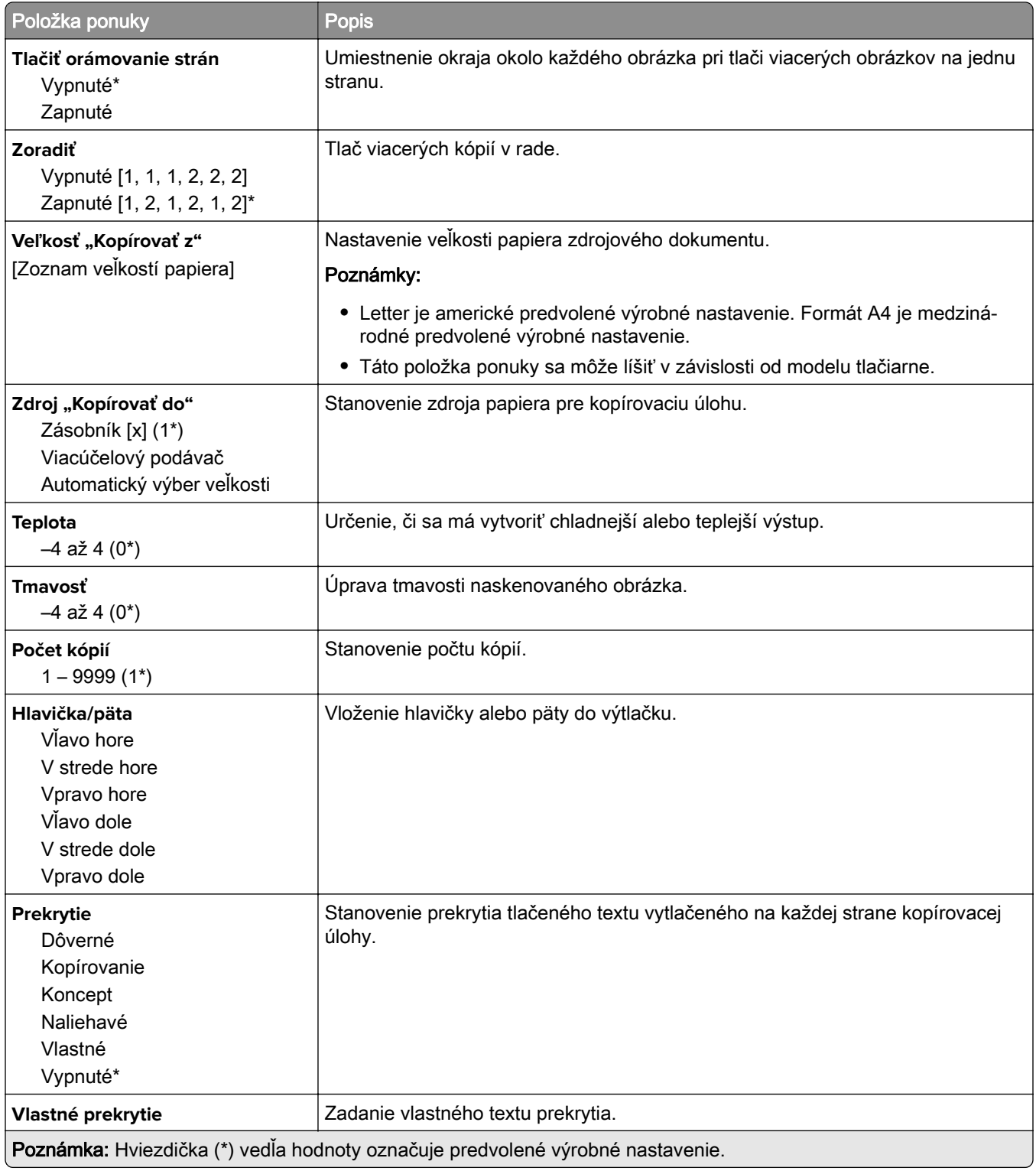

#### **Rozšírené spracovanie obrázkov**

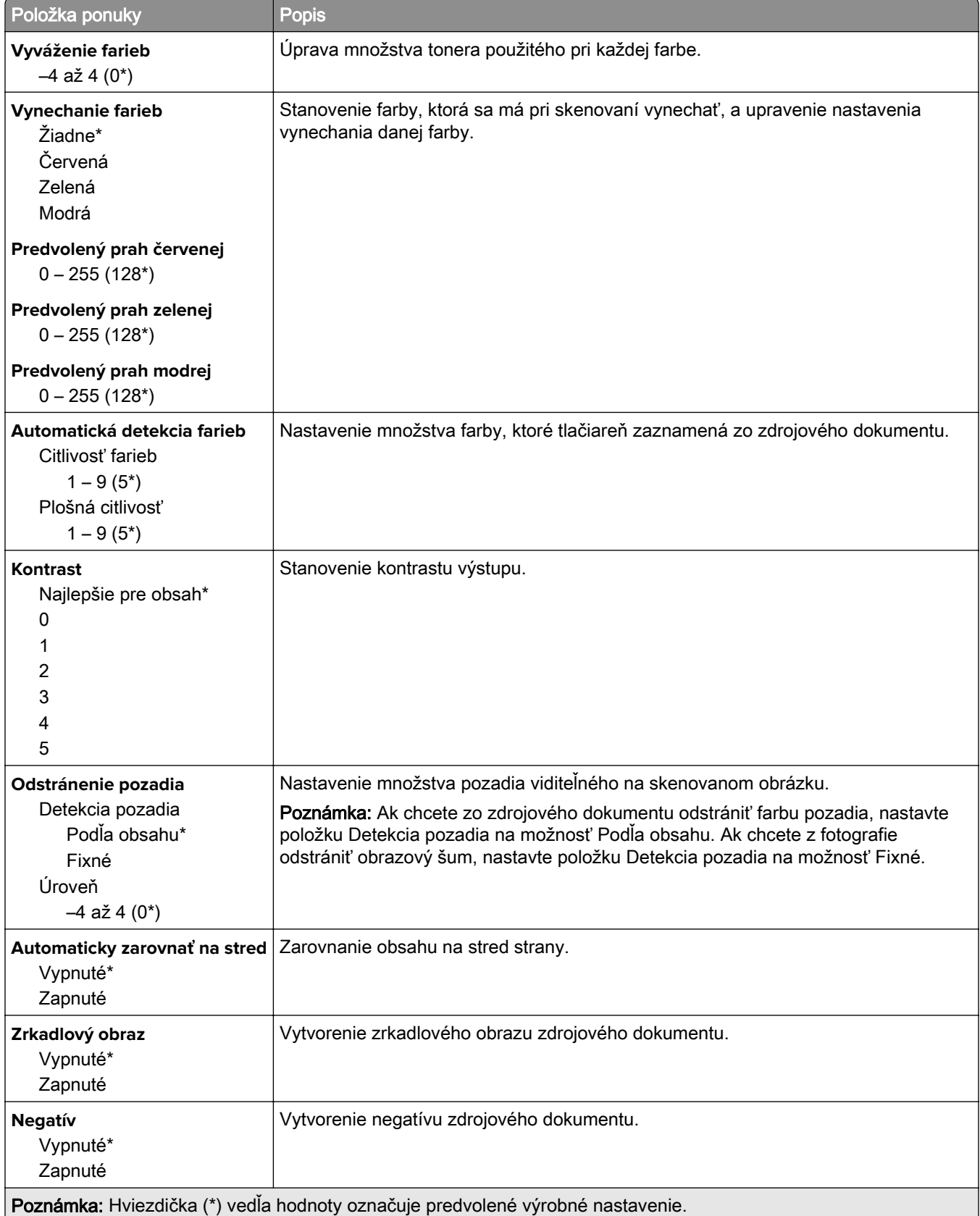

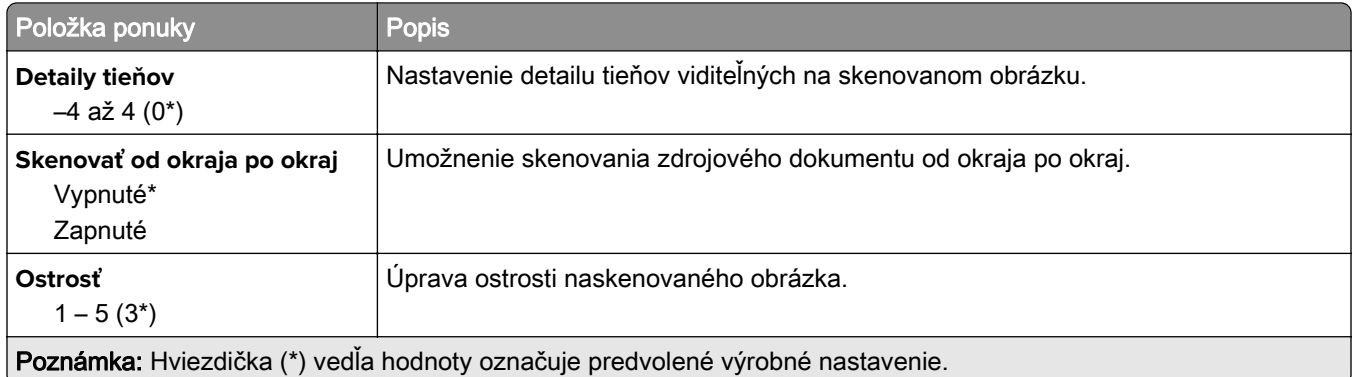

## **Ovládacie prvky správcu**

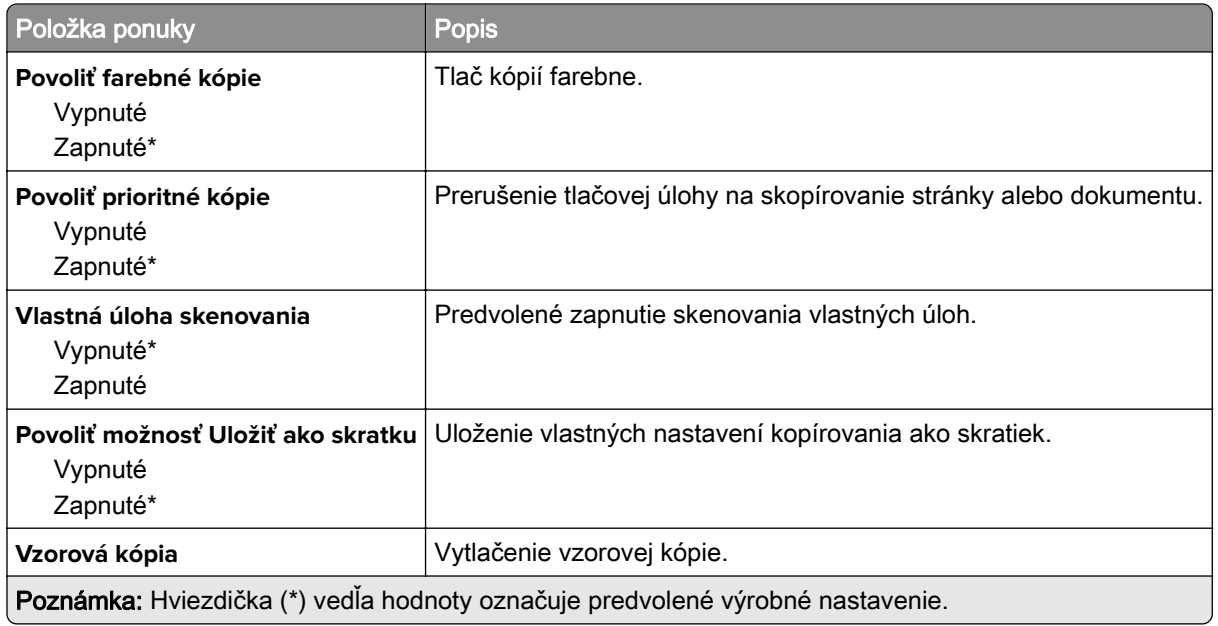

# **Fax**

## **Režim faxu**

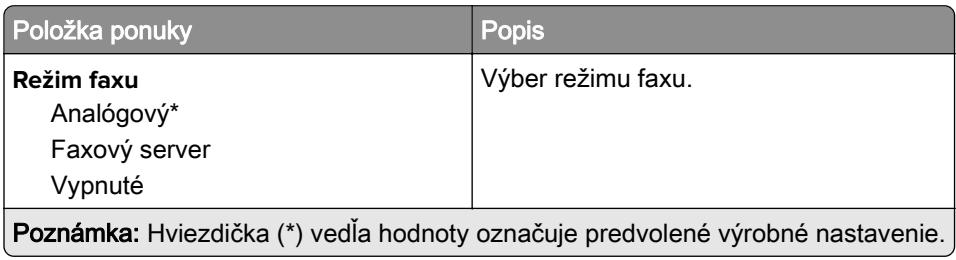

# **Nastavenie analógového faxu**

### **Všeobecné nastavenia faxu**

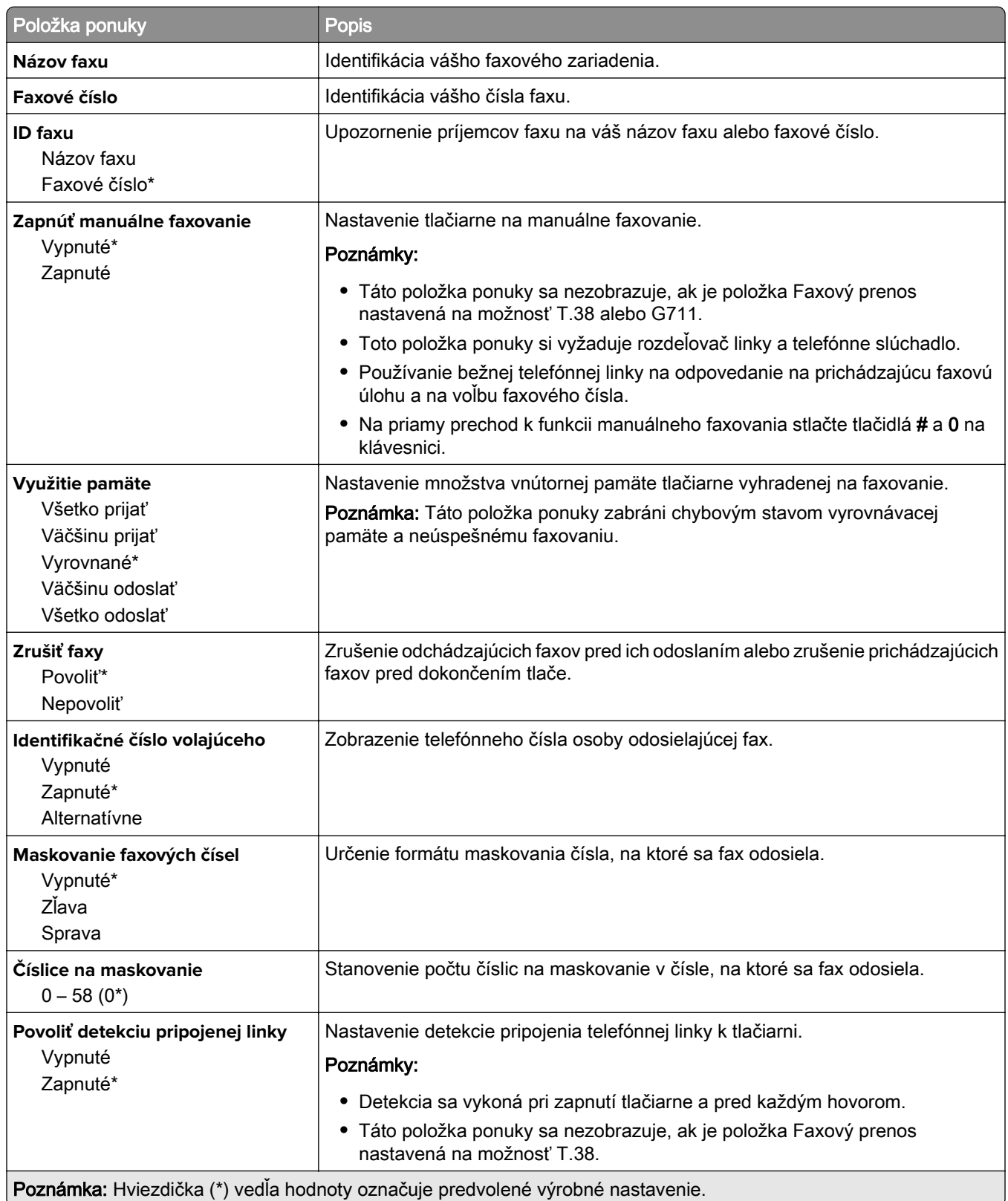

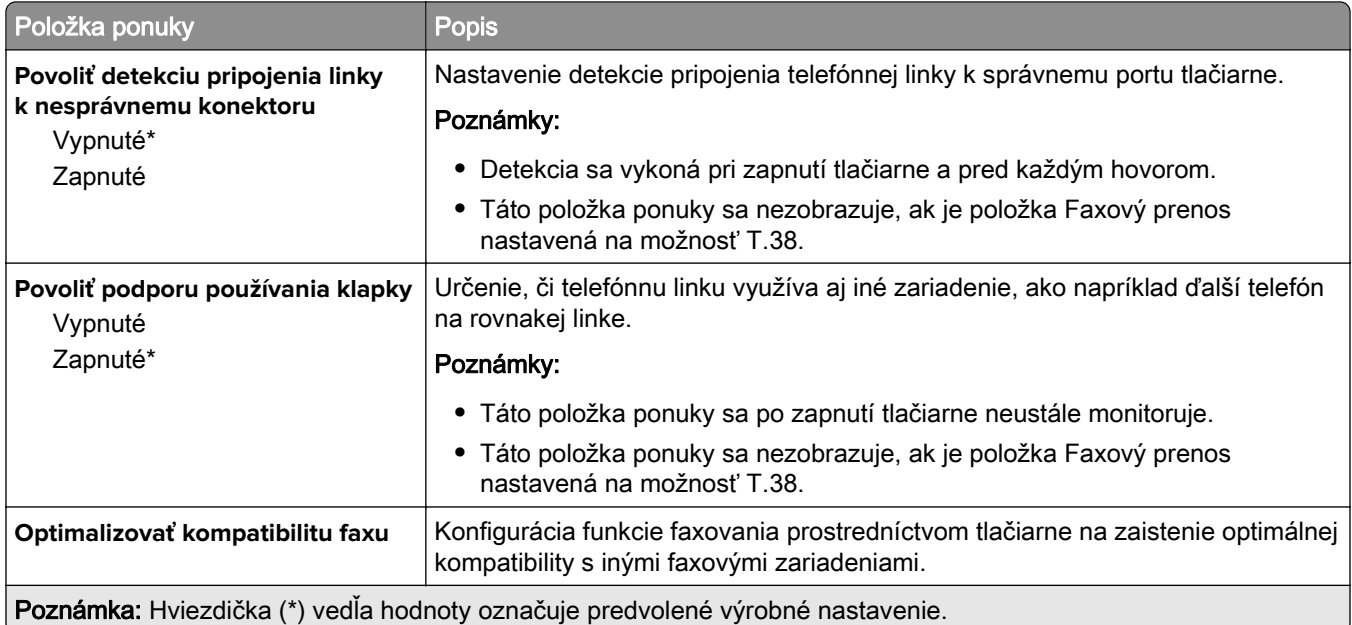

### **Nastavenia odosielania faxov**

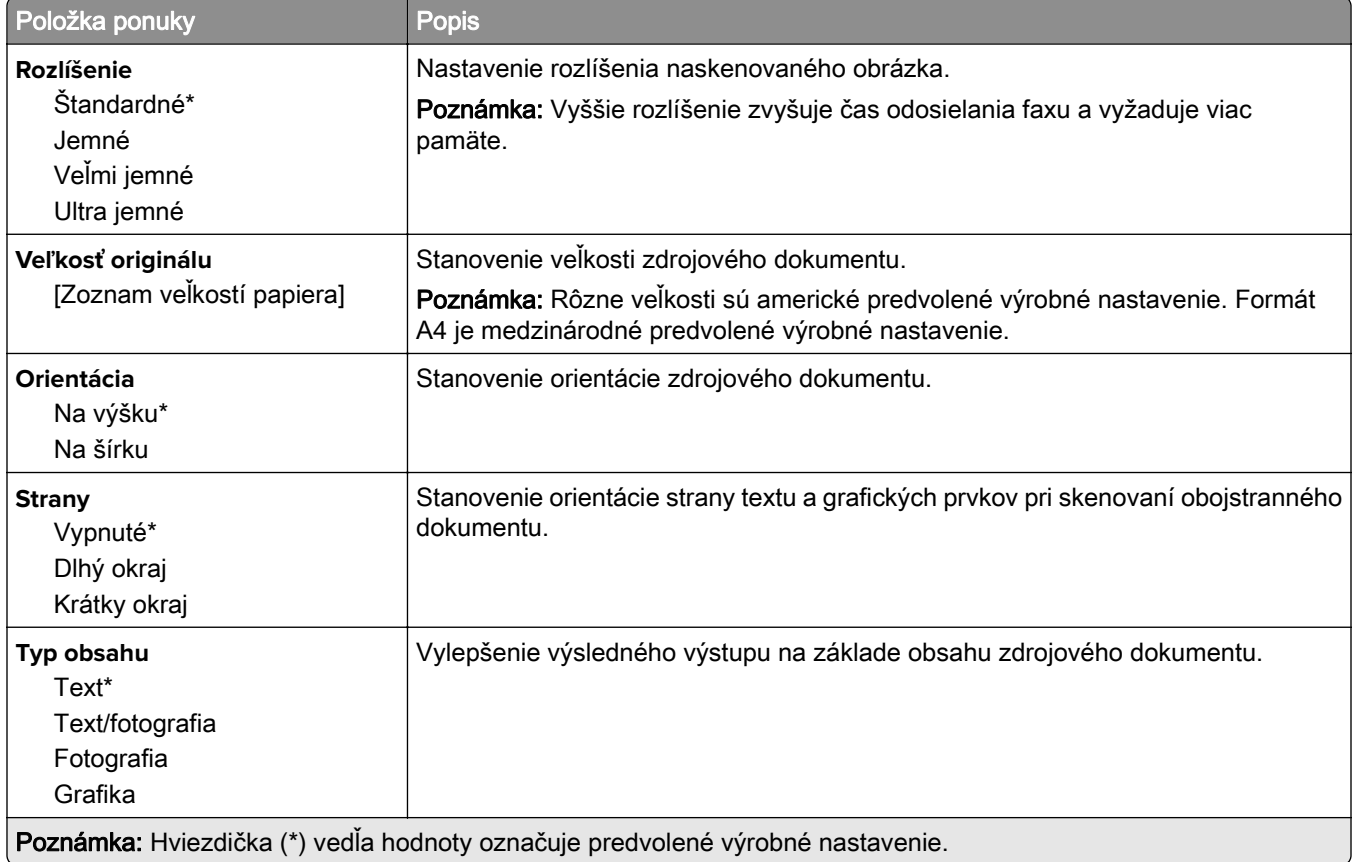

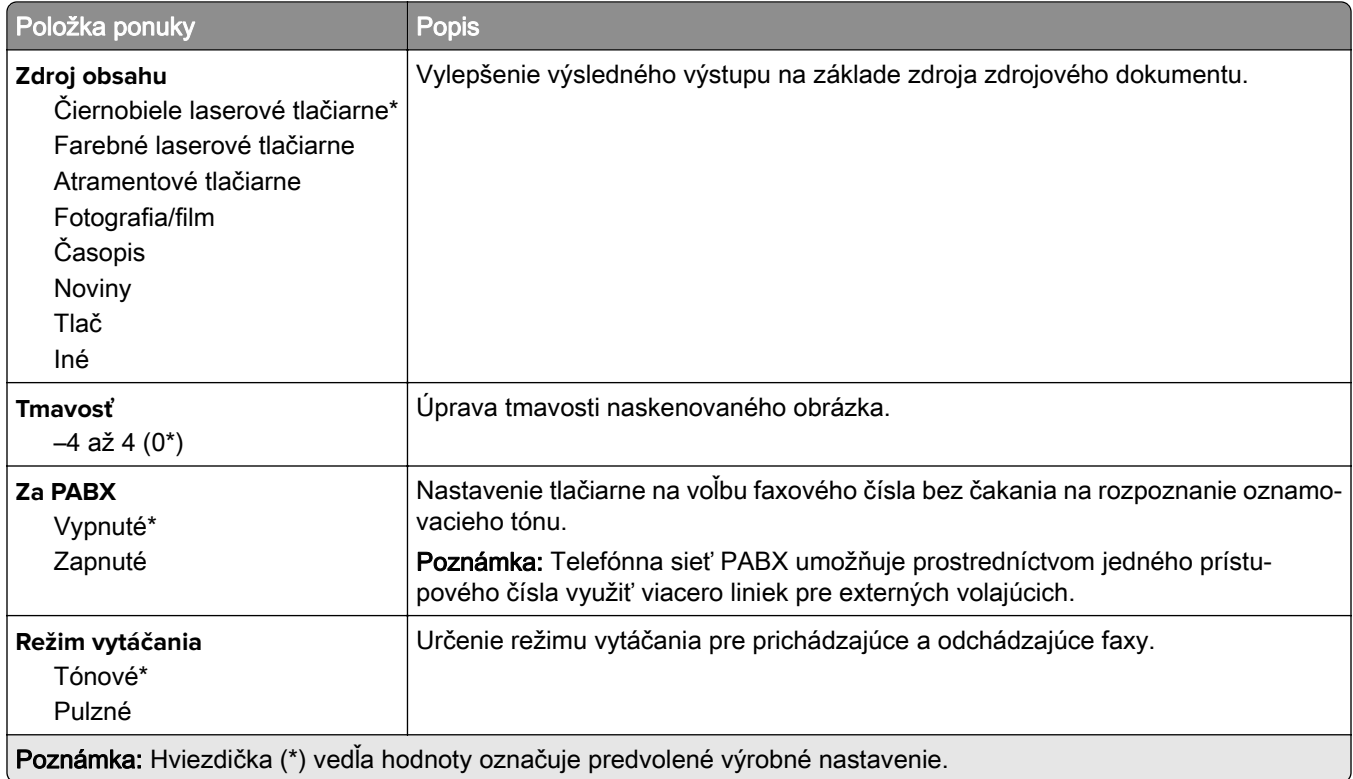

#### **Rozšírené spracovanie obrázkov**

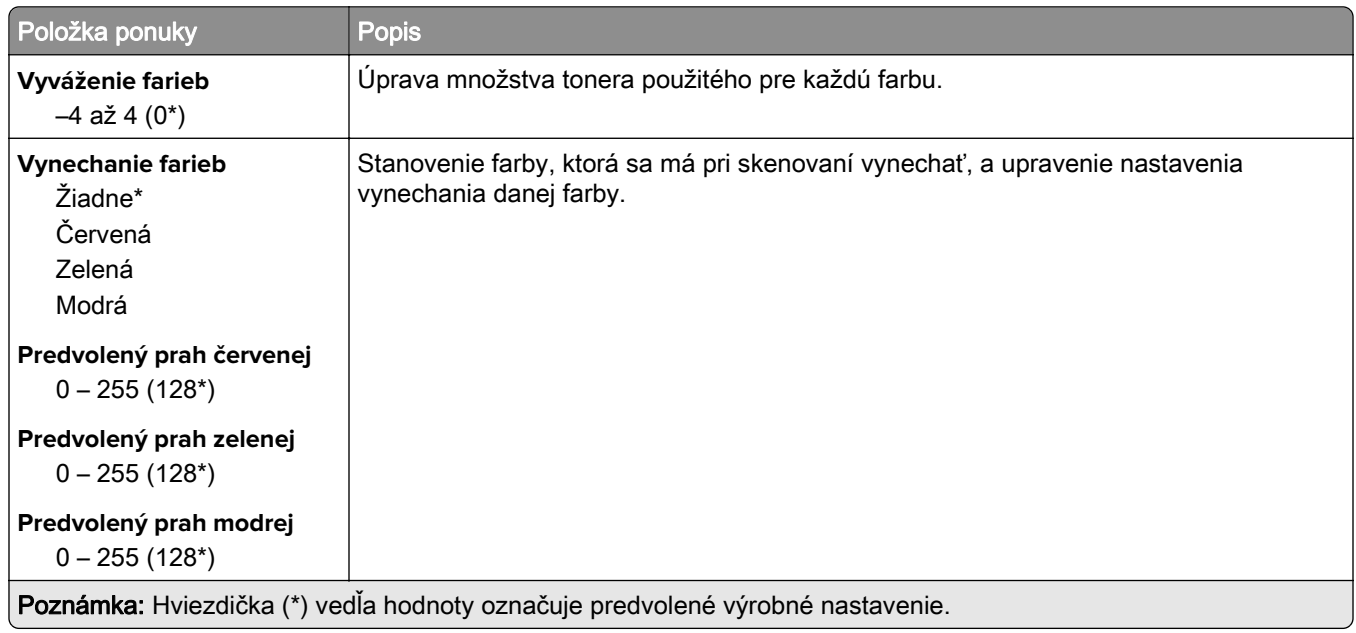

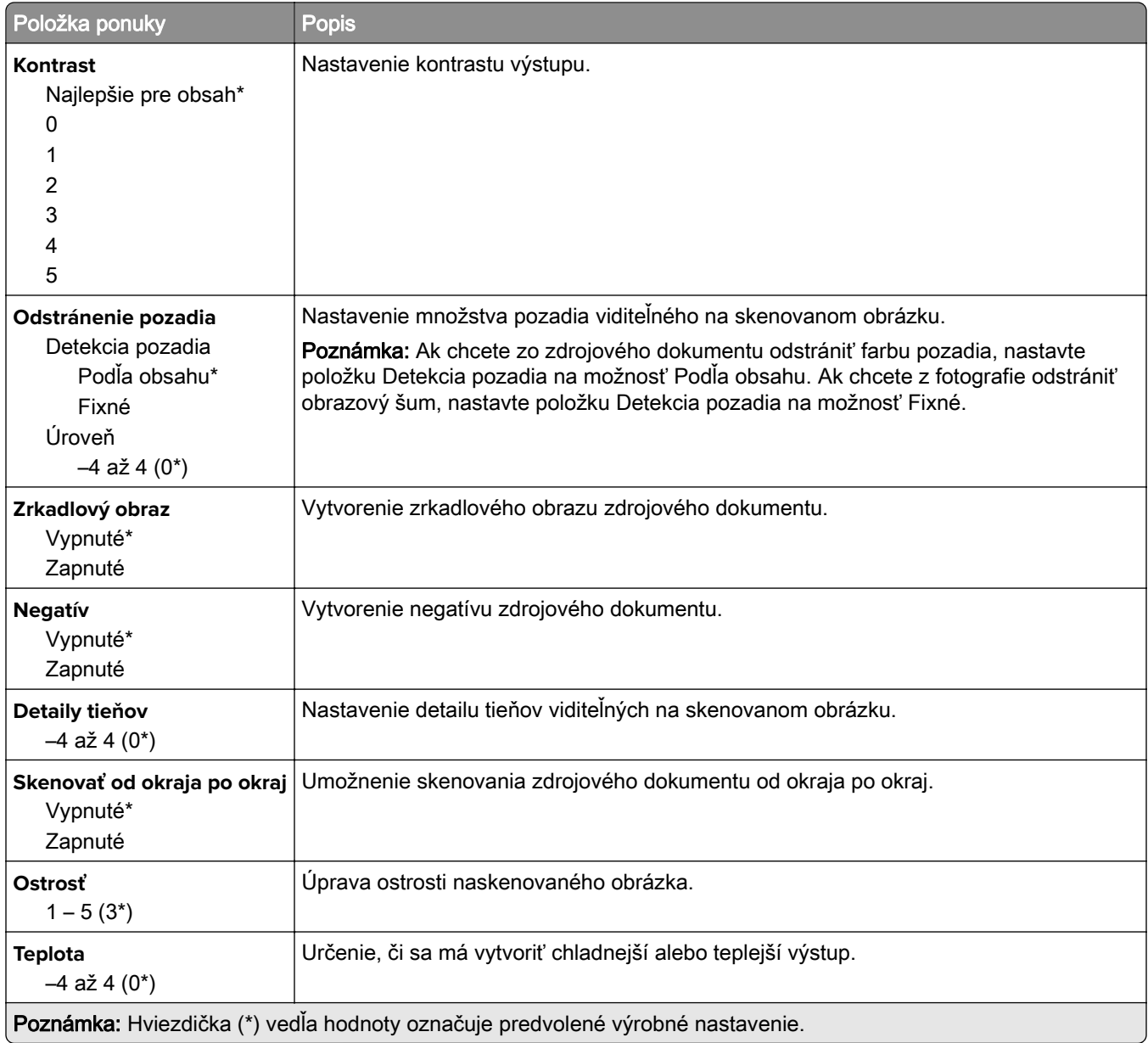

#### **Ovládacie prvky správcu**

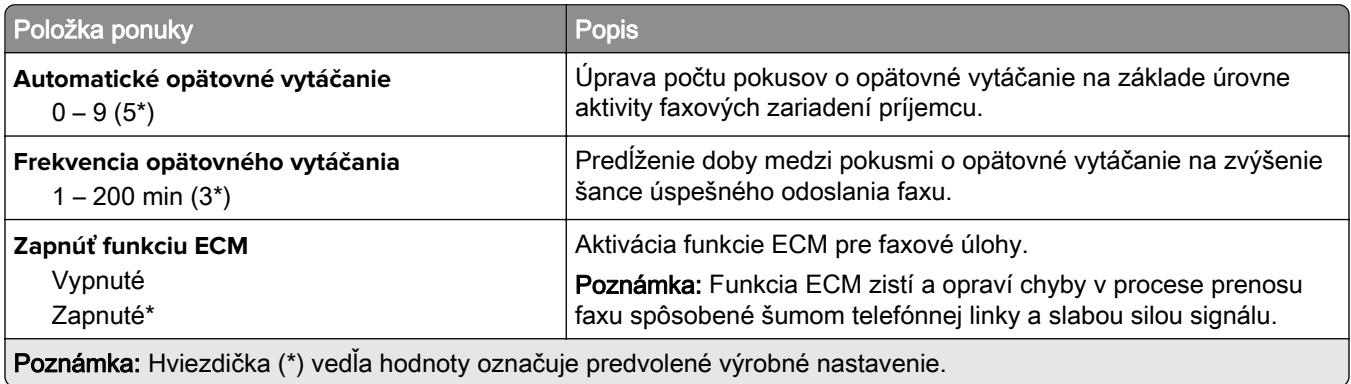

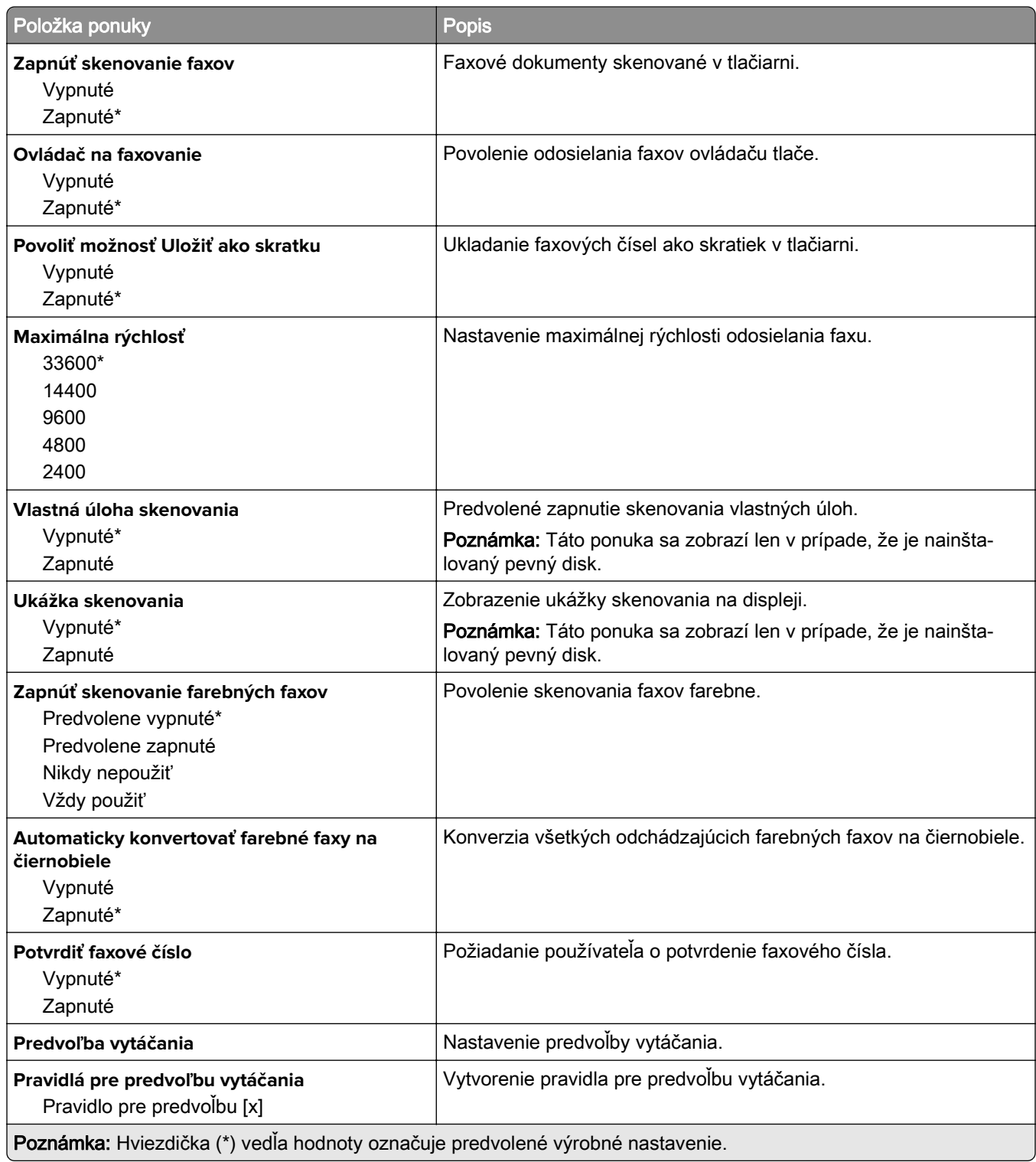

### **Nastavenia príjmu faxov**

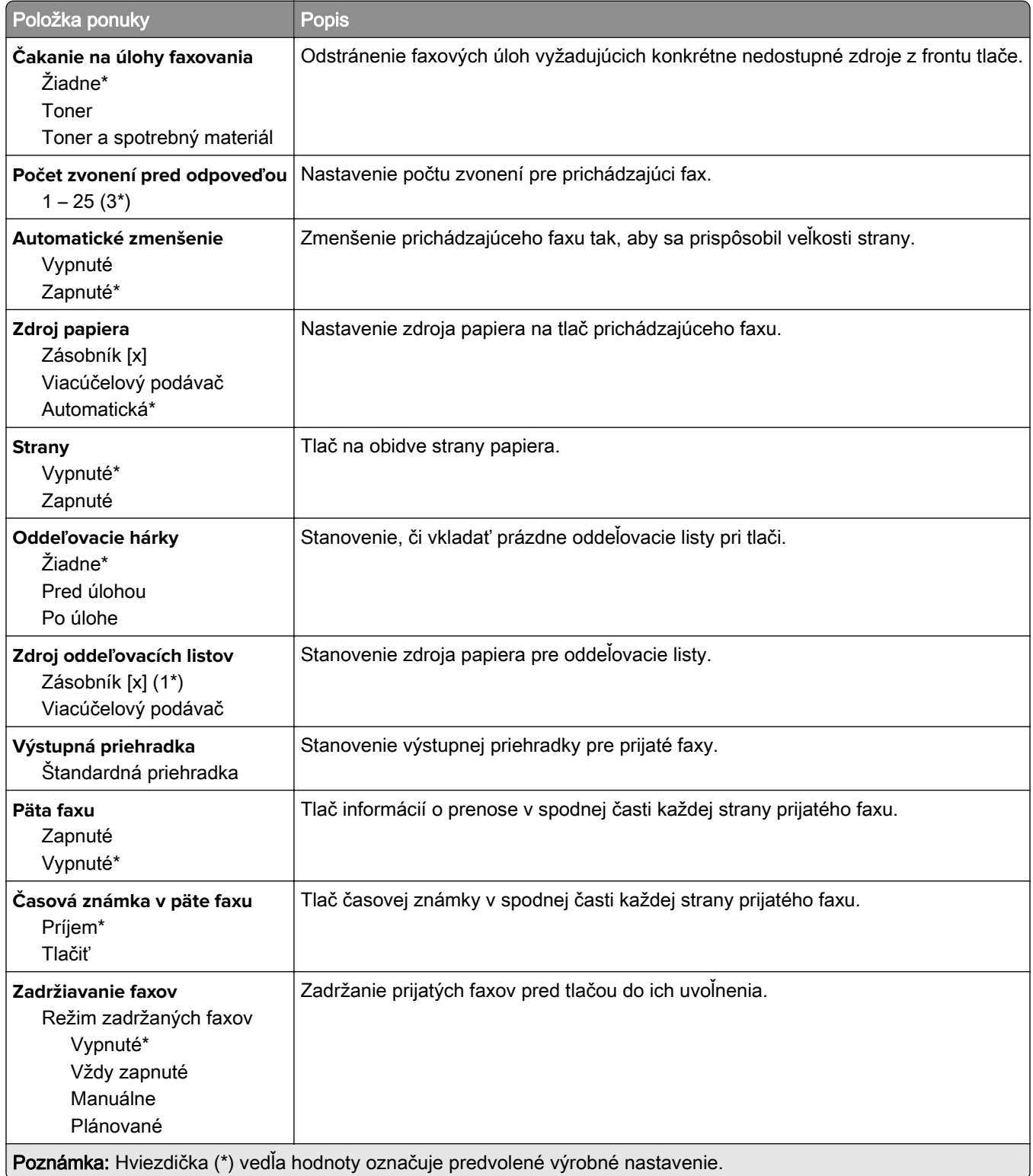

#### **Ovládacie prvky správcu**

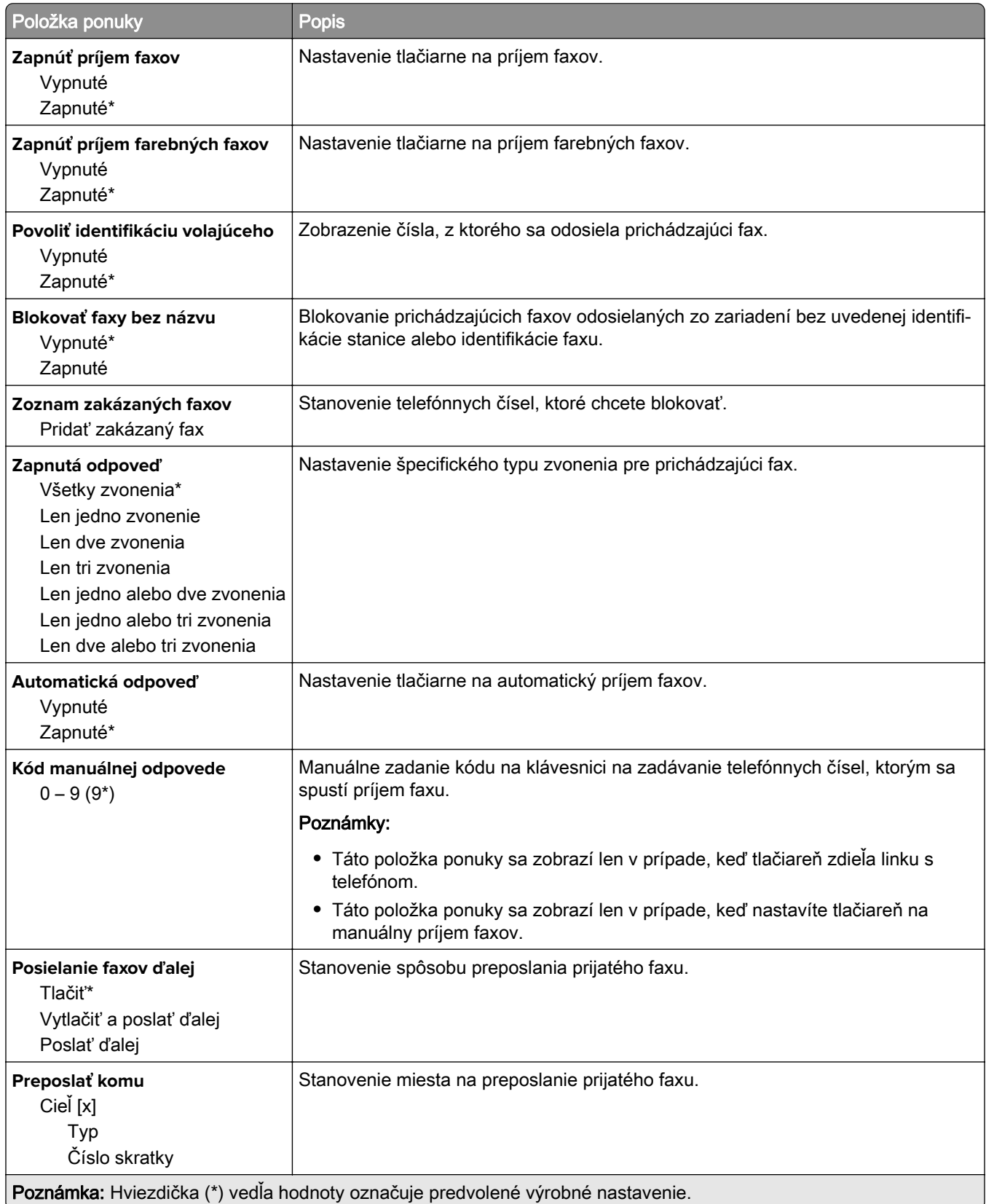

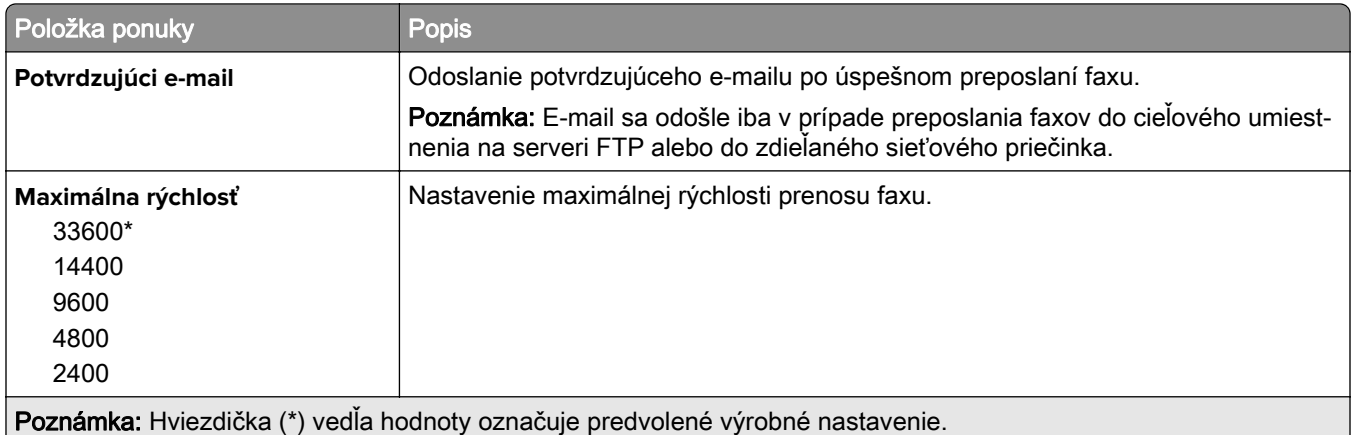

### **Úvodná strana faxu**

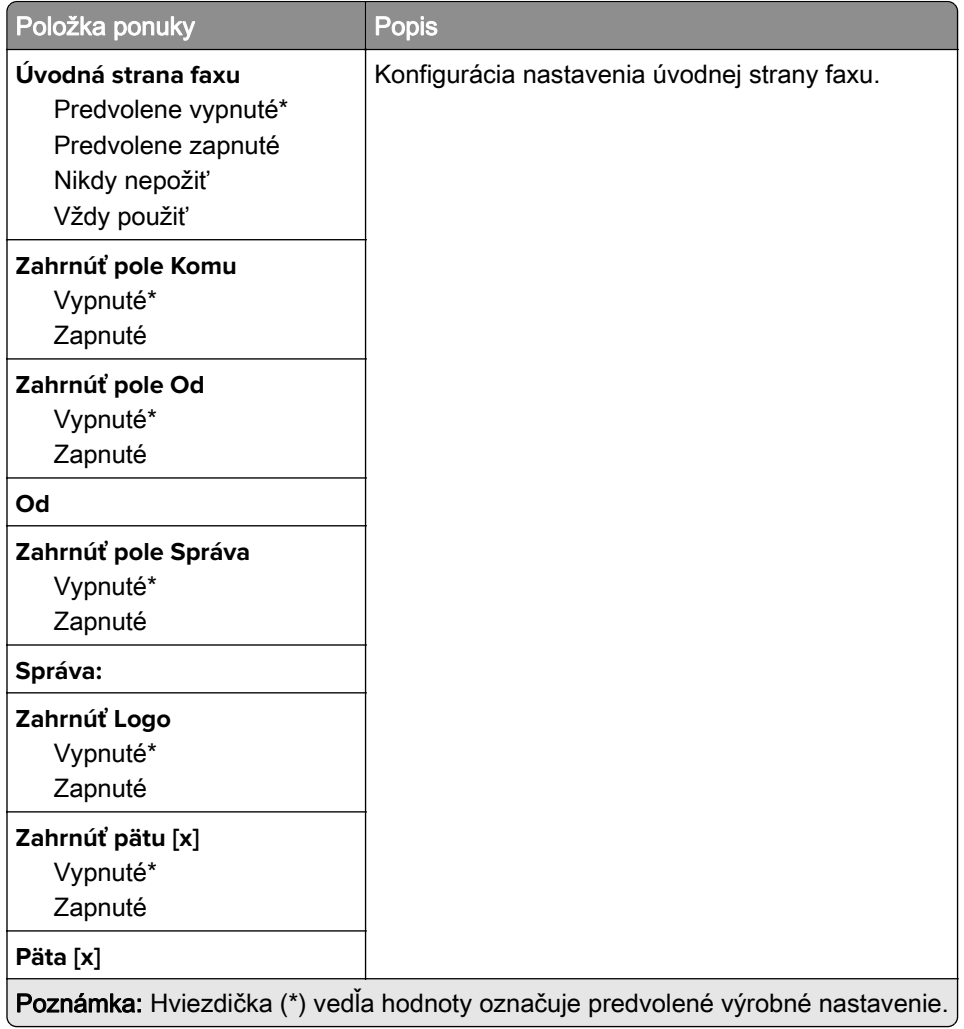

### **Nastavenia denníka faxov**

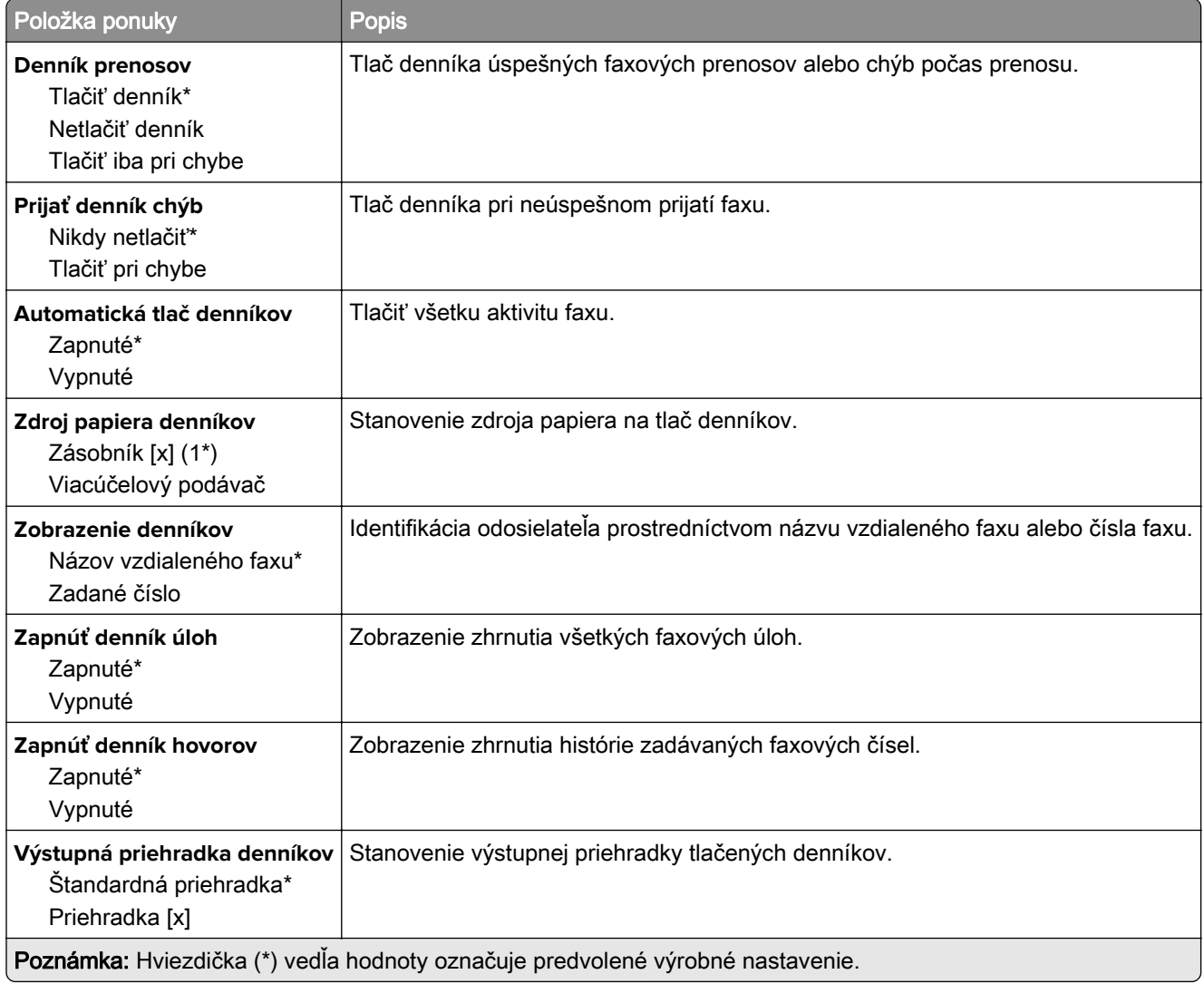

### **Nastavenia reproduktora**

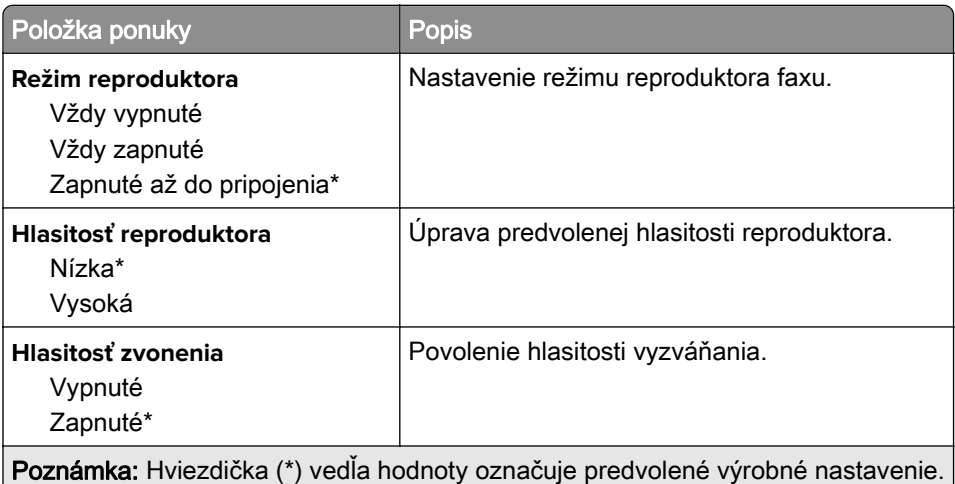

## **Nastavenie servera faxu**

### **Všeobecné nastavenia faxu**

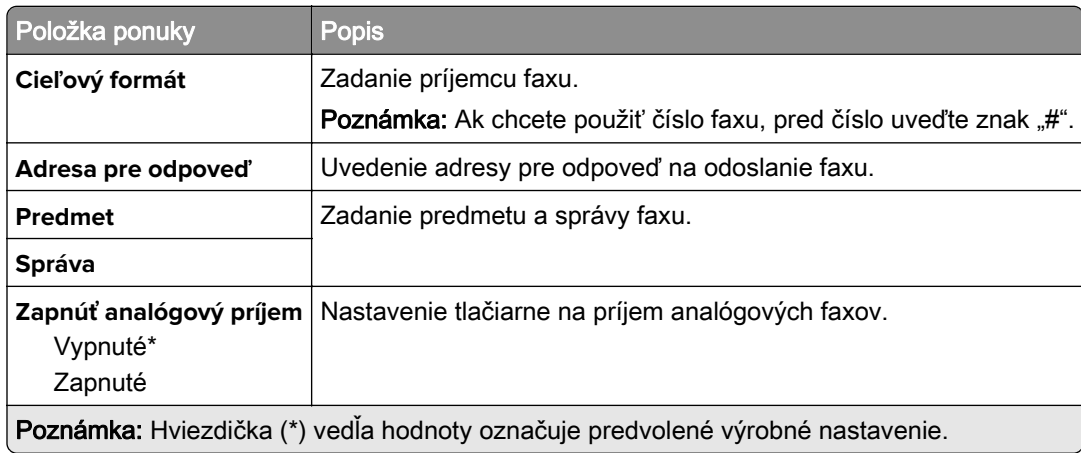

#### **Nastavenia e-mailu faxového servera**

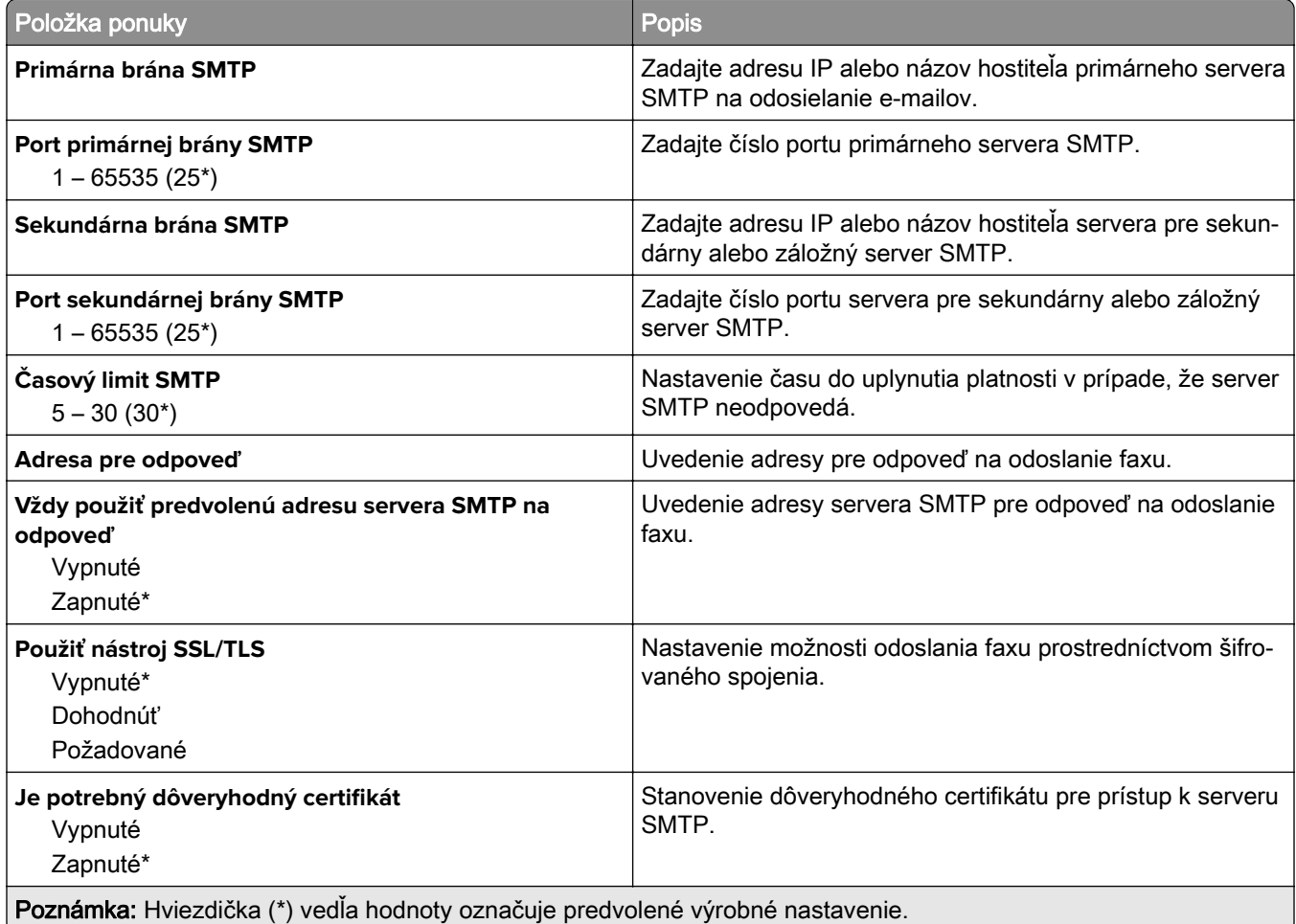

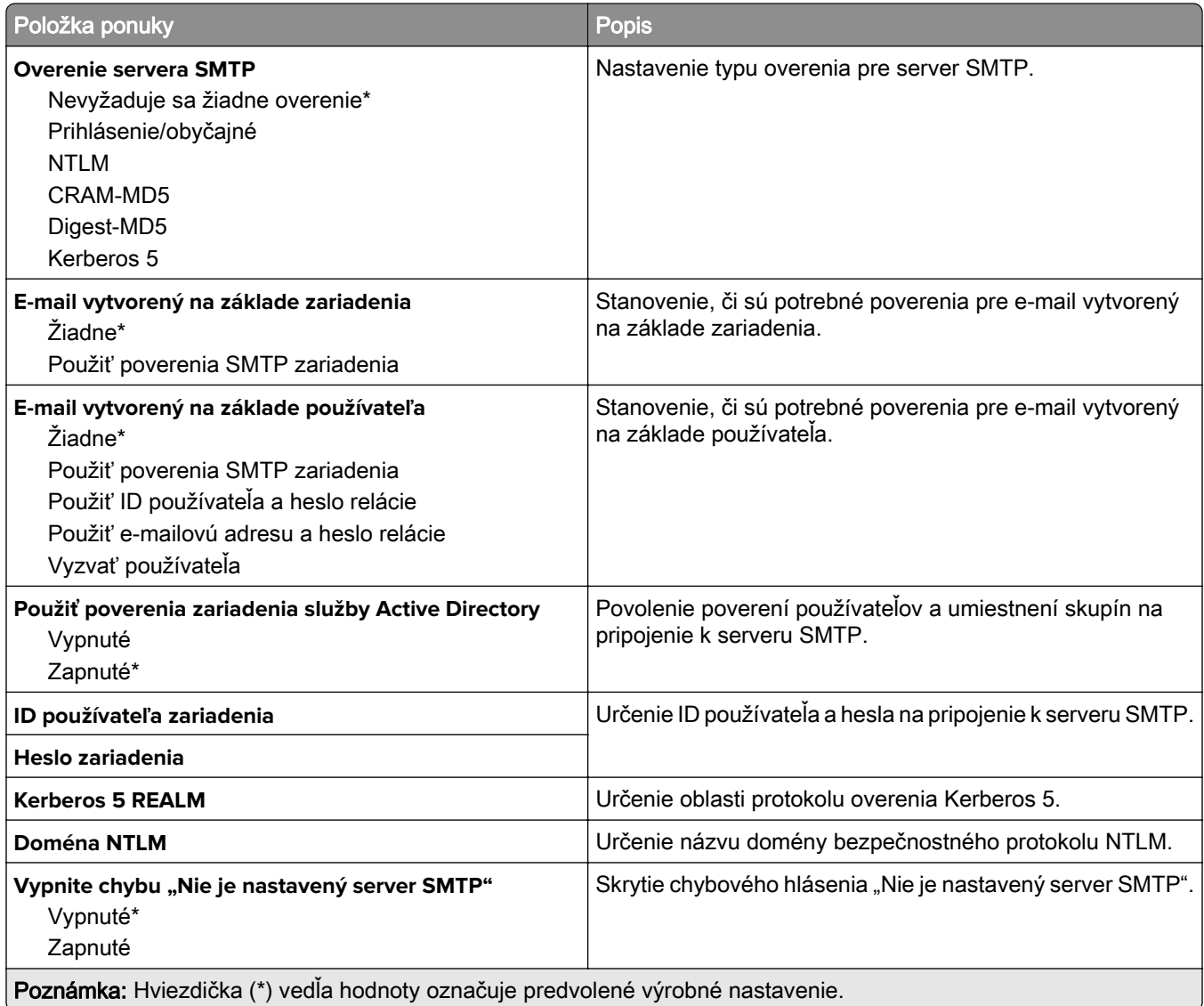

### **Nastavenia skenovania faxového servera**

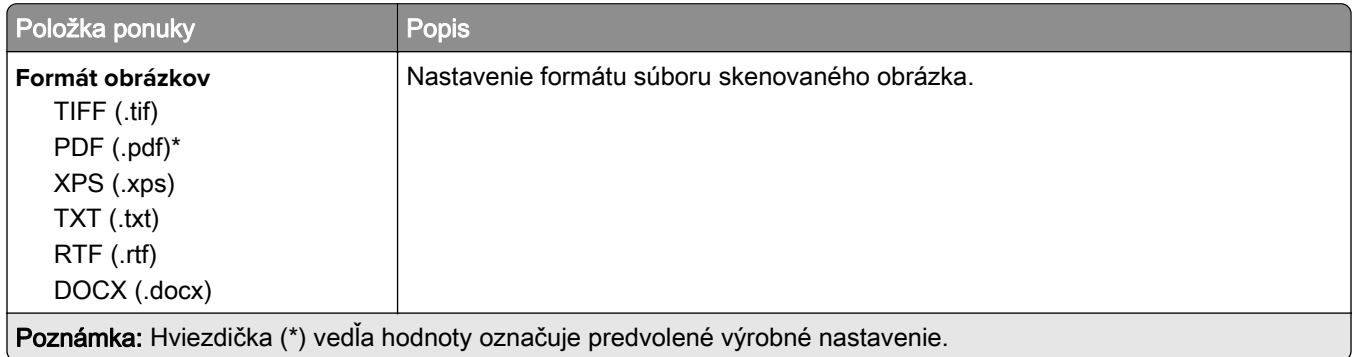

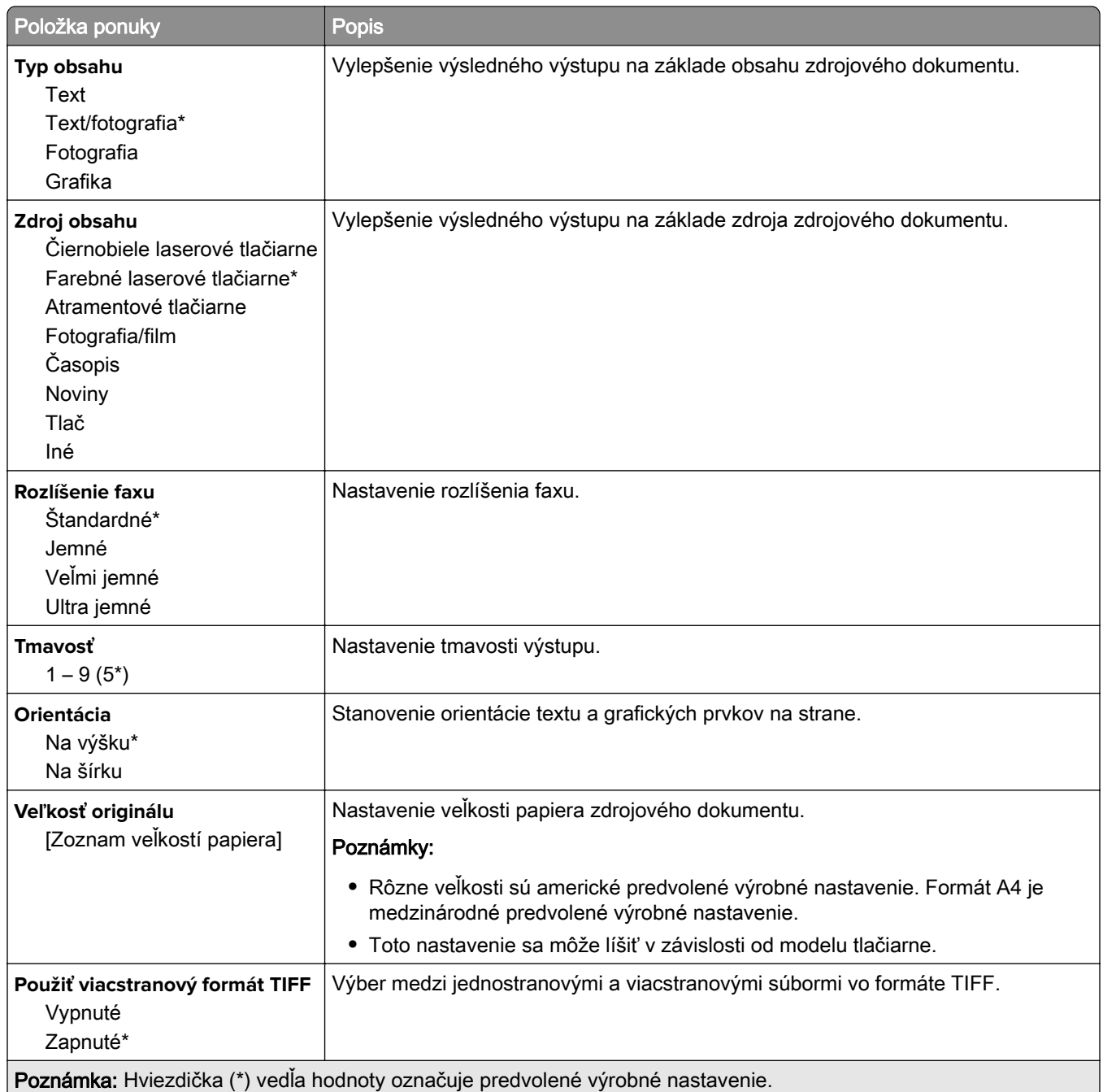

# **E-mail**

## **Nastavenie e-mailu**

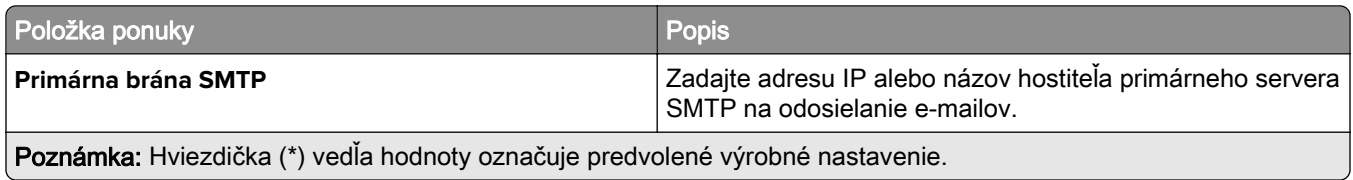

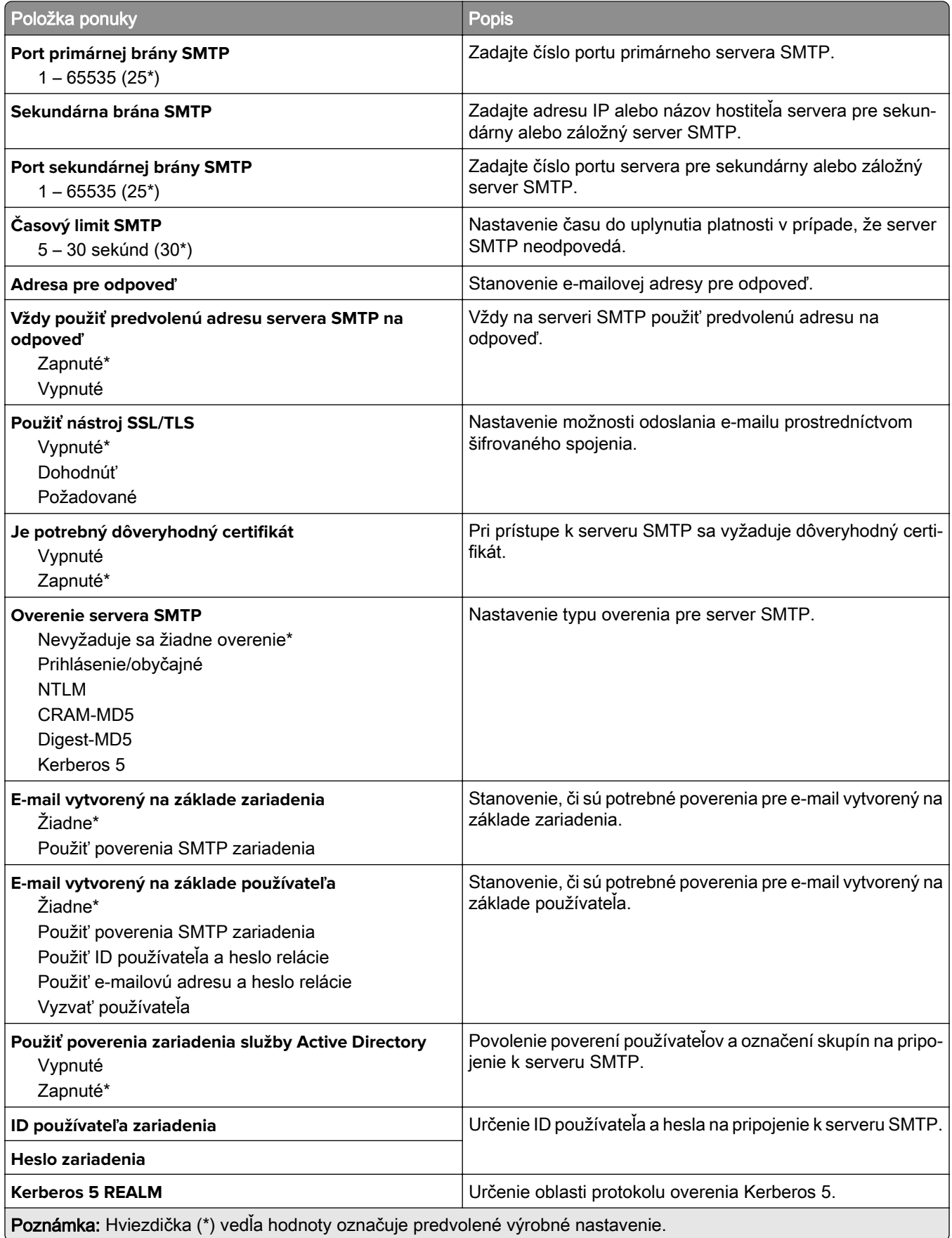

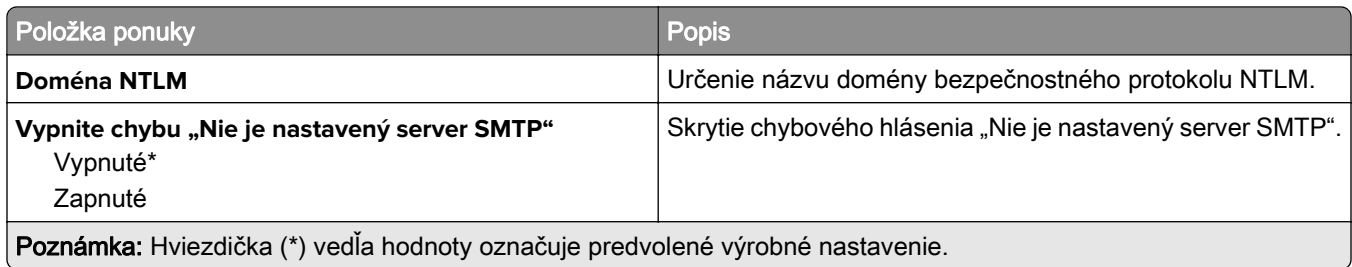

# **Predvolené hodnoty e-mailu**

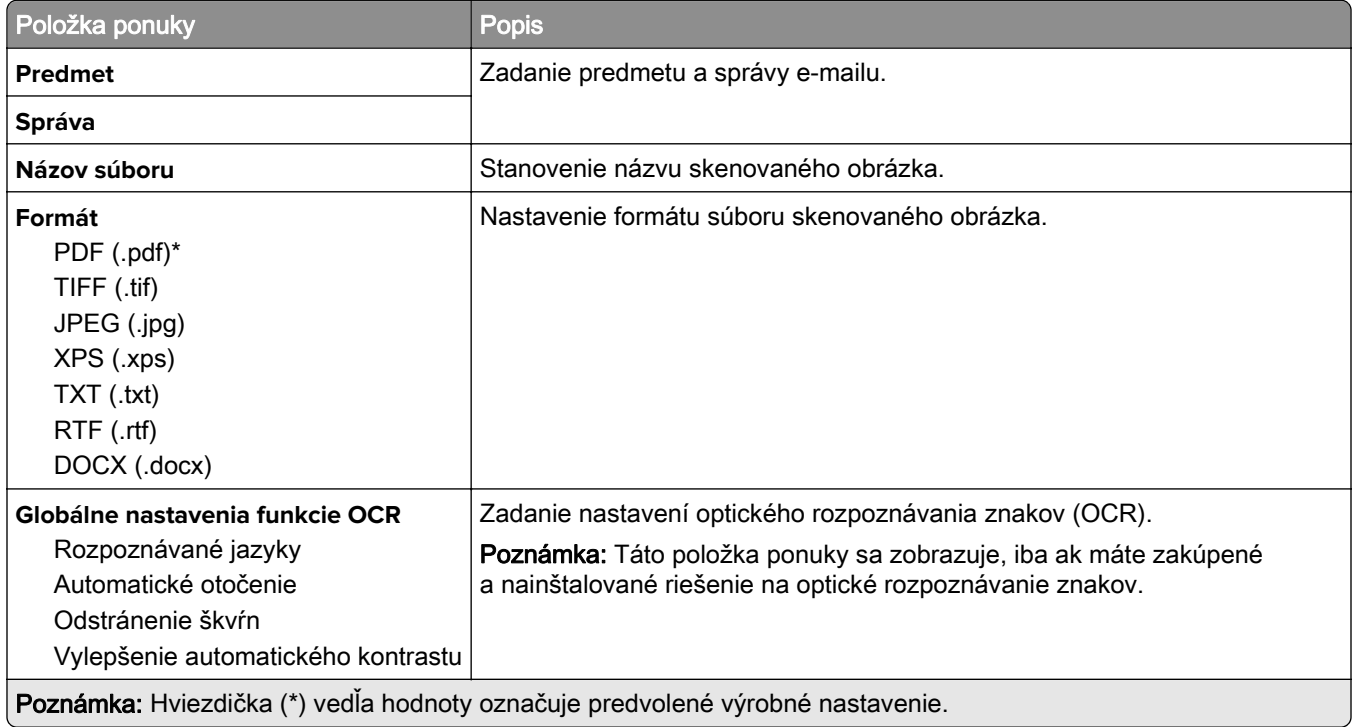
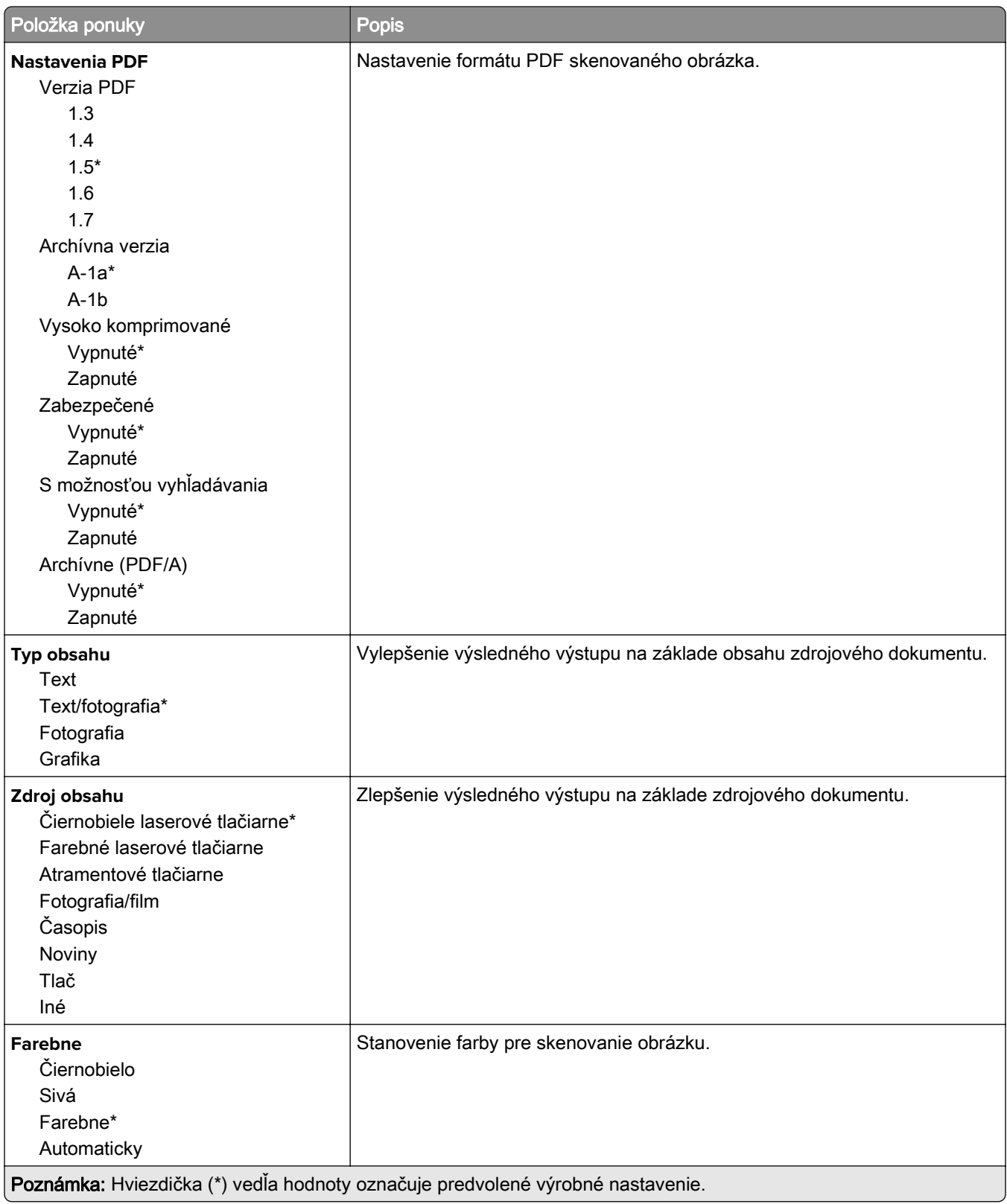

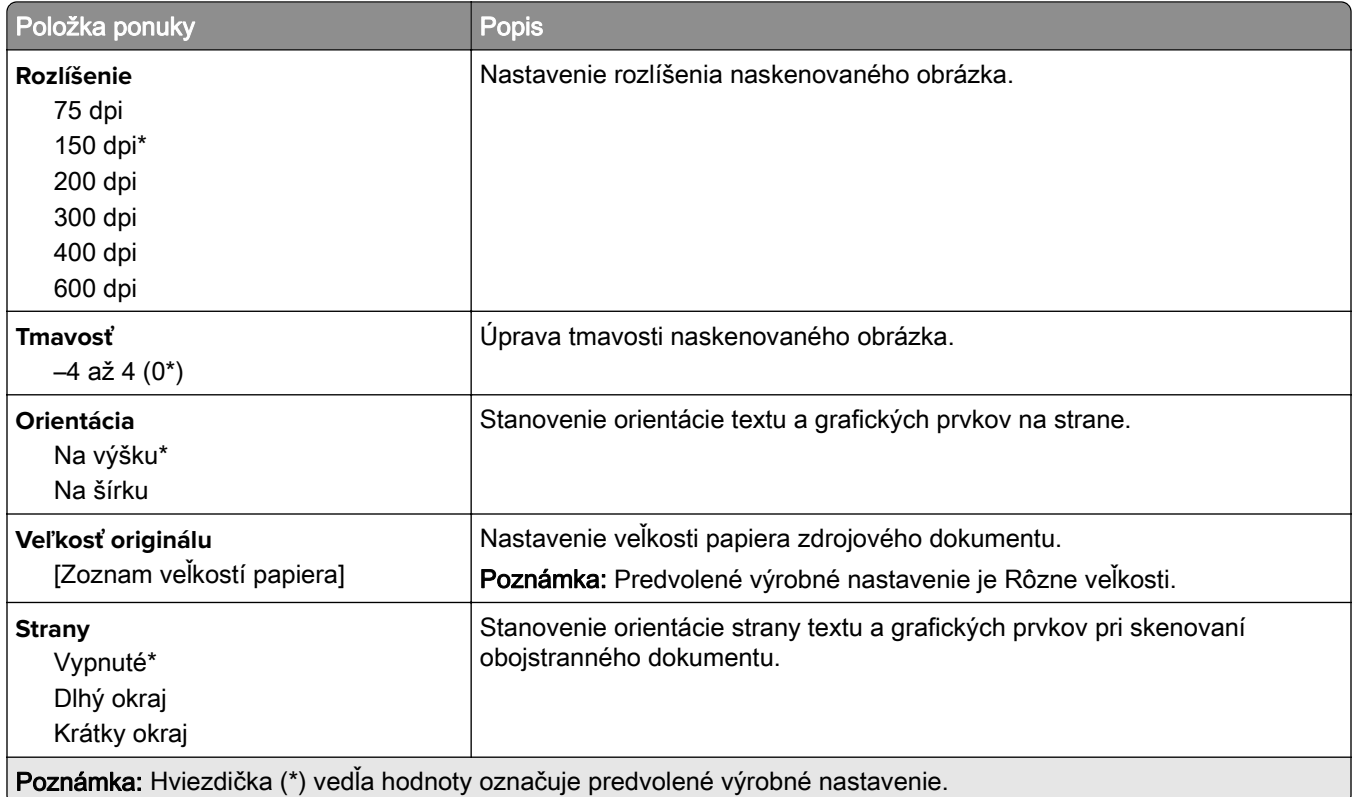

#### **Rozšírené spracovanie obrázkov**

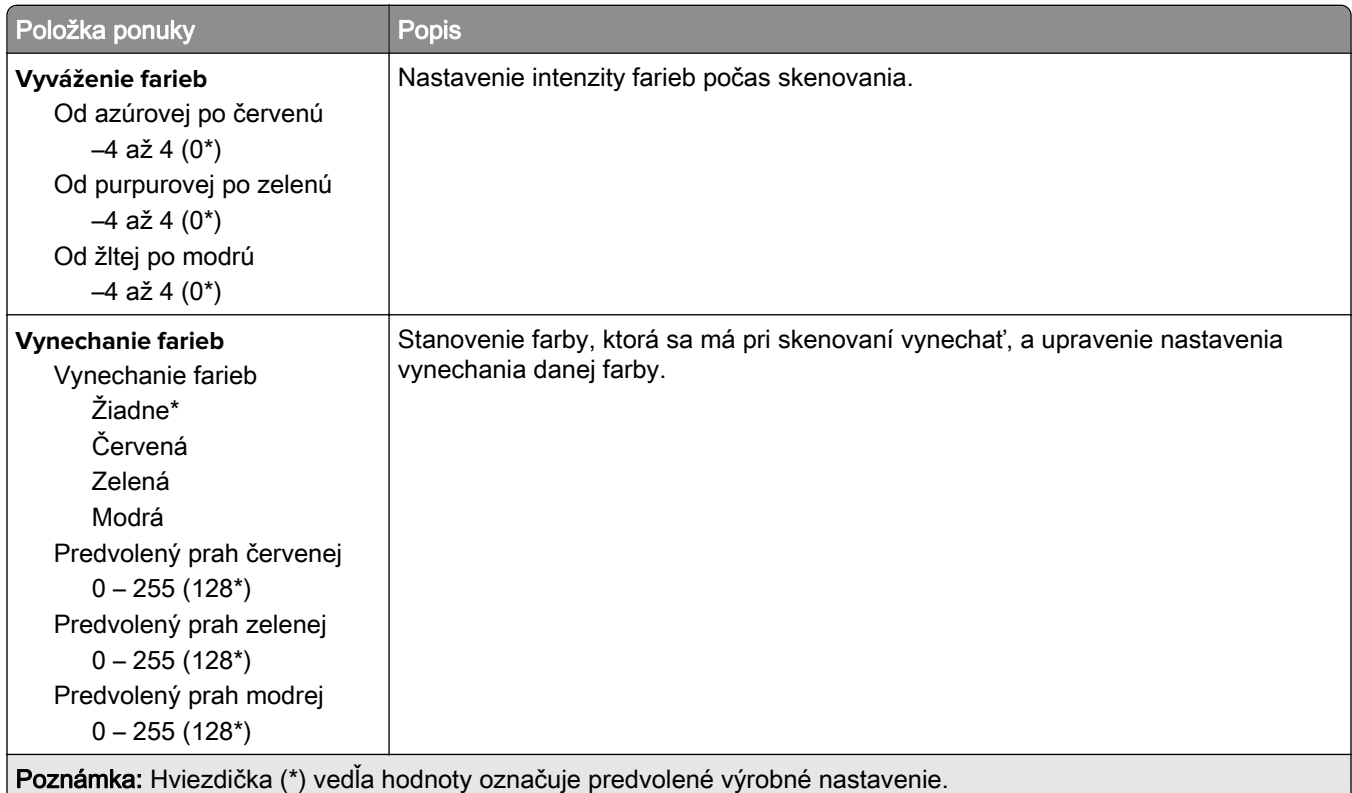

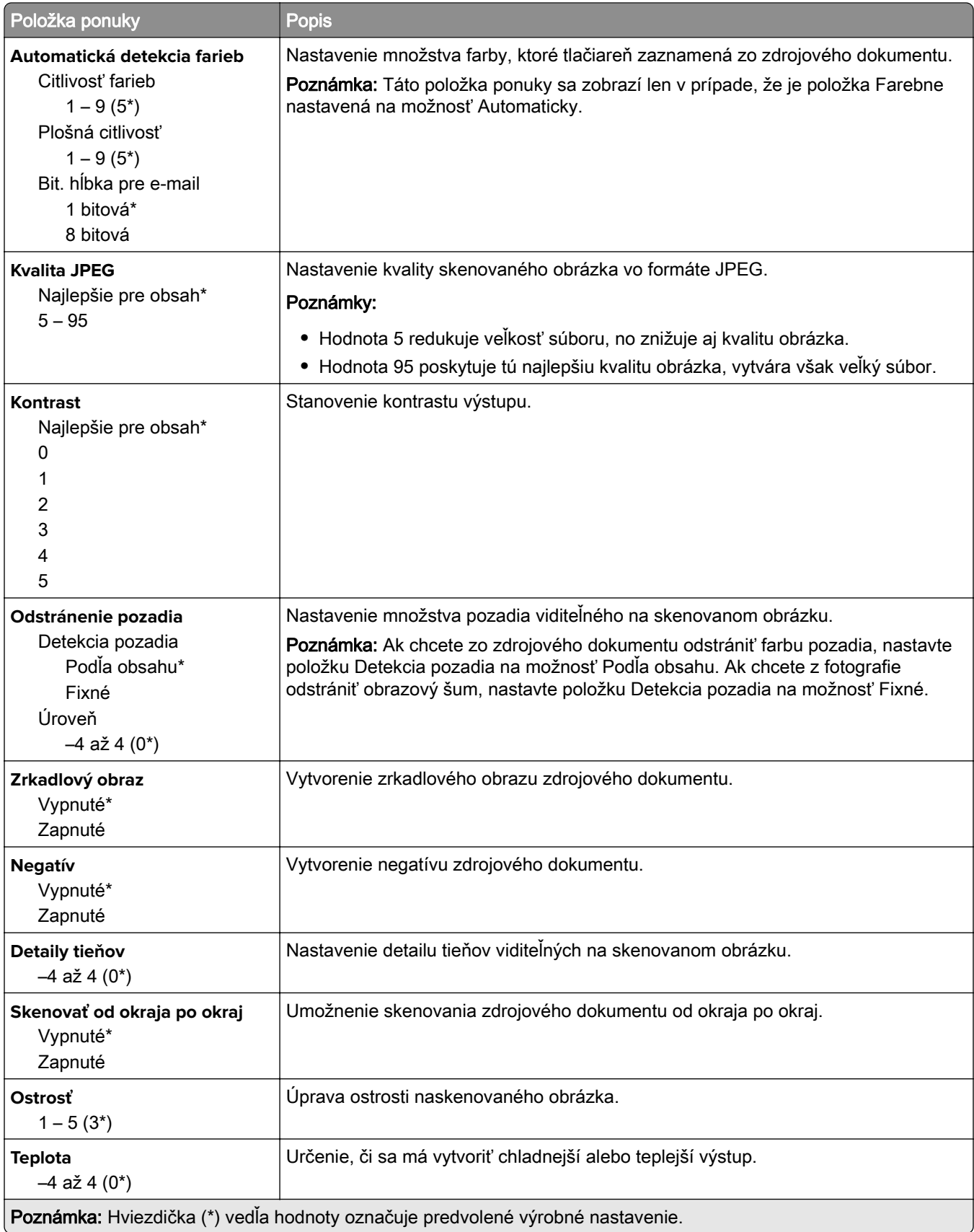

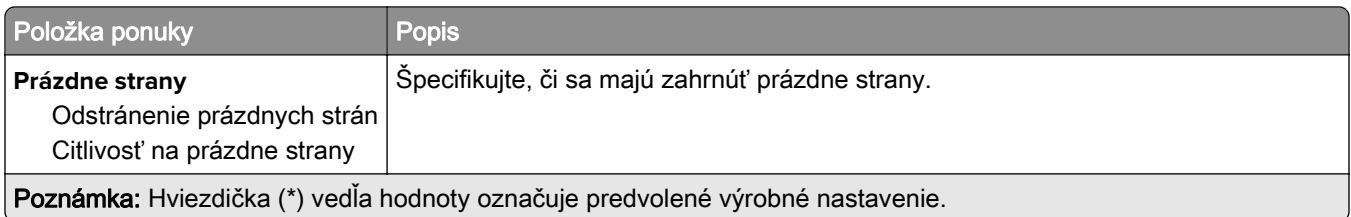

#### **Ovládacie prvky správcu**

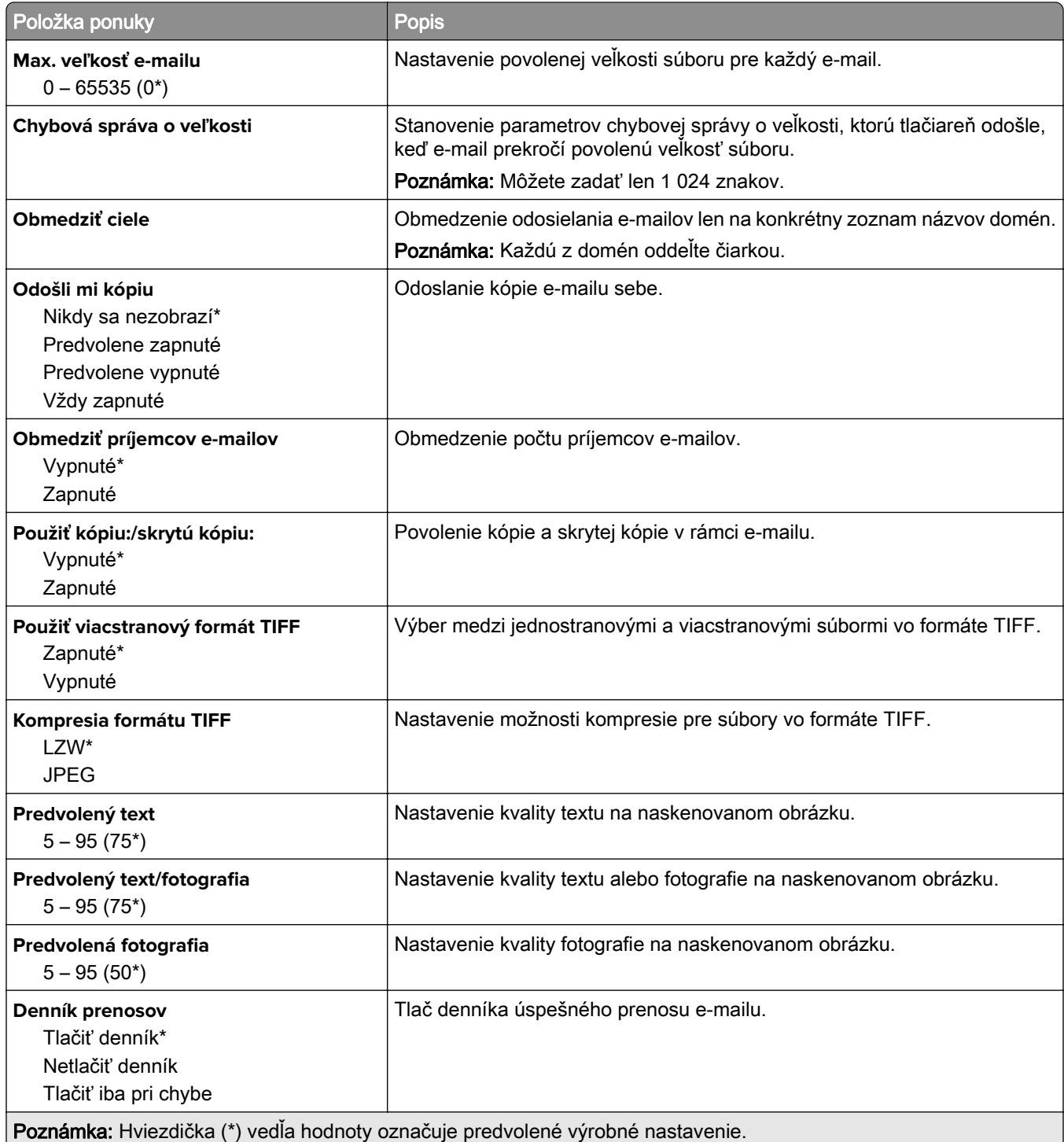

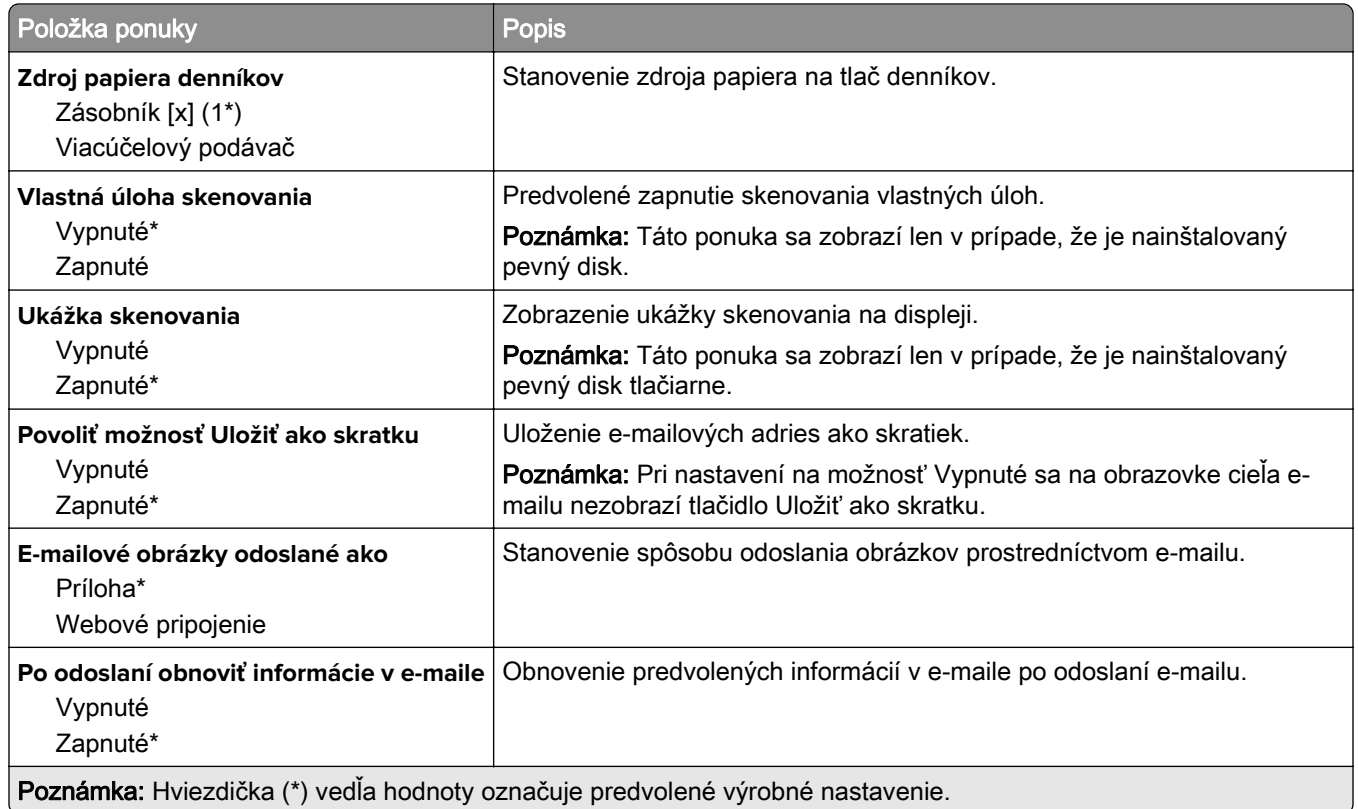

## **Nastavenie webového pripojenia**

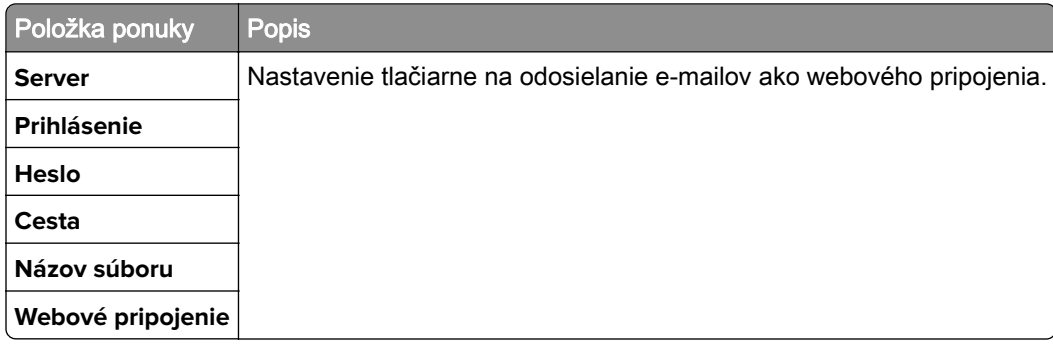

# **FTP**

### **Predvolené hodnoty FTP**

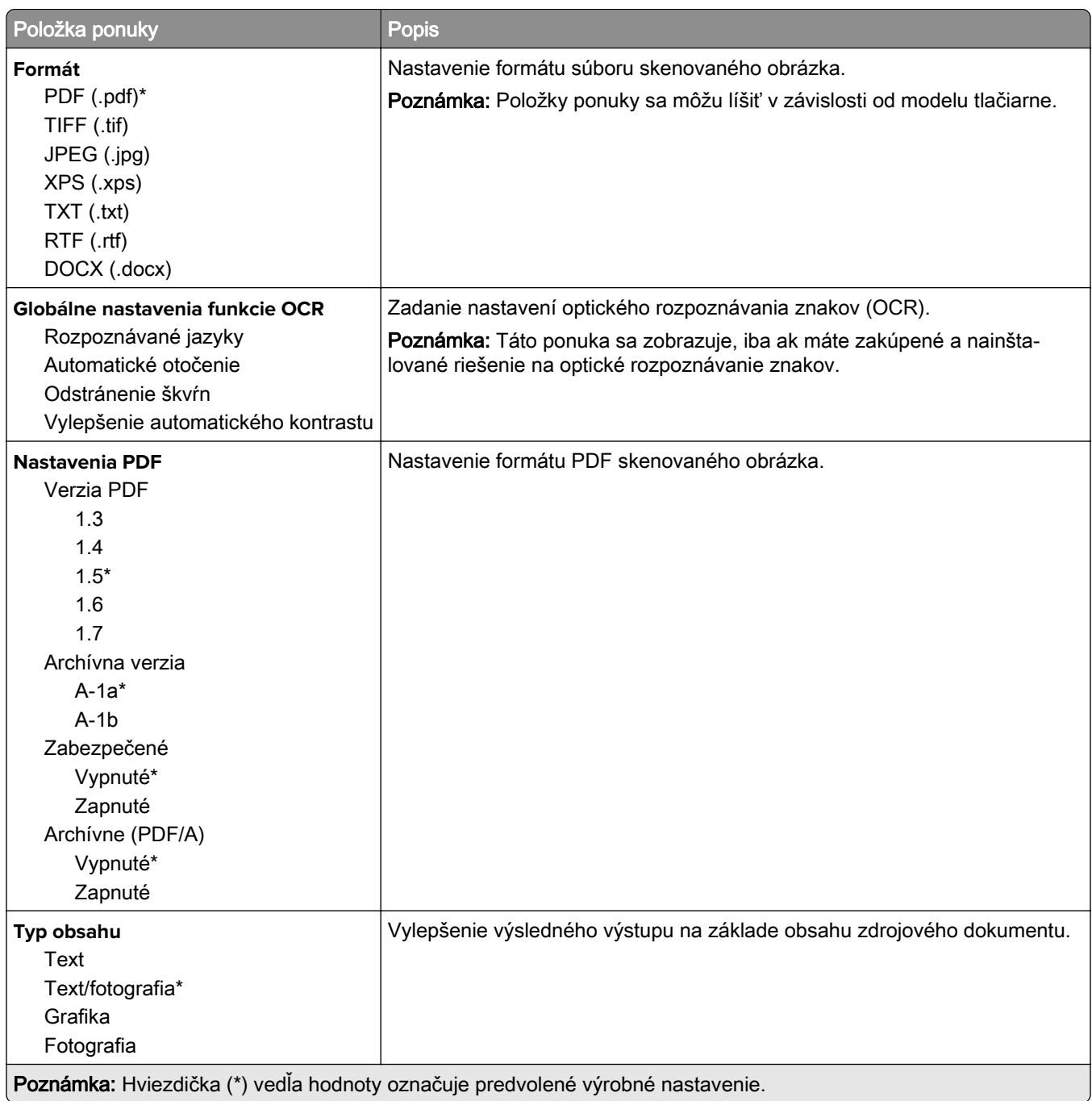

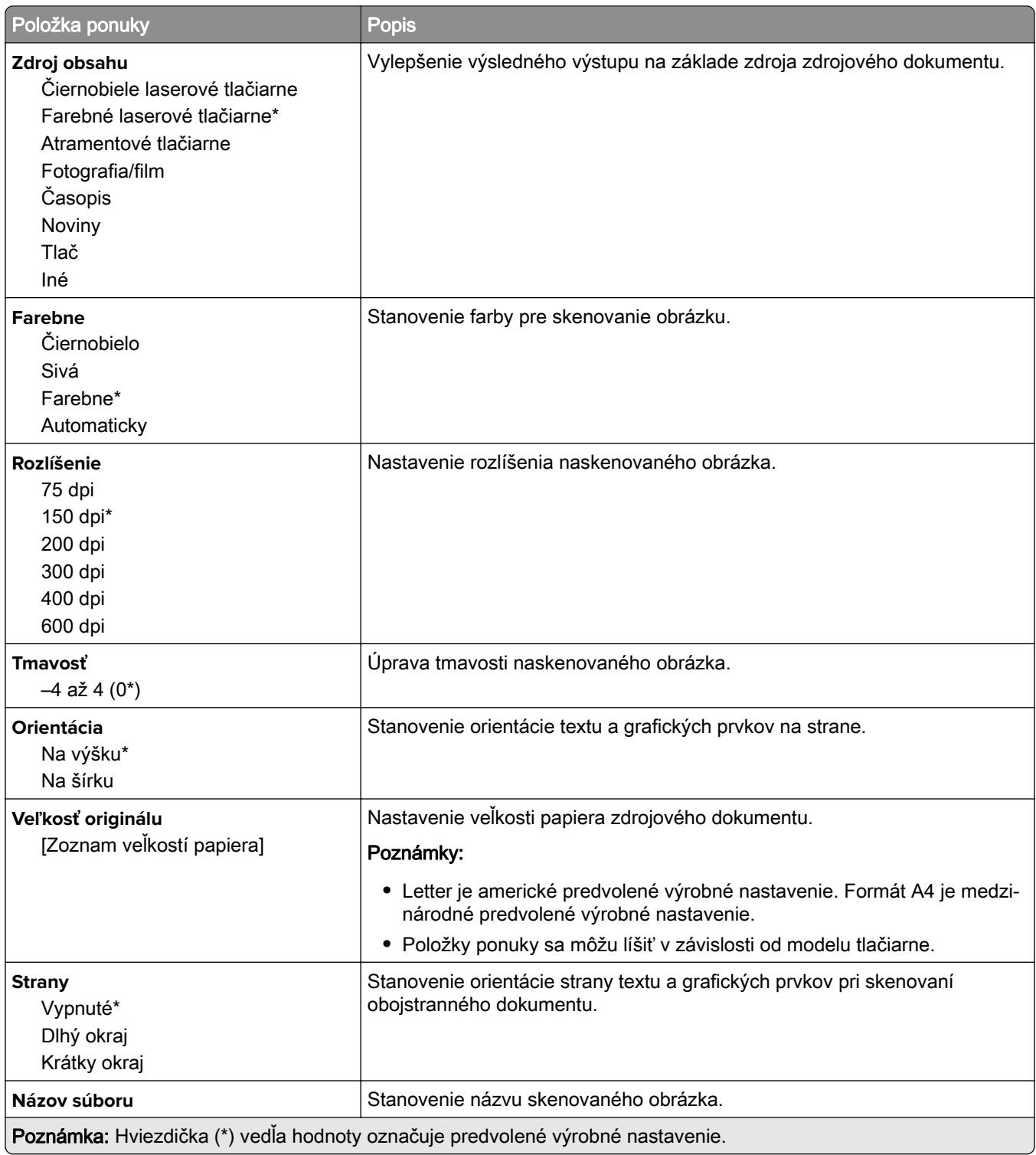

#### **Rozšírené spracovanie obrázkov**

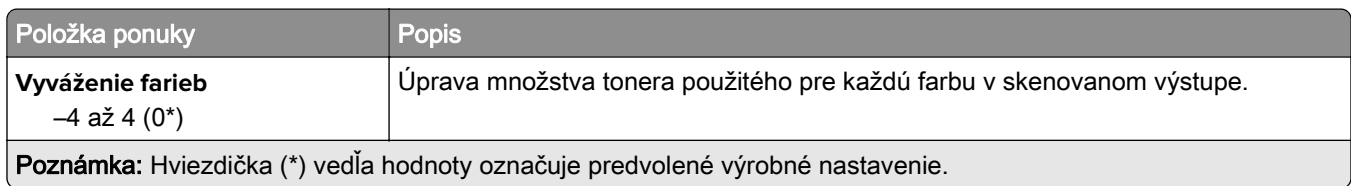

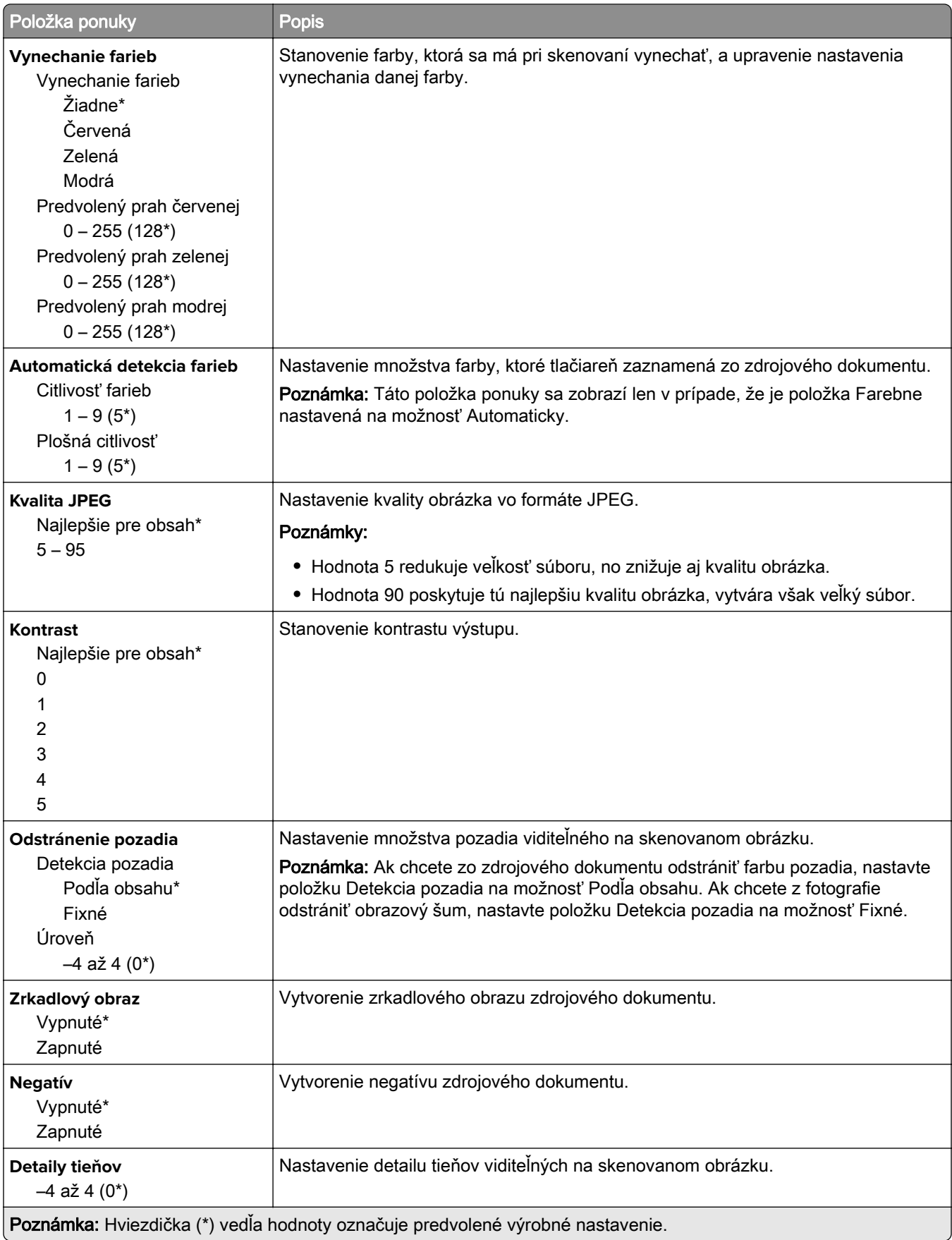

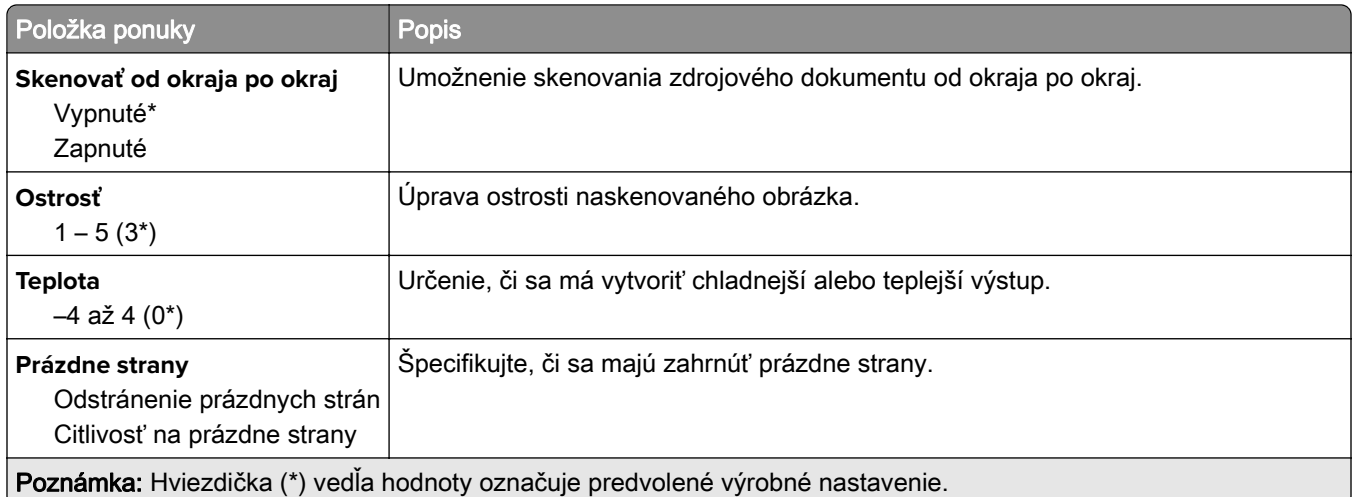

#### **Ovládacie prvky správcu**

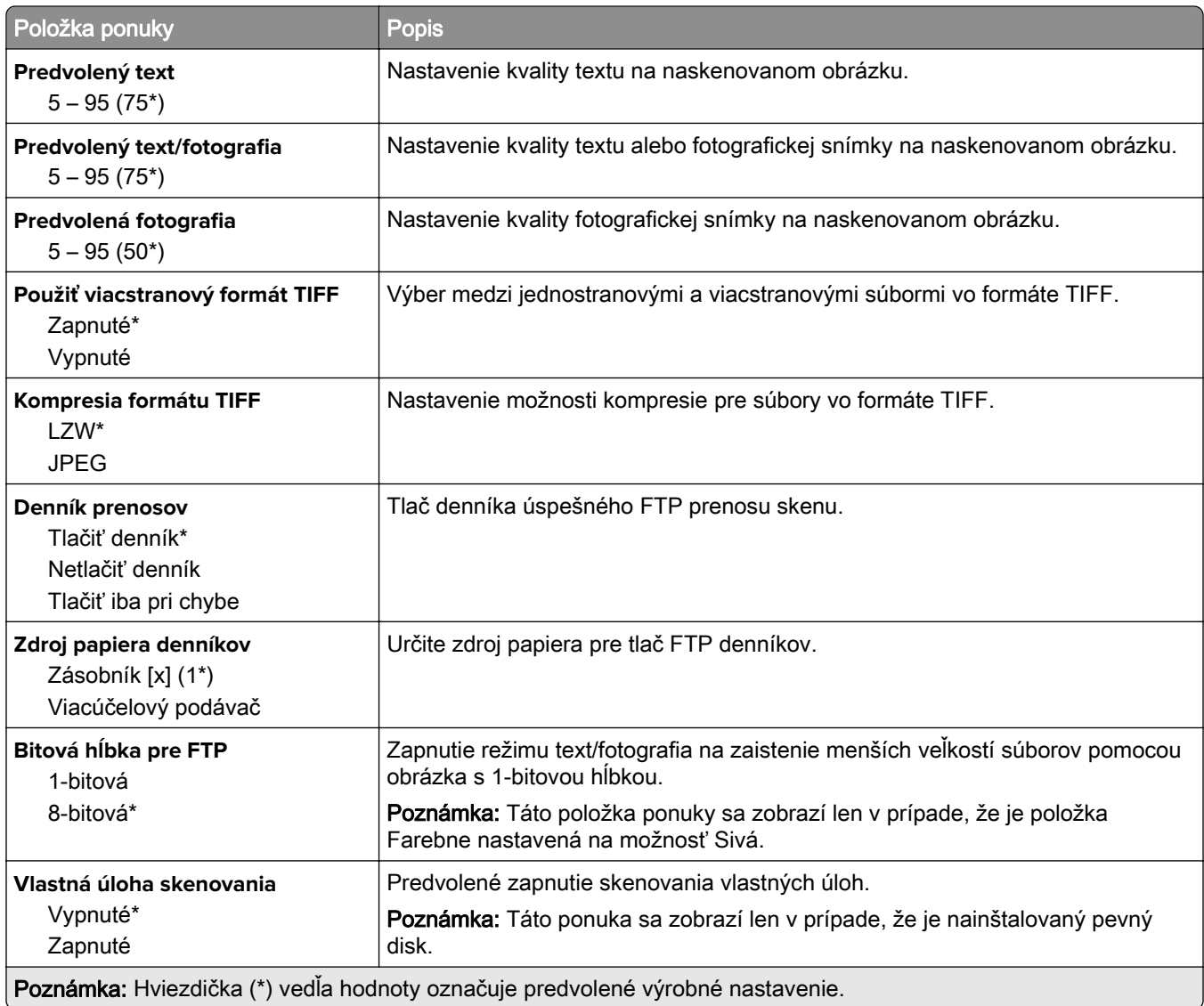

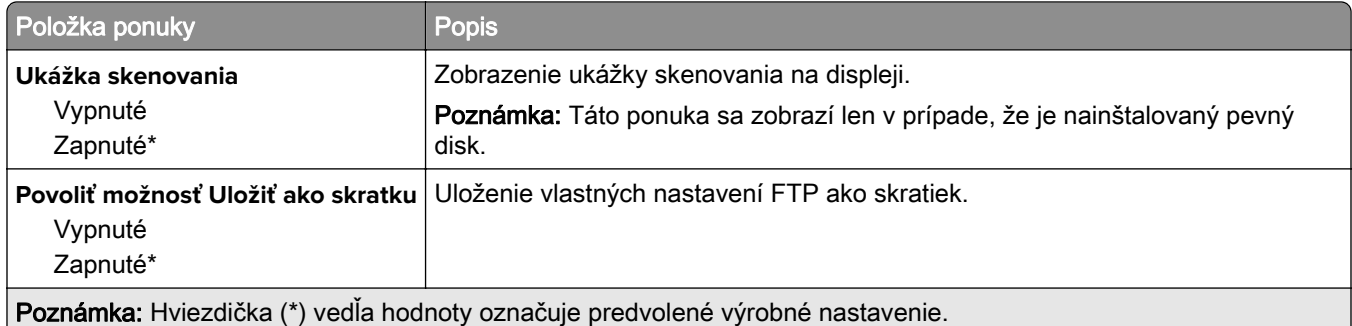

# **Jednotka USB**

### **Skenovanie do pamäťovej jednotky flash**

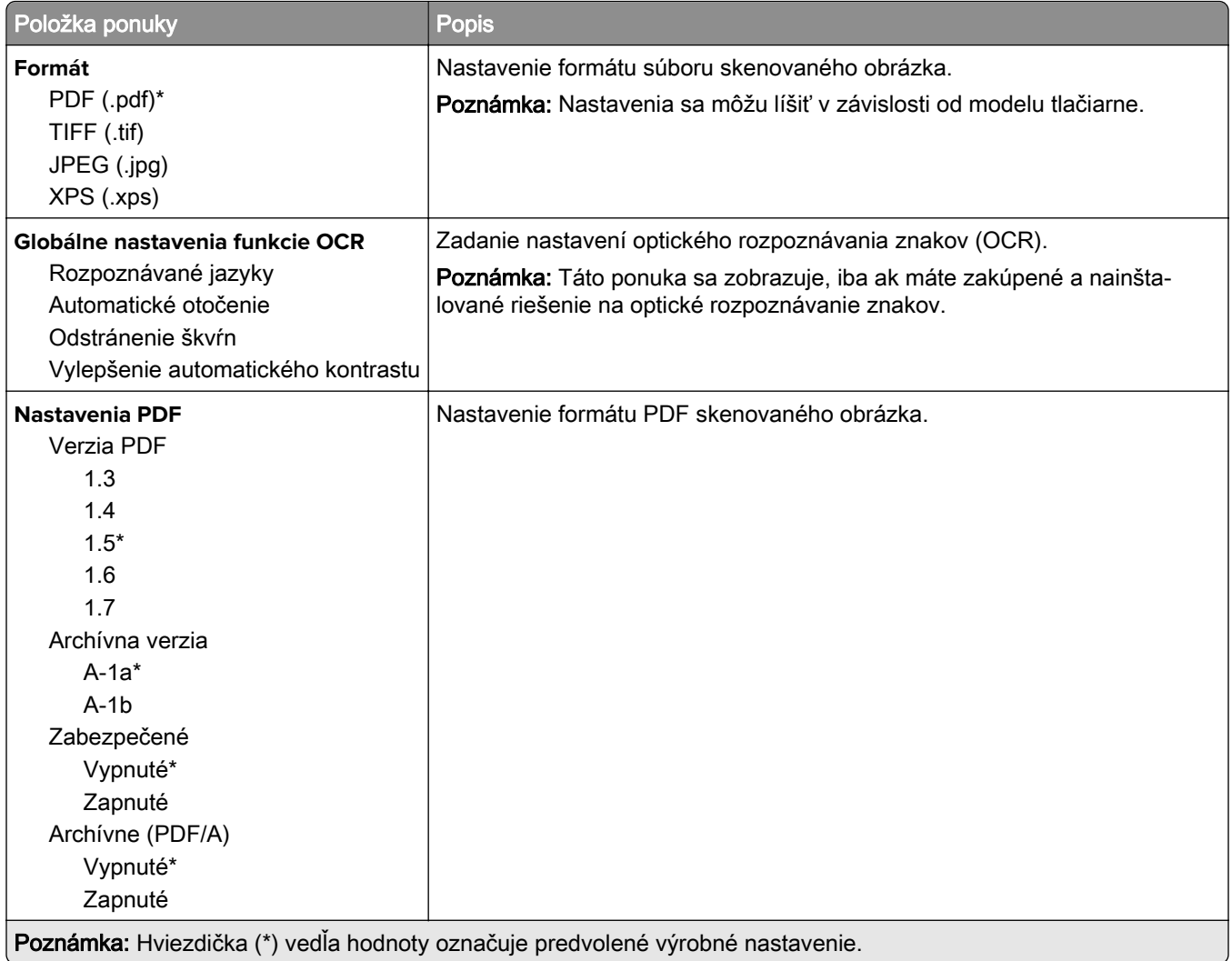

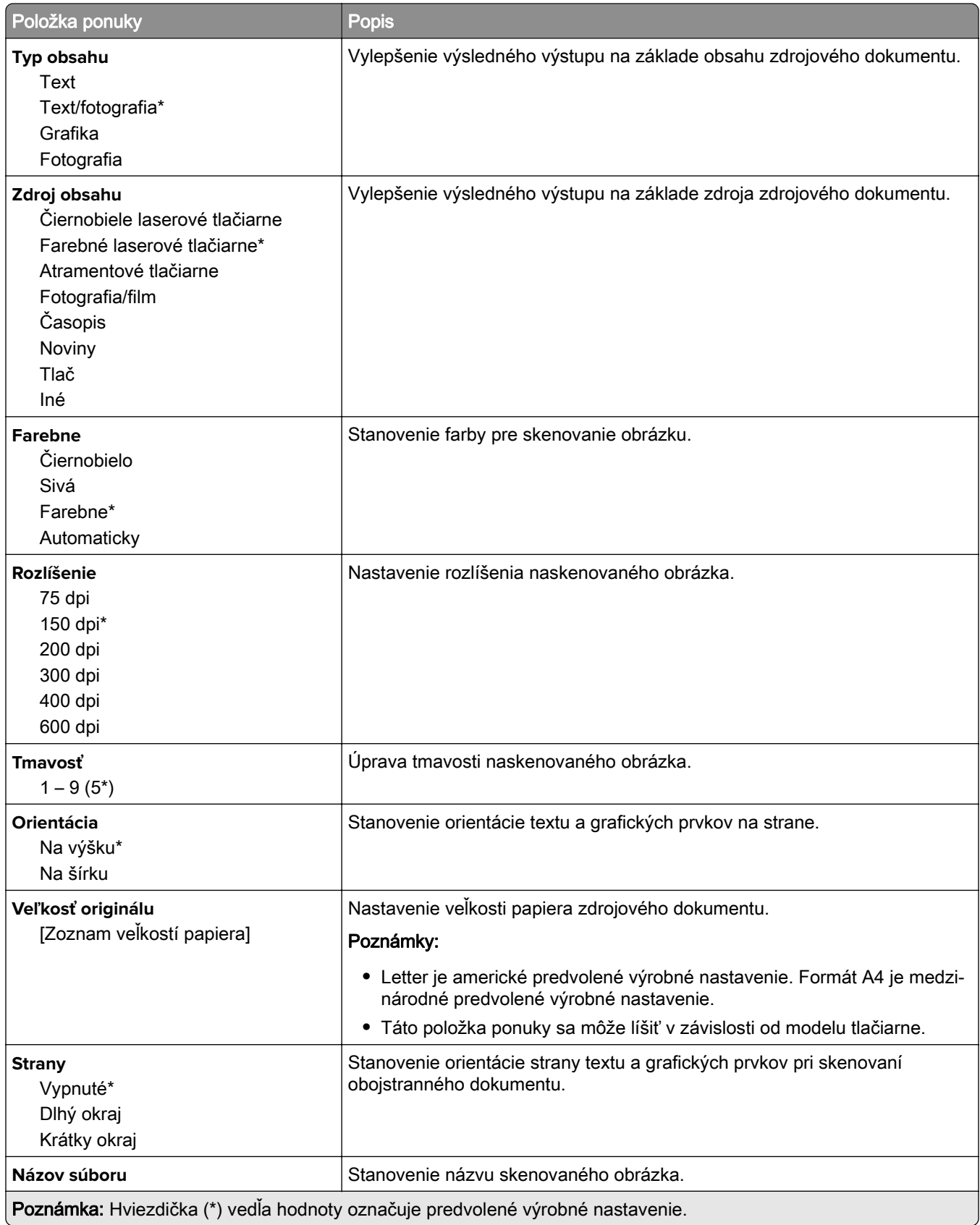

#### **Rozšírené spracovanie obrázkov**

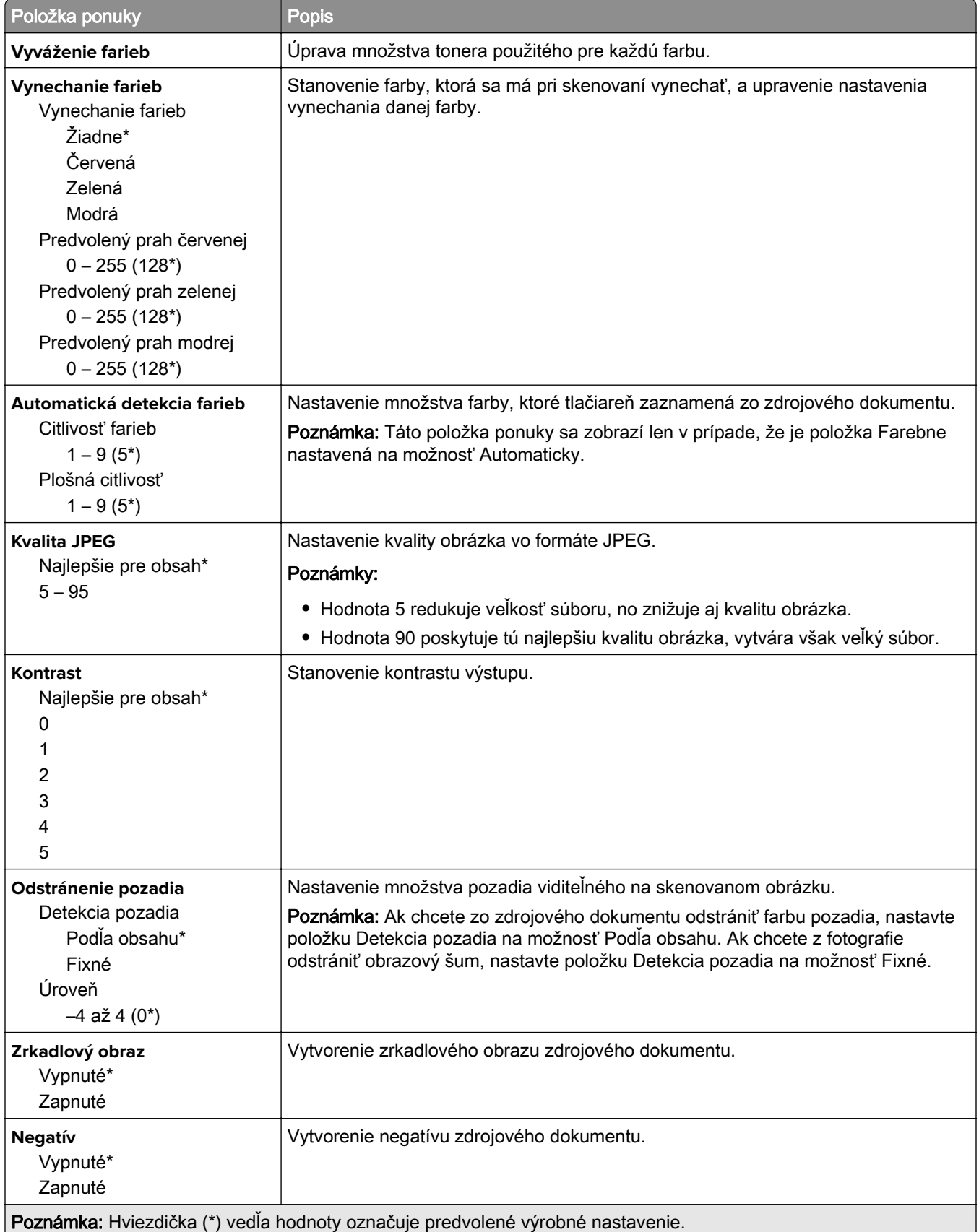

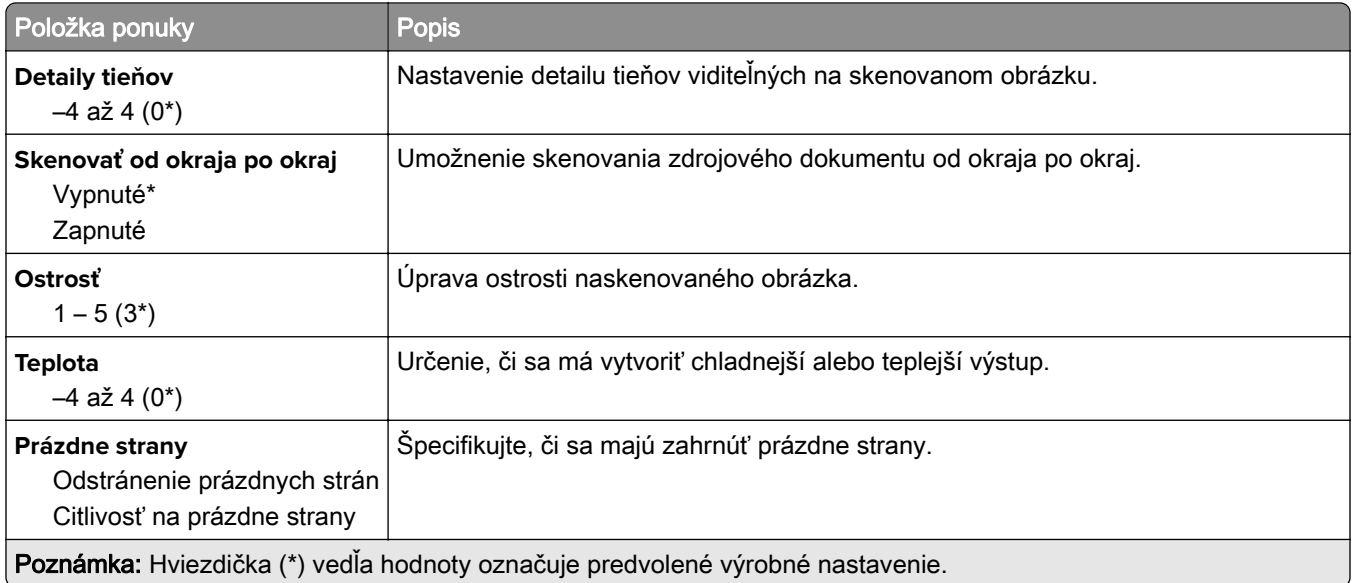

#### **Ovládacie prvky správcu**

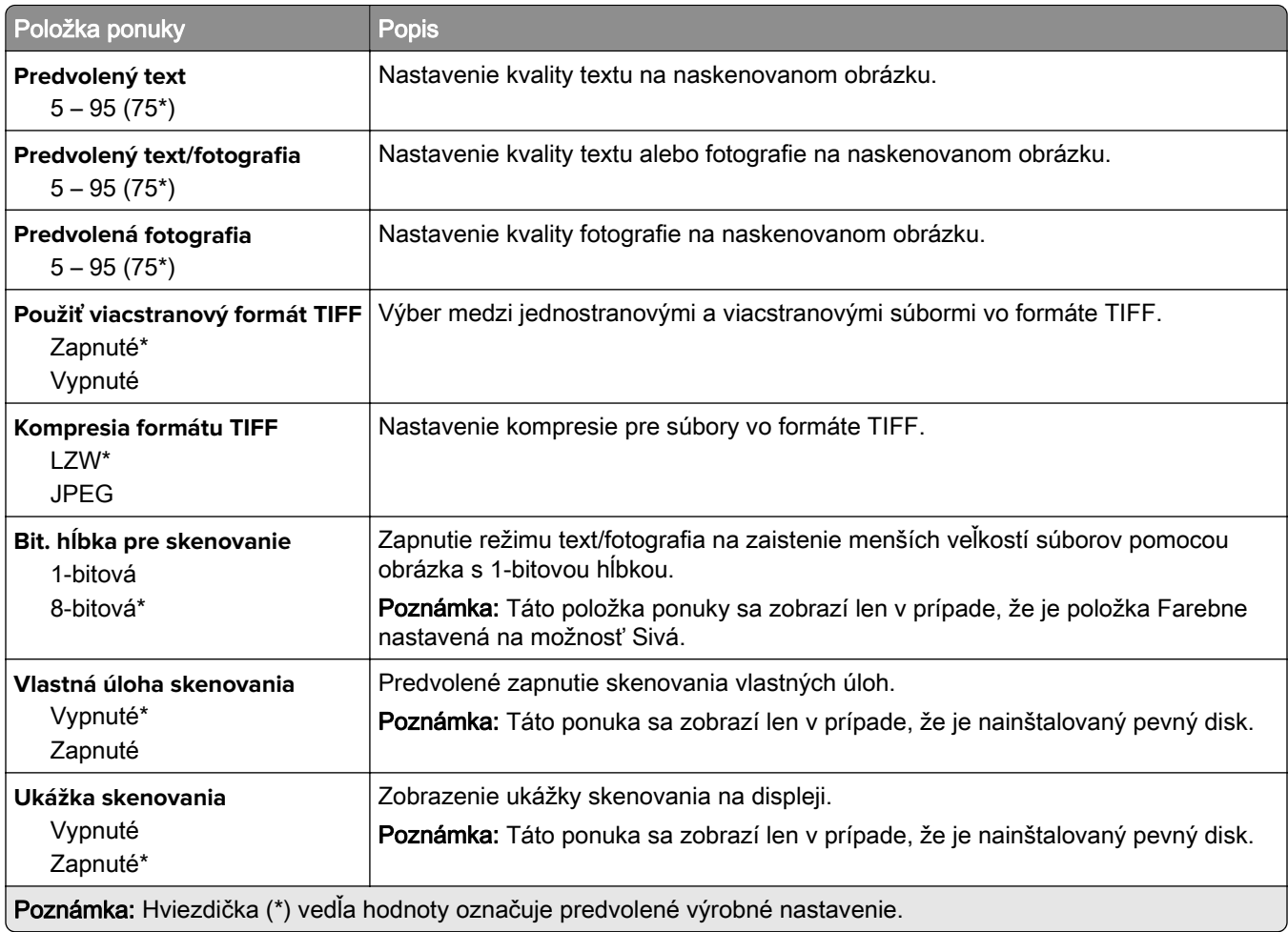

## **Tlač z pamäťovej jednotky flash**

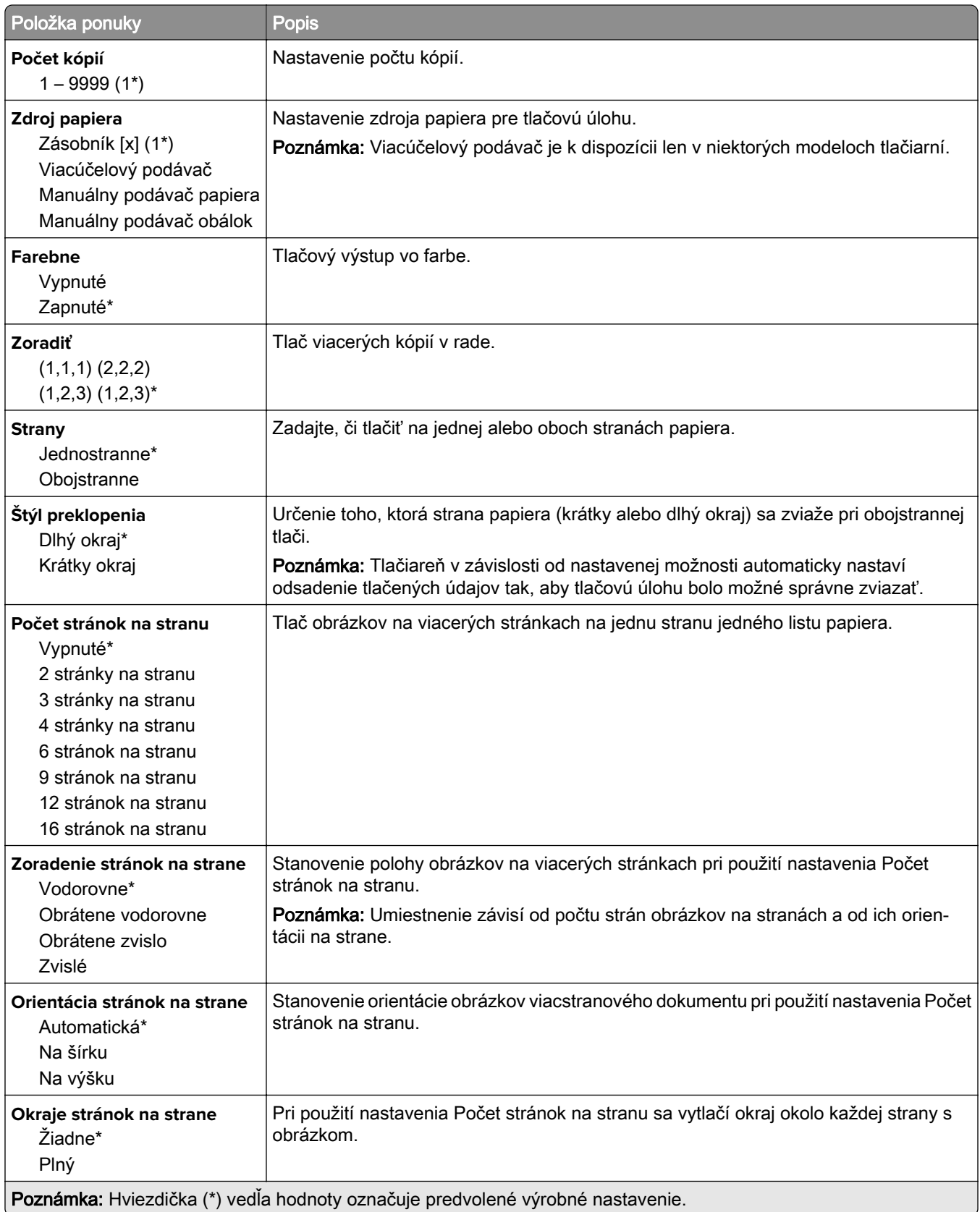

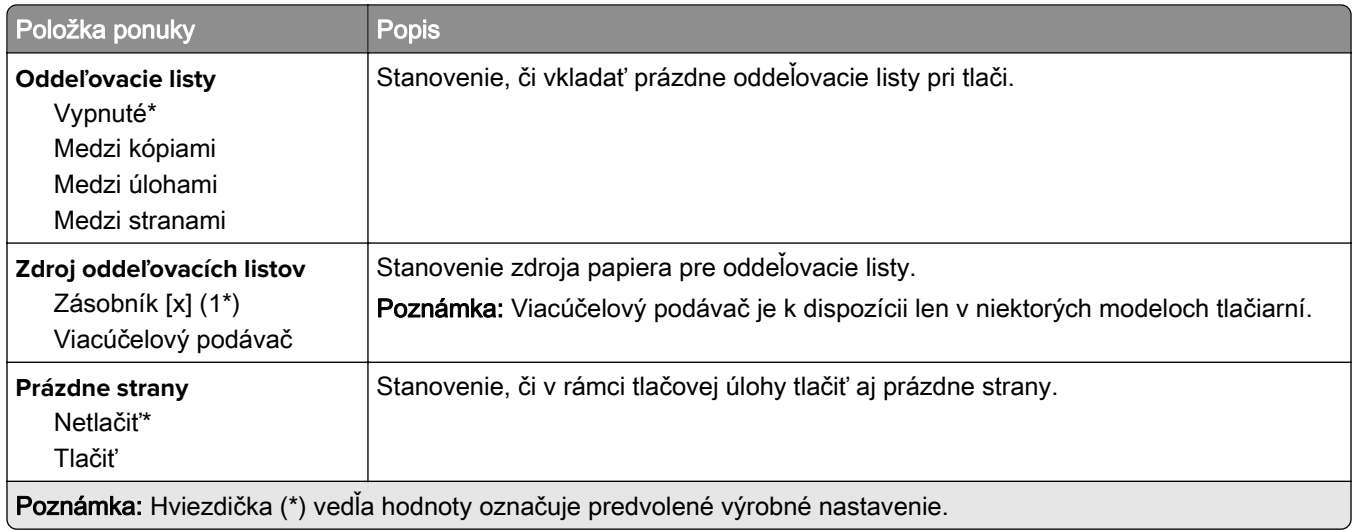

# **Sieť/porty**

#### **Prehľad siete**

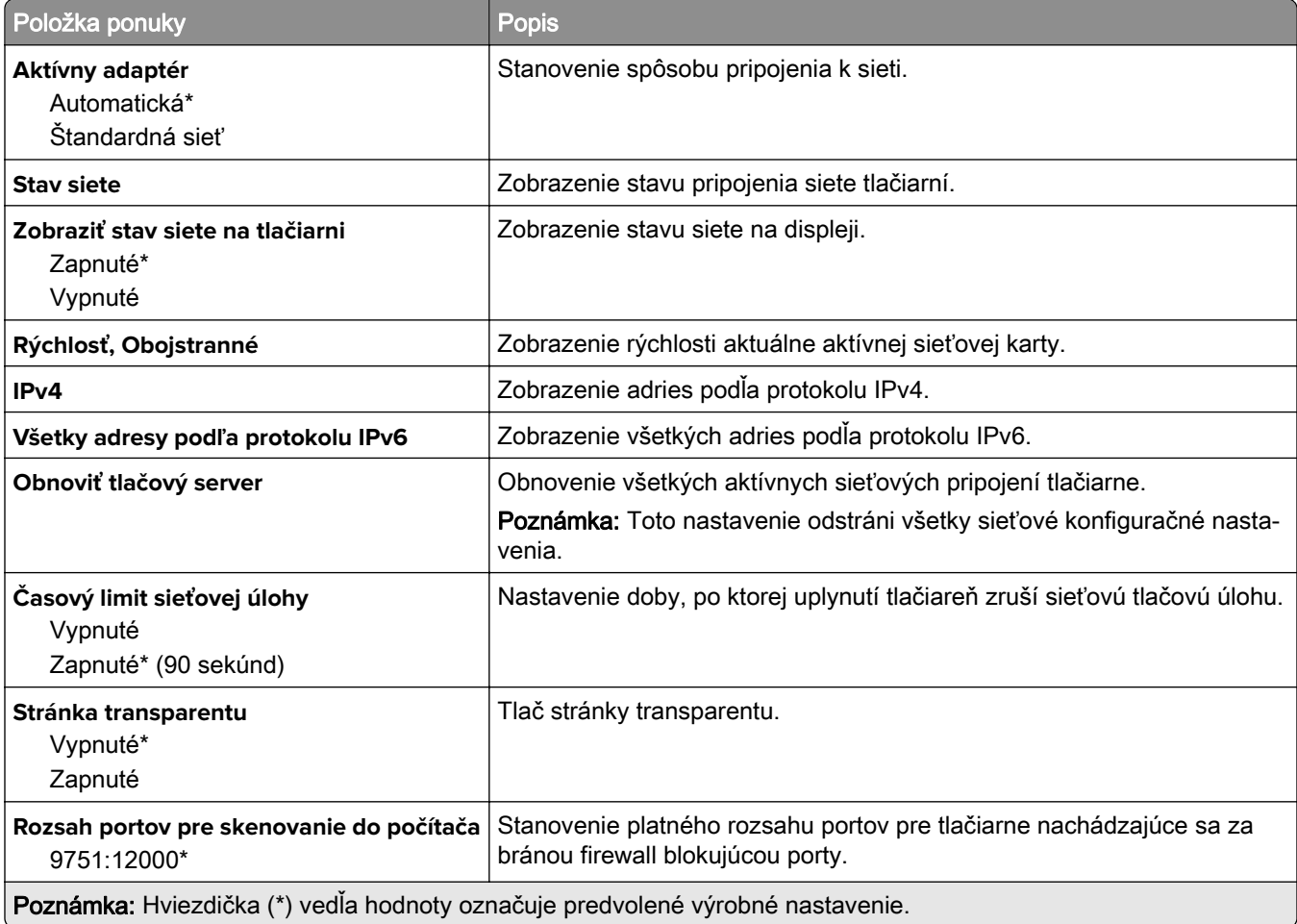

#### **Bezdrôtové**

Poznámka: Táto ponuka je k dispozícii iba pre tlačiarne, ktoré sú pripojené k sieti Wi-Fi alebo majú adaptér bezdrôtovej siete.

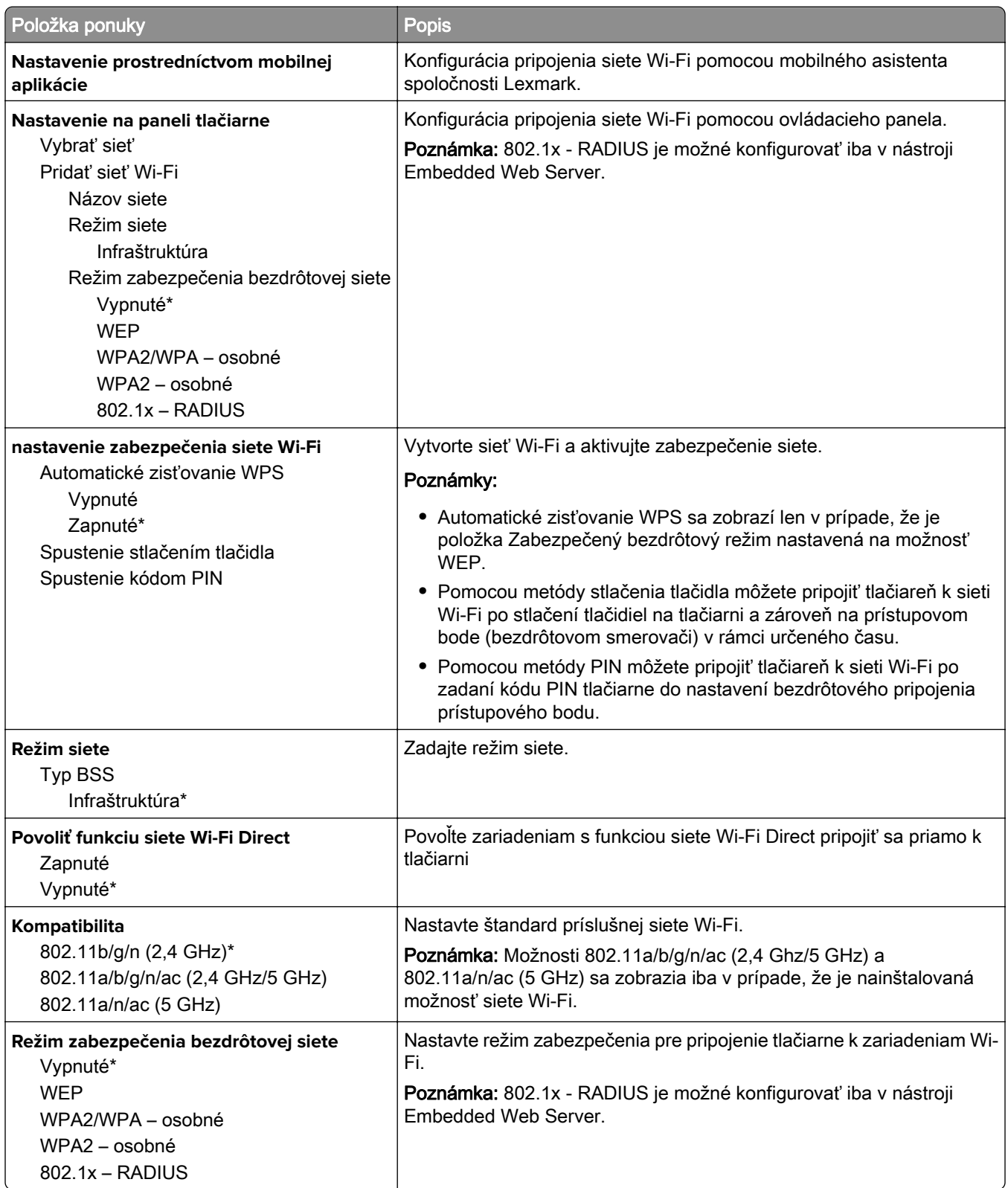

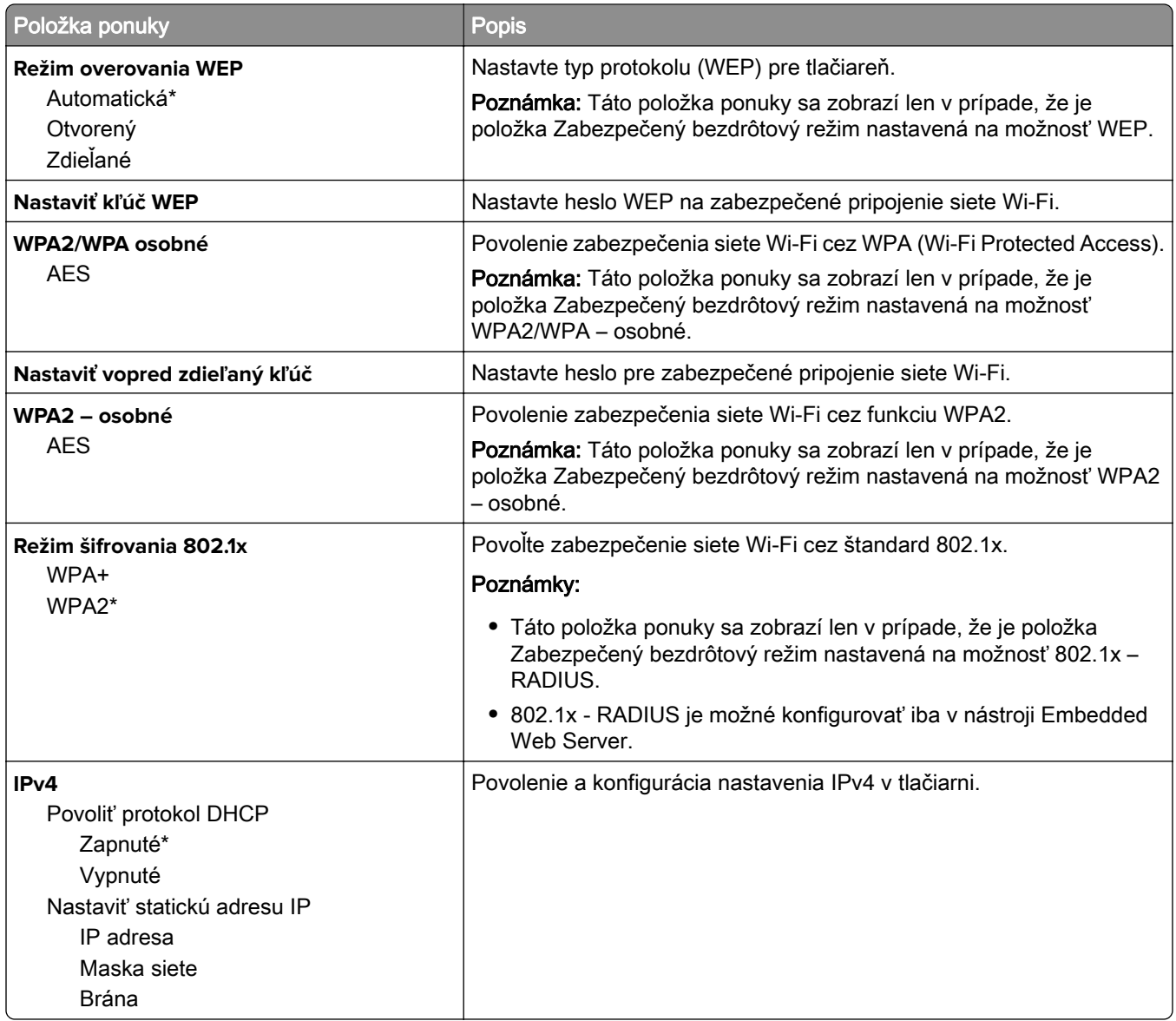

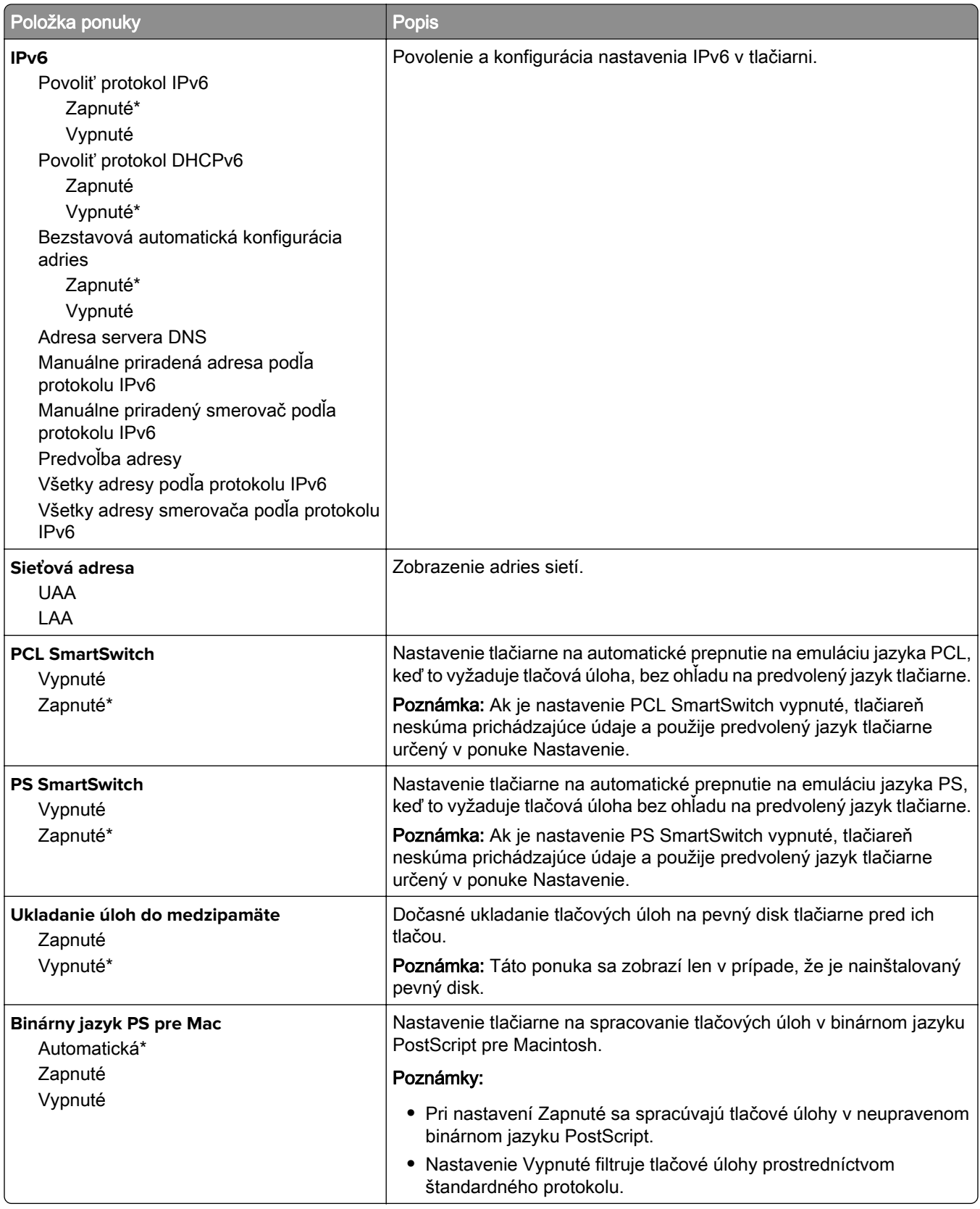

### **Ethernet**

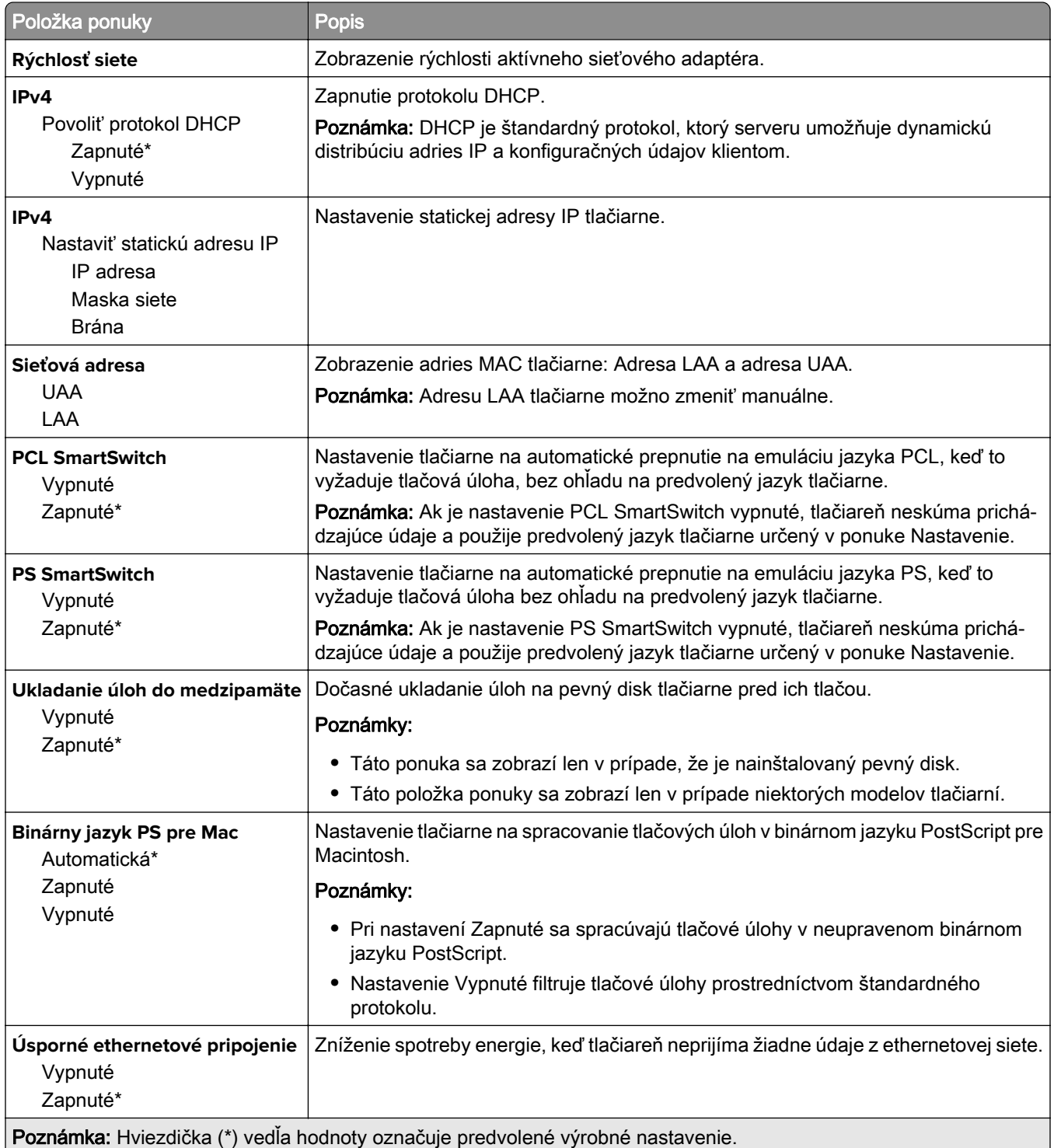

#### **TCP/IP**

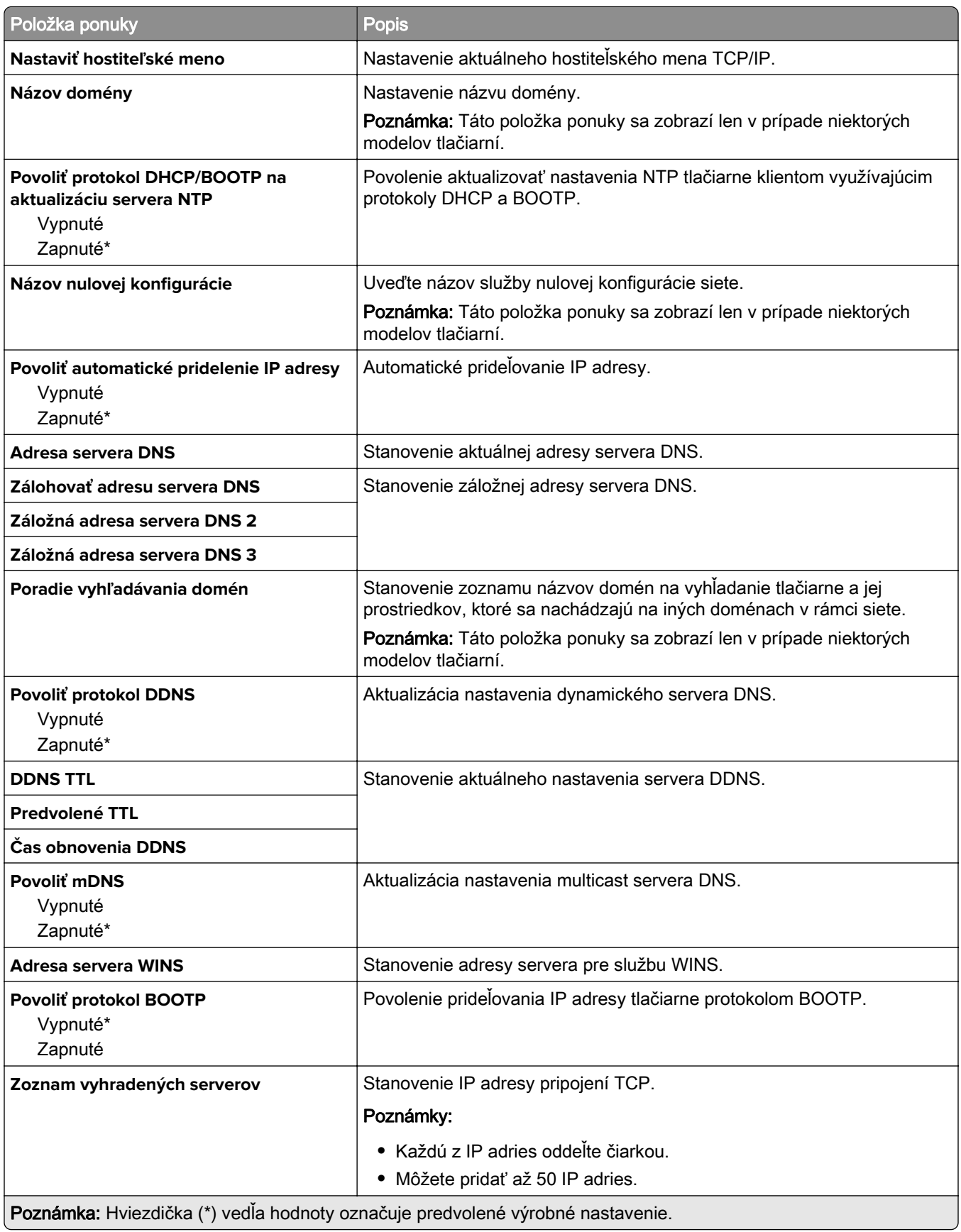

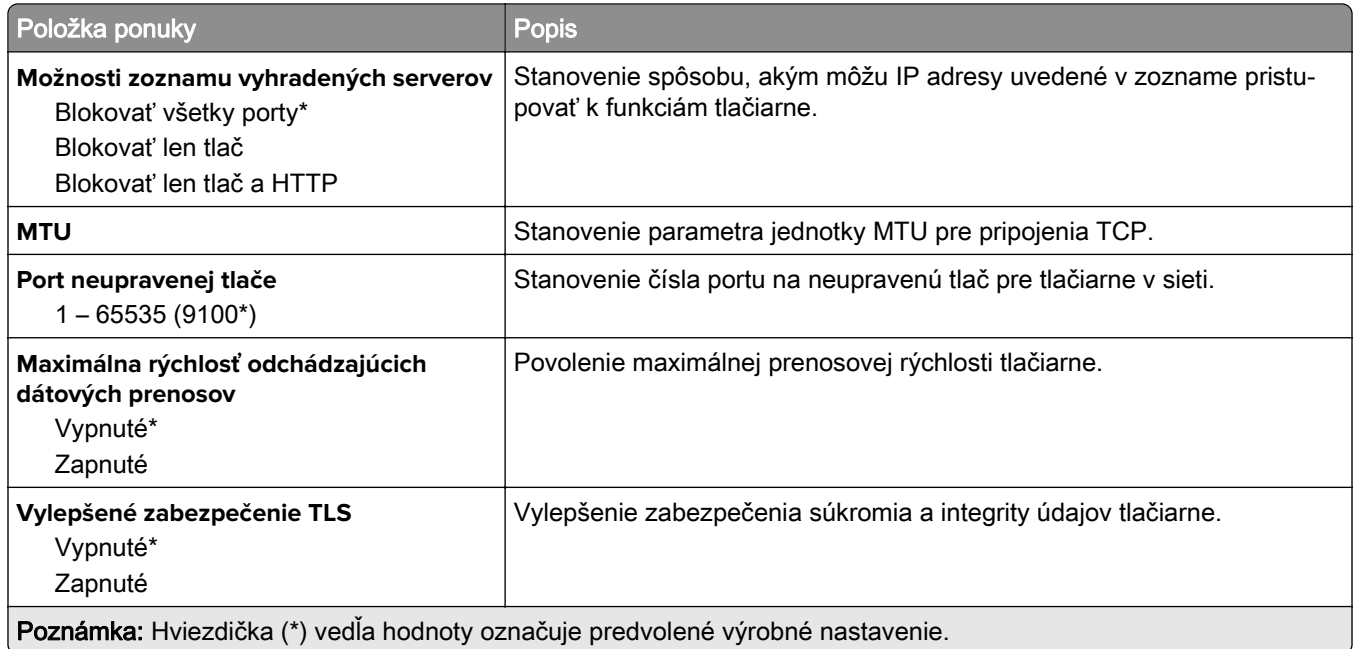

#### **SNMP**

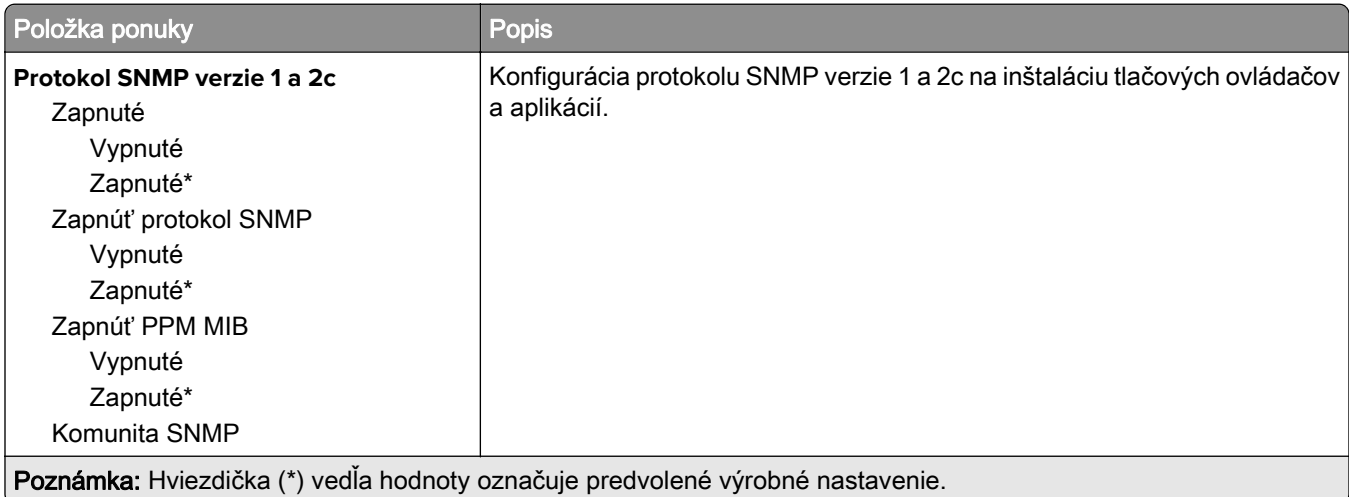

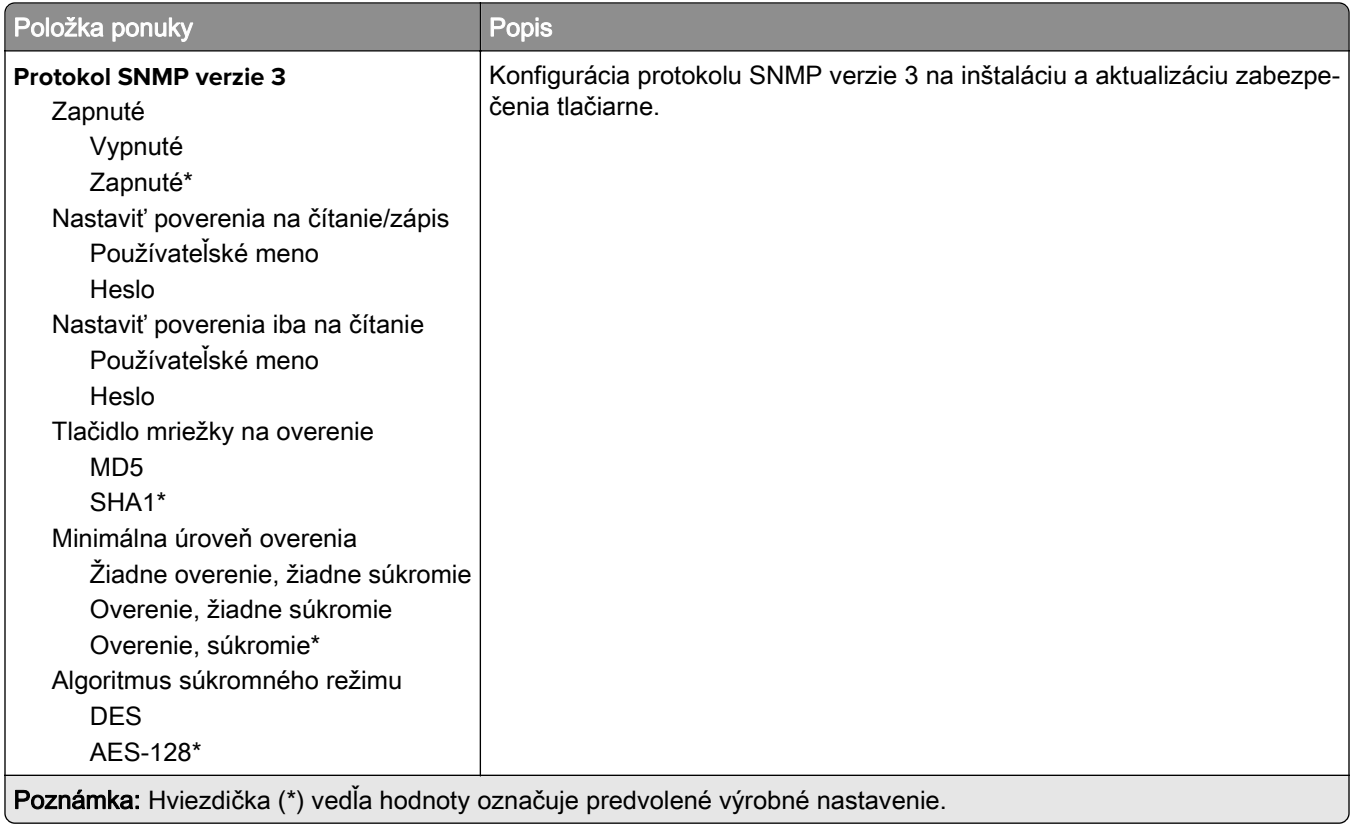

#### **IPSec**

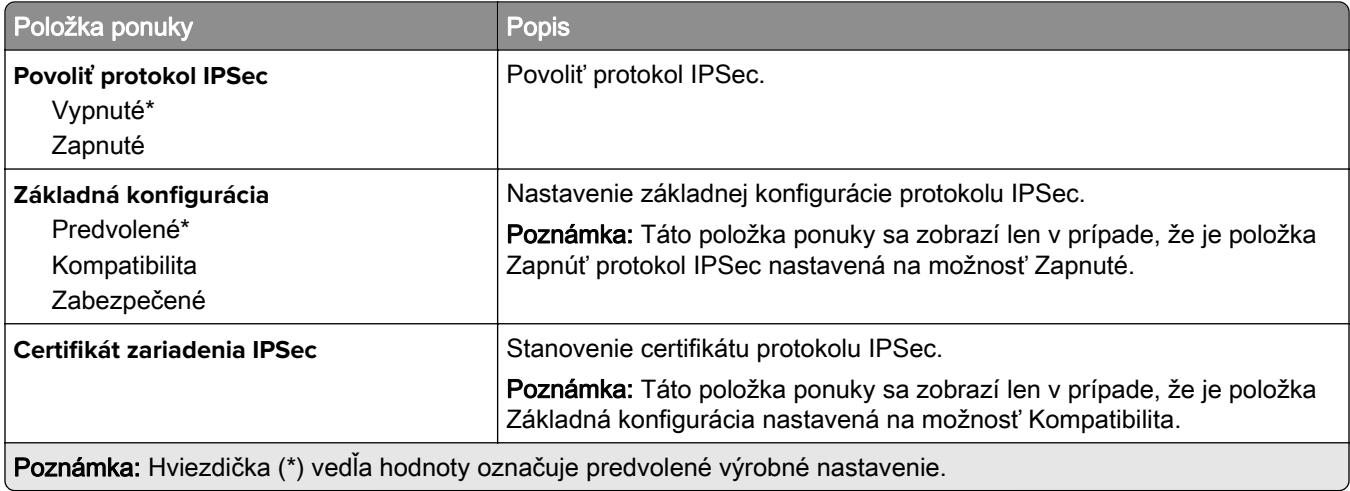

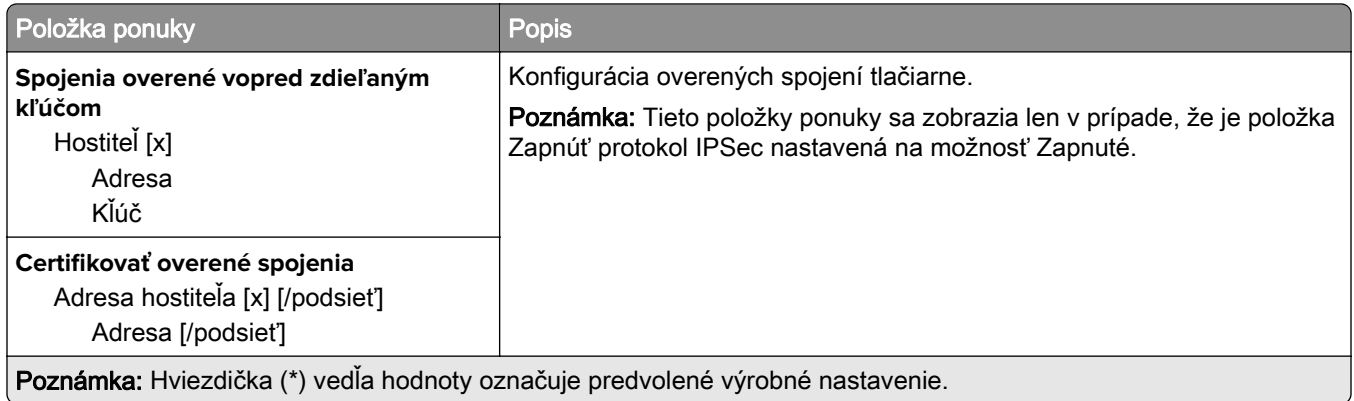

#### **802.1x**

Poznámka: Táto ponuka sa zobrazí len na sieťových tlačiarňach alebo na tlačiarňach pripojených k tlačovým serverom.

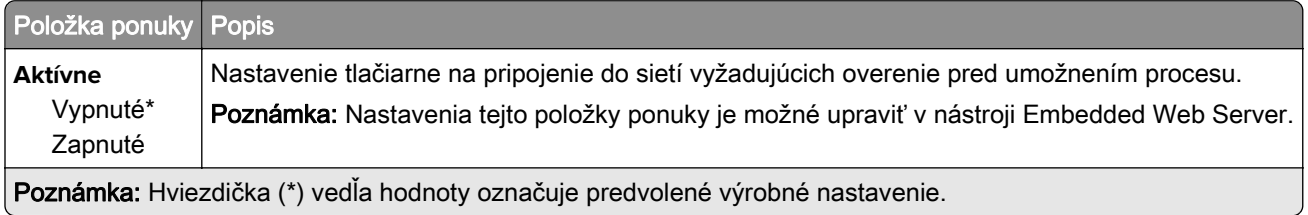

#### **Konfigurácia LPD**

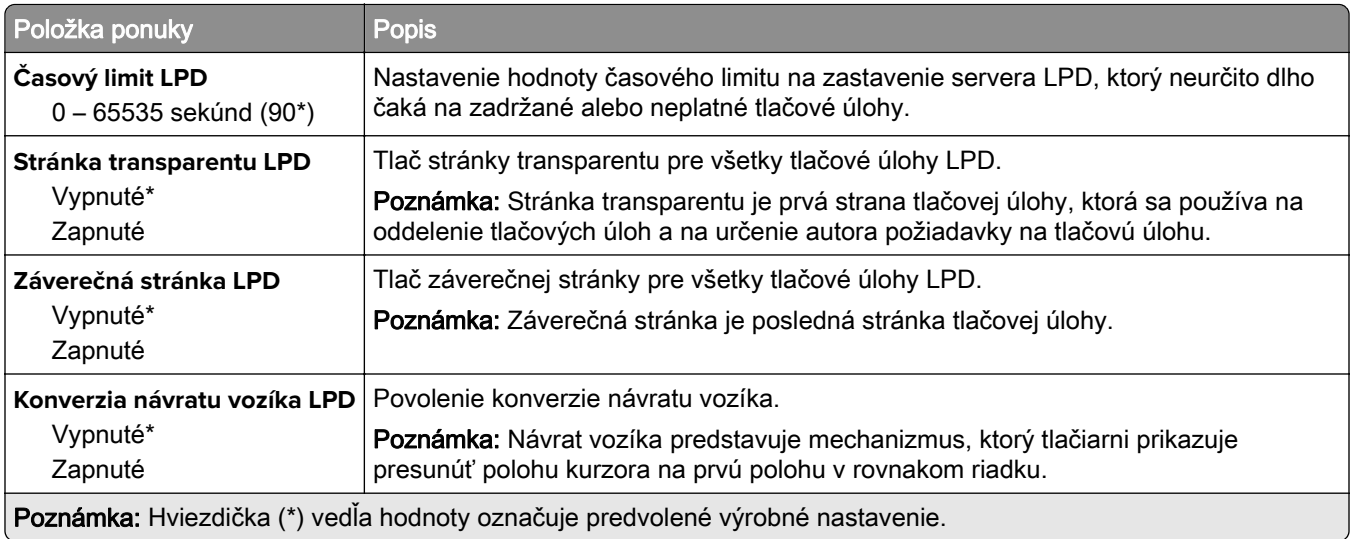

#### **Nastavenia HTTP/FTP**

Poznámka: Táto ponuka sa zobrazí len na sieťových tlačiarňach alebo na tlačiarňach pripojených k tlačovým serverom.

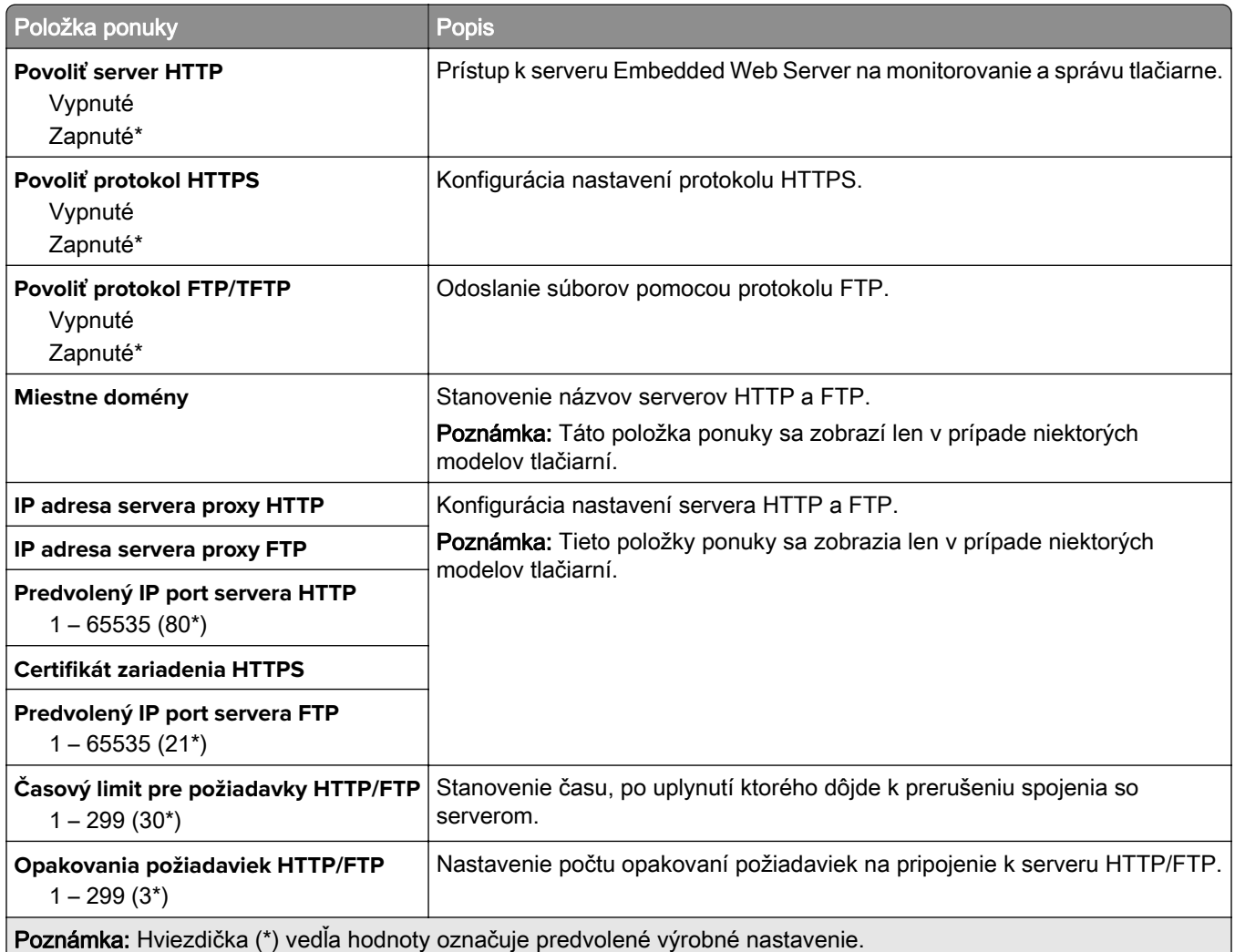

#### **ThinPrint**

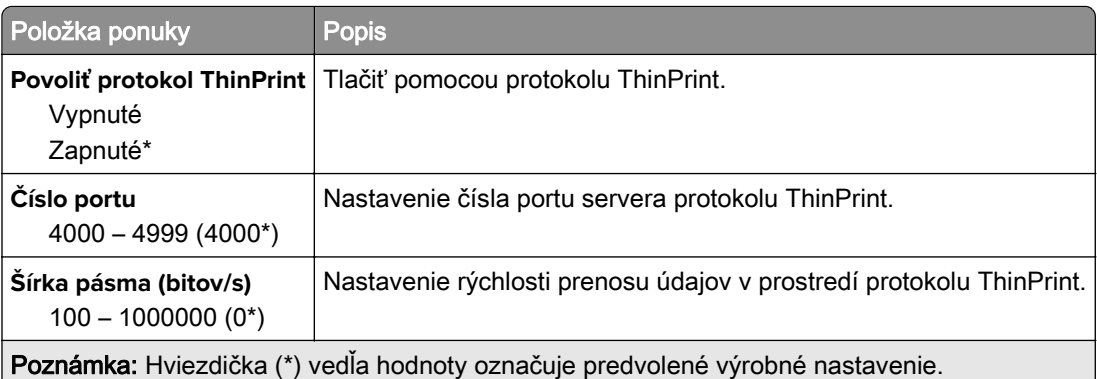

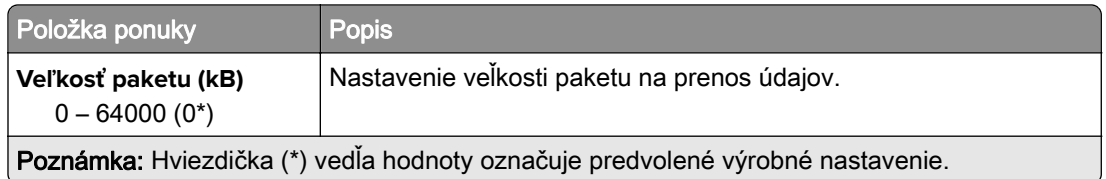

#### **USB**

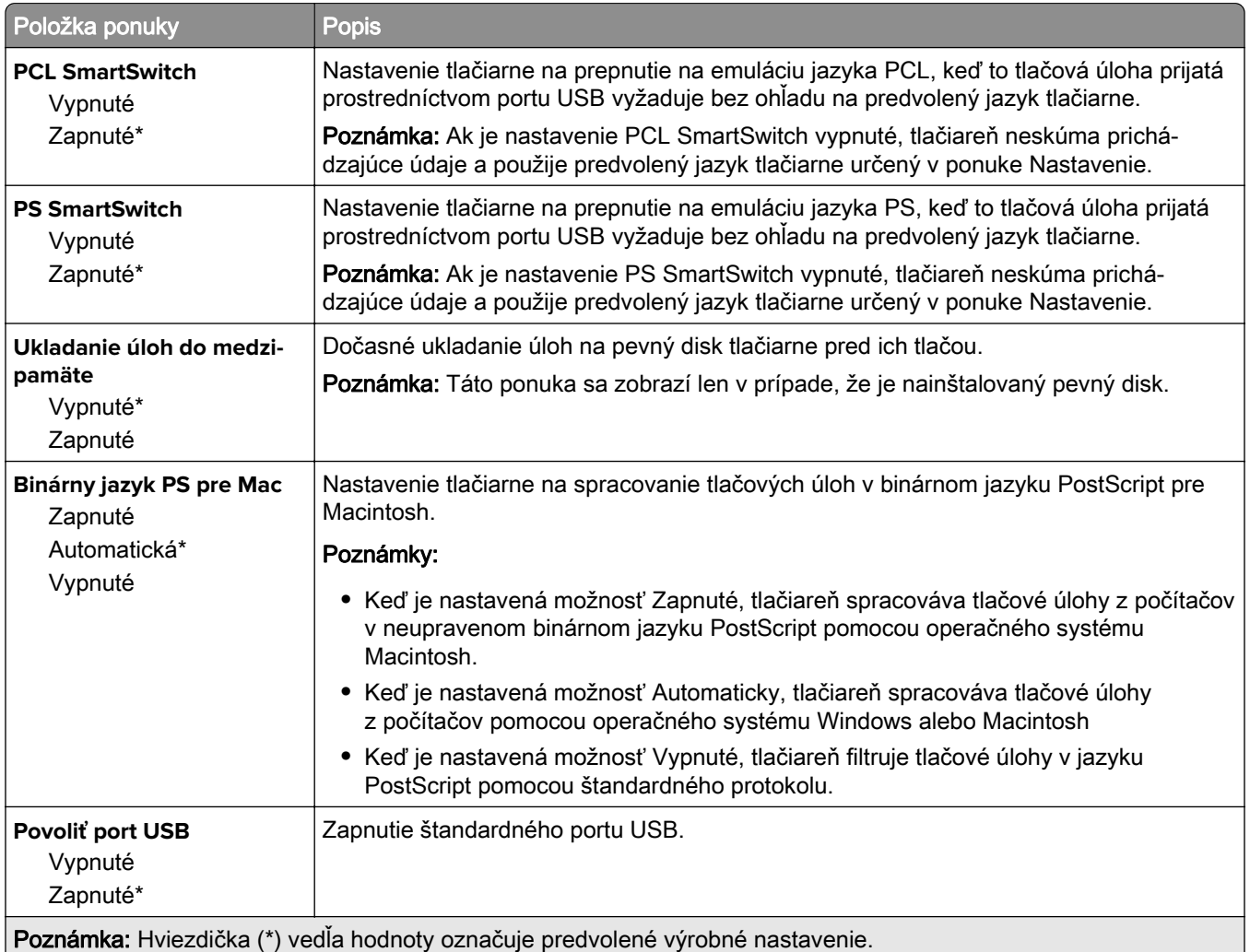

### **Google Cloud Print**

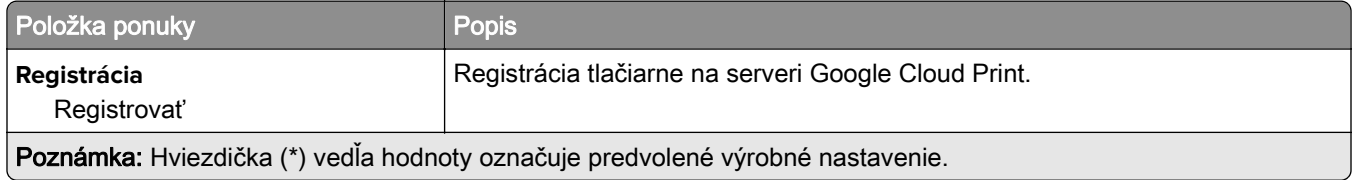

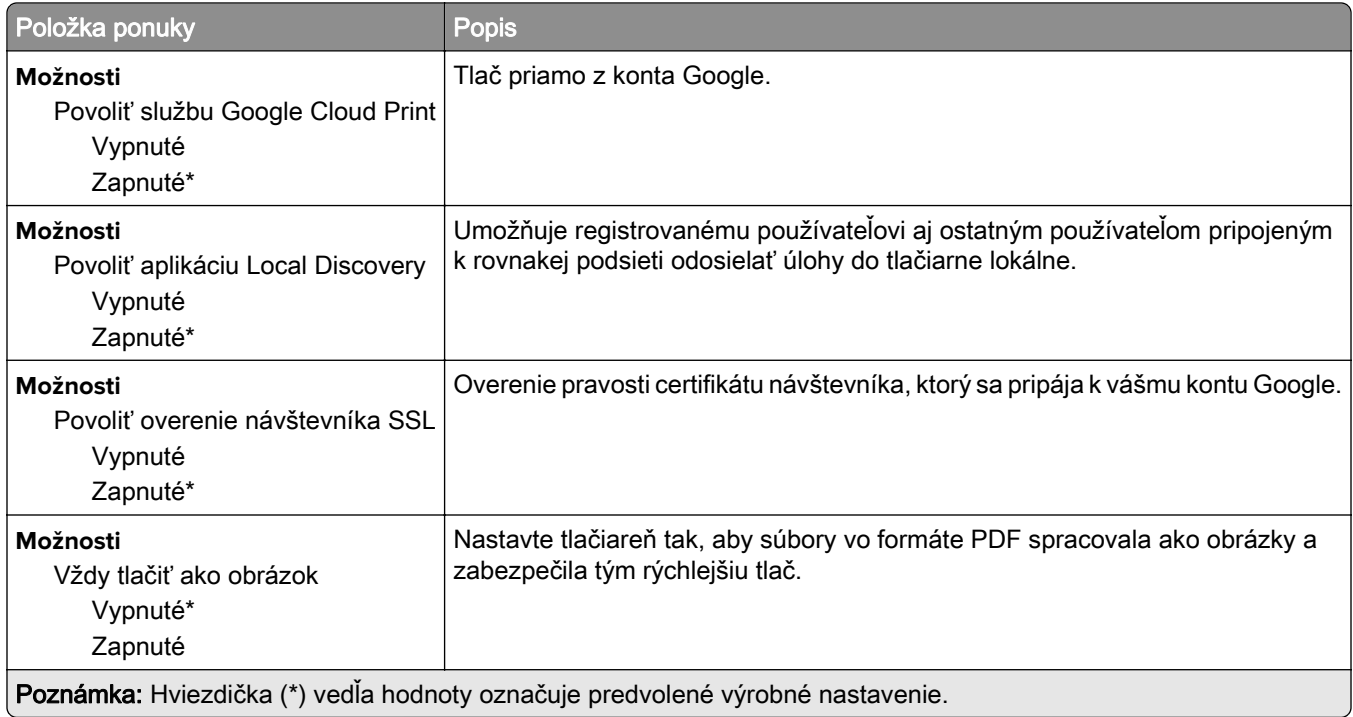

#### **Wi**‑**Fi Direct**

Poznámka: Táto ponuka sa zobrazí len vtedy, keď je aktívnou sieťou priama Wi-Fi sieť.

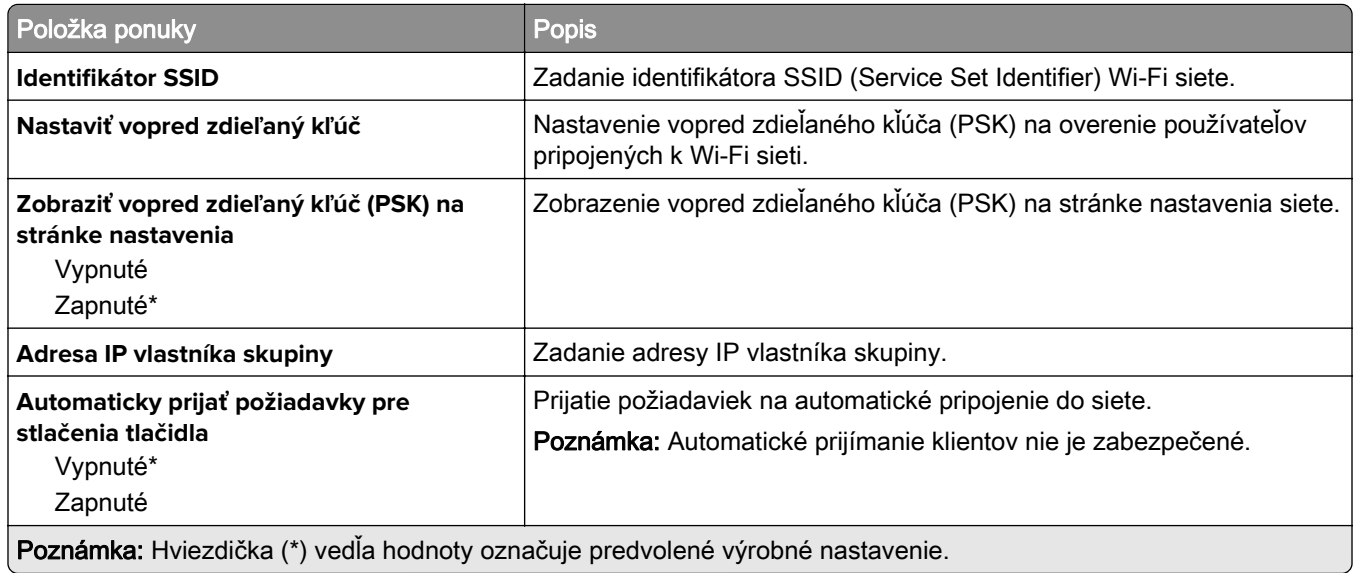

# **Zabezpečenie**

### **Spôsoby prihlásenia**

#### **Správa povolení**

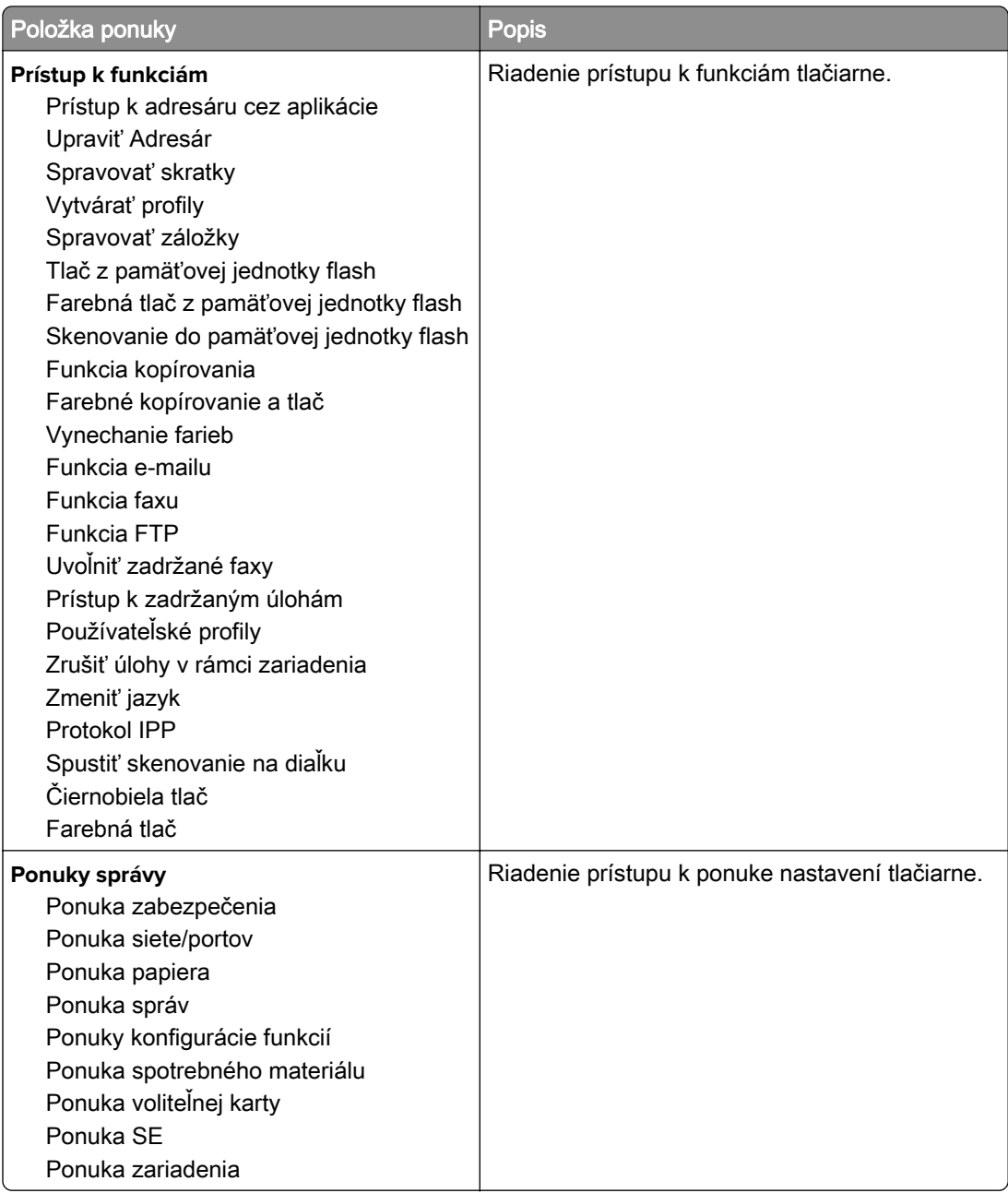

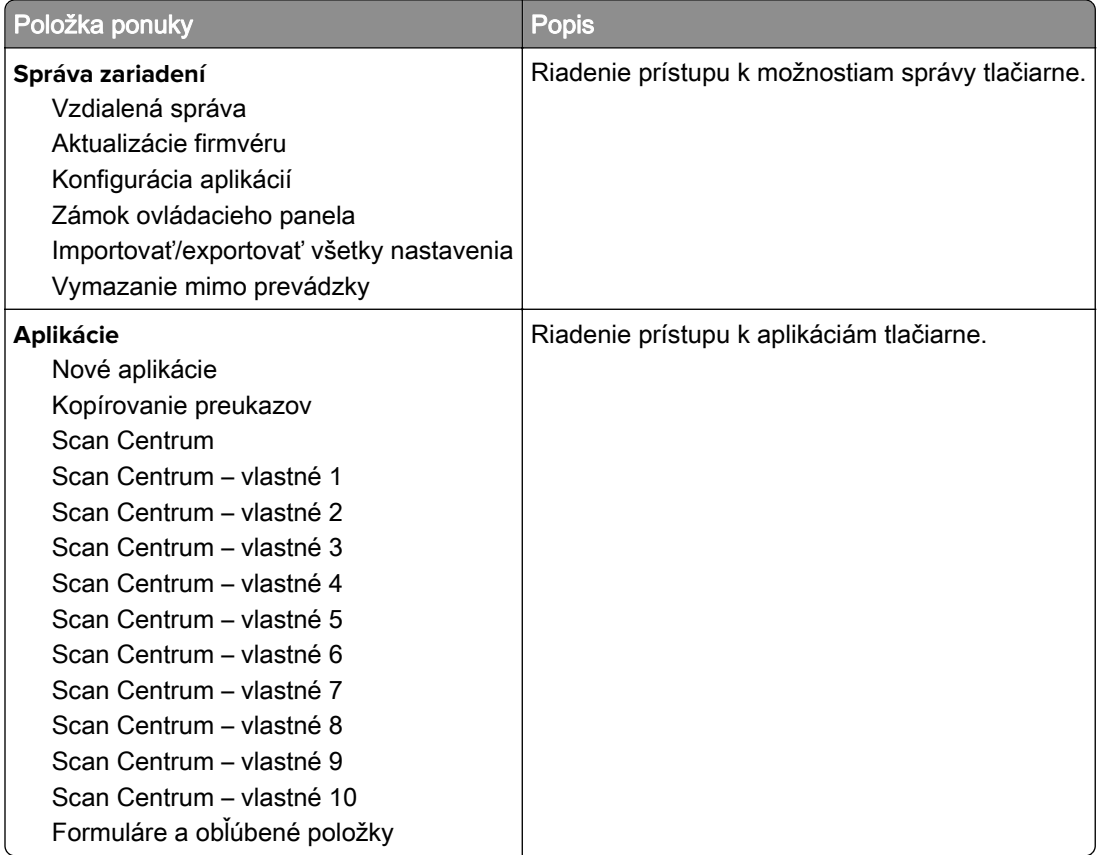

#### **Miestne kontá**

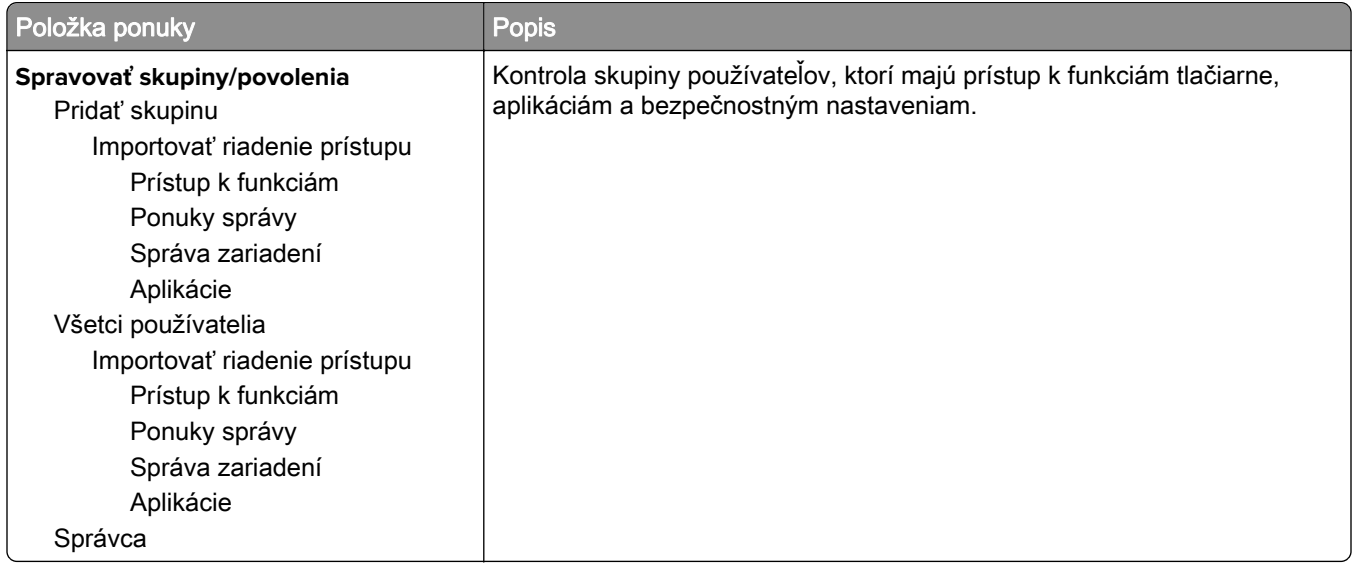

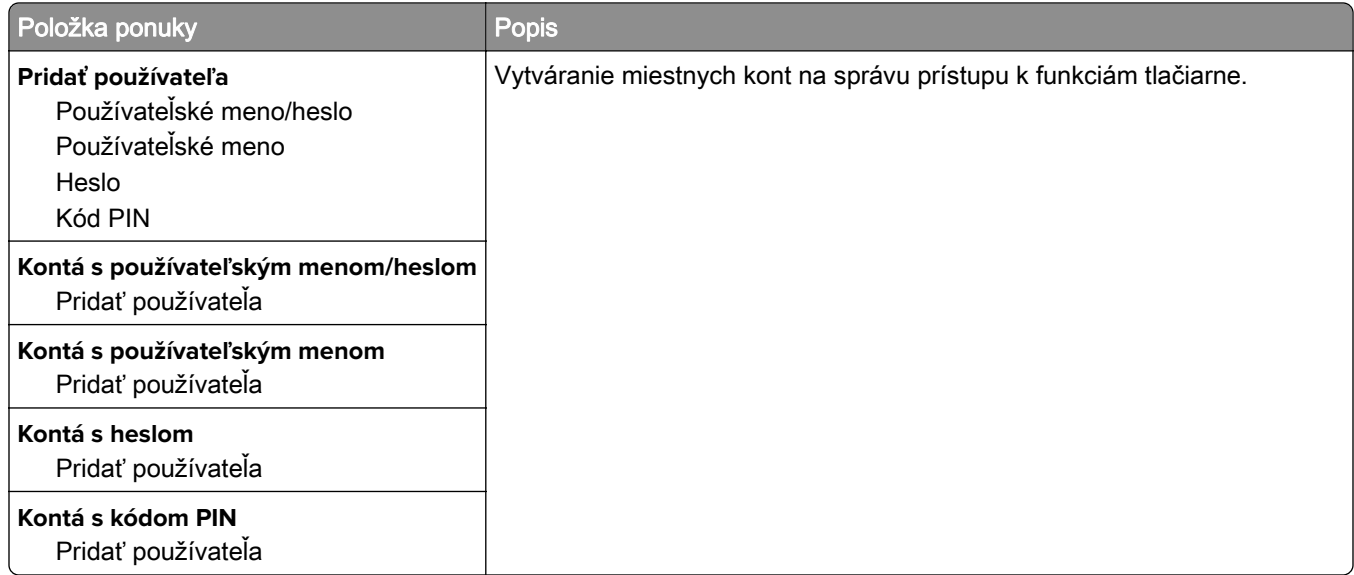

#### **Plánovať zariadenia USB**

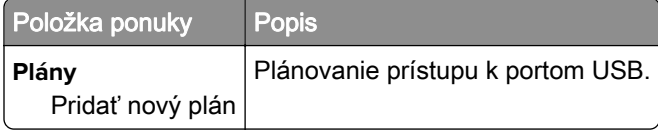

#### **Denník auditu zabezpečenia**

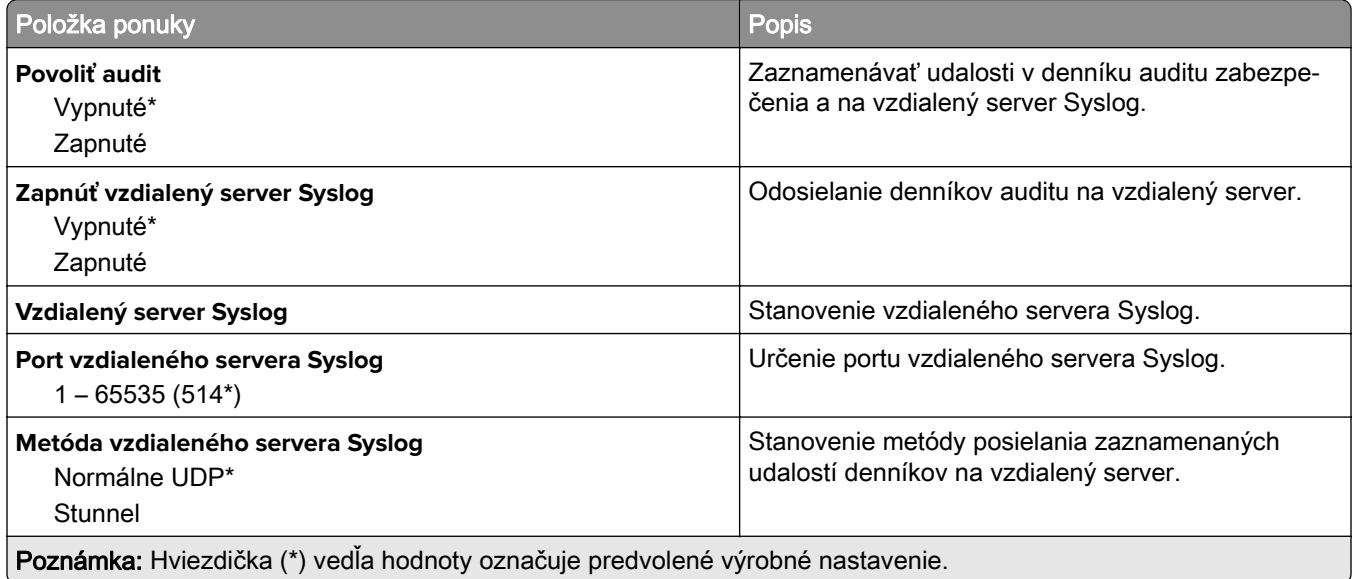

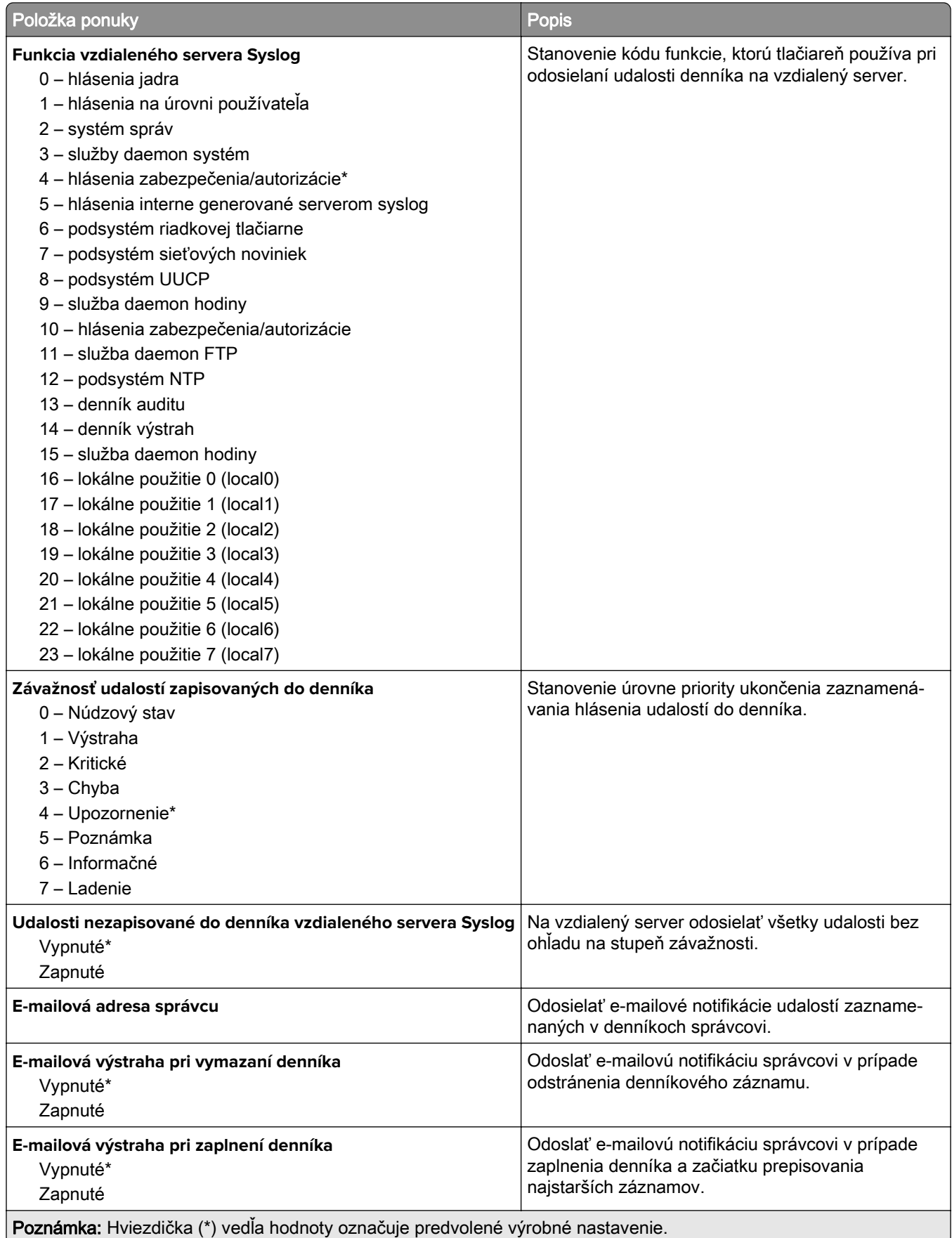

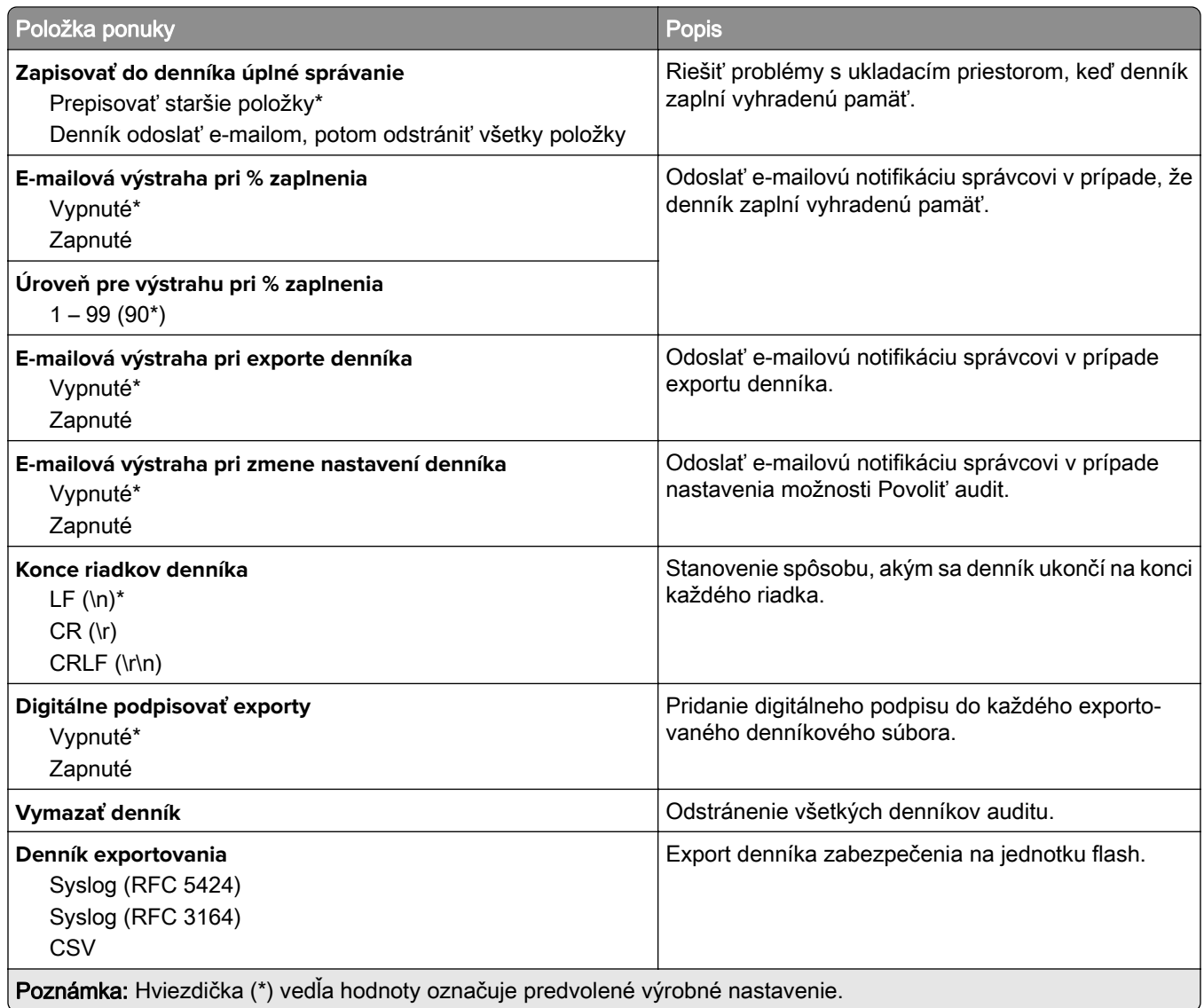

### **Obmedzenia prihlásenia**

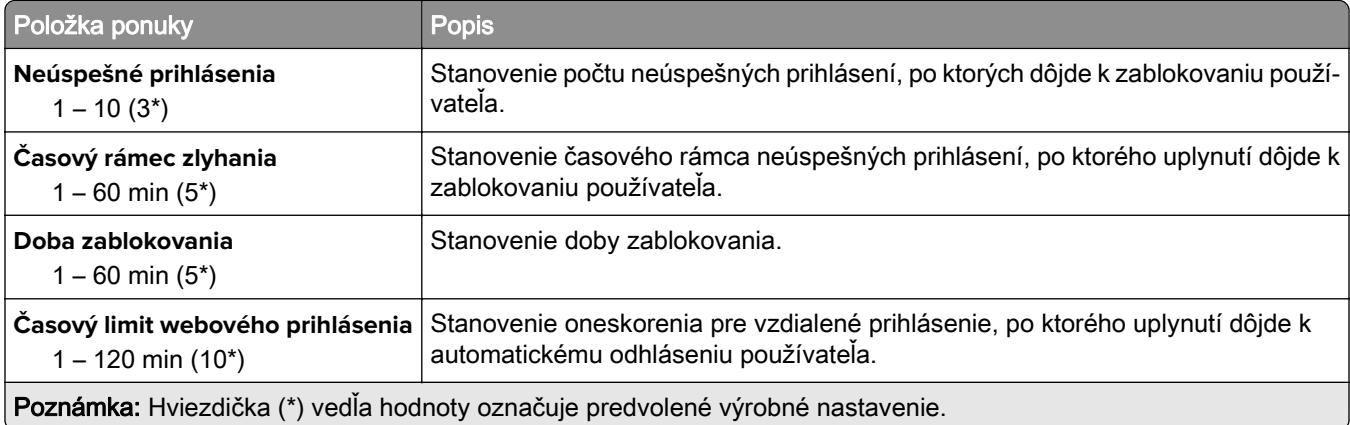

#### **Nastavenie dôvernej tlače**

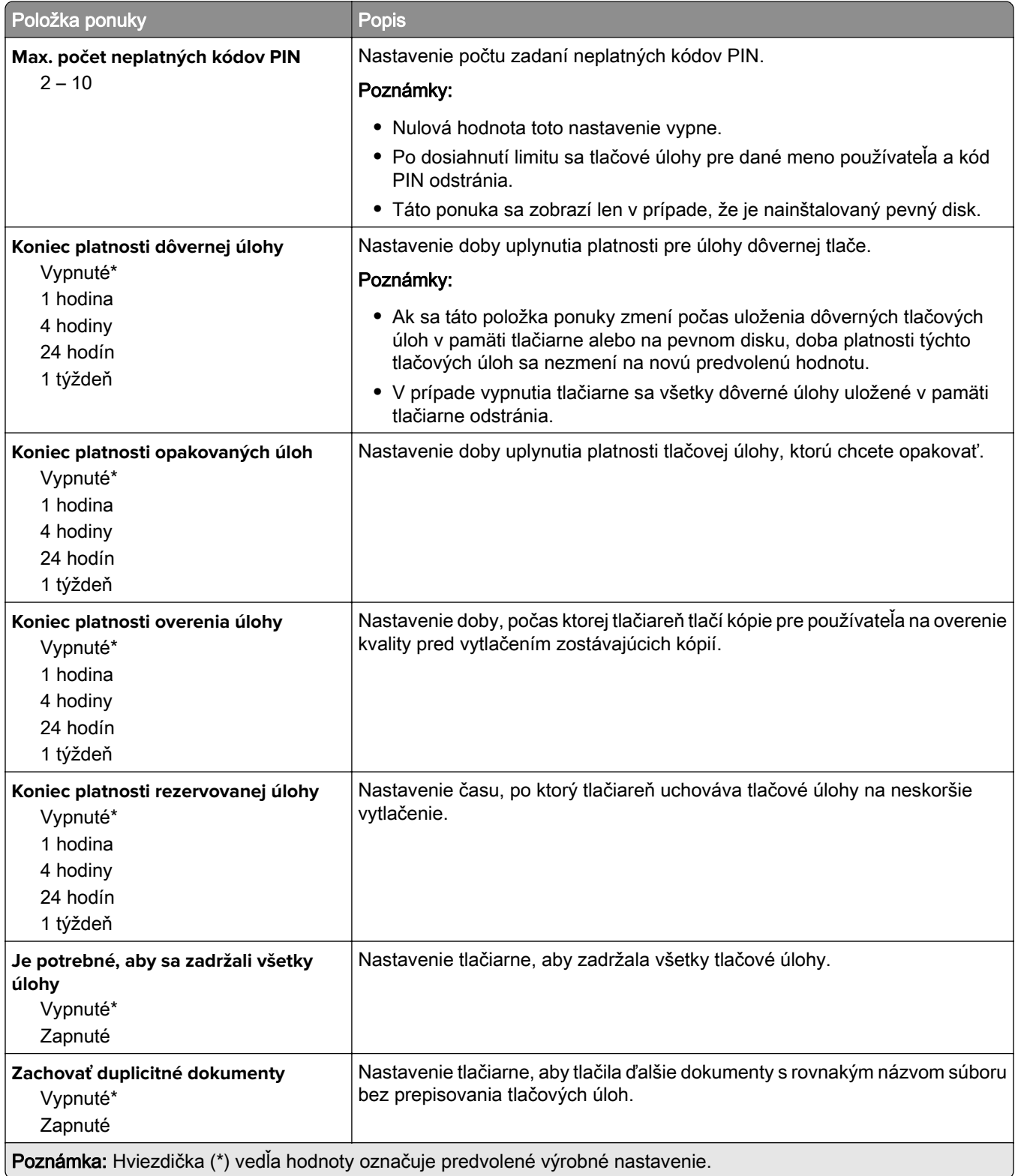

### **Šifrovanie disku**

Poznámka: Táto ponuka sa zobrazí len v prípade, že je nainštalovaný pevný disk tlačiarne.

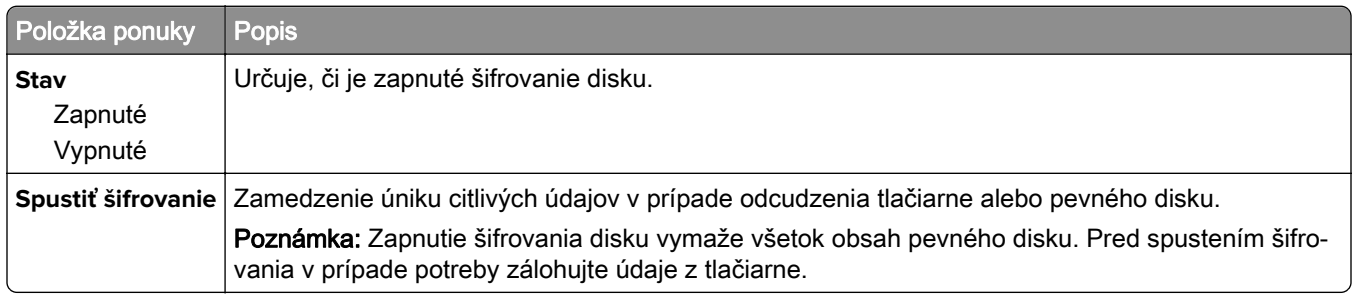

### **Vymazať dočasné údajové súbory**

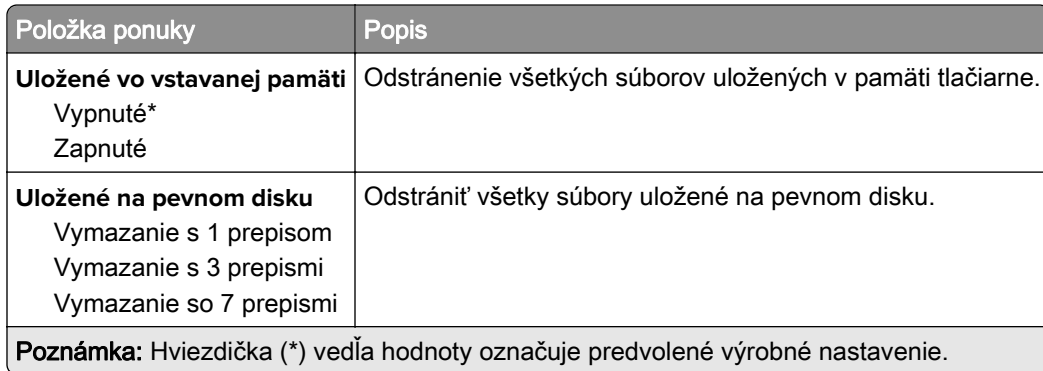

#### **Nastavenia LDAP riešení**

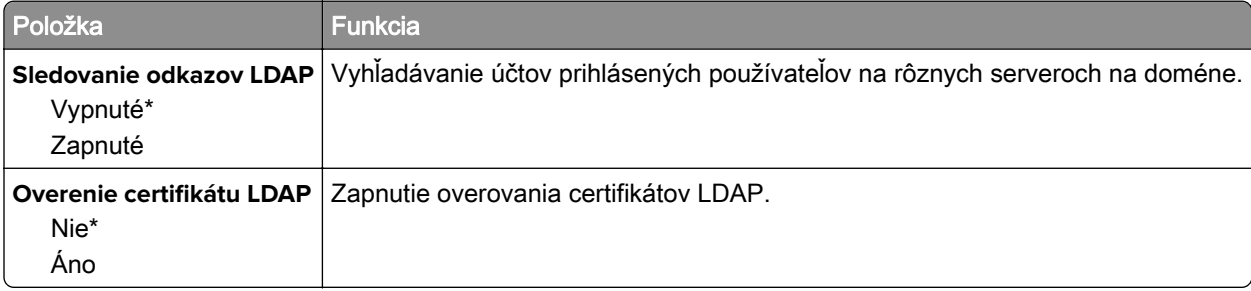

#### **Správa mobilných služieb**

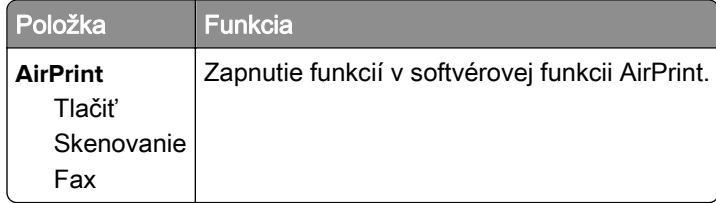

### **Rôzne**

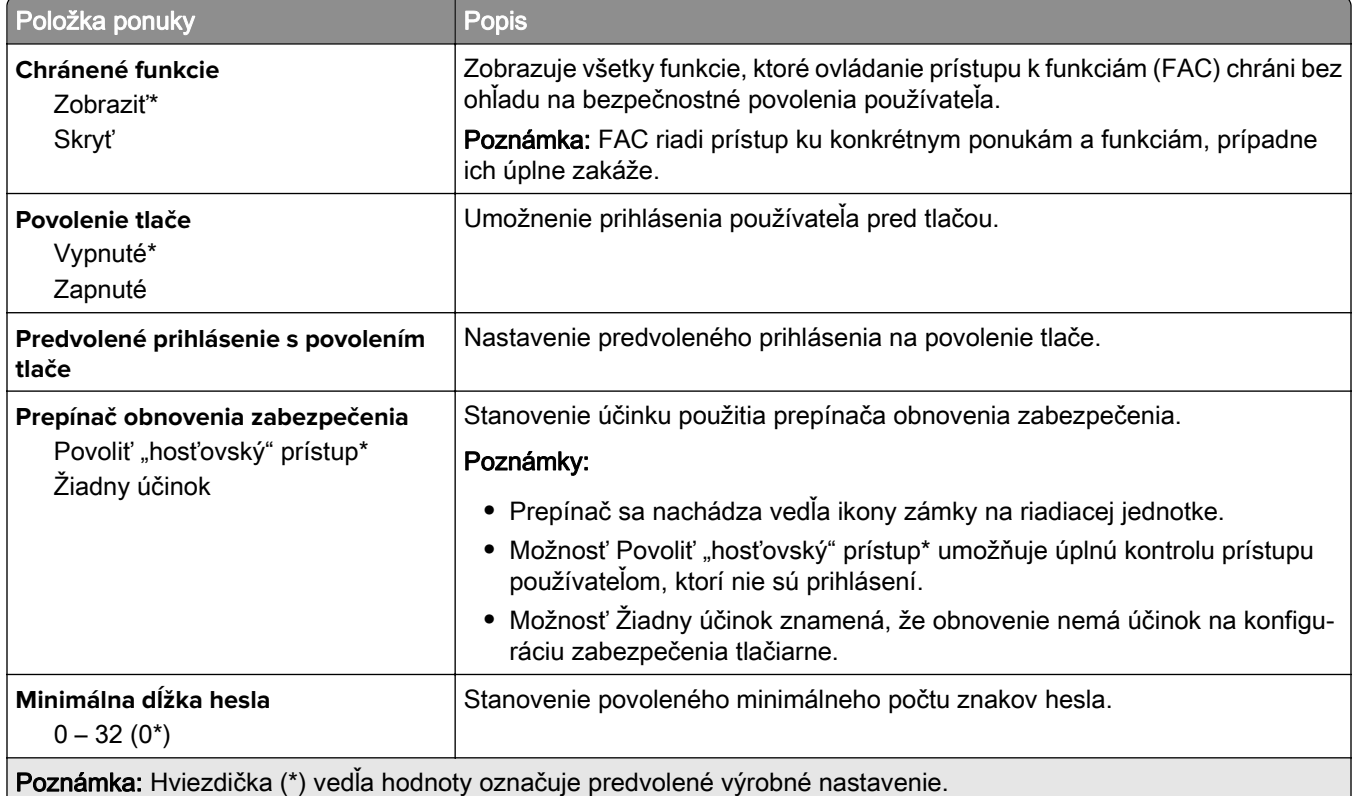

# **Správy**

### **Strana nastavení ponúk**

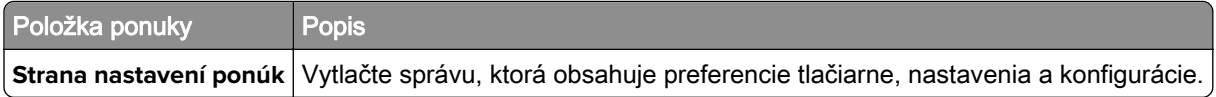

#### **Zariadenie**

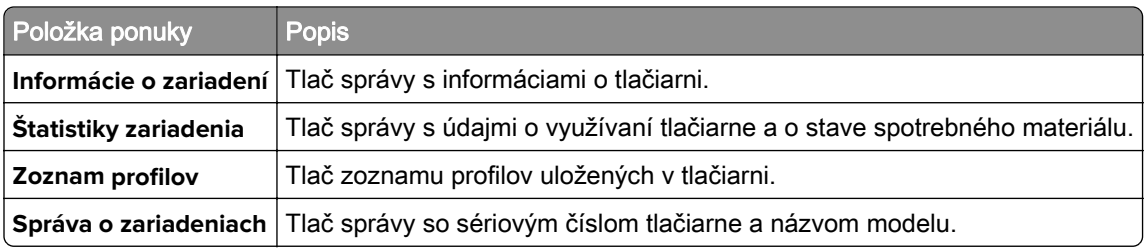

### **Tlačiť**

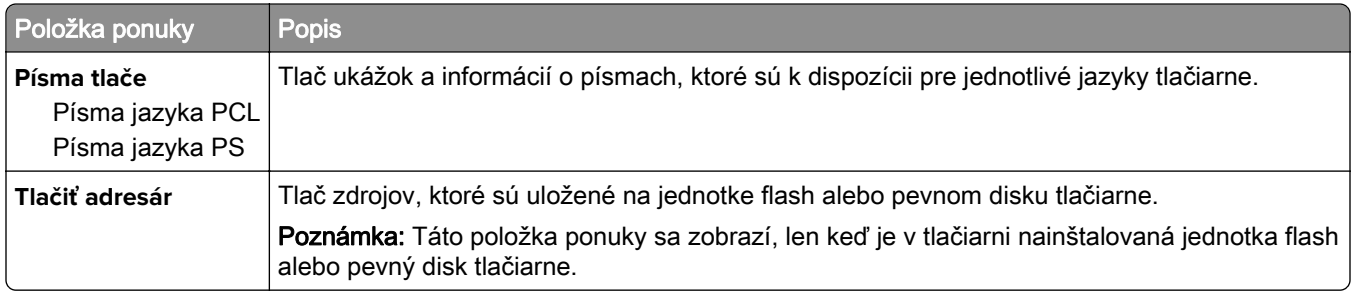

### **Skratky**

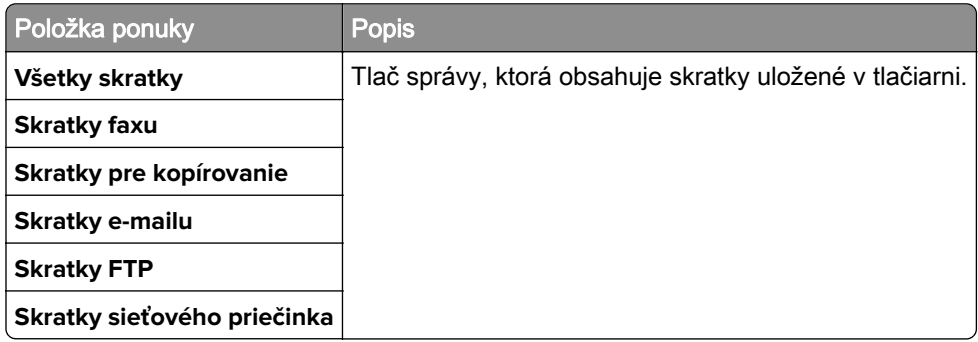

#### **Fax**

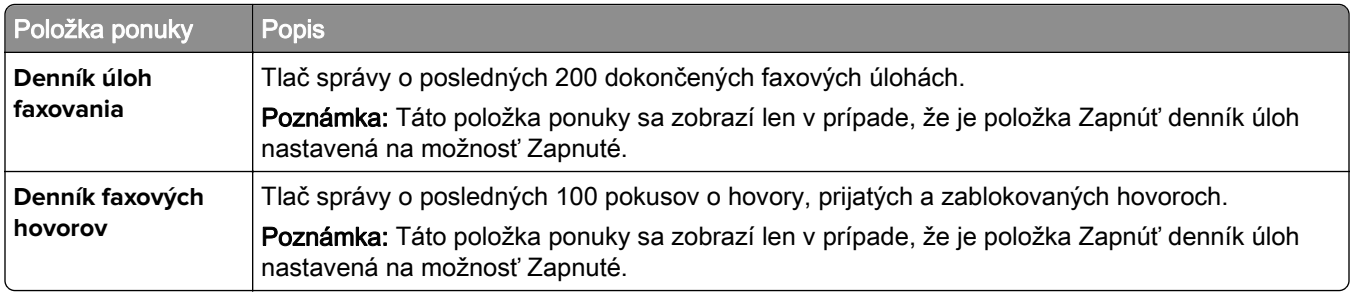

### **Sieť**

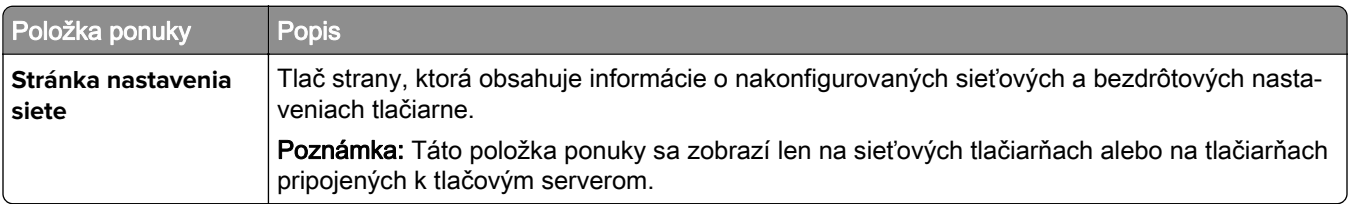

# **Pomocník**

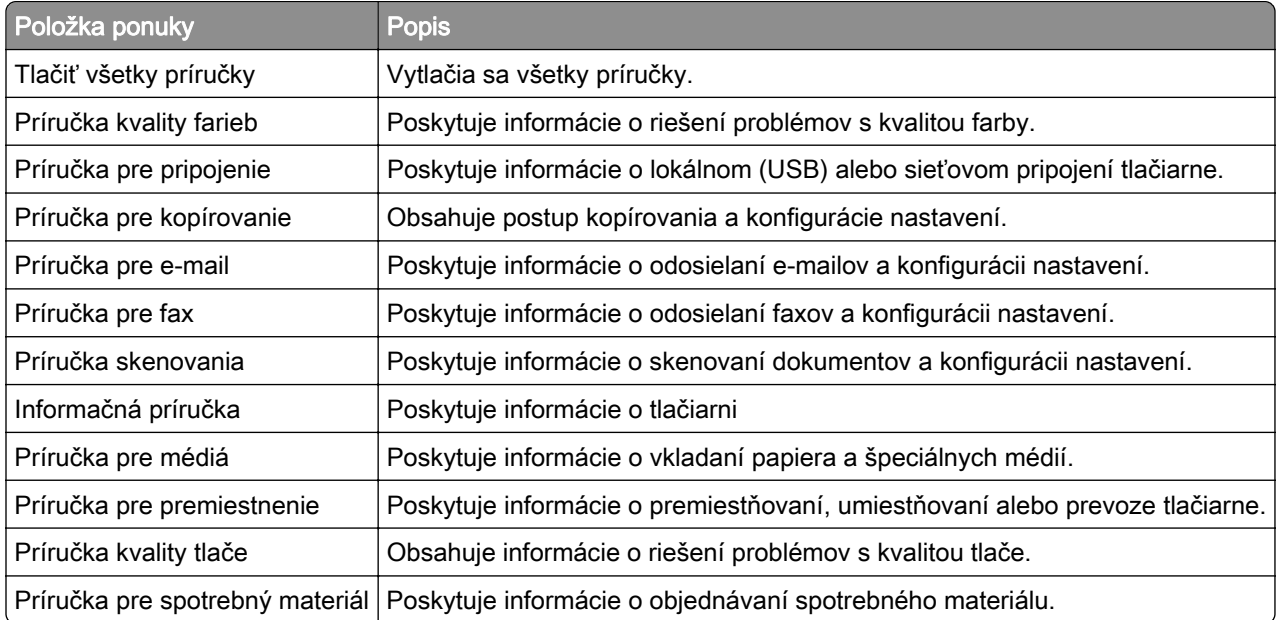

# **Riešenie problémov**

#### **Riešenie problémov**

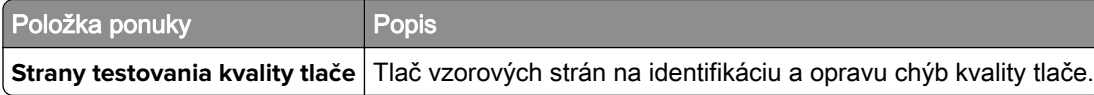

# **Tlač strany nastavení ponúk**

Na ovládacom paneli prejdite na:

#### Nastavenia > Správy > Strana nastavení ponúk

V prípade modelov tlačiarní bez dotykovej obrazovky môžete prechádzať cez nastavenia stlačením

tlačidla **0K**
# **Zabezpečenie tlačiarne**

Poznámka: Pevný disk podporujú len niektoré modely tlačiarne.

## **Umiestnenie bezpečnostnej zásuvky**

Tlačiareň je vybavená bezpečnostným zámkom. Tlačiareň zamknete na mieste tak, že pripevníte bezpečnostný zámok kompatibilný s väčšinou prenosných počítačov na miesto zobrazené na obrázku.

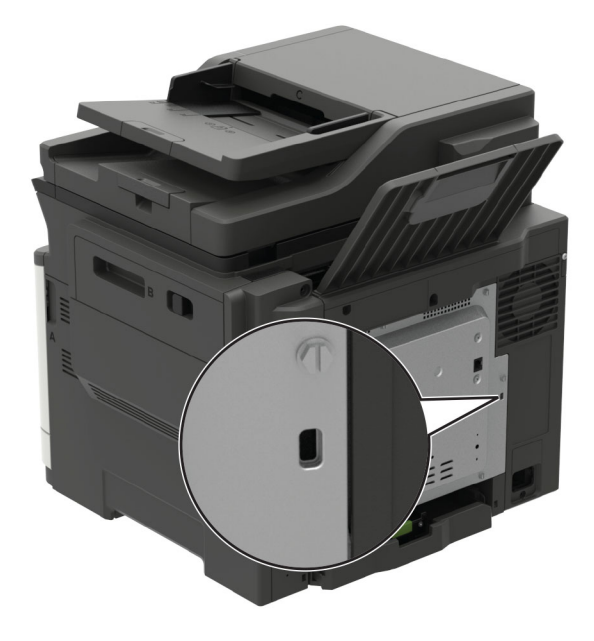

## **Vymazanie pamäte tlačiarne**

Ak chcete vymazať nestálu pamäť alebo údaje vo vyrovnávacej pamäti tlačiarne, tlačiareň vypnite.

Ak chcete vymazať stálu pamäť alebo jednotlivé nastavenia, nastavenia zariadenia a siete, nastavenia zabezpečenia a integrované riešenia, postupujte takto:

1 Na ovládacom paneli prejdite na:

#### Nastavenia > Zariadenie > Údržba > Vymazanie mimo prevádzky > Ošetriť všetky informácie na permanentnej pamäti

V prípade modelov tlačiarní bez dotykovej obrazovky môžete prechádzať cez nastavenia stlačením tlačidla OK .

- 2 V závislosti od modelu tlačiarne vyberte položku VYMAZAŤ alebo Pokračovať.
- 3 Postupujte podľa pokynov na displeji.

## **Vymazanie pamäte pevného disku tlačiarne**

- 1 Na domovskej obrazovke sa dotknite položiek Nastavenia > Zariadenie > Údržba > Vymazanie mimo prevádzky.
- 2 Označte políčko Ošetriť všetky informácie na pevnom disku a dotknite sa položky VYMAZAŤ.
- 3 Postupujte podľa pokynov na displeji tlačiarne.

Poznámka: Tento proces môže trvať niekoľko minút alebo aj dlhšie ako hodinu. Počas tohto času bude tlačiareň nedostupná pre iné úlohy.

## **Šifrovanie pevného disku tlačiarne**

Tento proces vymaže všetok obsah pevného disku. Pred spustením šifrovania v prípade potreby zálohujte údaje z tlačiarne.

- 1 Na domovskej obrazovke sa dotknite položiek Nastavenia > Zabezpečenie > Šifrovanie disku > Spustiť šifrovanie.
- 2 Postupujte podľa pokynov na displeji.

#### Poznámky:

- **•** Aby ste predišli strate údajov, počas procesu šifrovania tlačiareň nevypínajte.
- **•** Tento proces môže trvať niekoľko minút alebo aj dlhšie ako hodinu. Počas tohto času bude tlačiareň nedostupná pre iné úlohy.
- **•** Po dokončení šifrovania sa tlačiareň automaticky reštartuje.

## **Obnovenie predvolených výrobných nastavení**

1 Na ovládacom paneli prejdite na:

#### Nastavenia > Zariadenie > Obnoviť predvoľby z výroby

V prípade modelov tlačiarní bez dotykovej obrazovky môžete prechádzať cez nastavenia stlačením tlačidla OK .

- 2 V ponuke obnovenia nastavení vyberte nastavenia, ktoré chcete obnoviť.
- 3 Vyberte OBNOVIŤ.
- 4 Postupujte podľa pokynov na displeji.

## **Vyhlásenie o nestálosti**

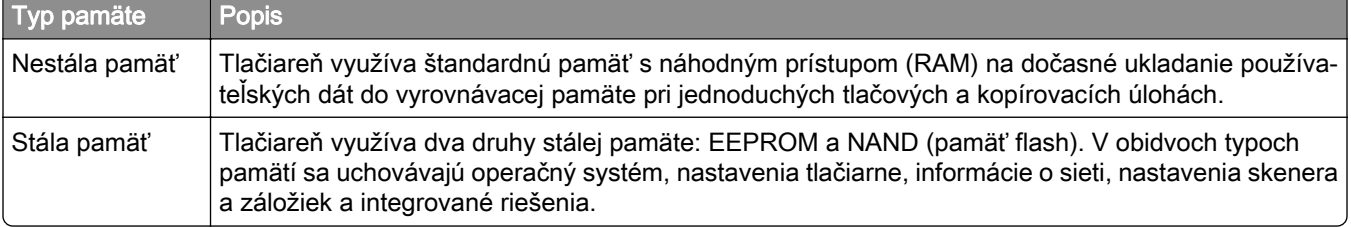

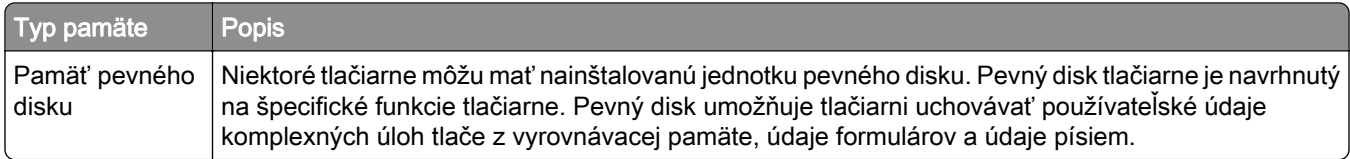

Obsah všetkých nainštalovaných pamätí tlačiarne vymažte v nasledujúcich prípadoch:

- **•** Tlačiareň sa vyradí z prevádzky.
- **•** Vymení sa pevný disk tlačiarne.
- **•** Tlačiareň sa presunie na iné oddelenie alebo na iné miesto.
- **•** Na tlačiarni vykoná servis osoba, ktorá nie je z vašej organizácie.
- **•** Tlačiareň sa odošle na servis mimo priestory vašej organizácie.
- **•** Tlačiareň sa predá inej organizácii.

#### **Prebieha likvidácia pevného disku tlačiarne**

- **•** Demagnetizácia Vystavenie pevného disku magnetickému poľu, ktoré zmaže uložené dáta
- **•** Rozmliaždenie Fyzické stlačenie pevného disku, ktoré zničí jeho súčasti a znemožní ich prečítanie
- **•** Drvenie Fyzické rozdrvenie pevného disku na malé kúsky kovu

Poznámka: Ak chcete mať istotu, že sa všetky údaje úplne vymazali, fyzicky zničte každý pevný disk, na ktorom sú uložené údaje.

# **Údržba tlačiarne**

Výstraha – Riziko poranenia: Ak nebudete udržiavať optimálny výkon tlačiarne alebo vymieňať súčasti a spotrebný materiál, môže dôjsť k jej poškodeniu.

## **Úprava hlasitosti reproduktora**

## **Úprava predvolenej hlasitosti vnútorného reproduktora**

Poznámka: Reproduktor je k dispozícii len v niektorých modeloch tlačiarní.

- 1 Na ovládacom paneli vyberte položky Nastavenia > Zariadenie > Predvoľby > Zvuková spätná väzba.
- 2 Upravte hlasitosť.

#### Poznámky:

- **•** Ak je zapnutý tichý režim, zvukové upozornenia sú vypnuté. Toto nastavenie tiež spomaľuje výkon tlačiarne.
- **•** Hlasitosť sa obnoví na predvolenú hodnotu po ukončení relácie alebo po prebudení tlačiarne z režimu spánku alebo dlhodobého spánku.

## **Úprava predvolenej hlasitosti slúchadiel**

Poznámka: Konektor slúchadiel je k dispozícii len v niektorých modeloch tlačiarní.

1 Na ovládacom paneli prejdite na:

#### Nastavenia > Zariadenie > Zjednodušenie ovládania

2 Upravte hlasitosť slúchadiel.

Poznámka: Hlasitosť sa obnoví na predvolenú hodnotu po ukončení relácie alebo po prebudení tlačiarne z režimu spánku alebo dlhodobého spánku.

## **Konfigurácia nastavení reproduktora faxu**

Poznámka: Táto funkcia je k dispozícii len v niektorých modeloch tlačiarní.

1 Na ovládacom paneli prejdite na:

#### Nastavenia > Fax > Nastavenie analógového faxu > Nastavenia reproduktora

V prípade modelov tlačiarní bez dotykovej obrazovky môžete prechádzať cez nastavenia stlačením tlačidla OK .

- 2 Postupujte nasledovne:
	- **•** Nastavte režim reproduktora na možnosť Vždy zapnuté.
	- **•** Nastavte hlasitosť reproduktora na možnosť Vysoká.
	- **•** Aktivujte hlasitosť zvonenia.

## **Pripojenie k sieti**

## **Pripojenie tlačiarne k sieti Wi-Fi.**

1 Na ovládacom paneli tlačiarne prejdite na:

### Nastavenia > Sieť/porty > Bezdrôtové

V prípade modelov tlačiarní bez dotykovej obrazovky môžete prechádzať cez nastavenia stlačením tlačidla **OK** .

2 Vyberte položku Nastavenie na paneli tlačiarne a potom postupujte podľa pokynov na displeji.

Poznámka: V prípade modelov tlačiarní, ktoré podporujú pripojenie k sieti Wi-Fi, sa počas úvodného nastavenia zobrazí výzva na nastavenie siete Wi-Fi.

## **Pripojenie tlačiarne k bezdrôtovej sieti prostredníctvom WPS (Wi-Fi Protected Setup – nastavenie zabezpečenia siete Wi-Fi)**

Pred začatím skontrolujte nasledujúce:

- **•** Prístupový bod (bezdrôtový smerovač) je certifikovaný pre WPS alebo kompatibilný s WPS. Ďalšie informácie získate v dokumentácii k prístupovému bodu.
- **•** V tlačiarni je nainštalovaný adaptér bezdrôtovej siete. Ďalšie informácie získate v návode k adaptéru.

### **Metóda stlačenia tlačidla**

1 Na ovládacom paneli prejdite na:

#### Nastavenia > Sieť/porty > Bezdrôtové > WPS > Spustiť metódu stlačenia tlačidla

V prípade modelov tlačiarní bez dotykovej obrazovky môžete prechádzať cez nastavenia stlačením

tlačidla <sup>OK</sup>

2 Postupujte podľa pokynov na displeji.

### **Metóda osobného identifikačného čísla (PIN)**

1 Na ovládacom paneli prejdite na:

### Nastavenia > Sieť/porty > Bezdrôtové > WPS > Spustiť metódu PIN

V prípade modelov tlačiarní bez dotykovej obrazovky môžete prechádzať cez nastavenia stlačením tlačidla **0K** 

- 2 Skopírujte osemčíselný kód WPS PIN.
- 3 Otvorte webový prehliadač a do poľa adresy zadajte IP adresu vášho prístupového bodu.

#### Poznámky:

- **•** Pozrite si adresu IP tlačiarne na domovskej obrazovke tlačiarne. IP Adresa sa zobrazuje ako štyri skupiny čísel, ktoré sú oddelené bodkami, napríklad 123.123.123.123.
- **•** Ak používate server proxy, dočasne ho vypnite, aby sa správne načítala webová stránka.
- 4 Otvorte nastavenia WPS. Ďalšie informácie získate v dokumentácii k prístupovému bodu.
- 5 Zadajte osemčíselný kód PIN a uložte zmeny.

## **Deaktivácia siete Wi-Fi**

1 Na ovládacom paneli tlačiarne prejdite na:

Nastavenia > Sieť/porty > Prehľad siete > Aktívny adaptér > Štandardné siete

V prípade modelov tlačiarní bez dotykovej obrazovky môžete prechádzať cez nastavenia stlačením tlačidla OK .

2 Postupujte podľa pokynov na displeji.

## **Zmena nastavení portu tlačiarne po nainštalovaní portu interných riešení**

### Poznámky:

- **•** Ak má tlačiareň statickú adresu IP, konfiguráciu nemeňte.
- **•** Ak sú počítače nakonfigurované na používanie názvu siete namiesto adresy IP, konfiguráciu nemeňte.
- **•** Ak do tlačiarne pridávate port interných riešení (ISP) pre bezdrôtové pripojenie a tlačiareň bola predtým nakonfigurovaná na ethernetové pripojenie, odpojte ju z ethernetovej siete.

### **Používatelia systému Windows**

- 1 Otvorte priečinok tlačiarní.
- 2 V ponuke skratiek tlačiarne s novým ISP otvorte vlastnosti tlačiarne.
- 3 Nakonfigurujte port zo zoznamu.
- 4 Aktualizujte adresu IP.
- 5 Uložte zmeny.

### **Používatelia systému Macintosh**

- 1 V Predvoľbách systému v ponuke Apple prejdite do zoznamu tlačiarní a vyberte možnosti + > IP.
- 2 Do poľa adresy zadajte adresu IP.
- 3 Uložte zmeny.

## **Čistenie súčastí tlačiarne**

## **Čistenie tlačiarne**

POZOR – NEBEZPEČENSTVO ZÁSAHU ELEKTRICKÝM PRÚDOM: Skôr než budete pokračovať, odpojte napájací kábel zo zásuvky a z tlačiarne odpojte všetky káble, aby ste sa pri čistení vonkajších častí tlačiarne vyhli zasiahnutiu elektrickým prúdom.

### Poznámky:

- **•** Tento postup vykonajte každých pár mesiacov.
- **•** Záruka tlačiarne nekryje poškodenie tlačiarne spôsobené nesprávnym zaobchádzaním.
- 1 Vypnite tlačiareň a potom z elektrickej zásuvky odpojte napájací kábel.
- 2 Vyberte papier zo štandardnej priehradky a z viacúčelového podávača.
- 3 Pomocou jemnej kefky alebo vysávača odstráňte prach, smietky a kúsky papiera okolo tlačiarne.
- 4 Utrite povrch tlačiarne navlhčenou mäkkou tkaninou, ktorá nepúšťa vlákna.

#### Poznámky:

- **•** Nepoužívajte čistiace prostriedky ani saponáty, pretože by mohli poškodiť povrch tlačiarne.
- **•** Uistite sa, že po vyčistení sú všetky časti tlačiarne suché.
- 5 Zapojte napájací kábel do elektrickej zásuvky a zapnite tlačiareň.
	- POZOR RIZIKO PORANENIA: Riziku požiaru alebo elektrického šoku sa vyhnete tak, že zapojíte napájací kábel do riadne označenej a správne uzemnenej elektrickej zásuvky, ktorá sa nachádza blízko produktu a je ľahko dostupná.

## **Čistenie skenera**

1 Otvorte kryt skenera.

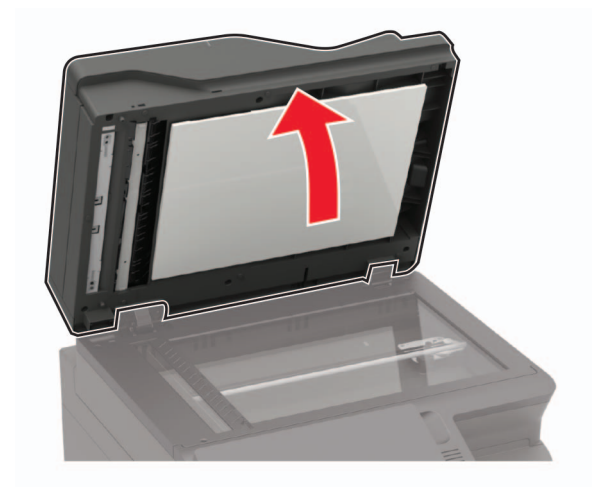

- 2 Navlhčenou mäkkou handričkou, z ktorej sa neuvoľňujú vlákna, utrite nasledujúce časti:
	- **•** Sklo automatického podávača dokumentov

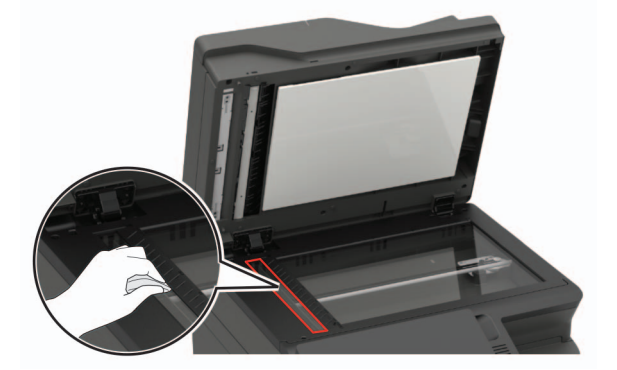

**•** Skenovací blok skla automatického podávača dokumentov

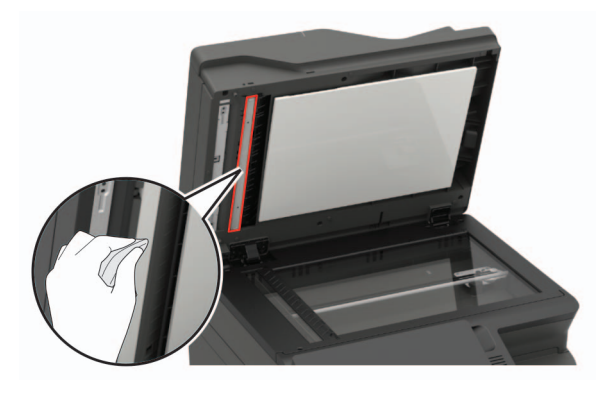

**•** Skenovacie sklo

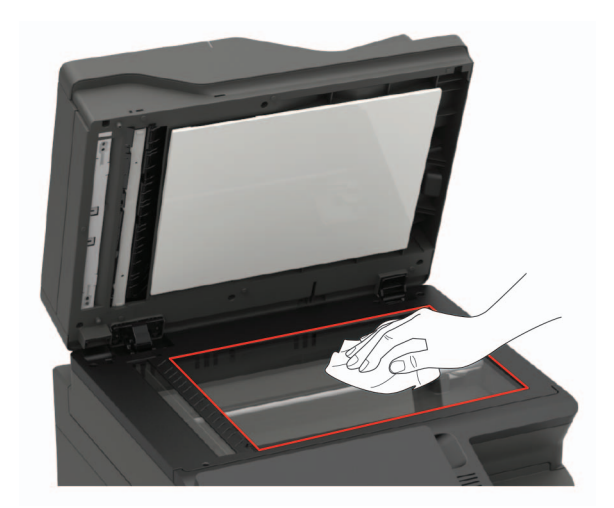

**•** Blok skenovacieho skla

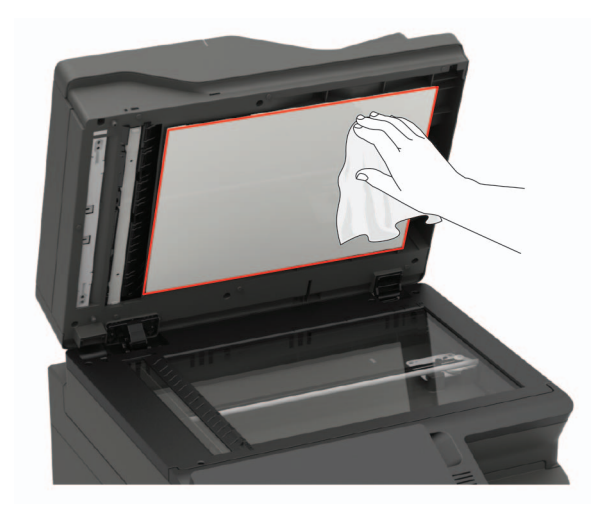

3 Zatvorte kryt skenera.

Ak je vaša tlačiareň vybavená druhým sklom automatického podávača dokumentov, ktoré sa nachádza vnútri dvierok C, pokračujte podľa týchto krokov:

4 Otvorte dvierka C.

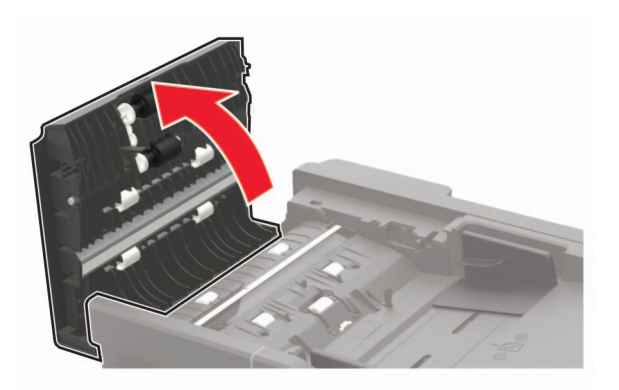

- 5 Navlhčenou mäkkou handričkou, z ktorej sa neuvoľňujú vlákna, utrite nasledujúce časti:
	- **•** Skenovací blok skla automatického podávača dokumentov v dvierkach C

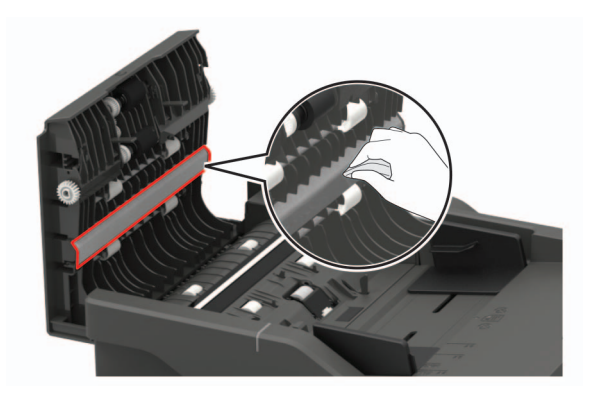

**•** Sklo automatického podávača dokumentov v dvierkach C

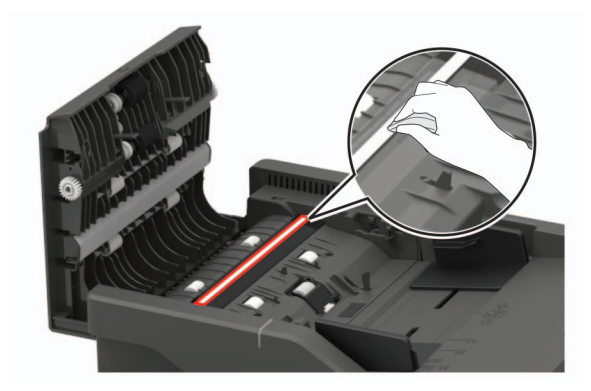

6 Zatvorte dvierka.

## **Objednávanie súčastí a spotrebného materiálu**

Ak chcete objednať súčasti alebo spotrebný materiál v USA, zavolajte na číslo 1 800 539 6275, na ktorom získate informácie o predajcoch autorizovaných spoločnosťou Lexmark vo vašej oblasti. V iných krajinách alebo regiónoch navštívte adresu [www.lexmark.com](http://www.lexmark.com) alebo sa obráťte na predajcu, od ktorého ste kúpili tlačiareň.

Poznámka: Všetky odhady životnosti spotrebného materiálu tlačiarne sú založené na predpoklade tlače na obyčajný papier veľkosti Letter alebo A4.

## **Kontrola stavu súčastí a spotrebného materiálu**

1 Na ovládacom paneli prejdite na:

#### Nastavenie > Správy > Zariadenie > Štatistiky zariadenia

V prípade modelov tlačiarní bez dotykovej obrazovky môžete prechádzať cez nastavenia stlačením tlačidla

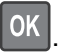

2 V časti Informácie o spotrebnom materiáli na vytlačených stranách skontrolujte stav súčastí a spotrebného materiálu.

## **Používanie originálnych súčastí a spotrebného materiálu Lexmark**

Tlačiareň Lexmark funguje najlepšie s originálnymi súčasťami a spotrebným materiálom Lexmark. Používanie spotrebného materiálu alebo súčastí tretích strán môže ovplyvniť výkonnosť, spolahlivosť alebo životnosť tlačiarne a jej tlačových súčastí. Môže mať vplyv aj na pokrytie záruky. Záruka nepokrýva poškodenie spôsobené používaním súčastí a spotrebného materiálu tretích strán. Všetky indikátory životnosti sú určené na fungovanie so súčasťami a spotrebným materiálom Lexmark a ak sa používajú súčasti a spotrebný materiál tretích strán, môžu sa správať nepredvídateľne. Používanie tlačových súčastí po určenej životnosti môže poškodiť tlačiareň Lexmark alebo jej priradené súčasti.

## **Objednávanie tonerovej kazety**

#### Poznámky:

- **•** Odhadovaná výťažnosť kazety je založená na norme ISO/IEC 19798.
- **•** Dlhé obdobia s mimoriadne malým objemom tlače môžu negatívne ovplyvniť skutočnú výťažnosť.

### **Tonerové kazety pre program vrátenia do tlačiarní CX421, CX522, CX622 a CX625**

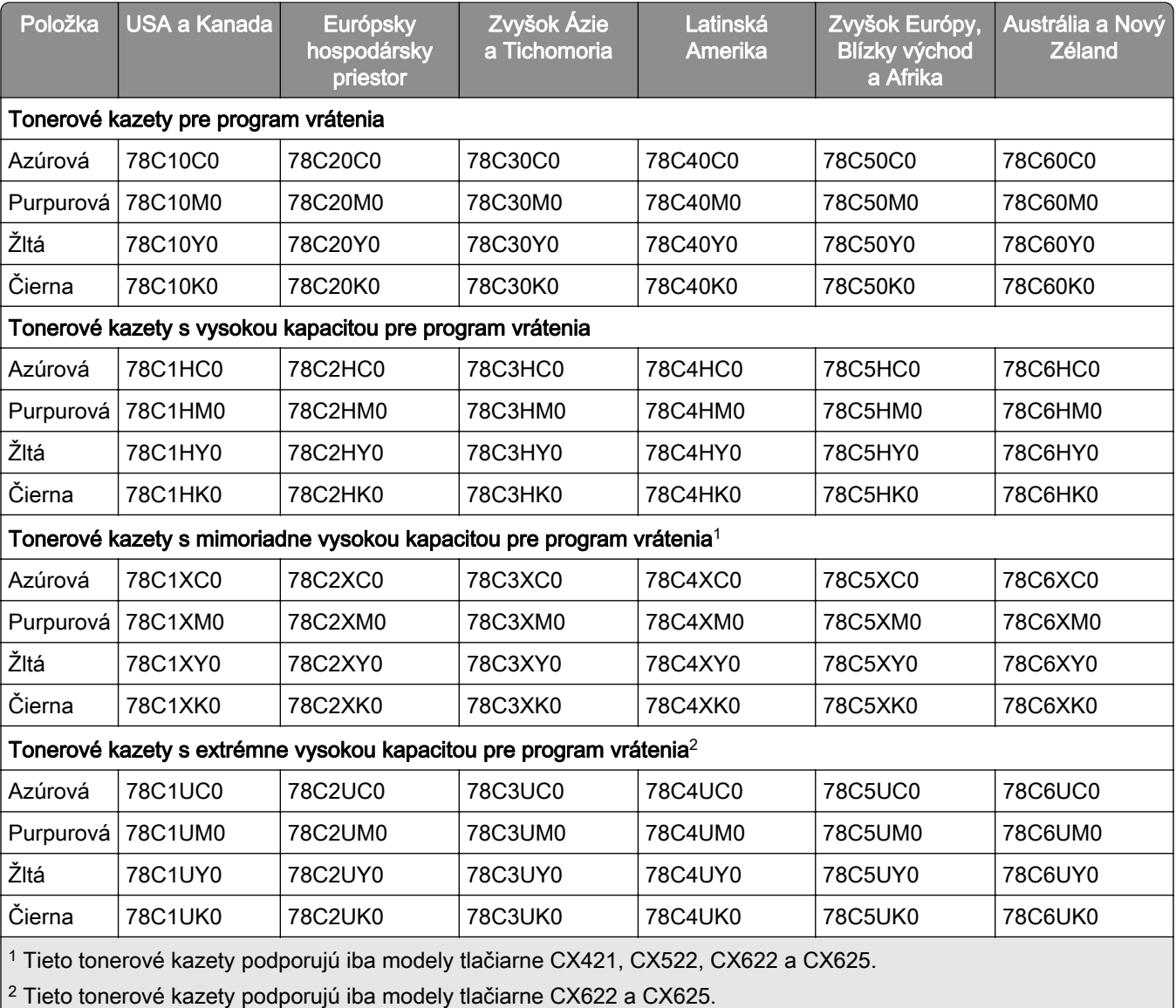

Ďalšie informácie o krajinách v jednotlivých regiónoch nájdete na stránke [www.lexmark.com/regions.](http://lexmark.com/regions)

### **Bežné tonerové kazety do tlačiarní CX421, CX522, CX622, a CX625**

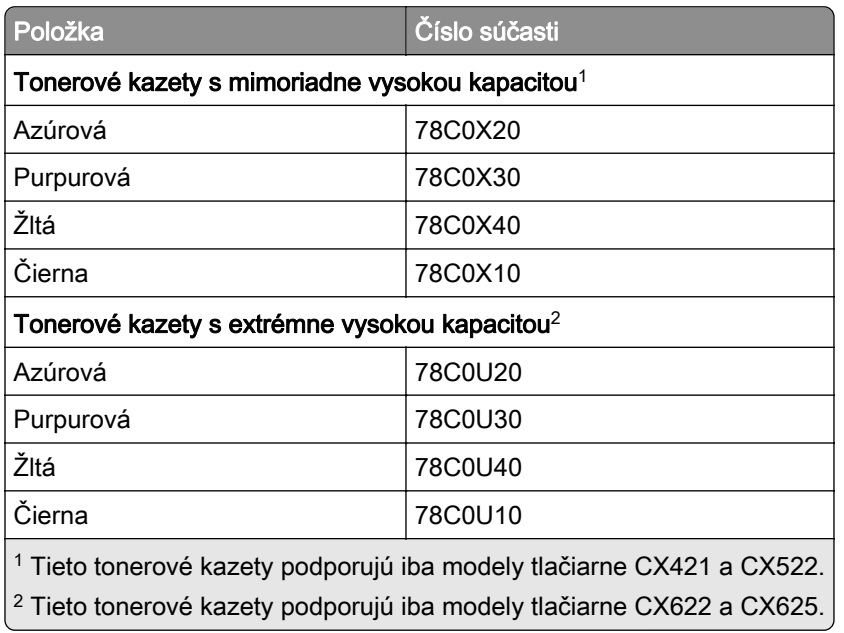

### **Tonerové kazety pre program vrátenia do tlačiarní MC2325, MC2425, MC2535 a MC2640**

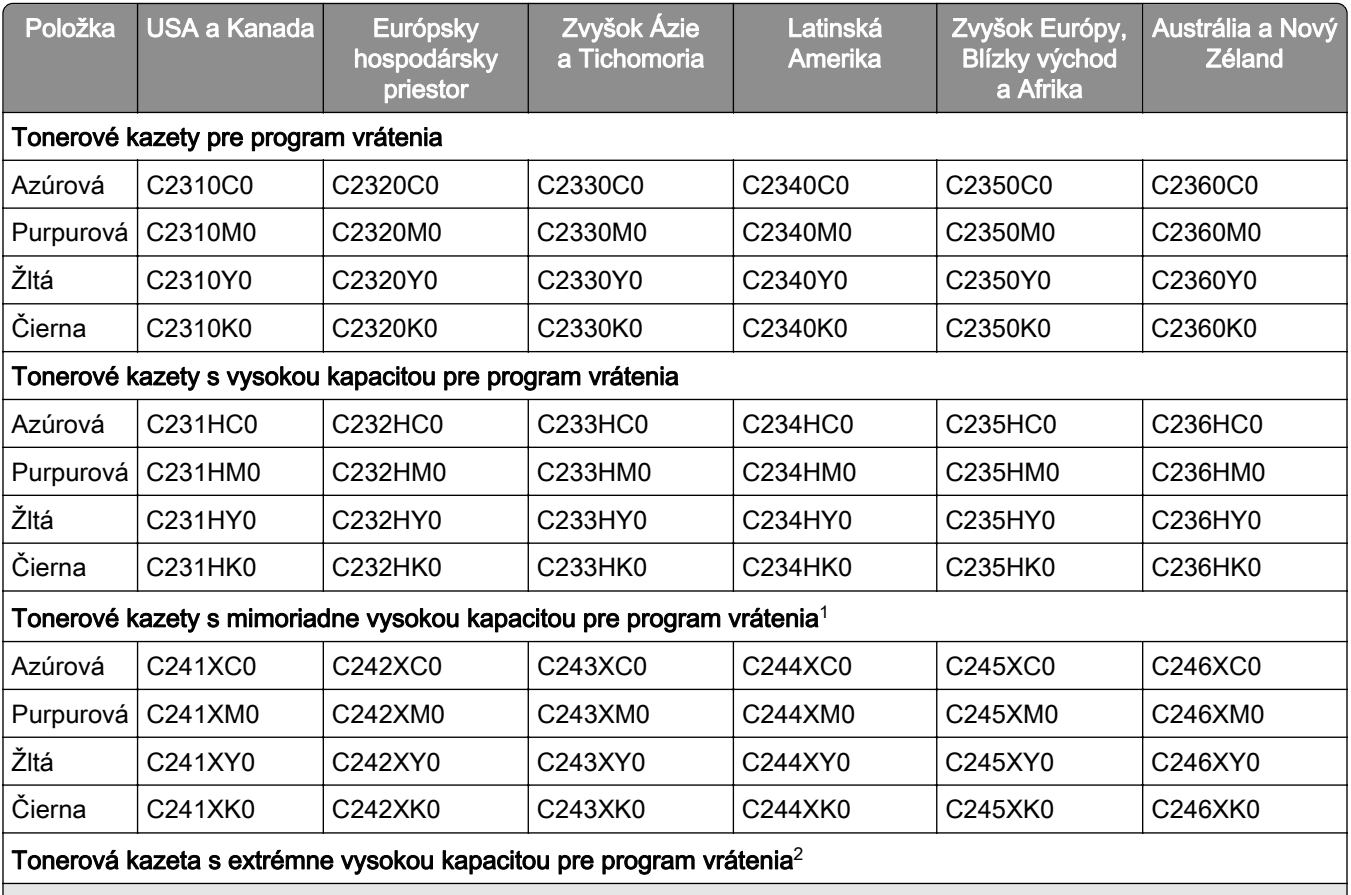

1 Tieto tonerové kazety podporujú iba modely tlačiarne MC2425, MC2535 a MC2640.

2 Túto tonerovú kazetu podporujú iba modely tlačiarne MC2535 a MC2640.

Ďalšie informácie o krajinách v jednotlivých regiónoch nájdete na stránke [www.lexmark.com/regions.](http://lexmark.com/regions)

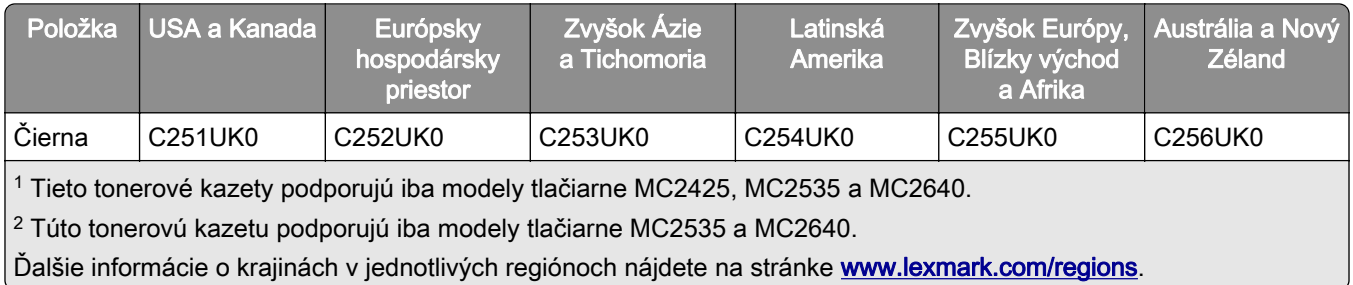

### **Bežné tonerové kazety do tlačiarní MC2325, MC2425, MC2535, a MC2640**

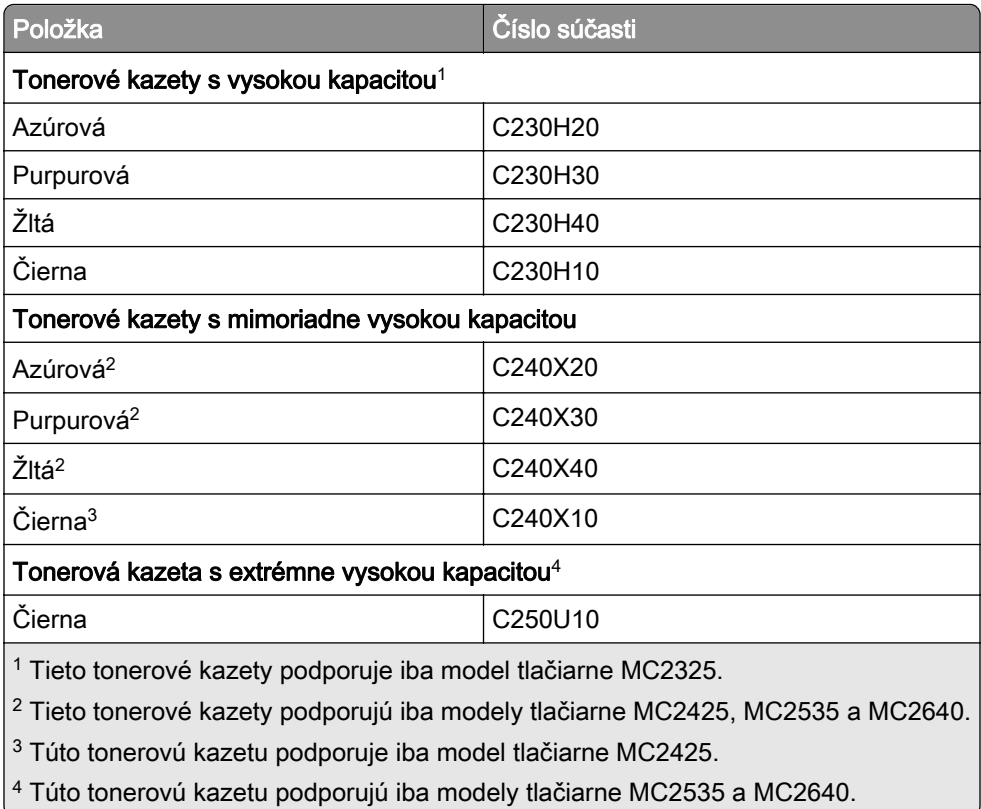

#### **Bežné tonerové kazety do tlačiarne XC2235**

l

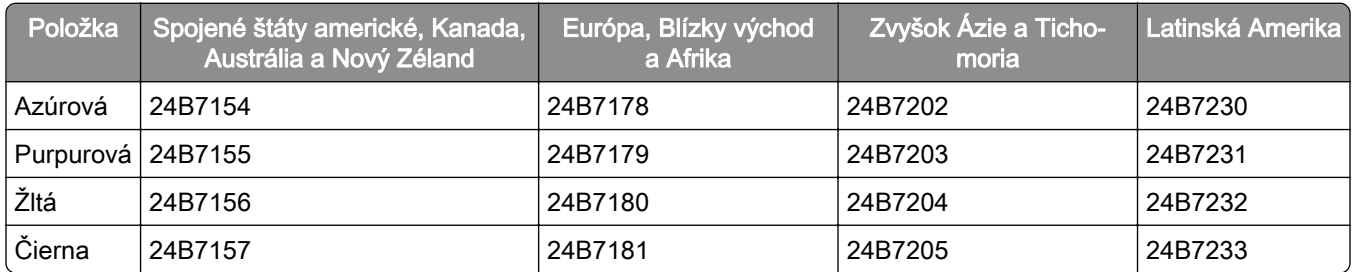

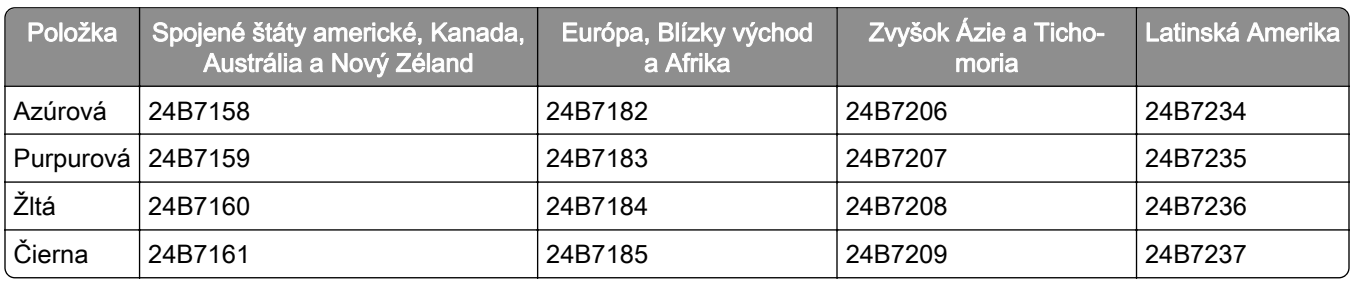

#### **Bežné tonerové kazety do tlačiarní XC2240 a XC4240**

## **Objednanie tlačovej súpravy**

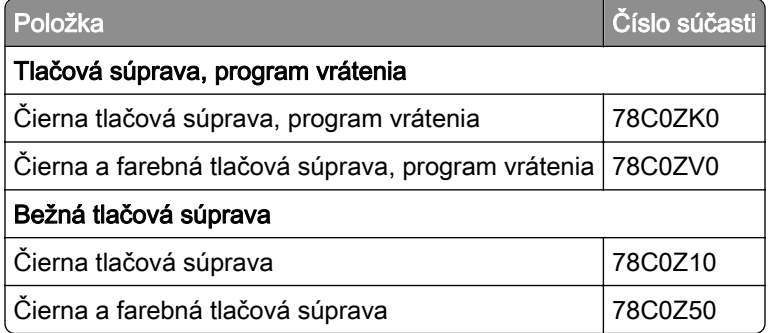

## **Objednanie fľaše na odpadový toner**

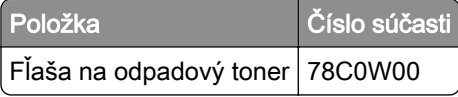

## **Objednávanie súpravy na údržbu**

Priraďte vhodnú súpravu na údržbu k napätiu tlačiarne.

#### Poznámky:

- **•** Používanie určitých typov papiera si môže vyžadovať častejšiu výmenu súpravy na údržbu.
- **•** Súprava na údržbu obsahuje fixačnú jednotku a zberné gumené kolieska. Tieto diely je v prípade potreby možné objednať a vymeniť osobitne.

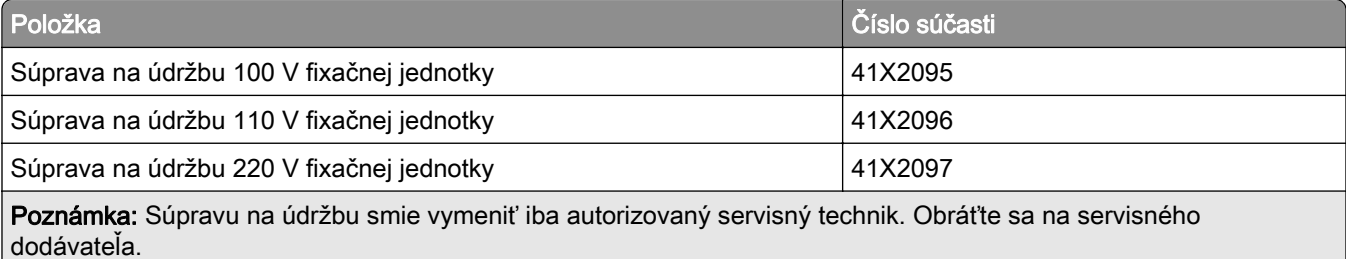

## **Konfigurácia oznámení o spotrebnom materiáli**

1 Otvorte webový prehliadač a do poľa adresy zadajte adresu IP tlačiarne.

### Poznámky:

- **•** Pozrite si adresu IP tlačiarne na domovskej obrazovke tlačiarne. IP Adresa sa zobrazuje ako štyri skupiny čísel, ktoré sú oddelené bodkami, napríklad 123.123.123.123.
- **•** Ak používate server proxy, dočasne ho vypnite, aby sa správne načítala webová stránka.
- 2 Kliknite na položky Nastavenia > Zariadenie > Oznámenia.
- 3 Z ponuky Spotrebný materiál kliknite na položku Vlastné oznámenia o spotrebnom materiáli.
- 4 Vyberte oznámenie pre každý spotrebný materiál.
- 5 Uložte zmeny.

## **Výmena súčastí a spotrebného materiálu**

## **Výmena tonerovej kazety**

1 Otvorte dvierka B.

Výstraha – Riziko poranenia: Aby sa zabránilo poškodeniu v dôsledku elektrostatického výboja, pred prístupom do vnútorných priestorov tlačiarne alebo ich dotykom sa dotknite akéhokoľvek odhaleného kovového rámu tlačiarne.

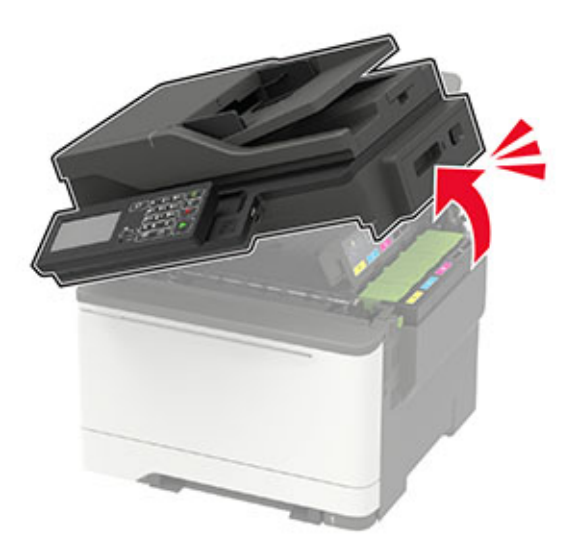

Vyberte prázdnu tonerovú kazetu.

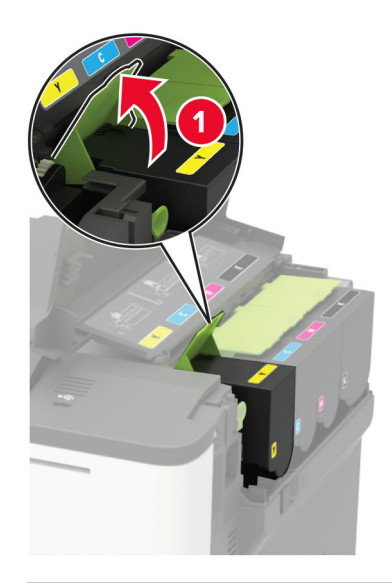

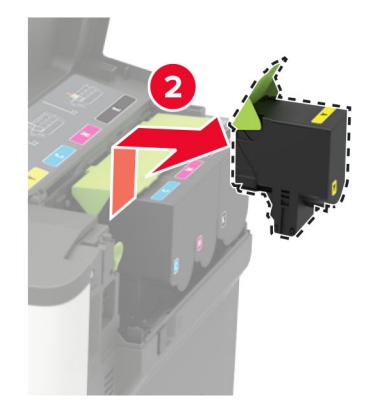

- Vybaľte novú tonerovú kazetu.
- Vložte novú tonerovú kazetu.

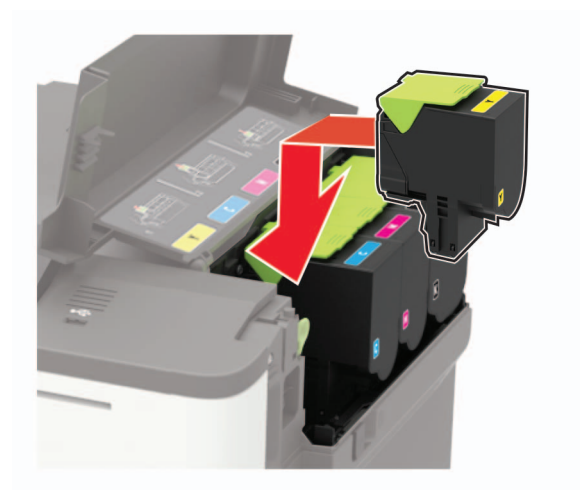

#### 5 Zatvorte dvierka B.

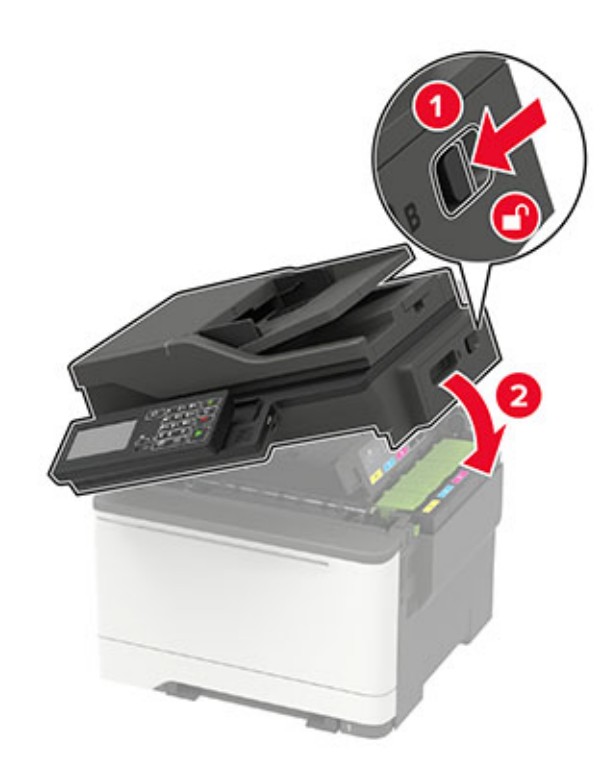

## **Výmena fľaše na odpadový toner**

1 Otvorte dvierka B.

Výstraha – Riziko poranenia: Aby sa zabránilo poškodeniu v dôsledku elektrostatického výboja, pred prístupom do vnútorných priestorov tlačiarne alebo ich dotykom sa dotknite akéhokoľvek odhaleného kovového rámu tlačiarne.

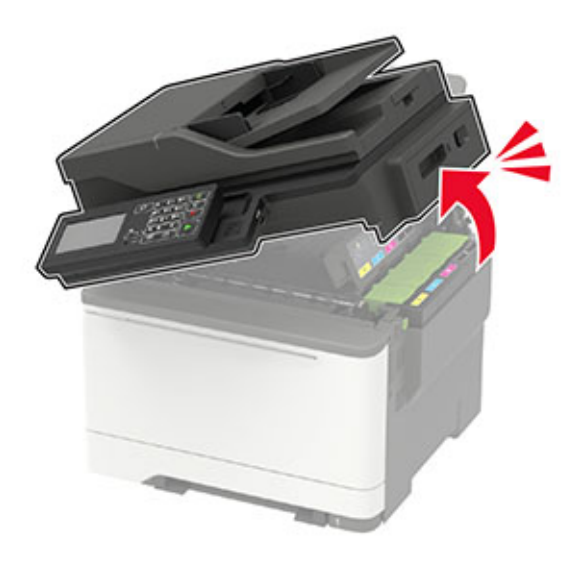

2 Otvorte dvierka A.

POZOR – HORÚCI POVRCH: Vnútro tlačiarne môže byť horúce. Skôr ako sa dotknete ktorejkoľvek časti, nechajte povrch vychladnúť, aby ste predišli riziku popálenia.

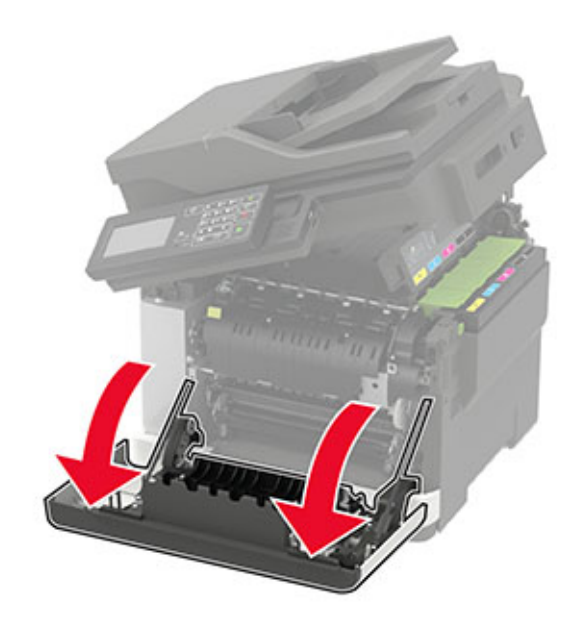

3 Odstráňte kryt na pravej strane.

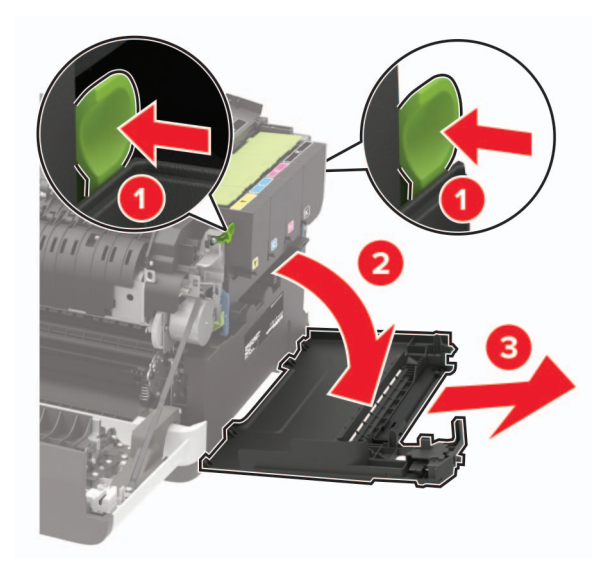

Vyberte použitú fľašu na odpadový toner.

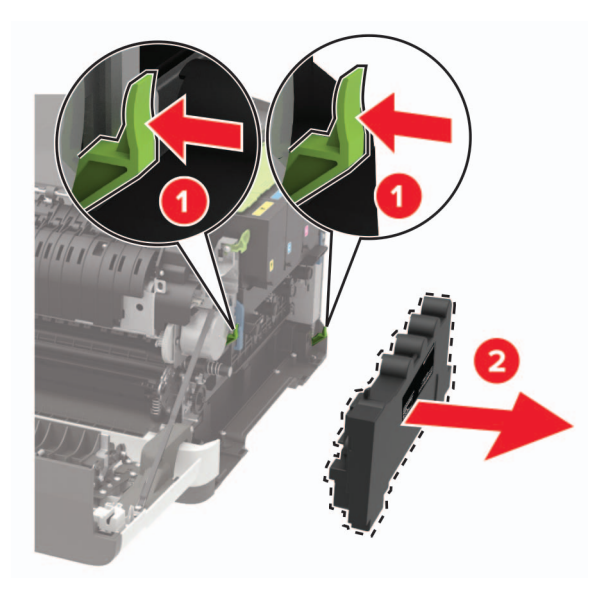

Poznámka: Aby sa predišlo rozsypaniu tonera, fľašu umiestnite do vzpriamenej polohy.

- Vybaľte novú fľašu na odpadový toner.
- Vložte novú fľašu na odpadový toner.

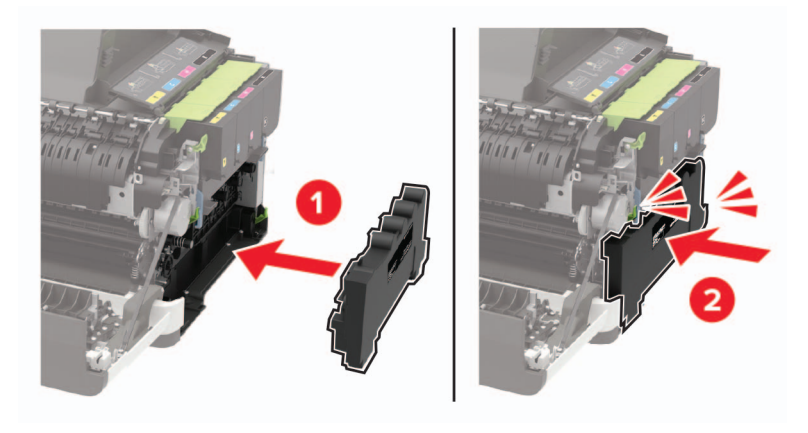

Nasaďte kryt na pravej strane.

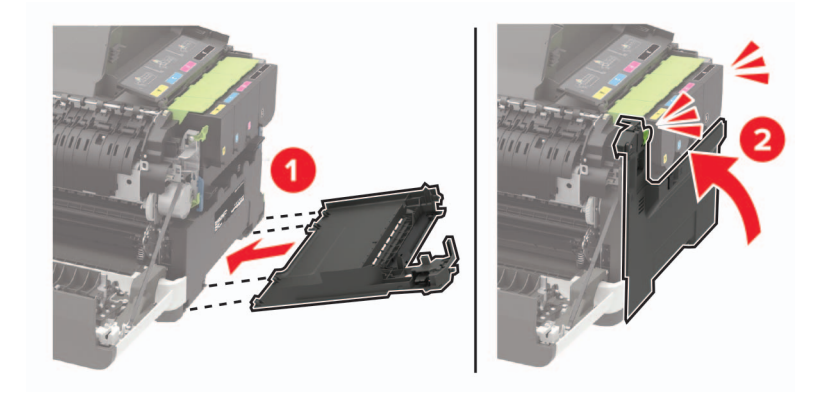

### 8 Zatvorte dvierka B.

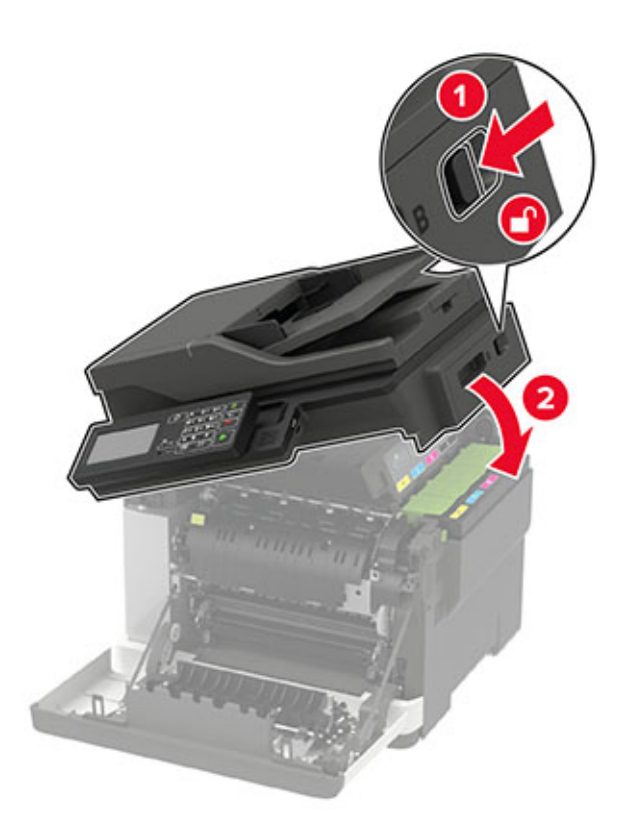

9 Zatvorte dvierka A.

## **Výmena tlačovej súpravy**

1 Otvorte dvierka B.

Výstraha – Riziko poranenia: Skôr ako získate prístup k vnútorným častiam tlačiarne alebo sa ich dotknete, dotknite sa hociktorej časti odkrytého kovového rámu tlačiarne, aby ste zabránili poškodeniu elektrostatickým výbojom.

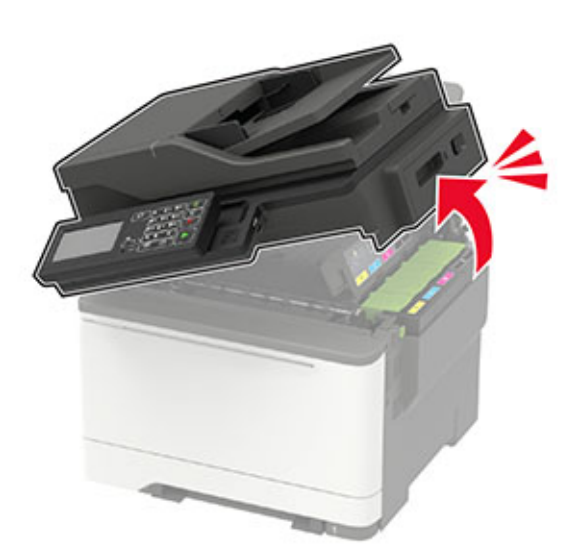

2 Otvorte dvierka A.

POZOR – HORÚCI POVRCH: Vnútro tlačiarne môže byť horúce. Skôr ako sa dotknete ktorejkoľvek časti, nechajte povrch vychladnúť, aby ste predišli riziku popálenia.

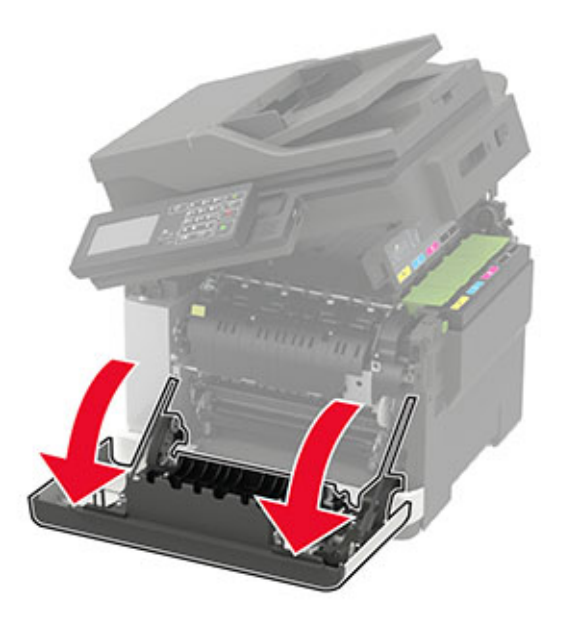

3 Odstráňte kryt na pravej strane.

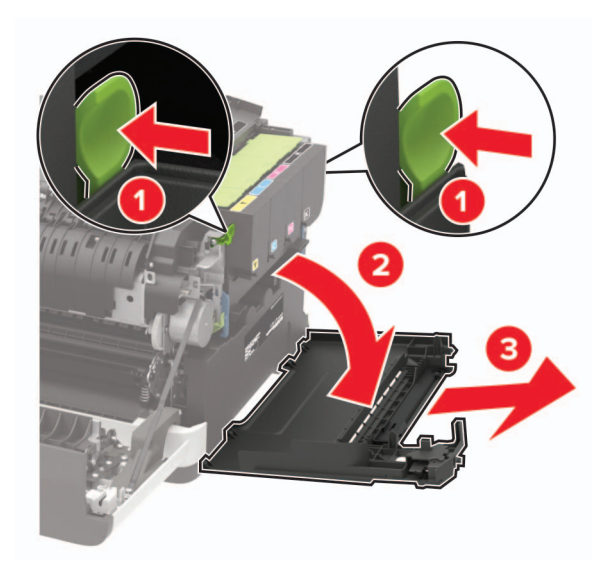

Vyberte fľašu na odpadový toner.

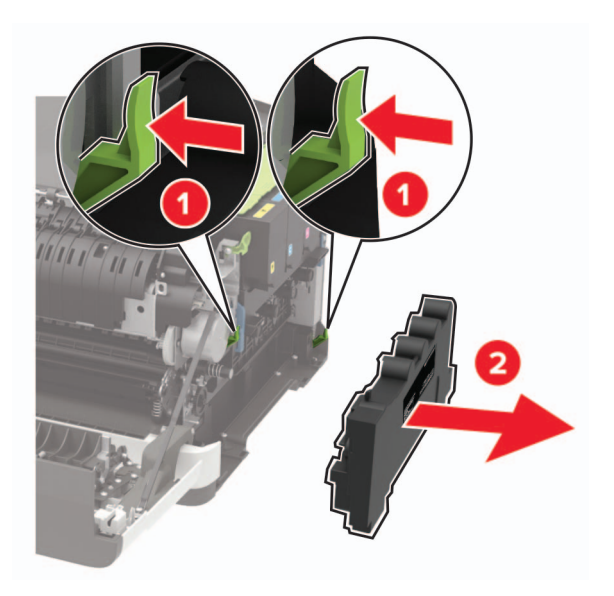

Vyberte tonerové kazety.

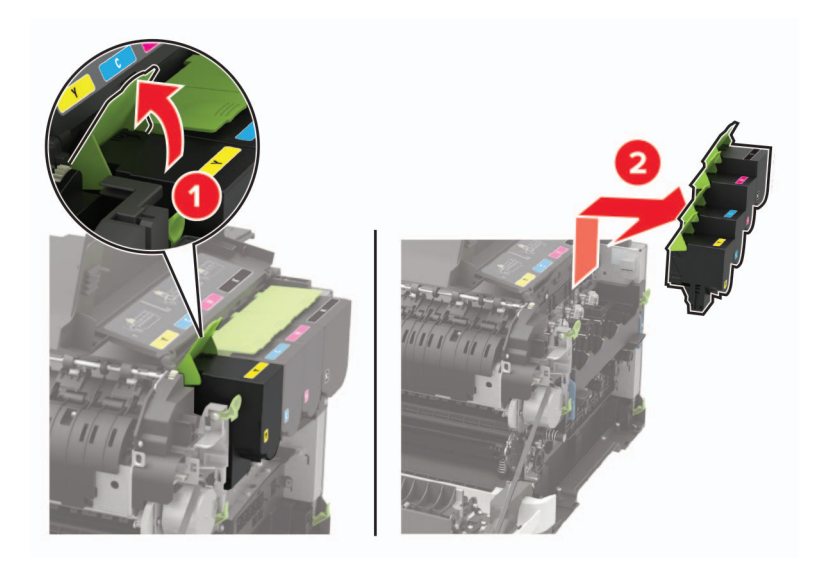

6 Vyberte použitú tlačovú súpravu.

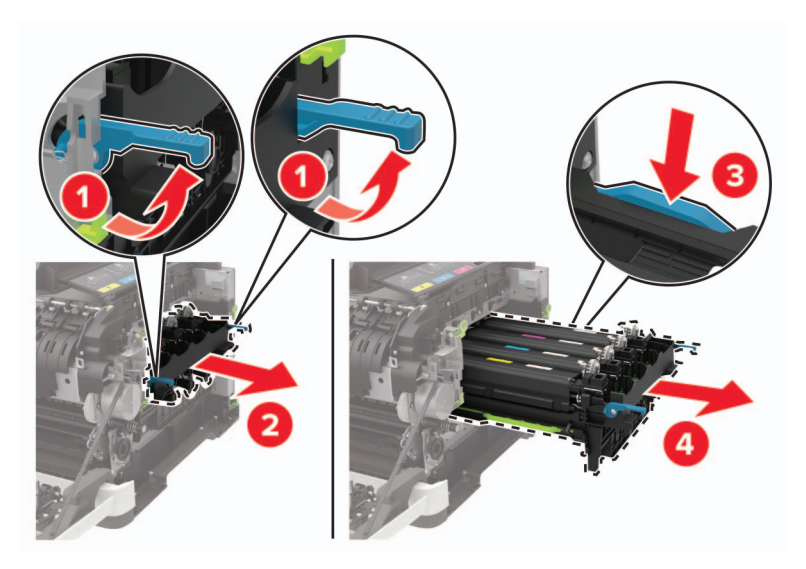

7 Vybaľte novú tlačovú súpravu.

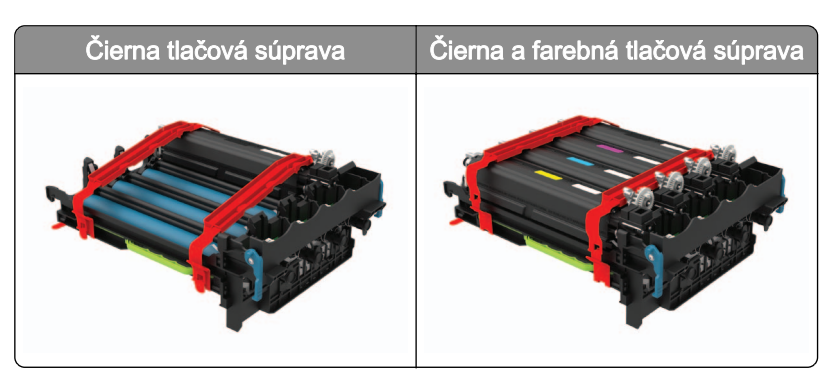

#### Poznámky:

- **•** Čierna tlačová súprava obsahuje tlačovú súpravu a čiernu jednotku vývojky.
- **•** Čierna a farebná tlačová súprava obsahuje tlačovú súpravu a čiernu, azúrovú, purpurovú a žltú jednotku vývojky.
- **•** Pri výmene čiernej tlačovej súpravy si azúrovú, purpurovú a žltú jednotku vývojky z použitej tlačovej súpravy odložte.

#### 8 Odstráňte obalový materiál.

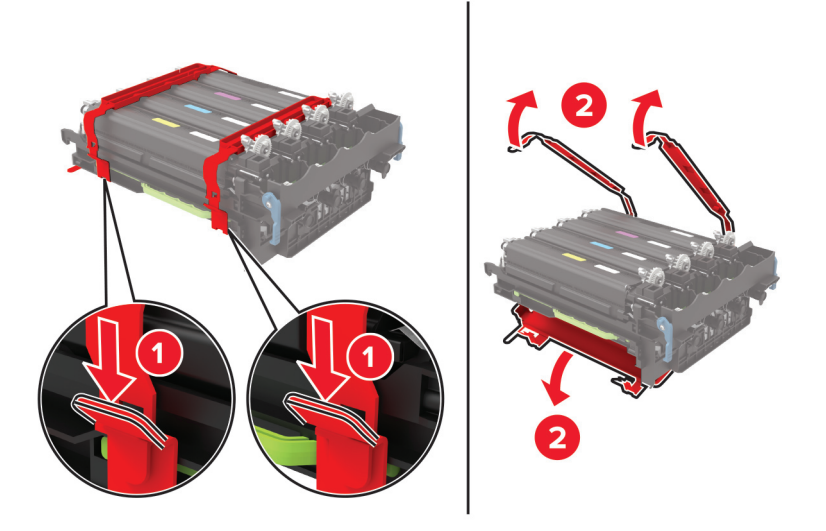

Poznámka: Ak vymieňate čiernu tlačovú súpravu, vložte purpurovú, azúrovú a žltú jednotku vývojky do novej tlačovej súpravy.

Výstraha – Riziko poranenia: Nevystavujte tlačovú súpravu priamemu svetlu. Dlhšie vystavenie svetlu môže spôsobiť problémy s kvalitou tlače.

Výstraha – Riziko poranenia: Nedotýkajte sa fotovalca. Mohli by ste tým ovplyvniť kvalitu tlače budúcich tlačových úloh.

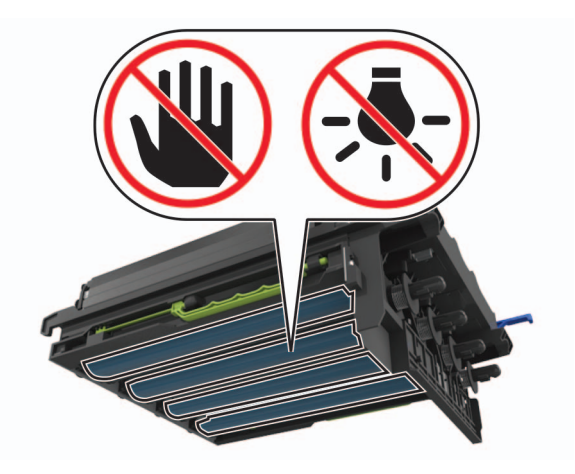

Vkladajte tlačovú súpravu, až kým úplne nezapadne na miesto.

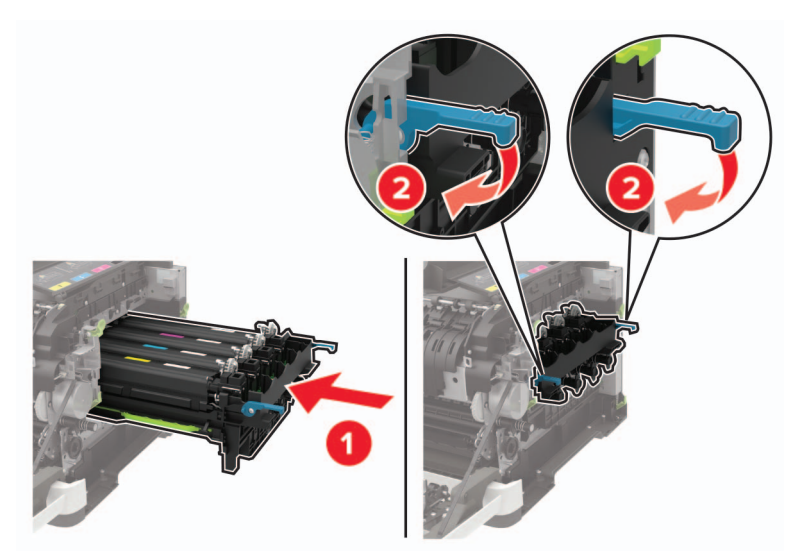

Vložte tonerové kazety.

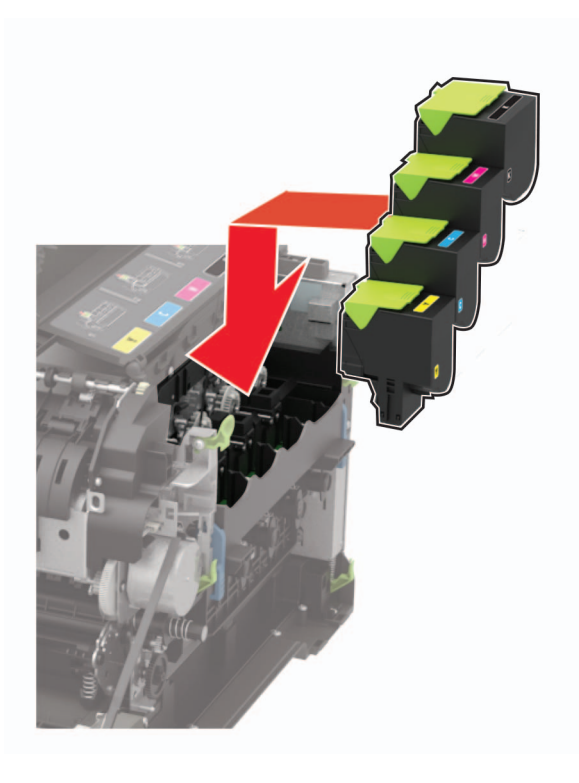

Vložte fľašu na odpadový toner.

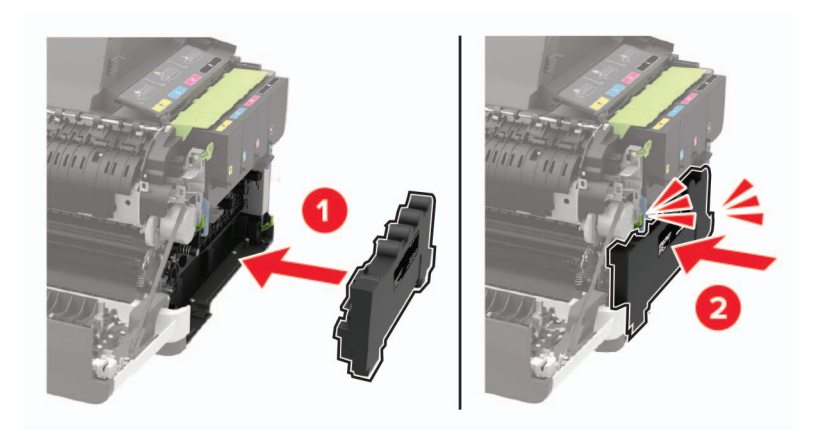

Nasaďte kryt na pravej strane.

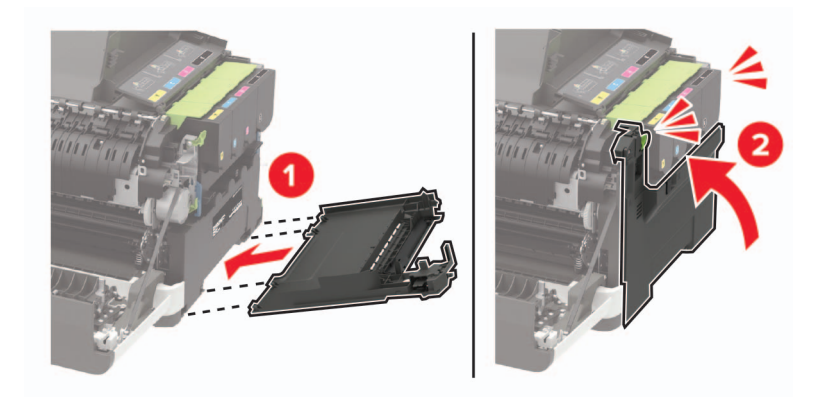

### 13 Zatvorte dvierka B.

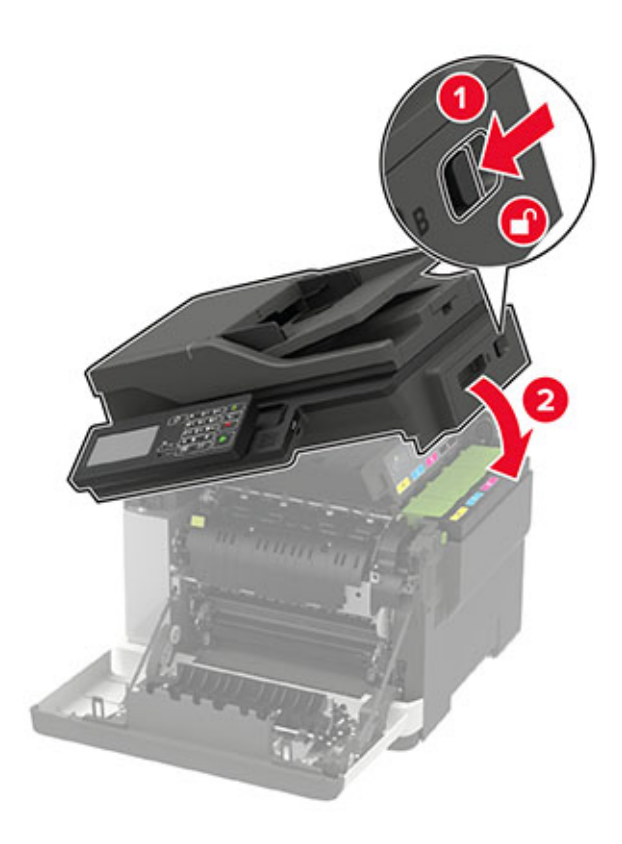

14 Zatvorte dvierka A.

## **Premiestnenie tlačiarne**

## **Premiestnenie tlačiarne na iné miesto**

POZOR – RIZIKO PORANENIA: Ak je hmotnosť tlačiarne väčšia ako 18 kg (40 libier), na jej bezpečné zdvihnutie sú potrební dvaja alebo viacerí kvalifikovaní pracovníci.

POZOR – RIZIKO PORANENIA: Riziku požiaru a elektrického šoku sa vyhnete tak, že budete používať len napájací kábel dodaný s týmto produktom alebo náhradu schválenú výrobcom.

POZOR – RIZIKO PORANENIA: Keď premiestňujete tlačiareň, dodržte nasledujúce pokyny, aby ste zabránili osobnému zraneniu a poškodeniu tlačiarne:

- **•** Skontrolujte, či sú zavreté všetky dvierka a zásobníky.
- **•** Vypnite tlačiareň a potom z elektrickej zásuvky odpojte napájací kábel.
- **•** Z tlačiarne odpojte všetky káble.
- **•** Ak sú k tlačiarni pripojené samostatne stojace voliteľné zásobníky alebo výstupné voliteľné prvky, pred presunom tlačiarne ich odpojte.
- **•** Ak má tlačiareň základňu na kolieskach, opatrne ju posuňte na nové miesto. Dávajte pozor pri prechode cez prahy dverí a nerovnosti na podlahe.
- **•** Ak tlačiareň nemá základňu na kolieskach, ale používa voliteľné zásobníky alebo výstupné voliteľné prvky, odoberte výstupné voliteľné prvky a tlačiareň zdvihnite bez zásobníkov. Nedvíhajte tlačiareň zároveň s volitelnými prvkami.
- **•** Na zdvihnutie tlačiarne vždy použite držadlá na tlačiarni.
- **•** Ak na premiestnenie tlačiarne používate vozík, musí mať povrch, ktorý bude podopierať celú tlačiareň.
- **•** Ak na prenos voliteľných hardvérových prvkov používate vozík, musí mať povrch, ktorý bude podopierať všetky tieto prvky.
- **•** Tlačiareň prenášajte v zvislej polohe.
- **•** Nerobte s ňou prudké a trhané pohyby.
- **•** Pri ukladaní tlačiarne dávajte pozor, aby ste pod ňou nemali prsty.
- **•** Skontrolujte, či je okolo tlačiarne dostatok voľného miesta.

Poznámka: Záruka tlačiarne nekryje poškodenie tlačiarne spôsobené nesprávnym zaobchádzaním pri premiestňovaní.

## **Doprava tlačiarne**

Pokyny o doprave získate na adrese<http://support.lexmark.com> alebo kontaktovaním podpory pre zákazníkov.

## **Úspora energie a papiera**

## **Konfigurácia nastavení režimu úspory energie**

V prípade modelov tlačiarní bez dotykovej obrazovky môžete prechádzať cez nastavenia stlačením

tlačidla <sup>OK</sup>

### **úsporný režim**

1 Na ovládacom paneli prejdite na:

#### Nastavenia > Zariadenie > Správa napájania > Ekonomický režim

2 Vyberte nastavenie.

#### **režim spánku**

1 Na ovládacom paneli prejdite na:

Nastavenia > Zariadenie > Správa napájania > Časové limity > Režim spánku

2 Zadajte dĺžku nečinnosti pred prepnutím tlačiarne do režimu spánku.

#### **režim dlhodobého spánku**

1 Na ovládacom paneli prejdite na:

### Nastavenia > Zariadenie > Správa napájania > Časové limity > Časový limit režimu dlhodobého spánku

2 Vyberte dĺžku nečinnosti pred prepnutím tlačiarne do režimu dlhodobého spánku.

### Poznámky:

- **•** Aby Časový limit dlhodobého spánku fungoval, nastavte položku Časový limit dlhodobého spánku pri pripojení na možnosť Prejsť do režimu dlhodobého spánku.
- **•** Funkcia Embedded Web Server je počas režimu dlhodobého spánku vypnutá.

## **Úprava jasu displeja**

Poznámka: Toto nastavenie je k dispozícii len v niektorých modeloch tlačiarní.

1 Na ovládacom paneli prejdite na:

#### Nastavenia > Zariadenie > Predvoľby

V prípade modelov tlačiarní bez dotykovej obrazovky môžete prechádzať cez nastavenia stlačením tlačidla **OK** .

2 V ponuke jasu displeja upravte toto nastavenie.

## **Úspora spotrebného materiálu**

**•** Tlačte na obe strany papiera.

Poznámka: Obojstranná tlač je v ovládači tlačiarne nastavená predvolene.

- **•** Tlačte viacero stránok na jeden hárok papiera.
- **•** Používajte funkciu náhľadu, aby ste ešte pred tlačou videli, ako bude dokument vyzerať.
- **•** Vytlačte jednu kópiu dokumentu, aby ste mohli skontrolovať presnosť jej obsahu a formátu.

## **Recyklácia**

## **Recyklácia produktov Lexmark**

Vrátenie produktov Lexmark na recykláciu:

- 1 Prejdite na stránku [www.lexmark.com/recycle.](http://www.lexmark.com/recycle)
- 2 Vyberte produkt, ktorý chcete recyklovať.

Poznámka: Spotrebný materiál a hardvér tlačiarne, ktorý nie je súčasťou programu zberu a recyklácie spoločnosti Lexmark, je možné recyklovať cez miestne recyklačné centrum.

## **Recyklácia obalov Lexmark**

Spoločnosť Lexmark sa neustále snaží minimalizovať obalové materiály. Menej obalových materiálov zaručuje, že tlačiarne Lexmark sa prenášajú čo najefektívnejšie a environmentálne najšetrnejšie a že pre vás bude jednoduchšie zbaviť sa obalov. Zabezpečíme tak aj vznik menšieho množstva emisií skleníkových plynov, úsporu energie a prírodných zdrojov. Spoločnosť Lexmark navyše v niektorých krajinách alebo regiónoch ponúka recykláciu obalových materiálov. Pre ďalšie informácie prejdite na stránku [www.lexmark.com/recycle](http://www.lexmark.com/recycle) a vyberte svoju krajinu alebo región. Informácie o dostupných programoch recyklácie obalových materiálov nájdete pri informáciách o recyklácii produktu.

Kartóny Lexmark sú 100 % recyklovateľné v zariadeniach na recykláciu lepenky. Vo vašej oblasti takéto zariadenia nemusia existovať.

Pena, ktorú spoločnosť Lexmark používa pri balení, je recyklovateľná v zariadeniach na recykláciu peny. Vo vašej oblasti takéto zariadenia nemusia existovať.

Keď vrátite kazetu spoločnosti Lexmark, môžete znovu použiť krabičku, v ktorej ste kazetu dostali. Spoločnosť Lexmark krabičku zrecykluje.

## **Vrátenie kaziet Lexmark na opätovné použitie alebo recykláciu**

Program zberu tlačových kaziet Lexmark vám umožňuje bezplatne vrátiť použité kazety spoločnosti Lexmark na opätovné použitie alebo recykláciu. Sto percent prázdnych kaziet vrátených spoločnosti Lexmark sa znovu použije alebo sa rozoberie na recykláciu. Krabičky použité na vrátenie kaziet taktiež recyklujeme.

Ak chcete vrátiť kazety Lexmark na opätovné použitie alebo recykláciu, postupujte takto:

- 1 Prejdite na stránku **www.lexmark.com/recycle**.
- 2 Vyberte produkt, ktorý chcete recyklovať.

# **Odstraňovanie zaseknutého papiera**

## **Predchádzanie zaseknutiu papiera**

### **Papier vložte správne**

**•** Uistite sa, že papier je v zásobníku vyrovnaný.

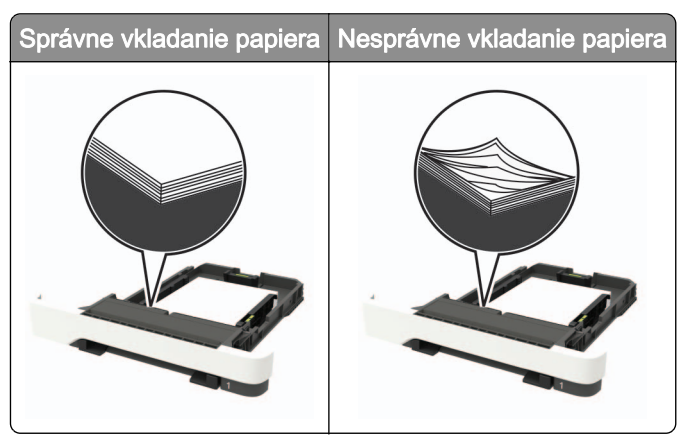

- **•** Zásobníky nevyberajte ani nenapĺňajte, keď tlačiareň pracuje.
- **•** Nevkladajte priveľa papiera. Uistite sa, že výška stohu nepresahuje označenie maximálnej kapacity papiera.
- **•** Papier do zásobníka nezasúvajte. Papier vkladajte tak, ako je zobrazené na ilustrácii.

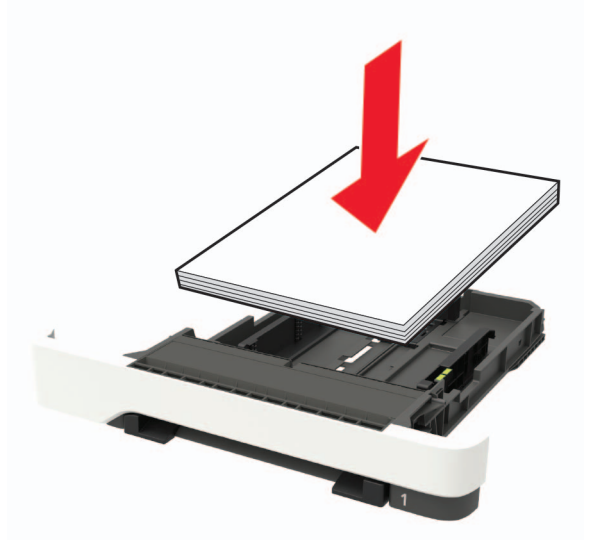

- **•** Uistite sa, že vodiace lišty papiera sú v správnej polohe a netlačia silno na papier alebo obálky.
- **•** Po vložení papiera zásobník dobre zasuňte do tlačiarne.

## **Používajte odporúčaný papier**

- **•** Používajte iba odporúčaný papier alebo špeciálne médiá.
- **•** Nevkladajte zvlnený, pokrčený, vlhký, ohnutý ani stočený papier.

**•** Pred vložením papiera ohnite, rozdeľte a zarovnajte jeho okraje.

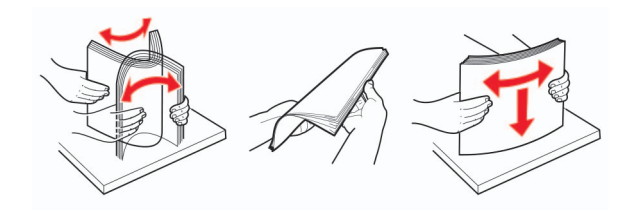

- **•** Nepoužívajte papier, ktorý bol ručne odstrihnutý alebo orezaný.
- **•** V jednom zásobníku nemiešajte papier rôznych veľkostí, hmotností a typov.
- **•** Uistite sa, že veľkosť a typ papiera sú v počítači alebo na ovládacom paneli tlačiarne správne nastavené.
- **•** Papier skladujte podľa odporúčaní výrobcu.

## **Identifikácia miest zaseknutia**

#### Poznámky:

- **•** Keď je zapnutý Asistent zaseknutia, po odstránení zaseknutej strany z tlačiarne vyjdú prázdne strany alebo čiastočne vytlačené strany. Skontrolujte, či sú vo výstupe tlačiarne prázdne strany.
- **•** Keď je funkcia Obnova po zaseknutí zapnutá alebo nastavená na možnosť Automaticky, tlačiareň znova vytlačí zaseknuté strany.

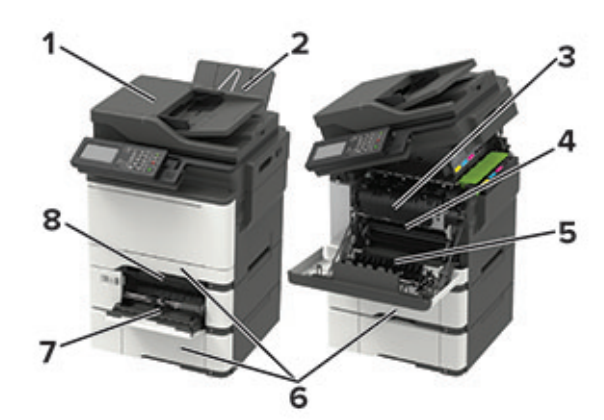

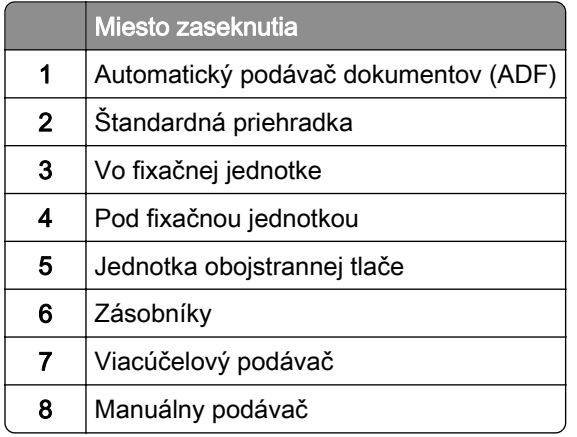

## **Zaseknutie papiera v zásobníkoch**

1 Vyberte zásobník.

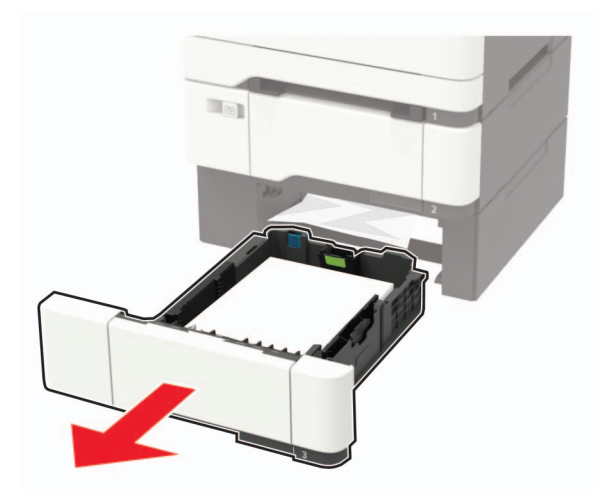

2 Vyberte zaseknutý papier.

Poznámka: Uistite sa, že ste vybrali všetok papier.

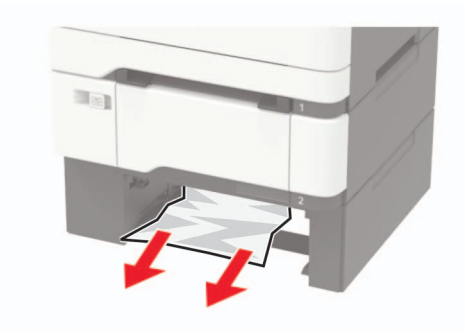

3 Vložte zásobník.

## **Zaseknutie papiera v dvierkach A**

#### **Zaseknutie papiera vo fixačnej jednotke**

1 Otvorte dvierka A a B.

POZOR – HORÚCI POVRCH: Vnútro tlačiarne môže byť horúce. Skôr ako sa dotknete ktorejkoľvek časti, nechajte povrch vychladnúť, aby ste predišli riziku popálenia.

Výstraha – Riziko poranenia: Skôr ako získate prístup k vnútorným častiam tlačiarne alebo sa ich dotknete, dotknite sa hociktorej časti odkrytého kovového rámu tlačiarne, aby ste zabránili poškodeniu elektrostatickým výbojom.

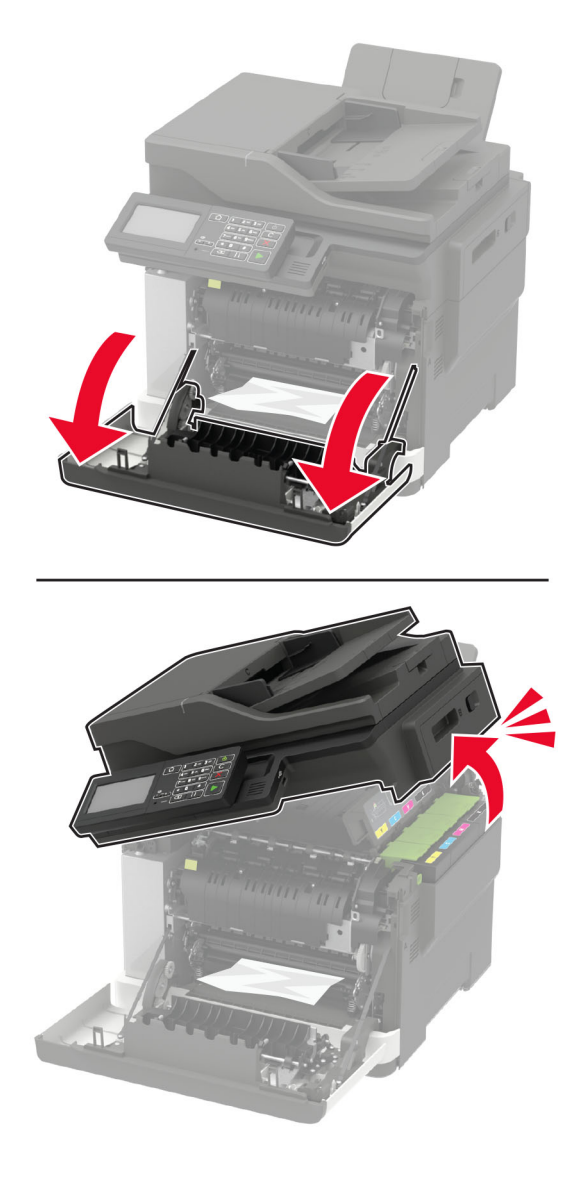

2 Vyberte zaseknutý papier.

Poznámka: Uistite sa, že ste vybrali všetok papier.

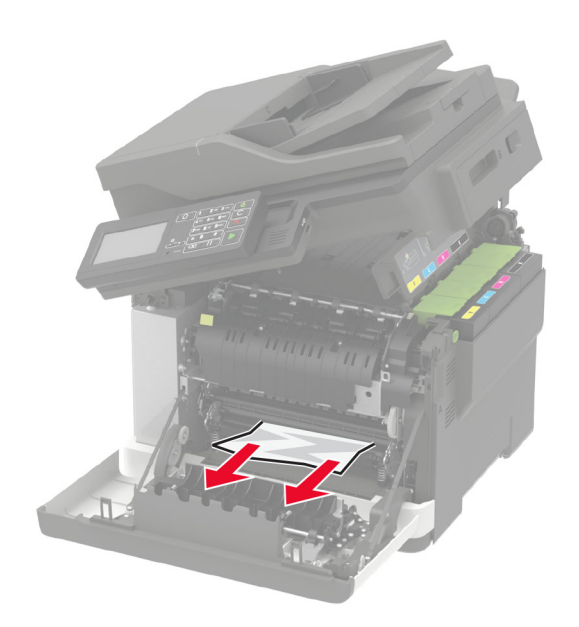

3 Otvorte prístupové dvierka fixačnej jednotky a vyberte zaseknutý papier. Poznámka: Uistite sa, že ste vybrali všetok papier.

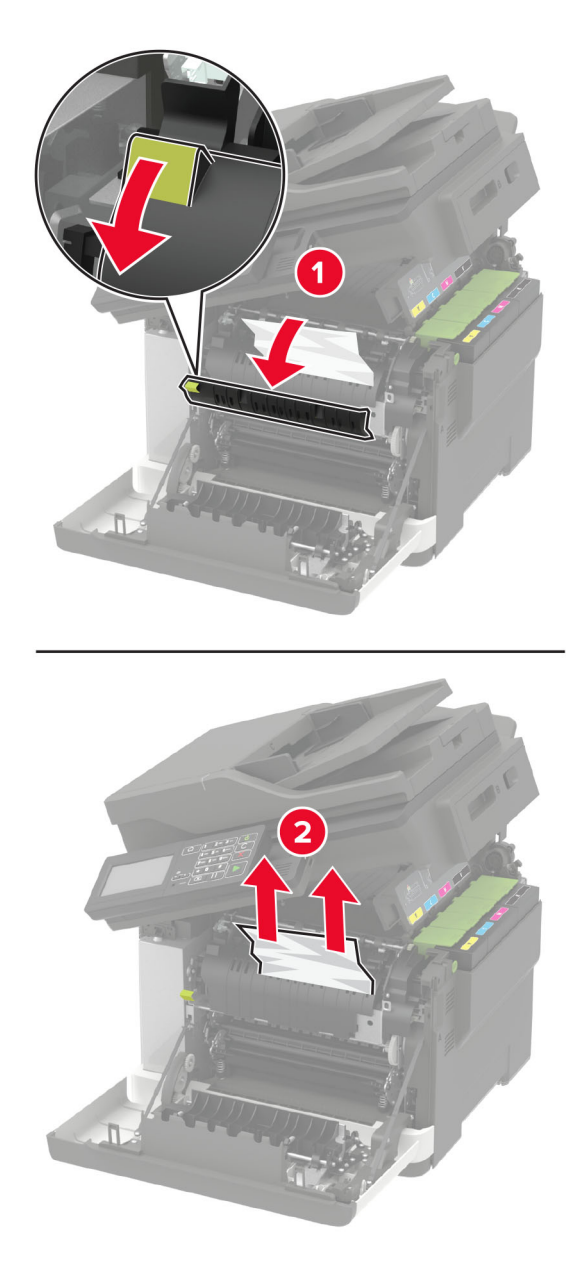

4 Zatvorte dvierka B a A.

### **Zaseknutý papier v jednotke obojstrannej tlače**

1 Otvorte dvierka A.

POZOR – HORÚCI POVRCH: Vnútro tlačiarne môže byť horúce. Skôr ako sa dotknete ktorejkoľvek časti, nechajte povrch vychladnúť, aby ste predišli riziku popálenia.

Výstraha – Riziko poranenia: Skôr ako získate prístup k vnútorným častiam tlačiarne alebo sa ich dotknete, dotknite sa hociktorej časti odkrytého kovového rámu tlačiarne, aby ste zabránili poškodeniu elektrostatickým výbojom.
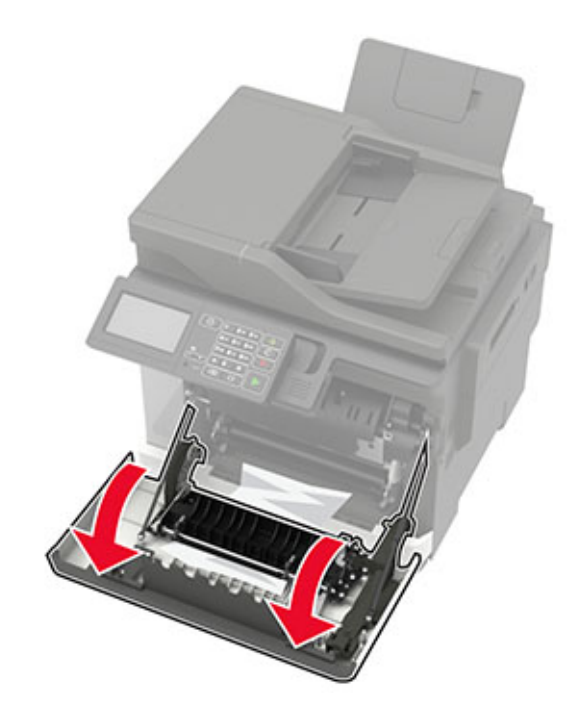

2 Vyberte zaseknutý papier.

Poznámka: Uistite sa, že ste vybrali všetok papier.

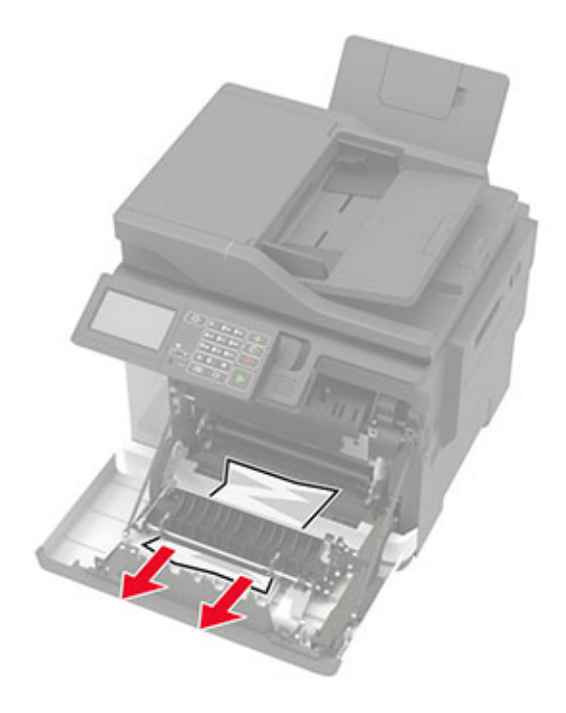

3 Zatvorte dvierka A.

# **Zaseknutie papiera v štandardnej priehradke**

1 Otvorte dvierka B a vyberte zaseknutý papier.

Výstraha – Riziko poranenia: Skôr ako získate prístup k vnútorným častiam tlačiarne alebo sa ich dotknete, dotknite sa hociktorej časti odkrytého kovového rámu tlačiarne, aby ste zabránili poškodeniu elektrostatickým výbojom.

Poznámka: Uistite sa, že ste vybrali všetok papier.

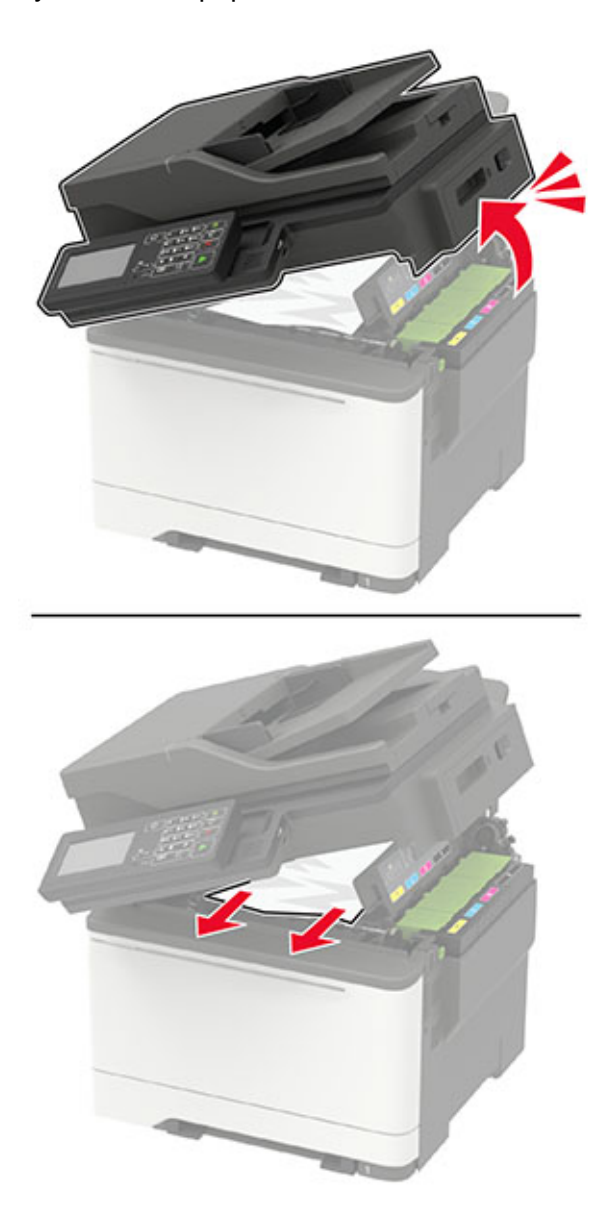

#### 2 Otvorte dvierka A.

POZOR – HORÚCI POVRCH: Vnútro tlačiarne môže byť horúce. Skôr ako sa dotknete ktorejkoľvek časti, nechajte povrch vychladnúť, aby ste predišli riziku popálenia.

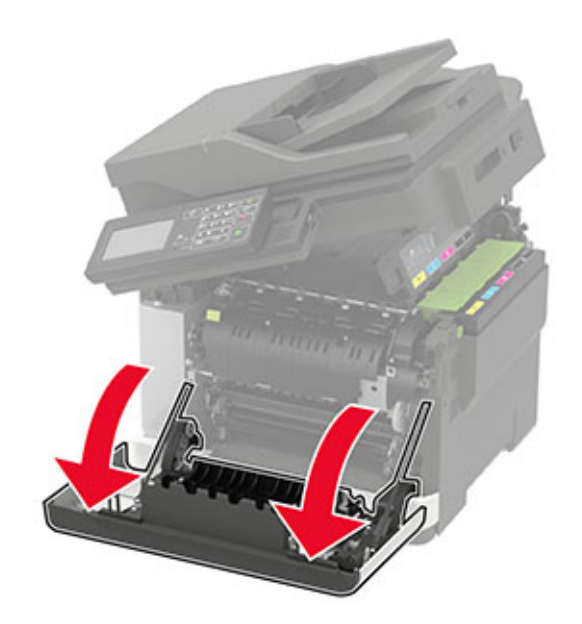

3 Otvorte prístupové dvierka fixačnej jednotky a vyberte zaseknutý papier. Poznámka: Uistite sa, že ste vybrali všetok papier.

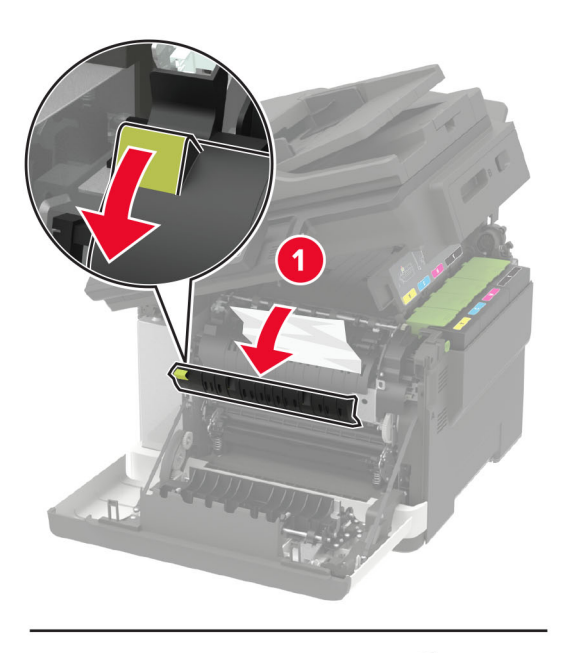

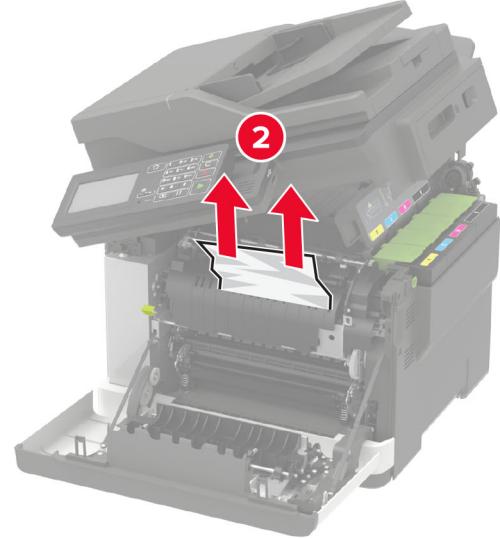

4 Zatvorte dvierka A a B.

# **Zaseknutie papiera vo viacúčelovom podávači**

Poznámka: Viacúčelový podávač je k dispozícii len v niektorých modeloch tlačiarní.

1 Vyberte papier z viacúčelového podávača.

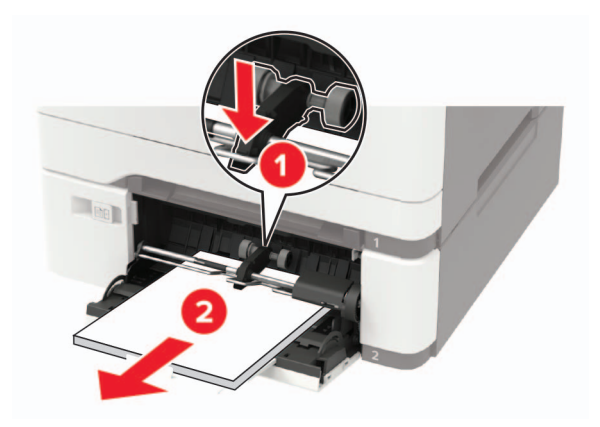

2 Vyberte zaseknutý papier.

Poznámka: Uistite sa, že ste vybrali všetok papier.

3 Pred vložením papiera ohnite, rozdeľte a zarovnajte jeho okraje.

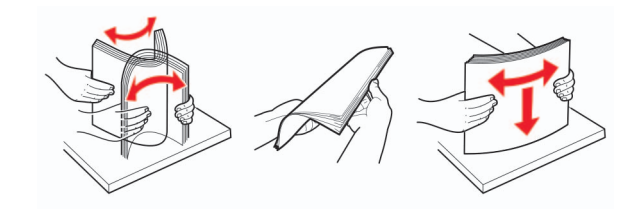

4 Doplňte papier.

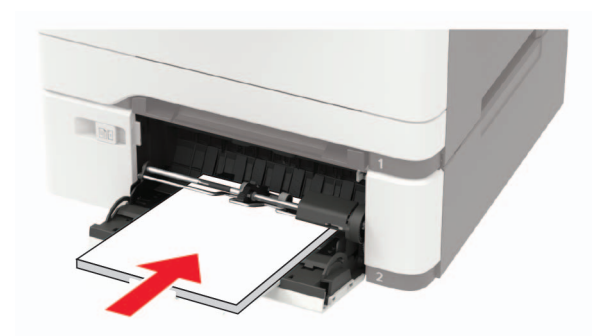

# **Zaseknutie papiera v ručnom podávači**

1 Vyberte zásobník.

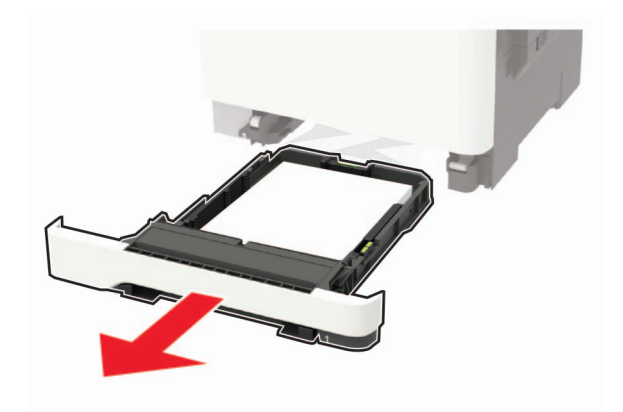

2 Vyberte zaseknutý papier.

Poznámka: Uistite sa, že ste vybrali všetok papier.

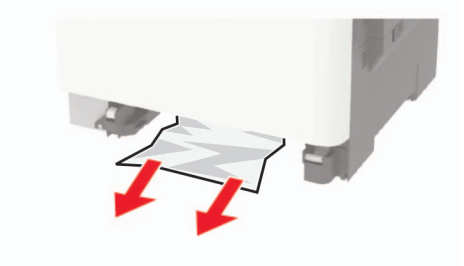

3 Vložte zásobník.

# **Zaseknutý papier v dvierkach C**

- 1 Odstráňte všetky pôvodné dokumenty zo zásobníka automatického podávača dokumentov.
- 2 Otvorte dvierka C.

Výstraha – Riziko poranenia: Skôr ako získate prístup k vnútorným častiam tlačiarne alebo sa ich dotknete, dotknite sa hociktorej časti odkrytého kovového rámu tlačiarne, aby ste zabránili poškodeniu elektrostatickým výbojom.

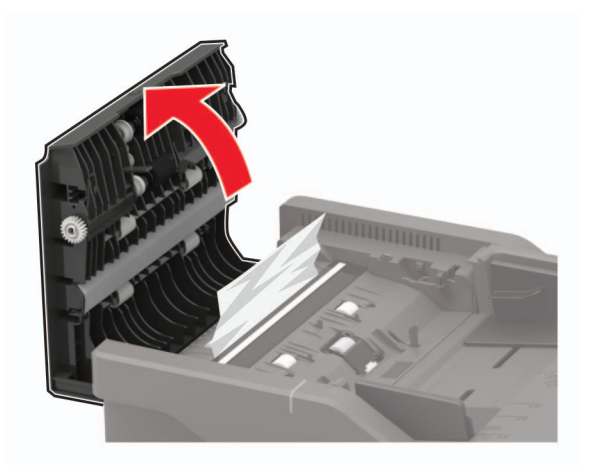

3 Vyberte zaseknutý papier.

Poznámka: Uistite sa, že ste vybrali všetok papier.

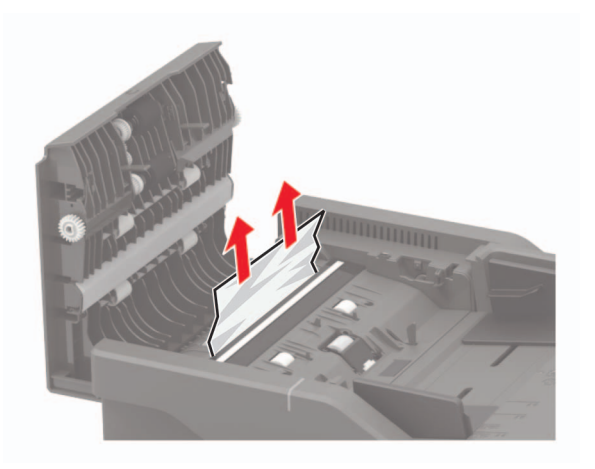

4 Zatvorte dvierka C.

# **Riešenie problémov**

# **Problémy so sieťovým pripojením**

### **Nemožno otvoriť Embedded Web Server**

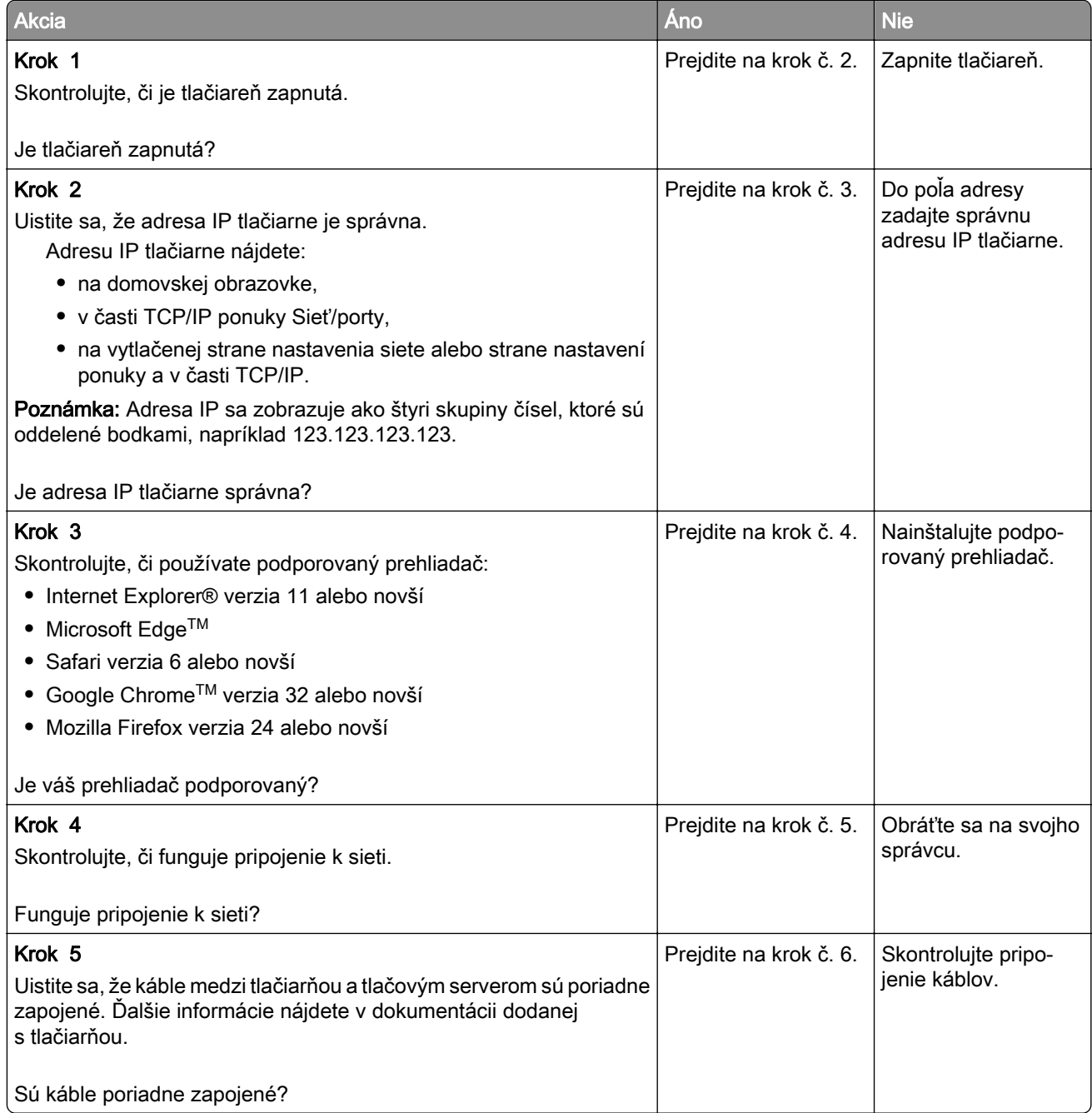

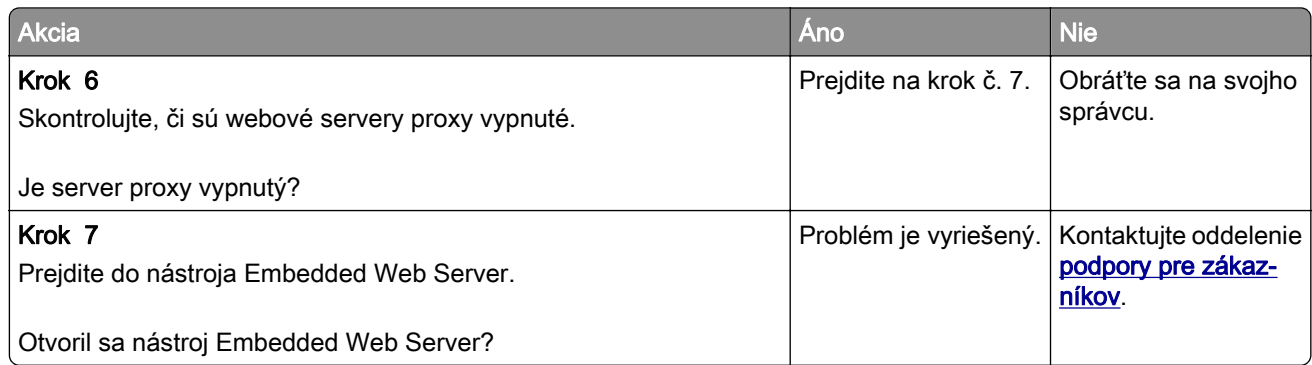

## **Nemožno čítať pamäťovú jednotku flash**

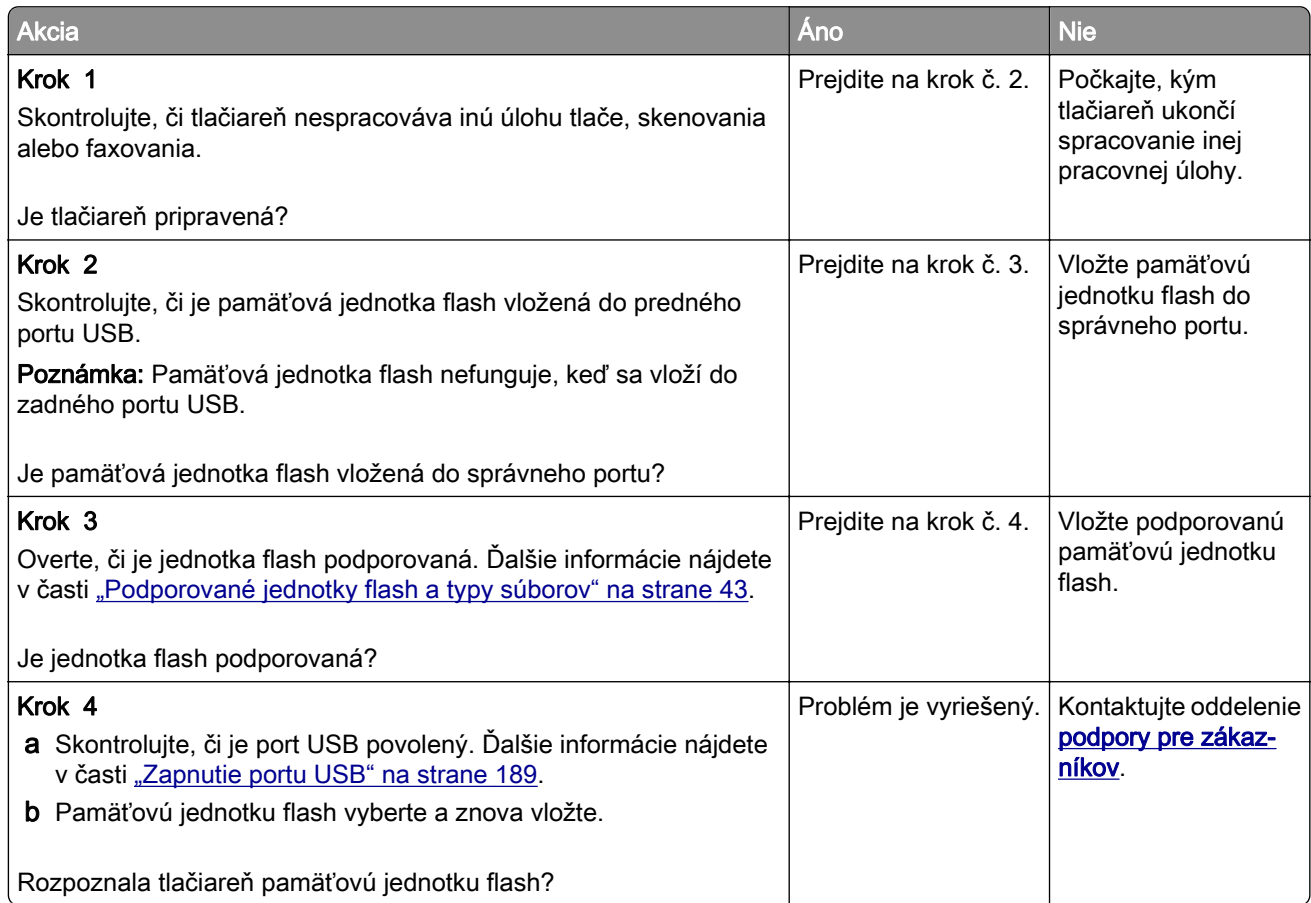

### **Zapnutie portu USB**

Na ovládacom paneli prejdite na:

#### Nastavenia > Siete/Porty > USB > Zapnúť port USB

V prípade modelov tlačiarní bez dotykovej obrazovky môžete prechádzať cez nastavenia stlačením

tlačidla $\boxed{0K}$ 

### **Kontrola pripojenia tlačiarne**

1 Vytlačí sa stránka nastavenia siete.

Na ovládacom paneli prejdite na:

#### Nastavenia > Správy > Sieť > Stránka nastavenia siete

V prípade modelov tlačiarní bez dotykovej obrazovky môžete prechádzať cez nastavenia stlačením tlačidla OK .

2 Skontrolujte prvú časť strany a potvrďte, že ukazuje stav "pripojené".

Ak stav nie je označený ako "pripojené", prepojenie LAN môže byť neaktívne, prípadne sieťový kábel môže byť odpojený alebo poškodený. Vyhľadajte pomoc u svojho správcu.

# **Problémy možností hardvéru**

### **Interný voliteľný prvok nemožno zistiť**

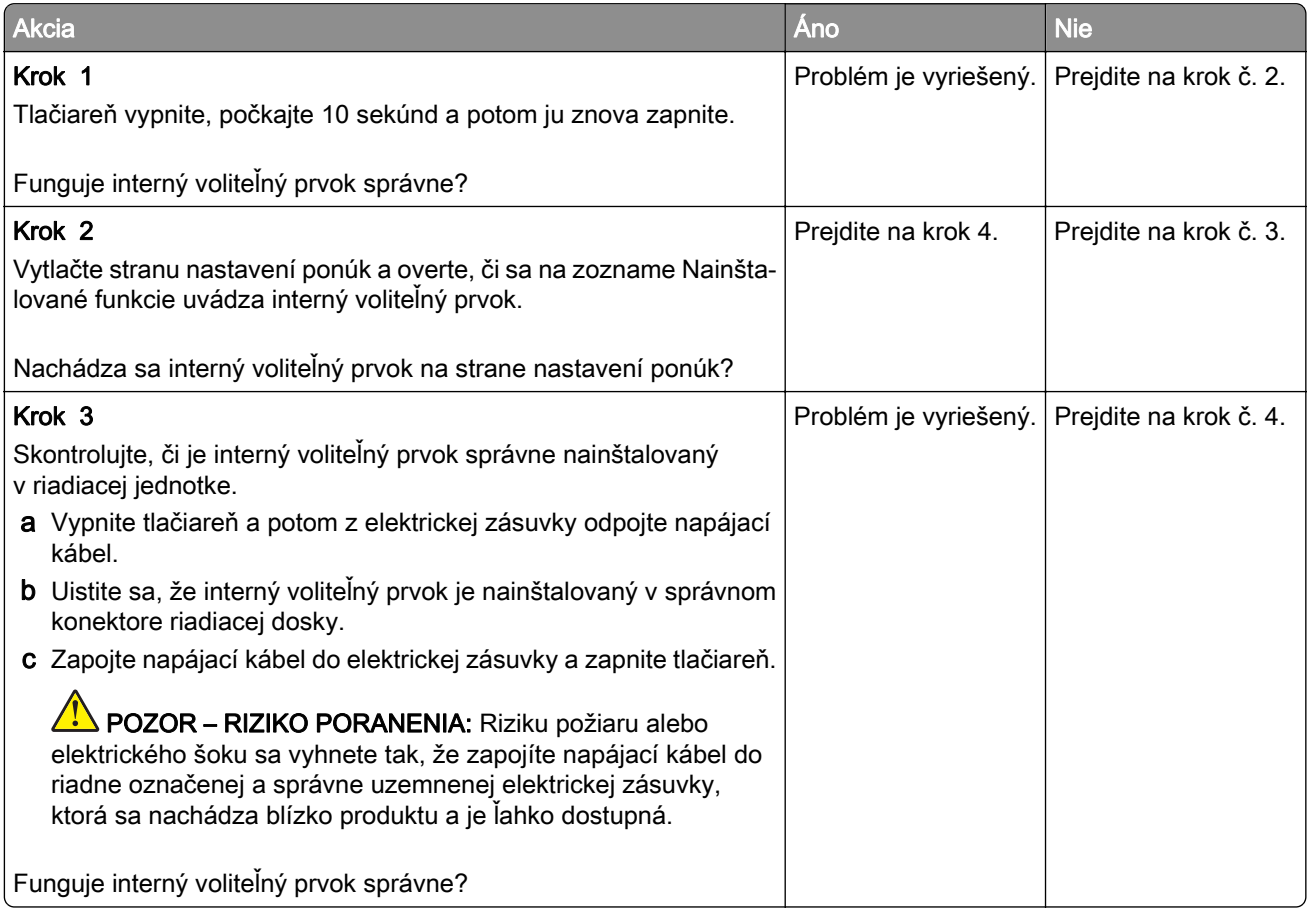

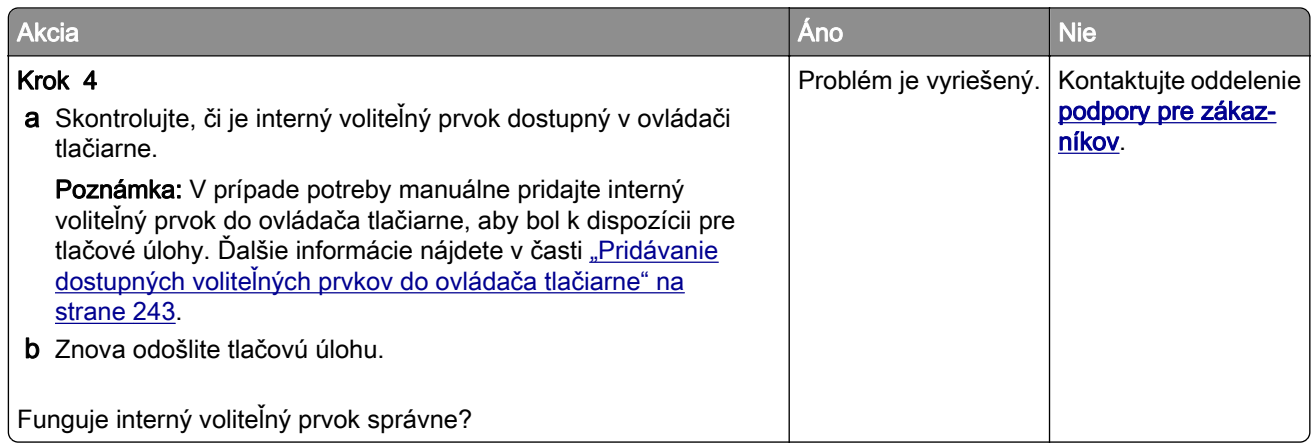

### **Zistila sa chybná pamäť flash**

Vyskúšajte jedno alebo viaceré z nasledujúcich riešení:

- **•** Vymeňte chybnú pamäť flash.
- **•** Ak chcete ignorovať správu a pokračovať v tlači, na ovládacom paneli tlačiarne vyberte položku Pokračovať.
- **•** Zrušte aktuálnu tlačovú úlohu.

### **Nedostatok voľného miesta pre zdroje v pamäti flash**

Vyskúšajte jedno alebo viaceré z nasledujúcich riešení:

- **•** Ak chcete vymazať správu a pokračovať v tlači, na ovládacom paneli tlačiarne vyberte položku Pokračovať.
- **•** Vymažte údaje o písmach, makrách a ďalšie údaje uložené v pamäti flash.
- **•** Nainštalujte pamäť flash s väčšou kapacitou.

Poznámka: Stiahnuté písma a makrá, ktoré neboli uložené v pamäti flash, sa odstránia.

### **Zistila sa neformátovaná pamäť flash**

Vyskúšajte jedno alebo viaceré z nasledujúcich riešení:

- **•** Ak chcete zastaviť proces defragmentácie a pokračovať v tlači, na ovládacom paneli tlačiarne vyberte položku Pokračovať.
- **•** Naformátujte pamäť flash.

Poznámka: Ak sa chybové hlásenie zobrazuje aj naďalej, pamäť flash môže byť poškodená a je nutné ju vymeniť.

# **Problémy so spotrebným materiálom**

### **Vymeňte kazetu, región tlačiarne sa nezhoduje**

Ak chcete opraviť tento problém, zakúpte si kazetu so správnym regiónom zhodujúcim sa s regiónom tlačiarne alebo kazetu určenú na použitie kdekoľvek na svete.

- **•** Prvé číslo v správe po čísle 42 označuje región tlačiarne.
- **•** Druhé číslo v správe po čísle 42 označuje región kazety.

#### **Regióny tlačiarne a tonerovej kazety**

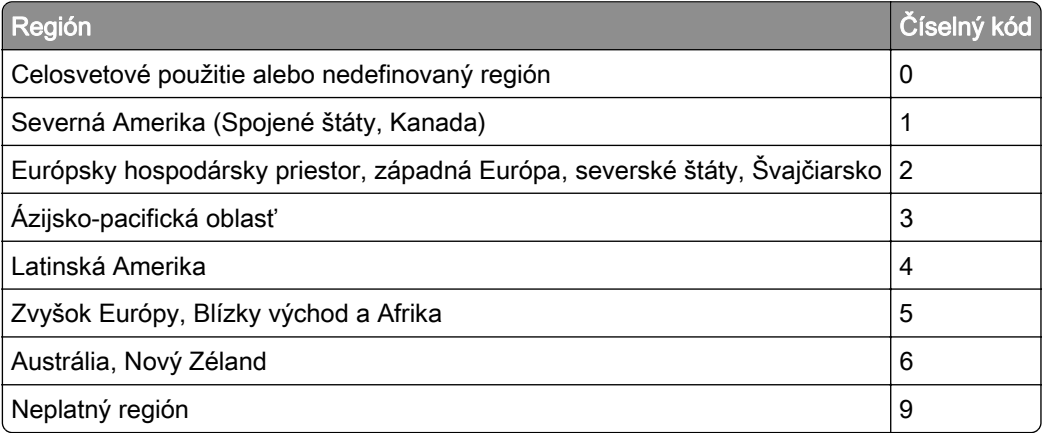

Poznámka: Ak chcete zistiť nastavenia regiónu tlačiarne a tonerovej kazety, vytlačte strany testu kvality. Na ovládacom paneli prejdite na: Nastavenia > Riešenie problémov > Tlačiť strany testu kvality.

### **Spotrebný materiál, ktorého výrobcom nie je spoločnosť Lexmark**

Tlačiareň zistila, že je v nej vložený spotrebný materiál alebo súčasť, ktorých výrobcom nie je spoločnosť Lexmark.

Tlačiareň Lexmark funguje najlepšie s originálnymi súčasťami a spotrebným materiálom značky Lexmark. Používanie spotrebného materiálu alebo súčastí tretích strán môže ovplyvniť výkonnosť, spolahlivosť alebo životnosť tlačiarne a jej tlačových súčastí.

Všetky indikátory životnosti sú určené na fungovanie so súčasťami a spotrebným materiálom Lexmark a pri používaní spotrebného materiálu alebo súčastí tretích strán sa môžu správať nepredvídateľne. Používaním tlačových súčastí po určenej životnosti sa môže poškodiť tlačiareň Lexmark alebo priradené súčasti.

Výstraha – Riziko poranenia: Používanie spotrebného materiálu alebo súčastí tretích strán môže mať vplyv na záručné krytie. Záruka sa nevzťahuje na poškodenie spôsobené používaním spotrebného materiálu alebo súčastí tretích strán.

Ak chcete prijať všetky tieto riziká a pokračovať v používaní neoriginálneho spotrebného materiálu alebo súčastí tlačiarne, na ovládacom paneli naraz stlačte a 15 sekúnd podržte tlačidlá X a #.

Ak tieto riziká nechcete prijať, vyberte spotrebný materiál alebo súčasti tretích strán a vložte originálny spotrebný materiál alebo súčasť od spoločnosti Lexmark. Ďalšie informácie nájdete v časti ["Používanie](#page-153-0) [originálnych súčastí a spotrebného materiálu Lexmark" na strane](#page-153-0) 154.

Ak tlačiareň po súčasnom stlačení tlačidiel X a # a ich podržaní na 15 sekúnd nezačne tlačiť, vynulujte počítadlo používania spotrebného materiálu.

1 Na ovládacom paneli prejdite na:

Nastavenia > Zariadenie > Údržba > Ponuka Konfigurácia > Počítadlá používania spotrebného materiálu

- 2 Vyberte súčasti alebo spotrebný materiál, ktorý chcete vynulovať, a vyberte položku Spustiť.
- 3 Prečítajte si správu s upozornením a vyberte položku Pokračovať.
- 4 Ak chcete správu vymazať naraz stlačte a na 15 sekúnd podržte tlačidlá X a #.

Poznámka: Ak sa vám nepodarí vynulovať počítadlá používania spotrebného materiálu, vráťte príslušnú položku na predajné miesto.

### **Vyžaduje sa údržba skenera, použite súpravu ADF**

Je naplánovaná údržba tlačiarne. Ďalšie informácie nájdete na adrese [http://support.lexmark.com,](http://support.lexmark.com) prípadne kontaktujte servisného zástupcu a nahláste mu príslušnú správu.

# **Problémy s podávaním papiera**

### **Obálka sa zalepí počas tlače**

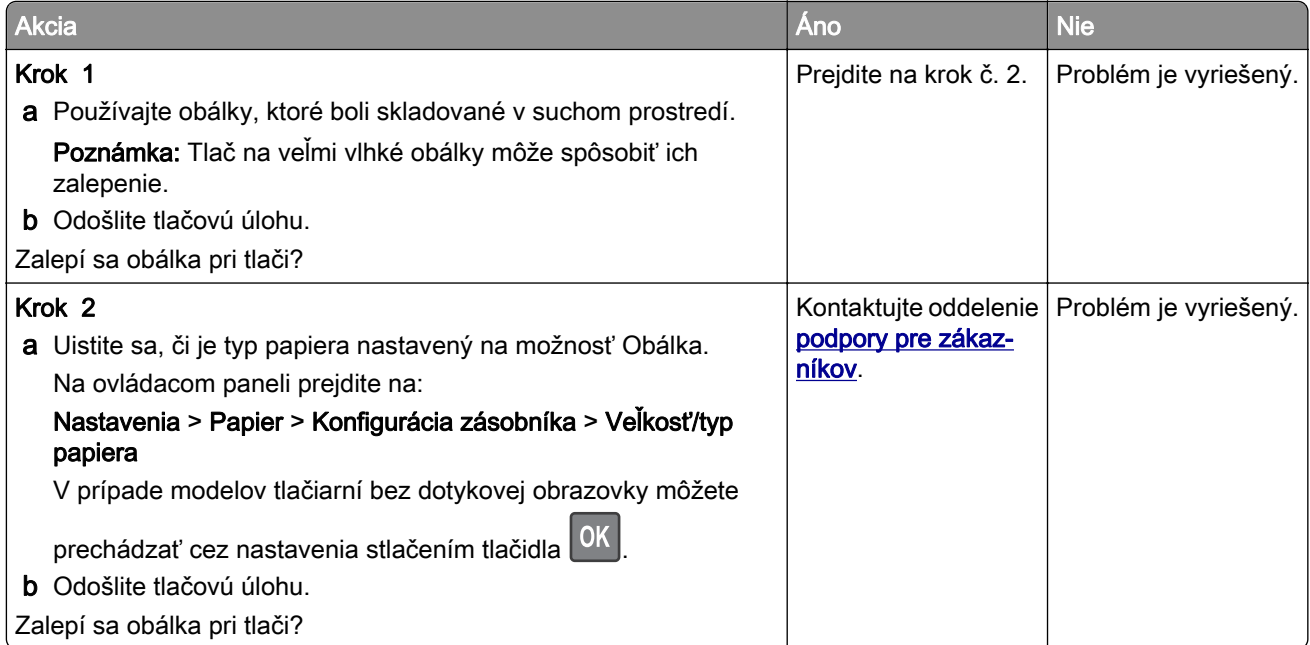

# **Zoradená tlač nefunguje**

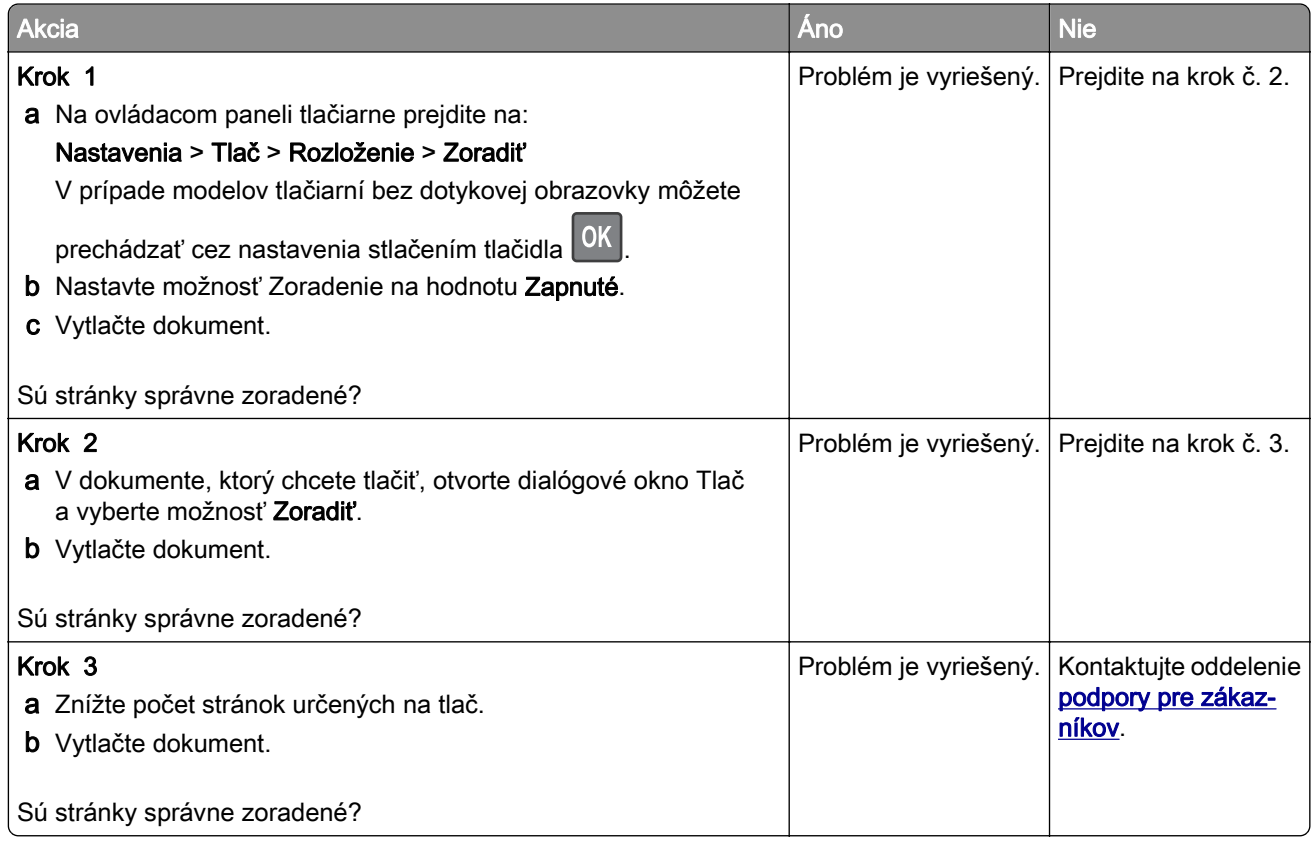

# **Prepojenie zásobníkov nefunguje**

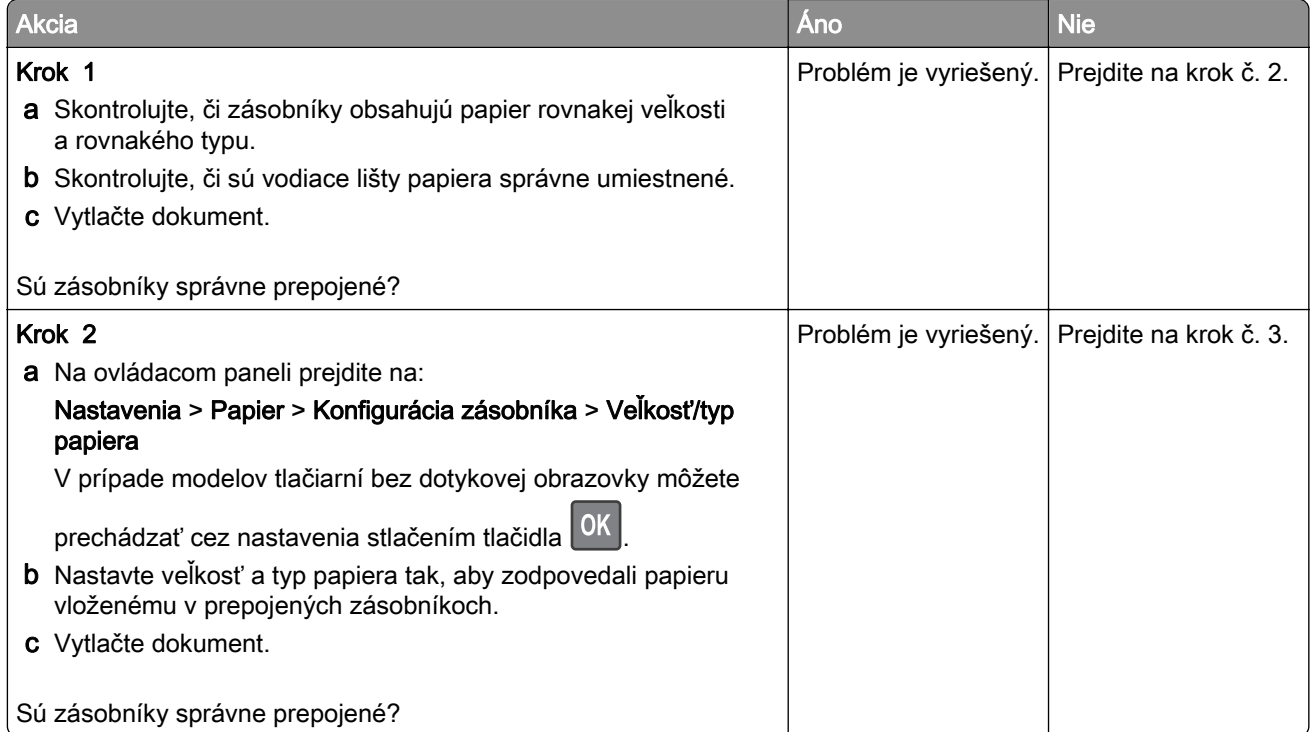

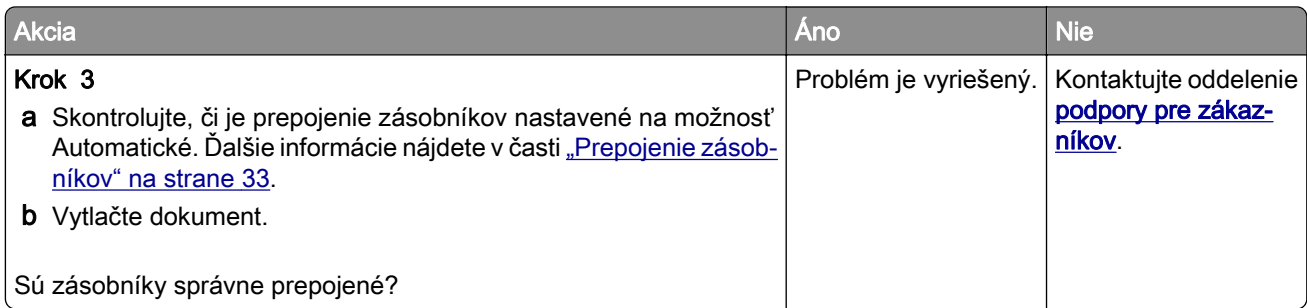

# **Papier sa často zasekáva**

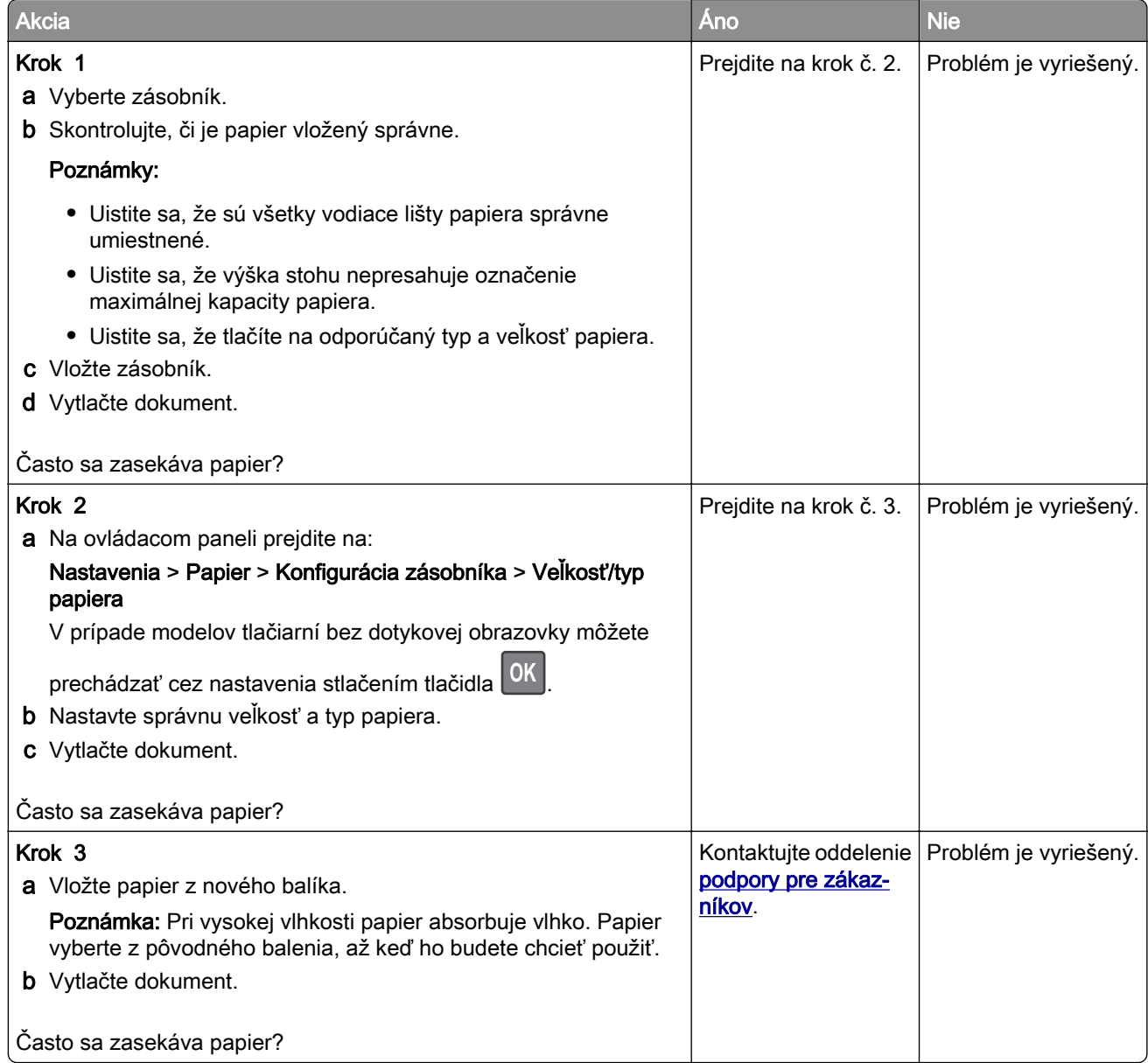

### **Zaseknuté strany sa nevytlačia znova**

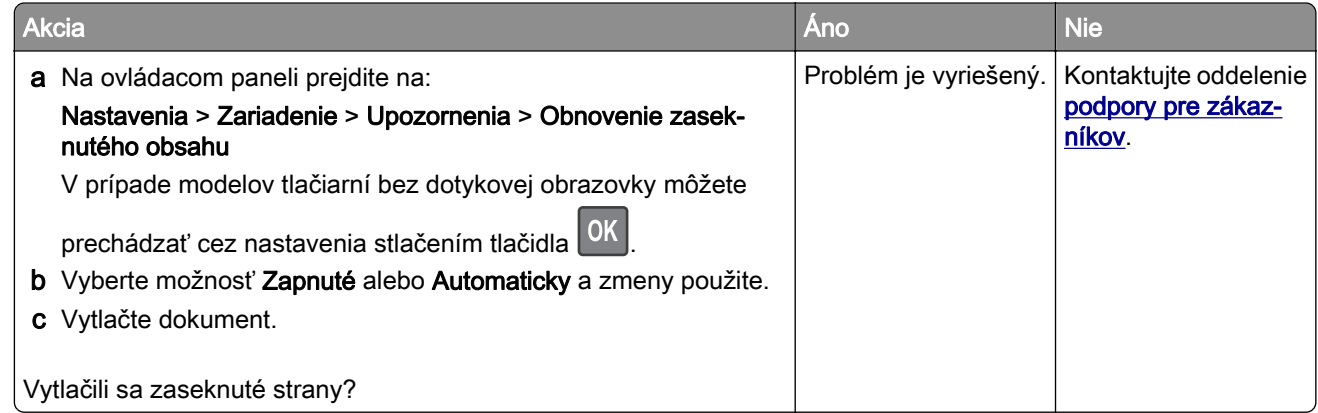

# **Problémy s tlačou**

### **Nízka kvalita tlače**

#### **Prázdne alebo biele strany**

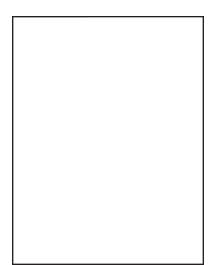

Poznámka: Skôr než sa pustíte do riešenia tohto problému, vytlačte strany testu kvality. V ovládacom paneli prejdite na Nastavenia > Riešenie problémov > Strany testovania kvality tlače. V prípade modelov

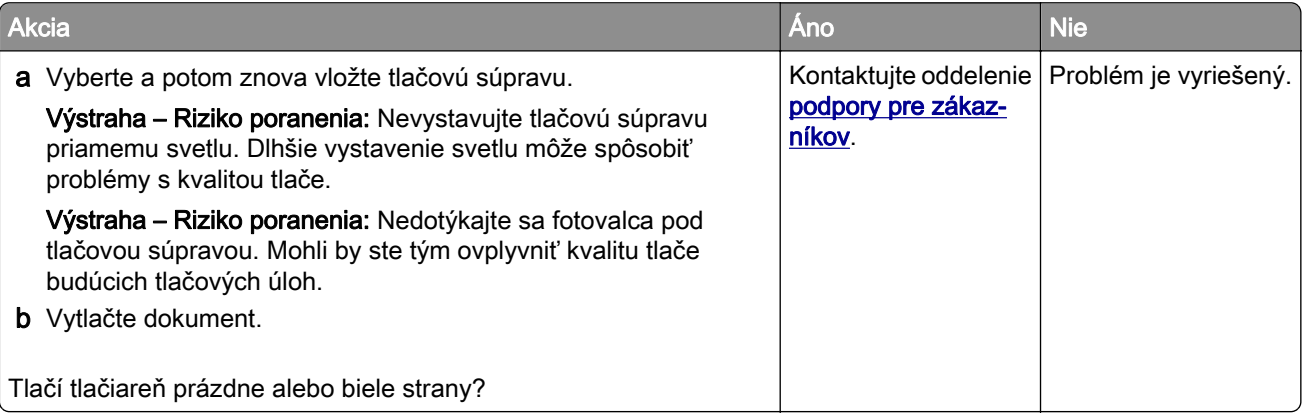

#### **Tmavá tlač**

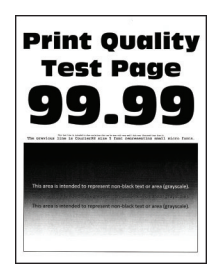

Poznámka: Skôr než sa pustíte do riešenia tohto problému, vytlačte strany testu kvality. V ovládacom paneli prejdite na Nastavenia > Riešenie problémov > Strany testovania kvality tlače. V prípade modelov

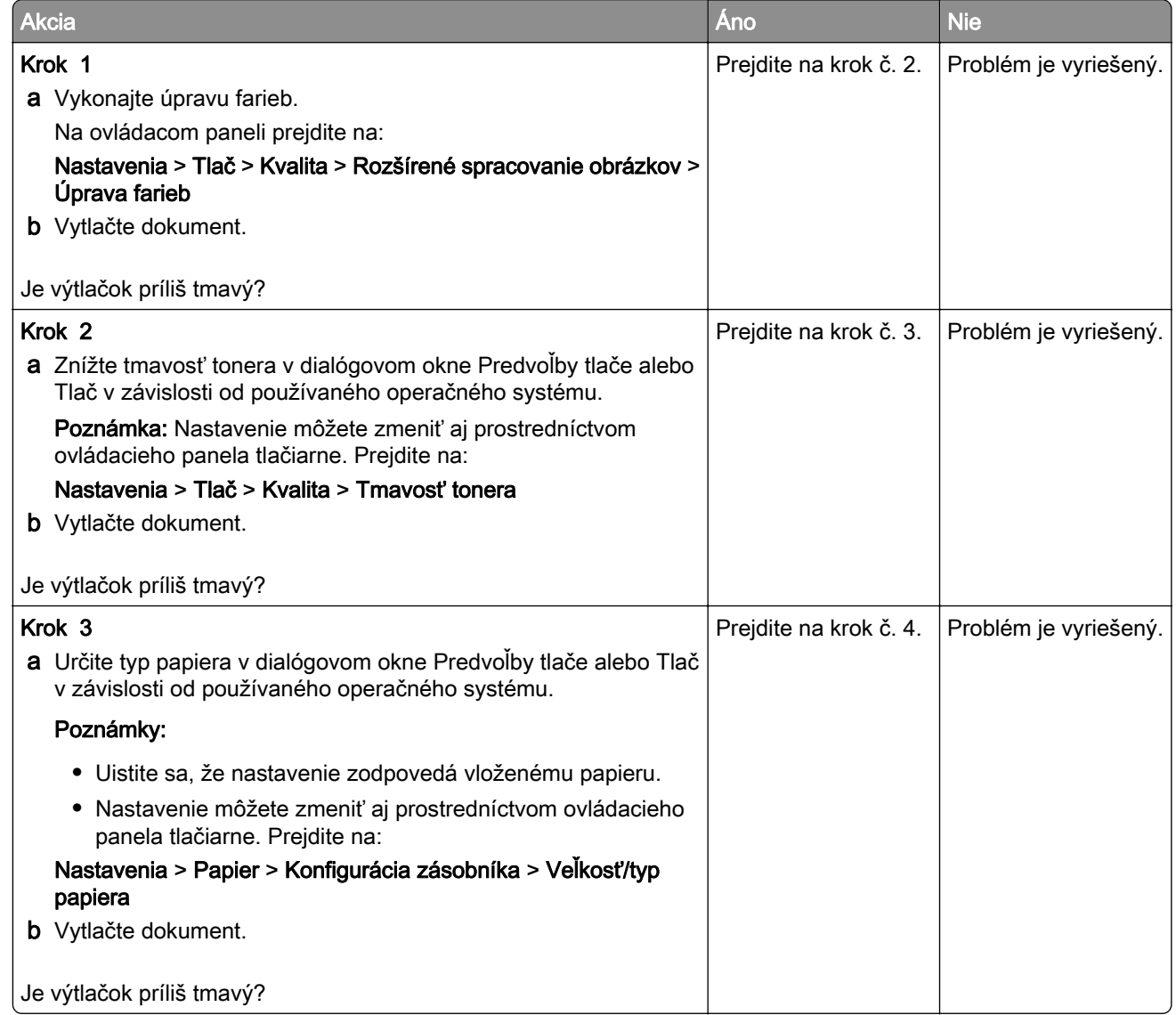

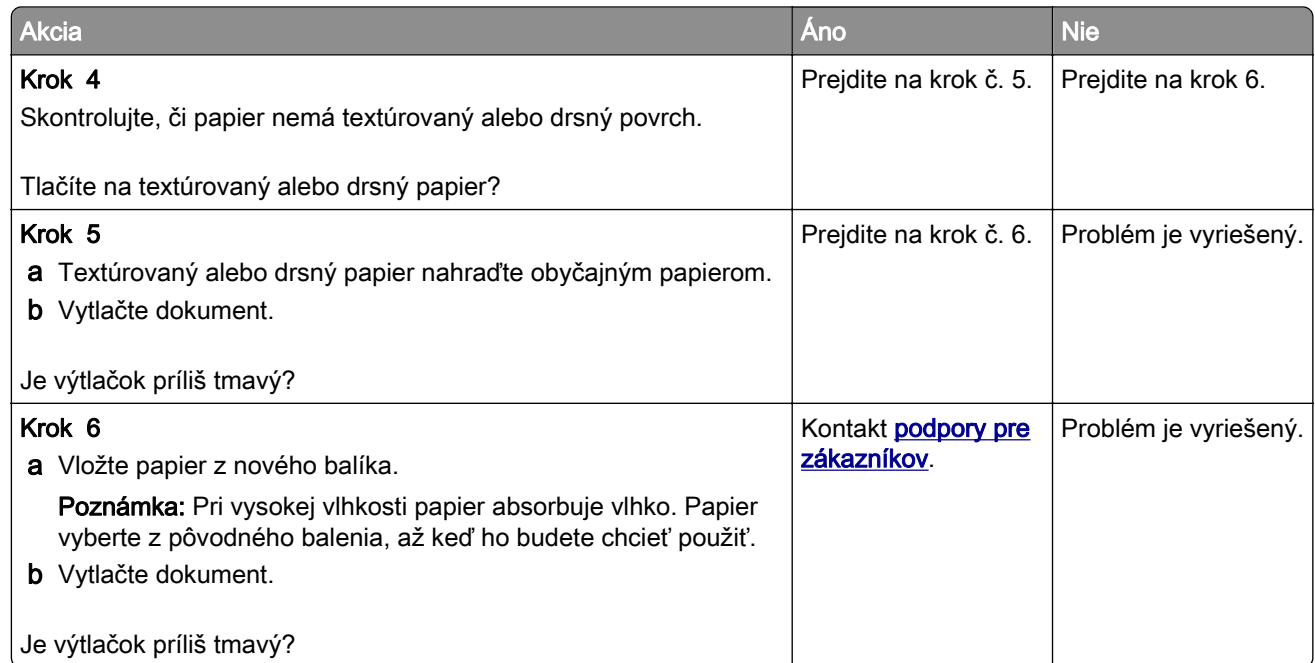

### **Tieňové obrázky**

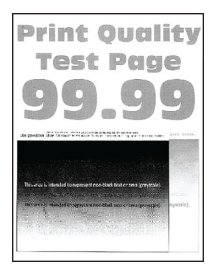

Poznámka: Skôr než sa pustíte do riešenia tohto problému, vytlačte strany testu kvality. V ovládacom paneli prejdite na Nastavenia > Riešenie problémov > Strany testovania kvality tlače. V prípade modelov

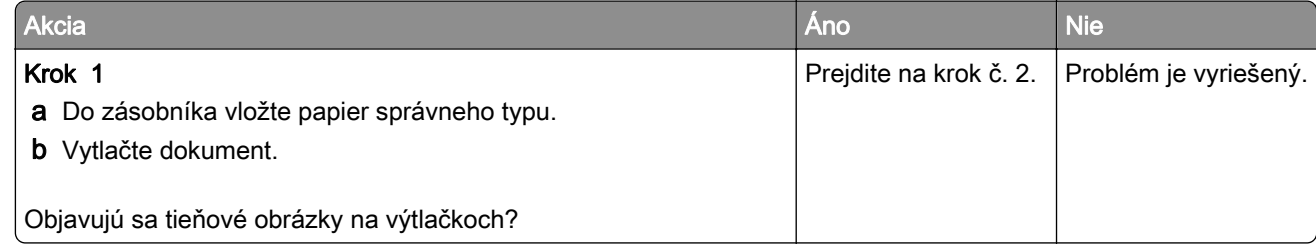

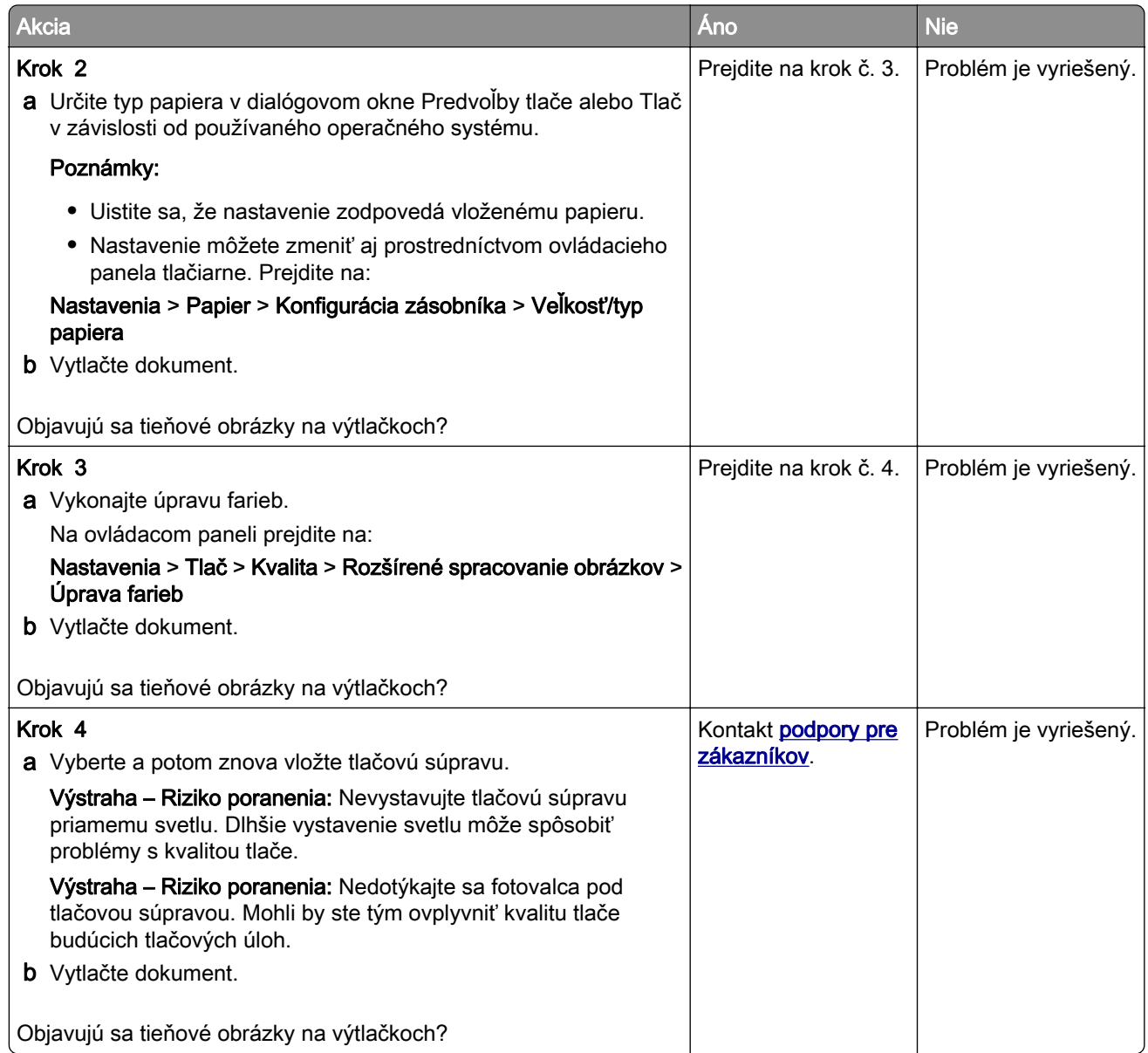

### **Sivé alebo farebné pozadie**

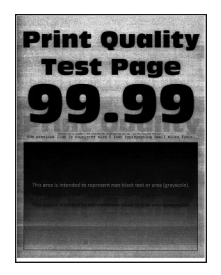

Poznámka: Než sa pustíte do riešenia tohto problému, vytlačte strany testu kvality. Na ovládacom paneli prejdite na položky Nastavenia > Riešenie problémov > Tlačiť strany testu kvality. V prípade modelov

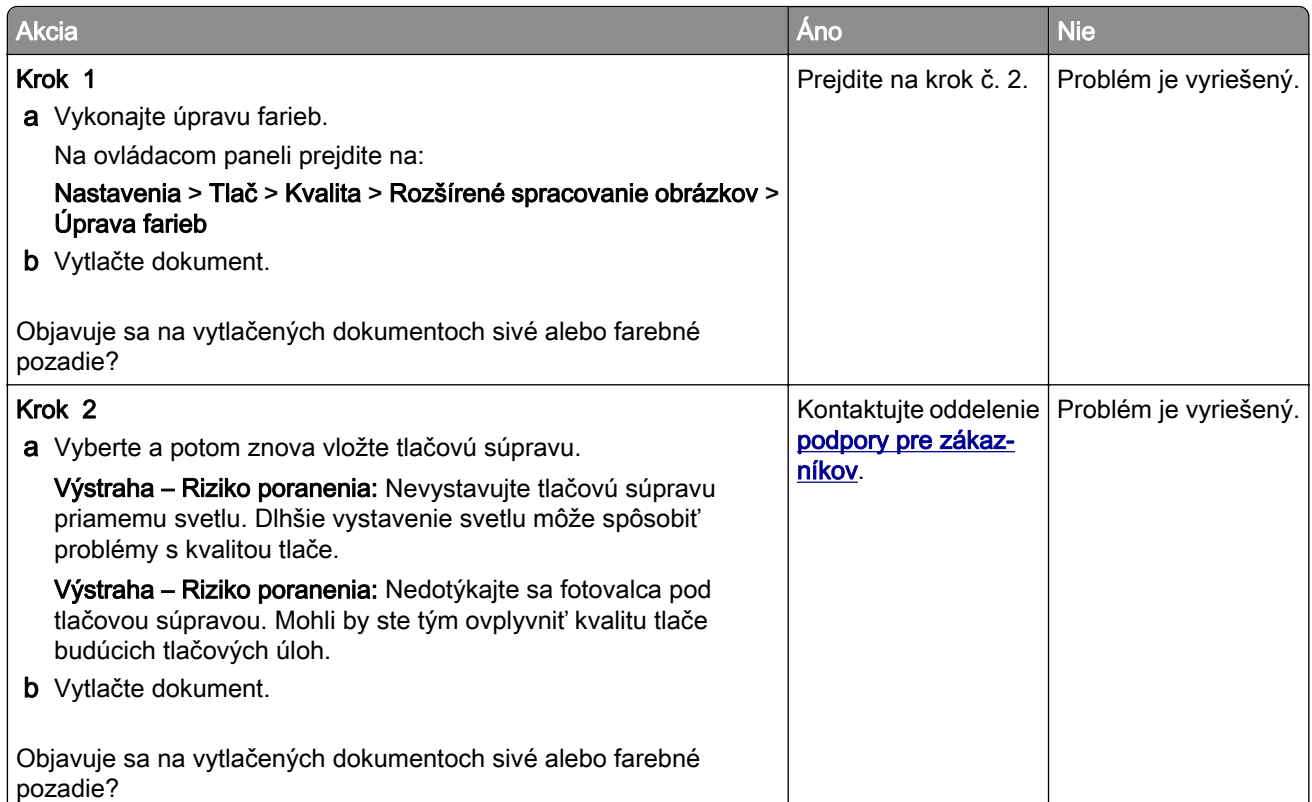

## **Nesprávne okraje**

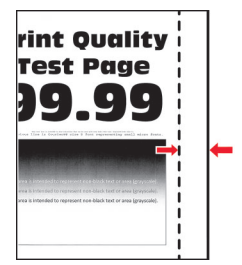

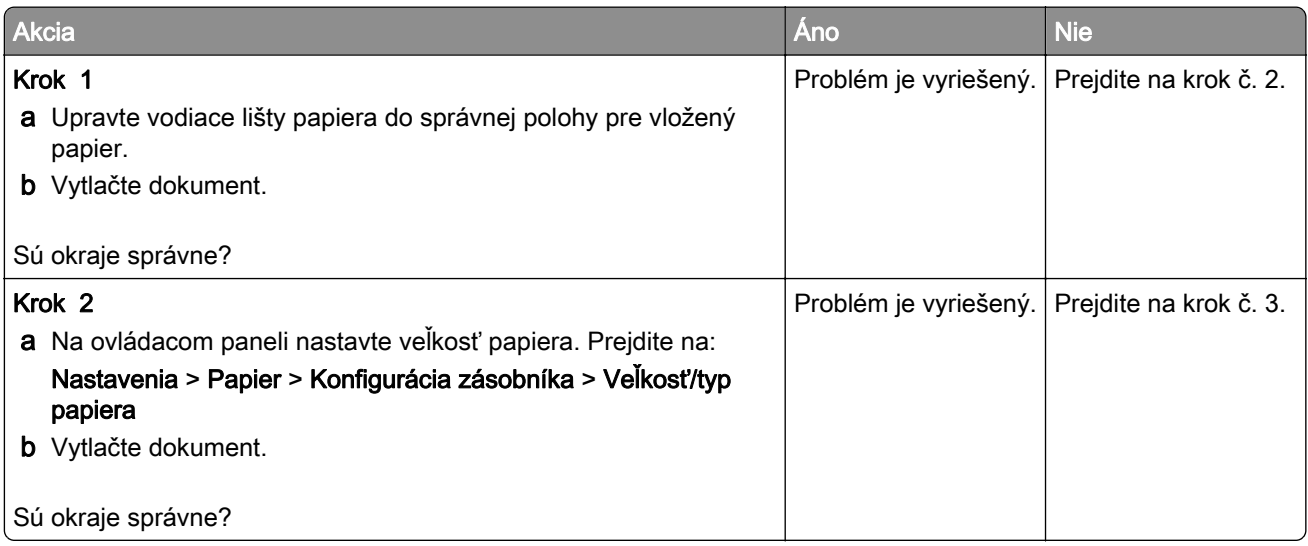

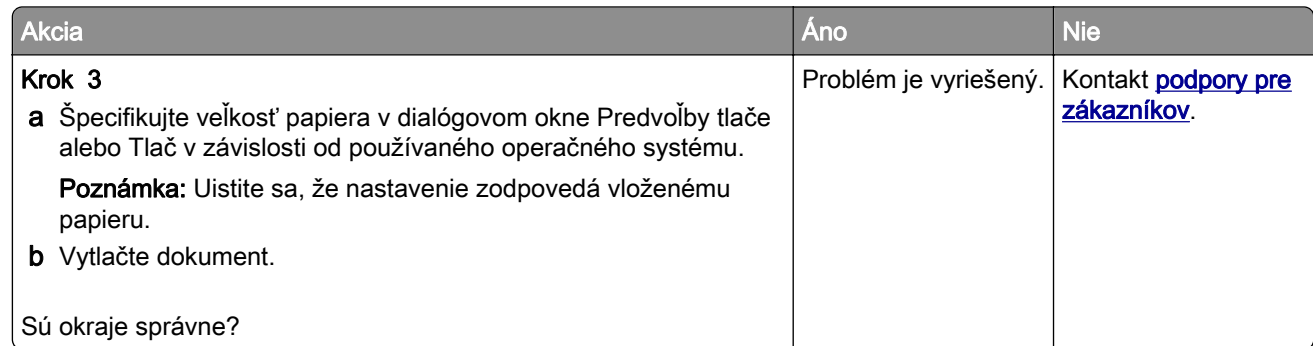

### **Svetlá tlač**

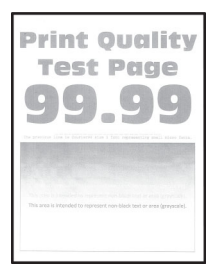

Poznámka: Skôr než sa pustíte do riešenia tohto problému, vytlačte strany testu kvality. V ovládacom paneli prejdite na Nastavenia > Riešenie problémov > Strany testovania kvality tlače. V prípade modelov

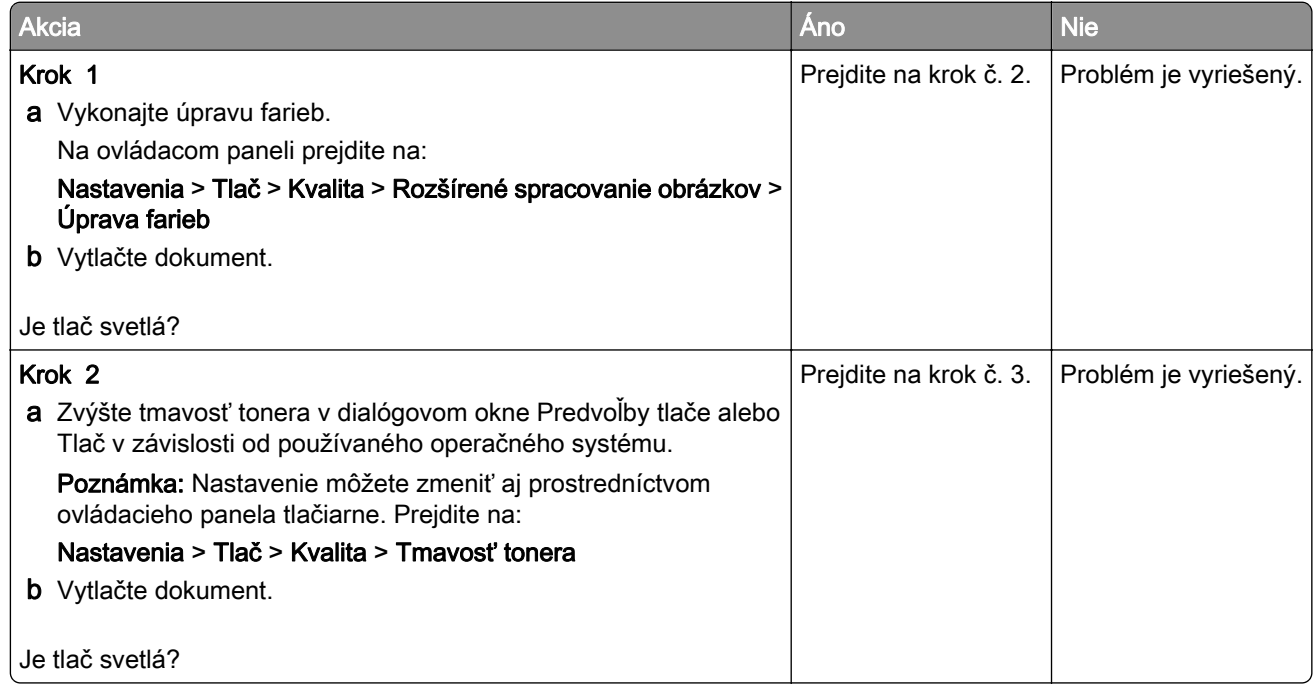

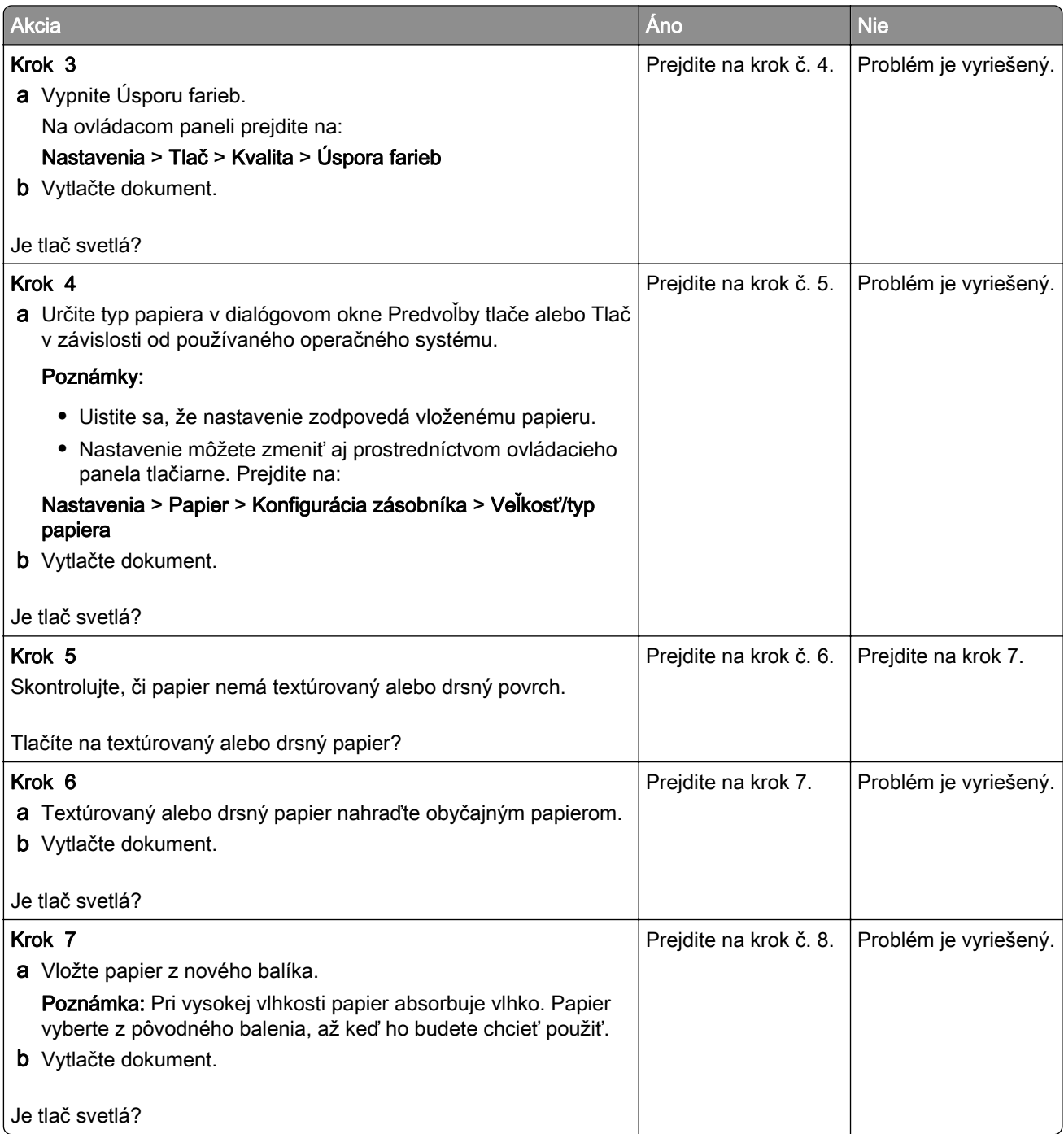

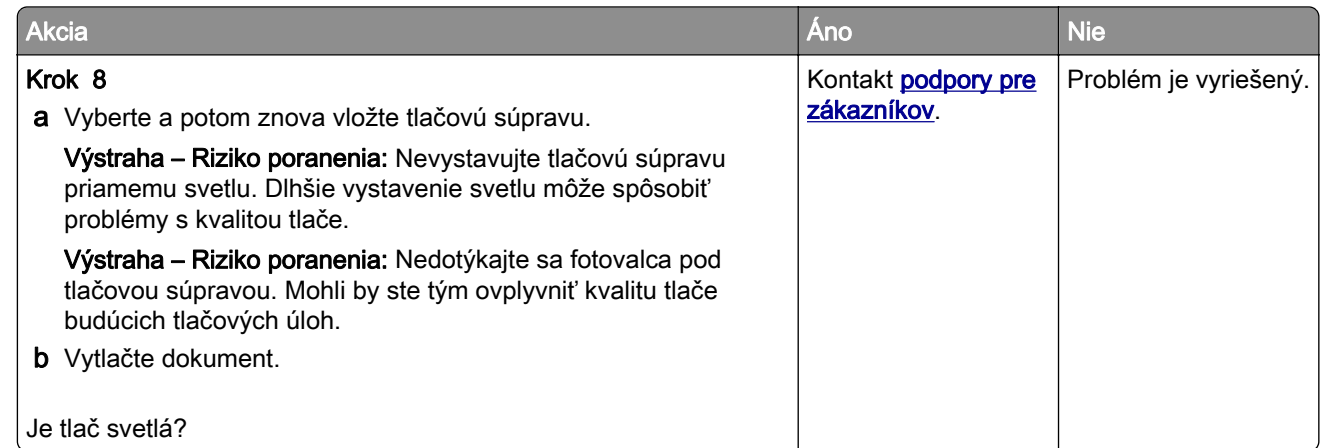

### **Chýbajúce farby**

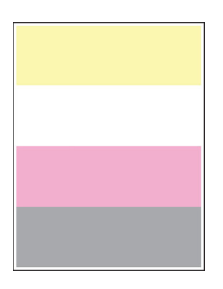

Poznámka: Než sa pustíte do riešenia tohto problému, vytlačte strany testu kvality. Na ovládacom paneli prejdite na položky Nastavenia > Riešenie problémov > Tlačiť strany testu kvality. V prípade modelov

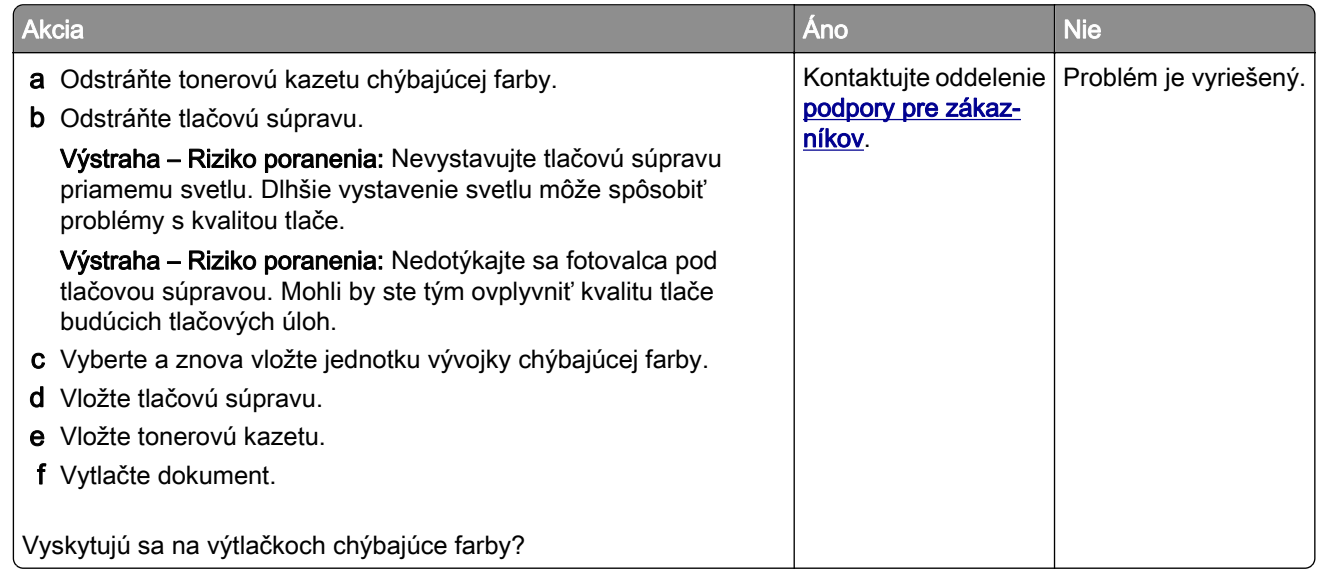

### **Roztečená tlač a bodky**

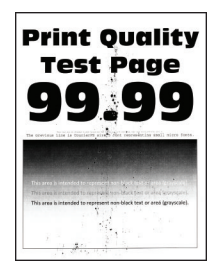

Poznámka: Skôr než sa pustíte do riešenia tohto problému, vytlačte strany testu kvality. V ovládacom paneli prejdite na Nastavenia > Riešenie problémov > Strany testovania kvality tlače. V prípade modelov

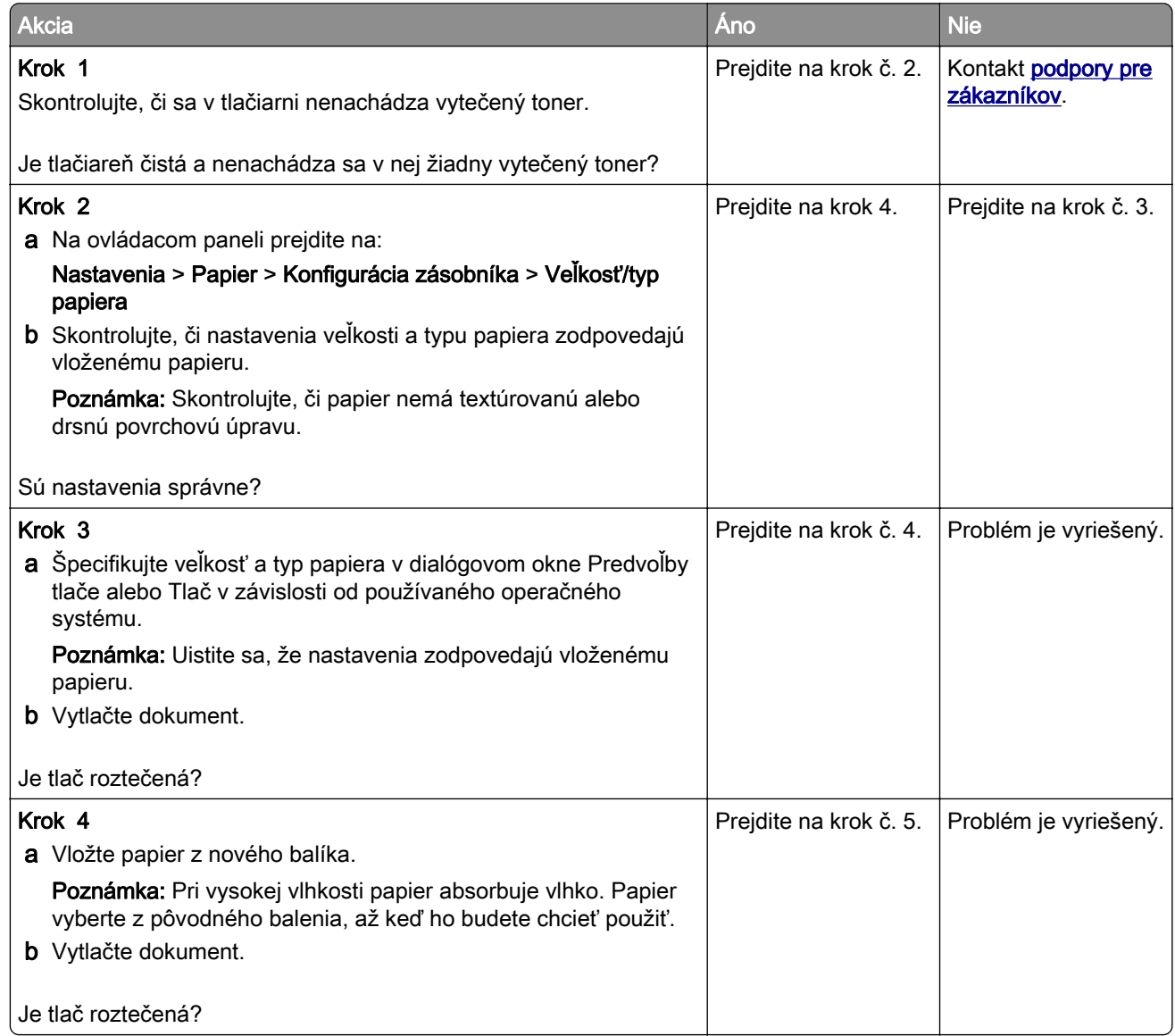

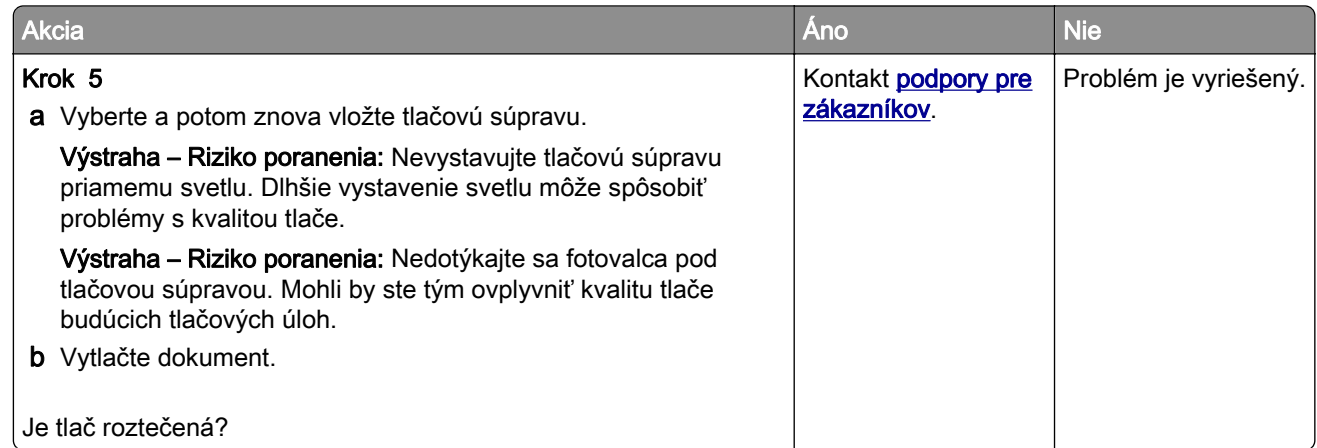

### **Zvlnenie papiera**

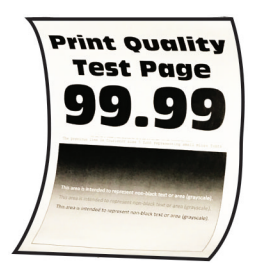

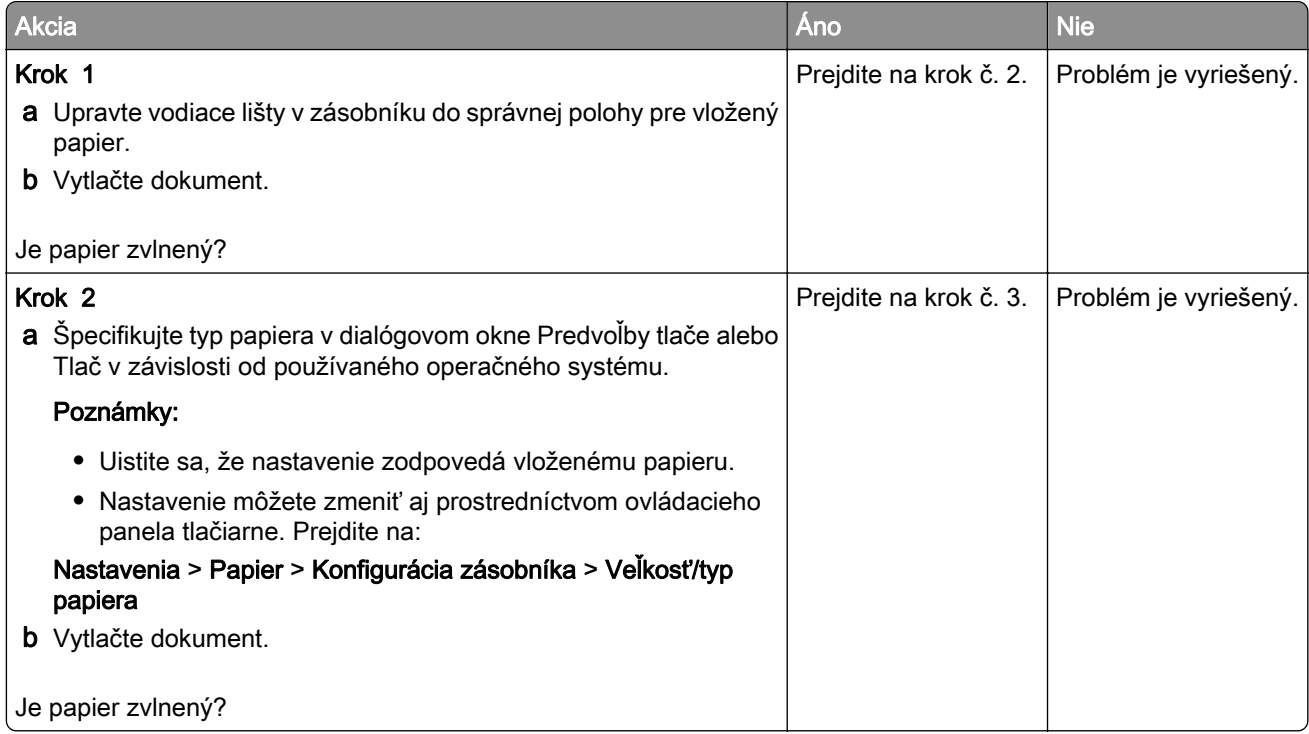

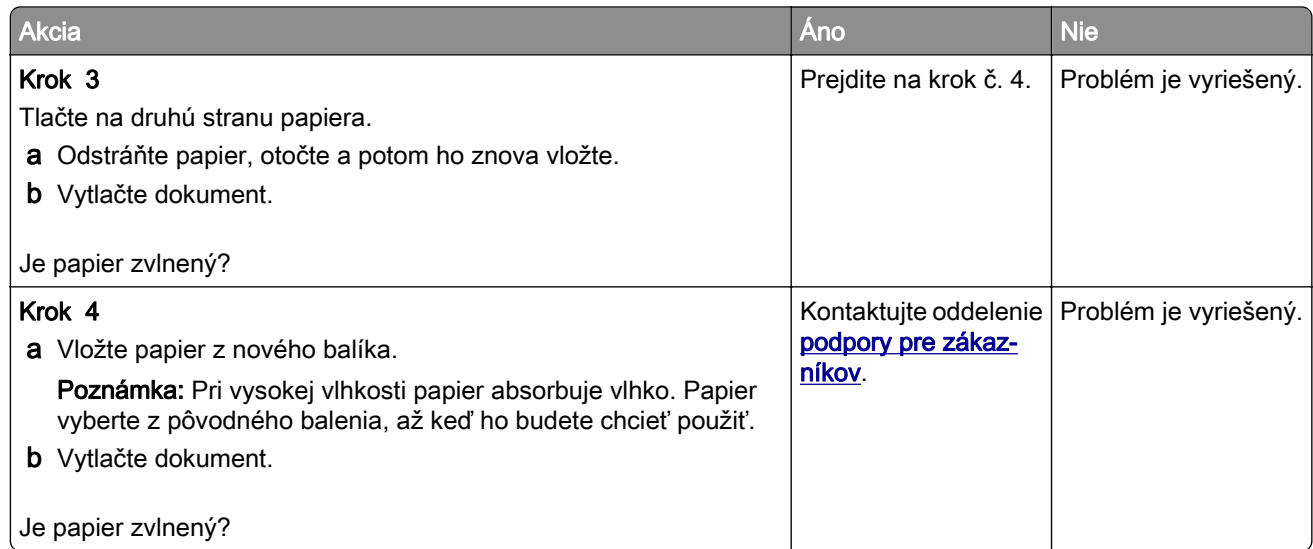

### **Krivá alebo šikmá tlač**

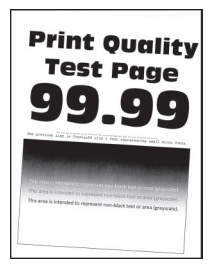

Poznámka: Než sa pustíte do riešenia tohto problému, vytlačte strany testu kvality. Na ovládacom paneli prejdite na položky Nastavenia > Riešenie problémov > Tlačiť strany testu kvality. V prípade modelov

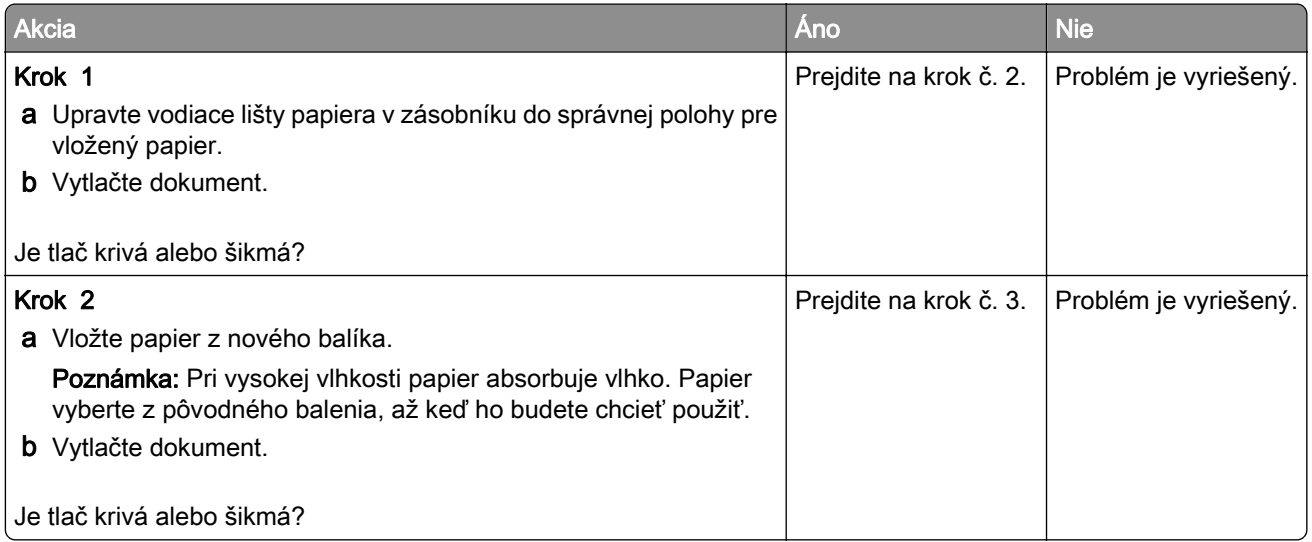

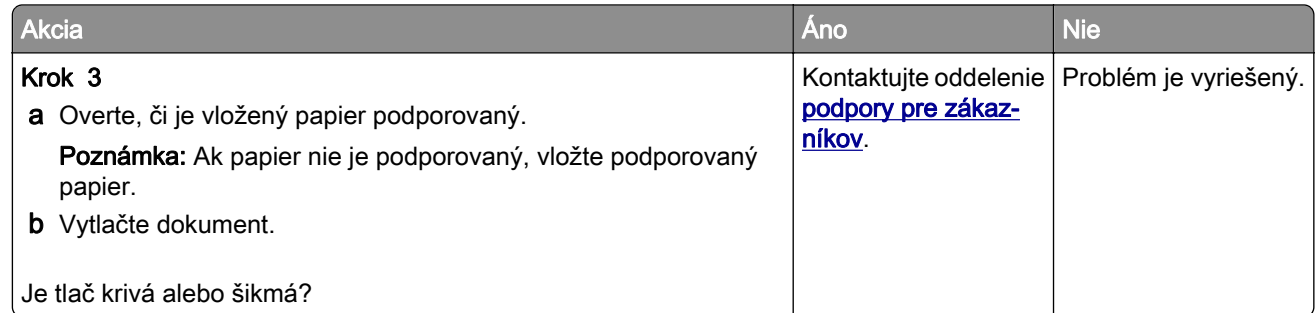

### **Jednofarebné alebo čierne obrázky**

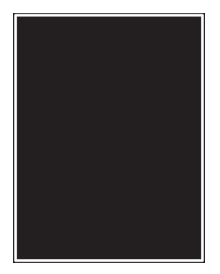

Poznámka: Než sa pustíte do riešenia tohto problému, vytlačte strany testu kvality. Na ovládacom paneli prejdite na položky Nastavenia > Riešenie problémov > Tlačiť strany testu kvality. V prípade modelov

tlačiarní bez dotykovej obrazovky môžete prechádzať cez nastavenia stlačením tlačidla  $\boxed{0K}$ 

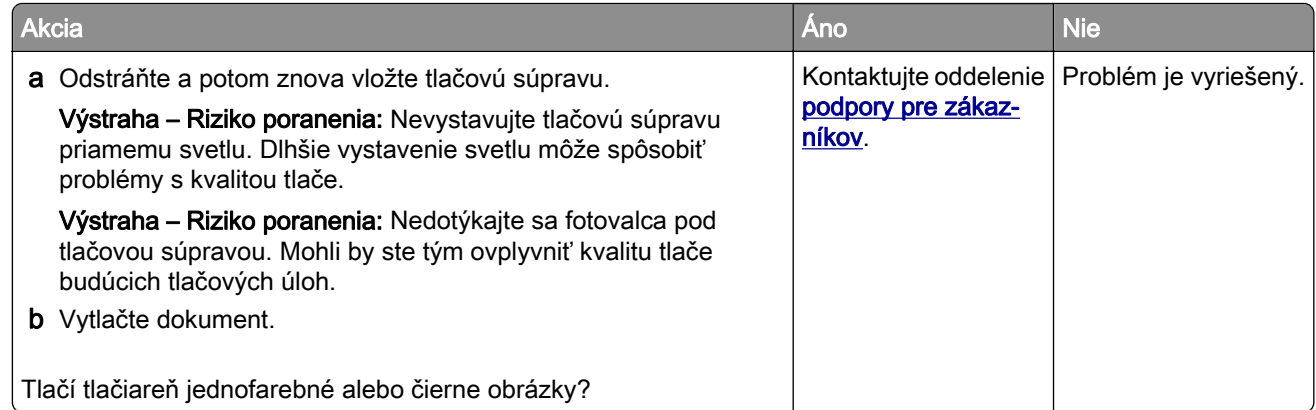

#### **Odrezaný text alebo obrázky**

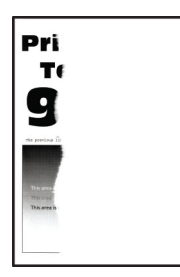

Poznámka: Skôr než sa pustíte do riešenia tohto problému, vytlačte strany testu kvality. V ovládacom paneli prejdite na Nastavenia > Riešenie problémov > Strany testovania kvality tlače. V prípade modelov

tlačiarní bez dotykovej obrazovky môžete prechádzať cez nastavenia stlačením tlačidla  $\boxed{0K}$ 

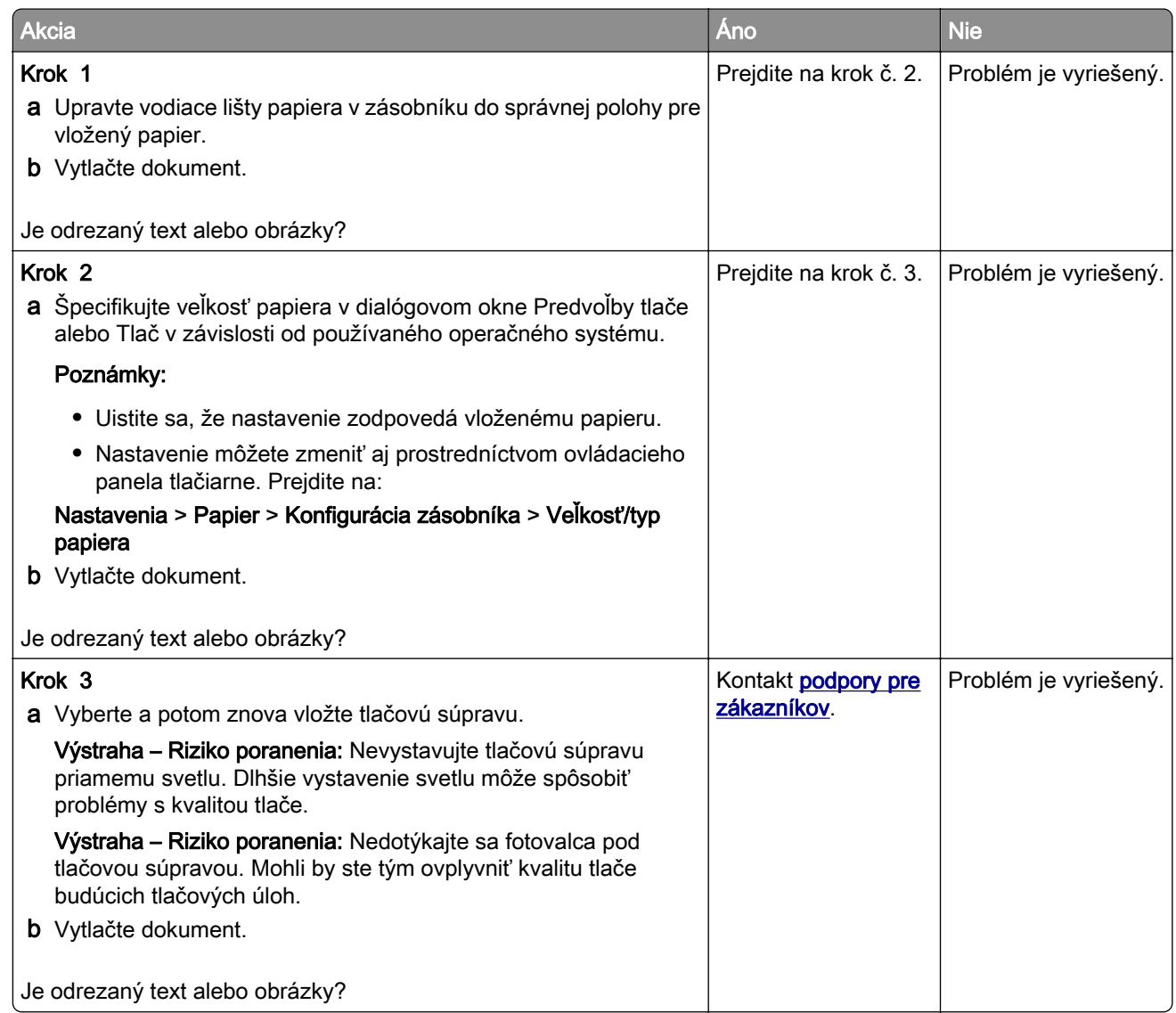

#### **Toner sa dá ľahko zotrieť**

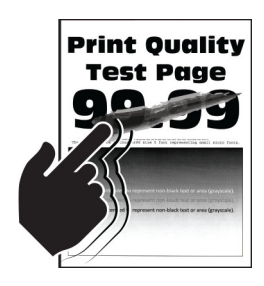

Poznámka: Skôr než sa pustíte do riešenia tohto problému, vytlačte strany testu kvality. V ovládacom paneli prejdite na Nastavenia > Riešenie problémov > Strany testovania kvality tlače. V prípade modelov

tlačiarní bez dotykovej obrazovky môžete prechádzať cez nastavenia stlačením tlačidla  $\boxed{0K}$ 

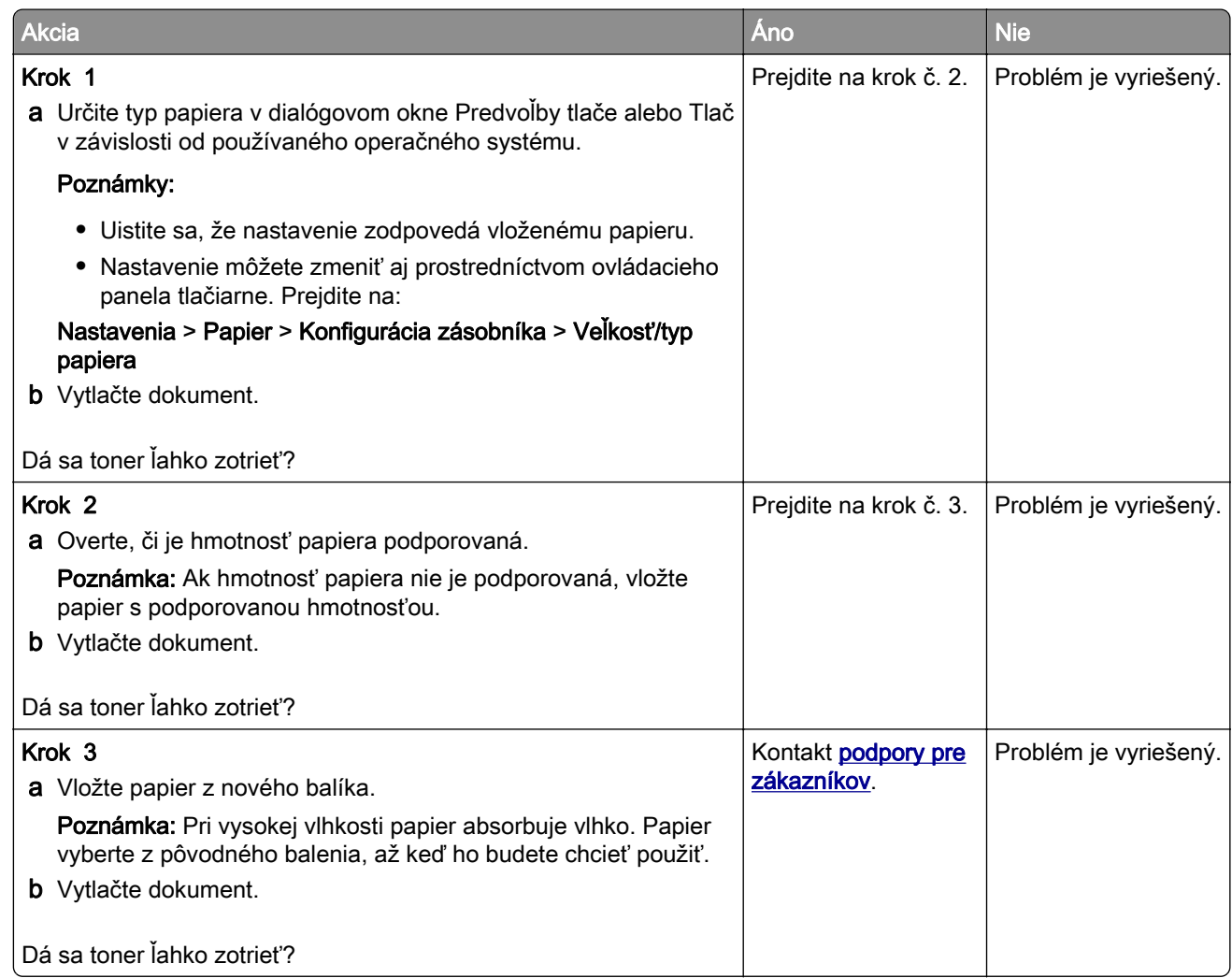

#### **Nerovnomerná hustota tlače**

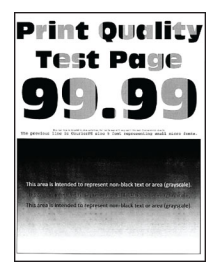

Poznámka: Skôr než sa pustíte do riešenia tohto problému, vytlačte strany testu kvality. V ovládacom paneli prejdite na Nastavenia > Riešenie problémov > Strany testovania kvality tlače. V prípade modelov

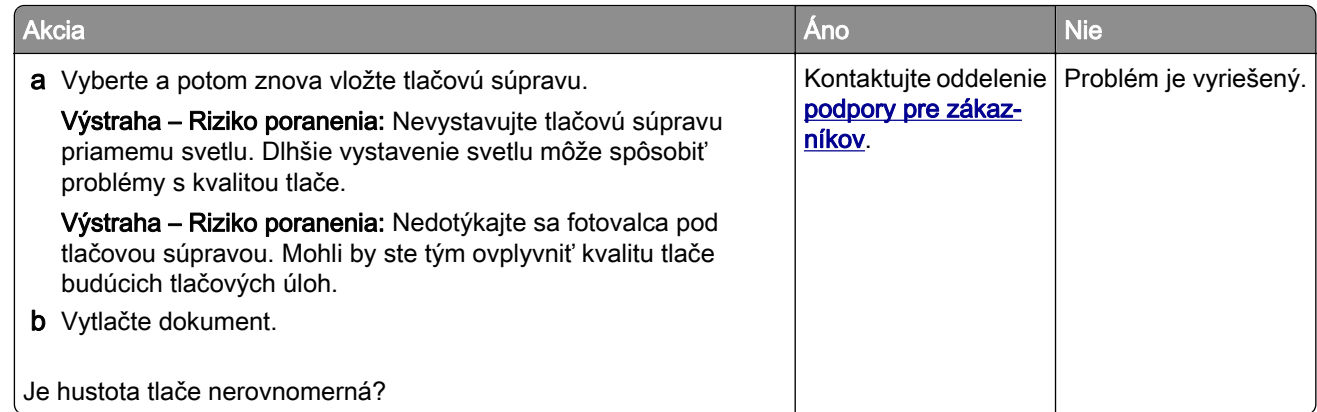

### **Vodorovné tmavé čiary**

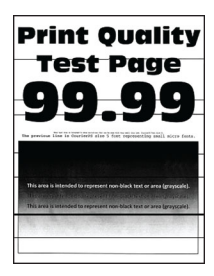

#### Poznámky:

**•** Skôr než sa pustíte do riešenia tohto problému, vytlačte strany testu kvality. V ovládacom paneli prejdite na Nastavenia > Riešenie problémov > Strany testovania kvality tlače. V prípade modelov

tlačiarní bez dotykovej obrazovky môžete prechádzať cez nastavenia stlačením tlačidla <sup>OK</sup>

• Ak sa na výtlačkoch objavujú vodorovné tmavé čiary, pozrite si tému "Opakujúce sa chyby".

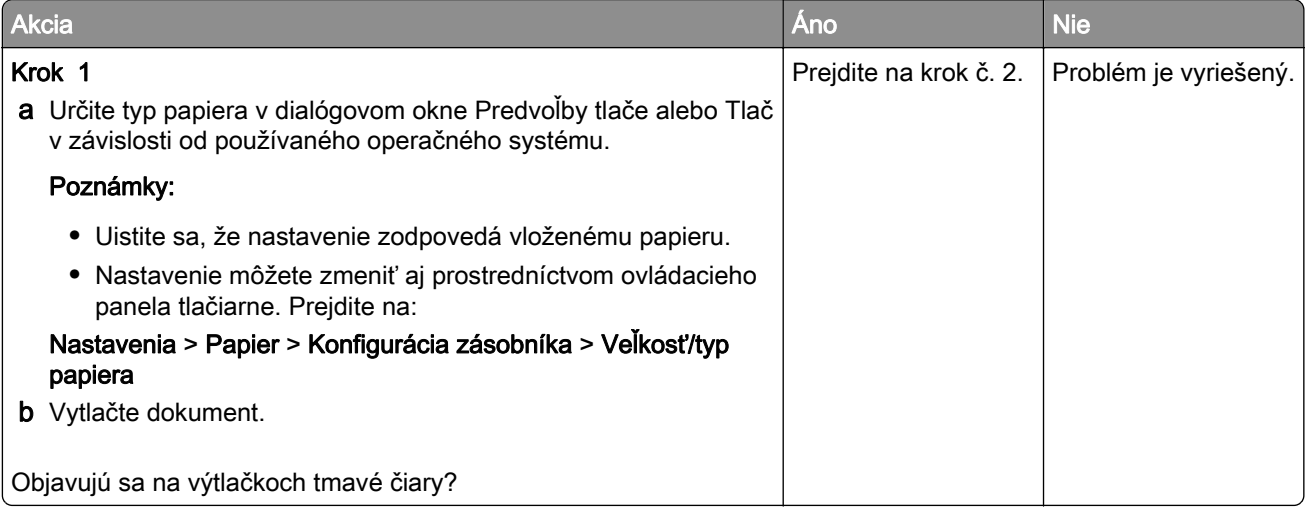

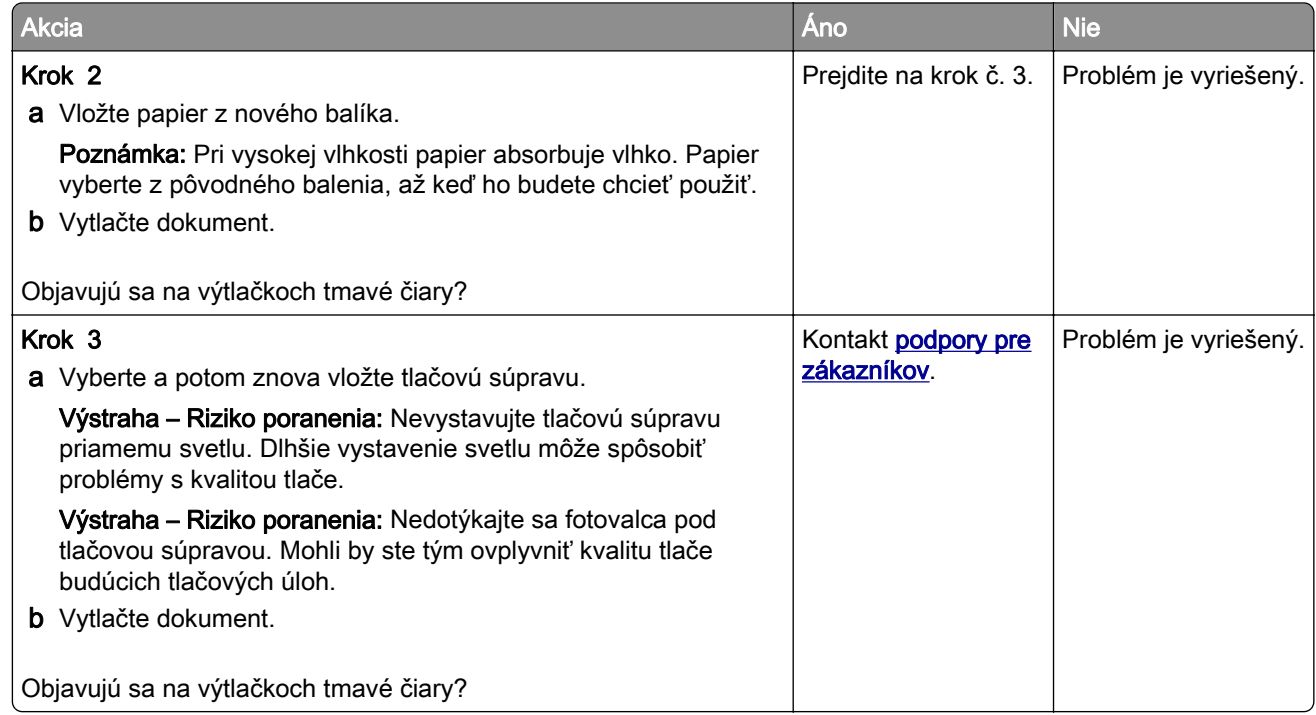

### **Zvislé tmavé čiary**

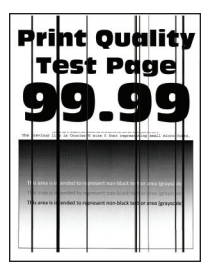

Poznámka: Skôr než sa pustíte do riešenia tohto problému, vytlačte strany testu kvality. V ovládacom paneli prejdite na Nastavenia > Riešenie problémov > Strany testovania kvality tlače. V prípade modelov

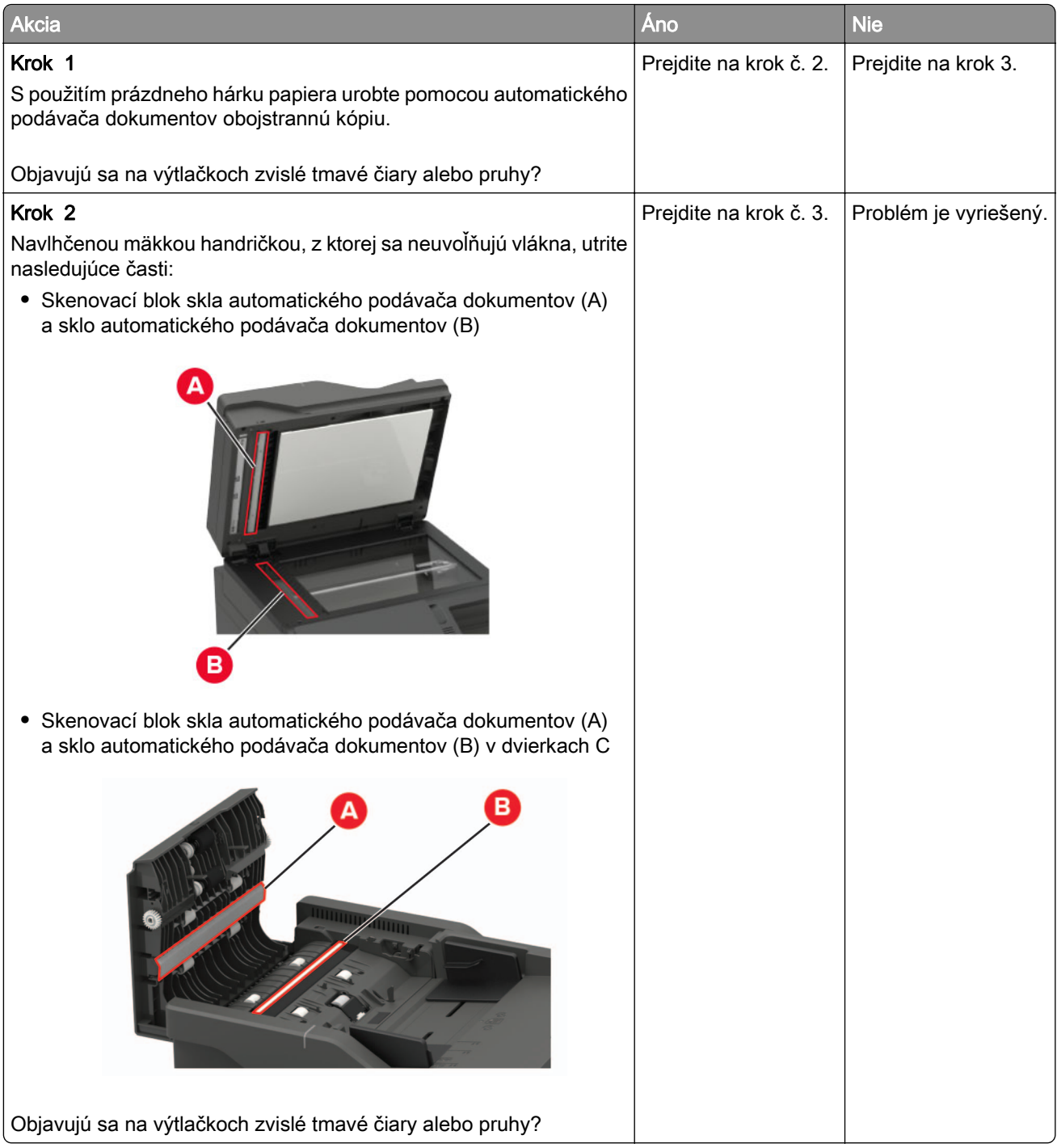

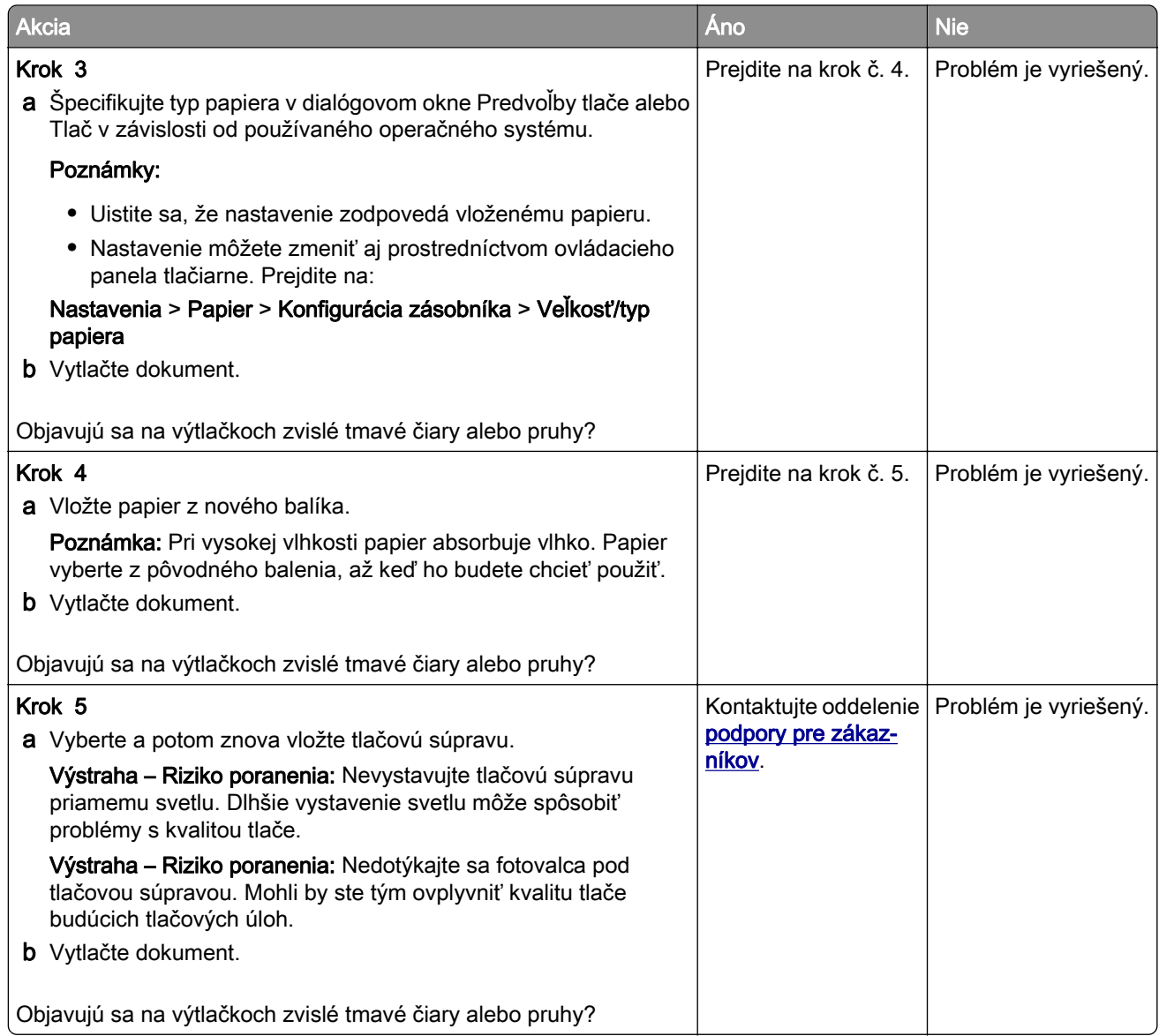

### **Vodorovné biele čiary**

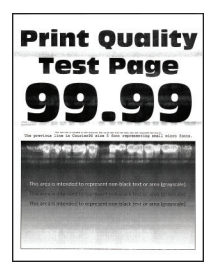

#### Poznámky:

**•** Skôr než sa pustíte do riešenia tohto problému, vytlačte strany testu kvality. V ovládacom paneli prejdite na Nastavenia > Riešenie problémov > Strany testovania kvality tlače. V prípade modelov

• Ak sa na výtlačkoch objavujú vodorovné biele čiary, pozrite si tému "Opakujúce sa chyby".

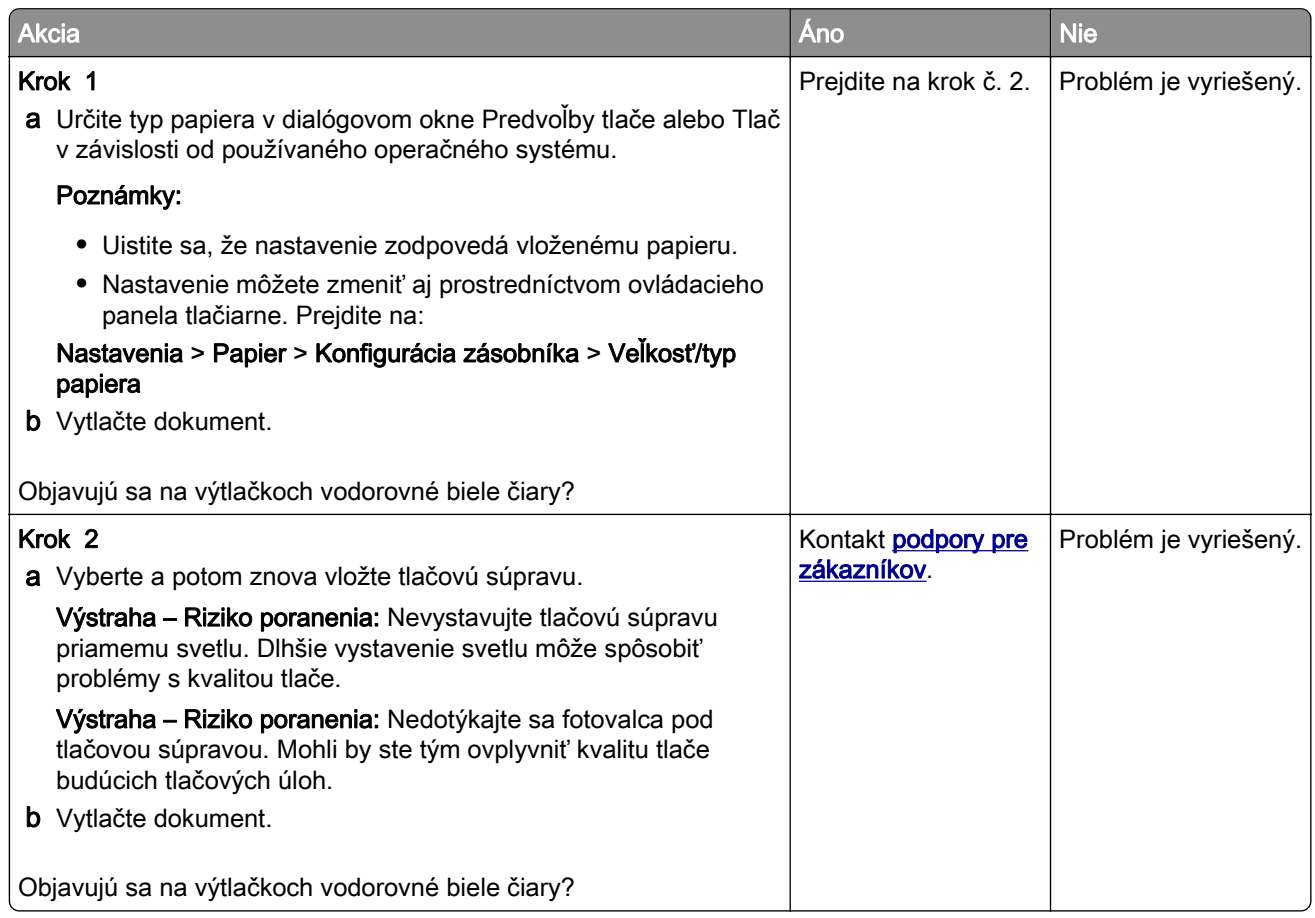

### **Zvislé biele čiary**

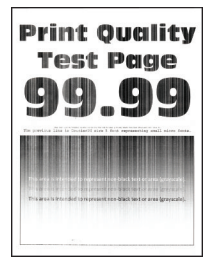

Poznámka: Skôr než sa pustíte do riešenia tohto problému, vytlačte strany testu kvality. V ovládacom paneli prejdite na Nastavenia > Riešenie problémov > Strany testovania kvality tlače. V prípade modelov

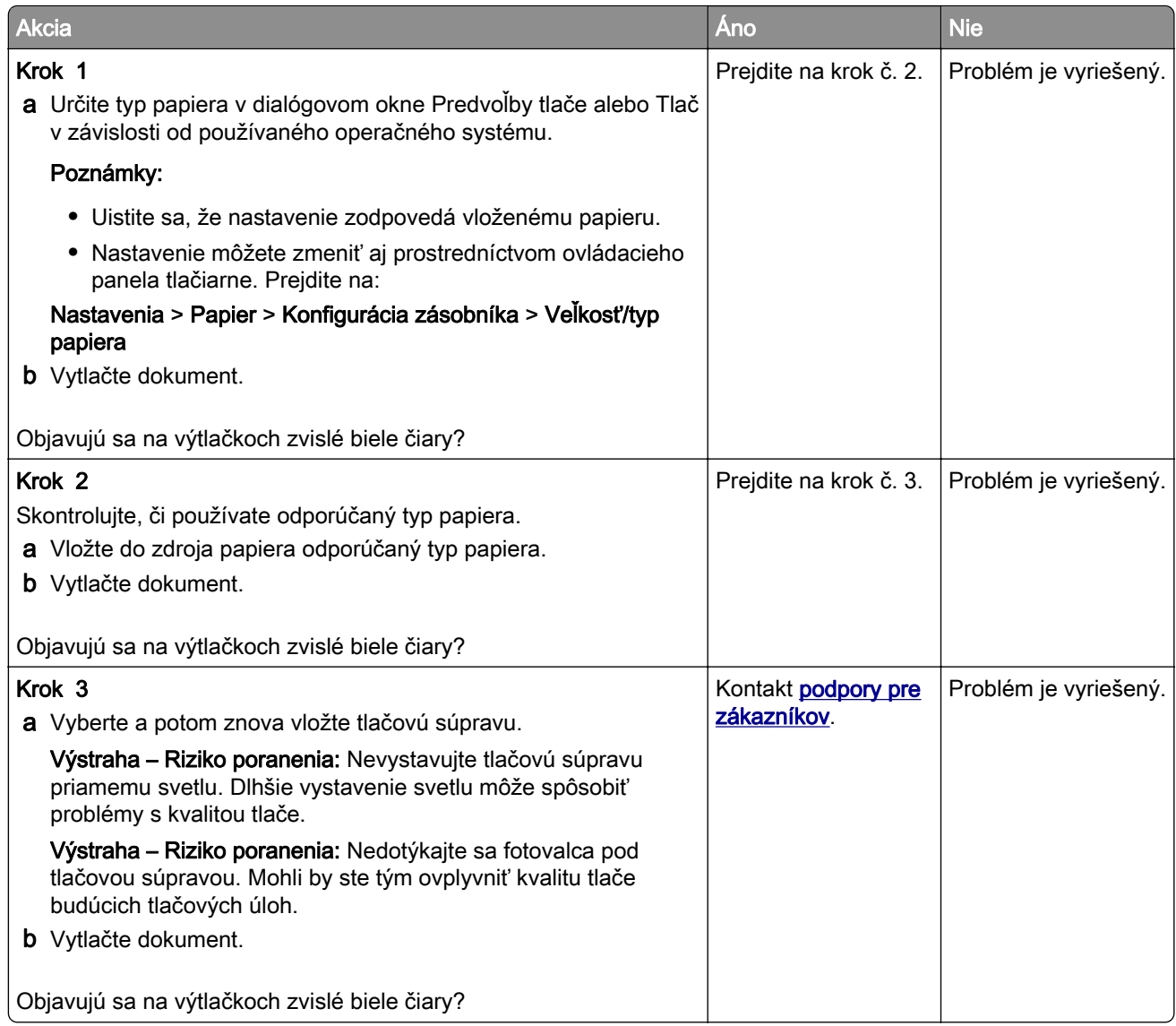

### **Opakujúce sa chyby**

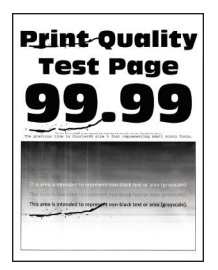

Poznámka: Než sa pustíte do riešenia tohto problému, vytlačte strany testu kvality. Na ovládacom paneli prejdite na položky Nastavenia > Riešenie problémov > Tlačiť strany testu kvality. V prípade modelov

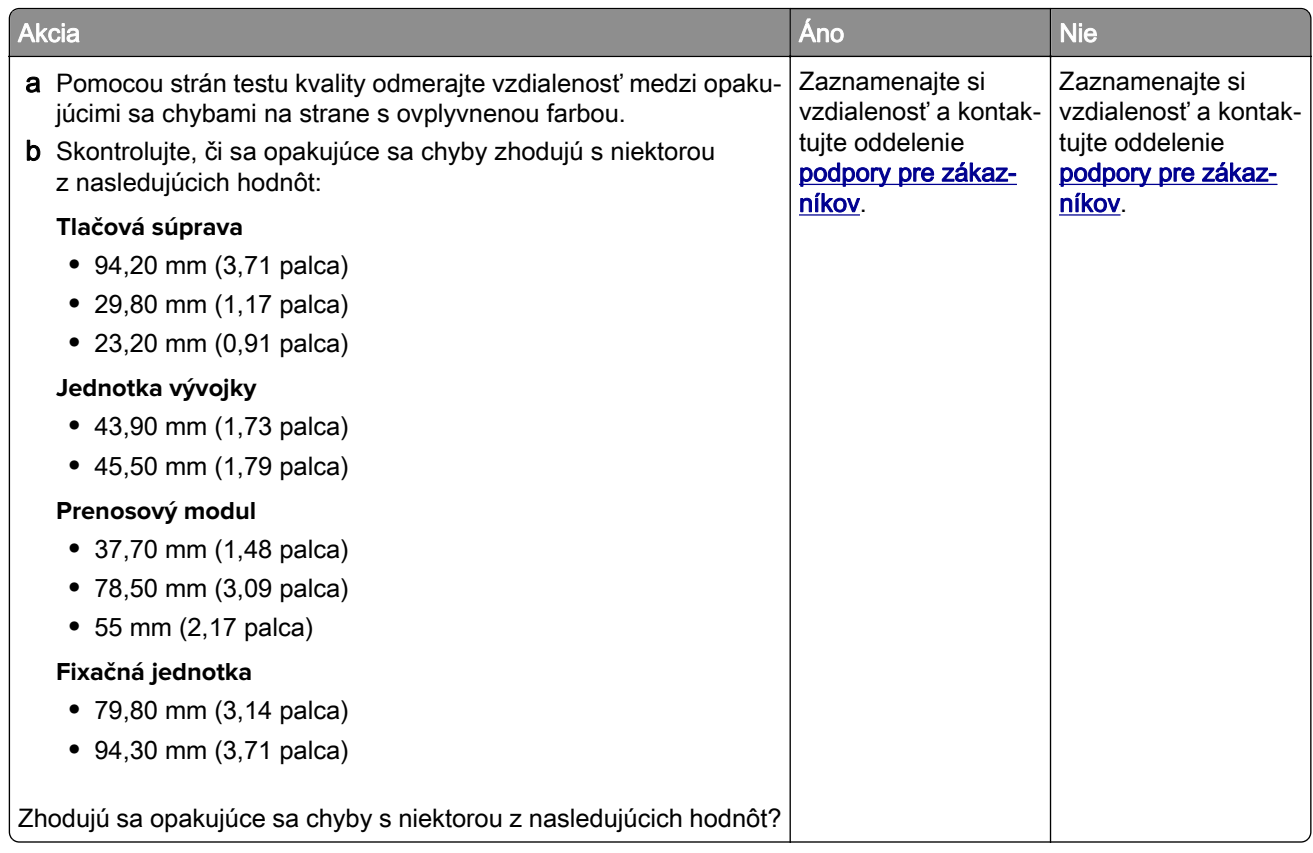

# **Dôverné a iné zadržané dokumenty sa nevytlačia**

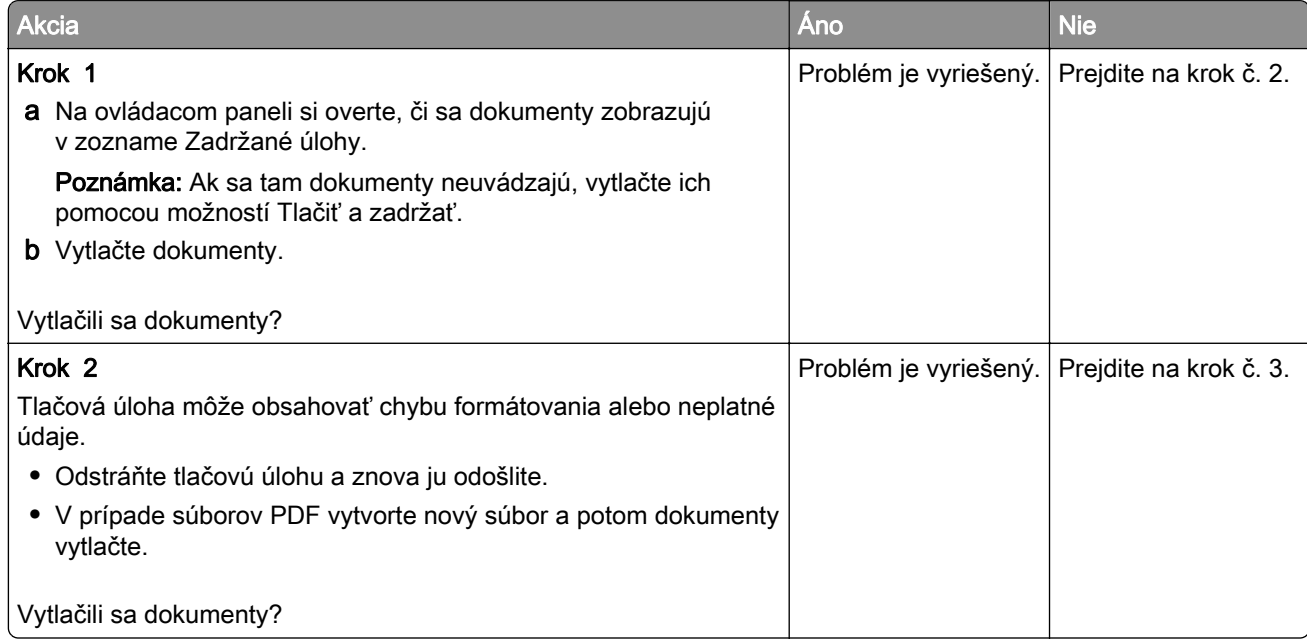
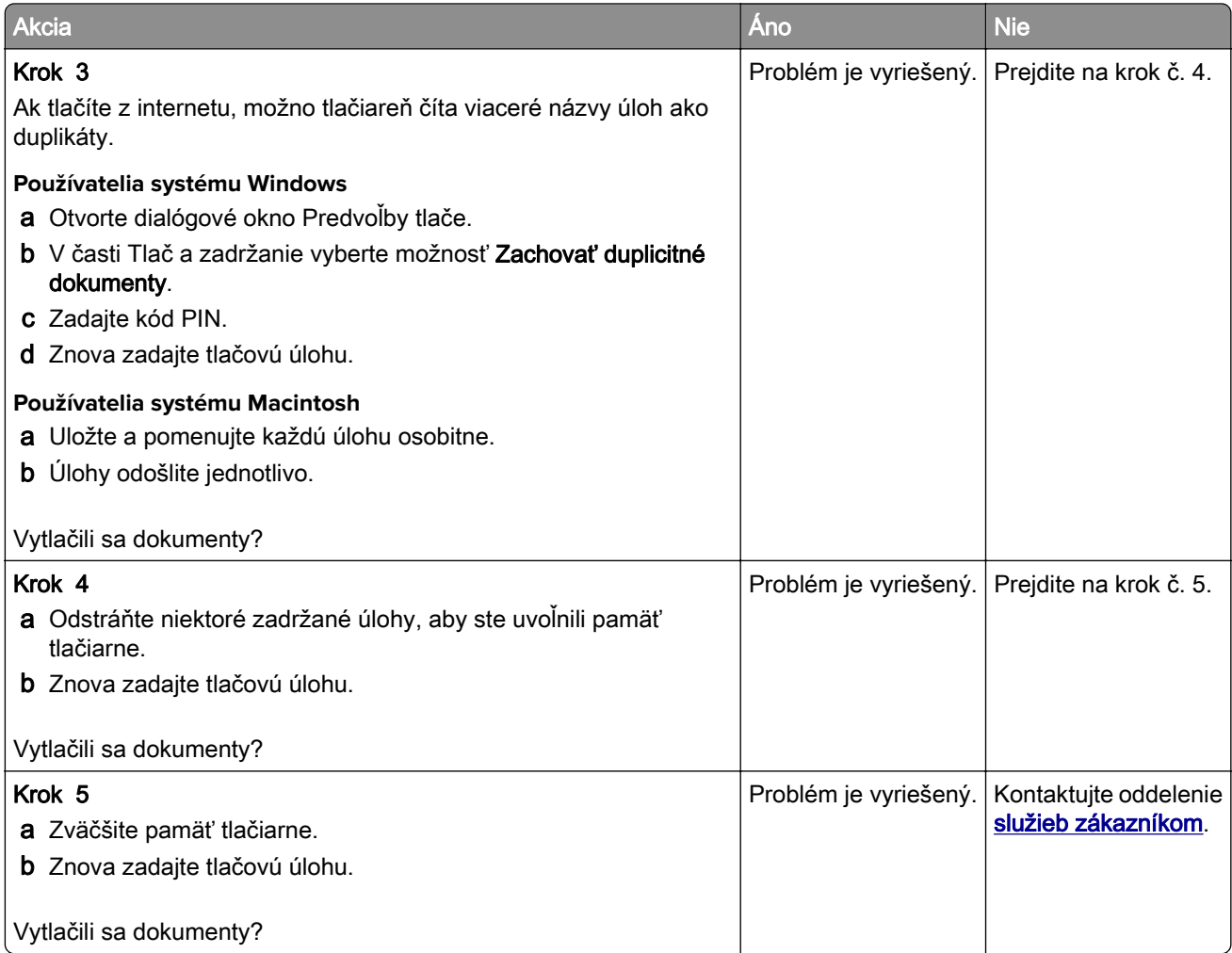

## **Pomalá tlač**

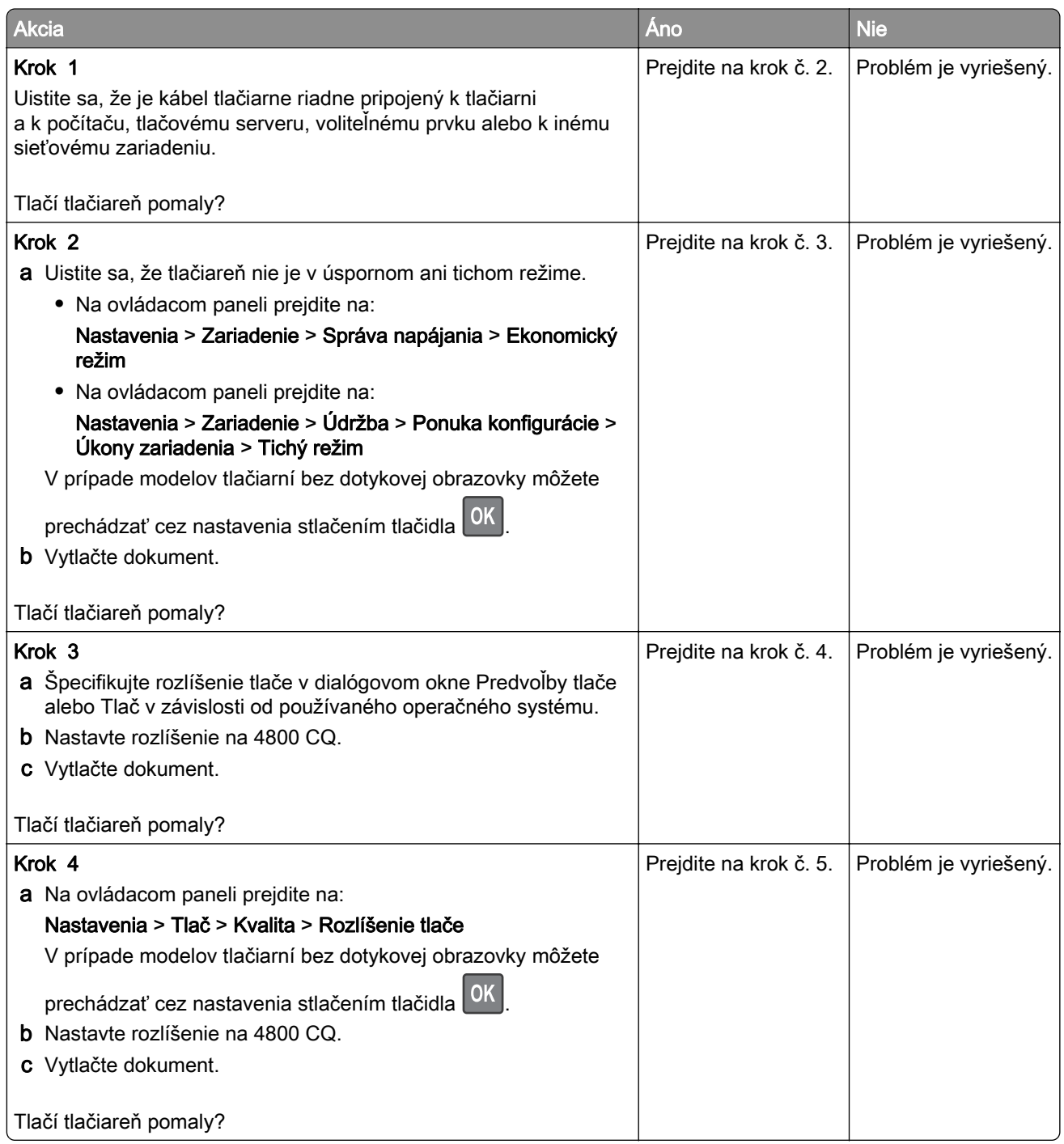

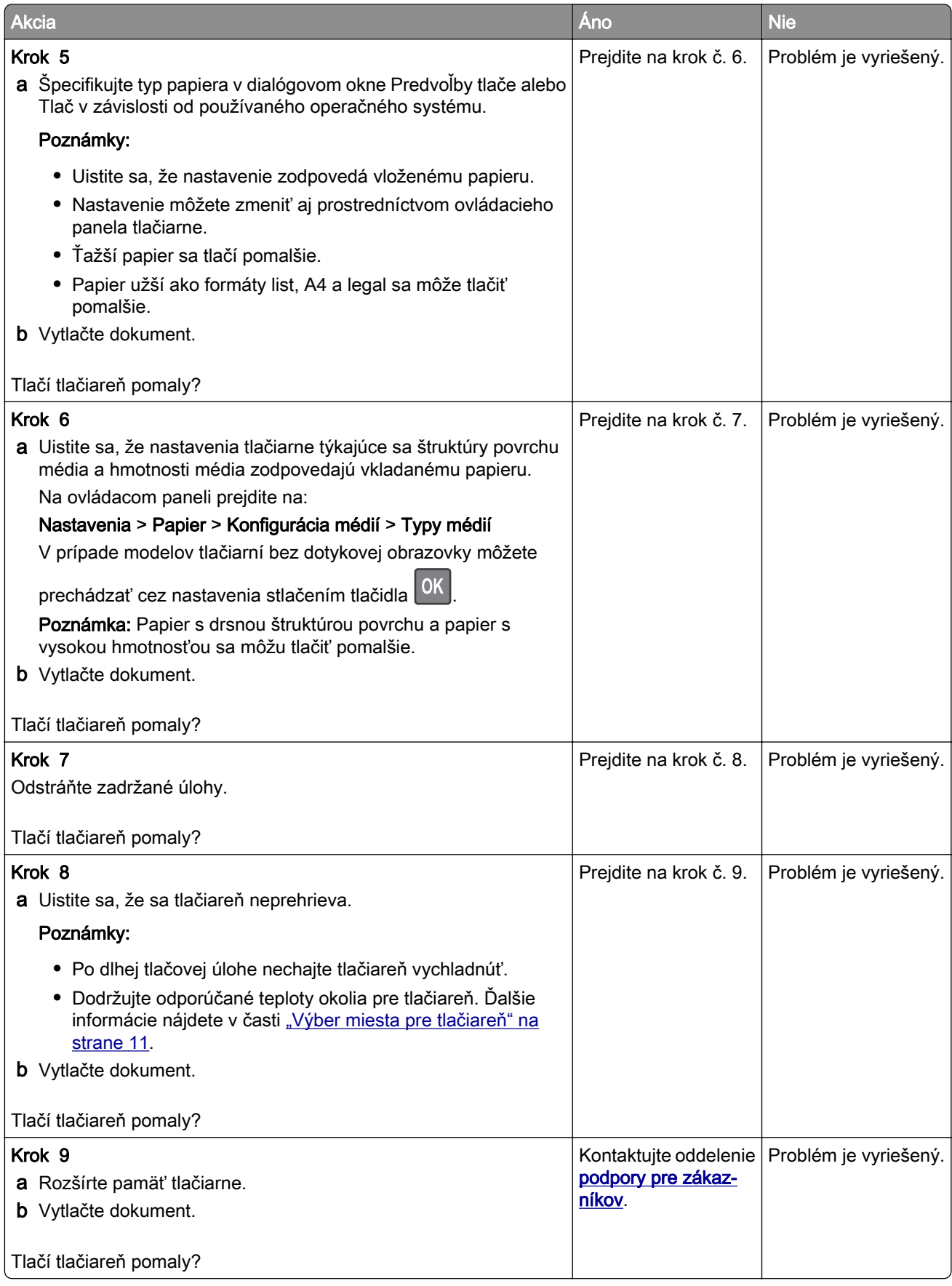

## **Tlačové úlohy sa netlačia**

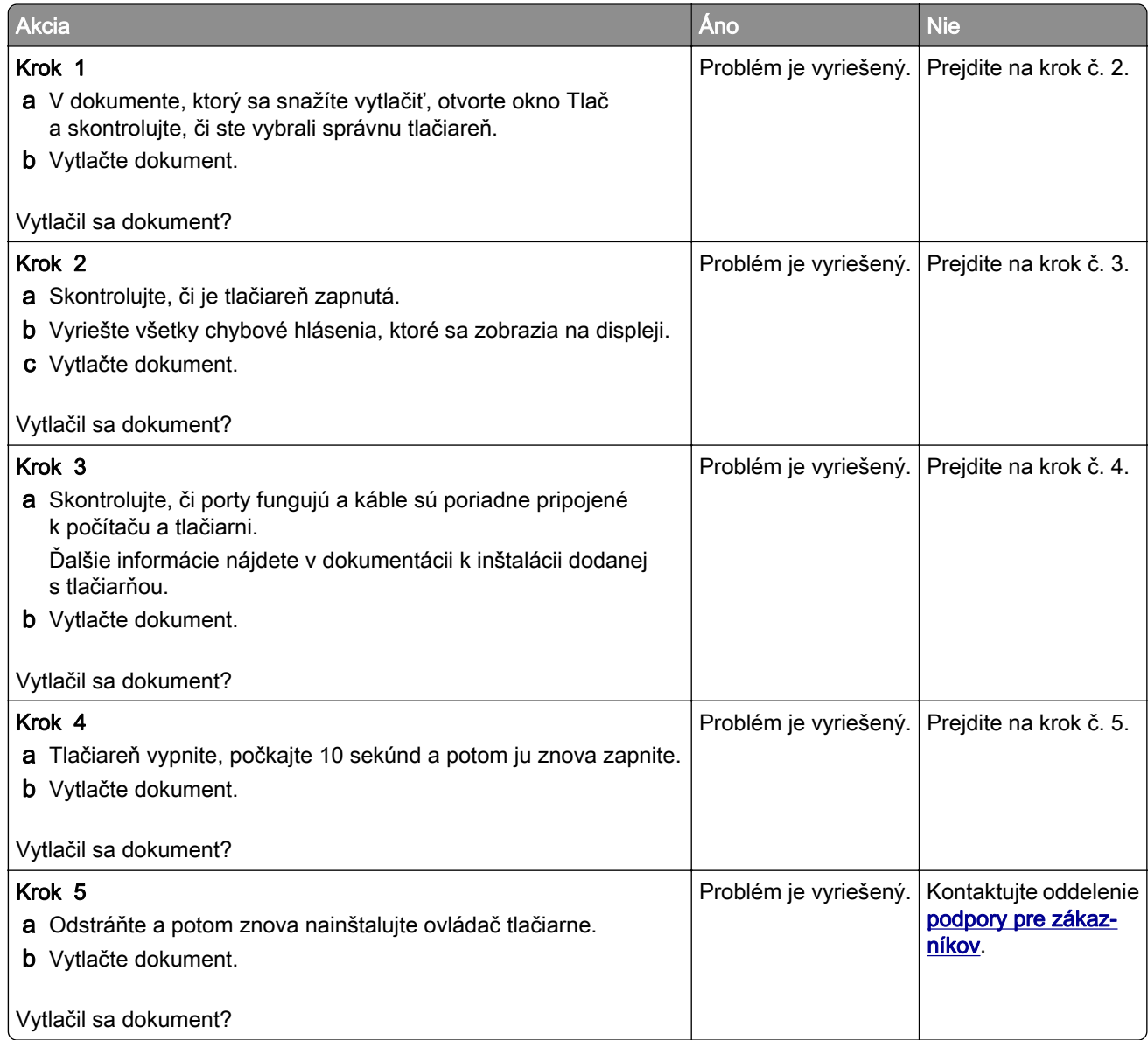

## **Tlačiareň nereaguje**

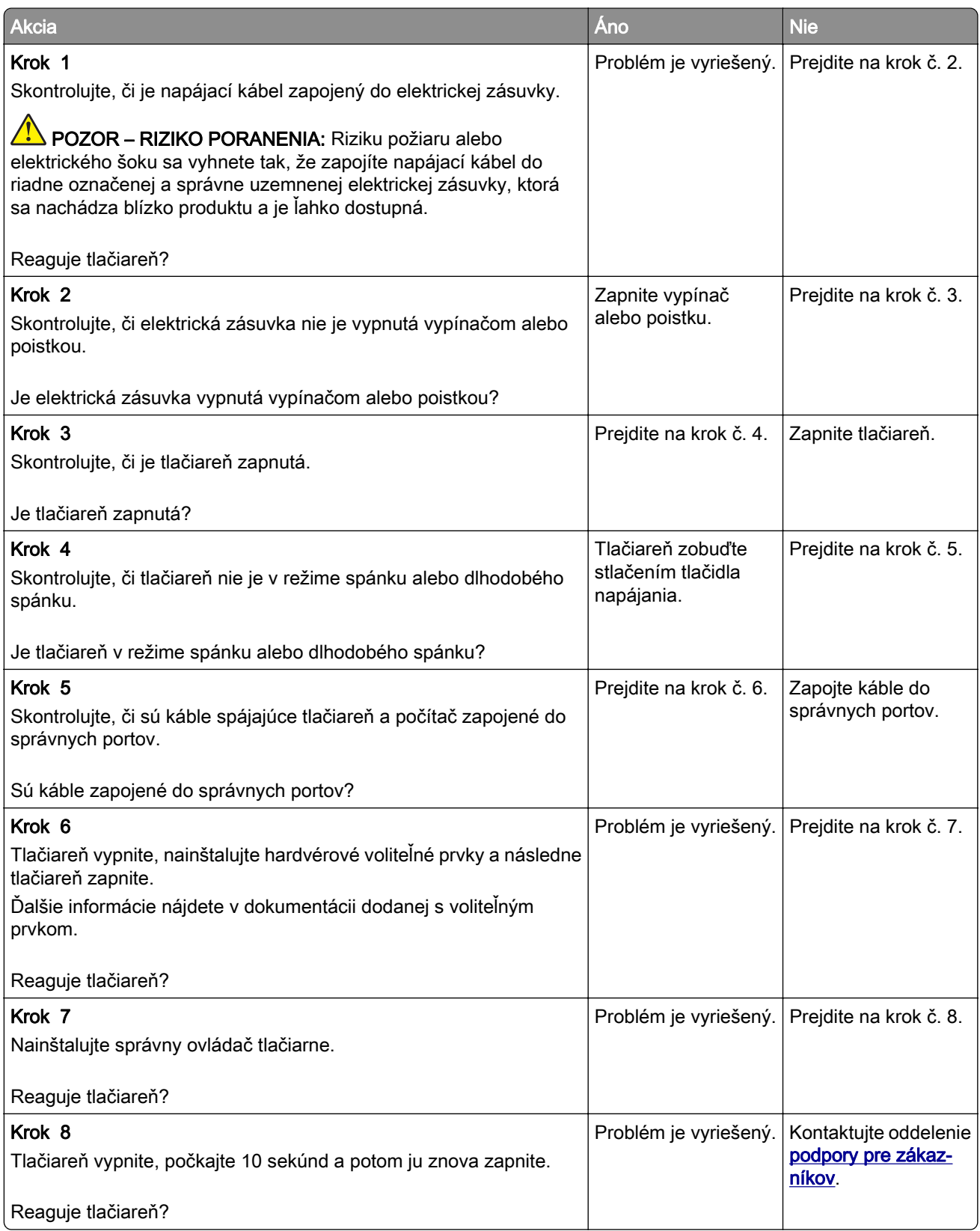

## **Úloha sa tlačí z nesprávneho zásobníka alebo na nesprávny papier**

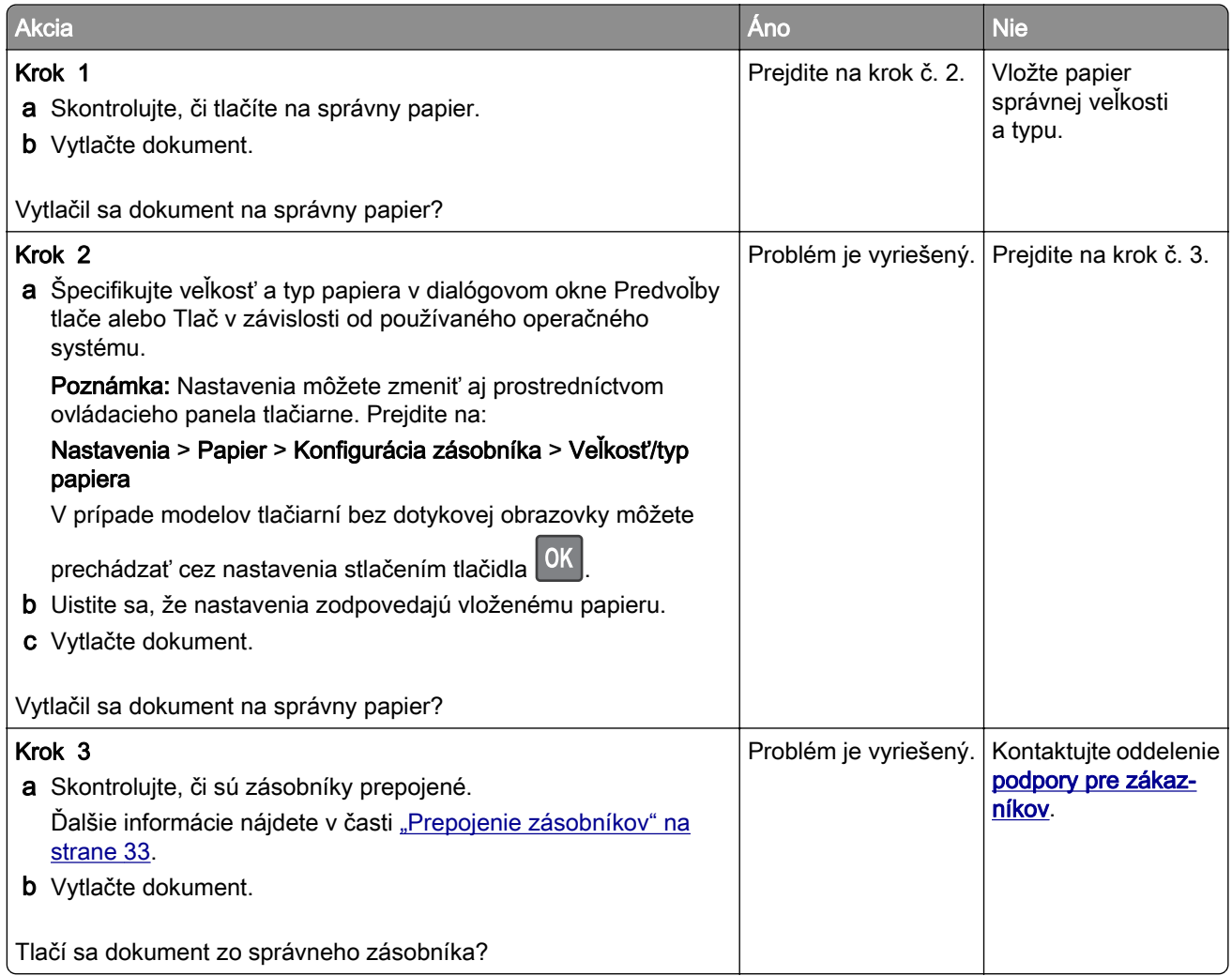

## **Problémy s kvalitou farieb**

## **Úprava tmavosti tonera**

1 Na ovládacom paneli prejdite na:

#### Nastavenia > Tlač > Kvalita > Tmavosť tonera

V prípade modelov tlačiarní bez dotykovej obrazovky môžete prechádzať cez nastavenia stlačením tlačidla OK .

- 2 Upravte nastavenie.
- 3 Uložte zmeny.

## <span id="page-222-0"></span>**Úprava farieb vo výtlačkoch**

V prípade modelov tlačiarní bez dotykovej obrazovky môžete prechádzať cez nastavenia stlačením

tlačidla <sup>OK</sup>

1 Na ovládacom paneli prejdite na:

#### Nastavenia > Tlač > Kvalita > Rozšírené spracovanie obrázkov > Korekcia farieb

- 2 V ponuke Korekcia farieb vyberte položky Manuálne > Obsah korekcie farieb.
- 3 Zvoľte vhodné nastavenie na prevod farieb.

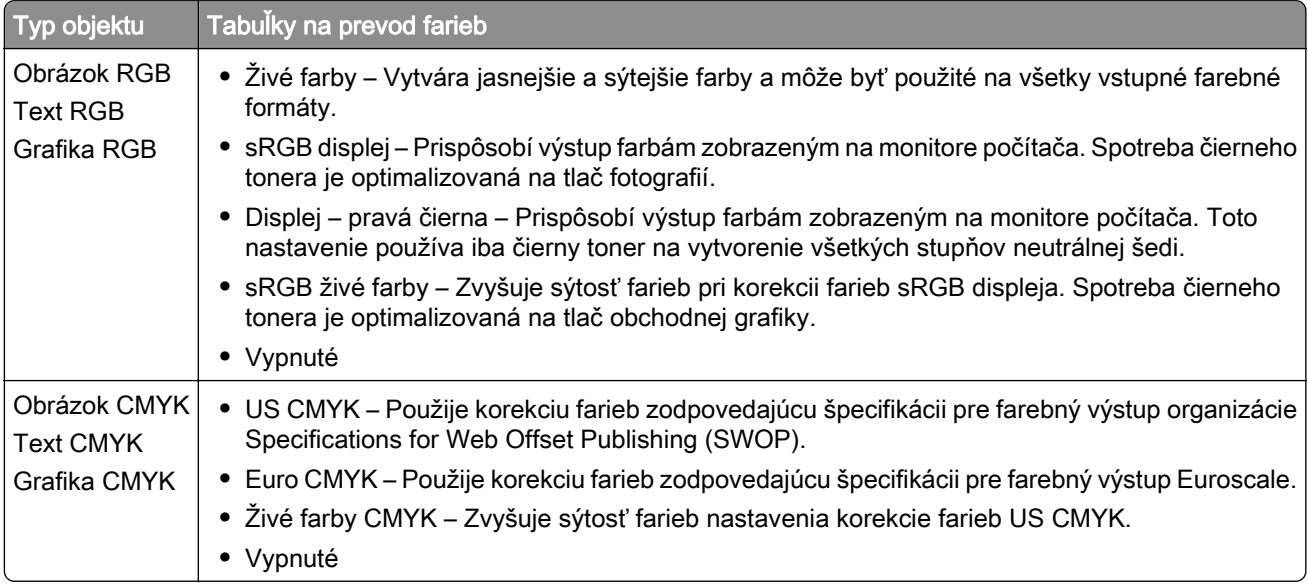

## **Často kladené otázky o farebnej tlači**

#### Čo je farba RGB?

Farba RGB je spôsob popisu farieb, ktorý označuje množstvo červenej, zelenej alebo modrej farby použité na vytvorenie určitej farby. Červené, zelené a modré svetlo možno miešať v rôznych pomeroch a vytvárať tak veľkú škálu farieb pozorovaných v prírode. Tento spôsob zobrazovania farieb používajú počítačové obrazovky, skenery a digitálne fotoaparáty.

#### Čo je farba CMYK?

Farba CMYK je spôsob popisu farieb, ktorý označuje množstvo azúrovej, purpurovej, žltej a čiernej farby použité na vytvorenie určitej farby. Azúrový, purpurový, žltý a čierny atrament alebo toner možno tlačiť v rôznych pomeroch a vytvárať tak veľkú škálu farieb pozorovaných v prírode. Týmto postupom vytvárajú farbu tlačiarenské lisy, atramentové tlačiarne a farebné laserové tlačiarne.

#### Akým spôsobom sa vytlačí farba špecifikovaná v dokumente?

Na špecifikáciu a modifikáciu farby v dokumente prostredníctvom kombinácií RGB a CMYK sa používajú softvérové programy. Ďalšie informácie nájdete v pomocníkovi softvérového programu.

#### Ako tlačiareň zistí, akú farbu má vytlačiť?

Počas tlače dokumentu sa tlačiarni odošlú informácie s popisom typu a farby každého objektu a tie prejdú cez tabuľky na prevod farieb. Farba je potom prevedená na príslušné množstvo azúrového, purpurového, žltého a čierneho tonera použitého na vytvorenie požadovanej farby. Informácie o objekte určujú použitie tabuliek na prevod farieb. Napríklad je možné použiť jednu tabuľku na prevod farieb na text, pričom na fotografie sa použije iná tabuľka.

#### Čo je to manuálna korekcia farieb?

Keď je zapnutá manuálna korekcia farieb, tlačiareň použije pri spracovaní objektov používateľom vybraté tabuľky na prevod farieb. Nastavenia manuálnej korekcie farieb sú špecifické pre typ objektu, ktorý sa tlačí (text, grafika alebo obrázky). Špecifická je tiež špecifikácia farby objektu v softvérovom programe (kombinácie farieb RGB alebo CMYK). Ak chcete manuálne použiť odlišné tabuľky na prevod farieb, pozrite si časť ["Úprava farieb vo výtlačkoch" na strane 223.](#page-222-0)

Ak softvérový program nepoužíva na špecifikáciu farieb kombinácie RGB alebo CMYK, manuálna korekcia farieb je zbytočná. Efektívna nie je ani v prípade, ak úpravu farieb ovláda softvérový program alebo operačný systém počítača. Vo väčšine prípadov nastavenie možnosti Korekcia farieb na Automatické vedie ku generovaniu preferovaných farieb pre dokumenty.

#### Ako dokážem napodobniť konkrétnu farbu (napr. pre firemné logo)?

V ponuke Kvalita na tlačiarni je k dispozícii deväť typov sád so vzorkami farieb. Tieto sady sú takisto dostupné na stránke Vzorky farieb funkcie Embedded Web Server. Výberom ktorejkoľvek sady vzoriek sa vytlačia stránky so stovkami farebných políčok. Každé políčko obsahuje kombináciu farieb RGB alebo CMYK v závislosti od zvolenej tabuľky. Pozorovaná farba každého z políčok je dosiahnutá aplikáciou vybranej tabuľky na prevod farieb na kombináciu farieb CMYK alebo RGB označenej na políčku.

Preskúmaním sád so vzorkami farieb môžete identifikovať políčko s farbou, ktorá najviac zodpovedá požadovanej farbe. Kombinácia farieb označená na políčku tak môže slúžiť na úpravu farby objektu v softvérovom programe. Ďalšie informácie nájdete v pomocníkovi softvérového programu. Pri použití vybratej tabuľky na prevod farieb na konkrétny objekt môže byť potrebná manuálna korekcia farieb.

Výber vhodnej sady so vzorkami farieb na konkrétny problém so zhodou farby závisí od nasledujúcich faktorov:

- **•** Zvolené nastavenie korekcie farieb (Automatické, Vypnuté alebo Manuálne)
- **•** Typ tlačeného objektu (text, grafika alebo obrázky)
- **•** Špecifikácia farby objektu v softvérovom programe (kombinácie farieb RGB alebo CMYK).

Ak softvérový program nepoužíva na špecifikáciu farieb kombinácie RGB alebo CMYK, stránky so vzorkami farieb nie sú užitočné. Niektoré softvérové programy navyše upravujú kombinácie farieb RGB alebo CMYK špecifikované v programe prostredníctvom funkcie správy farieb. V takom prípade nemusí vytlačená farba presne zodpovedať farbe zo stránok so vzorkami farieb.

## **Tlač má iný farebný odtieň**

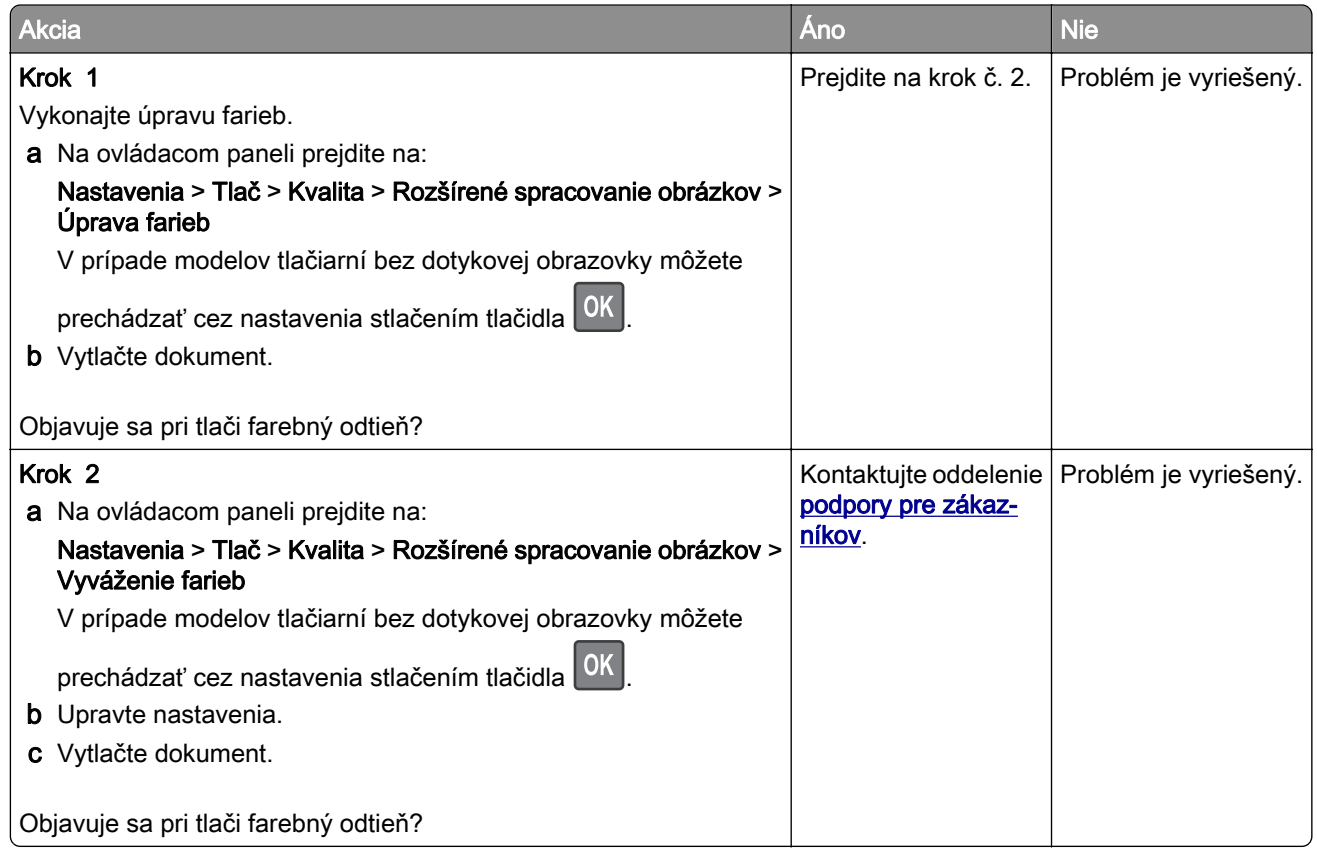

# **Problémy s faxovaním**

## **Nemožno prijímať ani odosielať faxy**

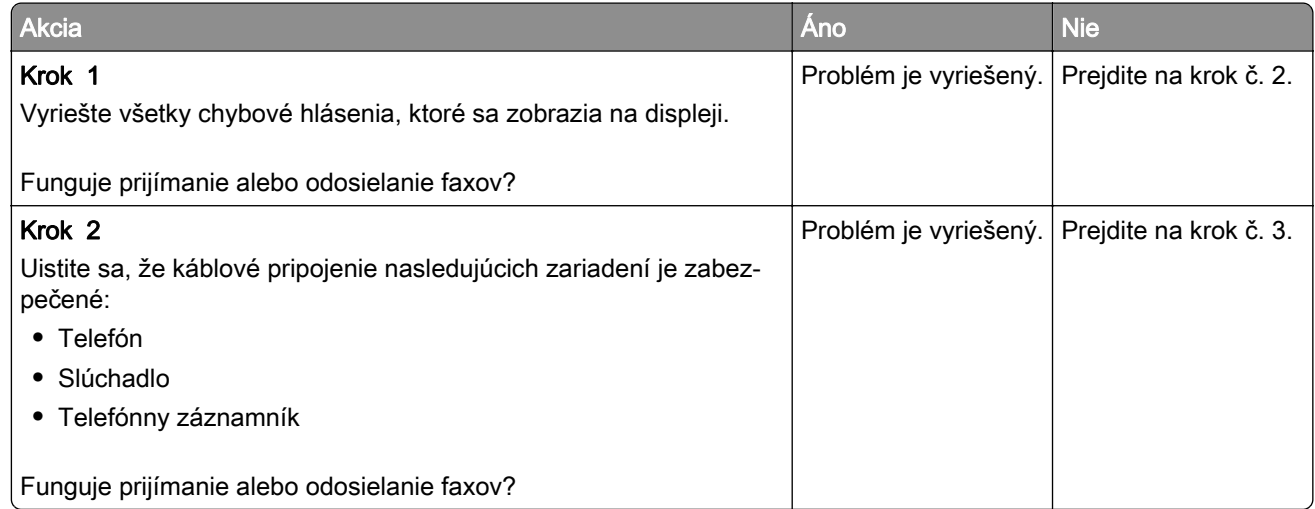

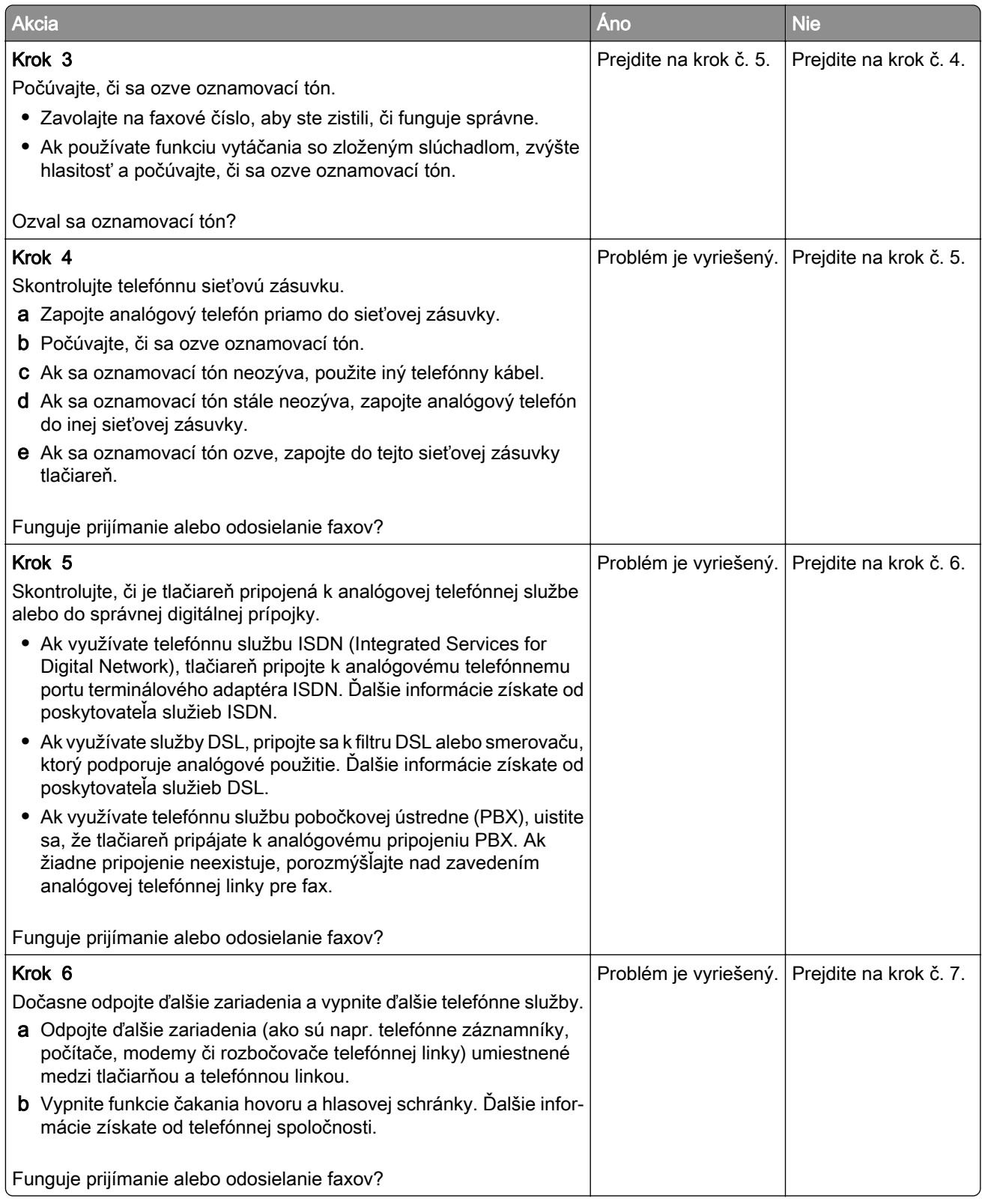

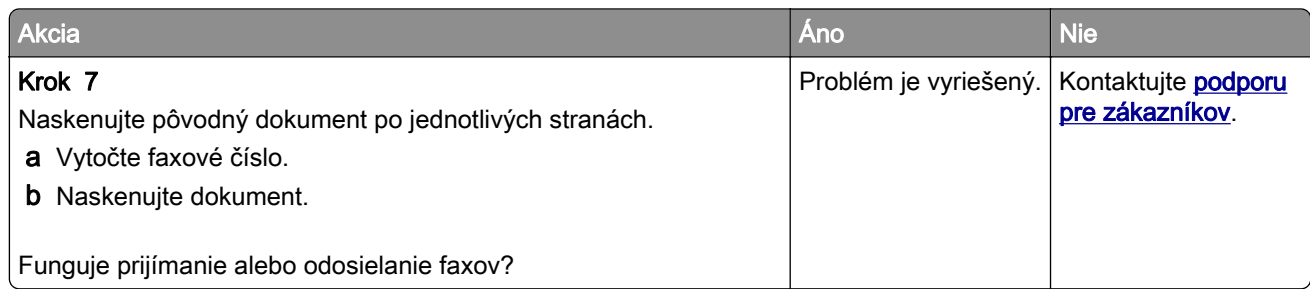

## **Faxy sa dajú prijímať, ale nie odosielať**

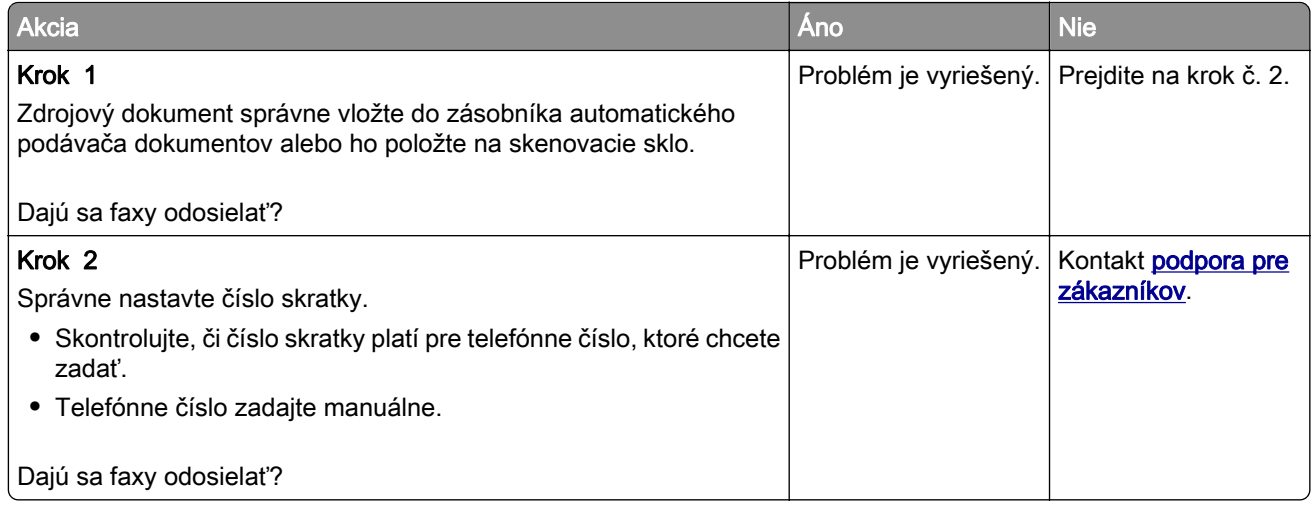

## **Faxy sa dajú odosielať, ale nie prijímať**

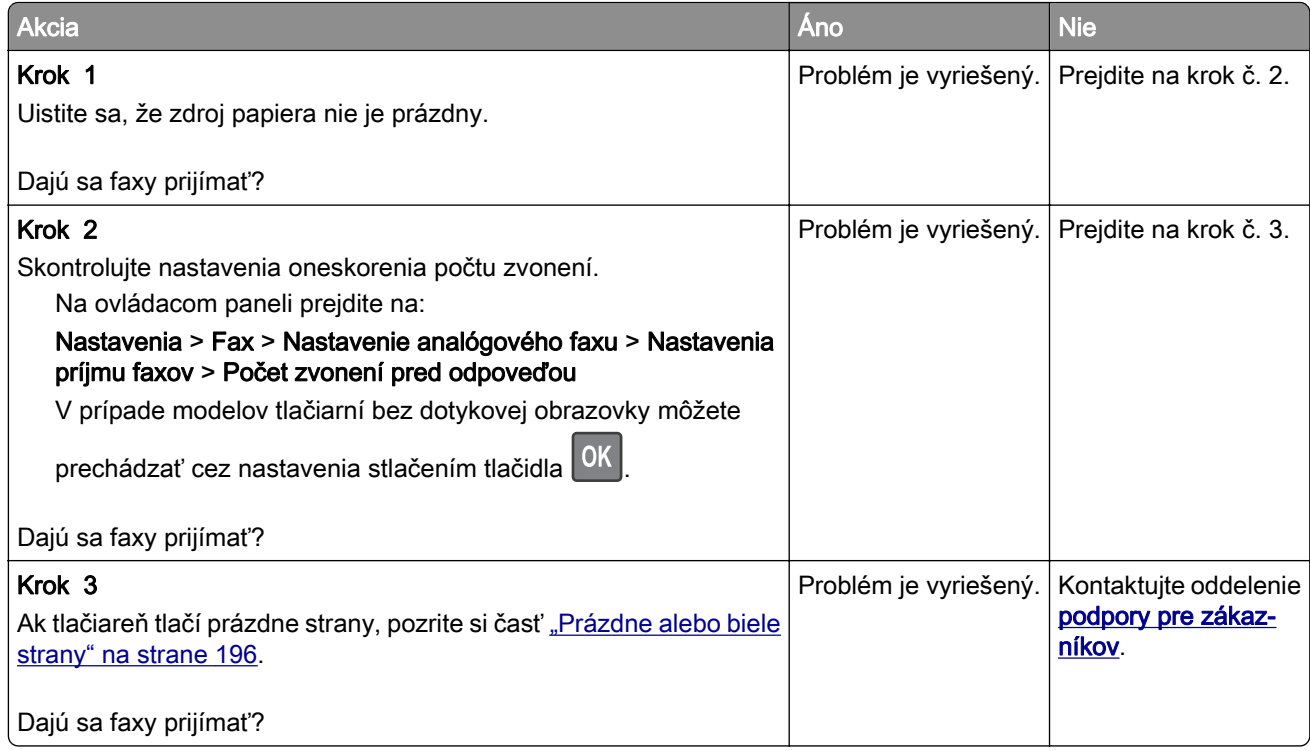

## **Nízka kvalita tlače faxu**

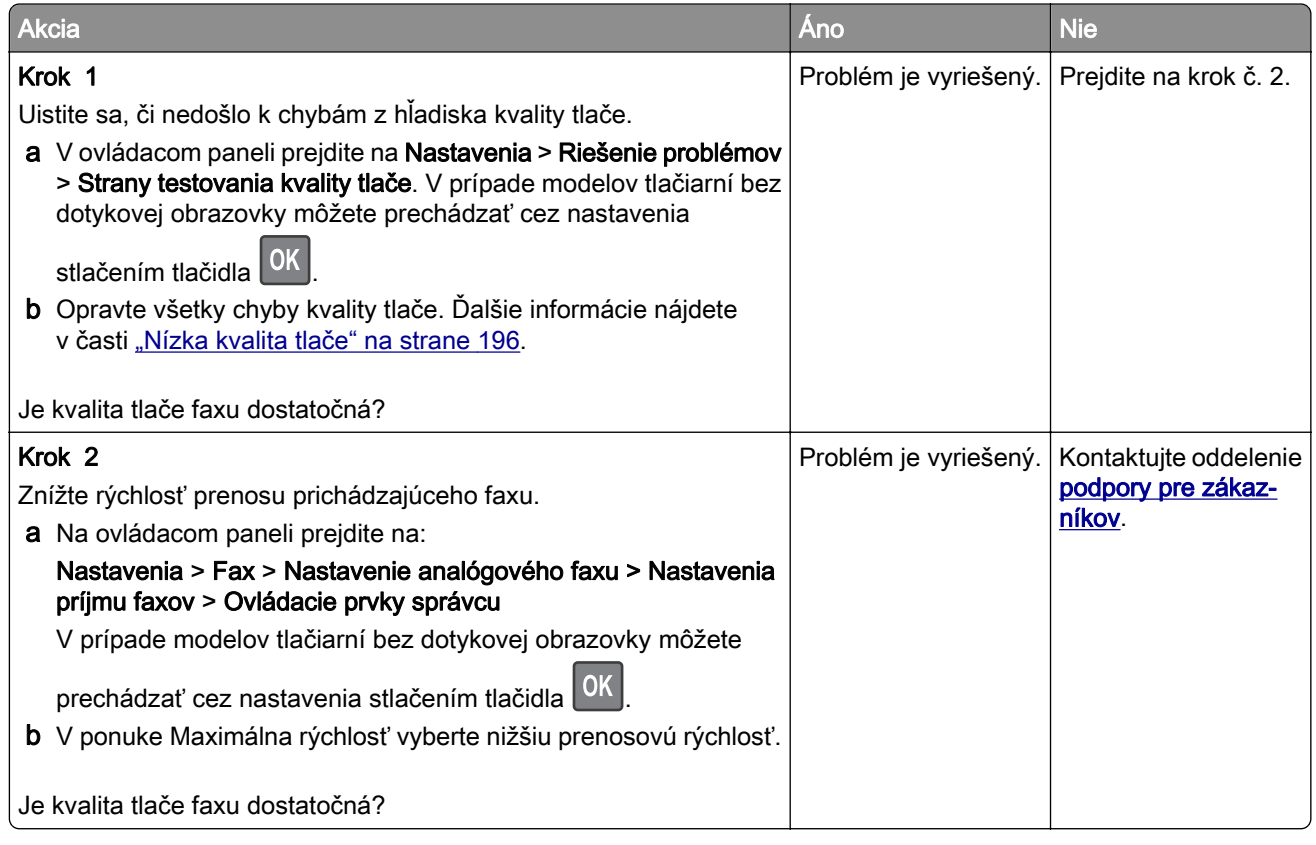

## **Problémy so skenovaním**

## **Nemožno skenovať z počítača**

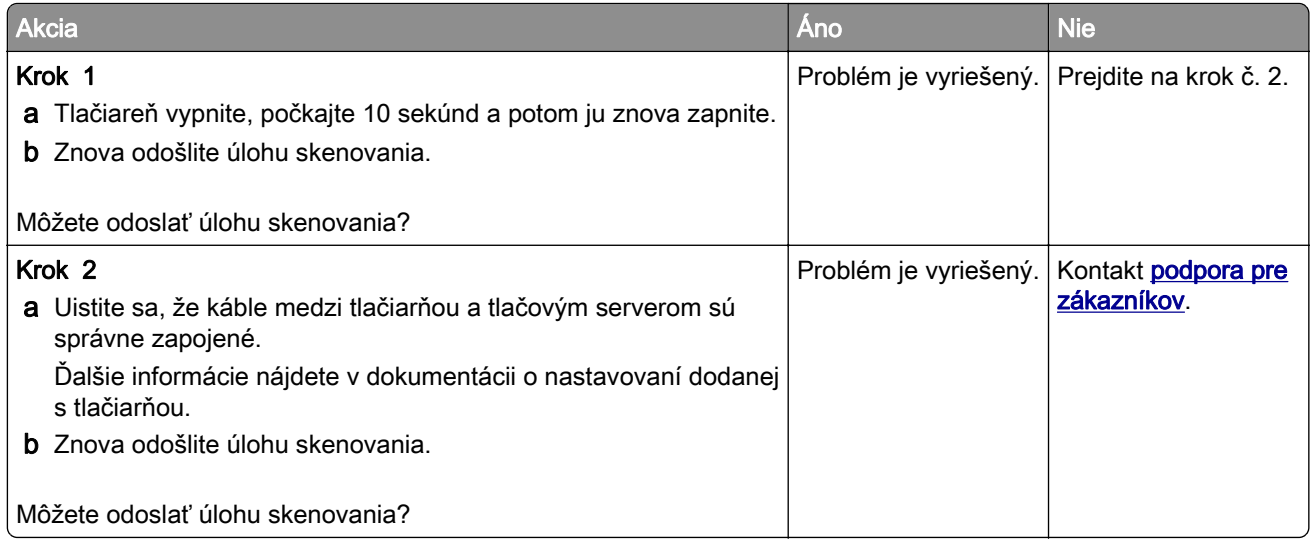

## **Čiastočné kópie dokumentu alebo fotografie**

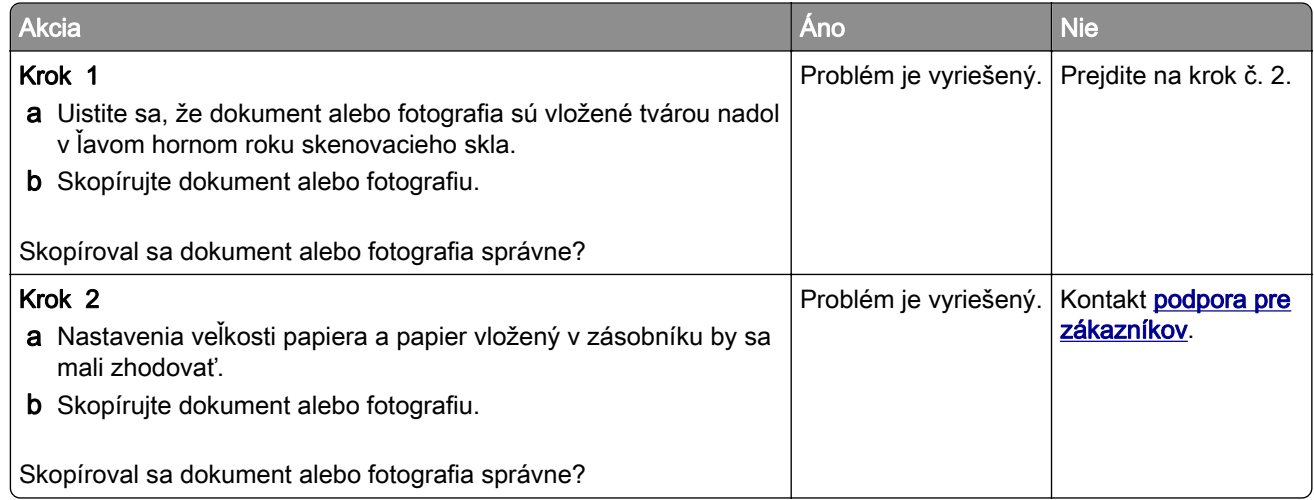

## **Nízka kvalita kopírovania**

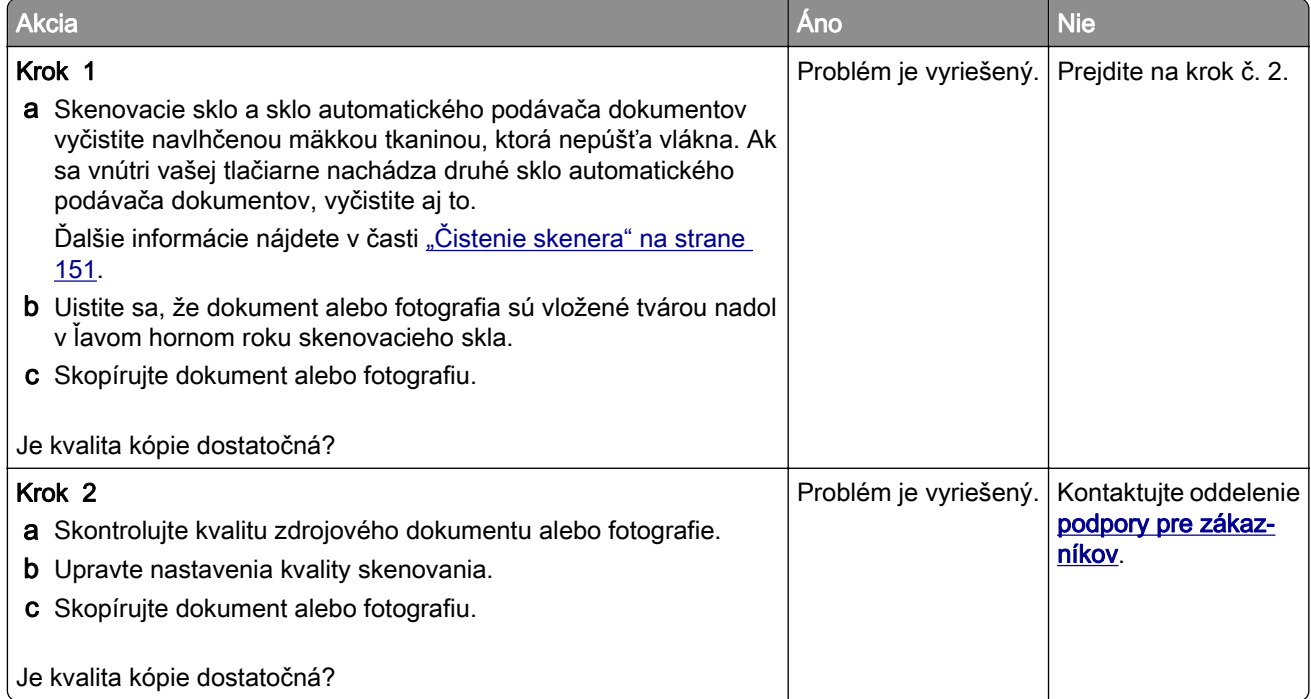

## **Úloha skenovania nebola úspešná**

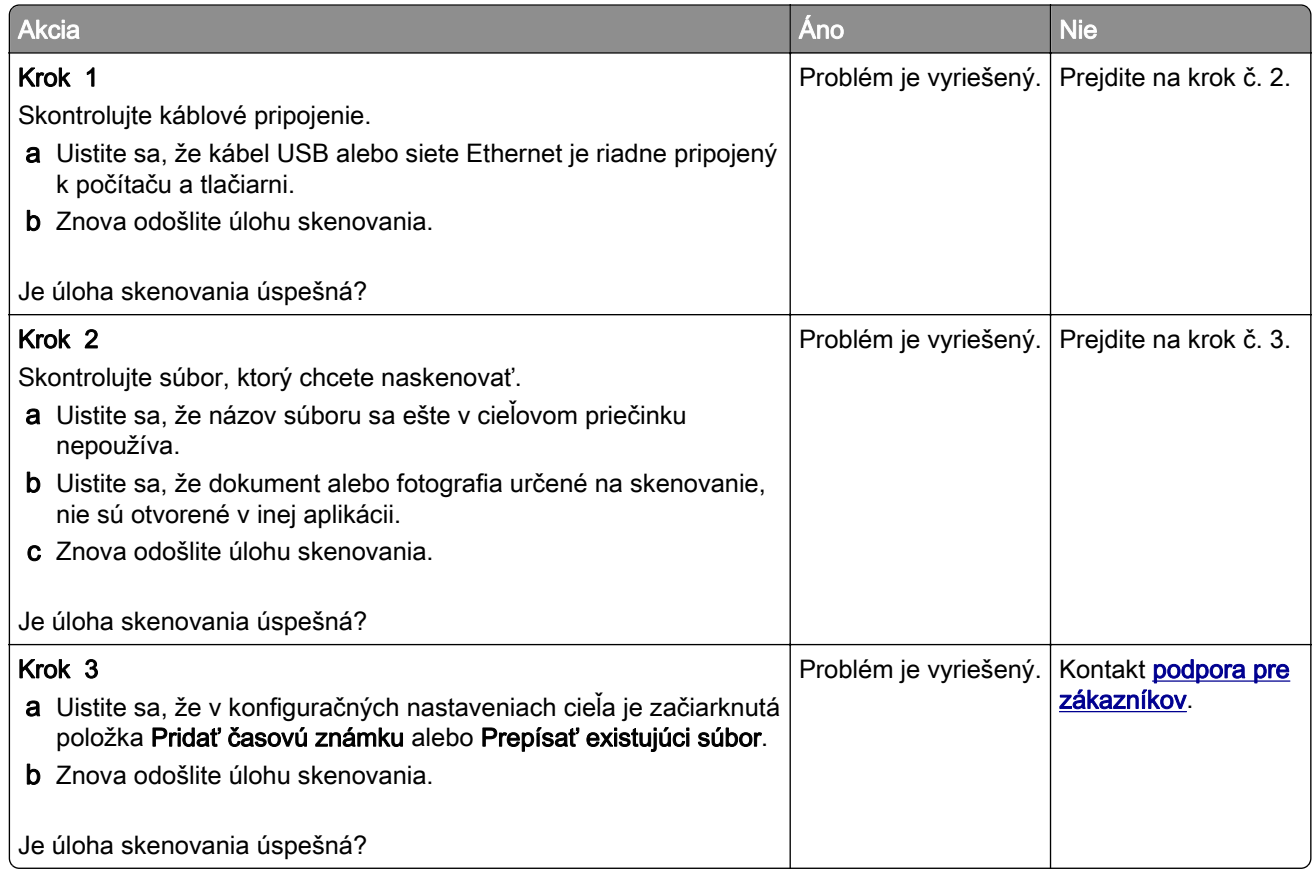

## **Skener sa nezatvára**

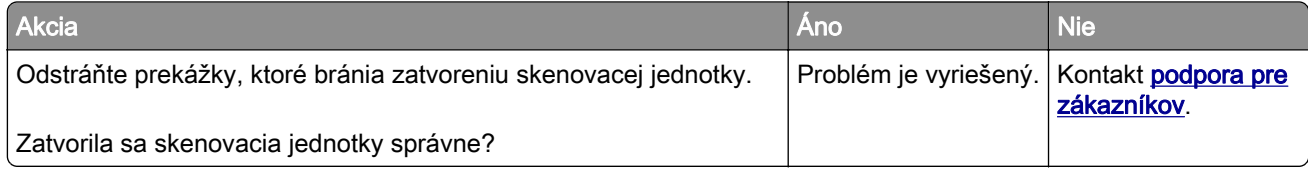

## **Skenovanie trvá príliš dlho alebo spôsobí zamrznutie počítača**

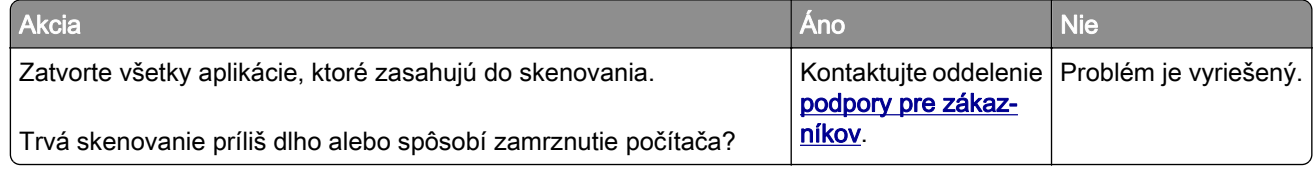

## **Skener nereaguje**

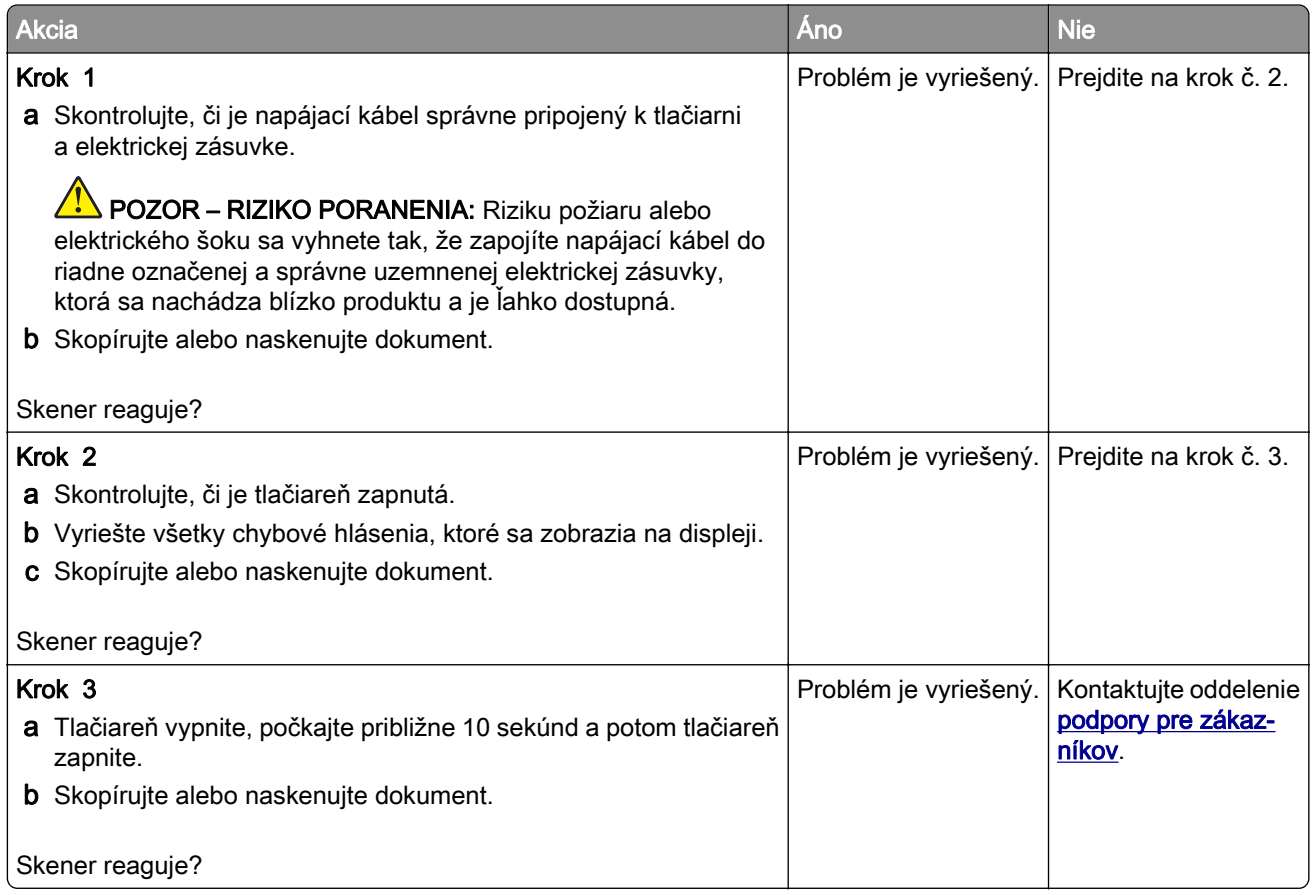

## **Úprava registrácie skenera**

1 Na ovládacom paneli prejdite na:

#### Nastavenia > Zariadenie > Údržba > Ponuka konfigurácie > Konfigurácia skenera > Manuálna registrácia skenera

V prípade modelov tlačiarní bez dotykovej obrazovky môžete prechádzať cez nastavenia stlačením tlačidla  $\boxed{OK}$ .

- 2 V ponuke Rýchly test tlače vyberte položku Spustenie.
- 3 Položte stránku rýchleho testu tlače na skenovacie sklo a vyberte položku Registrácia plochého skenera.
- 4 V ponuke Rýchly test kopírovania vyberte položku Spustenie.
- 5 Porovnajte stránku rýchleho testu kopírovania so zdrojovým dokumentom.

Poznámka: Ak sa okraje testovacej stránky líšia od zdrojového dokumentu, upravte položky Ľavý okraj a Horný okraj.

6 Kroky krok 4 a krok 5 opakujte dovtedy, kým okraje stránky rýchleho testu kopírovania nebudú zodpovedať zdrojovému dokumentu.

## <span id="page-231-0"></span>**Úprava registrácie automatického podávača dokumentov**

1 Na ovládacom paneli prejdite na:

#### Nastavenia > Zariadenie > Údržba > Ponuka konfigurácie > Konfigurácia skenera > Manuálna registrácia skenera

V prípade modelov tlačiarní bez dotykovej obrazovky môžete prechádzať cez nastavenia stlačením tlačidla OK .

- 2 V ponuke Rýchly test tlače vyberte položku Spustenie.
- 3 Umiestnite stánku rýchleho testu tlače do zásobníka automatického podávača dokumentov.
- 4 Vyberte položku Registrácia predného automatického podávača dokumentov alebo položku Registrácia zadného automatického podávača dokumentov.

#### Poznámky:

- **•** Ak chcete zarovnať registráciu predného automatického podávača dokumentov, položte testovaciu stránku lícom nahor, krátkym okrajom napred do zásobníka automatického podávača dokumentov.
- **•** Ak chcete zarovnať registráciu zadného automatického podávača dokumentov, položte testovaciu stránku lícom nadol, krátkym okrajom napred do zásobníka automatického podávača dokumentov.
- 5 V ponuke Rýchly test kopírovania vyberte položku Spustenie.
- 6 Porovnajte stránku rýchleho testu kopírovania so zdrojovým dokumentom.

Poznámka: Ak sa okraje testovacej stránky líšia od zdrojového dokumentu, upravte položky Horizontálna úprava a Horný okraj.

7 Kroky krok 5 a krok 6 opakujte dovtedy, kým okraje stránky rýchleho testu kopírovania nebudú zodpovedať zdrojovému dokumentu.

## **Kontaktovanie podpory pre zákazníkov**

Pred kontaktovaním podpory pre zákazníkov sa uistite, že máte k dispozícii nasledujúce informácie:

- **•** Problém s tlačiarňou
- **•** Chybové hlásenie
- **•** Typ modelu a sériové číslo tlačiarne

Prejdite na adresu [http://support.lexmark.com,](http://support.lexmark.com) ak chcete dostávať maily alebo podporu cez chat, prezerať knižnicu návodov na používanie, podpornú dokumentáciu, ovládače a iné súbory na prevzatie.

K dispozícii je aj telefonická technická podpora. V USA a Kanade volajte na číslo 1-800-539-6275. Iné krajiny a regióny – prejdite na adresu <http://support.lexmark.com>.

# **Inovácia a migrácia**

## **Hardvér**

## **Dostupné interné voliteľné prvky**

- **•** Pamäťové karty
	- **–** PCIe
	- **–** DDR3 DRAM
	- **–** Pamäť Flash
- **•** Voliteľné karty
	- **–** Karty písiem
	- **–** Karty s firmvérom
		- **•** Formuláre a čiarové kódy
		- **•** PRESCRIBE
- **•** Pevný disk tlačiarne (SATA)

Poznámka: Niektoré možnosti sú k dispozícii len pri niektorých modeloch tlačiarní.

## **Prístup k riadiacej jednotke**

- POZOR NEBEZPEČENSTVO ZÁSAHU ELEKTRICKÝM PRÚDOM: Ak pristupujete k riadiacej jednotke alebo inštalujete voliteľný hardvérový prvok či pamäťové zariadenie po inštalácii tlačiarne, pred pokračovaním tlačiareň vypnite a odpojte napájací kábel z elektrickej zásuvky, aby ste sa vyhli riziku zasiahnutia elektrickým prúdom. Ak sú k tlačiarni pripojené iné zariadenia, tiež ich vypnite a odpojte všetky káble, ktoré smerujú do tlačiarne.
- 1 Vypnite tlačiareň.
- 2 Vytiahnite napájací kábel zo sieťovej zásuvky a z tlačiarne.
- 3 Pomocou skrutkovača s plochou hlavou odstráňte prístupový kryt riadiacej dosky.

Výstraha – Riziko poranenia: Elektronické súčasti riadiacej jednotky sa môžu ľahko poškodiť statickou elektrinou. Skôr ako sa dotknete akejkoľvek elektronickej súčasti alebo konektora riadiacej jednotky, dotknite sa kovového povrchu tlačiarne.

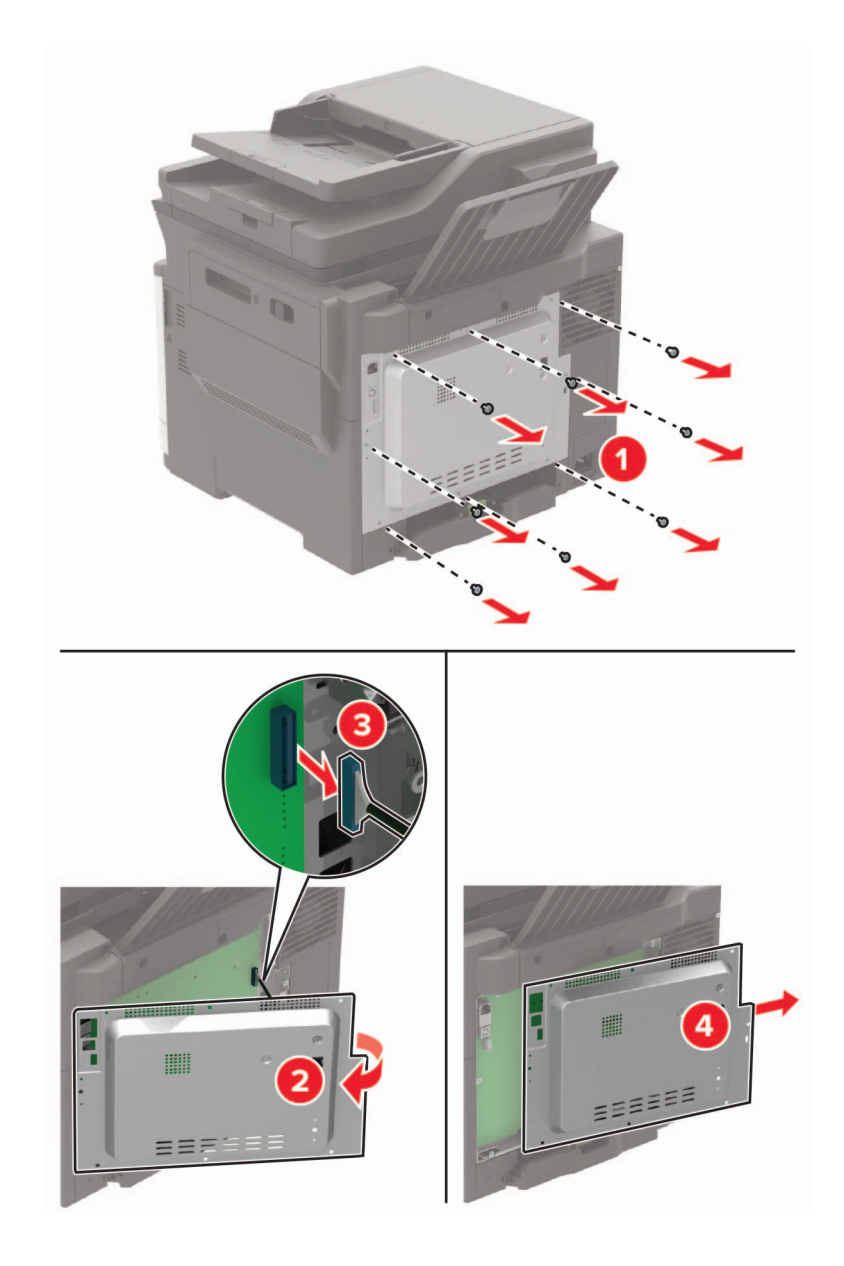

4 Znova pripojte prístupový kryt.

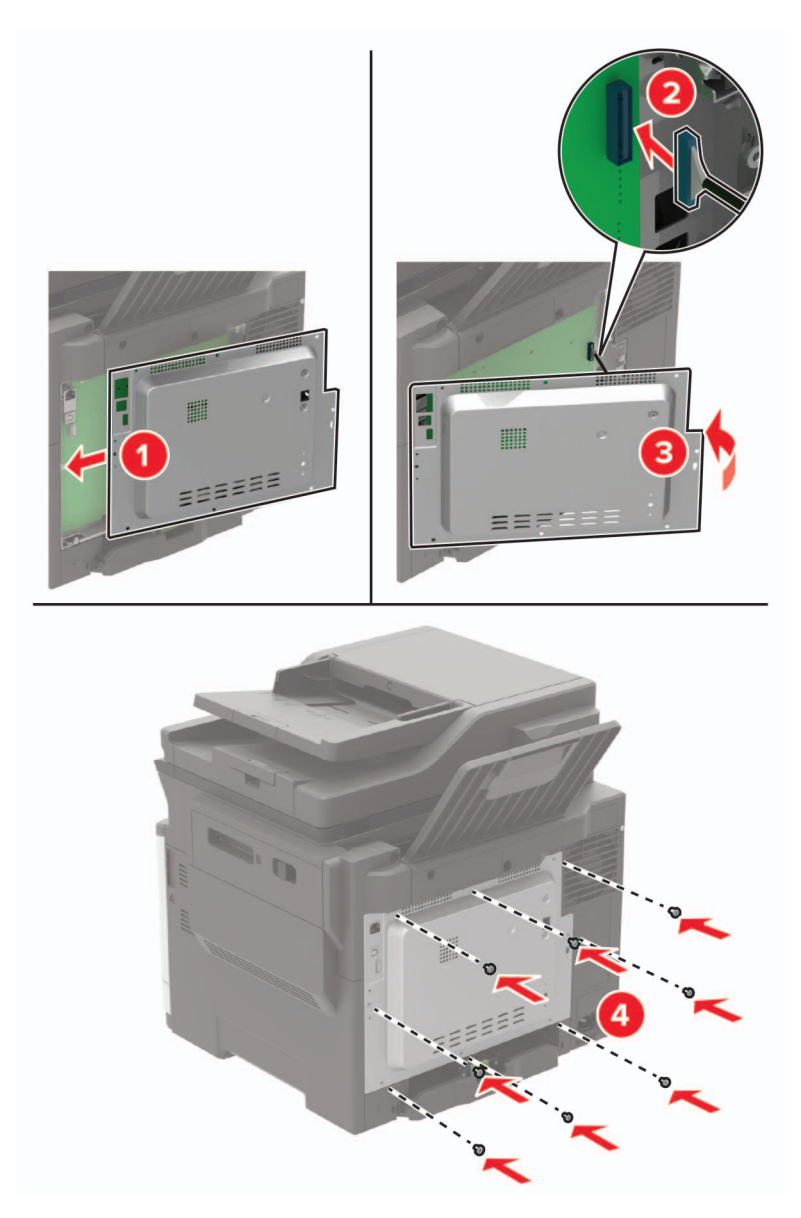

5 Napájací kábel pripojte k tlačiarni a potom do elektrickej zásuvky.

POZOR – RIZIKO PORANENIA: Aby nedošlo k riziku vzniku požiaru alebo zasiahnutia elektrickým prúdom, zapojte napájací kábel do náležite dimenzovanej a správne uzemnenej elektrickej zásuvky, ktorá sa nachádza blízko výrobku a je ľahko dostupná.

6 Zapnite tlačiareň.

## **Inštalácia pamäťovej karty**

POZOR – NEBEZPEČENSTVO ZÁSAHU ELEKTRICKÝM PRÚDOM: Ak pristupujete k riadiacej jednotke alebo inštalujete voliteľný hardvérový prvok či pamäťové zariadenie po inštalácii tlačiarne, pred pokračovaním tlačiareň vypnite a odpojte napájací kábel z elektrickej zásuvky, aby ste sa vyhli riziku zasiahnutia elektrickým prúdom. Ak sú k tlačiarni pripojené iné zariadenia, tiež ich vypnite a odpojte všetky káble, ktoré smerujú do tlačiarne.

- 1 Vypnite tlačiareň.
- 2 Vytiahnite napájací kábel zo sieťovej zásuvky a z tlačiarne.
- 3 Pomocou skrutkovača s plochou hlavou odstráňte prístupový kryt riadiacej dosky.

Výstraha – Riziko poranenia: Elektronické súčasti riadiacej jednotky sa môžu ľahko poškodiť statickou elektrinou. Skôr ako sa dotknete akejkoľvek súčasti alebo konektora riadiacej dosky, dotknite sa kovového povrchu tlačiarne.

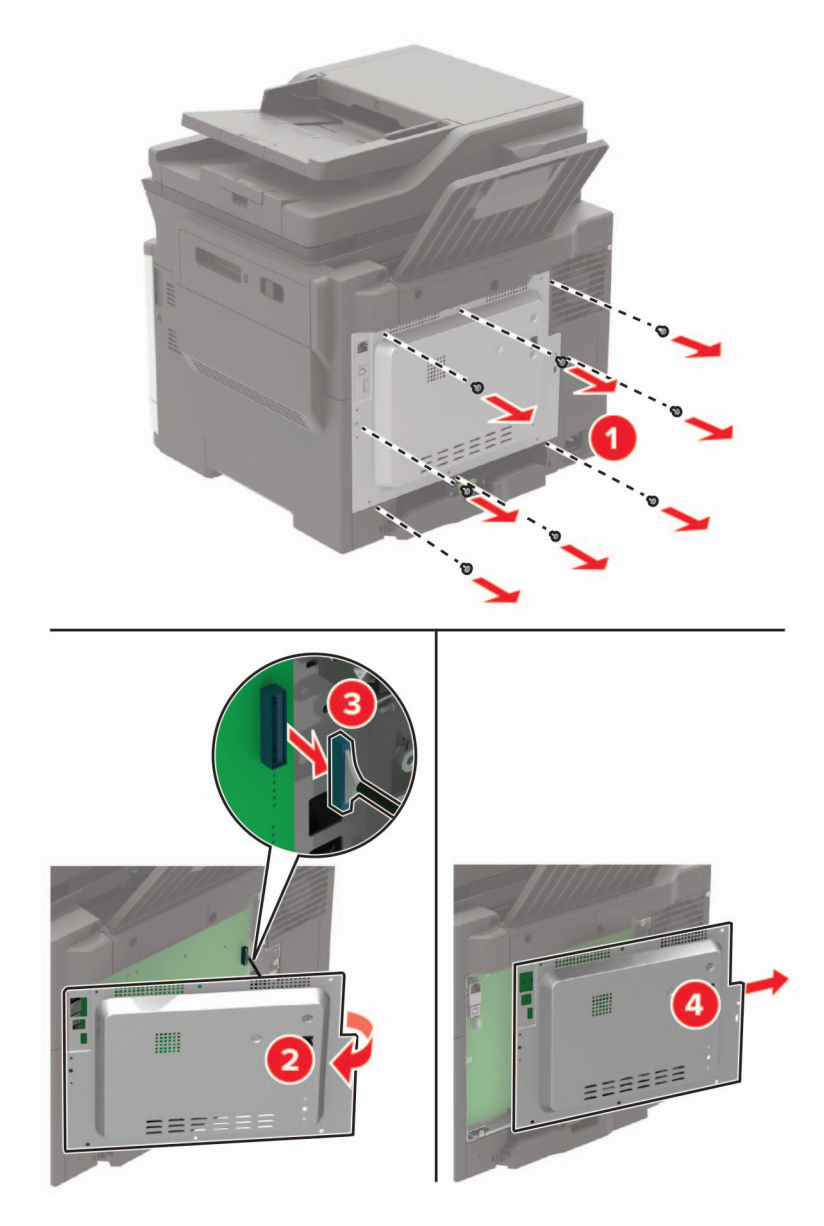

4 Rozbaľte pamäťovú kartu.

Výstraha – Riziko poranenia: Nedotýkajte sa konektorov pozdĺž okraja karty.

5 Vložte pamäťovú kartu tak, aby s kliknutím zapadla na miesto.

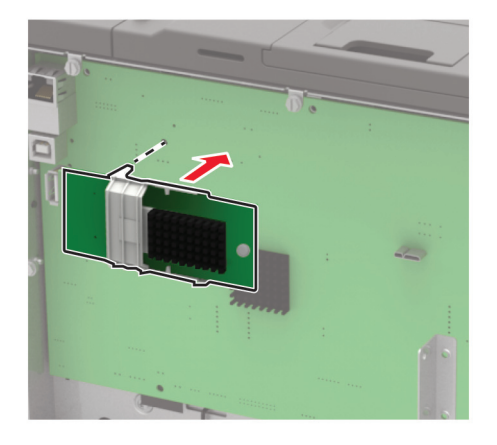

- 6 Nasaďte prístupový kryt.
- 7 Napájací kábel pripojte k tlačiarni a potom do elektrickej zásuvky.

POZOR – RIZIKO PORANENIA: Riziku požiaru alebo elektrického šoku sa vyhnete tak, že zapojíte napájací kábel do riadne označenej a správne uzemnenej elektrickej zásuvky, ktorá sa nachádza blízko produktu a je ľahko dostupná.

8 Zapnite tlačiareň.

### **Inštalácia voliteľnej karty**

POZOR – NEBEZPEČENSTVO ZÁSAHU ELEKTRICKÝM PRÚDOM: Ak pristupujete k riadiacej jednotke alebo inštalujete voliteľný hardvérový prvok či pamäťové zariadenie po inštalácii tlačiarne, pred pokračovaním tlačiareň vypnite a odpojte napájací kábel z elektrickej zásuvky, aby ste sa vyhli riziku zasiahnutia elektrickým prúdom. Ak sú k tlačiarni pripojené iné zariadenia, tiež ich vypnite a odpojte všetky káble, ktoré smerujú do tlačiarne.

- 1 Vypnite tlačiareň.
- 2 Vytiahnite napájací kábel zo sieťovej zásuvky a z tlačiarne.
- 3 Pomocou skrutkovača s plochou hlavou odstráňte prístupový kryt riadiacej dosky.

Výstraha – Riziko poranenia: Elektronické súčasti riadiacej jednotky sa môžu ľahko poškodiť statickou elektrinou. Skôr ako sa dotknete akejkoľvek súčasti alebo konektora, dotknite sa kovového povrchu tlačiarne.

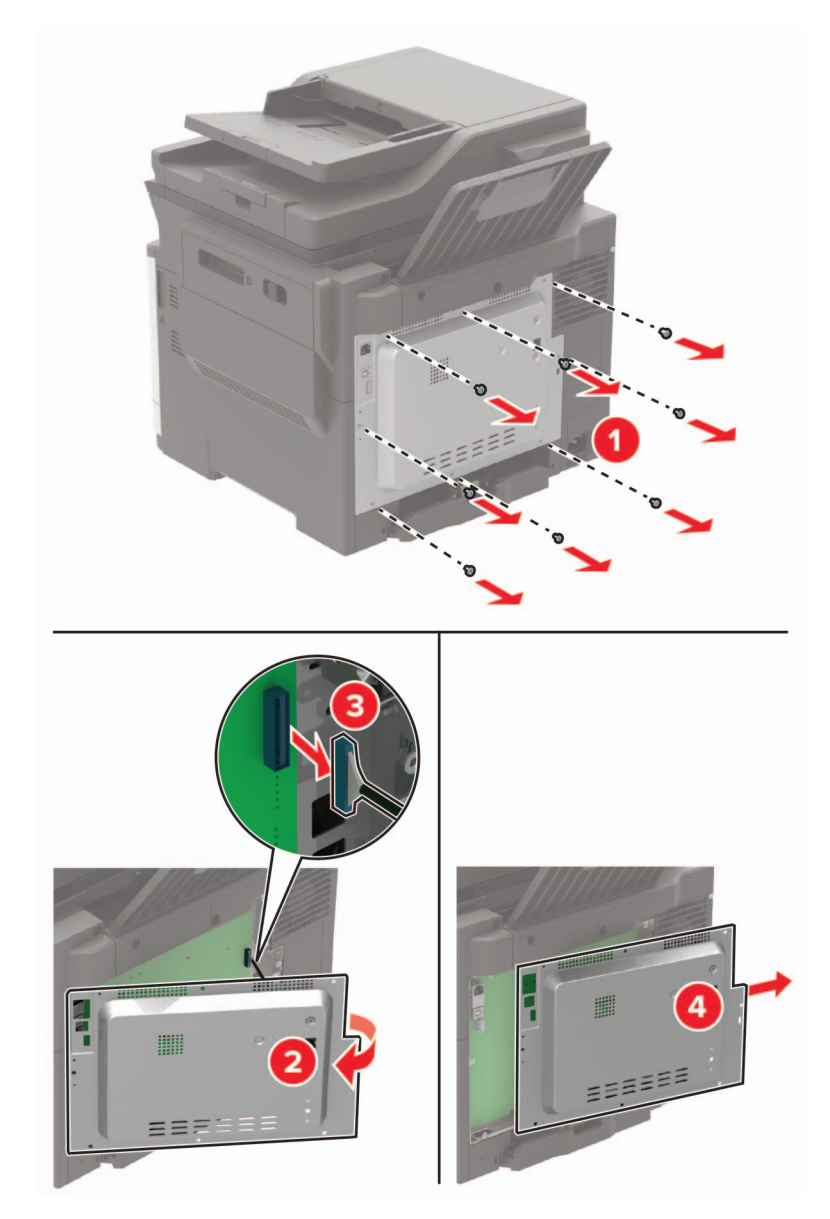

4 Rozbaľte voliteľnú kartu.

Výstraha – Riziko poranenia: Nedotýkajte sa konektorov pozdĺž okraja karty.

5 Kartu pevne zatlačte na miesto.

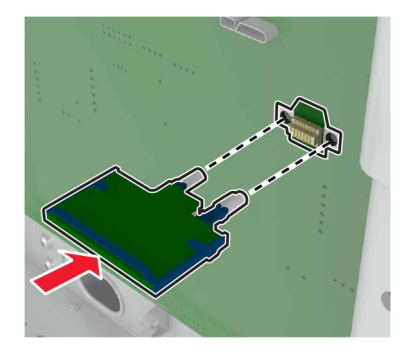

Poznámka: Konektor na karte sa musí po celej dĺžke dotýkať riadiacej jednotky a byť s ňou zarovnaný.

Výstraha – Riziko poranenia: Nesprávna inštalácia karty môže poškodiť kartu a riadiacu jednotku.

- 6 Nasaďte prístupový kryt.
- 7 Napájací kábel pripojte k tlačiarni a potom do elektrickej zásuvky.

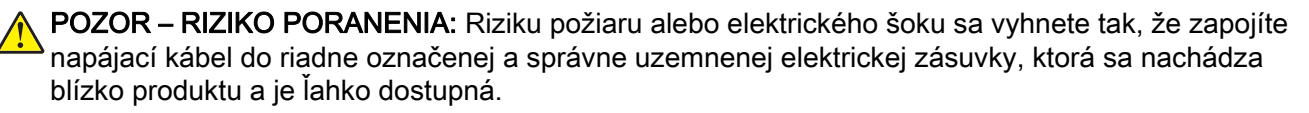

8 Zapnite tlačiareň.

### **Inštalácia pevného disku tlačiarne**

- POZOR NEBEZPEČENSTVO ZÁSAHU ELEKTRICKÝM PRÚDOM: Ak pristupujete k riadiacej jednotke alebo inštalujete voliteľný hardvérový prvok či pamäťové zariadenie po inštalácii tlačiarne, pred pokračovaním tlačiareň vypnite a odpojte napájací kábel z elektrickej zásuvky, aby ste sa vyhli riziku zasiahnutia elektrickým prúdom. Ak sú k tlačiarni pripojené iné zariadenia, tiež ich vypnite a odpojte všetky káble, ktoré smerujú do tlačiarne.
- 1 Vypnite tlačiareň.
- 2 Vytiahnite napájací kábel zo sieťovej zásuvky a z tlačiarne.
- 3 Pomocou skrutkovača s plochou hlavou odstráňte prístupový kryt riadiacej dosky.

Výstraha – Riziko poranenia: Elektronické súčasti riadiacej jednotky sa môžu ľahko poškodiť statickou elektrinou. Skôr ako sa dotknete akejkoľvek súčasti alebo konektora riadiacej dosky, dotknite sa kovového povrchu tlačiarne.

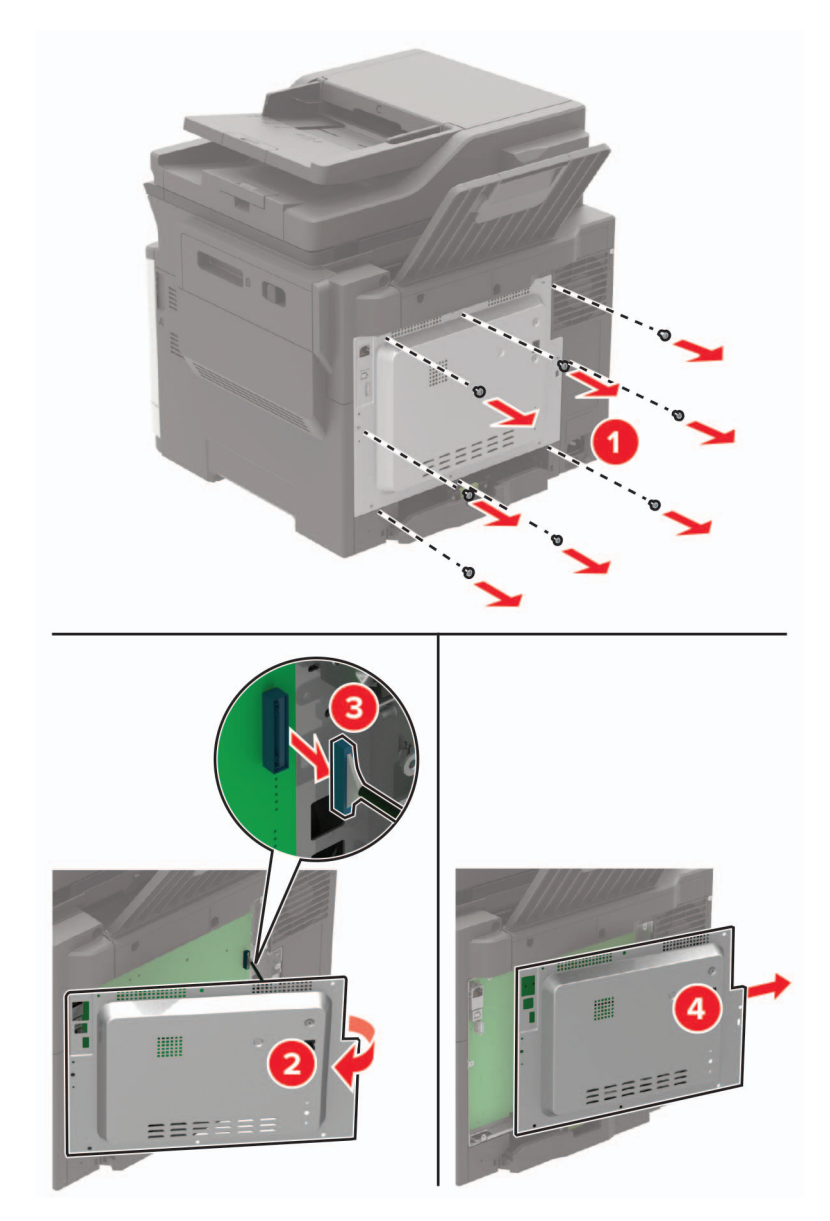

- 4 Rozbaľte pevný disk tlačiarne.
- 5 Pripojte pevný disk a potom zapojte pripojovací kábel pevného disku do riadiacej jednotky. Výstraha – Riziko poranenia: Nedotýkajte sa stredu pevného disku, ani naň netlačte.

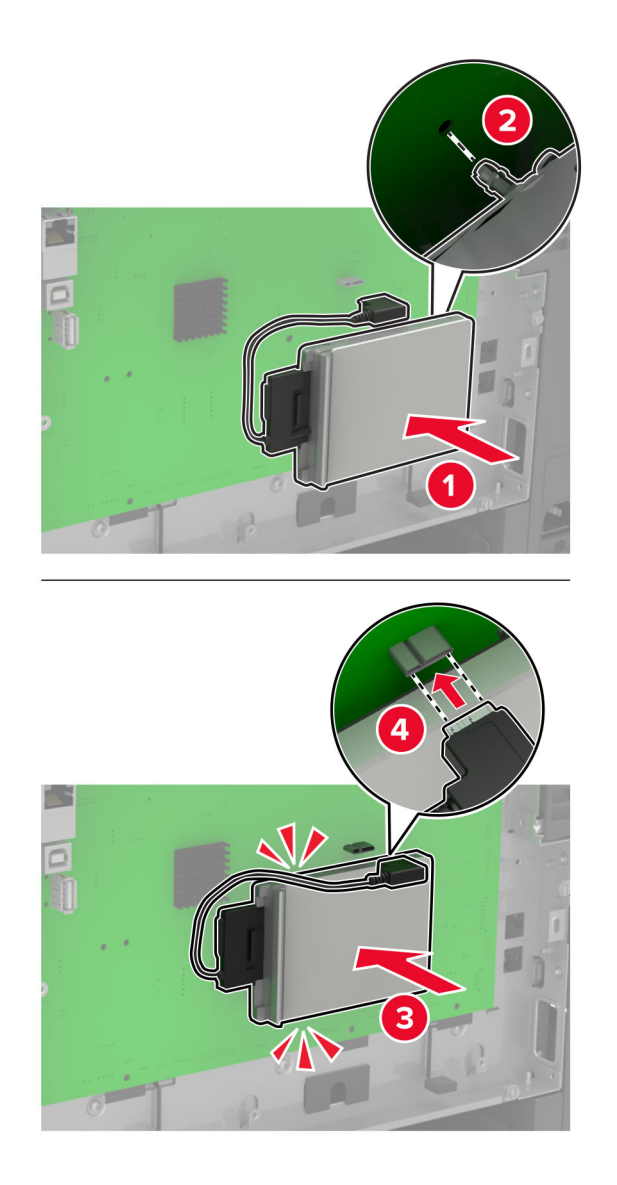

- 6 Nasaďte prístupový kryt.
- 7 Napájací kábel pripojte k tlačiarni a potom do elektrickej zásuvky.

POZOR – RIZIKO PORANENIA: Riziku požiaru alebo elektrického šoku sa vyhnete tak, že zapojíte  $\sqrt{r}$ napájací kábel do riadne označenej a správne uzemnenej elektrickej zásuvky, ktorá sa nachádza blízko produktu a je ľahko dostupná.

8 Zapnite tlačiareň.

## **Inštalácia voliteľných zásobníkov**

Poznámka: V závislosti od modelu tlačiarne môžete nainštalovať 650-hárkový dvojitý zásobník alebo 650 hárkový dvojitý zásobník aj 550-hárkový zásobník.

POZOR – NEBEZPEČENSTVO ZÁSAHU ELEKTRICKÝM PRÚDOM: Ak pristupujete k riadiacej jednotke alebo inštalujete voliteľný hardvérový prvok či pamäťové zariadenie po inštalácii tlačiarne, pred pokračovaním tlačiareň vypnite a odpojte napájací kábel z elektrickej zásuvky, aby ste sa vyhli riziku zasiahnutia elektrickým prúdom. Ak sú k tlačiarni pripojené iné zariadenia, tiež ich vypnite a odpojte všetky káble, ktoré smerujú do tlačiarne.

- 1 Vypnite tlačiareň.
- 2 Vytiahnite napájací kábel zo sieťovej zásuvky a z tlačiarne.
- 3 Vybaľte voliteľný zásobník a odstráňte všetok obalový materiál.
- 4 Zarovnajte tlačiareň s voliteľným zásobníkom a potom spustite tlačiareň nadol na požadované miesto.

POZOR – RIZIKO PORANENIA: Ak je hmotnosť tlačiarne väčšia ako 18 kg (40 libier), na jej bezpečné zdvihnutie sú potrební dvaja alebo viacerí kvalifikovaní pracovníci.

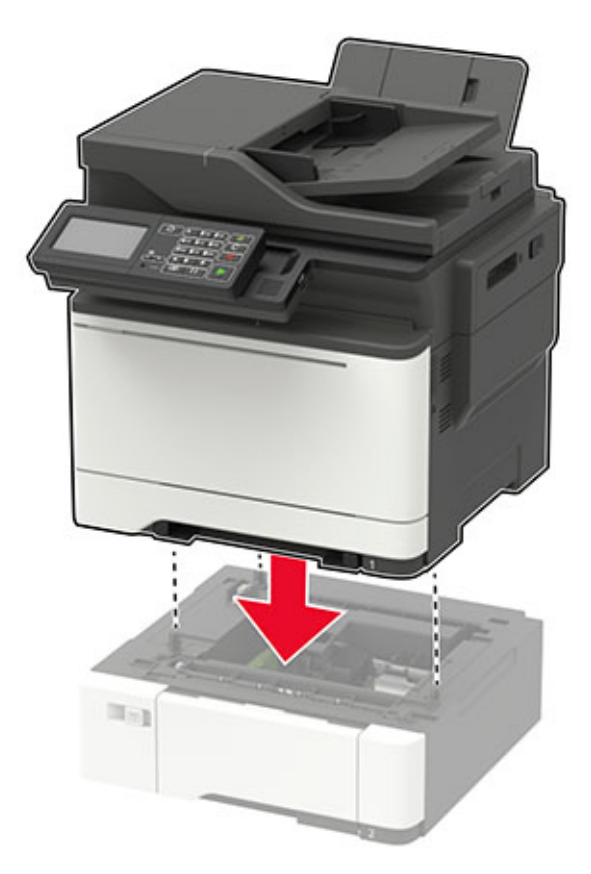

Poznámka: Ak inštalujete oba voliteľné zásobníky, umiestnite 550-hárkový zásobník pod 650‑hárkový dvojitý zásobník.

5 Napájací kábel pripojte k tlačiarni a potom do elektrickej zásuvky.

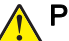

POZOR – RIZIKO PORANENIA: Riziku požiaru alebo elektrického šoku sa vyhnete tak, že zapojíte napájací kábel do riadne označenej a správne uzemnenej elektrickej zásuvky, ktorá sa nachádza blízko produktu a je ľahko dostupná.

6 Zapnite tlačiareň.

Pridajte zásobník do ovládača tlačiarne, aby bol k dispozícii pre tlačové úlohy. Ďalšie informácie nájdete v časti "Pridávanie dostupných voliteľných prvkov do ovládača tlačiarne" na strane 243.

## **Softvér**

### **Inštalácia softvéru tlačiarne**

- 1 Získajte kópiu softvérového inštalačného balíka.
	- **•** Z disku CD so softvérom dodanom s tlačiarňou.
	- **•** Prejdite na adresu [http://support.lexmark.com,](http://support.lexmark.com) a vyberte tlačiareň a operačný systém.
- 2 Spustite inštalátor a postupujte podľa pokynov na obrazovke počítača.
- 3 Pre používateľov systému Macintosh: pridajte tlačiareň.

Poznámka: Zistite adresu IP tlačiarne v časti TCP/IP ponuky Sieť/porty.

### **Pridávanie dostupných voliteľných prvkov do ovládača tlačiarne**

#### **Používatelia systému Windows**

- 1 Otvorte priečinok tlačiarní.
- 2 Vyberte tlačiareň, ktorú chcete aktualizovať, a vykonajte jeden z týchto krokov:
	- **•** V operačnom systéme Windows 7 alebo novšom vyberte položku Vlastnosti tlačiarne.
	- **•** V predchádzajúcich verziách vyberte položku Vlastnosti.
- 3 Prejdite na kartu Konfigurácia a vyberte položku Aktualizovať teraz spýtať sa tlačiarne.
- 4 Uložte zmeny.

#### **Používatelia systému Macintosh**

- 1 V položke Systémové preferencie v ponuke Apple prejdite na tlačiareň a vyberte položku Možnosti a spotrebný materiál.
- 2 Prejdite na zoznam hardvérových voliteľných prvkov a pridajte nainštalované voliteľné prvky.
- 3 Uložte zmeny.

## **Firmvér**

## **Export alebo import konfiguračného súboru**

Konfiguračné nastavenia tlačiarne možno exportovať do textového súboru a potom tento súbor importovať do inej tlačiarne, kde sa použijú dané nastavenia.

1 Otvorte webový prehliadač a do poľa adresy zadajte adresu IP tlačiarne.

#### Poznámky:

- **•** Pozrite si adresu IP tlačiarne na domovskej obrazovke tlačiarne. IP Adresa sa zobrazuje ako štyri skupiny čísel, ktoré sú oddelené bodkami, napríklad 123.123.123.123.
- **•** Ak používate server proxy, dočasne ho vypnite, aby sa správne načítala webová stránka.
- 2 Exportujte alebo importujte konfiguračný súbor pre jednu alebo viaceré aplikácie.

#### **V prípade jednej aplikácie**

- a V nástroji Embedded Web Server kliknite na položky Aplikácie > požadovaná aplikácia > Konfigurovať.
- b Kliknite na položku Exportovať alebo Importovať.

#### **V prípade viacerých aplikácií**

- a V nástroji Embedded Web Server kliknite na položku Exportovať konfiguráciu alebo Importovať konfiguráciu.
- **b** Postupujte podľa pokynov na obrazovke.

## **Aktualizácia firmvéru**

Niektoré aplikácie vyžadujú na správne fungovanie istú minimálnu úroveň firmvéru zariadenia.

Ďalšie informácie o aktualizácii firmvéru zariadenia získate od zástupcu spoločnosti Lexmark.

- 1 Na obrazovke vloženého webového servera kliknite na položky Nastavenia > Zariadenie > Aktualizovať firmvér.
- 2 Vyhľadajte požadovaný súbor flash.
- 3 Uložte zmeny.

# **Upozornenia**

## **Informácie o produkte**

Názov produktu:

Lexmark CX421adn; Lexmark CX522ade; Lexmark CX622ade, CX622adhe; Lexmark CX625ade, CX625adhe, CX625adthe; Lexmark MC2325adw; Lexmark MC2425adw; Lexmark MC2535adw; Lexmark MC2640adwe; Lexmark XC2235; Lexmark XC2240; Lexmark XC4240

Typ zariadenia:

7529

Model (modely):

081, 230, 238, 436, 486, 496, 636, 638, 686, 698, 836, 838, 898

## **Poznámky k vydaniu**

júl 2018

Nasledujúci odsek sa nevzťahuje na krajiny, v ktorých nie sú podobné druhy obstarávania v súlade s miestnymi zákonmi: SPOLOČNOSŤ LEXMARK INTERNATIONAL, INC., POSKYTUJE TÚTO PUBLIKÁCIU TAK, AKO JE, TEDA BEZ AKEJKOĽVEK ZÁRUKY, PRIAMEJ ČI NEPRIAMEJ, VRÁTANE – ALE NIE VÝLUČNE – NEPRIAMEJ ZÁRUKY PREDAJNOSTI ALEBO VHODNOSTI NA KONKRÉTNY ÚČEL. Niektoré štáty nepovoľujú zrieknutie sa priamych ani nepriamych záruk v určitých transakciách, preto sa vás toto vyhlásenie nemusí týkať.

Táto publikácia môže obsahovať technické nepresnosti alebo typografické chyby. Tu uvedené informácie podliehajú pravidelným zmenám; tieto zmeny budú zahrnuté do ďalších vydaní. V popísaných produktoch alebo programoch sa môžu kedykoľvek vykonať vylepšenia alebo zmeny.

Odkazy na produkty, programy alebo služby v tejto publikácii neznamenajú, že výrobca ich plánuje poskytovať vo všetkých krajinách, v ktorých pôsobí. Zámerom žiadneho odkazu na produkt, program alebo službu nie je tvrdiť alebo naznačovať, že použiť možno iba tento produkt, program alebo službu. Namiesto neho môže byť použitý akýkoľvek funkčne ekvivalentný produkt, program alebo služba, ktoré neporušujú existujúce práva duševného vlastníctva. Vyhodnotenie a overenie prevádzky v kombinácii s inými produktmi, programami alebo službami než tými, ktoré sú priamo určené výrobcom, je povinnosťou používateľa.

Ak potrebujete technickú podporu spoločnosti Lexmark, navštívte lokalitu [http://support.lexmark.com.](http://support.lexmark.com)

Viac informácií o spotrebnom materiáli a súboroch na prevzatie nájdete na lokalite [http://support.lexmark.com.](http://www.lexmark.com)

© 2018 Lexmark International, Inc.

Všetky práva vyhradené.

## **Ochranné známky**

Lexmark a logo Lexmark sú ochranné známky alebo registrované ochranné známky spoločnosti Lexmark International, Inc. v USA a ďalších krajinách.

Google Cloud Print a Google Chrome sú ochranné známky spoločnosti Google Inc.

Macintosh, logo Mac a Safari sú ochranné známky spoločnosti Apple Inc.

Microsoft, Windows, Internet Explorer a Microsoft Edge sú buď registrované ochranné známky, alebo ochranné známky skupiny spoločností Microsoft v USA a ďalších krajinách.

Mopria®, logo Mopria® a logo Mopria® Alliance sú registrované ochranné a servisné známky spoločnosti Mopria Alliance, Inc. v USA a ďalších krajinách. Neautorizované používanie je prísne zakázané.

PCL® je registrovaná ochranná známka spoločnosti Hewlett-Packard. PCL je označenie, ktoré spoločnosť Hewlett-Packard využíva pre súbor príkazov tlačiarne (jazyk) a funkcie obsiahnuté v tlačiarenských produktoch. Táto tlačiareň je kompatibilná s jazykom PCL. To znamená, že tlačiareň pozná príkazy PCL, ktoré sa používajú v rôznych aplikačných programoch, a vykonáva funkcie zodpovedajúce príslušným príkazom.

PostScript je registrovaná ochranná známka spoločnosti Adobe Systems Incorporated v USA alebo ďalších krajinách.

Všetky ostatné ochranné známky sú majetkom príslušných vlastníkov.

Výraz AirPrint a logo AirPrint sú ochranné známky spoločnosti Apple, Inc.

## **Informácie o licencovaní**

Všetky informácie o licencovaní spájajúce sa s týmto produktom možno nájsť na CD:\NOTICES – priečinok na inštalačnom softvérovom CD.

## **Hladiny emisií hluku**

Nasledujúce merania boli vykonané v súlade s normou ISO 7779 a nahlásené v súlade s normou ISO 9296.

Poznámka: Niektoré režimy sa nemusia týkať vášho výrobku.

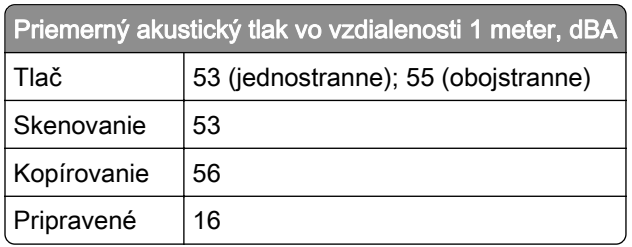

Hodnoty sa môžu meniť. Aktuálne hodnoty nájdete na stránke [www.lexmark.com.](http://www.lexmark.com)

### **Smernica o odpade z elektrických a elektronických zariadení (WEEE)**

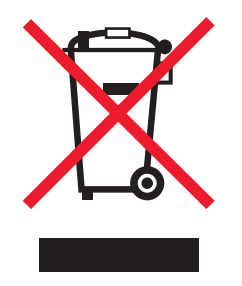

Logom WEEE sa označujú špecifické recyklačné programy a postupy pre elektronické produkty v krajinách Európskej únie. Podporujeme recykláciu našich výrobkov.

Pokiaľ máte ďalšie otázky týkajúce sa možností recyklácie, navštívte webovú lokalitu spoločnosti Lexmark na adrese [www.lexmark.com](http://www.lexmark.com), na ktorej nájdete telefónne číslo miestneho predajcu.

## **Likvidácia produktu**

Tlačiareň ani spotrebný materiál nevyhadzujte do kontajnerov pre domový odpad. Informácie o možnostiach likvidácie alebo recyklácie získate na príslušnom miestom úrade.

## **Upozornenie o statickej citlivosti**

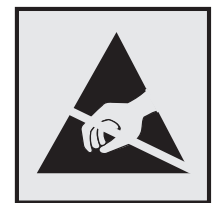

Tento symbol označuje staticky citlivé súčasti. Skôr ako sa dotknete oblastí v blízkosti týchto symbolov, dotknite sa najskôr kovového povrchu v oblasti mimo symbolu.

Aj keď označenie týmto symbolom chýba, skôr ako získate prístup k vnútorným častiam tlačiarne alebo sa ich dotknete, dotknite sa hociktorej časti odkrytého kovového rámu tlačiarne, aby ste zabránili poškodeniu elektrostatickým výbojom pri vykonávaní údržby (napr. pri vyberaní zaseknutého papiera alebo výmene spotrebného materiálu).

## **ENERGY STAR**

Každý produkt spoločnosti Lexmark s emblémom ENERGY STAR na produkte alebo na spúšťacej obrazovke je certifikovaný ako produkt, ktorý je v zhode s požiadavkami certifikácie ENERGY STAR Agentúry Spojených štátov na ochranu životného prostredia (EPA – Environmental Protection Agency). Tento certifikát sa vzťahuje na konfiguráciu produktu pri vyexpedovaní spoločnosťou Lexmark.

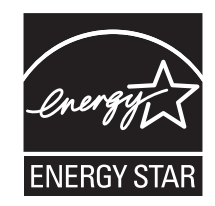

## **Informácie o teplotách**

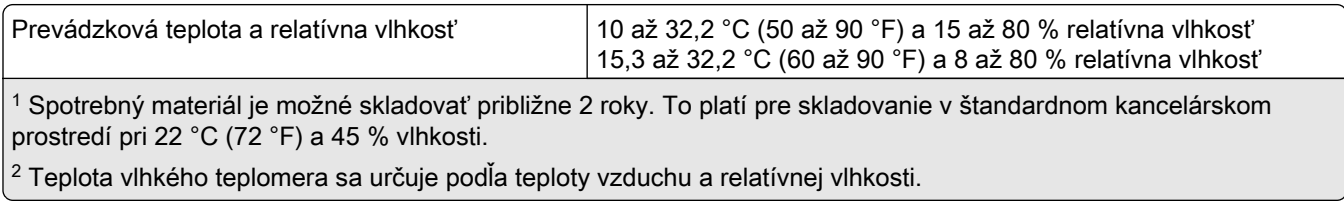

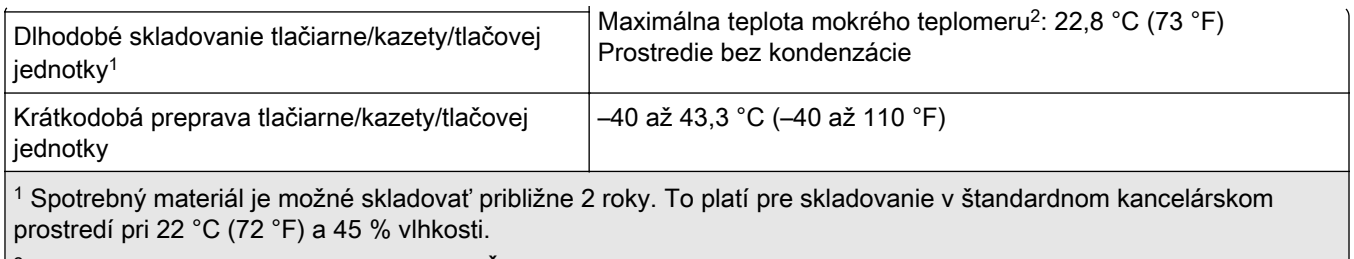

 $2$  Teplota vlhkého teplomera sa určuje podľa teploty vzduchu a relatívnej vlhkosti.

## **Vyhlásenie o laserovom zariadení**

Tlačiareň je v USA certifikovaná v súlade s požiadavkami zákona 21 Ministerstva zdravotníctva USA (DHHS), kapitoly I, podkapitoly J o laserových výrobkoch triedy I (1). V iných častiach sveta je certifikovaná ako laserový výrobok triedy I v súlade s požiadavkami normy IEC 60825-1: 2014.

Laserové zariadenia triedy 1 sa nepovažujú za nebezpečné. Tlačiareň obsahuje interné laserové zariadenie AlGaInP triedy IIIb (3b) s nominálnym výkonom 15 milliwattov, ktoré operuje na vlnovej dĺžke 650 – 670 nanometrov a je uzavreté v zostave tlačovej hlavy a nie je k nemu možný servisný prístup. Laserový systém a tlačiareň sú navrhnuté tak, aby počas bežnej prevádzky, údržby používateľom alebo v predpísanom servisnom stave nedošlo ku kontaktu ľudí s laserovým žiarením väčším, ako je žiarenie zariadení triedy 1.

## **Spotreba energie**

#### **Spotreba energie produktu**

Nasledujúca tabuľka dokumentuje vlastnosti spotreby energie produktu.

Poznámka: Niektoré režimy sa nemusia týkať vášho produktu.

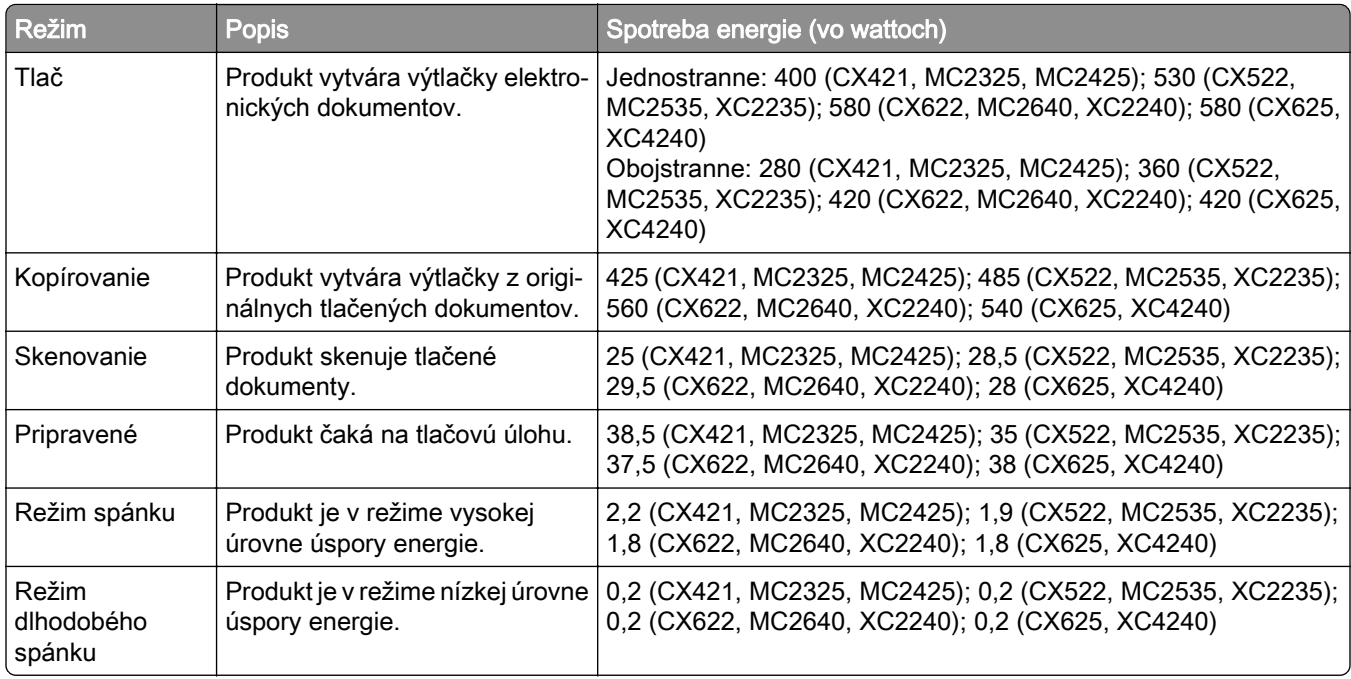

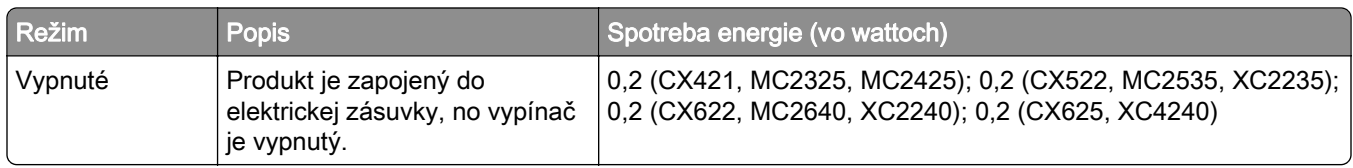

Úrovne spotreby energie uvedené v predchádzajúcej tabuľke predstavujú časovo spriemerované merania. Okamžitý príkon môže byť podstatne vyšší než je priemer.

Hodnoty sa môžu meniť. Aktuálne hodnoty nájdete na stránke [www.lexmark.com.](http://www.lexmark.com)

#### **Režim spánku**

Tento produkt disponuje režimom na úsporu energie, ktorý sa označuje ako *režim spánku*. Režim spánku šetrí energiu znižovaním spotreby energie počas dlhších období nečinnosti. Režim spánku sa spúšťa automaticky po tom, ako sa produkt nepoužíva po určenú dobu nazývanú *časový limit režimu spánku.* 

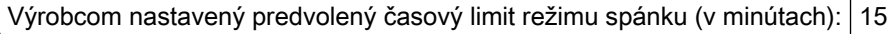

Pomocou konfiguračných ponúk sa časový limit režimu spánku dá nastaviť v rozpätí od 1 minúty do 120 minút. Nastavenie časového limitu režimu spánku na nízku hodnotu vedie k zníženiu spotreby energie, ale môže predĺžiť čas odozvy produktu. Pri nastavení časového limitu režimu spánku na vysokú hodnotu sa zachová rýchla odozva, ale spotrebuje sa viac energie.

#### **Režim dlhodobého spánku**

Tento produkt disponuje prevádzkovým režimom s ultranízkou spotrebou energie, ktorý sa označuje ako režim dlhodobého spánku. Počas prevádzky v režime dlhodobého spánku sa bezpečne vypne napájanie všetkých ostatných systémov a zariadení.

Do režimu dlhodobého spánku je možné prejsť niektorým z nasledujúcich spôsobov:

- **•** pomocou časového limitu režimu dlhodobého spánku,
- **•** pomocou režimov plánov napájania.

Výrobcom nastavený predvolený časový limit režimu dlhodobého spánku pre tento produkt vo všetkých krajinách  $\mid$  3 dni alebo oblastiach

Časové obdobie, počas ktorého tlačiareň po dokončení predchádzajúcej tlačovej úlohy čaká, kým prejde do režimu dlhodobého spánku, je možné upraviť v rozpätí od jednej hodiny do jedného mesiaca.

#### **Režim vypnutia**

Ak tento produkt disponuje režimom vypnutia, ktorý stále spotrebuje malé množstvo energie, ak chcete úplne zastaviť spotrebu energie produktu, odpojte napájací kábel z elektrickej siete.

#### **Celková spotreba energie**

Niekedy je užitočné odhadnúť celkovú spotrebu energie produktu. Údaje o príkone sú uvádzané vo wattoch, preto aby ste vypočítali spotrebu energie, musíte uvádzaný príkon vynásobiť časom, po ktorý výrobok pracuje v každom režime. Celková spotreba energie výrobku je súčet spotreby energie vo všetkých režimoch.

## **Regulačné upozornenia týkajúce sa koncových telekomunikačných zariadení**

Táto časť obsahuje regulačné informácie týkajúce sa produktov obsahujúcich analógovú faxovú kartu:

Regulačný typ/číslo modelu Lexmark:

LEX-M14-002

## **Regulačné upozornenia týkajúce sa bezdrôtových produktov.**

Táto časť obsahuje regulačné informácie, ktoré sa týkajú iba bezdrôtových modelov.

V prípade pochybností o tom, či váš model patrí k bezdrôtovým modelom, prejdite na adresu [http://support.lexmark.com.](http://support.lexmark.com)

## **Poznámka o štandardných komponentoch**

Tento produkt môže obsahovať nasledujúce štandardné komponenty

Regulačný typ/model Lexmark LEX-M07-001; FCC ID:IYLLEXM07001; IC:2376A-LEXM07001

## **Vystavenie rádiofrekvenčnému žiareniu**

Vyžiarený výkon tohto zariadenia je hlboko pod limitmi rádiofrekvenčnej expozície komisie FCC a iných regulačných orgánov. Ak má toto zariadenie spĺňať požiadavky na objem rádiofrekvenčnej expozície komisie FCC a iných regulačných orgánov, medzi anténou a človekom sa musí dodržať minimálna vzdialenosť 20 cm (8 palcov).

## **Zhoda so smernicami Európskeho spoločenstva (ES)**

Tento produkt je v zhode s požiadavkami ochrany smernice Rady ES 2014/53/EÚ o aproximácii a harmonizácii zákonov členských štátov týkajúcich sa rádiového zariadenia.

Výrobcom tohto produktu je: spoločnosť Lexmark International, Inc., 740 West New Circle Road, Lexington, KY, 40550 USA. Autorizovaným zástupcom je: spoločnosť Lexmark International Technology Hungária Kft., 8 Lechner Ödön fasor, Millennium Tower III, 1095 Budapešť, MAĎARSKO. Vyhlásenie o zhode s požiadavkami smerníc poskytuje na požiadanie autorizovaný zástupca alebo ho možno získať na adrese [www.lexmark.com/en\\_us/about/regulatory-compliance/european-union-declaration-of-conformity.html](http://www.lexmark.com/en_us/about/regulatory-compliance/european-union-declaration-of-conformity.html).

 $\epsilon$ 

O zhode svedčí označenie CE:

#### **Obmedzenia**

Toto rádiové zariadenie je povolené používať iba v interiéri. Používanie vo vonkajšom prostredí je zakázané. Toto obmedzenie sa vzťahuje na všetky krajiny uvedené v nasledujúcej tabuľke:

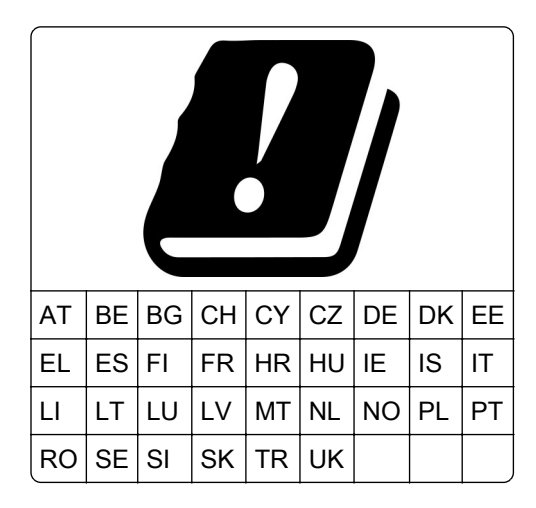

### **Vyhlásenie EÚ o prevádzkových frekvenčných pásmach rádiového vysielača a maximálnom rádiofrekvenčnom výkone**

Tento rádiový produkt vysiela v pásme 2,4 GHz (2,412 – 2,472 GHz v EÚ) alebo pásme 5 GHz (5,15 – 5,35, 5,47 – 5,725 v EÚ). Maximálny vysielaný EIRP výkon vrátane zisku antény je v prípade oboch pásiem  $<$  20 dBm.

## **Informácie platné pre viaceré modely**

Tieto informácie sa vzťahujú na všetky modely tlačiarní CX421 (7529-230), CX522 (7529-436), MC2325 (7529-081), MC2425 (7529-238), MC2535 (7529-486), a XC2235 (7529-496).

## **Zhoda so smernicami Európskeho spoločenstva (ES)**

Tento produkt je v súlade s požiadavkami ochrany stanovenými v smerniciach Rady ES 2014/30/EÚ, 2014/35/EÚ 2009/125/ES a 2011/65/EÚ o aproximácii a harmonizácii zákonov členských štátov týkajúcich sa elektromagnetickej kompatibility, bezpečnosti elektrického zariadenia určeného na používanie v rámci určitých limitov napätia, ekodizajnu energeticky významných výrobkov a obmedzení používania určitých nebezpečných látok v elektrických a elektronických zariadeniach.

Výrobcom tohto produktu je: spoločnosť Lexmark International, Inc., 740 West New Circle Road, Lexington, KY, 40550 USA. Autorizovaným zástupcom je: spoločnosť Lexmark International Technology Hungária Kft., 8 Lechner Ödön fasor, Millennium Tower III, 1095 Budapešť, MAĎARSKO. Vyhlásenie o zhode s požiadavkami smerníc poskytuje na požiadanie autorizovaný zástupca alebo ho možno získať na adrese [www.lexmark.com/en\\_us/about/regulatory-compliance/european-union-declaration-of-conformity.html](http://www.lexmark.com/en_us/about/regulatory-compliance/european-union-declaration-of-conformity.html).

Tento produkt spĺňa hraničné hodnoty triedy B podľa normy EN 55022 a EN 55032 a bezpečnostné požiadavky normy EN 60950‑1 alebo EN 62368-1.

## **Informácie platné len pre konkrétny model**

Tieto informácie sa vzťahujú len na modely tlačiarní CX622 (7529-636, 7529-638), CX625 (7529-836, 7529-838)), MC2640 (7529-686), XC2240 (7529-698), a XC4240 (7529-898).

## **Zhoda so smernicami Európskeho spoločenstva (ES)**

Tento produkt je v zhode s požiadavkami ochrany smerníc Rady ES 2014/30/EÚ, 2014/35/EÚ a 2011/65/EÚ o aproximácii a harmonizácii zákonov členských štátov týkajúcich sa elektromagnetickej kompatibility, bezpečnosti elektrického zariadenia navrhnutého na používanie v rámci určitého rozsahu napätia a obmedzení používania určitých nebezpečných látok v elektrických a elektronických zariadeniach.

Výrobcom tohto produktu je: spoločnosť Lexmark International, Inc., 740 West New Circle Road, Lexington, KY, 40550 USA. Autorizovaným zástupcom je: spoločnosť Lexmark International Technology Hungária Kft., 8 Lechner Ödön fasor, Millennium Tower III, 1095 Budapešť, MAĎARSKO. Vyhlásenie o zhode s požiadavkami smerníc poskytuje na požiadanie autorizovaný zástupca alebo ho možno získať na adrese [www.lexmark.com/en\\_us/about/regulatory-compliance/european-union-declaration-of-conformity.html](http://www.lexmark.com/en_us/about/regulatory-compliance/european-union-declaration-of-conformity.html).

Tento produkt spĺňa hraničné hodnoty triedy A podľa normy EN 55022 a EN 55032 a bezpečnostné požiadavky normy EN 60950‑1 alebo EN 62368-1.

## **Upozornenie o rádiovej interferencii**

#### Upozornenie

Tento produkt spĺňa požiadavky týkajúce sa emisií (hraničné hodnoty pre triedu A) podľa normy EN 55022 a EN 55032 a požiadavky týkajúce sa imunity podľa normy EN 55024. Tento produkt nie je určený na používanie v obytných zónach alebo v domácom prostredí.

Toto je produkt triedy A. V domácom prostredí môže tento produkt spôsobovať rádiovú interferenciu a v takom prípade sa od používateľa môže požadovať prijatie primeraných opatrení.
# **Register**

# **A**

adaptér RJ11 [55](#page-54-0) adresa FTP vytvorenie odkazu [62](#page-61-0) **AirPrint** používanie [42](#page-41-0) aktivácia hlasových pokynov [27](#page-26-0) aktualizácia firmvéru súbor flash [244](#page-243-0)

# **B**

bezdrôtová sieť nastavenie zabezpečenia siete Wi-Fi [149](#page-148-0) pripojenie tlačiarne k [149](#page-148-0) bezdrôtové siete [149](#page-148-0) bezpečnostná zásuvka umiestnenie [145](#page-144-0) blokovanie nevyžiadaných faxov [60](#page-59-0)

# **C**

Centrum skratiek používanie [22](#page-21-0)

# **D**

dátum a čas nastavenia faxu [58](#page-57-0) deaktivácia siete Wi-Fi [150](#page-149-0) denník faxov zobrazenie [60](#page-59-0) dokumenty, tlač z mobilného zariadenia [41,](#page-40-0) [42](#page-41-0) z počítača [41](#page-40-0) domovská obrazovka prispôsobenie [20](#page-19-0) zobrazovanie ikon [20](#page-19-0) doprava tlačiarne [172](#page-171-0) dôverné tlačové úlohy [44](#page-43-0) tlač zo systému Windows [44](#page-43-0) tlač z počítača Macintosh [44](#page-43-0)

## **E**

ekologické nastavenie režim dlhodobého spánku [172](#page-171-0) režim spánku [172](#page-171-0) úsporný režim [172](#page-171-0)

elektrická zásuvka [14](#page-13-0) ethernetový kábel [14](#page-13-0) Ethernetový port [14](#page-13-0) export konfiguračného súboru prostredníctvom nástroja Embedded Web Server [244](#page-243-0) e‑mail nastavenie [50](#page-49-0) vytvorenie odkazu [50](#page-49-0)

## **F**

faxovanie blokovanie nevyžiadaných faxov [60](#page-59-0) nastavenie dátumu a času [58](#page-57-0) nastavenie faxu [52](#page-51-0) nastavenie tmavosti [60](#page-59-0) posielanie faxov ďalej [61](#page-60-0) vytvorenie odkazu [59](#page-58-0) zadržiavanie faxov [61](#page-60-0) zmena rozlíšenia [60](#page-59-0) zobrazenie denníka faxov [60](#page-59-0) faxy sa dajú odosielať, ale nie prijímať [227](#page-226-0) firmvér aktualizácia [244](#page-243-0) fotografie kopírovanie [47](#page-46-0) fľaša na odpadový toner výmena [161](#page-160-0)

## **G**

Google Cloud Print používanie [41](#page-40-0)

#### **H**

hardvérové voliteľné prvky pamäťová karta [236](#page-235-0) zásobníky [242](#page-241-0) hardvérové voliteľné prvky, pridávanie ovládač tlačiarne [243](#page-242-0) hladiny emisií hluku [246](#page-245-0) hlásenia tlačiarne Nedostatok voľného miesta pre zdroje v pamäti flash [191](#page-190-0)

Spotrebný materiál od iného výrobcu ako spoločnosti Lexmark [192](#page-191-0) Vymeňte kazetu, región tlačiarne sa nezhoduje [192](#page-191-0) Vyžaduje sa údržba skenera, použite súpravu ADF [193](#page-192-0) Zistila sa chybná pamäť flash [191](#page-190-0) Zistila sa neformátovaná pamäť flash [191](#page-190-0) Hlasové pokyny aktivácia [27](#page-26-0) rýchlosť reči [28](#page-27-0) hlavičkový papier kopírovanie na [47](#page-46-0) vkladanie [31](#page-30-0)[, 33](#page-32-0)

#### **I**

ikony domovskej obrazovky používanie [19](#page-18-0) ikony na domovskej obrazovke zobrazovanie [20](#page-19-0) import konfiguračného súboru prostredníctvom nástroja Embedded Web Server [244](#page-243-0) informácie o bezpečnosti [8](#page-7-0), [9](#page-8-0) informácie o tlačiarni vyhľadávanie [10](#page-9-0) interné voliteľné prvky karta s firmvérom [233](#page-232-0) pamäťová karta [233](#page-232-0) pevný disk tlačiarne [233](#page-232-0) interné voliteľné prvky, pridávanie ovládač tlačiarne [243](#page-242-0) interný voliteľný prvok nebol zistený [190](#page-189-0) inštalácia pamäťovej karty [236](#page-235-0) inštalácia softvéru tlačiarne [243](#page-242-0) inštalácia voliteľnej karty [237](#page-236-0) inštalácia voliteľných prvkov pevný disk tlačiarne [239](#page-238-0) inštalácia zásobníkov [242](#page-241-0)

#### **J**

jas displeja nastavenie [173](#page-172-0) jednotka flash skenovanie na [63](#page-62-0) tlač z [42](#page-41-0)

#### **K**

kábel USB [14](#page-13-0) kartónový papier vkladanie [31](#page-30-0) klávesnica na displeji používanie [28](#page-27-0) Kódy QR pridávanie [23](#page-22-0) konfigurácia letného času [58](#page-57-0) konfigurácia nastavení emailu [50](#page-49-0) konfigurácia nastavení reproduktora faxu [148](#page-147-0) konfigurácia nastavenia ekonomického režimu [23](#page-22-0) konfigurácia oznámení o spotrebnom materiáli [158](#page-157-0) konfigurácia Univerzálneho papiera [29](#page-28-0) konfigurácia úsporných nastavení [23](#page-22-0) konfigurácie tlačiarne [12](#page-11-0) kontaktovanie podpory pre zákazníkov [232](#page-231-0) kontakty odstránenie [26](#page-25-0) pridávanie [25](#page-24-0) úprava [25](#page-24-0) kontrola pripojenia tlačiarne [190](#page-189-0) kontrola stavu súčastí a spotrebného materiálu [154](#page-153-0) kopírovanie obe strany papiera [48](#page-47-0) používanie automatického podávača dokumentov [47](#page-46-0) používanie skenovacieho skla [47](#page-46-0) vytvorenie odkazu [49](#page-48-0) kopírovanie fotografií [47](#page-46-0) kopírovanie na hlavičkový papier [47](#page-46-0) Kopírovanie preukazov nastavenie [21](#page-20-0) kopírovanie viacerých stránok [49](#page-48-0) kopírovanie viacerých stránok na jeden hárok [49](#page-48-0)

Korekcia farieb manuálne [223](#page-222-0) kvalita tlače čistenie skenera [151](#page-150-0) Kvóty zariadení nastavenie [22](#page-21-0)

#### **L**

letný čas konfigurácia [58](#page-57-0)

#### **M**

manuálna korekcia farieb použitie [223](#page-222-0) manuálny podávač vkladanie [33](#page-32-0) mapa ponúk [65](#page-64-0) metóda osobného identifikačného čísla [149](#page-148-0) metóda stlačenia tlačidla [149](#page-148-0) Mobilná tlač Lexmark používanie [41](#page-40-0) mobilné zariadenie tlač z [41](#page-40-0)[, 42](#page-41-0) možnosť pripojenia tlačiarne kontrola [190](#page-189-0)

# **N**

naplánovanie odoslania faxu [59](#page-58-0) nastavenia portov tlačiarne zmena [150](#page-149-0) nastavenia reproduktora faxu konfigurácia [148](#page-147-0) nastavenia tlačiarne obnovenie predvoľby z výroby [146](#page-145-0) nastavenie Registrácia automatického podávača dokumentov [232](#page-231-0) registrácia skenera [231](#page-230-0) nastavenie dátumu a času faxu [58](#page-57-0) nastavenie faxu podľa krajiny alebo regiónu [55](#page-54-0) pripojenie štandardnou telefónnou linkou [53](#page-52-0) nastavenie funkcie e-mailu [50](#page-49-0) nastavenie funkcie faxu [52](#page-51-0) nastavenie kvót zariadenia [22](#page-21-0) nastavenie tmavosti faxu [60](#page-59-0) nastavenie typu papiera [29](#page-28-0)

nastavenie veľkosti papiera [29](#page-28-0) nastavenie zabezpečenia siete Wi-Fi bezdrôtová sieť [149](#page-148-0) navigácia na obrazovke pomocou gest [27](#page-26-0) navigácia na obrazovke pomocou gest [27](#page-26-0) Nedostatok voľného miesta pre zdroje v pamäti flash [191](#page-190-0) nemožno otvoriť Embedded Web Server [188](#page-187-0) nemožno čítať pamäťovú jednotku flash riešenie problémov, tlač [189](#page-188-0) nestála pamäť [146](#page-145-0) nevytlačené tlačové úlohy [220](#page-219-0) nízka kvalita tlače faxu [228](#page-227-0)

# **O**

obálky vkladanie [31](#page-30-0)[, 33](#page-32-0) objednanie fľaše na odpadový toner [158](#page-157-0) objednanie spotrebného materiálu flaša na odpadový toner [158](#page-157-0) tlačová úprava [158](#page-157-0) tonerová kazeta [155](#page-154-0) objednanie čiernej a farebnej tlačovej súpravy [158](#page-157-0) objednanie čiernej tlačovej súpravy [158](#page-157-0) objednávanie súprava na údržbu fixačnej jednotky [158](#page-157-0) obnovenie počítadlá používania spotrebného materiálu [192](#page-191-0) obnovenie počítadiel používania spotrebného materiálu [192](#page-191-0) obnovenie predvolených výrobných nastavení [146](#page-145-0) obojstranné kopírovanie [48](#page-47-0) Obsah korekcie farieb [223](#page-222-0) oddeľovacie hárky medzi kópiami umiestnenie [48](#page-47-0) odosielanie e-mailov konfigurácia nastavení emailu [50](#page-49-0) pomocou adresára [50](#page-49-0)

pomocou tlačiarne [50](#page-49-0) pomocou čísla skratky [50](#page-49-0) odoslanie e-mailovej správy [50](#page-49-0) odoslanie faxu plánované [59](#page-58-0) použitie počítača [58](#page-57-0) používanie ovládacieho panela [58](#page-57-0) odstránenie kontaktov [26](#page-25-0) odstránenie skupín [26](#page-25-0) odstránenie zaseknutého papiera vo viacúčelovom podávači [185](#page-184-0) v zásobníkoch [177](#page-176-0) odstránenie zaseknutia papiera štandardná priehradka [181](#page-180-0) opakované tlačové úlohy [44](#page-43-0) tlač zo systému Windows [44](#page-43-0) tlač z počítača Macintosh [44](#page-43-0) opakujúce sa chyby [215](#page-214-0) osobné identifikačné čísla povolenie [28](#page-27-0) overenie tlačových úloh [44](#page-43-0) tlač zo systému Windows [44](#page-43-0) tlač z počítača Macintosh [44](#page-43-0) ovládací panel Lexmark CX522 [16](#page-15-0) Lexmark CX622 [16](#page-15-0) Lexmark MC2535 [16](#page-15-0) Lexmark MC2640 [16](#page-15-0) Lexmark XC2235 [16](#page-15-0) Lexmark XC2240 [16](#page-15-0) ovládač tlačiarne hardvérové voliteľné prvky, pridávanie [243](#page-242-0) oznámenia o spotrebnom materiáli konfigurácia [158](#page-157-0)

#### **P**

pamäť pevného disku tlačiarne [146](#page-145-0) vymazanie [146](#page-145-0) pamäťová karta inštalácia [236](#page-235-0) pevný disk tlačiarne inštalácia [239](#page-238-0) šifrovanie [146](#page-145-0) plánovanie režimov napájania [23](#page-22-0) Podpora pre zákazníkov používanie [23](#page-22-0)

podporované hmotnosti papiera [38](#page-37-0) podporované pamäťové jednotky flash [43](#page-42-0) podporované typy papiera [38](#page-37-0) podporované typy súborov [43](#page-42-0) podporované veľkosti papiera [35](#page-34-0) podpory pre zákazníkov kontaktovanie [232](#page-231-0) ponuka 802.1x [131](#page-130-0) Denník auditu zabezpečenia [137](#page-136-0) Ethernet [127](#page-126-0) Fax [143](#page-142-0) Google Cloud Print [133](#page-132-0) HTML [88](#page-87-0) Informácie odoslané spoločnosti Lexmark [73](#page-72-0) Informácie o tlačiarni [79](#page-78-0) IPSec [130](#page-129-0) Konfigurácia LPD [131](#page-130-0) Konfigurácia zásobníkov [89](#page-88-0) Kopírovať predvolené hodnoty [91](#page-90-0) Kvalita [82](#page-81-0) Miestne kontá [136](#page-135-0) Nastavenia denníka faxov [103](#page-102-0) Nastavenia e-mailu faxového servera [104](#page-103-0) Nastavenia HTTP/FTP [132](#page-131-0) Nastavenia LDAP riešení [141](#page-140-0) Nastavenia odosielania faxov [96](#page-95-0) Nastavenia príjmu faxov [100](#page-99-0) Nastavenia reproduktora [103](#page-102-0) Nastavenia skenovania faxového servera [105](#page-104-0) Nastavenie [81](#page-80-0) Nastavenie dôvernej tlače [140](#page-139-0) Nastavenie e-mailu [106](#page-105-0) Nastavenie webového pripojenia [113](#page-112-0) Obmedzenia prihlásenia [139](#page-138-0) Obnoviť výrobné nastavenia [74](#page-73-0) Obrázok [88](#page-87-0) Oznámenia [68](#page-67-0) PCL [86](#page-85-0) PDF [85](#page-84-0) Pomocník [144](#page-143-0)

Ponuka konfigurácie [74](#page-73-0) PostScript [85](#page-84-0) Predvolené hodnoty emailu [108](#page-107-0) Predvolené hodnoty FTP [114](#page-113-0) Predvoľby [66](#page-65-0) Prehľad siete [123](#page-122-0) Režim faxu [94](#page-93-0) Riešenie problémov [144](#page-143-0) Rozloženie [80](#page-79-0) Rôzne [142](#page-141-0) Sieť [143](#page-142-0) Skenovanie do pamäťovej jednotky flash [118](#page-117-0) Skratky [143](#page-142-0) SNMP [129](#page-128-0) Správa mobilných služieb [141](#page-140-0) Správa napájania [72](#page-71-0) Správa povolení [135](#page-134-0) Strana nastavení ponúk [142](#page-141-0) TCP/IP [127](#page-126-0) ThinPrint [132](#page-131-0) Tlač z pamäťovej jednotky flash [122](#page-121-0) Tlačiť [143](#page-142-0) Typy médií [90](#page-89-0) Univerzálne nastavenie [89](#page-88-0) USB [133](#page-132-0) Úvodná strana faxu [102](#page-101-0) Viditeľné ikony na domovskej obrazovke [79](#page-78-0) Vlastné veľkosti skenovania [90](#page-89-0) Vymazanie mimo prevádzky [78](#page-77-0) Vymazať dočasné údajové súbory [141](#page-140-0) Vzdialený ovládací panel [68](#page-67-0) Všeobecné nastavenia faxu [95,](#page-94-0) [104](#page-103-0) Wi‑Fi Direct [134](#page-133-0) XPS [85](#page-84-0) Zariadenie [142](#page-141-0) Zjednodušenie ovládania [73](#page-72-0) Štatistika úloh [83](#page-82-0) ponuka Bezdrôtové pripojenie [124](#page-123-0) ponuka Nastavenia HTTP/FTP [132](#page-131-0) ponuka TCP/IP [127](#page-126-0) ponuky Bezdrôtové [124](#page-123-0) Plánovať zariadenia USB [137](#page-136-0)

Šifrovanie disku [141](#page-140-0) ponuky tlačiarne [65](#page-64-0) Port LINE [14](#page-13-0) port USB [14](#page-13-0) povolenie [189](#page-188-0) porty tlačiarne [14](#page-13-0) posielanie faxov ďalej [61](#page-60-0) používanie originálne súčasti Lexmark [154](#page-153-0) originálny spotrebný materiál Lexmark [154](#page-153-0) používanie aplikácie Podpora pre zákazníkov [23](#page-22-0) používanie domovskej obrazovky [19](#page-18-0) používanie funkcie Prispôsobenie displeja [20](#page-19-0) používanie ovládacieho panela Lexmark CX421 [15](#page-14-0) Lexmark CX625 [17](#page-16-0) Lexmark MC2325 [15](#page-14-0) Lexmark MC2425 [15](#page-14-0) Lexmark XC4240 [17](#page-16-0) používanie Tvorby kódov QR [23](#page-22-0) pozastavené úlohy [44](#page-43-0) tlač zo systému Windows [44](#page-43-0) tlač z počítača Macintosh [44](#page-43-0) počítadlá používania spotrebného materiálu obnovenie [192](#page-191-0) predchádzanie zaseknutiu papiera [175](#page-174-0) predvolená hlasitosť reproduktora nastavenie [148](#page-147-0) predvolená hlasitosť slúchadiel nastavenie [148](#page-147-0) predvolené výrobné nastavenia obnova [146](#page-145-0) premiestnenie tlačiarne [171](#page-170-0) prepojenie zásobníkov [33](#page-32-0) pridávanie hardvérových voliteľných prvkov ovládač tlačiarne [243](#page-242-0) pridávanie interných voliteľných prvkov ovládač tlačiarne [243](#page-242-0) pridávanie kontaktov [25](#page-24-0) pridávanie skupín [25](#page-24-0) pripájanie káblov [14](#page-13-0) pripojenie k bezdrôtovej sieti využívanie metódy PIN [149](#page-148-0)

využívanie metódy stlačenia tlačidla [149](#page-148-0) pripojenie k službe osobitného zvonenia [58](#page-57-0) pripojenie tlačiarne k bezdrôtovej sieti [149](#page-148-0) Prispôsobenie displeja používanie [20](#page-19-0) prispôsobenie displeja [20](#page-19-0) prístup k riadiacej jednotke [233](#page-232-0) Profil konektora Cloud skenovanie na [64](#page-63-0) tlač z [45](#page-44-0) vytvorenie [22](#page-21-0)

#### **R**

recyklácia obalové materiály Lexmark [173](#page-172-0) produkty spoločnosti Lexmark [173](#page-172-0) tonerové kazety [174](#page-173-0) reproduktor predvolená hlasitosť [148](#page-147-0) rezervovanie tlačových úloh tlač zo systému Windows [44](#page-43-0) tlač z počítača Macintosh [44](#page-43-0) režim dlhodobého spánku konfigurácia [172](#page-171-0) režim spánku konfigurácia [172](#page-171-0) Režim zväčšenia povolenie [28](#page-27-0) riadiaca jednotka prístup [233](#page-232-0) riešenie problémov nemožno otvoriť Embedded Web Server [188](#page-187-0) tlačiareň nereaguje [221](#page-220-0) často kladené otázky o farebnej tlači [223](#page-222-0) riešenie problémov pri kopírovaní nízka kvalita kópií [229](#page-228-0) skener nereaguje [231](#page-230-0) skenovacia jednotka sa nedá zatvoriť [230](#page-229-0) čiastočné kópie dokumentov alebo fotografií [229](#page-228-0) riešenie problémov s faxom nemožno odosielať faxy [227](#page-226-0)

nemožno prijímať ani odosielať faxy [225](#page-224-0) nemožno prijímať faxy [227](#page-226-0) nízka kvalita tlače faxu [228](#page-227-0) riešenie problémov skenovania nemožno skenovať z počítača [228](#page-227-0) nízka kvalita kópií [229](#page-228-0) počítač zamrzne počas skenovania [230](#page-229-0) skener nereaguje [231](#page-230-0) skenovacia jednotka sa nedá zatvoriť [230](#page-229-0) skenovanie trvá príliš dlho [230](#page-229-0) úloha skenovania nebola úspešná [230](#page-229-0) čiastočné kópie dokumentov alebo fotografií [229](#page-228-0) riešenie problémov s kvalitou tlače biele strany [196](#page-195-0) chýbajúce farby [203](#page-202-0) jednofarebné alebo čierne obrázky [207](#page-206-0) nerovnomerná hustota tlače [209](#page-208-0) odrezaný text alebo obrázky [207](#page-206-0) opakujúce sa chyby [215](#page-214-0) prázdne strany [196](#page-195-0) roztečená tlač a bodky [204](#page-203-0) sivé alebo farebné pozadie [199](#page-198-0) svetlá tlač [201](#page-200-0) tieňové obrázky na výtlačkoch [198](#page-197-0) tlač má farebný odtieň [225](#page-224-0) tlač nakrivo [206](#page-205-0) tlač našikmo [206](#page-205-0) tmavá tlač [197](#page-196-0) toner sa ľahko ošúcha [208](#page-207-0) vodorovné biele čiary [213](#page-212-0) vodorovné tmavé čiary [210](#page-209-0) zvislé biele čiary [214](#page-213-0) zvislé farebné čiary alebo pásy [211](#page-210-0) zvlnenie papiera [205](#page-204-0) riešenie problémov s tlačou dôverné a iné zadržané dokumenty sa nevytlačia [216](#page-215-0) nemožno čítať pamäťovú jednotku flash [189](#page-188-0)

nesprávne okraje [200](#page-199-0) obálka sa zalepí počas tlače [193](#page-192-0) papier sa často zasekáva [195](#page-194-0) pomalá tlač [218](#page-217-0) prepojenie zásobníkov nefunguje [194](#page-193-0) tlačové úlohy sa netlačia [220](#page-219-0) úloha sa tlačí na nesprávny papier [222](#page-221-0) úloha sa tlačí z nesprávneho zásobníka [222](#page-221-0) zaseknuté strany sa nevytlačia znova [196](#page-195-0) riešenie problémov s voliteľnými prvkami tlačiarne interný voliteľný prvok nemožno zistiť [190](#page-189-0) riešenie problémov, fax nemožno odosielať faxy [227](#page-226-0) nemožno prijímať ani odosielať faxy [225](#page-224-0) riešenie problémov, kopírovanie nízka kvalita kópií [229](#page-228-0) skener nereaguje [231](#page-230-0) skenovacia jednotka sa nedá zatvoriť [230](#page-229-0) čiastočné kópie dokumentov alebo fotografií [229](#page-228-0) riešenie problémov, kvalita tlače biele strany [196](#page-195-0) chýbajúce farby [203](#page-202-0) jednofarebné alebo čierne obrázky [207](#page-206-0) nerovnomerná hustota tlače [209](#page-208-0) odrezaný text alebo obrázky [207](#page-206-0) opakujúce sa chyby [215](#page-214-0) prázdne strany [196](#page-195-0) roztečená tlač a bodky [204](#page-203-0) sivé alebo farebné pozadie [199](#page-198-0) svetlá tlač [201](#page-200-0) tieňové obrázky na výtlačkoch [198](#page-197-0) tlač má farebný odtieň [225](#page-224-0) tlač nakrivo [206](#page-205-0) tlač našikmo [206](#page-205-0) tmavá tlač [197](#page-196-0) toner sa ľahko ošúcha [208](#page-207-0) vodorovné biele čiary [213](#page-212-0)

vodorovné tmavé čiary [210](#page-209-0) zvislé biele čiary [214](#page-213-0) zvislé farebné čiary alebo pásy [211](#page-210-0) zvlnenie papiera [205](#page-204-0) riešenie problémov, možnosti tlačiarne interný voliteľný prvok nemožno zistiť [190](#page-189-0) riešenie problémov, skenovanie nemožno skenovať z počítača [228](#page-227-0) nízka kvalita kópií [229](#page-228-0) skener nereaguje [231](#page-230-0) skenovacia jednotka sa nedá zatvoriť [230](#page-229-0) úloha skenovania nebola úspešná [230](#page-229-0) čiastočné kópie dokumentov alebo fotografií [229](#page-228-0) riešenie problémov, tlač dôverné a iné zadržané dokumenty sa nevytlačia [216](#page-215-0) nesprávne okraje [200](#page-199-0) obálka sa zalepí počas tlače [193](#page-192-0) papier sa často zasekáva [195](#page-194-0) pomalá tlač [218](#page-217-0) prepojenie zásobníkov nefunguje [194](#page-193-0) tlačové úlohy sa netlačia [220](#page-219-0) úloha sa tlačí na nesprávny papier [222](#page-221-0) úloha sa tlačí z nesprávneho zásobníka [222](#page-221-0) zaseknuté strany sa nevytlačia znova [196](#page-195-0) zoradená tlač nefunguje [194](#page-193-0) rozlíšenie faxu zmena [60](#page-59-0) Rýchlosť reči hlasových pokynov nastavenie [28](#page-27-0)

#### **S**

Scan Centrum nastavenie [21](#page-20-0) sieť Wi‑Fi deaktivuje sa [150](#page-149-0) skener čistenie [151](#page-150-0)

skenovanie na server FTP [62](#page-61-0) to a Cloud Connector profile [64](#page-63-0) Skenovanie do počítača nastavenie [64](#page-63-0) skenovanie do počítača [64](#page-63-0) skenovanie na pamäťovú jednotku flash [63](#page-62-0) skenovanie na server FTP používanie ovládacieho panela [62](#page-61-0) skupiny odstránenie [26](#page-25-0) pridávanie [25](#page-24-0) úprava [25](#page-24-0) služba osobitého zvonenia, fax pripájanie [58](#page-57-0) softvér tlačiarne, inštalácia [243](#page-242-0) spotrebný materiál úspora [173](#page-172-0) Spotrebný materiál od iného výrobcu ako spoločnosti Lexmark [192](#page-191-0) správa šetriča obrazovky [20](#page-19-0) spustenie prezentácie [20](#page-19-0) stála pamäť [146](#page-145-0) stav spotrebného materiálu kontrola [154](#page-153-0) stav súčastí kontrola [154](#page-153-0) stav tlačiarne [17](#page-16-0) Strana nastavení ponúk tlač [144](#page-143-0) Strany testovania kvality tlače [144](#page-143-0) súprava na údržbu fixačnej jednotky objednávanie [158](#page-157-0) svetlo indikátora pochopenie významu stavu [17](#page-16-0) svetlo tlačidla napájania pochopenie významu stavu [17](#page-16-0)

#### **T**

telefónny záznamník nastavenie [53](#page-52-0) teplota okolo tlačiarne [11,](#page-10-0) [247](#page-246-0) tlač Strana nastavení ponúk [144](#page-143-0) výpis adresára [46](#page-45-0) zoznam ukážok písiem [46](#page-45-0) z pamäťovej jednotky flash [42](#page-41-0)

z počítača [41](#page-40-0) z profilu konektora Cloud [45](#page-44-0) tlač dôverných a iných pozastavených úloh zo systému Windows [44](#page-43-0) z počítača Macintosh [44](#page-43-0) tlač z jednotky flash [42](#page-41-0) tlač z počítača [41](#page-40-0) tlačiareň preprava [172](#page-171-0) úplne konfigurovaná [12](#page-11-0) tlačiareň nereaguje [221](#page-220-0) Tlačová služba Mopria používanie [41](#page-40-0) tlačová úprava objednávanie [158](#page-157-0) výmena [164](#page-163-0) tmavosť tonera nastavenie [222](#page-221-0) tonerová kazeta objednávanie [155](#page-154-0) výmena [159](#page-158-0) tonerové kazety recyklácia [174](#page-173-0)

## **U**

uloženie tlačových úloh [44](#page-43-0) umiestnenie bezpečnostnej zásuvky [145](#page-144-0) umiestnenie oddeľovacích hárkov medzi kópie [48](#page-47-0) umiestnenie tlačiarne výber [11](#page-10-0) Univerzálny papier konfigurácia [29](#page-28-0) upozornenia [246,](#page-245-0) [247](#page-246-0)[, 248](#page-247-0)[,](#page-248-0)  [249,](#page-248-0) [250](#page-249-0)[, 251,](#page-250-0) [252](#page-251-0) upozornenia komisie FCC [250](#page-249-0) upozornenia o emisiách [246](#page-245-0)[, 250](#page-249-0)

# **Ú**

úprava jasu displej [173](#page-172-0) úprava kontaktov [25](#page-24-0) úprava predvolenej hlasitosti reproduktora [148](#page-147-0) úprava predvolenej hlasitosti slúchadiel [148](#page-147-0) úprava rýchlosti reči Hlasové pokyny [28](#page-27-0)

úprava skupín [25](#page-24-0) úprava tmavosti tonera [222](#page-221-0) úspora papiera [49](#page-48-0) úspora spotrebného materiálu [173](#page-172-0) Úsporné nastavenia konfigurácia [23](#page-22-0) úsporný režim konfigurácia [172](#page-171-0)

# **V**

viacúčelový podávač vkladanie [31](#page-30-0) virtuálna klávesnica používanie [28](#page-27-0) vkladanie do manuálneho podávača [33](#page-32-0) vkladanie do viacúčelového podávača [31](#page-30-0) vkladanie do zásobníkov [29](#page-28-0) vlhkosť okolo tlačiarne [247](#page-246-0) voliteľná karta inštalácia [237](#page-236-0) voľné miesto okolo tlačiarne [11](#page-10-0) výber miesta pre tlačiareň [11](#page-10-0) vybratie zaseknutého papiera vo viacúčelovom podávači [185](#page-184-0) v zásobníkoch [177](#page-176-0) vyhlásenie o nestálosti [146](#page-145-0) vyhľadávanie ďalších informácií o tlačiarni [10](#page-9-0) vymazanie nestálej pamäte [145](#page-144-0) vymazanie pamäte pevného disku tlačiarne [146](#page-145-0) vymazanie pamäte tlačiarne [145,](#page-144-0) [146](#page-145-0) vymazanie permanentnej pamäte [145](#page-144-0) výmena spotrebného materiálu flaša na odpadový toner [161](#page-160-0) tonerová kazeta [159](#page-158-0) čierna a farebná tlačová súprava [164](#page-163-0) čierna tlačová súprava [164](#page-163-0) Vymeňte kazetu, región tlačiarne sa nezhoduje [192](#page-191-0) výpis adresára tlač [46](#page-45-0) vytváranie priečinkov na záložky [24](#page-23-0) vytváranie záložiek [23](#page-22-0) vytvorenie kópie [47](#page-46-0)

vytvorenie odkazu adresa FTP [62](#page-61-0) cieľové umiestnenie pre fax [59](#page-58-0) e‑mail [50](#page-49-0) kópia [49](#page-48-0) vytvorenie profilu konektora Cloud [22](#page-21-0) vytvorenie skratky na kopírovanie [49](#page-48-0) vytvorenie skratky pre cieľové umiestnenie faxu [59](#page-58-0) vytvorenie skratky pre e-mail [50](#page-49-0) vytvorenie skratky pre FTP [62](#page-61-0) Vyžaduje sa údržba skenera, použite súpravu ADF [193](#page-192-0)

# **Z**

zabezpečenie pamäte tlačiarne [146](#page-145-0) zadržané faxy [61](#page-60-0) zadržiavanie faxov [61](#page-60-0) záložky vytváranie priečinkov na [24](#page-23-0) vytvorenie [23](#page-22-0) zapnutie osobných identifikačných čísel [28](#page-27-0) zapnutie portu USB [189](#page-188-0) zapnutie režimu zväčšenia [28](#page-27-0) zapnutie čítania hesiel [28](#page-27-0) zaseknutia miesta [176](#page-175-0) nájdenie miest zasekávania [176](#page-175-0) predchádzanie [175](#page-174-0) zaseknutia papiera predchádzanie [175](#page-174-0) zaseknutia papiera, odstránenie vo fixačnej jednotke [177](#page-176-0) v jednotke obojstrannej tlače [177](#page-176-0) v manuálnom podávači [186](#page-185-0) zaseknutia, odstránenie vo fixačnej jednotke [177](#page-176-0) v automatickom podávači dokumentov [186](#page-185-0) v jednotke obojstrannej tlače [177](#page-176-0) v manuálnom podávači [186](#page-185-0) zaseknutie papiera vo viacúčelovom podávači [185](#page-184-0)

zaseknutie papiera v automatickom podávači dokumentov [186](#page-185-0) zaseknutie papiera v dvierkach A [177](#page-176-0) zaseknutie papiera v zásobníkoch [177](#page-176-0) zaseknutie papiera v štandardnej priehradke [181](#page-180-0) zaseknutie papiera, odstránenie v automatickom podávači dokumentov [186](#page-185-0) zásobníky inštalácia [242](#page-241-0) vkladanie [29](#page-28-0) zástrčka adaptéra [55](#page-54-0) Zistila sa chybná pamäť flash [191](#page-190-0) Zistila sa neformátovaná pamäť flash [191](#page-190-0) zmena nastavenia portov tlačiarne po inštalácii zariadenia ISP [150](#page-149-0) zmena rozlíšenia faxu [60](#page-59-0) zmena tapety [20](#page-19-0) zmenšenie kópie [48](#page-47-0) zobrazovanie ikon na domovskej obrazovke [20](#page-19-0) zoradená tlač nefunguje [194](#page-193-0) zoradenie kópií kopírovanie [48](#page-47-0) zoznam ukážok písiem tlač [46](#page-45-0) zrušenie prepojenia zásobníkov [33](#page-32-0) zväčšenie kópie [48](#page-47-0)

# **Č**

často kladené otázky o farebnej tlači [223](#page-222-0) čistenie skener [151](#page-150-0) vnútorné časti tlačiarne [151](#page-150-0) vonkajšie časti tlačiarne [151](#page-150-0) čistenie tlačiarne [151](#page-150-0) čítanie hesiel povolenie [28](#page-27-0)

# **Š**

šifrovanie pevný disk tlačiarne [146](#page-145-0)